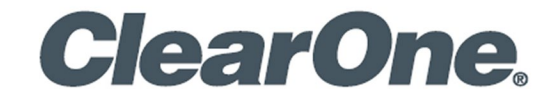

**User Manual**

## CONSOLE AI Supports Version 7.6.0.50

**Service State** 

## <span id="page-1-0"></span>**Notices**

### **CONSOLE AI User Manual**

ClearOne Part Number: DOC-0040-001v4.0 April 2023

© 2023 ClearOne Inc. - All rights reserved. Information in this document is subject to change without notice. Other product names may be registered trademarks of their respective owners who do not necessarily endorse ClearOne or ClearOne's products in the United States and/or other countries.

## <span id="page-2-0"></span>**Contents**

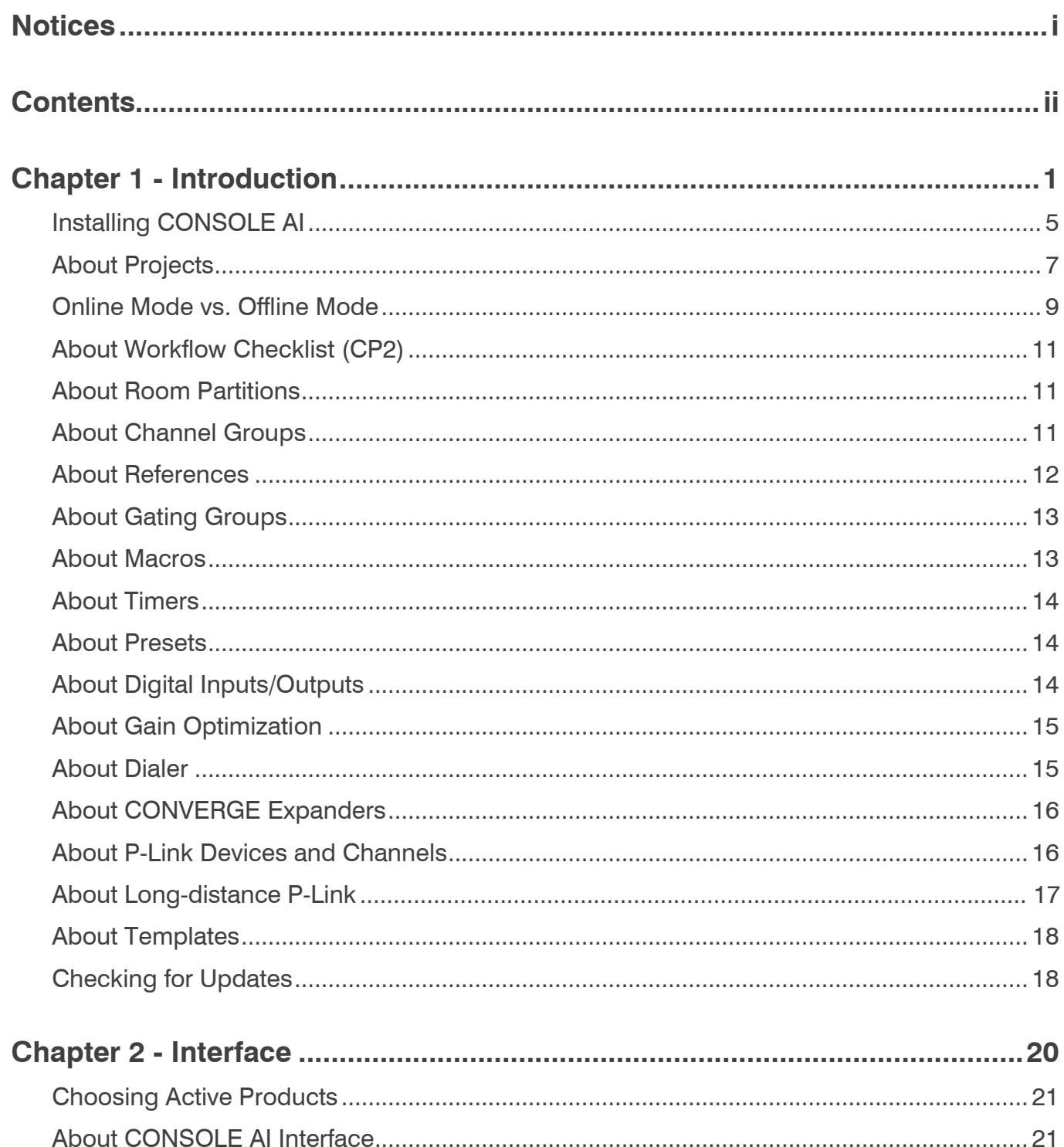

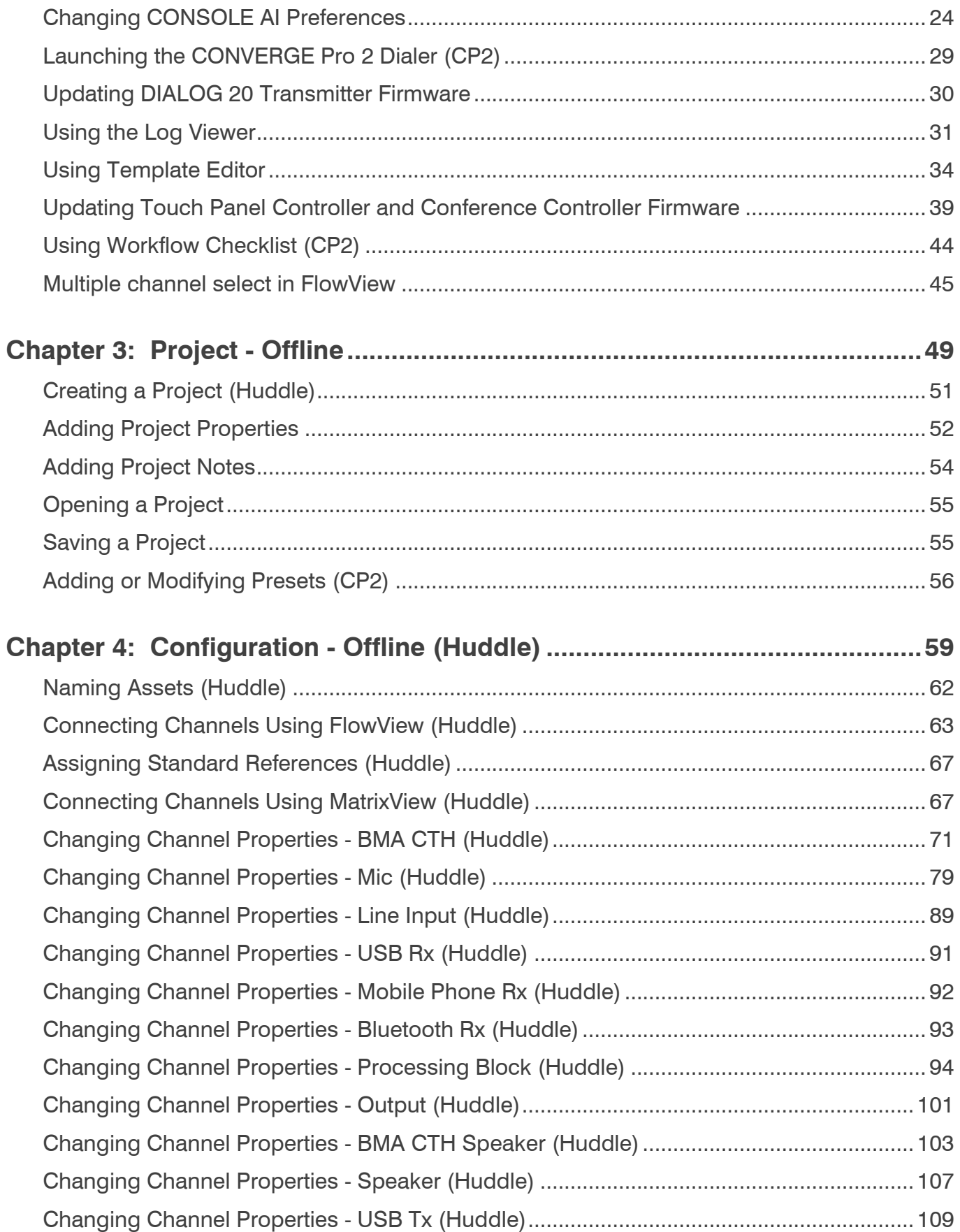

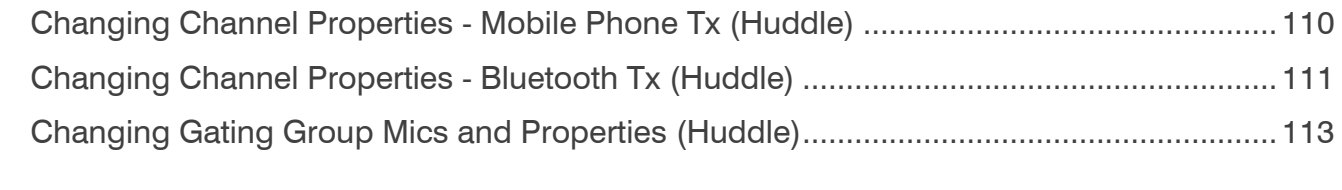

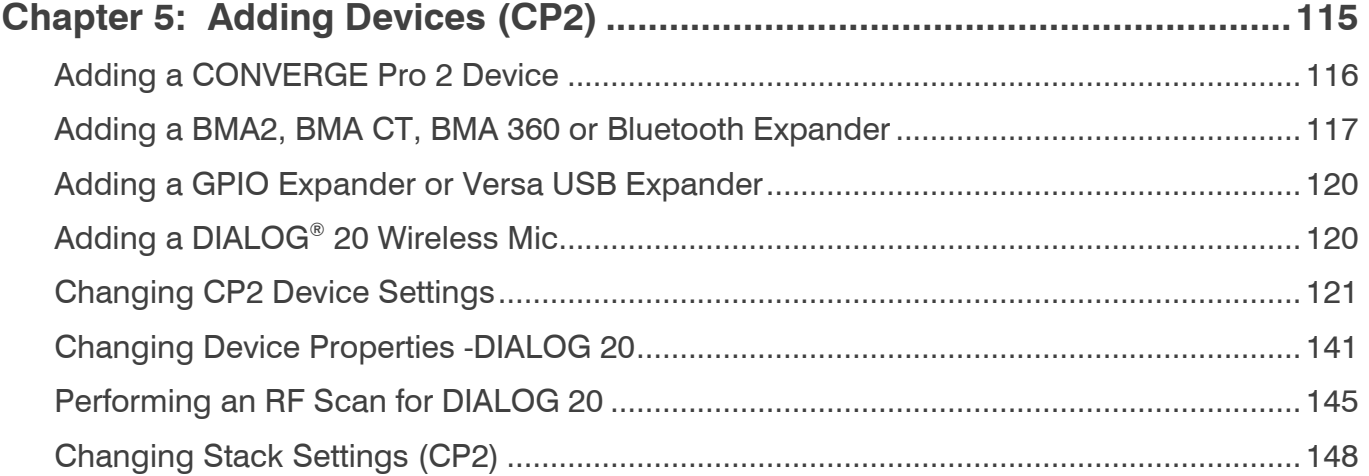

### **[Chapter 6: Adding Partitions, Channels, and GPIO Settings \(CP2\)............154](#page-160-0)**

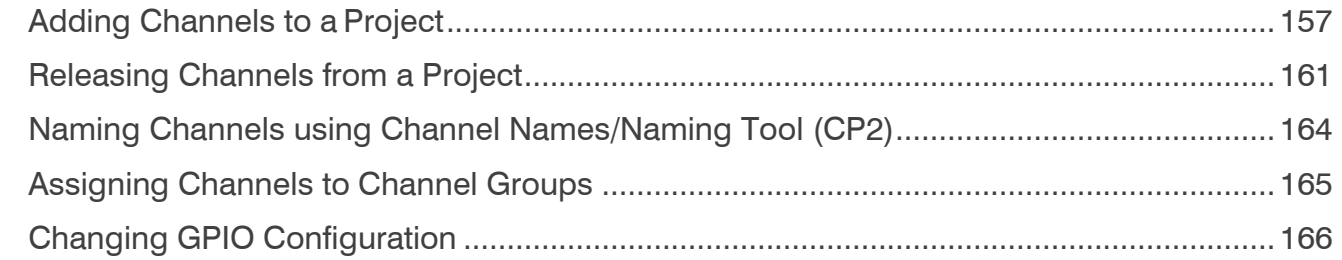

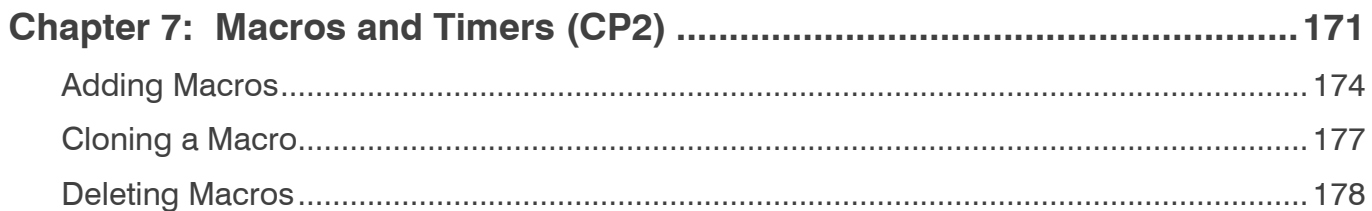

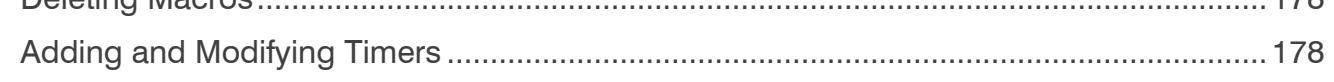

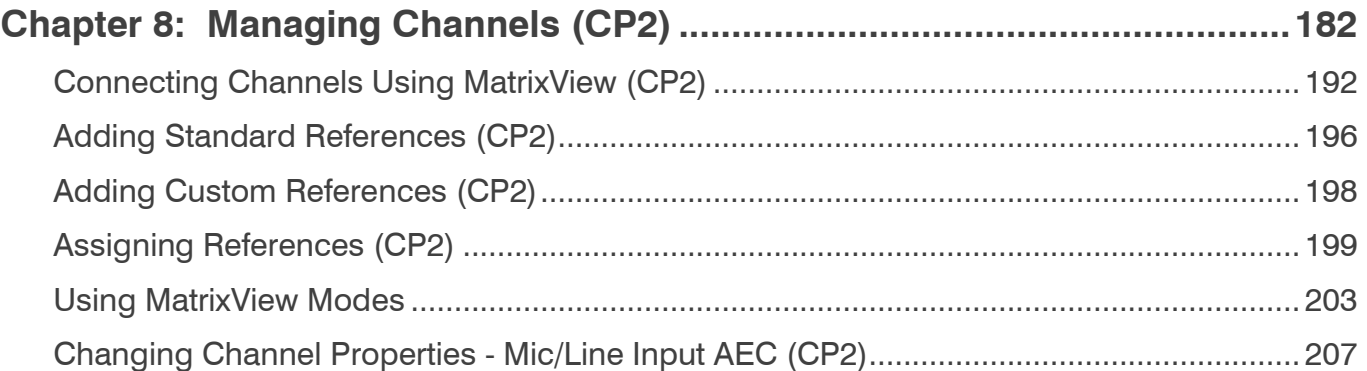

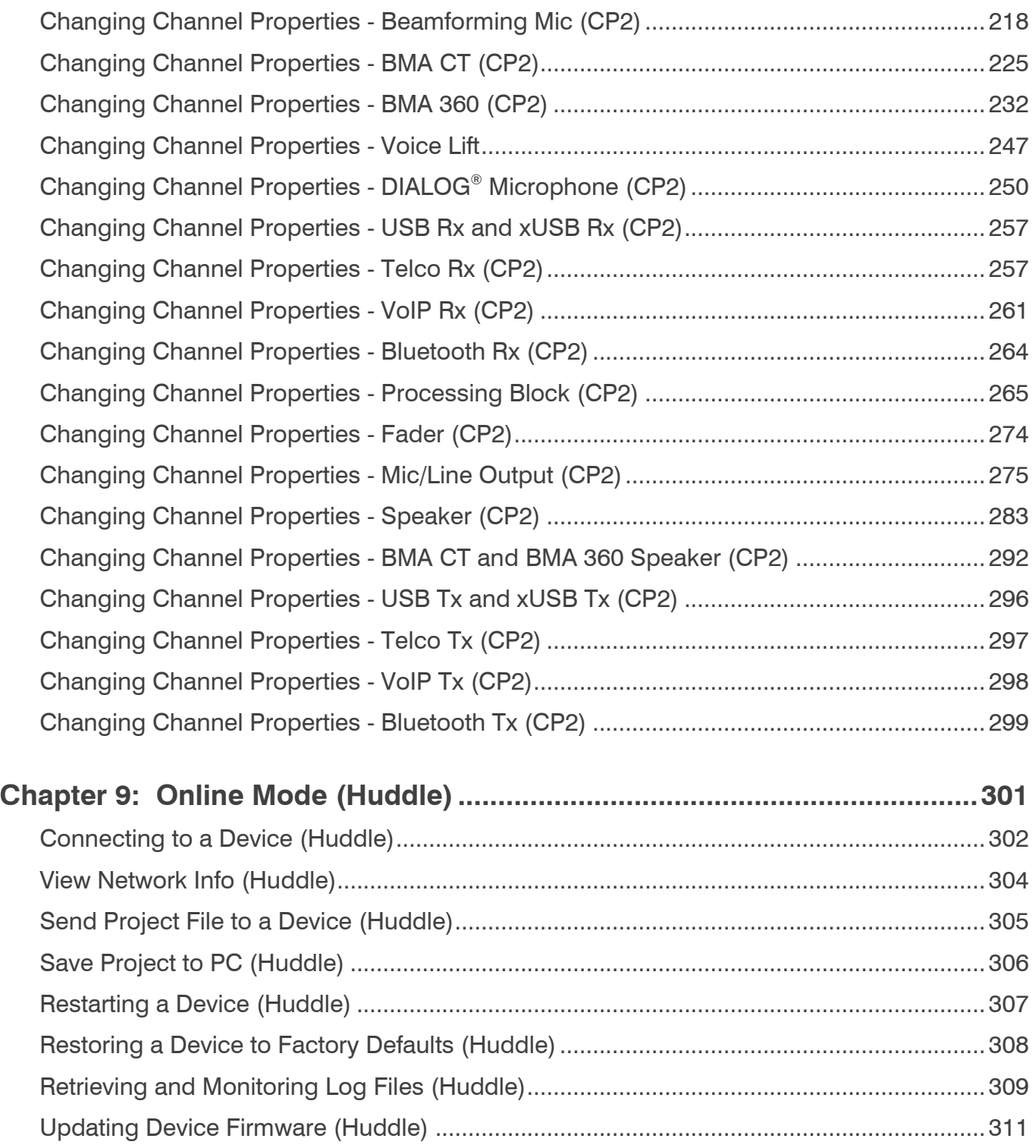

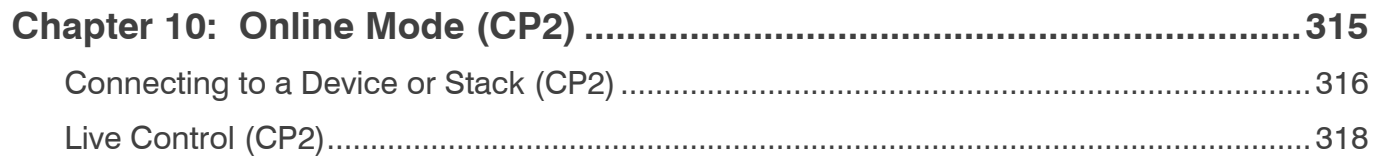

Turning on Safety Mute [.........................................................................................................314](#page-320-0)

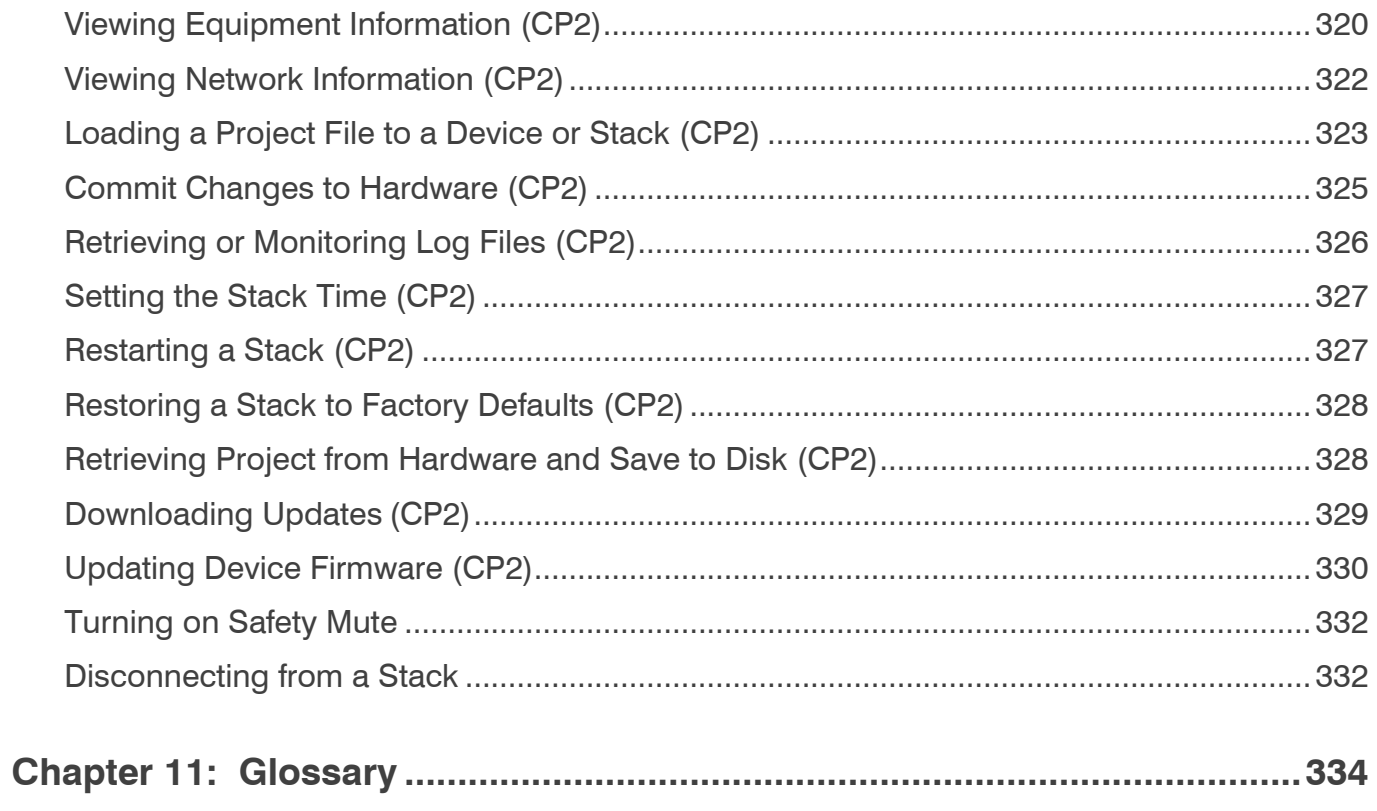

# <span id="page-7-0"></span>**Chapter 1 - Introduction**

This chapter contains some basic concepts and tasks important to understanding and using the CONSOLE AI application.

### **CONVERGE Product Family Overview**

Congratulations! You have purchased a ClearOne® CONVERGE® Pro 2 (CP2) or CONVERGE Huddle audio conferencing solution. The CONVERGE Pro and CONVERGE Huddle product families represents a revolutionary advance in state-of-the-art audio technology for both large- and small-scale conferencing applications. ClearOne products are used in the most demanding conferencing applications, where they consistently deliver industryleading audio quality and unsurpassed reliability. ClearOne's proprietary Acoustic Echo Cancellation® (AEC) technology forms the foundation of the CONVERGE Pro and CONVERGE Huddle product families, and provides optimal audio quality for today's distributed

conferencing environments. In addition to AEC, other ClearOne innovations – including noise cancellation, automatic gain and level control, advanced microphone gating, adaptive ambient, and ClearEffect™ wideband audio emulation–produce crystal clear audio that is equivalent to conference participants being in the same room.

#### **Applications**

The CONVERGE Pro and CONVERGE Huddle product families provides scalable conferencing solutions for any size venue. Some common applications include:

- Boardrooms
- Training rooms
- **Courtrooms**
- Multimedia rooms
- Distance learning
- **Auditoriums**
- Houses of worship
- Sound reinforcement
- Large meeting venues
- Huddle rooms
- Telemedicine Theaters

#### **Models**

The CP2 product family and associated products include the following:

- CONVERGE Pro 2 128
- CONVERGE Pro 2 128D
- CONVERGE Pro 2 128T
- CONVERGE Pro 2 128TD
- CONVERGE Pro 2 128V
- CONVERGE Pro 2 128VD
- CONVERGE Pro 2 128VT
- CONVERGE Pro 2 128VTD
- CONVERGE Pro 2 48T
- CONVERGE Pro 2 48V
- CONVERGE Pro 2 48VT
- CONVERGE Pro 2 48VTD
- CONVERGE Pro 2 120
- CONVERGE Pro 2 012
- CONVERGE Pro 2 128SR
- CONVERGE Pro 2 128SRD
- CONVERGE COLLABORATE Versa USB
- CONVERGE GPIO Expander
- CONVERGE Bluetooth Expander
- CP2 Touch Panel Controller
- Beamforming Microphone Array 2
- BMA CT
- BMA 360

The CONVERGE Huddle product family and associated products include the following:

- CONVERGE Huddle
- BMA CTH
- Bluetooth Expander

### **CONVERGE Pro 2 Feature Matrix**

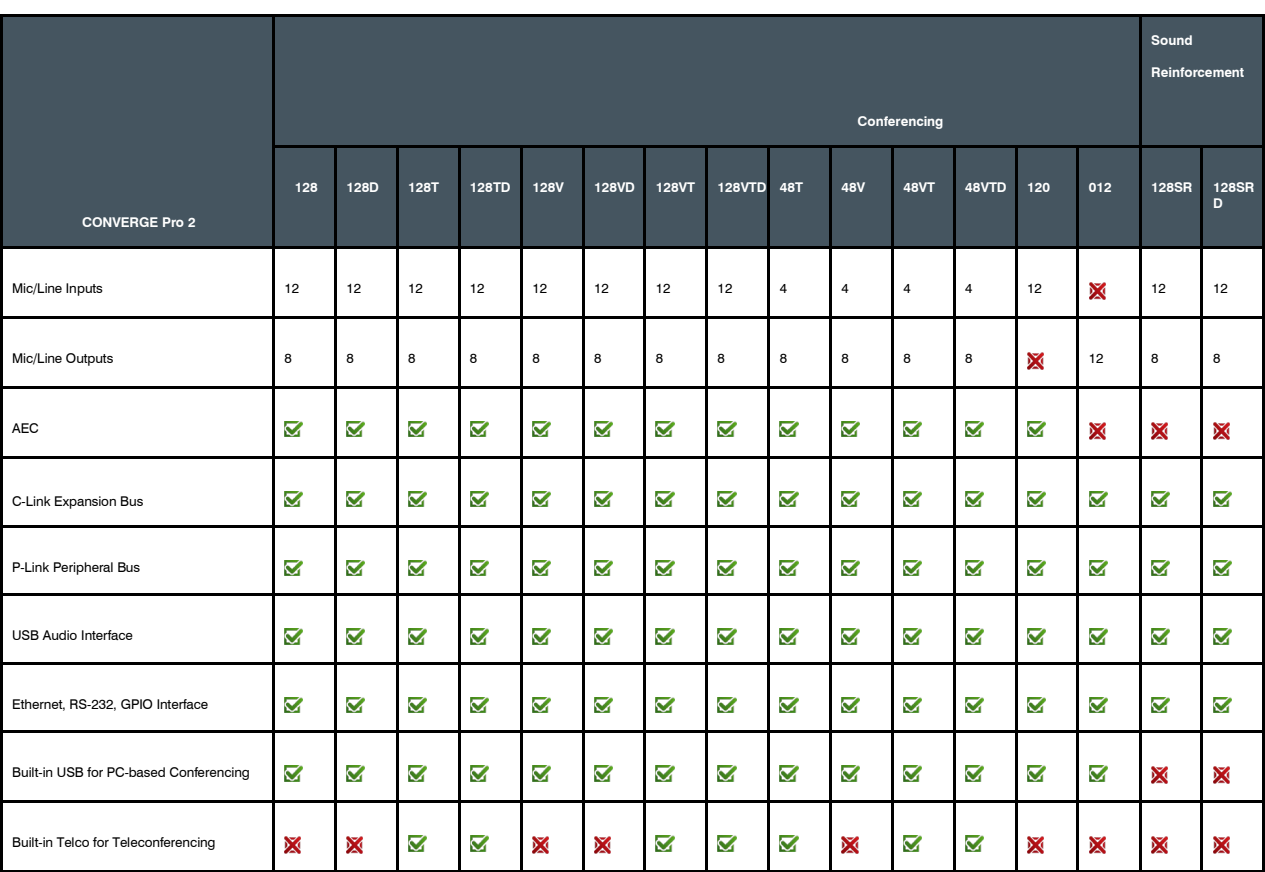

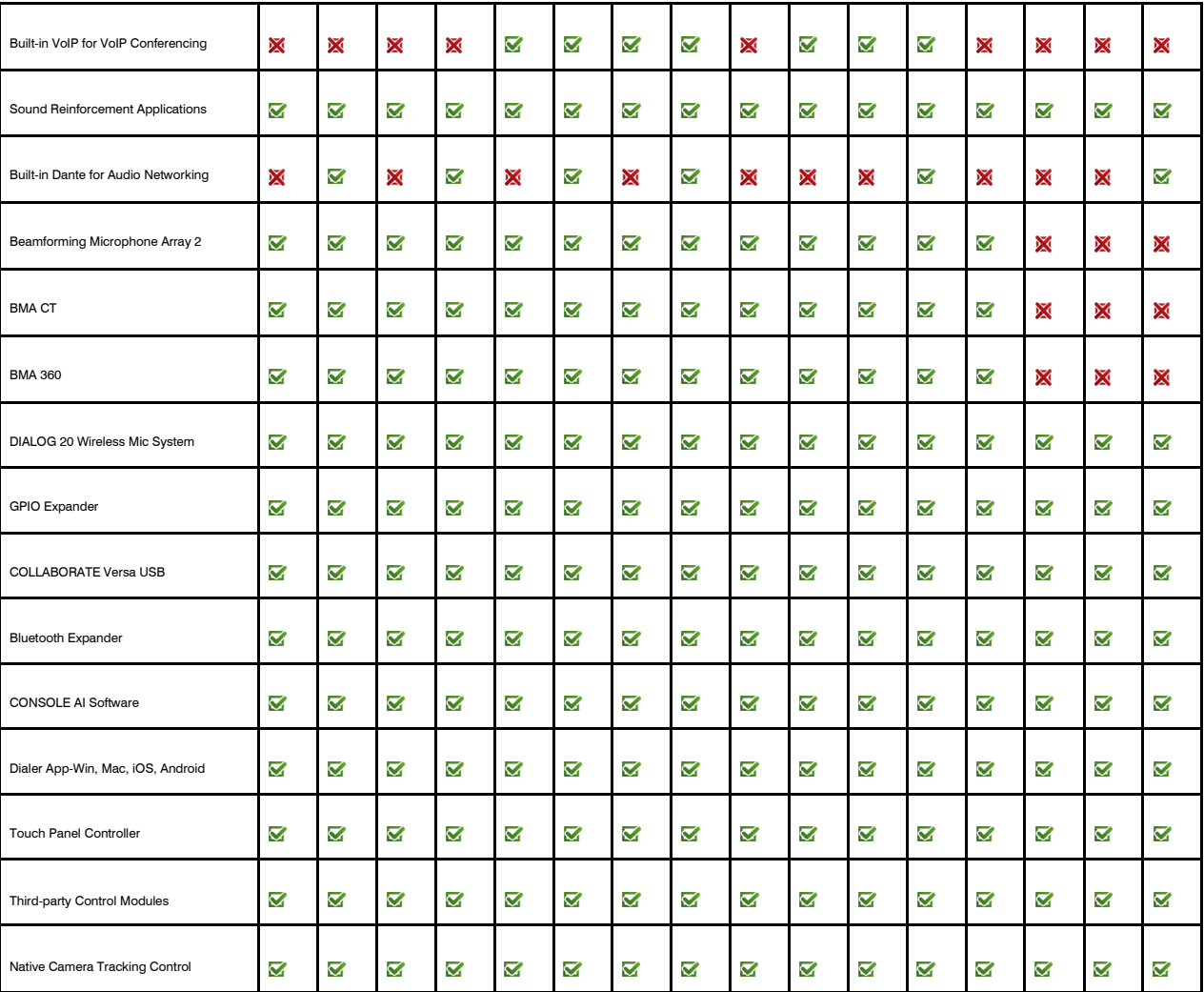

#### **Common Benefits**

Each product in the CONVERGE Pro 2 product family offers the following benefits:

- Superior audio quality
- ClearOne's next generation signal processing algorithms
- Field-proven conferencing technology
- Flexible configuration and expandability
- Improved configuration and management software
- Simplified programming
- Reduced installation times.
- Best-in-class processing speed
- ClearOne's world-class technical support and field engineering services

#### **Common Features**

The leading-edge features in the CONVERGE Pro 2 family include:

• USB connector on front panel for easy connectivity with a laptop or PC

**Note:** The USB connector on the front panel can be used for network connectivity and programming but cannot be used for audio.

- Ethernet port
- Pair of RJ-45 ports for C-Link Expansion bus to connect multiple CONVERGE Pro 2 units
- Pair of RJ-45 ports for P-Link Peripheral bus to connect peripheral devices like Beamforming Mic Array 2, BMA CT, BMA 360, DIALOG 20 Receiver, CP2 COLLABORATE Versa USB, CP2 GPIO Expander, Bluetooth Expander, etc.
- RS-232 serial port (up to 115200 BPS)
- Mini-phoenix audio input/output connectors (color-coded by channel type)
- Differential inputs and outputs

### <span id="page-11-0"></span>**Installing CONSOLE AI**

You can install the CONSOLE AI on any Windows 7 (or greater) PC that meets the following requirements:

- 1 gigahertz (GHz) or faster 32-bit (x86) or 64-bit (x64) processor
- 1 gigabyte (GB) RAM (32-bit) or 2 GB RAM (64-bit) To install the CONSOLE AI application:
- **1.** Run the installation application, Setup\_ConsoleAI\_Vx.x.x.x.exe (where the x's represent the version number).
- **2.** If you receive a User Account Control message from Windows asking you if you want to allow the installation program to make changes to your computer, click Yes.

The CONSOLE AI Setup wizard begins, and the Setup License Agreement screen appears:

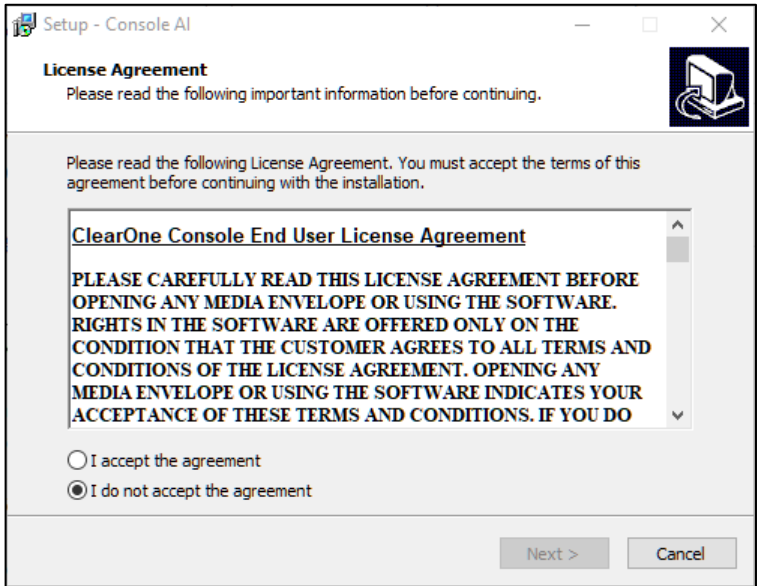

**3.** Read the license agreement.

**4.** If you agree to the terms, select the **I accept the agreement** option, and then click **Next**. The Dialer Installation

Wizard opens and completes.

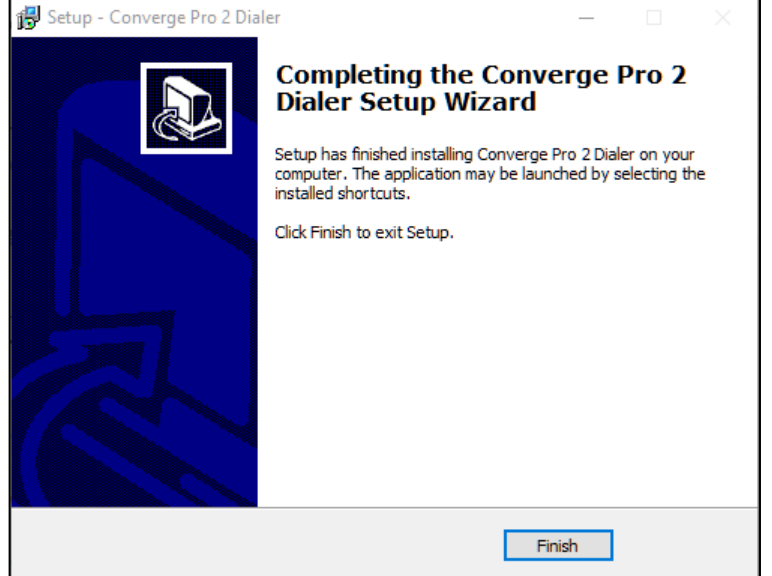

### **5.** Click **Finish**.

The Device Driver Installation Wizard opens:

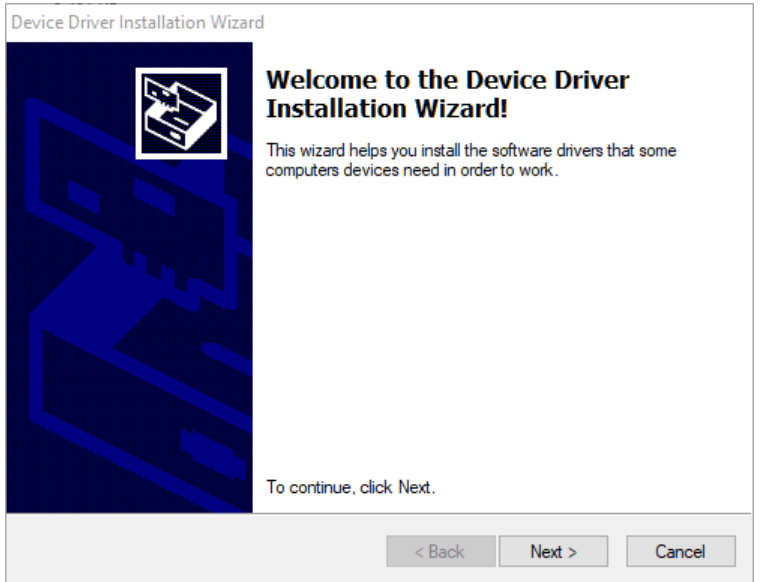

**6.** Click **Next** to start install the necessary device drivers.

When the device driver installation is complete, the following screen appears:

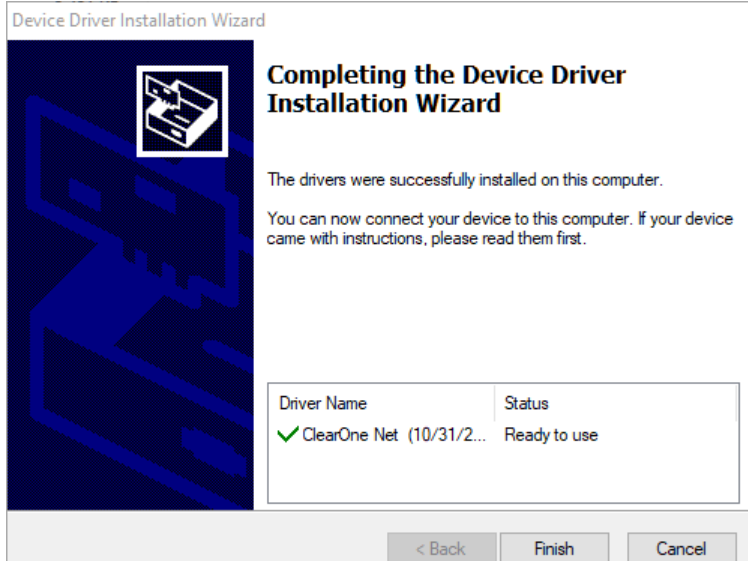

**7.** Click **Finish**.

The Installing screen appears. When the CONSOLE AI installation is complete the following screen appears:

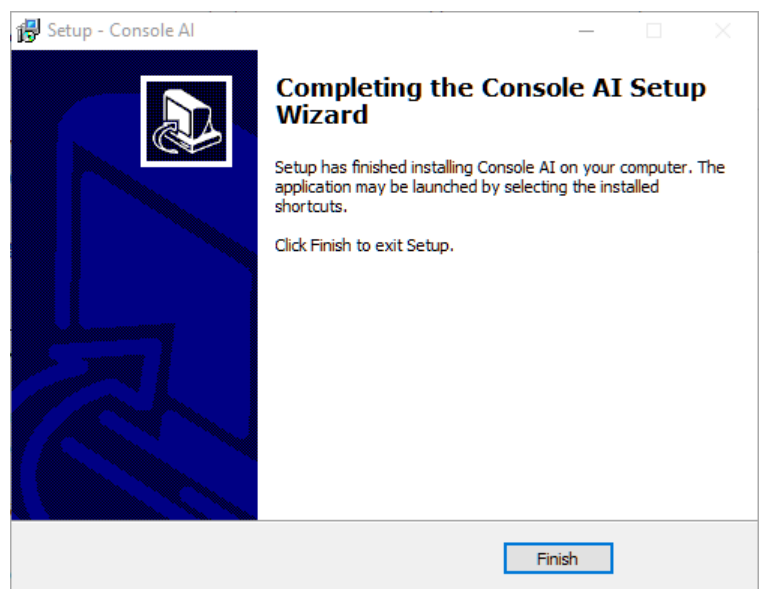

**8.** Click **Finish**. Setup is complete.

### <span id="page-13-0"></span>**About Projects**

The CONSOLE AI application Allows you change the settings for a CONVERGE Pro 2 or CONVERGE Huddle device, to specify how they interact with audio and control devices.

These settings can be saved together as a *project*. A project contains all the settings for one or more devices. In the case of a CONVERGE Pro 2, you can save the settings for a single CP2 device or for a stack of CP2 devices, along with related peripherals (Beamforming Microphone Array 2 mics, DIALOG 20 mics, BMA CT, BMA CTH and BMA 360 mic/speakers, or Expanders). In the case of Huddle, a project contains only the settings for one Huddle device. The settings are saved in a project file. You can create and save multiple projects and then load them in the CONSOLE AI application as needed.

### **Project File Versions**

When you are working in the CONSOLE AI application, there is not just one version of a project file. For any given project file, three versions of the file could exist, and they may not always be synchronized with one another:

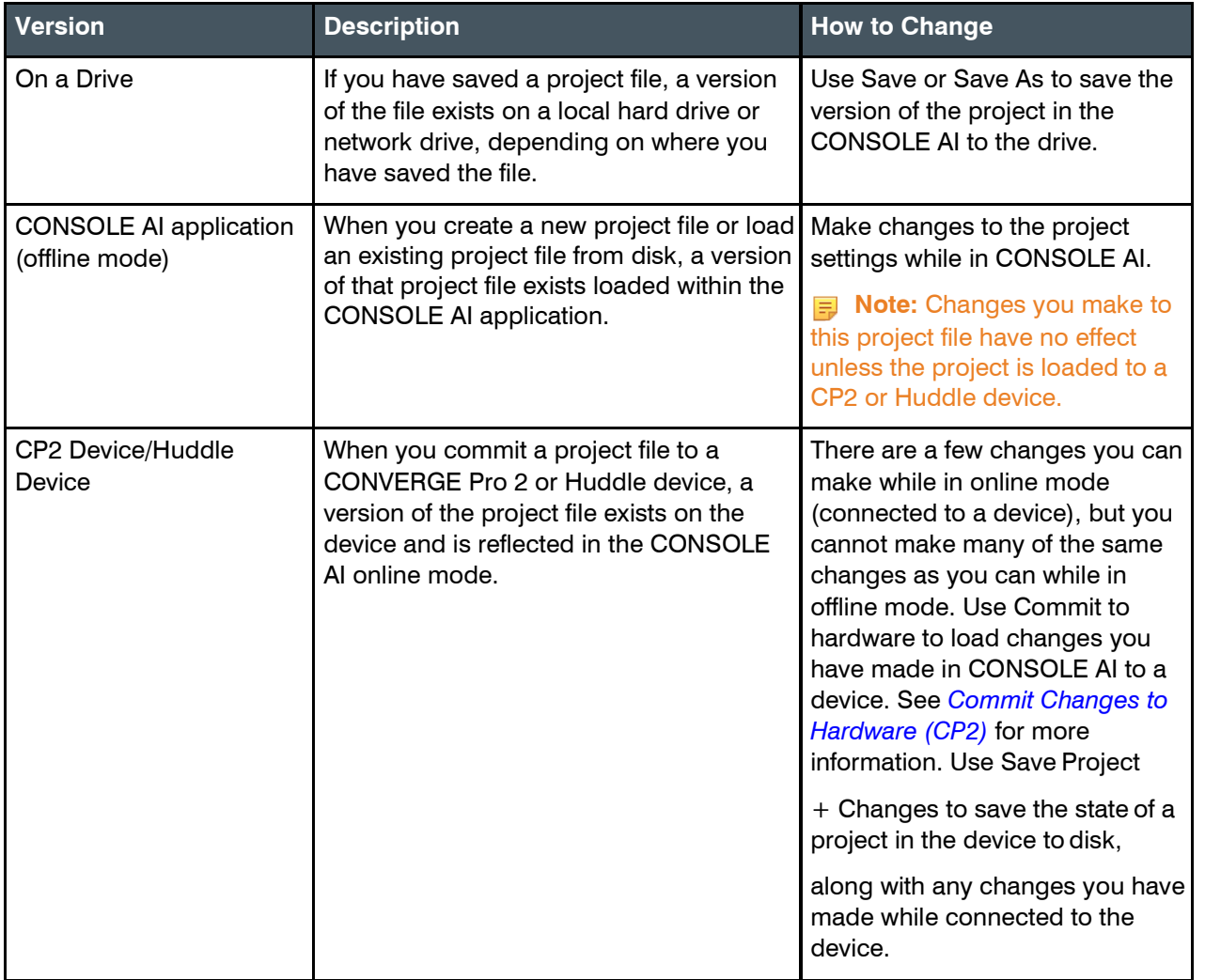

The following illustration shows the relationships between the various project file versions, and the ways you can use to synchronize these versions with one another:

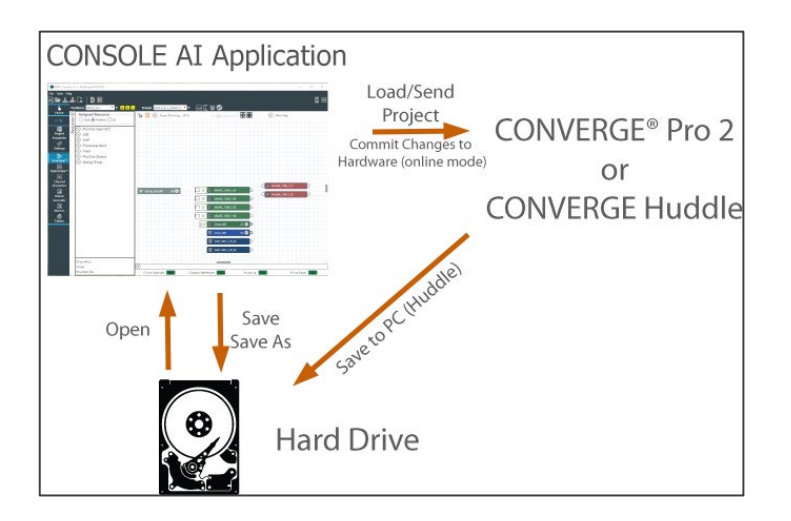

### <span id="page-15-0"></span>**Online Mode vs. Offline Mode**

The CONSOLE AI application can be in one of two possible modes: online mode (connected to a device or stack) or offline mode (not connected to a device or stack). When you start CONSOLE AI, it begins in offline mode. To see online mode, you must connect to a Huddle or CP2 device or stack. See *[Connecting to a Device or Stack](#page-322-0)  [\(CP2\)](#page-322-0)* and *[Connecting to a Device \(Huddle\)](#page-308-0)* for more information.

**Note:** It's important to understand that the CONSOLE AI application does not have all the same interface options available in online mode that it has in offline mode. Some interface options are available in both modes; other options are unique to one or the other of the two modes.

#### **Online Mode**

The CONSOLE AI application is in online mode when you have connected to a Huddle or CONVERGE Pro 2 device and the application is actively communicating with the device or device stack.

#### $\bigcirc$ **Important:**

- When you're in online mode, you see the state of the device or devices to which you are connected.
- When you make changes in online mode, you make changes to the device(s) to which you are connected. Those changes are not automatically synchronized to the version of the project that is loaded in the CONSOLE AI application.
- More information about the different versions of a project file and how to synchronize online mode changes to a project is available in *[About Projects](#page-13-0)* and *[Commit Changes to Hardware](#page-331-0) (CP2)*.

Online mode provides some capabilities that are not available in offline mode. For example, here is the channel properties block for a Mic/Line Input AEC channel named MIC1:

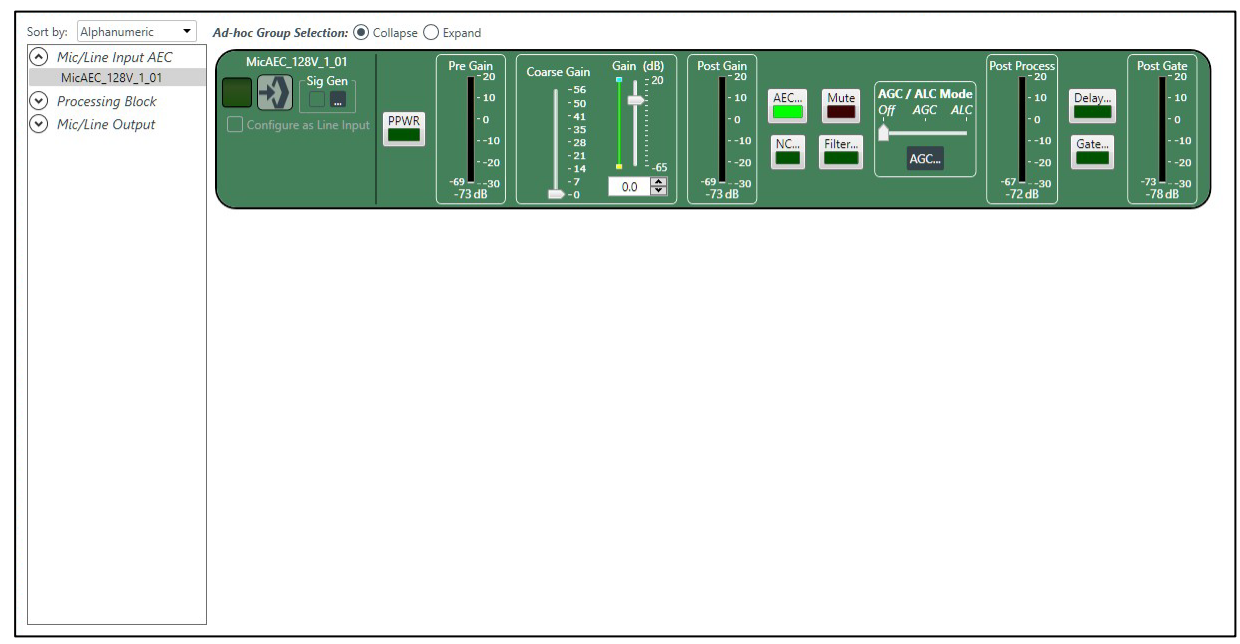

Notice that the property block is surrounded by a dashed light green border, which tells you that the CONSOLE AI application is in online mode. This properties block has several meters to help you make properties adjustments. For example, it has a Pre-Gain meter immediately after the PPWR button and a Post-Gain meter immediately after the Coarse Gain and Gain sliders. These meters are designed to let you see the effect of making gain changes, before and afterwards. These meters appear, however, only if you are in online mode.

#### **Offline Mode**

The CONSOLE AI application is in offline mode when you have opened a project file but are not connected to a device.

**Important:** When you're in offline mode, you are seeing the state of the project as loaded in the CONSOLE AI application. When you make changes to a project while in offline mode, those changes are not reflected on any device unless you load the changes to the device orstack.

For more information about the different versions of a project file and how to synchronize project changes, see *[About Projects](#page-13-0)* and *[Commit Changes to Hardware \(CP2\)](#page-331-0)*.

The following figure shows the same channel properties block, for a Mic/Line Input AEC channel, but in offline mode:

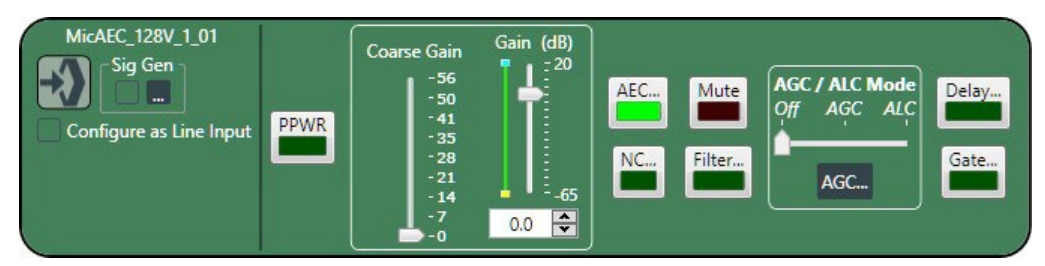

Notice that the meters are missing, because the application can't display any meter information when it isn't connected to a device.

When in offline mode, several features are not available. However, some features are available only when in offline mode.

### <span id="page-17-0"></span>**About Workflow Checklist (CP2)**

The Workflow Checklist gives you a simple way to:

- See the workflow used to configure a project
- Access the areas of CONSOLE AI to complete eachstep
- Keep track of steps you have completed by checking them off

**I** Note: The Workflow Checklist is available only for CONVERGE Pro 2 projects, not Huddle projects.

For information about how to use the Workflow Checklist, see *[Using Workflow Checklist \(CP2\)](#page-50-0)*.

### <span id="page-17-1"></span>**About Room Partitions**

Rooms that have dividers can be divided into multiple room segments, called *partitions*. The following illustration shows a top view of a room with two dividers:

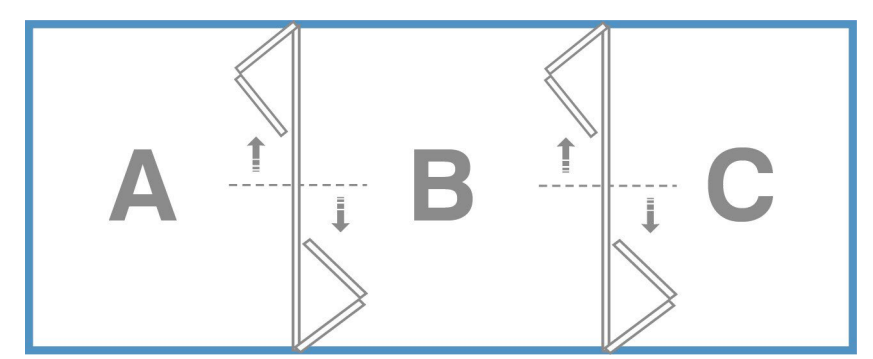

By opening and closing the dividers, this room can be divided into six possible room partitions: ABC, AB, BC, A, B, and C.

A room with three dividers has 10 possible room partitions: ABCD, ABC, BCD, AB, BC, CD, A, B, C, and D.

CONSOLE AI allows you to specify the number of partitions in a room. To do this, you must switch the Operation Mode to Advanced Room (as opposed to Simple Room, which does not use partitions).

More information about configuration of an Advanced Room and managing partitions is available in *[Using Partition](#page-161-0) [Manager \(CP2\)](#page-161-0)*. In Advanced Room mode with partitions, when you add assets, you add them to a particular partition. When you want to connect assets, in FlowView or MatrixView, you can create different configurations for different partitions.

More information about the use of GPIO logic input pins to set divider states is available in *[Changing GPIO](#page-172-0)  [Configuration](#page-172-0)*.

### <span id="page-17-2"></span>**About Channel Groups**

Channel groups let you group channels together. They are a convenient way to configure related or similar audio assets. A change to the configuration of a group changes the configuration of all assets in that group. To make audio routing simpler, you can create audio paths for the entire group.

You can apply a meaningful name to a channel group. For example, if you have a conference room with several microphones, you can create a group for podium mics, another for ceiling mics, and another for handheld mics. Alternatively, you can create a group for mics in the front of the room, and another for the mics in the back of the room.

### <span id="page-18-0"></span>**About References**

Acoustic Echo Cancellation (AEC) uses audio references to determine which signals to cancel. When you want to cancel some channels but permit the use of others, you can use custom references.

Related Information:

Adding standard references to a room partition: *Adding Standard [References](#page-202-0) [\(CP2\)](#page-202-0)* and *[Adding Custom References](#page-204-0) [\(CP2\)](#page-204-0)*.

Making reference associations (between inputs and outputs): *[Assigning](#page-205-0) [References \(CP2\)](#page-205-0)*.

**Note:** CONVERGE Huddle uses only standard references, and has the references already created, but you can make standard reference assignments.

Information about Standard References with Huddle is available at: *Assigning Standard [References](#page-73-0) [\(Huddle\)](#page-73-0)*

#### **Echo and AEC Explained**

Acoustic echo occurs when audio from a remote source comes out of the speakers in a room, is picked up by the microphone(s) in a room, and sent back to the remote source, as shown in the diagram below:

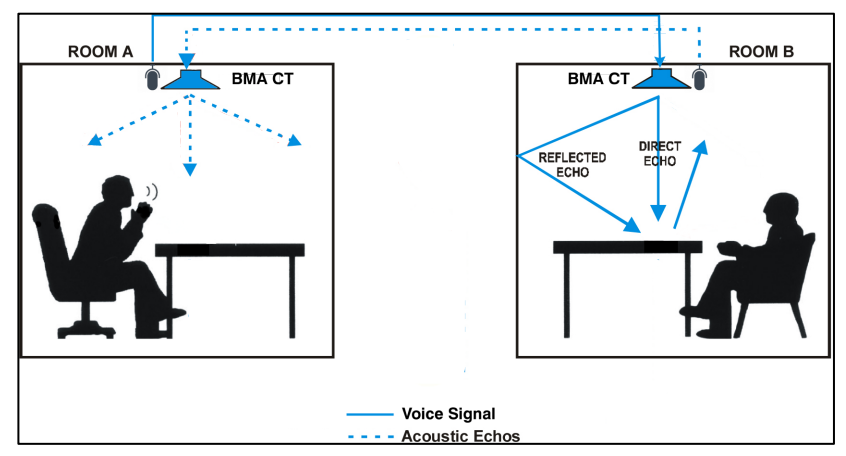

In the diagram above, the speaker in ROOM A speaks into a microphone, and the signal is carried across a network or telephone line to ROOM B and is played from the BMA CT speaker at the top of ROOM B, as shown by the solid blue line. The BMA CT mic in ROOM B picks up the signal from the speaker and sends it back to ROOM A, where it's played from the speaker in ROOM A, as shown by the dotted blue line. The dotted blue line represents the echo. Acoustic Echo Cancellation is designed to recognize and cancel the kind of echo represented by the dotted blue line in the diagram.

#### **Standard and Custom References**

#### **Standard References**

AEC works by knowing which output signal to exclude from a particular input. This is called a *standard reference*.

In the diagram above, to eliminate the echo, we would add the BMA CT speaker at the top of ROOM B (which we'll call SPEAKER 1) as a reference for the microphone in the BMA CT in ROOM B (which we'll call MIC 1). This tells the system to eliminate the signal from SPEAKER 1 when it's picked up by MIC 1, so that the signal does not get returned to ROOM A.

#### **Custom References**

There are times, however, when you want to create a reference but exclude certain channels from being suppressed. To continue with the simple example shown in the diagram above, we may have a BMA CT in ROOM B, and we want to create a standard reference as described earlier, to keep the output from the BMA CT from going right back into the BMA CT speakers, but we may have in the same room a handheld mic that gets passed from speaker to speaker. In this case, we might want to create a custom reference for the BMA CT speaker that excludes (or in other words does not block) the signal for the input channel coming from the handheld mic. As we can see in this example, standard and custom references can be used in the same room.

### <span id="page-19-0"></span>**About Gating Groups**

You can use gating groups to control the way microphones behave in relation to one another.

For example, when you are using several microphones, you may want only the mic into which someone is currently speaking to be active (i.e., gated on), and for the rest of the microphones to be temporarily attenuated down (i.e., gated off), to avoid introducing extraneous noise (a gating group feature called First Mic Priority). Gating groups let you control these kinds of relationships between severalmicrophones.

For example, when you are using several microphones, you may want only the mic into which someone is currently speaking to be active (i.e., gated on), and for the rest of the microphones to be temporarily attenuated down (i.e., gated off), to avoid introducing extraneous noise (a gating group feature called First Mic Priority).

**In Note:** Certain microphones may also be prioritized above other microphones or audio inputs using Chairman Override and Ducking features.

Gating groups let you control these kinds of relationships between severalmicrophones.

Some gating settings are set on each microphone channel (see *[Changing Channel Properties - Mic/Line](#page-213-0) [Input](#page-213-0)  [AEC \(CP2\)](#page-213-0)* for more information) and some are set using the gating group settings (see *[Changing Gating Group](#page-119-0)  [Properties \(CP2\)](#page-119-0)* for more information).

### <span id="page-19-1"></span>**About Macros**

A macro is a group of CONVERGE Pro 2 actions (called commands) stored together under a name you choose. You can then execute all the commands stored in the macro. See *[Live Control \(CP2\)](#page-324-0)* for more information.

Related Information

• Execute macros at a specified time, or times, via a Timer: *[About Timers](#page-20-0)* 

#### **Command Types**

The following list shows the kinds of commands that can be included in a macro:

- Set a route between audio devices (such as a microphone and a speaker) or groups ofdevices
- Change the properties of a channel
- Run another macro
- Wait a specified amount of time
- Delete a route between audio devices or groups of devices

#### **Ways to Create Macros**

There are three ways to create macros:

• Record macro commands (see *[Recording Macros](#page-178-0)* for more information)

**Note:** Recording macro commands is the easiest way to create macros, and the way that ClearOne recommends.

- Use the Command Wizard (see *[Adding Macros](#page-180-0)* for more information)
- Type macro commands (see *[Adding Macros](#page-180-0)* for more information)

### <span id="page-20-0"></span>**About Timers**

Timers allow you to run macros or reset a stack at a specified date and time. You can set timers to run once or at specified intervals. You can also specify an expiration date for recurring timers.

#### **Related Information:**

- Creating and modifying timers: *[Adding and Modifying Timers](#page-184-1)*.
- Executing a timer at any point: *[Live Control \(CP2\)](#page-324-0)*

### <span id="page-20-1"></span>**About Presets**

Presets are groups of settings that apply to all the devices in one partition. After configuring all the devices in a partition, you can save those settings as a preset, and you can store multiple presets to be loaded later.

**Note:** Presets are available only for CONVERGE Pro 2 devices, not for CONVERGE Huddle.

#### **Related Information:**

• Creating presets: *[Adding or Modifying Presets \(CP2\)](#page-62-0)*

### <span id="page-20-2"></span>**About Digital Inputs/Outputs**

CONVERGE Pro 2 supports the use of digital audio signals for both inputs and outputs. For example, you can use Dante™ channels as either inputs or outputs, and you can also use DIALOG 20 wireless microphones as digital inputs.

Certain CONVERGE Pro 2 devices (the ones with a "D" in the model name) support the Dante networking technology. If you have a device that supports Dante, you can add Dante input and output channels as resources and then specify that Mic/Line Input channels or Output channels use digital inputs/outputs as their sources.

CONVERGE Pro 2 devices that have Mic input channels (every model except the 012) can use DIALOG 20 digital input for Mic/Line Input channels (if you have attached a DIALOG 20 Wireless Mic system to the CP2 via a P-Link connection).

**Note:** Using a Dante or DIALOG 20 channel as an input for a Mic/Line Input channel permits the use of AEC on digital channels, since AEC cannot be applied to raw digital channels directly.

For information about adding a DIALOG 20 Wireless Mic system to a CP2, see *[Adding a DIALOG 20](#page-126-1) [Wireless Mic](#page-126-1)*.

For more information about adding Dante or DIALOG 20 Mic channels to a room partition, see *[Adding](#page-163-0) [Channels to](#page-163-0)  [a Project](#page-163-0)*.

For more information about using digital sources for Mic/Line Input channels, see *[Changing Channel](#page-213-0) [Properties -](#page-213-0) [Mic/Line Input AEC or Mic/Line Input AEC Group \(CP2\)](#page-213-0)*.

#### **BMA 360 Beam Report Output for Camera Tracking**

When a CONVERGE Pro 2 is connected to a BMA 360, it sends, via serial port, a Beam Report that a 3rd party camera tracking application or native DSP camera tracking can use. Information about BMA 360 Beam Report capabilities is available in the [CONVERGE Pro 2 Serial Commands Reference Manual.](https://www.clearone.com/sites/default/files/2020-10/DOC-0293-001v1.9_serial_cmd_ref_manual_2020_10_22.pdf)

### <span id="page-21-0"></span>**About Gain Optimization**

This topic describes some general principles for optimizing gain values using the CONVERGE Pro 2 and CONVERGE Huddle.

**ID** Note: Specific information about optimizing gain for specific channel types can be found in the topics for changing channel properties.

Keep the following principles in mind as you adjust gain across the system to achieve the desired result:

- **Simplicity**. Avoid complex gain structures. For example, avoid boosting the gain of an input audio at one point along its audio path, then dropping it as another point, and boosting it again at a later point. Also avoid unnecessarily complex audio routing, such as routing an audio signal through multiple processing or fader blocks.
- **Unity Gain**. It is always best to set inputs to a similar gain level and maintain that same gain level through the system, with a few exceptions:
	- When mics are routed to local speakers for sound reinforcement this audio will typically need to be reduced at cross points or on a processing block to prevent local feedback. Care should be taken to keep this routing separate from the routing of mics to the far end of a teleconference.
	- When audio is routed from a line output to a video conferencing system input, the line output gain will need to be adjusted according to the requirements of the input on the video conferencing system.
- **Optimization Order**. ClearOne recommends optimizing gain of your entire audio system in the following order:
	- **1.** Microphones
	- **2.** Line Inputs
	- **3.** Audio/Video Conferencing Inputs
	- **4.** Amplifiers
	- **5.** Voice Lift
- **User Gain Control**. User control of room audio levels should be done within the CONVERGE Pro 2 or Huddle. If the volume is controlled at an external amplifier or other external device, volumes changes are likely to cause far end echo, at least until the system converges.

### <span id="page-21-1"></span>**About Dialer**

A Dialer application is available to CONVERGE Pro 2 users who have a telco-capable (a model that has a "T" at the end of the name) or VoIP-capable (a model that has a "V" at the end of the name) device.

Using the Dialer application, you can:

- Place and receive calls via a SIP server.
- Store contact information
- Designate contact favorites.
- Forward calls
- Make conference calls.
- View call logs

For more information about downloading the Dialer setup, see *[Checking for Updates](#page-24-0)*.

For more information about launching the Dialer, see *[Launching the CONVERGE Pro 2 Dialer \(CP2\)](#page-35-0)*.

For more information about using the Dialer application, see the *CONVERGE Pro 2 Dialer for Windows & Mac User Manual*.

For information about upgrading the Touch Panel Controller or Conference Controller Firmware from CONSOLE AI, see *[Updating](#page-45-0) [Touch Panel Controller and Conference Controller Firmware](#page-45-0)*.

### <span id="page-22-0"></span>**About CONVERGE Expanders**

CONVERGE expanders can be used to add USB, GPIO, and Bluetooth channels to a CONVERGE Pro 2 (in the case of the Versa USB Expander, GPIO Expander, and Bluetooth Expander) or CONVERGE Huddle (Bluetooth Expander only).

Using ClearOne's proprietary P-Link connection, you can daisy-chain up to 12 P-Link devices per CONVERGE Pro 2 to add microphones (the BMA360, BMA2, BMA CT, and the DIALOG 20 Wireless Mic) and expander units (Versa USB Expander, GPIO Expander, and Bluetooth Expander).

- Adding a CONVERGE USB Expander provides additional USB audio channel resources: two input channels (left and right stereo) and two output channels (also for left and right stereo). See *[Adding a GPIO](#page-126-0) [Expander or](#page-126-0)  [Versa USB Expander](#page-126-0)* for more information.
	- **Note:** When you add a USB Expander, additional USB channels are added to the Available Assets list under Resource & Partition Mgt. These channels are designated as xUSB channels, to distinguish them from the USB channels associated with the USB port on the back panel of the CP2.
- Adding a GPIO Expander adds 12 logic input and 12 open collector output control pins within Console AI. See *Adding a GPIO Expander or USB Expander* for more information.
	- **In Note:** Unlike the four GPIO pins found on a CP2, the pins of the GPIO Expander do not include a Powered Logic Output option.
- Adding a Bluetooth Expander adds additional Bluetooth audio channels as assignable resources: two input channels (left and right stereo) and one output channel. See *Adding a BMA2, BMA CT, BMA 360, or Bluetooth Expander* for more information.

### <span id="page-22-1"></span>**About P-Link Devices and Channels**

Several devices, the BMA2, BMA CT, BMA 360, DIALOG 20 Wireless Mic System, GPIO Expander, USB, and Bluetooth Expander, can be attached to a CONVERGE Pro 2 using ClearOne's proprietary P-Link connections. The BMA CTH and the Bluetooth Expander can be attached to a CONVERGE Huddle using the P-Link connections.

#### **Adding P-Link Devices**

After you have attached any devices to a CP2 via the physical P-Link connection, you must add them to a project. See the following topics for more information:

- *[Adding a BMA2, BMA CT, BMA](#page-123-0) 360, and Bluetooth Expander*
- [Adding a DIALOG® 20 Wireless Mic](#page-126-1)
- *Adding a GPIO Expander [and Versa USB Expander](#page-126-0)*

#### **Adding P-Link Assets to a Project**

After you have added the device(s) to the project, their assets become available but are not automatically added to the project. You must add the assets to the project to route them to other devices or process their audio channels (see *[Adding Channels to a Project](#page-163-0)* for more details). Depending on which type of P-Link device you have added, the following assets become available to add to your project, making the specified channel types available:

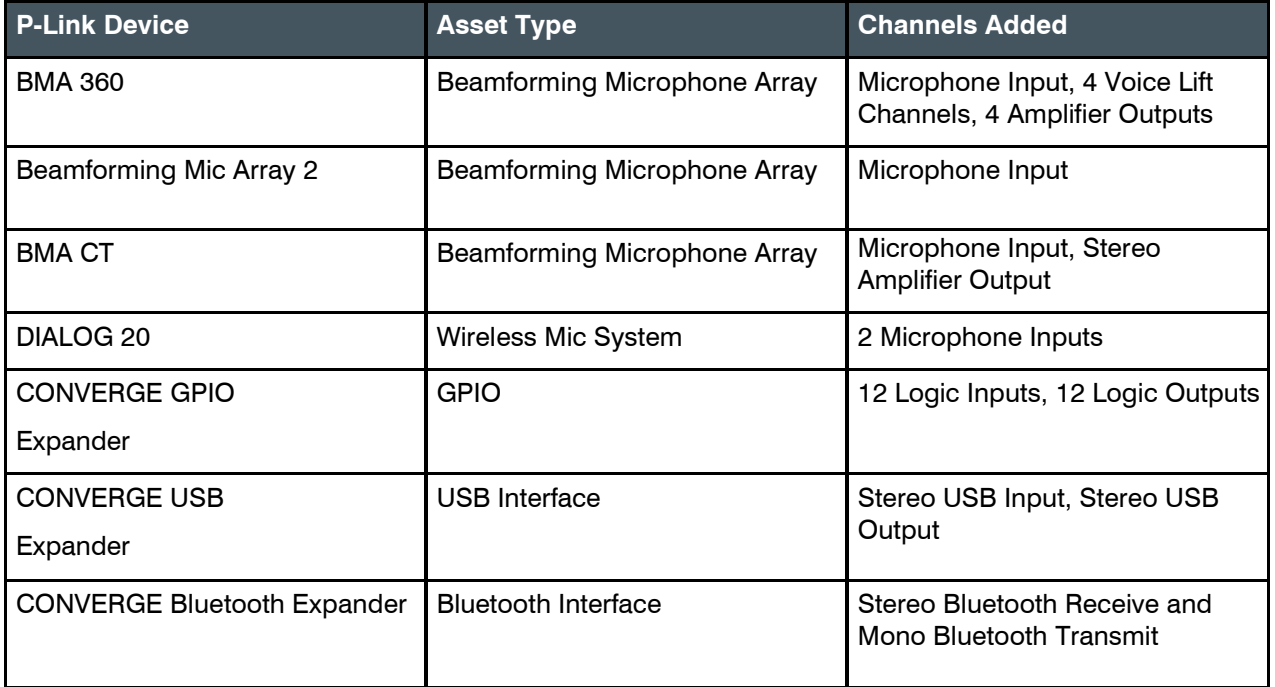

For information about adding assets to a partition, see *[Adding Channels to a Project](#page-163-0)*.

#### **Using P-Link Device Channels**

Once you have added assets to a partition, its device channels become available for routing and processing, just as with any other audio channel. You can change the channel names (see *[Naming](#page-170-0) [Channels using Channel](#page-170-0)  [Names/Naming Tool \(CP2\)](#page-170-0)*), add the channels to groups (see *[Assigning Channels](#page-171-0) [to Channel Groups](#page-171-0)*), and route and process the channels (see *[Connecting Channels Using FlowView® \(CP2\)](#page-189-0)*and *[Connecting Channels Using](#page-198-0)  [MatrixView](#page-198-0) (CP2)*). When you add a CP2 GPIO Expander, additional GPIO pins become available, and you can set Logic Input Triggers and Output Pin Actions for those pins.

**Note:** GPIO pins added using a GPIO Expander can be used as Logic Input and Open Collector Output types, but, unlike the GPIO pins on a CP2, they cannot be used as Powered Logic Output type pins.

#### **Loading the Project to the Device**

<span id="page-23-0"></span>As with any changes you make to a project in CONSOLE AI, the changes don't become active until you have loaded the project to the stack. See *[Loading a Project File to a Device or Stack \(CP2\)](#page-329-0)* for more information.

### **About Templates**

When you adjust channel properties for a particular channel type, you can save all the settings together as a template. You can save as many templates as you want and then later apply them again when using the same channel property type in the future. Using templates is a fast, easy way to adjust channel properties without having to repeat the same steps.

There are basically three ways to create and use channel property templates:

- **1.** Save or apply templates from the channel properties block in FlowView or MatrixView by right-clicking anywhere in the block and choosing **Apply Template** or **Save As Template**
- **2.** Open a channel property block from the Channel Properties screen and then right-click anywhere in the block and choose **Apply Template** or **Save As Template.**
- **3.** Use the Template Editor to manage templates (for more information, see *[Using Template](#page-40-0) Editor*)

### <span id="page-24-0"></span>**Checking for Updates**

You can check for updates to the CONSOLE AI, firmware updates for ClearOne devices, CONVERGE Pro 2, or other software ClearOne makes available.

**Note:** You must have Internet access to use the Check for Updates feature.

To check for updates:

**1.** From the **Help** menu, choose **Check for updates**. The Download from Web dialog box appears:

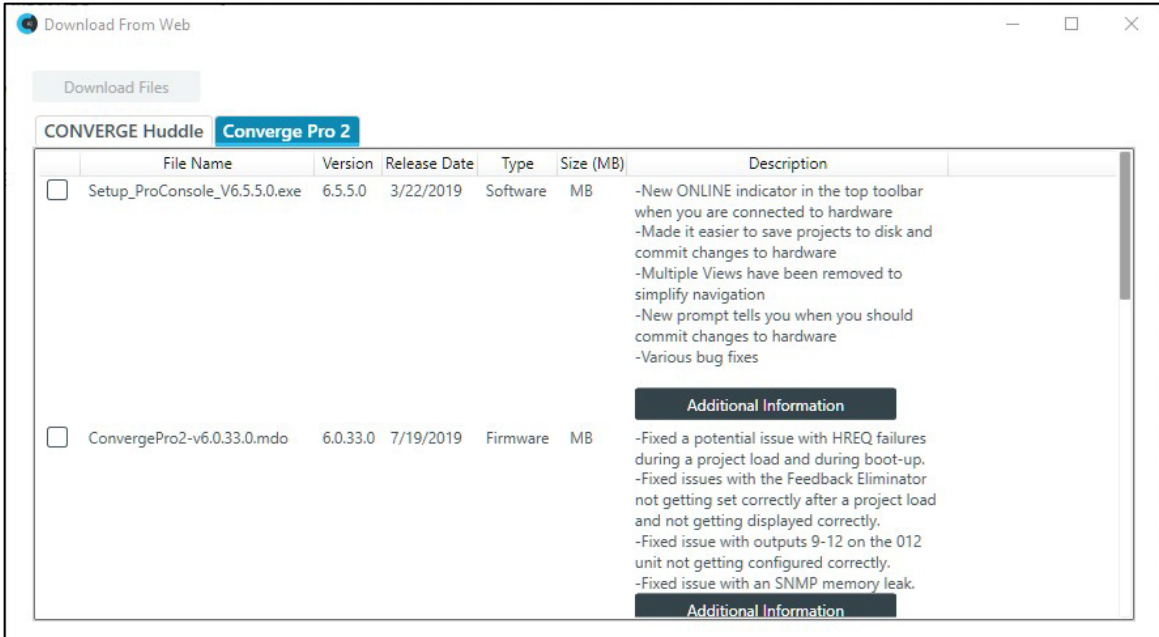

- **2.** Check the boxes next to any items you want to download.
- **3.** (Optional) You can click **Additional Information** next to a download in some cases to see the Release Notes for that download. The Release Notes provides detailed information about changes made for software or firmware release.
- **4.** Click **Download Files**.

Firmware updates are downloaded to the following location on your computer:

{Documents}\ClearOne\Equipment\{Product}\Firmware (where {Documents} refers to your Windows Documents directory for the current user, which is a variable location, and {Product} refers to the name of the product for which the firmware applies). Applications are downloaded to your Windows Download folder for the current user.

#### **Note the following.**

- Downloading updates makes them available to you but does not execute them for you.
- For example, downloading a new version of the Dialer application makes the installer program available in the Updates folder, but does not run the installer program to install the Dialer.
- To run executable updates, you must navigate to the Updates folder in Windows Explorer and run the executable.

## <span id="page-26-0"></span>**Chapter 2 - Interface**

This chapter contains information about the CONSOLE AI user interface.

### <span id="page-27-0"></span>**Choosing Active Products**

You can choose which products you will be using with the CONSOLE AI application, the first time the application is run, or, after your initial selection, anytime thereafter in the Options.

To choose active products:

**1.** Run the CONSOLE AI application.

If it is the first time the application has been run, a dialog box appears to let you choose which CONVERGE products you will be using:

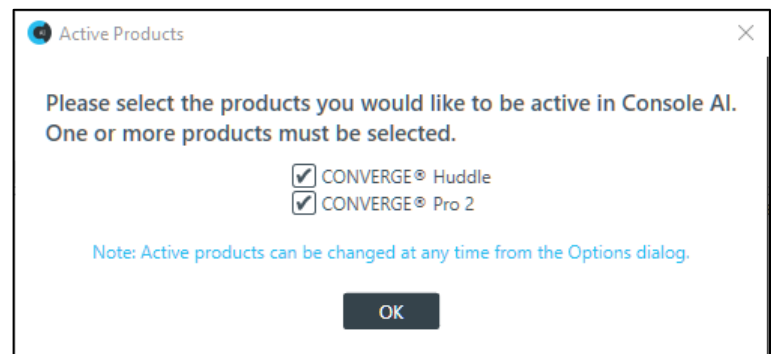

**2.** Check which of the products you intend to use.

You must choose at least one product. You can always change your choice later, as described in the step below.

**3.** After the first time the product has been run, to choose active products, from the **File** menu, choose

**Options.**

The Options dialog box appears (it can appear in one of two ways, depending on what was chosen as active products the first time the application was run).

**4.** Select the products you want to be active or deselect products you no longer want to beactive.

The CONSOLE AI application is restarted to show the appropriate interface for the product(s) you have selected.

### <span id="page-27-1"></span>**About CONSOLE AI Interface**

**Note:** Since CONSOLE AI supports both CONVERGE Pro 2 and CONVERGE Huddle, the appearance of the interface depends on which of these products is currently active. For information about choosing which products are active, see *[Choosing Active](#page-27-0) Products*.

**Interface Layout (CP2)**

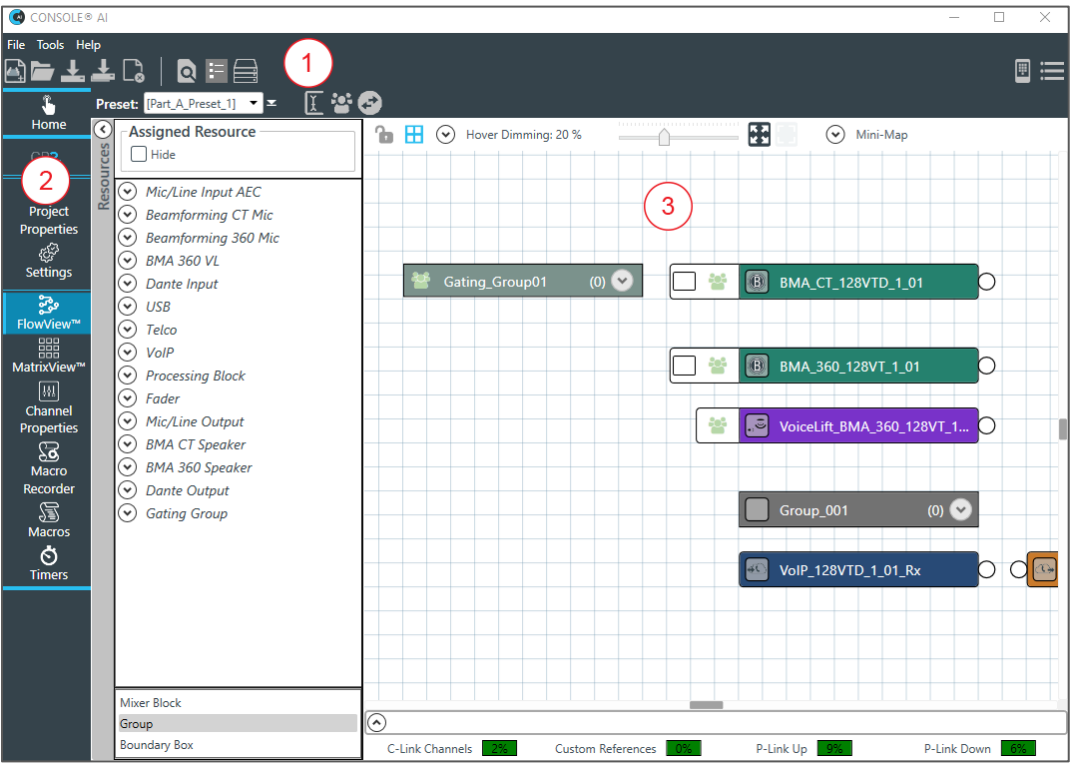

- **1.** The Toolbar shows tools that give you access to essential features.
- **2.** The Navigation Panel Allows you choose different screens.
- **3.** The interface screen allows you to make changes to features. The contents of the interface screen change depending on what you have selected in the Navigation Panel.

**Interface Layout (Huddle)**

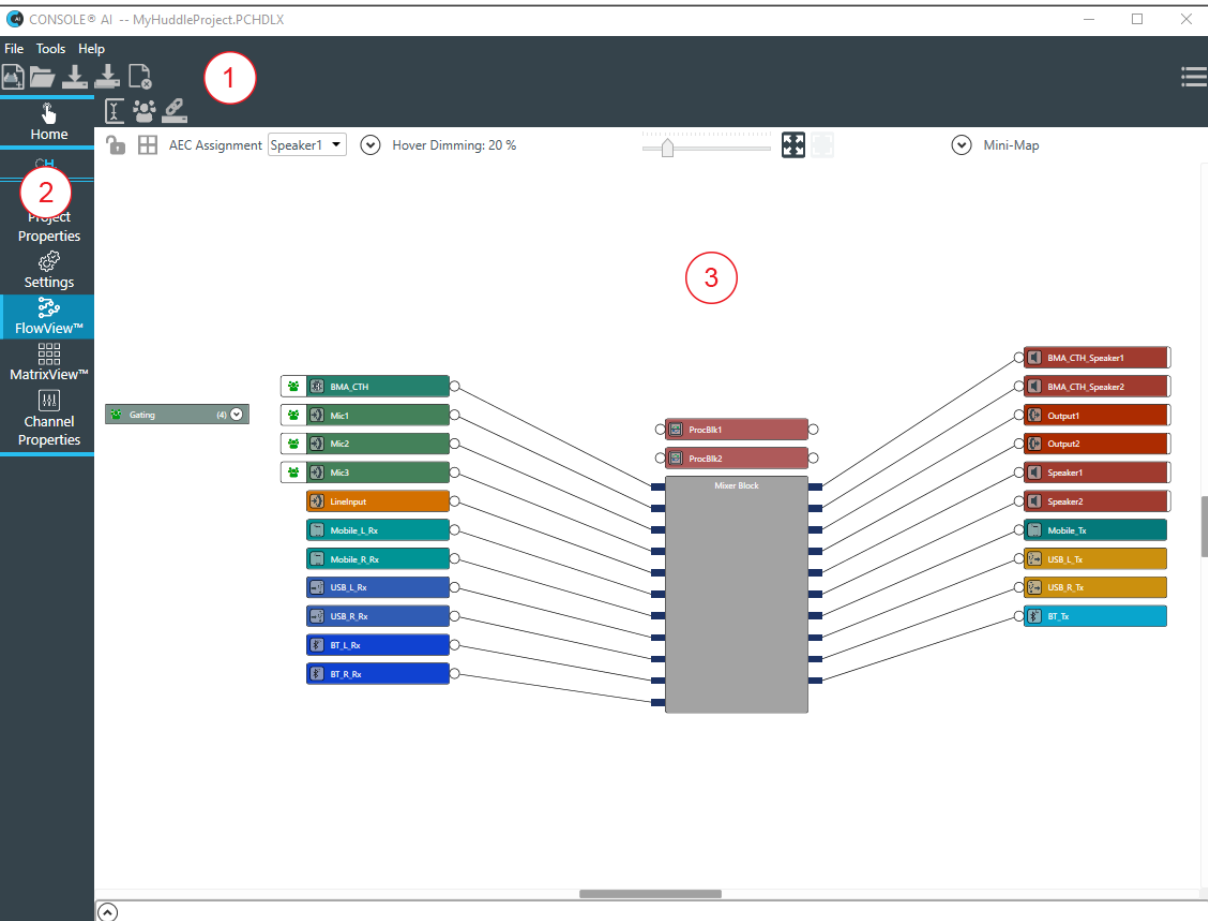

- **1.** The Toolbar shows tools that give you easy access to essential features.
- **2.** The Navigation Panel allows you choose different screens.
- **3.** The interface screen area allows you to make changes to features. The contents of the interface screen change depending on what you have selected in the Navigation Panel.

#### **Text Fields**

Unless otherwise specified, text fields in the CONSOLE AI interface can contain up to 64 characters.

Names, such as device names, may contain alphanumeric characters (a-z, uppercase and lowercase, and 0-9), hyphens (-) and underscores () but may not contain spaces or special characters, such as  $\ell$ ,  $\omega$ , #,

\$, etc. Other limitations may apply as appropriate (for example, email addresses must be in the form of an email address).

## <span id="page-29-0"></span>**Changing the CONSOLE AI Interface Language**

You can change the language used in the CONSOLE AI user interface. You can choose any of the following languages:

• Arabic • Chinese • English

- **French German** • Japanese
- Korean • Russian **Spanish**

To change the CONSOLE AI user interface language:

- **1.** From the **Help** menu, choose **Language**. A sub-menu appears.
- **2.** Choose a language from the sub-menu.

The Change Language dialog box appears, to confirm that you want to restart the CONSOLE AI and change the user interface language:

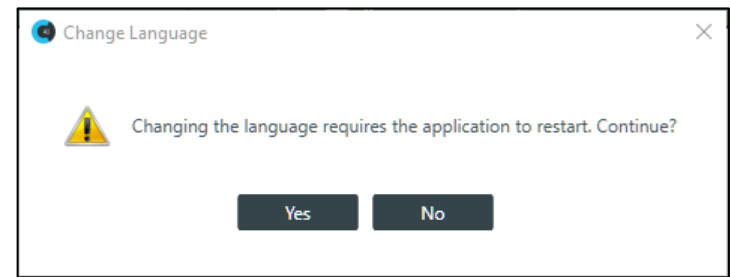

**3.** Click **Yes**.

The CONSOLE AI application is restarted, and its user interface will be shown using the selected language.

### <span id="page-30-0"></span>**Changing CONSOLE AI Preferences**

The CONSOLE AI Preferences allows you to change the following:

- Active Products (choose CONVERGE Pro 2 or CONVERGE Huddle or both)
- General Change several general settings
- FlowView Change FlowView options
- Warnings Specify which warnings to show
- Network Filters Specify which network interfaces and properties to display
- Communication Timeouts Specify timeout values for various CONSOLE AI communicationsfunctions
- Diagnostics Specify the logging level.

You can access the Preferences screen by either of the following two methods:

**1.** In the upper-left area of the CONSOLE AI screen, from the **File** menu, choose **Preferences**.

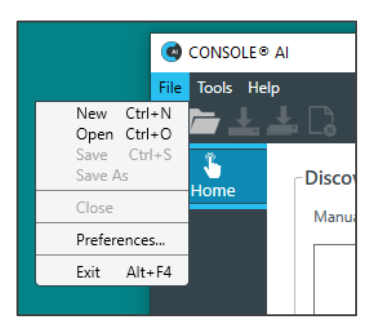

**2.** In the upper-right area of the CONSOLE AI screen, click the Preferences icon,

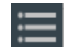

The system displays the Preferences screen, with the General tab window active:

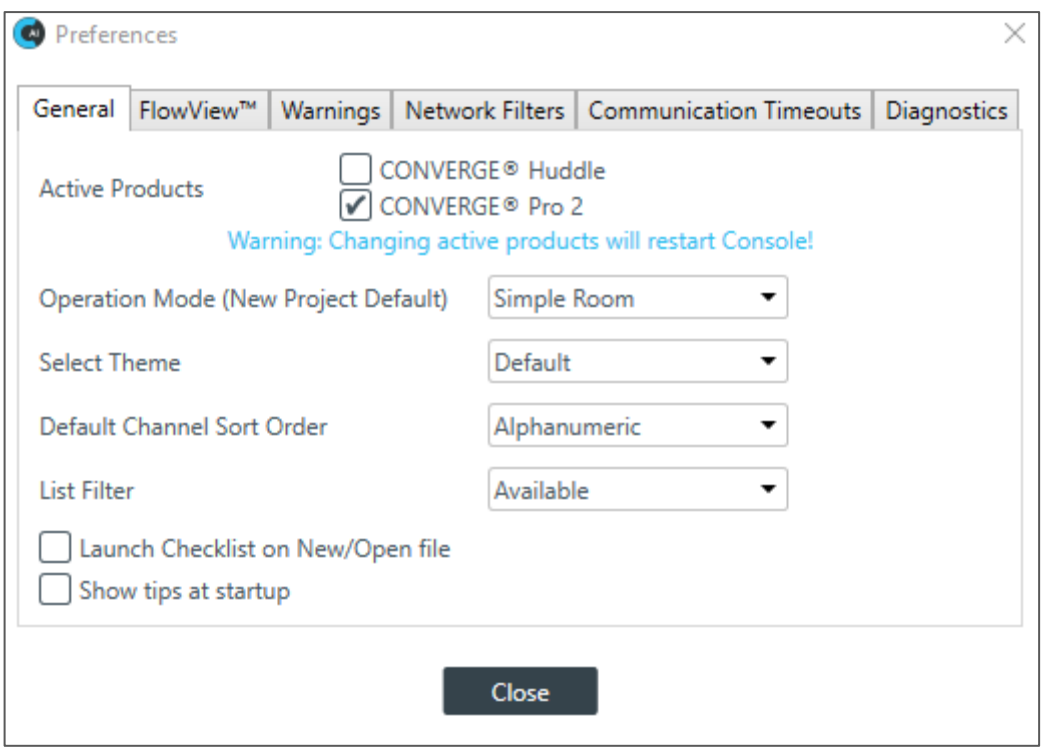

#### **General Settings**

(Optional) Change which products you want to be active (CONVERGE Huddle and/or CONVERGE Pro 2). **Note the message:** Warning: Changing these options causes the CONSOLE AI application to restart. (Optional) Change any of the options, as described in the following table:

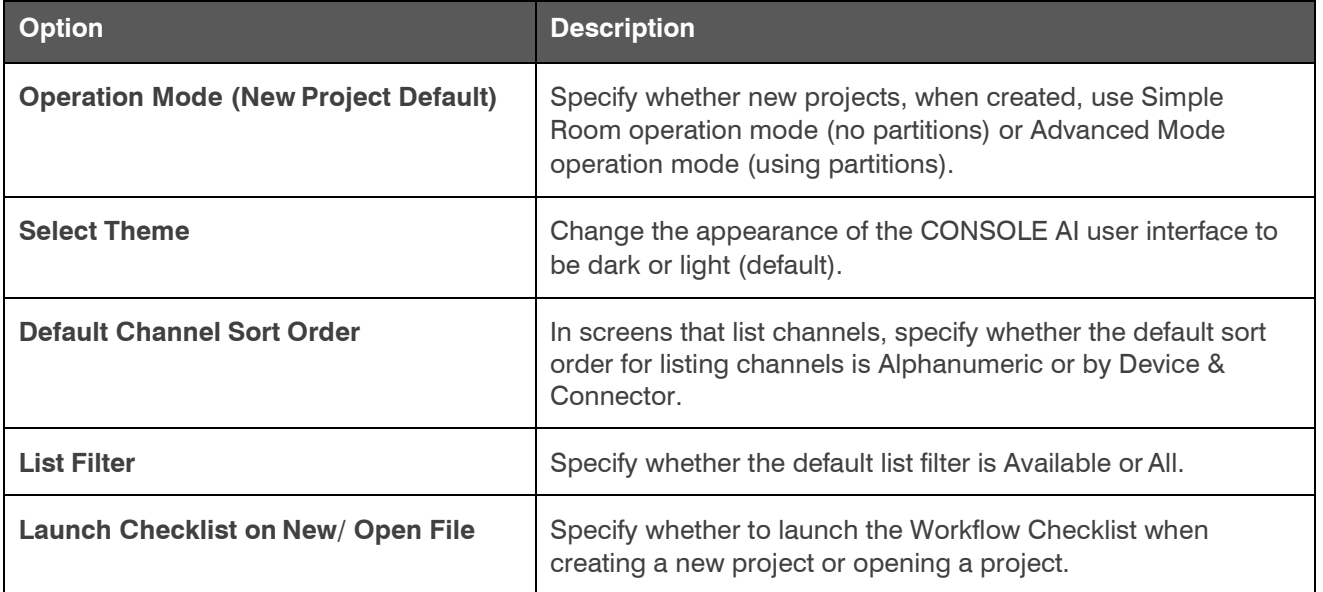

#### **FlowView Settings**

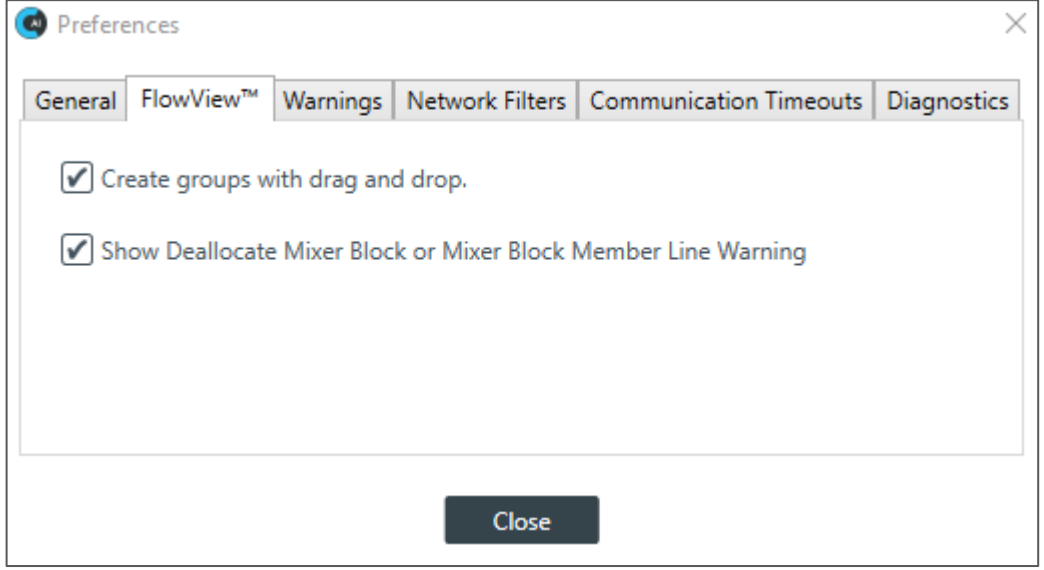

### **Warnings Settings**

(Optional) Select which warnings appear, as described in the table below:

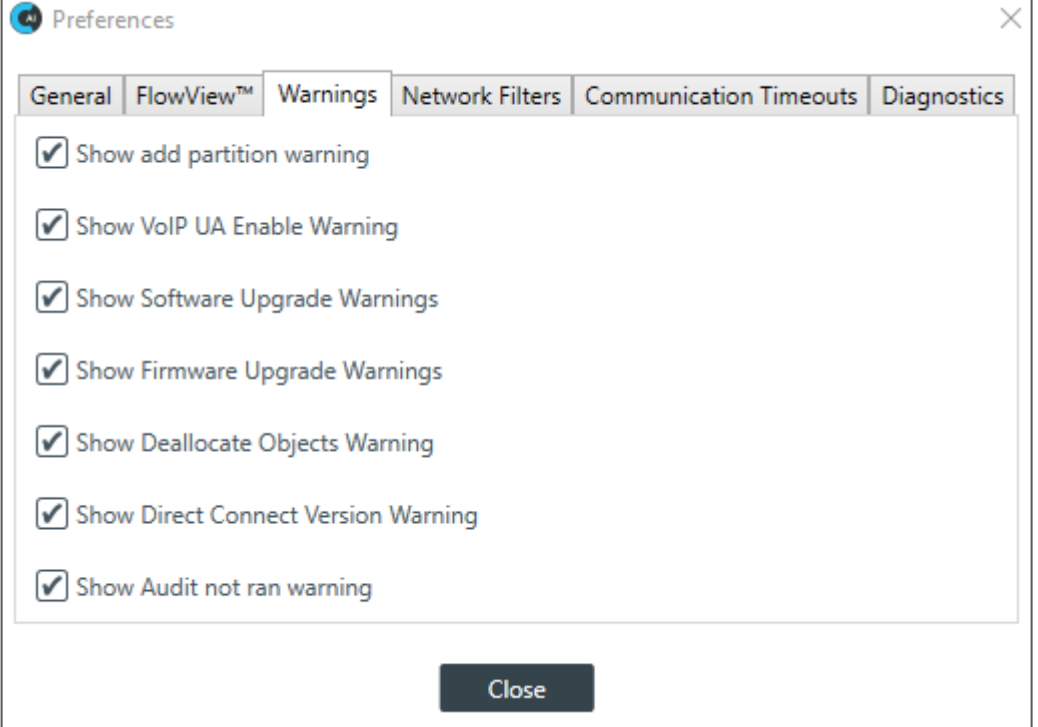

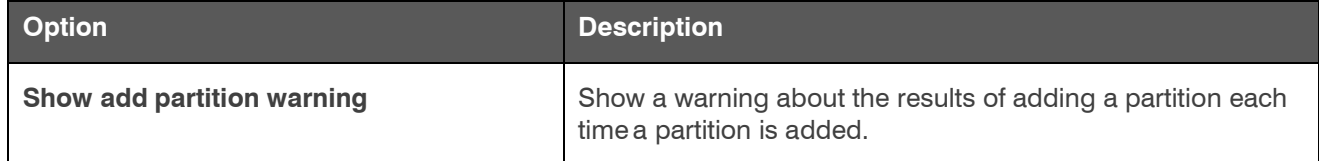

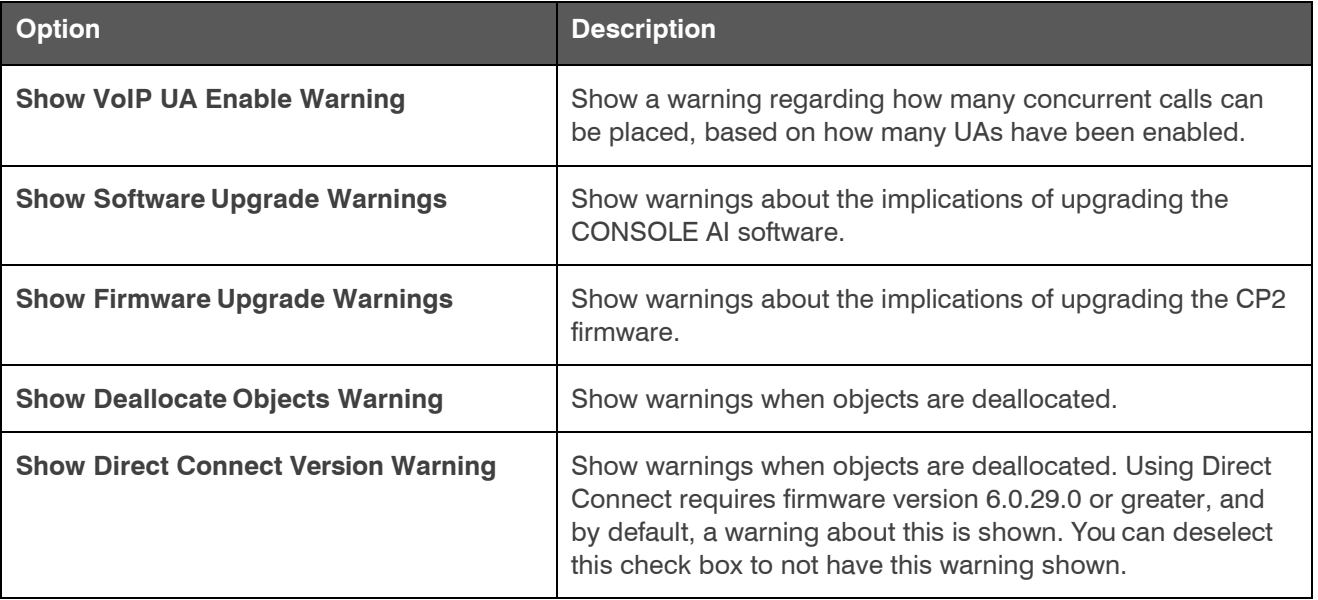

### **Network Filters Settings:**

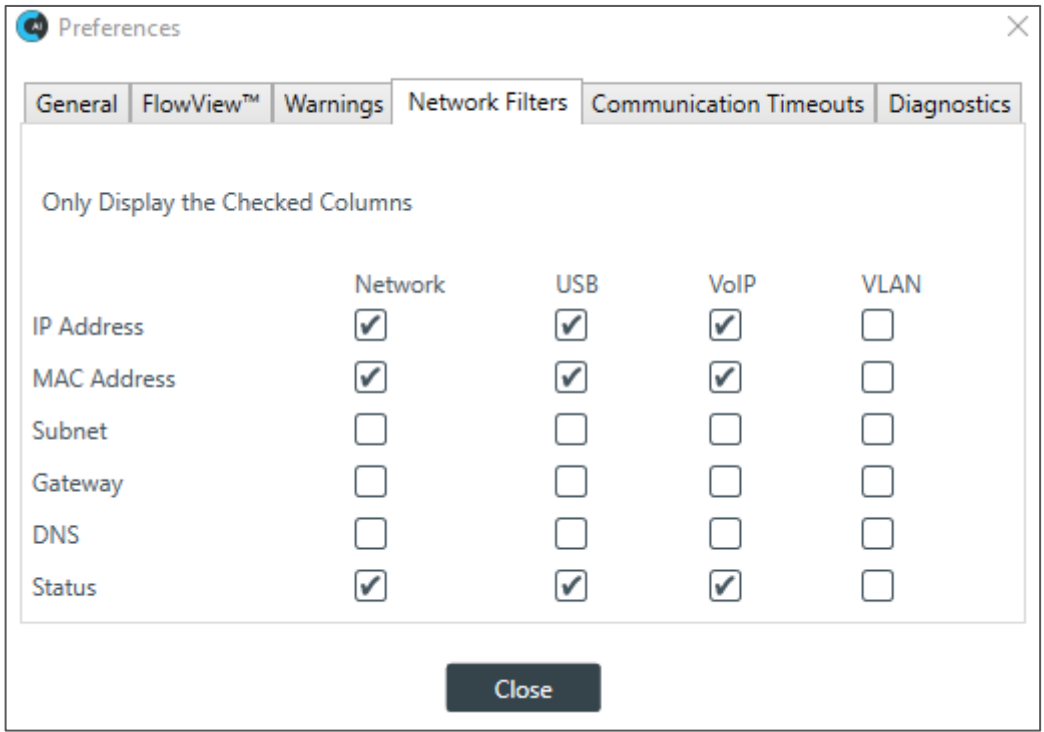

### **Communication Timeouts tab.**

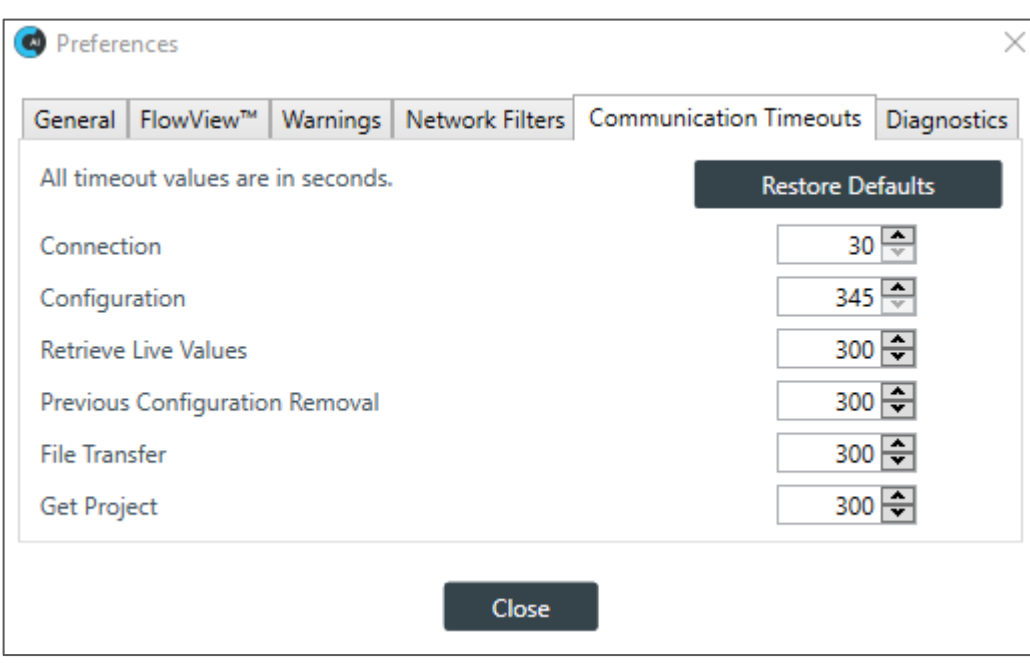

Change any of the communication timeout values or click Restore Defaults to change all timeouts to their default values. See the table below for details:

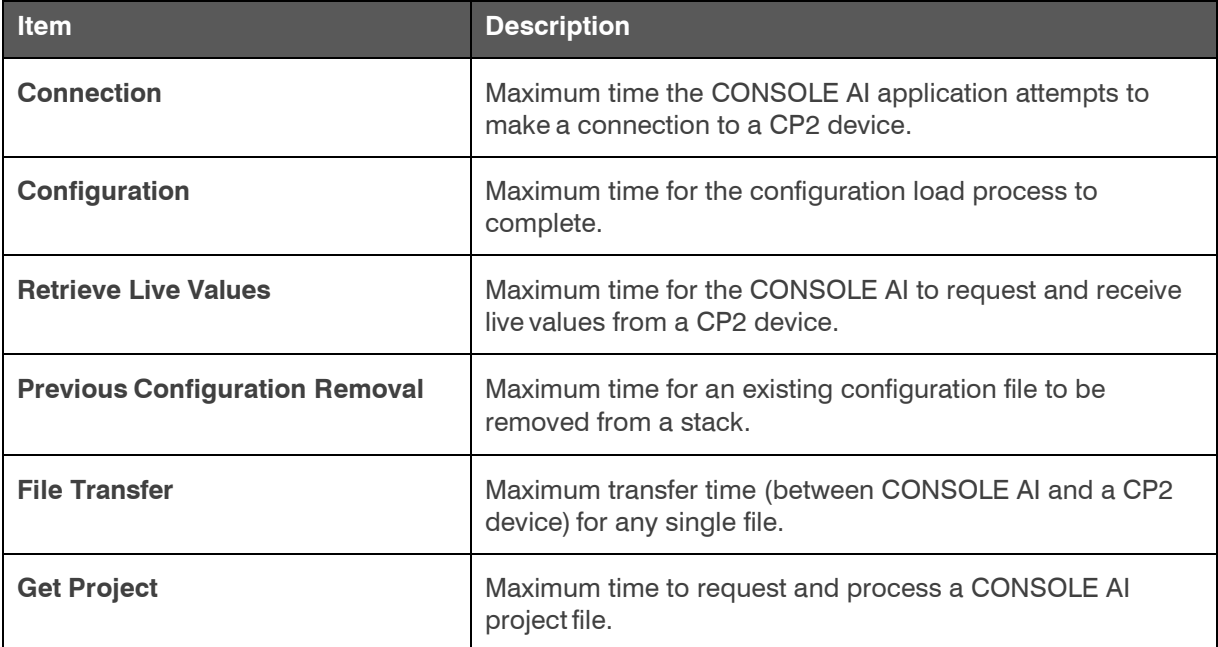

### **Diagnostics Settings**

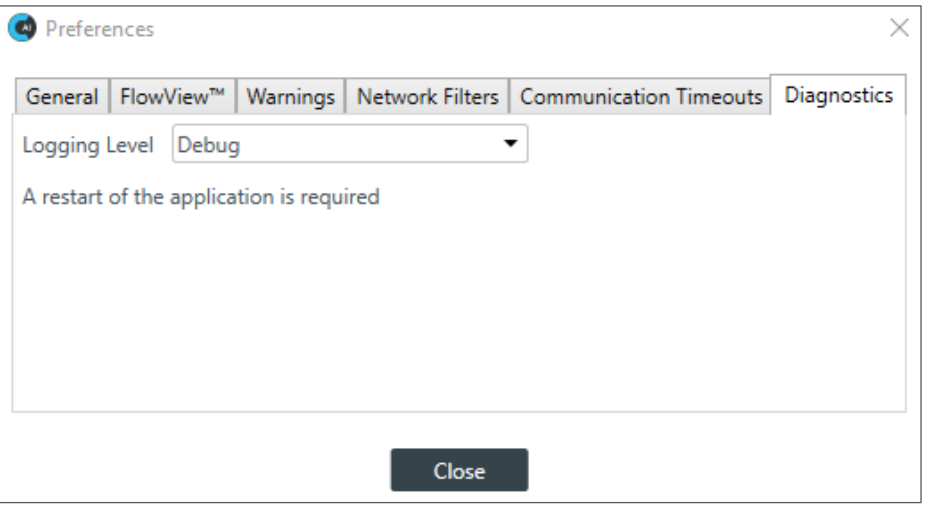

#### **Note the following:**

- As the on-screen message indicates, a change to the logging level requires a restart of CONSOLE AI.
- This logging relates to CONSOLE AI events, not to SIP. Information about SIP logging is available in the *[Changing CP2 Device Settings –](#page-133-0) VoIP > SIP Log Level* section of this manual.

From the dropdown, select an option.

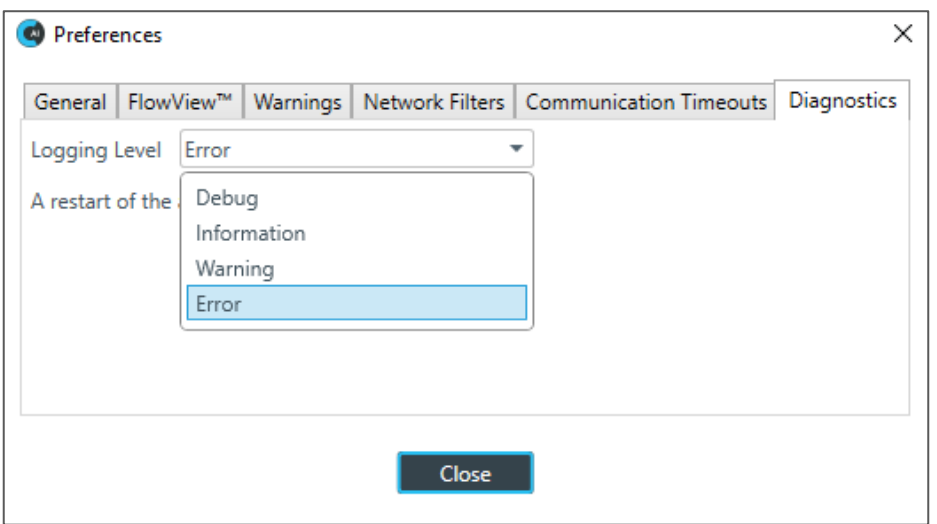

The following table indicates the information each logging level records:

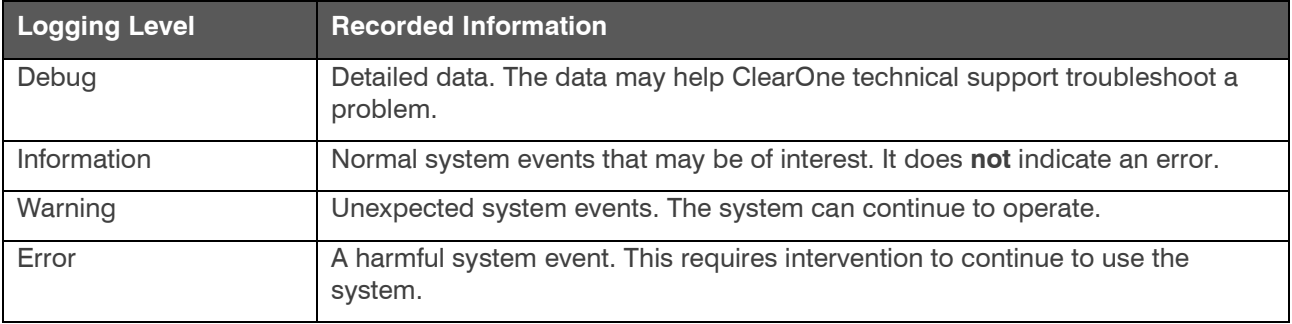

### <span id="page-35-0"></span>**Launching the CONVERGE Pro 2 Dialer (CP2)**
If you have installed the CONVERGE Pro 2 Dialer, you can launch it from the CONSOLE AI toolbar. See *[About](#page-21-0)  [Dialer](#page-21-0)* for more information about the Dialer.

See *[Checking for Updates](#page-24-0)* for more information about using Check for Updates to download and install the Dialer. See *[CONVERGE Pro 2 Dialer User Manual](https://www.clearone.com/sites/default/files/2019-05/CP2DialerUserManual_AndroidiOS.PDF)* for more information about using the Dialer. To launch the Dialer

From the Toolbar, click at the upper right of the CONSOLE AI interface. The Dialer application is launched.

### **Updating DIALOG 20 Transmitter Firmware**

You can upgrade the firmware of a DIALOG 20 transmitter using the CONSOLE AI application.

To upgrade the firmware for a DIALOG 20 transmitter:

**1.** From the **Tools** menu, choose **Dialog 20 TransmitterUpdater**. The Dialog 20 Transmitter Firmware Updater appears:

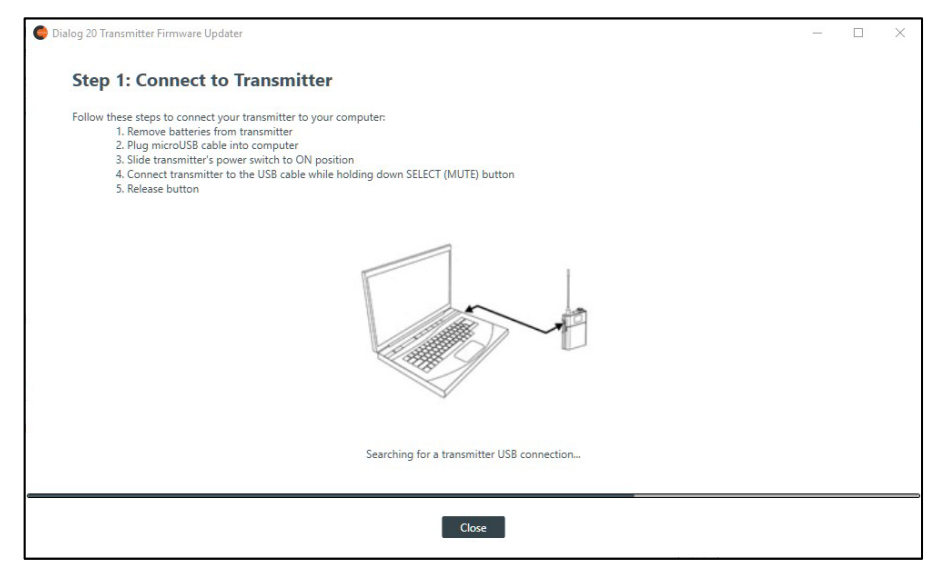

**2.** Using a USB cable with a Mini USB connector on one end (to connect to the D20 transmitter) and a Type A USB connector on the other end (to connect to a PC), connect the DIALOG 20 Transmitter to the PC where CONSOLE AI is installed.

Once the transmitter is located, the updater advances to Step 2:

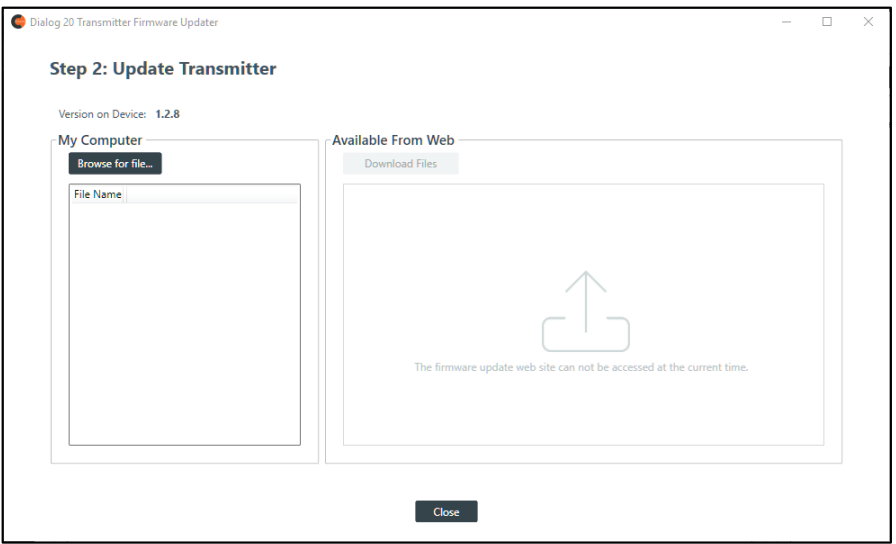

**3.** If any updated firmware files can be located from the ClearOne updater web site, they appear in the Available From Web area. Select a file to download and click Download Files.

Once the file is downloaded, the update begins.

**4.** If you aren't connected to the Internet, or if the firmware file you want to use to update the transmitter is already on your hard drive, click **Browse for File**.

An Open dialog box appears to let you choose a file. Once you have chosen a file, the update begins.

**5.** When the update is complete, the following screen appears:

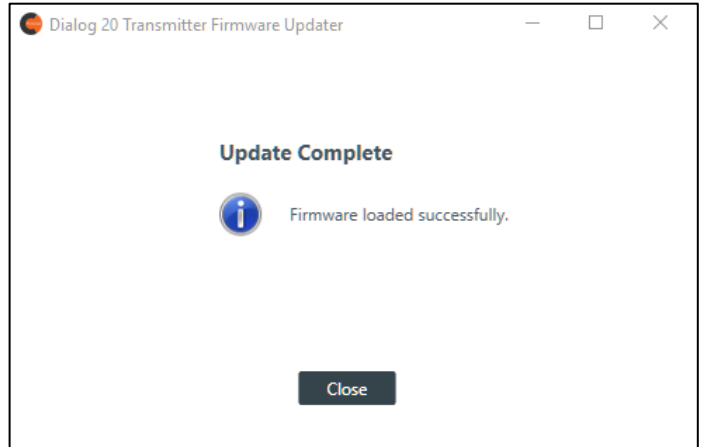

**6.** Click **Close**.

### **Using the Log Viewer**

If you have retrieved log files from a Huddle or CP2 device, you can use the in-application Log Viewer tool to view them. For more information about retrieving Huddle log files, see *[Retrieving Log Files \(Huddle\)](#page-315-0)*. For more information about retrieving CP2 log files, see *[Retrieving Log Files \(CP2\)](#page-332-0)*.

To use the Log Viewer:

**1.** From the **Tools** menu, choose **Log Viewer**.

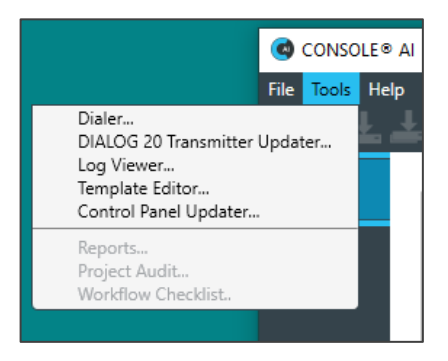

#### The Log Viewer appears:

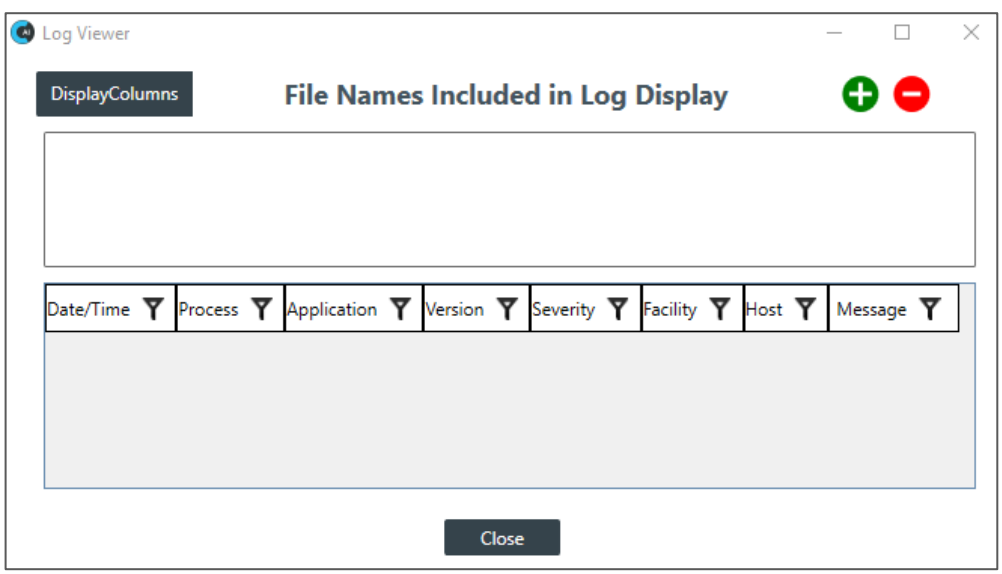

To change the attribute columns that the Log Viewer displays, in the upper left, click DisplayColumns. The Log Viewer provides a list of the attributes. Click the checkboxes to select/deselect attributes.

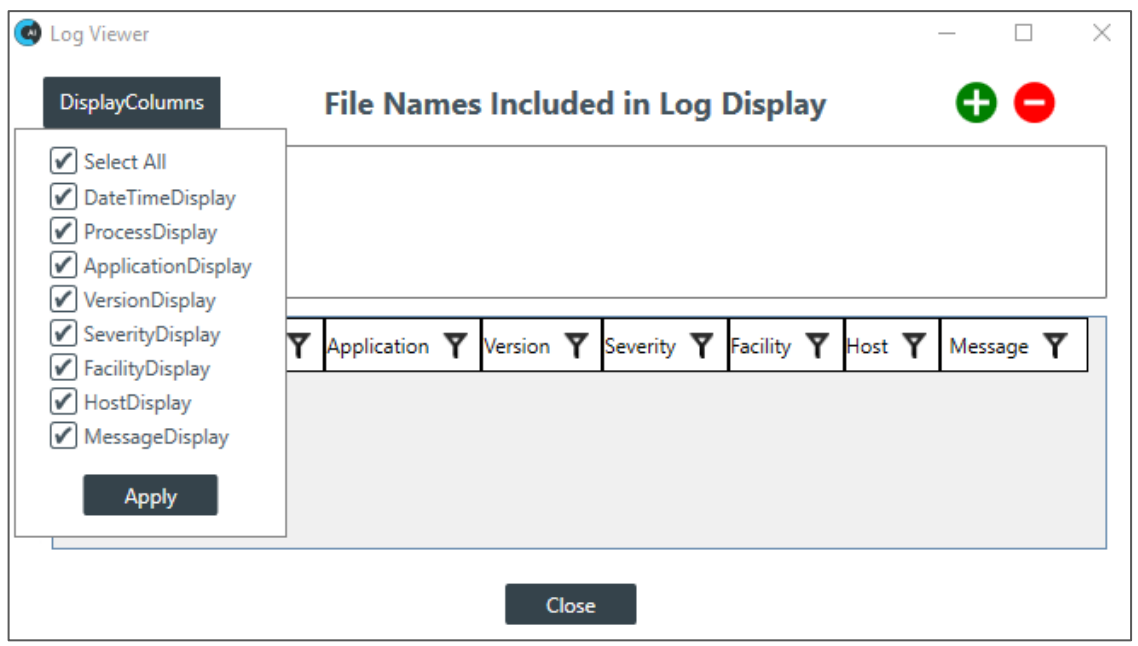

To select one or more log files to view, click the green icon,  $\bullet$ .

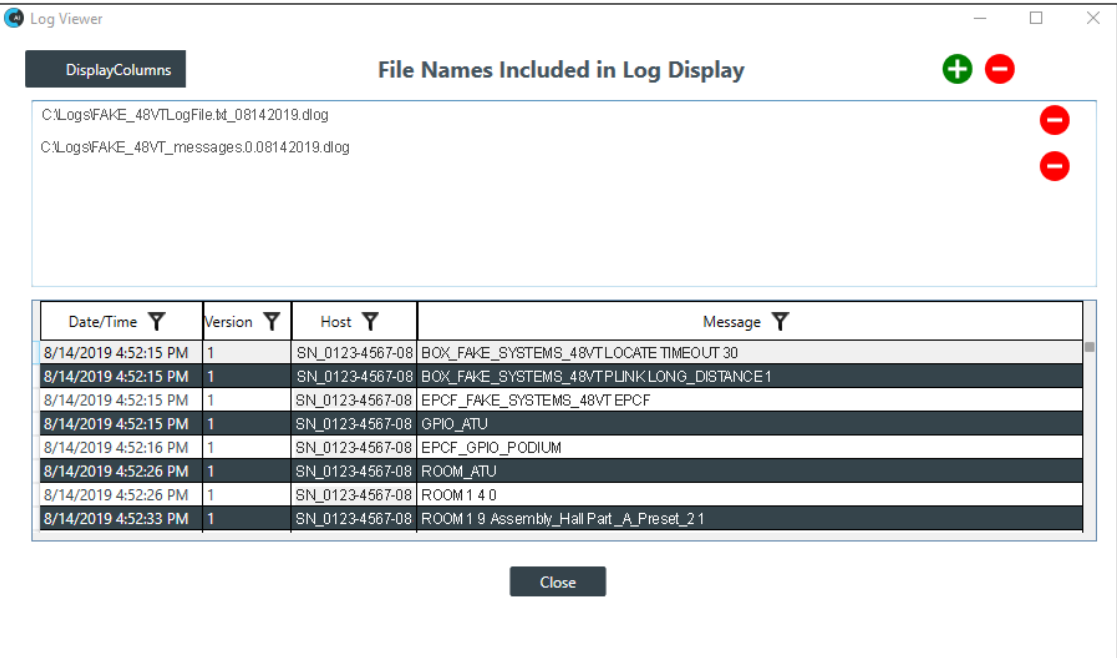

The system presents a dialog box that lists log files at the default location where log files are placed when retrieved from a device.

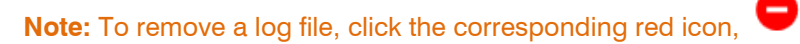

To sort and/or filter the information in the log file based on a particular column, click the column's sort/filter

icon,  $\boldsymbol{\mathsf{Y}}_{\dots}$  and select your sort and filter parameters.

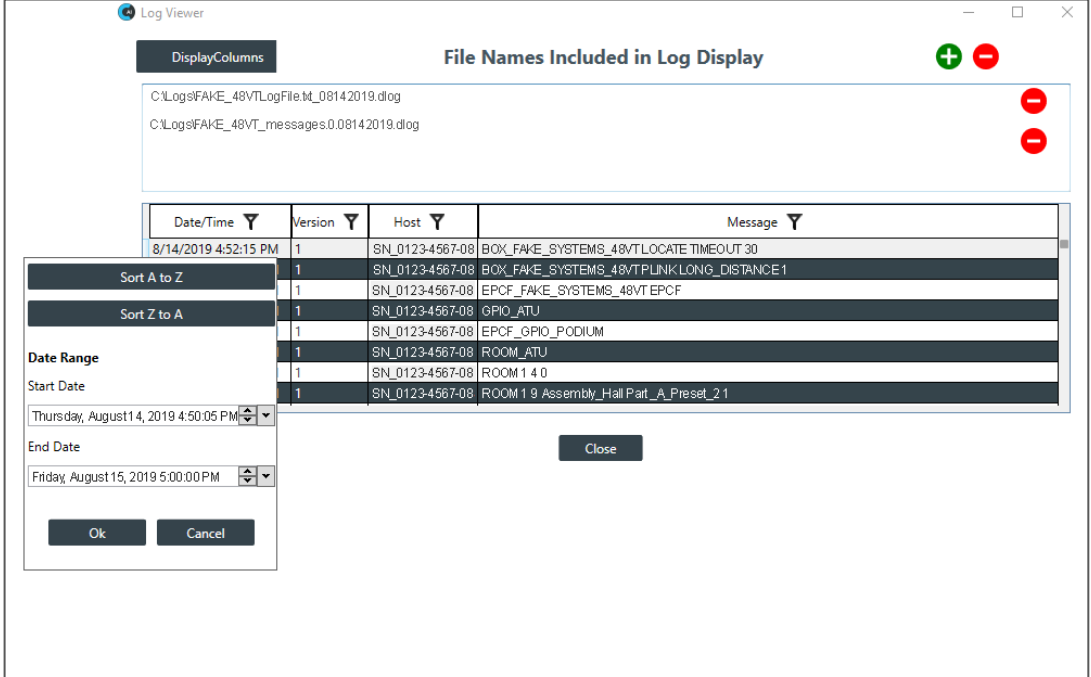

You can filter the Message column for a particular text string. To do so, click the  $\blacktriangledown$  in the Message column, then in the Search box, type the text string.

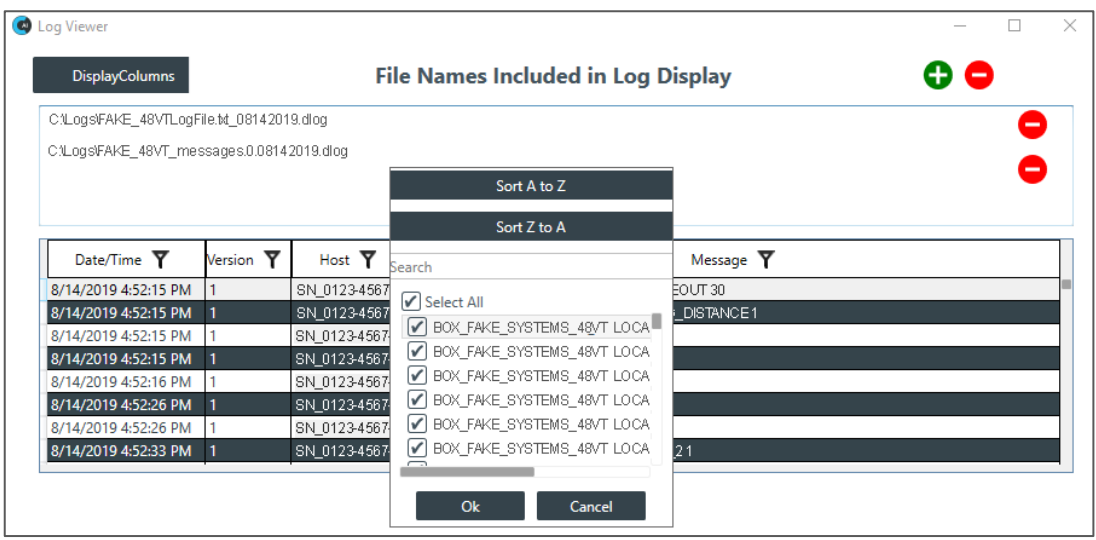

## **Using Template Editor**

You can use the Template Editor to create and modify templates. More information about templates is available in the About Templates section.

To use the Template Editor:

**1.** From the **Tools** menu, choose **Template Editor**.

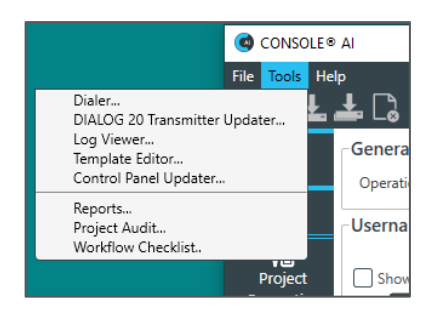

CONSOLE AI displays the Template Editor:

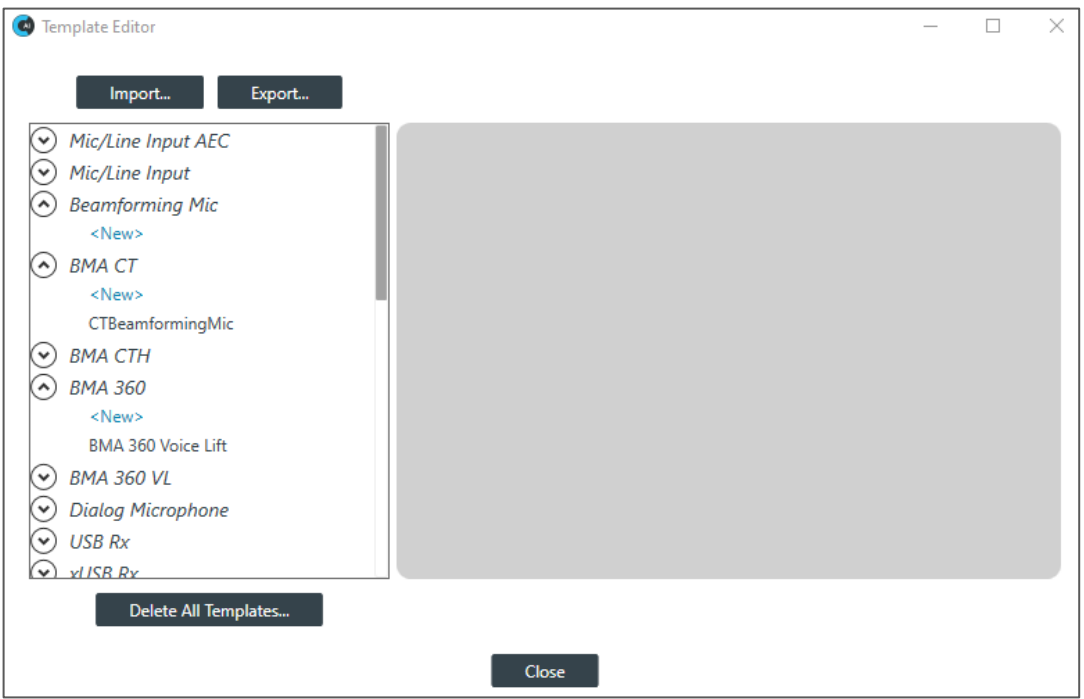

2. On the left, click a channel property type in the list.

Any existing templates are listed below the channel property type.

3. Select an existing template or <New> to create a new template.

The system displays the channel property block.

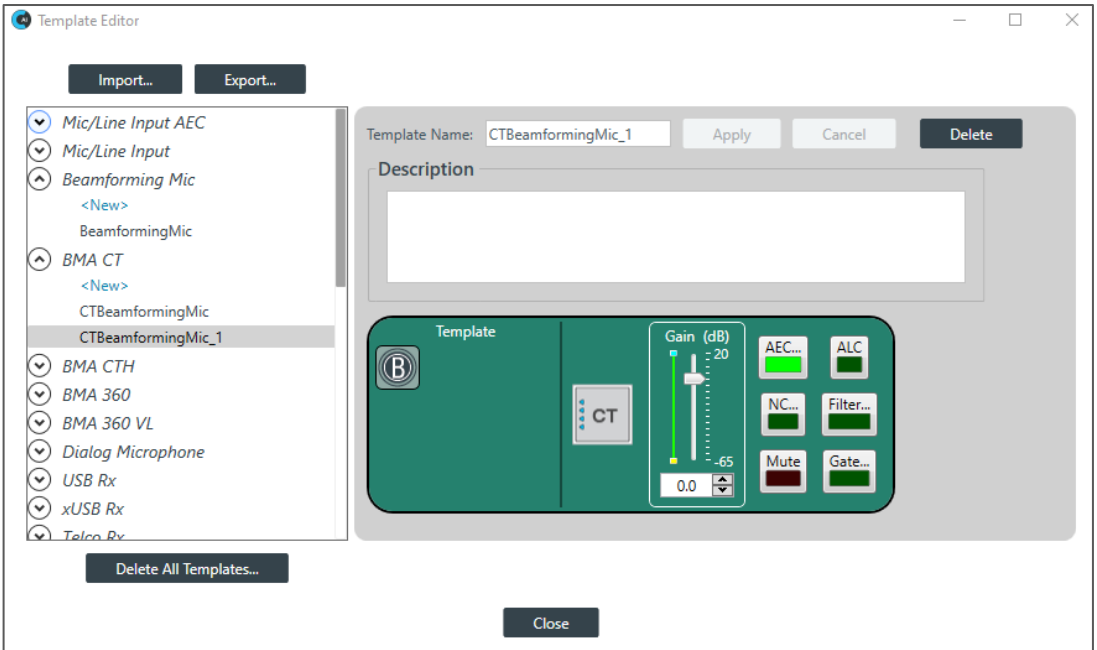

**Note:** As you make changes to the channel properties, the Apply and the Cancel buttons darken.

4. To save the changes to the template, click **Apply**.

#### **Export Templates**

To export templates as a file,

1. Click Export.

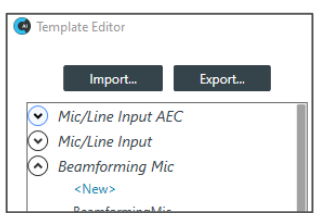

The system displays the Export Template dialog box:

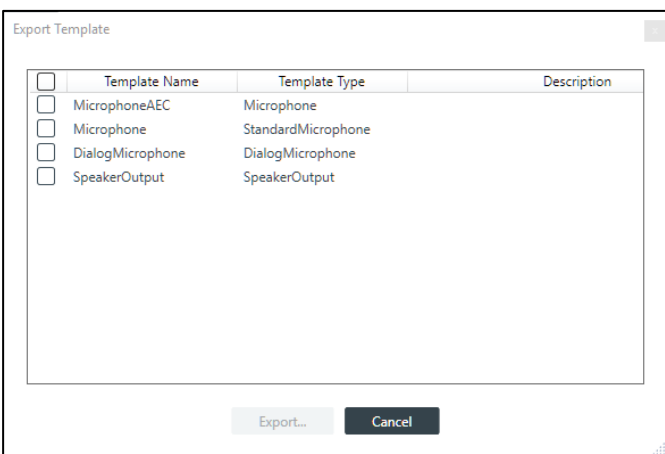

- 2. To select/deselect templates, click the template's checkbox. To select all templates, click the box at the top of the list (on the row of column headings).
- 3. Click Export.

A Save As dialog box appears.

Specify the name and location of the template file, then click Save.

#### **Import Templates**

To import a template file,

1. Click **Import**.

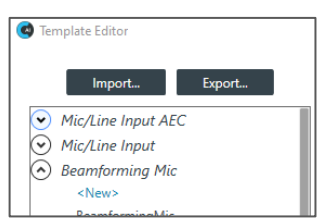

The Import Template dialog box appears:

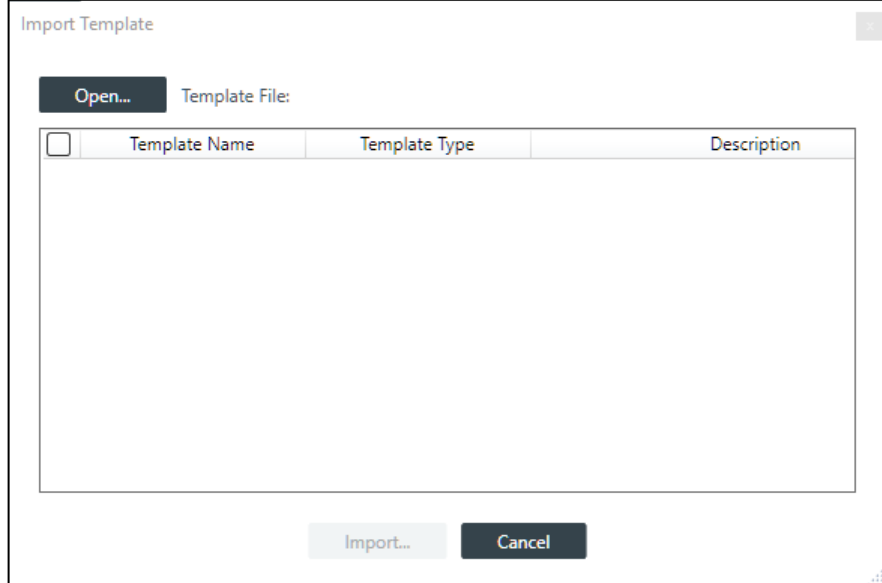

**2.** Click Open.

The Template Editor displays a dialog box for you to choose a template file.

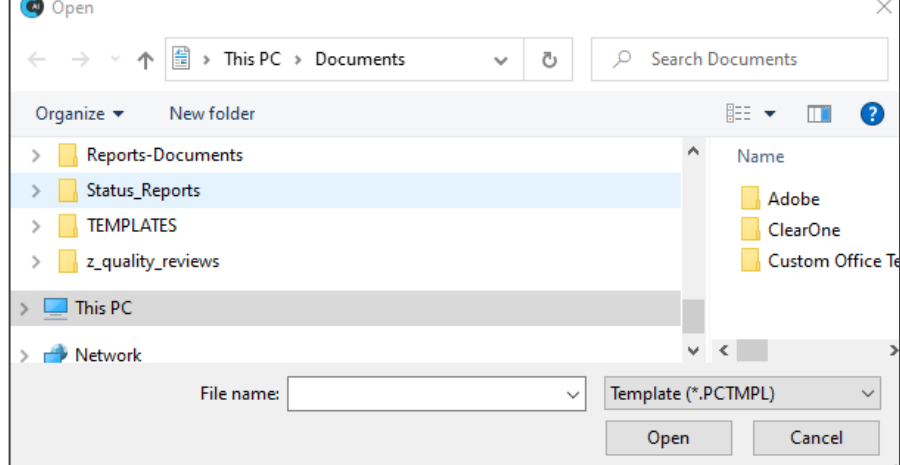

**3.** Choose a file and then click **Open**.

All templates in the file are shown in the list:

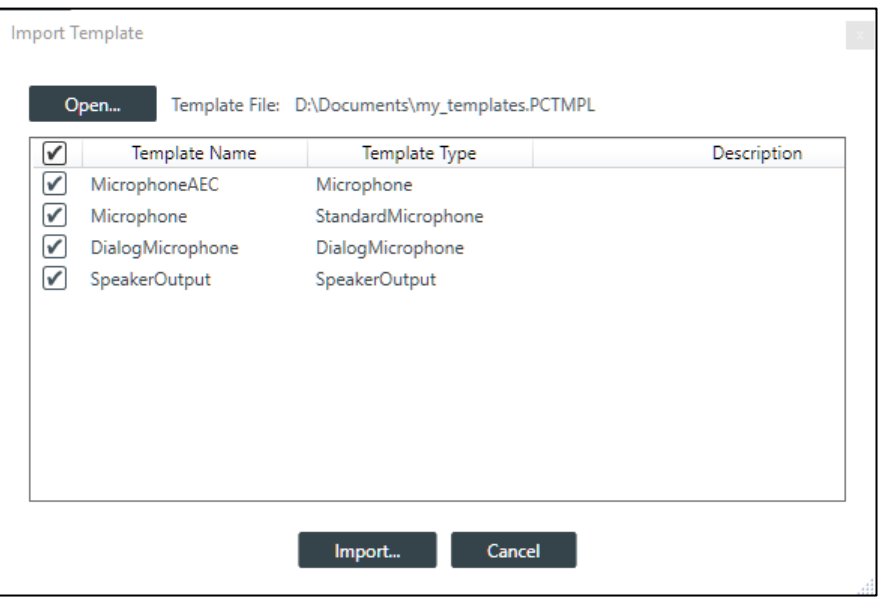

**4.** To select/deselect templates, click the checkbox of a template, then click **Import..**.

If any imported template has the same name as an existing template, the following warning appears:

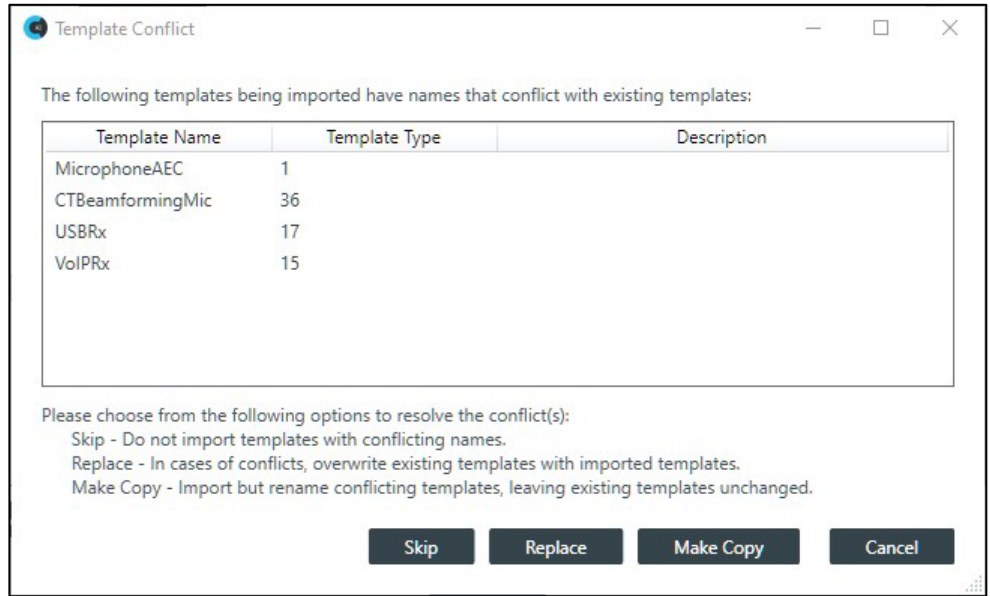

**5.** To skip the import of templates with conflicting names, click **Skip**.

To replace the existing templates with those being imported, click **Replace**.

To keep existing templates and import the templates with the conflicting names under a different name, click **Make Copy** 

The Template Editor imports the templates.

#### **Delete All Templates**

**6.** To delete all existing templates, click **Delete All Templates**.

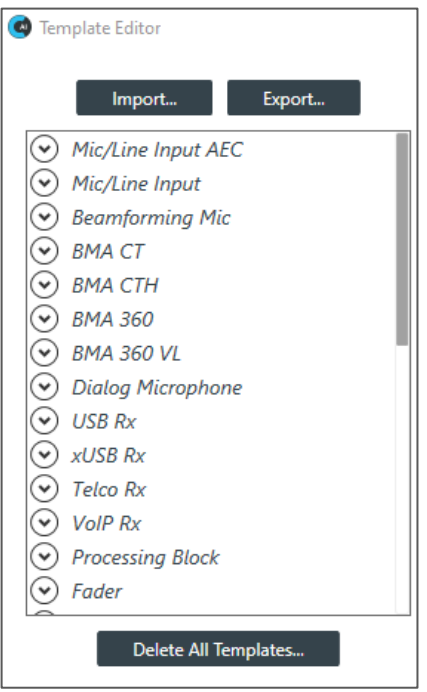

The system presents the following confirmation dialog box:

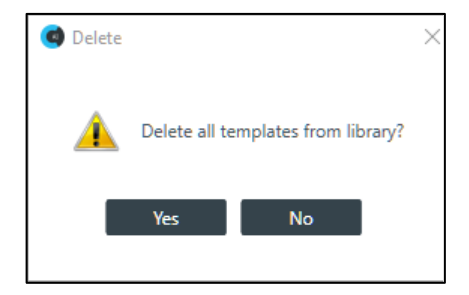

**7.** To delete, click **Yes**.

### **Updating Touch Panel Controller and Conference Controller Firmware**

You can use CONSOLE AI to update the firmware for both the Touch Panel Controller and the Conference Controller.

**Caution:** Updating the Touch Panel Controller firmware removes all settings, phone book entries, contacts, connections, or other data stored in the device.

To update the firmware, complete the following steps:

**1.** Connect the Controller to a PC which has CONSOLE AI installed.

For the Touch Panel Controller:

Use a USB cable with a Mini USB connector on one end (to connect to the TPC) and a Type A USB connector on the other end (to connect to a PC) to connect the Controller to a PC.

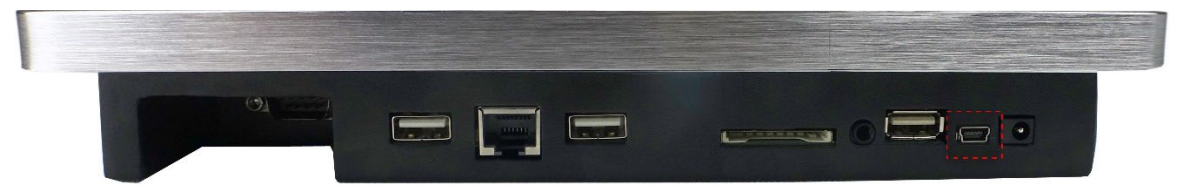

For the Conference Controller:

Use the USB slave connector to connect the Controller to a PC:

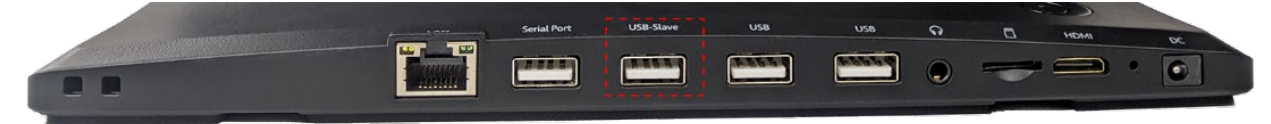

- **2.** If it's not already open, launch the CONSOLE AI application.
- **3.** From the **Tools** menu, choose **Touch Panel ControllerUpdater..**.

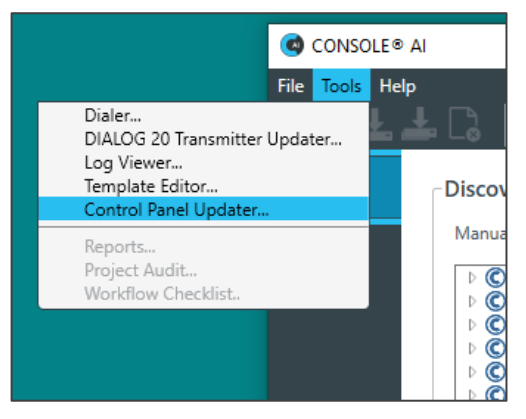

#### CONSOLE AI displays the **Control Panel Updater Firmware Update Utility**:

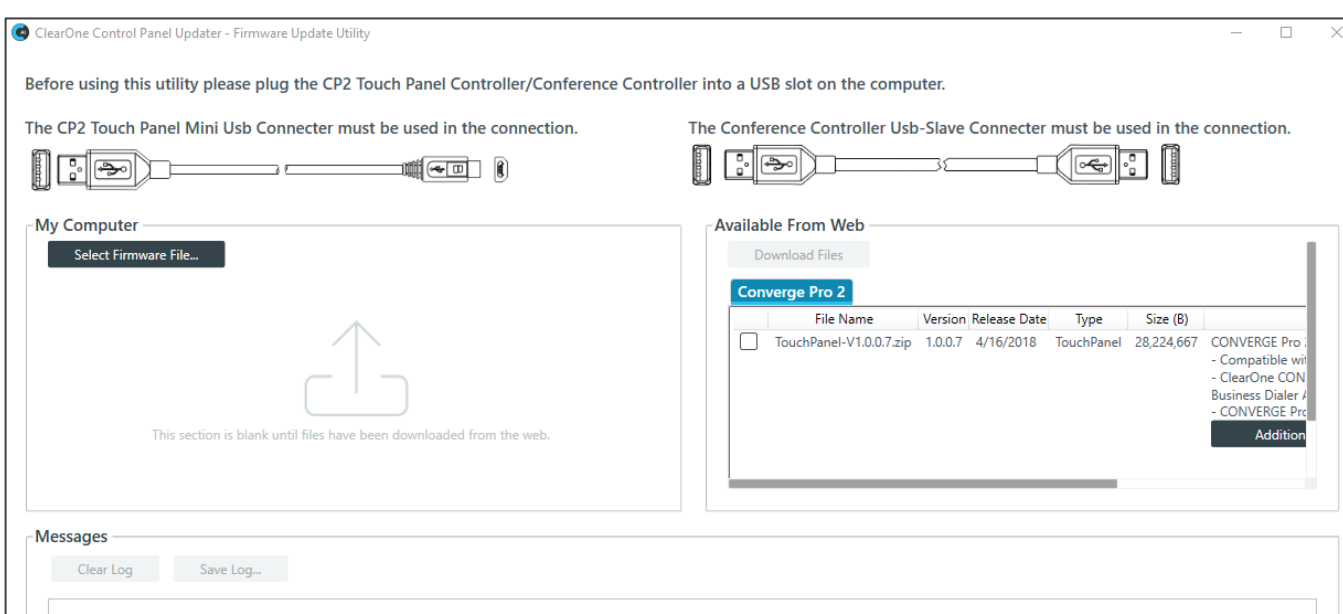

Two methods are available to update the firmware, based on the location of the update file:

- On ClearOne's website. (the right side of the screen above)
- On your computer (the left side of the screen above)

If any firmware update files are available from ClearOne's website, the system lists them in the **Available From Web** section.

To use an update file from ClearOne's website, go to step 4.

To use an update file on your computer, go to step 7.

**4.** Click the checkbox next to the file you want to download, then click **Download Files**.

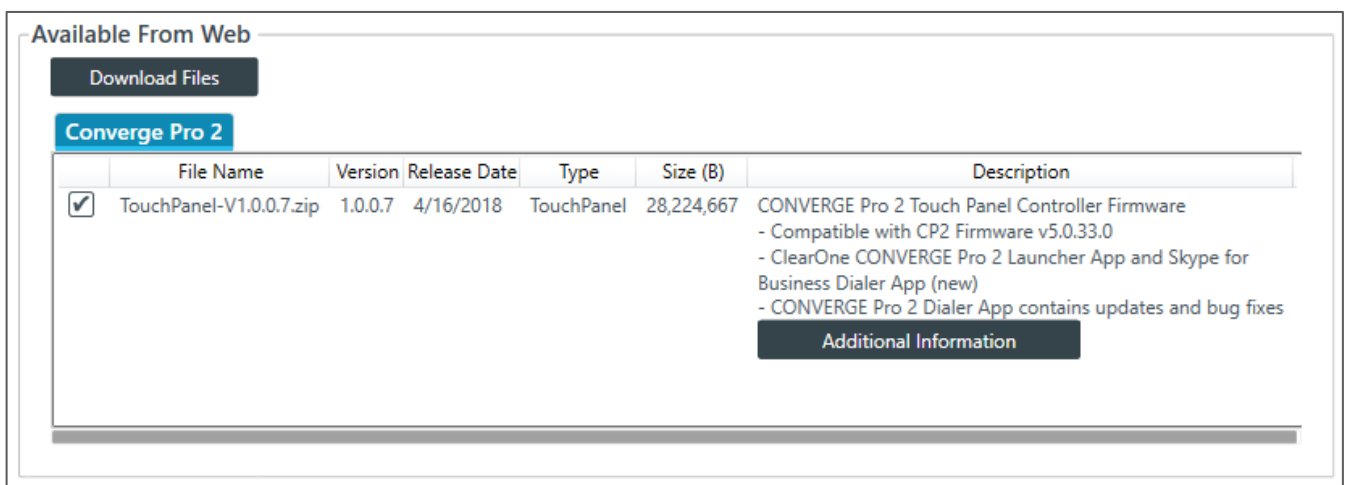

The selected file appears in the My Computer area.

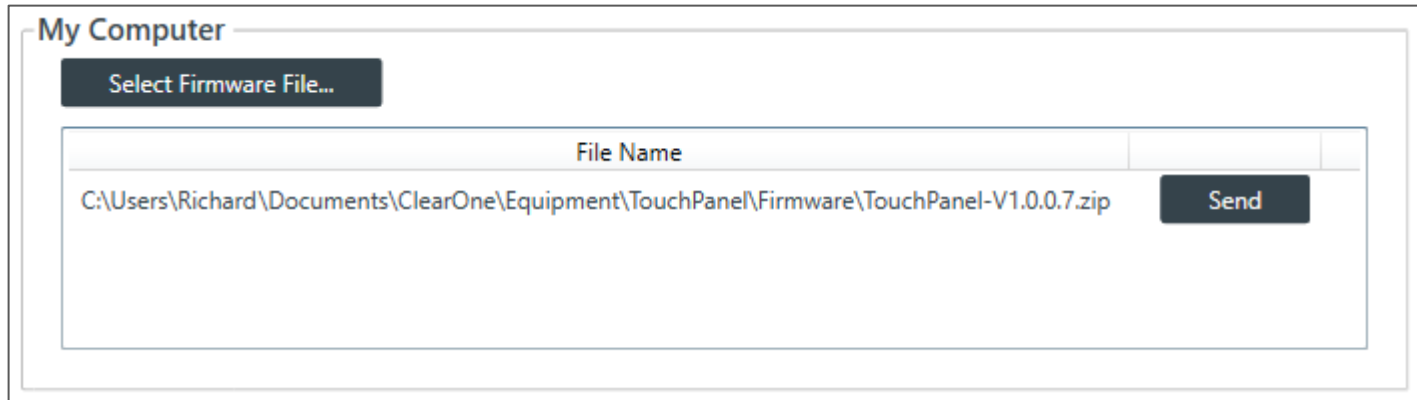

#### **5.** Click **Send.**

The system presents the following dialog box:

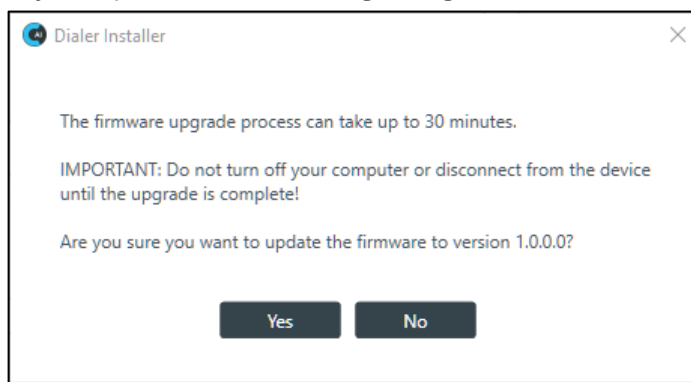

**6.** Click **Yes**.

Go to step 10.

**7.** To use a firmware file from your computer, in the My Computer area, click **Select Firmware File…**

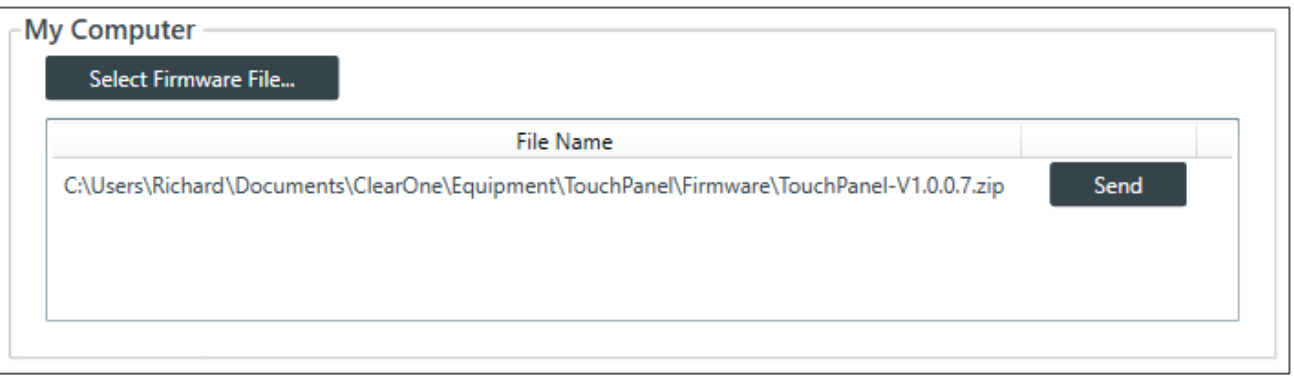

The system presents an Open dialog window.

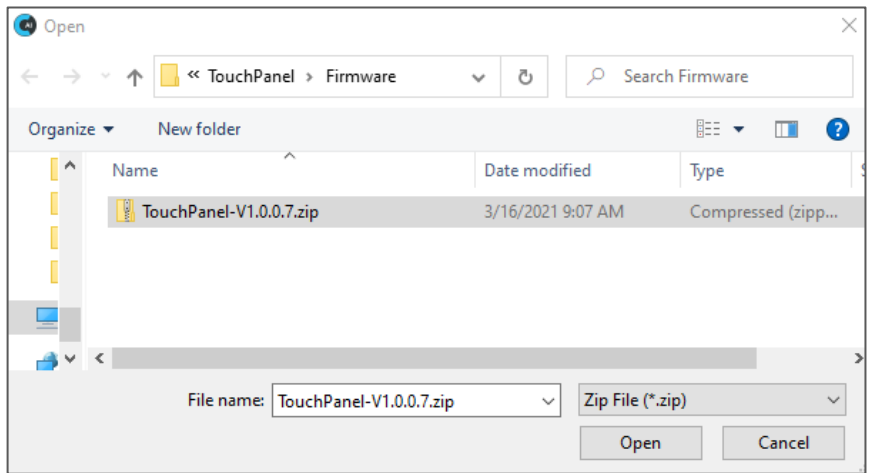

**8.** Click **Open**.

The system presents the following dialog box:

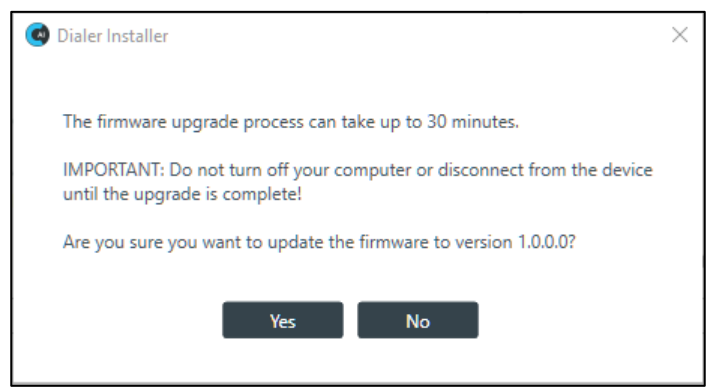

**9.** Click **Yes**.

The system sends the firmware file to the Controller.

**10.**To determine the next step, use the following table:

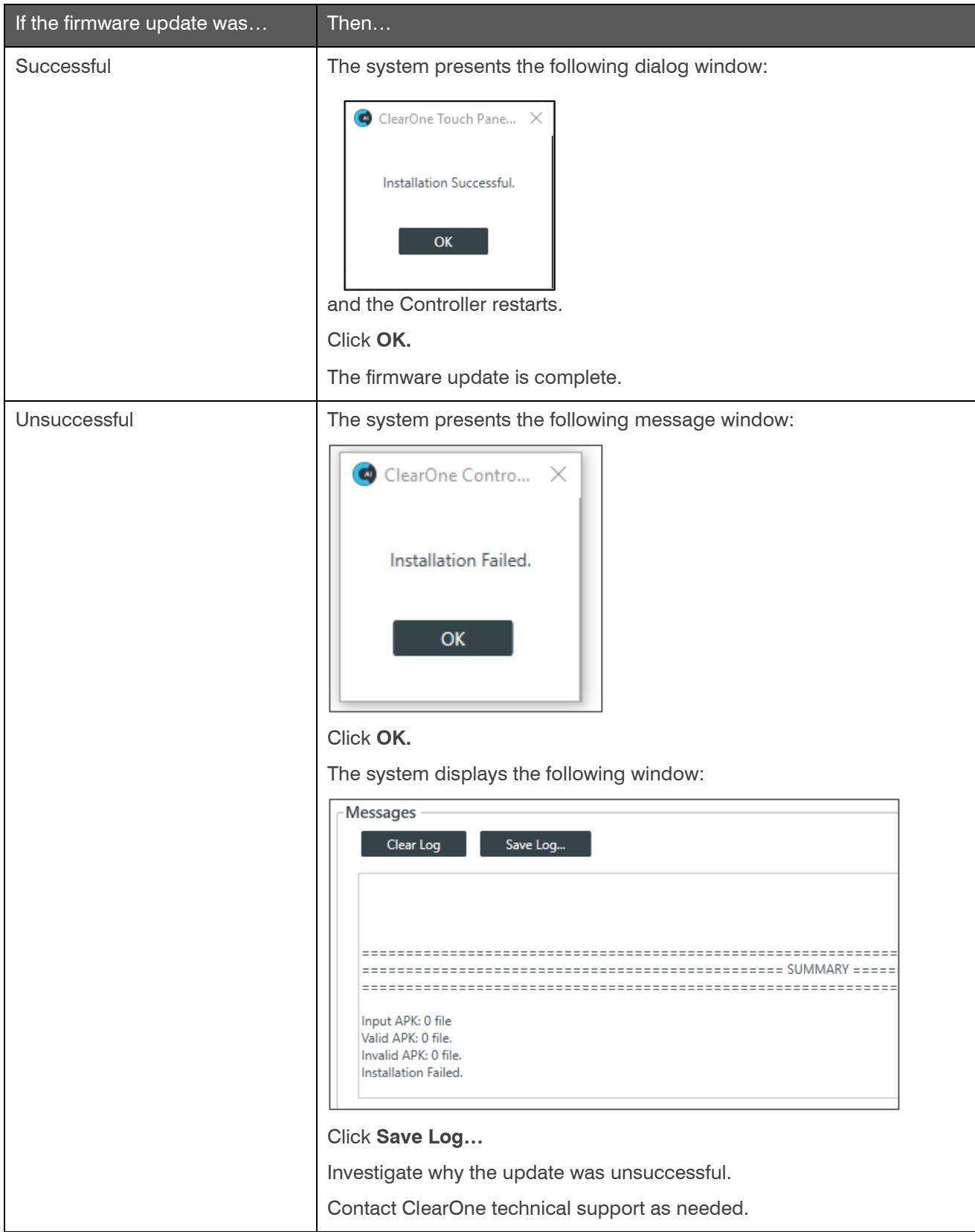

# <span id="page-50-0"></span>**Using Workflow Checklist (CP2)**

The Workflow Checklist is a great way to keep track of the steps needed to set up a project and get to the relevant portions of the CONSOLE AI interface.

**Note:** The Workflow Checklist is available only for CONVERGE Pro 2 projects.

To use the Workflow Checklist:

**1.** If you have not already done so, open a CP2 project.

For more information about opening a project, see *[Opening a Project](#page-61-0)*.

**2.** From the toolbar, click  $\left| \frac{1}{n} \right|$ 

You can also use the preferences to have the Workflow Checklist opened every time you create or open a project file. See *[Changing CONSOLE AI Preferences](#page-30-0)* for more information.

The Workflow Checklists appears:

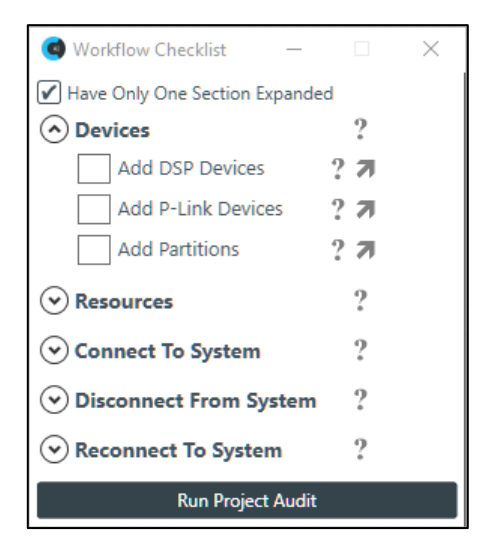

Optional: To make changes, use the following table:

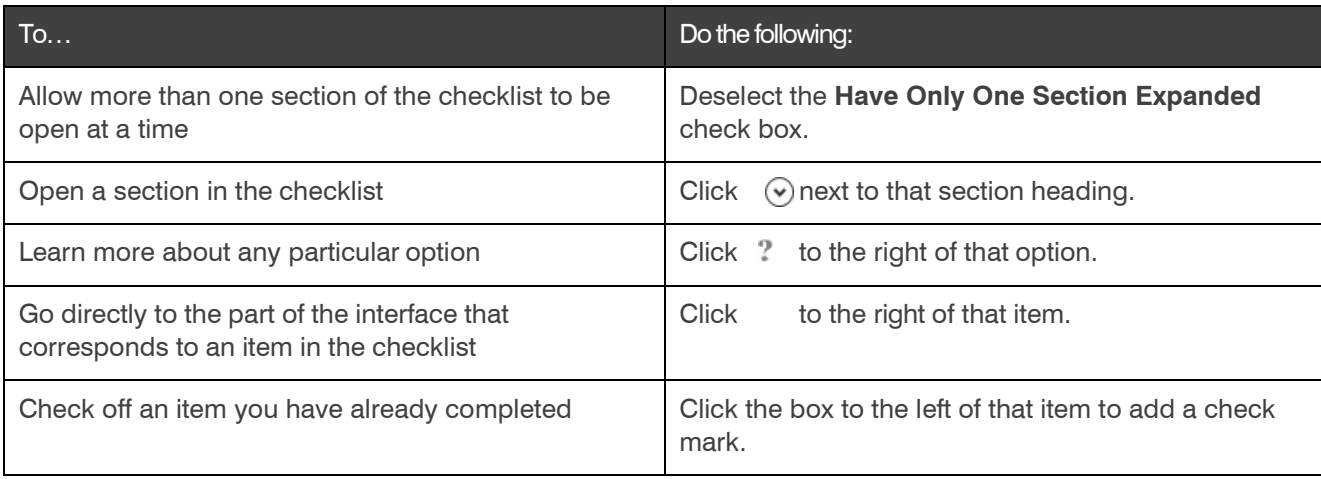

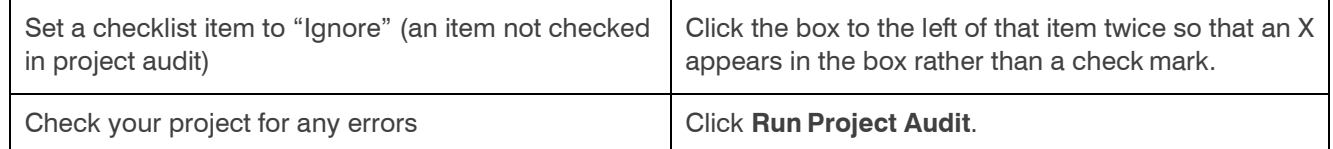

**Note:** You can also run a project audit by clicking **Q** in the toolbar. See *Using Project Audit (CP2)* for more information.

# <span id="page-51-0"></span>**Using Project Audit (CP2)**

Project Audit Allows you check a CONSOLE AI project for potential issues that could prevent your project from working correctly. You can then use the audit results to easily jump to the parts of the CONSOLE AI interface that let you resolve potential issues.

#### **Note the following:**

- Project Audit is available only for CONVERGE Pro 2 projects.
- You can also run a project audit from the Workflow Checklist. See *[Using Workflow Checklist \(CP2\)](#page-50-0)* for more information.

To use Project Audit:

**1.** If you have not already done so, open a CP2 project.

For more information about opening a project, see *[Opening a Project](#page-61-0)*.

**2.** Click **Q** in the toolbar.

The Project Audit dialog box appears:

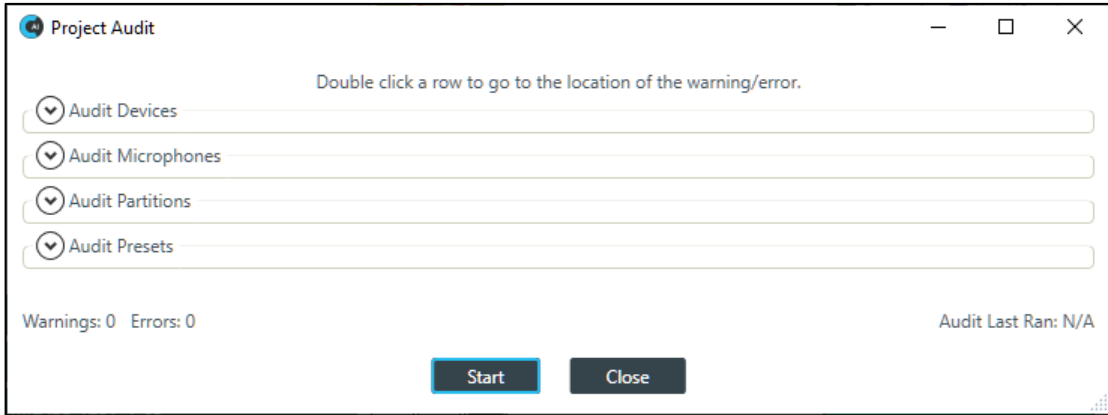

**3.** Click Start.

The system displays a list of any possible project warnings or errors.

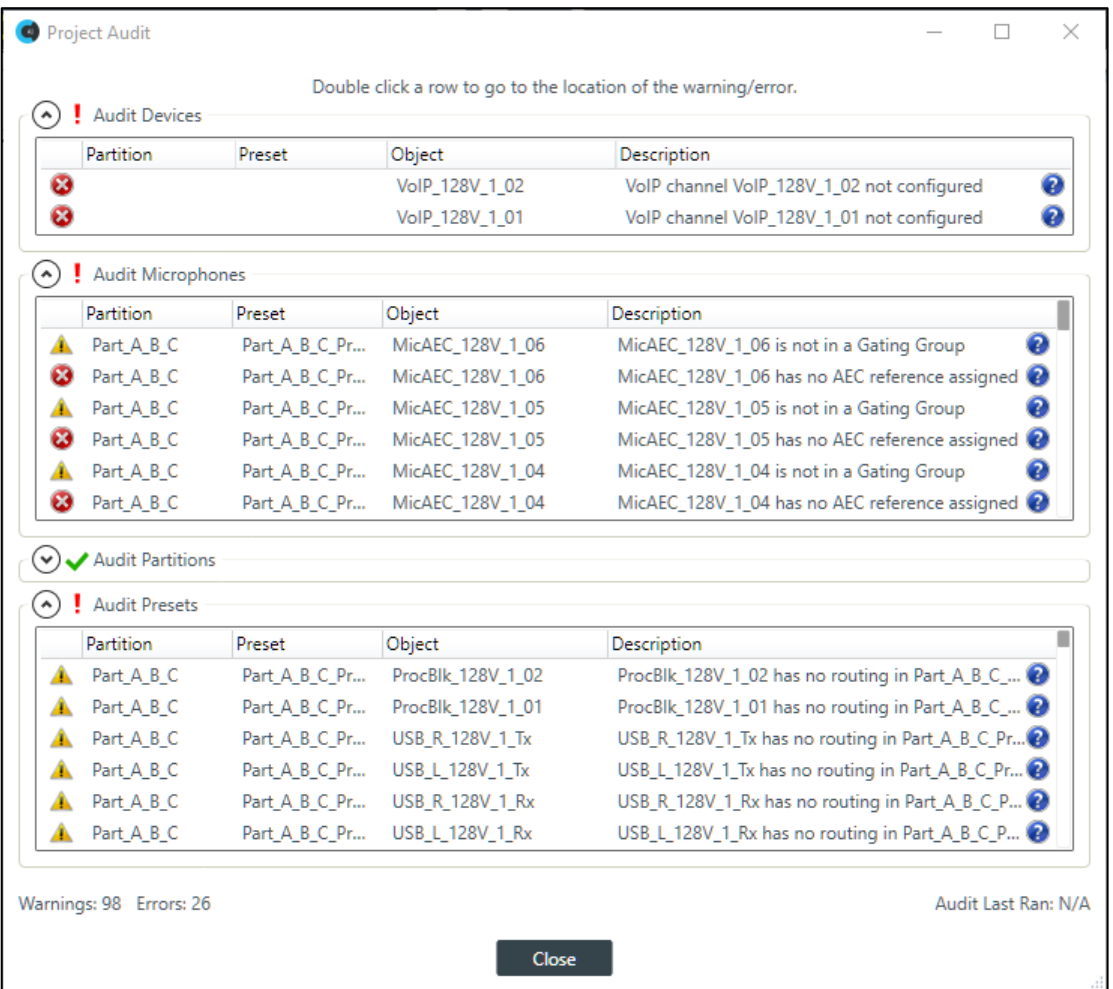

**4.** To see more details about an item in the list, click the question mark icon **O** on the corresponding row.

You are shown information about that item, such as the following:

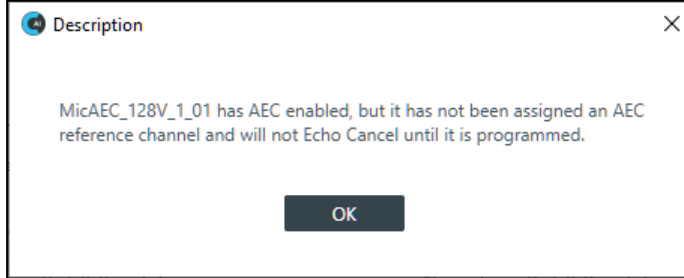

**5.** To adjust based on the audit results, double-click an item in the list.

CONSOLE AI then opens the area of the interface that contains details to help fix the problem (if necessary).

## **Multiple channels select in FlowView**

In FlowView, you can see the properties of several channels at once. This is useful, for example, for being able to see all the meters of an input-to-output chain while adjusting the channel properties.

#### **Multiple Channel Properties View in FlowView**

- 1. Hold down Ctrl while selecting multiple channels
- 2. Right-click a channel and select "Show Properties"
- 3. Expand the window to see more channels at once
- 4. Scroll the window to see off-screen channels by dragging the scroll bar

#### **Notes**

- There are several ways to select more than one channel. You can select multiple channels by dragging a lasso around channels or by clicking on channels while holding the Shift or Ctrl key.
- When the channel view window is open, you can toggle the channel view of a particular channel by holding down Ctrl while clicking the channel in FlowView.
- If multiple channels of the same type are selected, they will be stacked on top of each other—In this view, there currently is no way to expand the stack into separate channels. You can, however, choose which stacked channel is shown on top by selecting the "Active" channel in the dropdown.

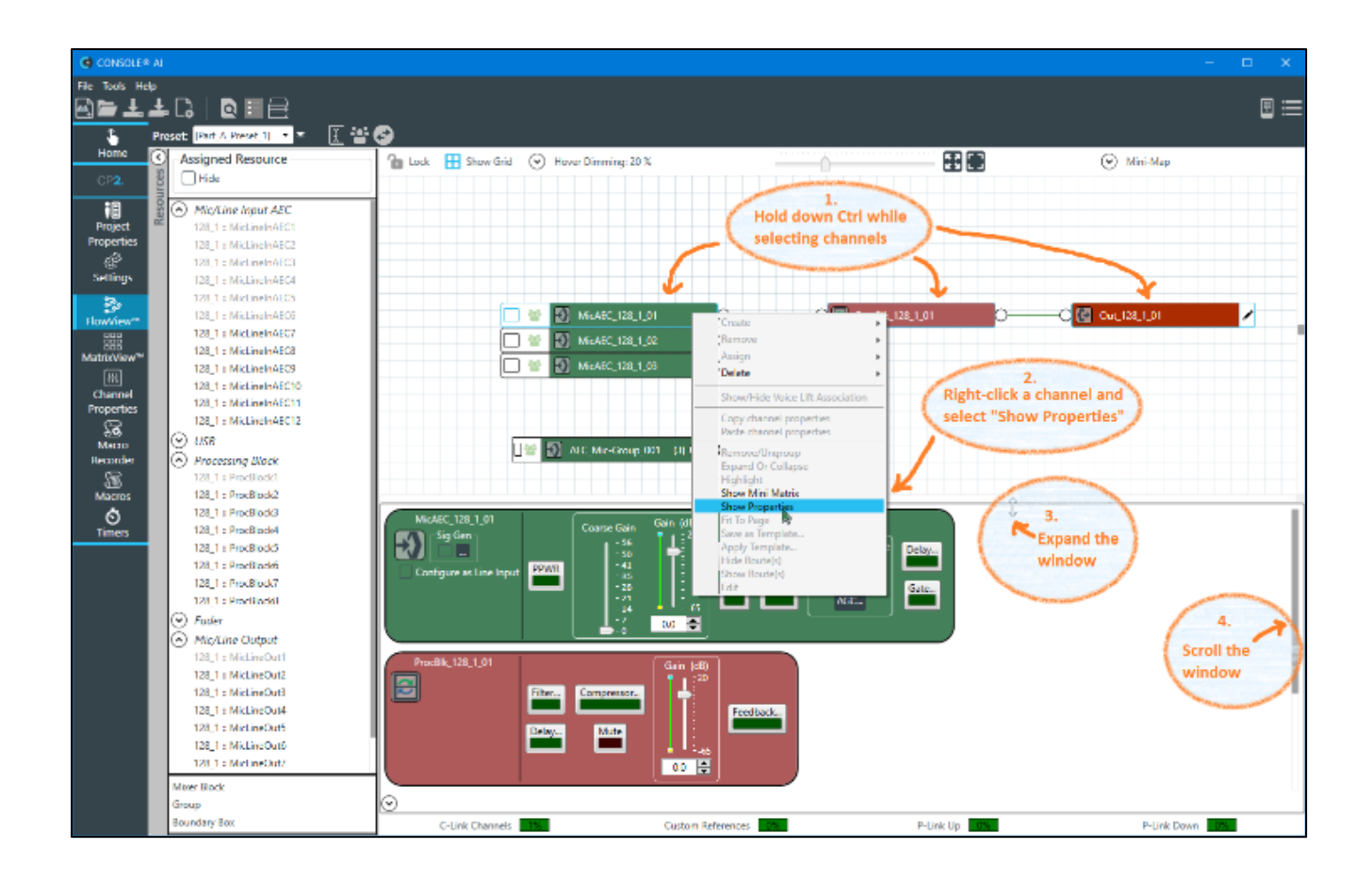

The same channel types are shown as stacked. You can view a particular channel by selecting the "Active" channel in the dropdown menu.

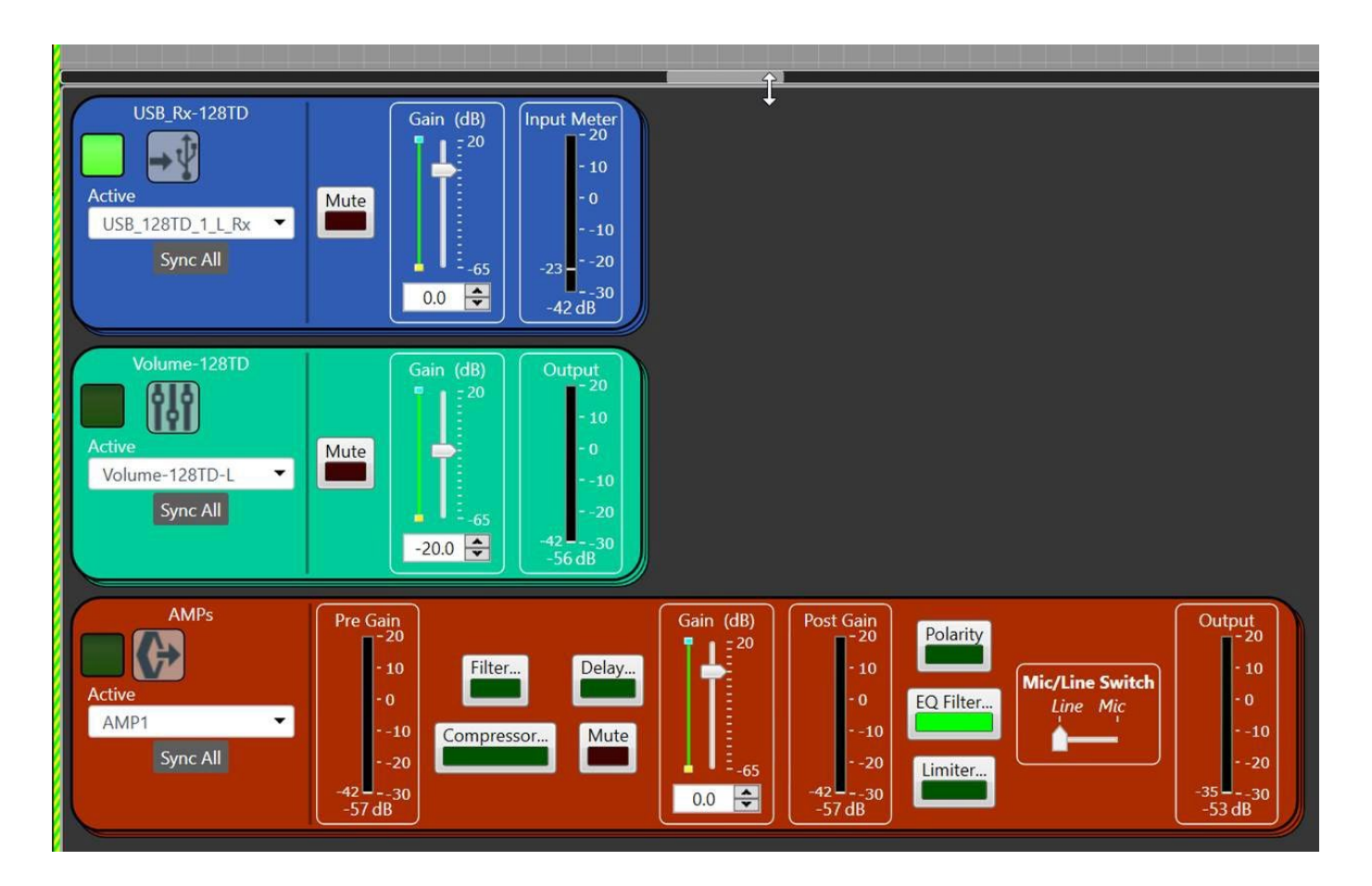

# **Chapter 3: Project - Offline**

This chapter contains information about creating and modifying projects.

**IF Note:** The options described in this chapter are accessible only when the CONSOLE AI is in offline mode (not connected to a device or stack). See *[Online Mode vs. Offline Mode](#page-15-0)* for more information.

# **Creating a Project (CP2)**

Before you can change any of the settings for a CONVERGE Pro 2 device, you must create a project. For more information about project, see *[About Projects](#page-13-0)*.

To create a project:

- **1.** From the **File** menu, choose **New**.
- **2.** If the CONSOLE AI application is configured to use both CONVERGE Huddle and CONVERGE Pro 2 as active products, the New Project dialog box appears to let you choose a product. (If the application is configured to use only CONVERVE Pro 2 products, you will see the second New Project dialog box below, listing CONVERGE Pro 2 devices, rather than the first New Project dialog box shown below; you can skip directly to the second New Project dialog box below.)

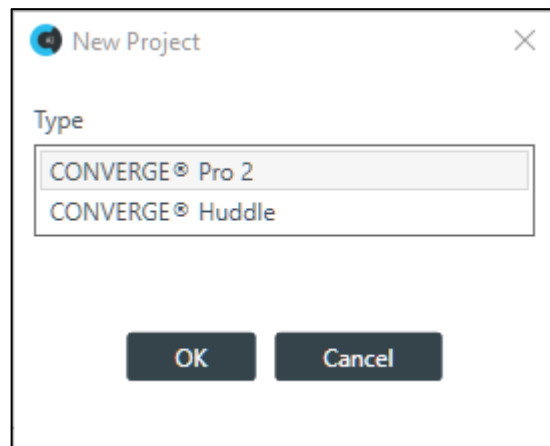

**3.** Click **CONVERGE® Pro 2,** and then click**OK**. The New Project dialog box appears:

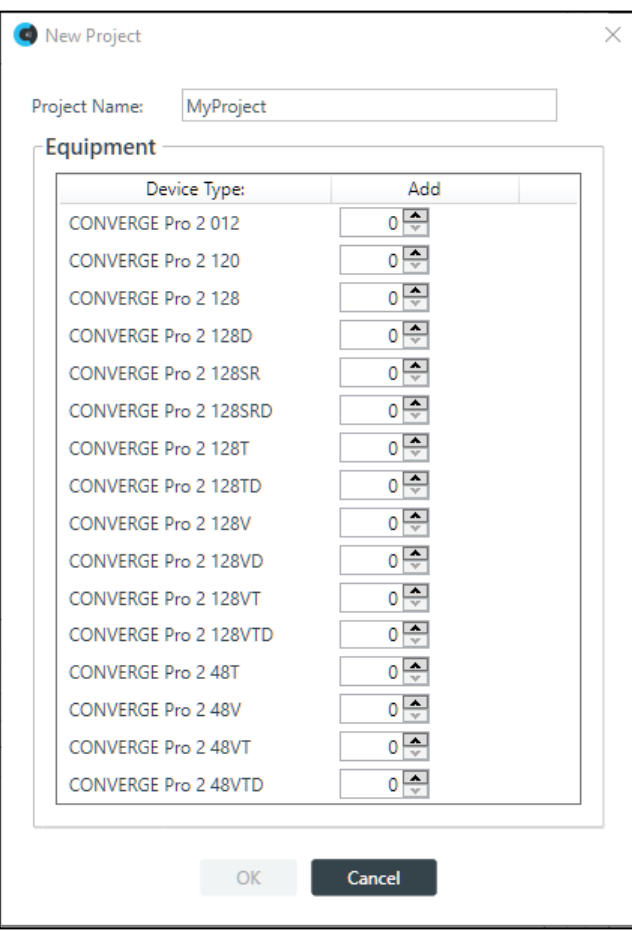

**4.** Type a name for the project in the **Project Name** field.

**Note:** Project names cannot have spaces.

- **5.** Add devices by increasing the count for the correct device type.
- **6.** Click **OK**.

### **Creating a Project (Huddle)**

Before you can change any of the settings for a Huddle device, you must create a project. For more information about project, see *[About Projects](#page-13-0)*.

To create a project:

- **1.** From the **File** menu, choose **New**.
- **2.** If the CONSOLE AI application is configured to use both CONVERGE Huddle and CONVERGE Pro 2 as active products, the New Project dialog box appears to let you choose a product. (If the application is configured to use only CONVERGE Huddle, you will see the second New Project dialog box below; you can skip directly to the second New Project dialog box below.)

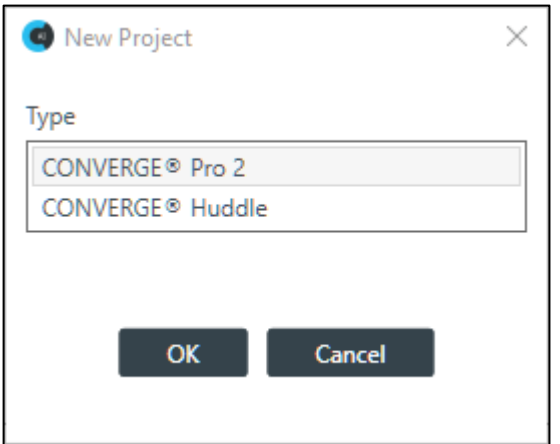

- **3.** Click **CONVERGE® Huddle,** and then click**OK**. The New Project dialog box appears:
- **4.** Type a name for the project in the **Project Name** field.

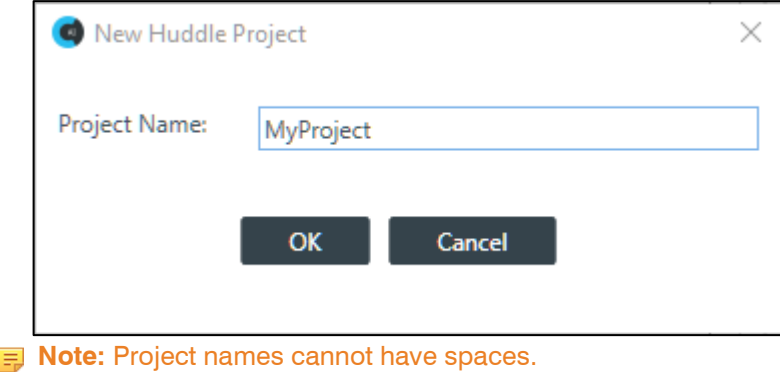

**5.** Click **OK**.

## **Adding Project Properties**

You can add Field-Value pairs to a project as properties. For example, you could add a field called "Site" and assign to it a value of "Headquarters."

To add Project Properties:

**1.** In the Navigation panel, select **Project Properties**. The Project Properties screen appears:

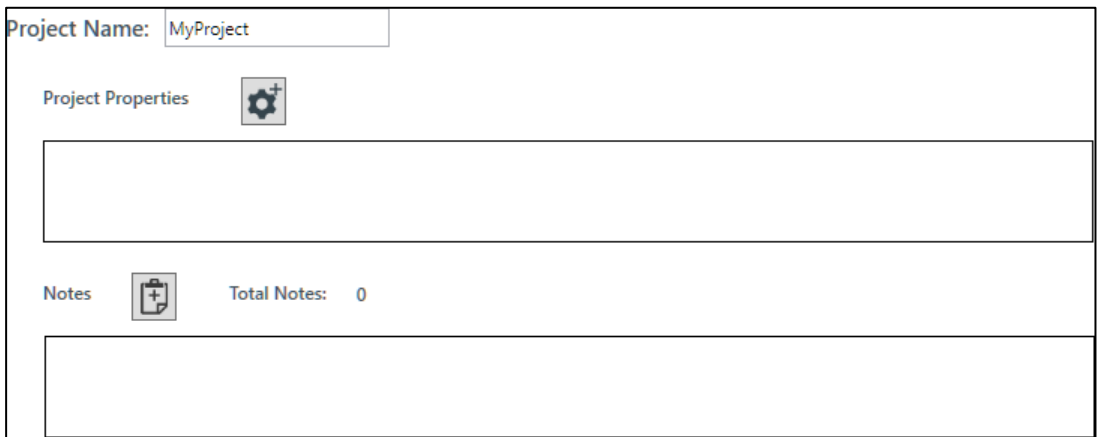

₫

2. Click the Add Project Properties button:

The **Project Properties** dialog box appears:

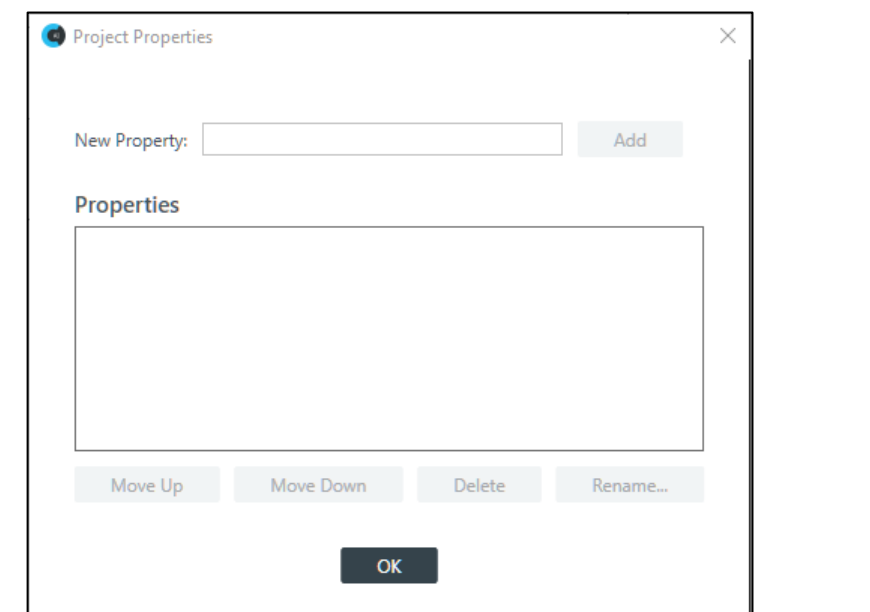

- **3.** Type a property name in the **New Property** field.
- **4.** Click **Add**.
- **5.** (Optional) Repeat steps 3-4 for each property you want to add.
- **6.** (Optional) To change the order of properties, select a property in the list and click **Move Up** or **Move Down**.
- **7.** (Optional) To rename a property, select it in the list and click **Rename**. In the **Rename Type** dialog box, type a new name for the property, then click **OK**.

 $\overline{\phantom{a}}$ 

The **Rename Type** dialog box:

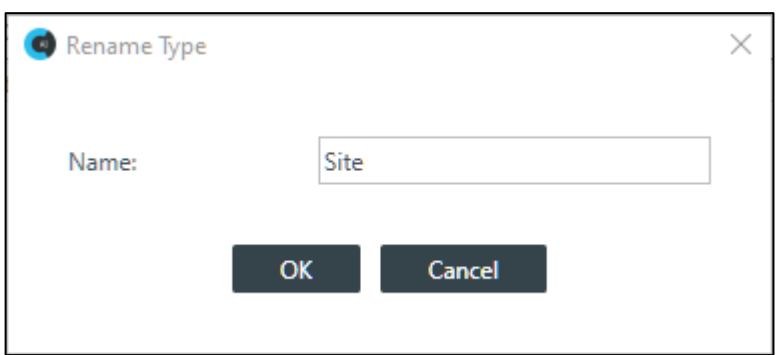

- **8.** (Optional) To delete a property, select it in the list and click **Delete**.
- **9.** When you're done adding or changing properties, click **OK**.
- **10.**Each property appears in the Project Properties box with a text field next to the name. Click in the text field and type the value for each property:

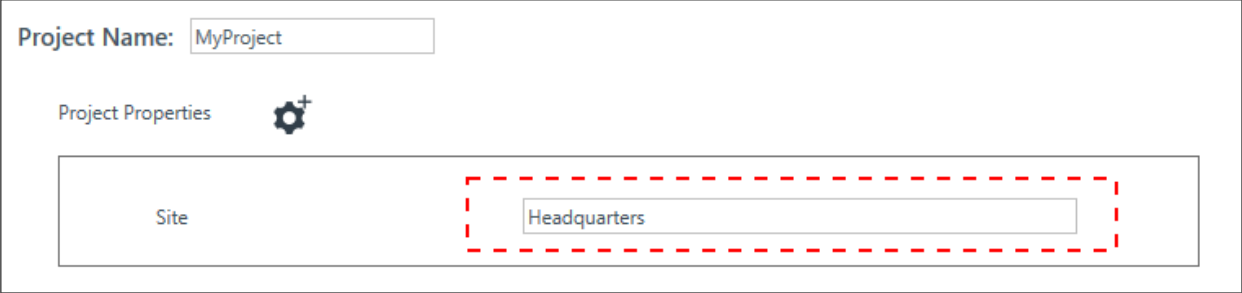

# **Adding Project Notes**

You can add notes regarding the current project, to store any information you want. To add project notes:

1. In the Navigation panel, select Project Properties. The Project Properties screen appears:

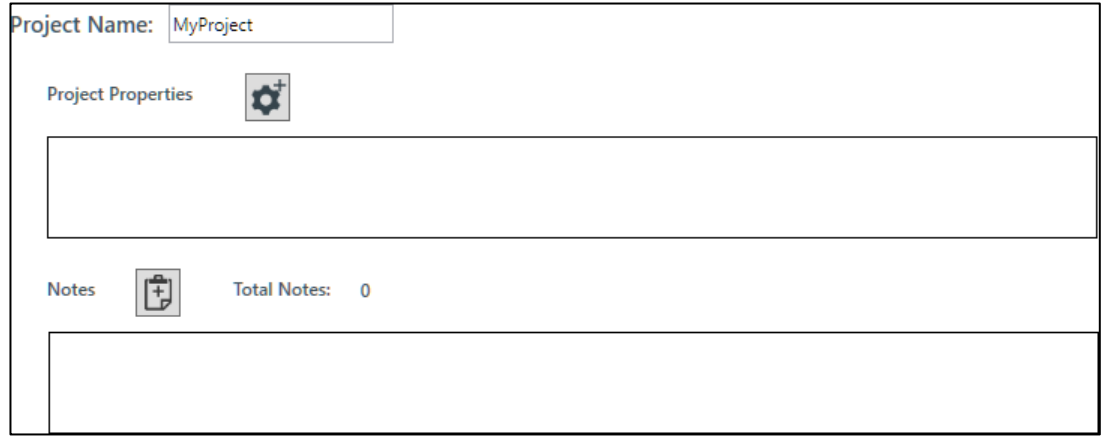

**2.** Click the **Add Note** button:

The Add Project Note dialog box appears:

Ġ

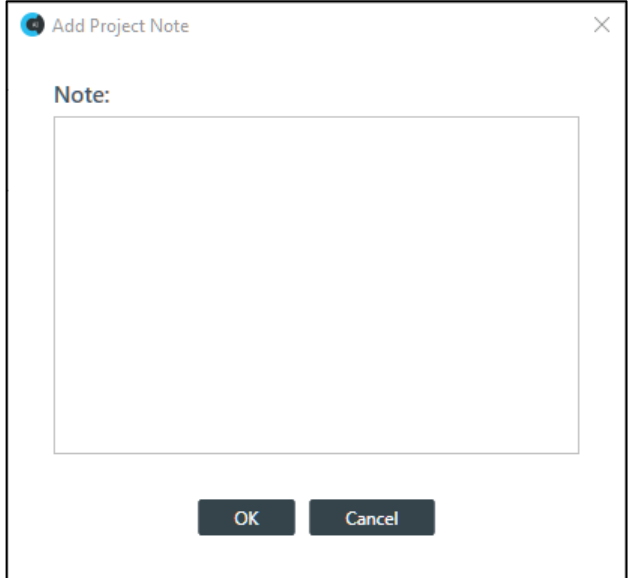

**3.** Type the note in the **Note:** text field.

**Note:** Project notes may contain up to 10,000 characters.

**4.** Click **OK**.

A time/date and computer name are added to your note when it's created.

5. To add additional notes or remove a note, click the remove  $\overrightarrow{cc}^{\times}$ 

# <span id="page-61-0"></span>**Opening a Project**

You can open a previously saved project file.

**Note:** Opening a project file loads the project settings into CONSOLE AI but does not affect any connected devices. For more information about project files, see *[About Projects](#page-13-0)*.

#### To open a project file:

**1.** In the Navigation Panel, click **Home**. The Home screen appears:

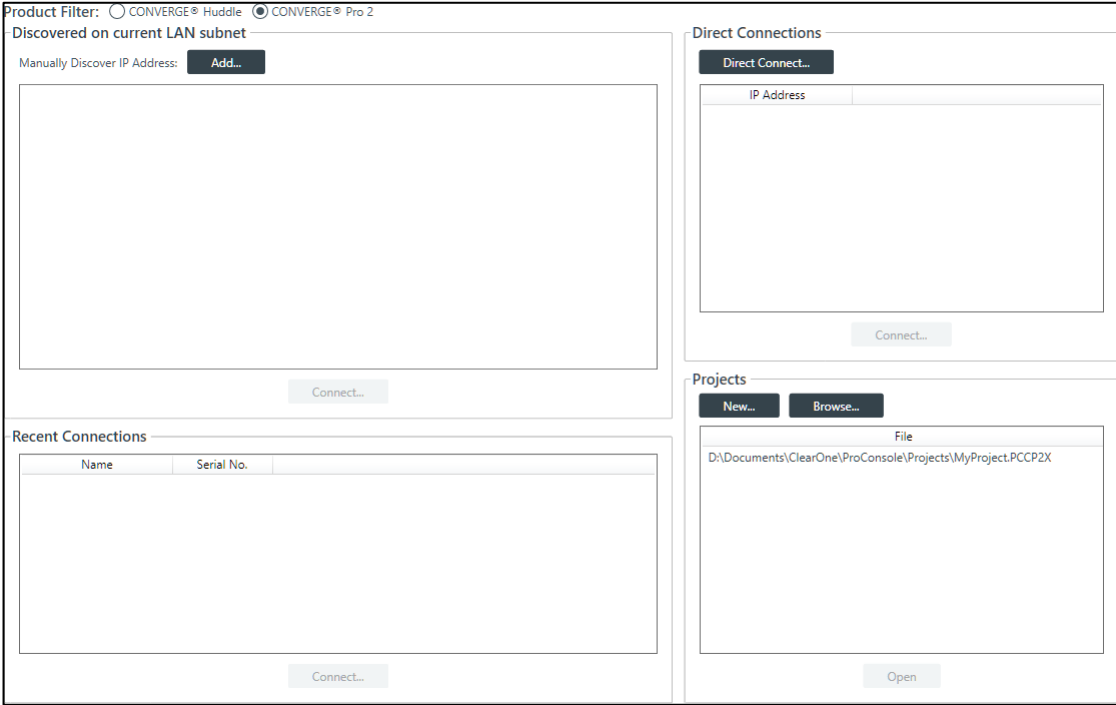

**2.** Select CONVERGE Huddle or CONVERGE Pro 2 under Product Filter.

If the type you want to use doesn't appear, you can change which products are active in the Options. See *[Choosing Active Products](#page-27-0)* for more information.

- **3.** Select a file in the Projects list, then **click Open**.
- **4.** If the file you want to open doesn't appear in the Projects file list, you can also **click Browse** to locate a file. An Open dialog box appears to let you locate and choose a project file.
- **5.** When you have located the file you want, **clickOpen**. The project file is loaded into the CONSOLE AI.

## **Saving a Project**

When you are in offline mode (not connected to a device or stack), you can save a project file with a name and location of your choice.

**Note:** For more information about the relationship between different project versions, see *[About](#page-13-0) [Projects](#page-13-0)*.

To save a project file:

**1. Click** (Save) on the toolbar to save any changes under the existing name and location.

**Note:** If you are in offline mode but connected to a device, this option does not appear on the Toolbar. You must use Save As to save project settings.

**2. Click** (Save As) on the toolbar to save any changes under a different name and/orlocation.

### **Adding or Modifying Presets (CP2)**

You can add, clone, delete, rename, and reset presets, or set a particular preset as the default for the partition.

To add or modify a preset:

- **1.** From the Navigation Panel, **choose FlowView**, **MatrixView**, or **Channel Properties**.
- **2. Make any changes** you want to include in the preset.

#### **Add a Preset**

**3.** To add a preset, **open** the Preset menu by clicking the to the right of the Preset drop-down list. The Preset menu appears:

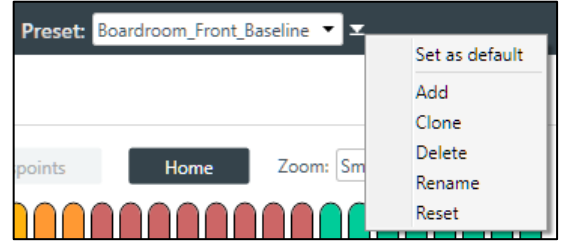

**4.** From the **Preset** menu, **choose Add**. The Add Preset dialog box appears:

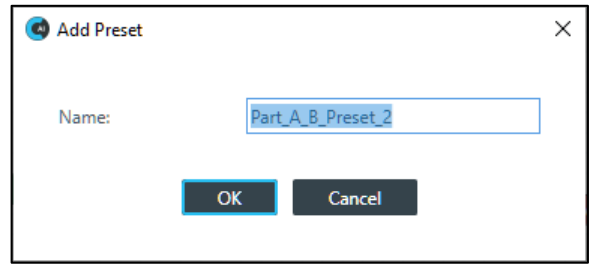

- **5. Type a name** for the preset in the **Name** field.
- **6. Click OK**.

#### **Clone a Preset**

**7.** To clone a preset, from the Preset drop-down list**, select** the **preset** you want to clone:

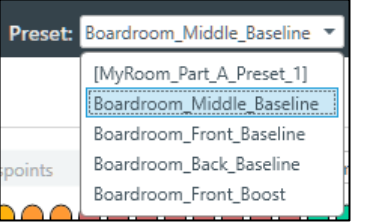

**8.** From the **Preset** menu, **choose Clone**.

A copy of the selected preset is made with " copy" at the end of the name.

#### **Delete a Preset**

**9.** To delete a preset, from the **Preset** drop-down list, **select the preset** you want to delete.

#### **10.**From the **Preset** menu, choose **Delete**.

The preset is deleted.

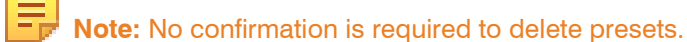

#### **Rename a Preset**

- **11.**To rename a preset, from the **Preset** drop-down list, **select the preset** you want to rename.
- **12.**From the **Preset** menu, **choose Rename**. The Rename Preset dialog box appears:

**13.**In the Name field**, type a new name**.

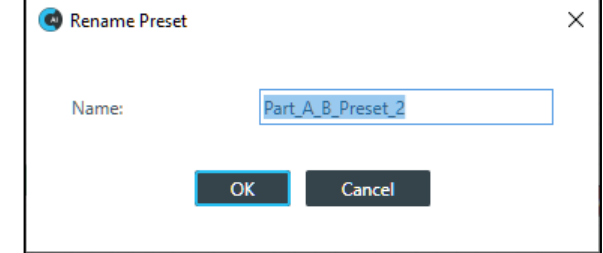

#### **14.Click OK**.

#### **Reset a Preset**

**15.**To reset a preset to its default settings, **select the preset** you want to reset from the Preset drop-down list.

**16.**From the Preset menu**, choose Reset**.

A warning appears:

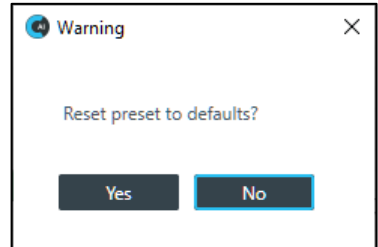

**17.Click Yes** to reset the preset to its default values.

#### **Set a Preset as the Default for a Partition**

**18.**To set a preset as the default preset for a partition, select the preset from the **Preset** drop-down list.

**19.**From the **Preset** menu, **choose Set as Default**.

The preset becomes the default for the partition. No confirmation is required.

# **Chapter 4: Configuration - Offline (Huddle)**

This chapter contains information about changing the settings for a Huddle device.

 **Note:** The options described in this chapter are accessible only when the CONSOLE AI is in offline mode (not connected to a Huddle device). See *[Online Mode vs. Offline Mode](#page-15-0)* for more information.

## **Changing Device Settings (Huddle)**

You can change the settings for a Huddle device. To change the device settings:

**1.** In the Navigation Panel, **chooseSettings**. The Settings screen appears:

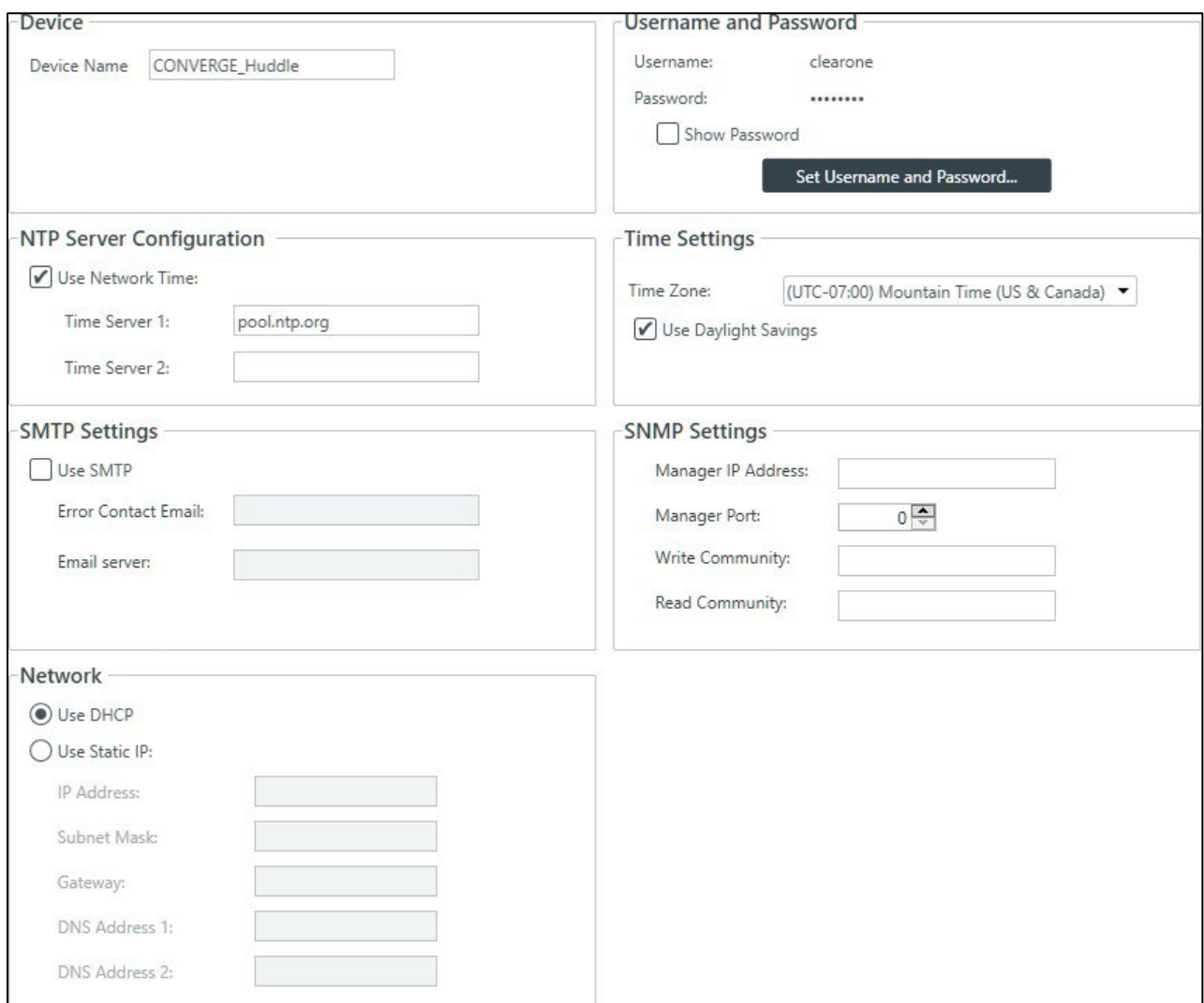

#### **Device Name**

**2.** (Optional) **Type a name** in the Device Name box.

#### **Username and Password**

- **3.** To view the current password, **check the Show Password check box**.
- **4.** To change the username and password, **click Set Username and Password**. The Username and Password dialog box appears:

#### CONSOLE AI USer Manual CONSOLE AI USer Manual CONSOLE AI USer Manual CONSOLE AI

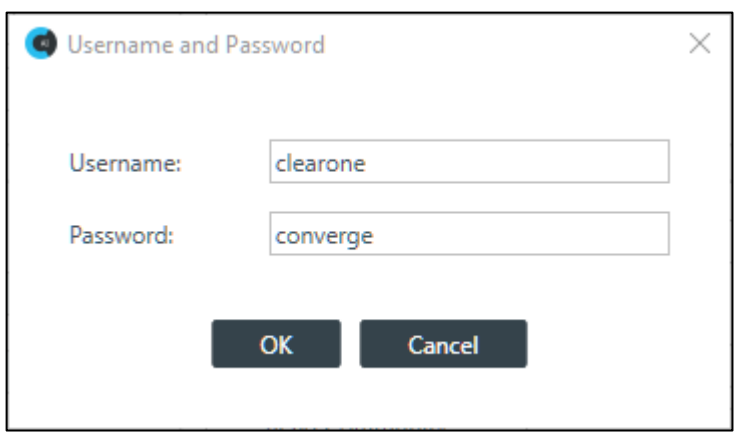

The default username is "clearone" and the default password is "converge".

**5.** Type a new username and/or password, then click **OK**.

 **Note:** Usernames and passwords can have at least 64 characters, and possibly more depending on what language you're using.

#### **NTP Server Configuration**

- **6.** To have the device automatically set its time using a Network Time Protocol (NTP) server, select the **Use Network Time** check box.
- **7.** Add the address of an NTP server in the **Time Server 1** field.

**Note:** The server name can have up to 30 characters.

**8.** (Optional) Add the address of another NTP server in the **Time Server 2** field.

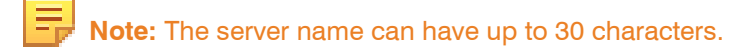

#### **Time Settings**

- **9.** To have the stack automatically adjust the time for daylight savings, check the Use Daylight Savings check box.
- **10.**To set the time zone, choose an option from the **Time Zone** drop-down list.

#### **SMTP Settings**

**11.**To turn on the ability to have stack notifications sent via email, select the **Use SMTP** check box. **12.**Type the name of an email address to which notifications will be sent in the **Error Contact Email** field. **13.**Type the address of an SMTP server in the **Email Server** field.

#### **SNMP Settings**

- **14.** To turn on the Simple Network Management Protocol (SNMP), check the **Use SNMP** check box.
- **15.** Type the address of the SNMP Manager in the Manager IP Address field.
- **16.** Type the port to use to communicate with the SNMP Manager in the Manager Port field.
- **17.** Type the name of the SNMP Write community string in the Write Community field.
- **18.** Type the name of the SNMP Read community string in the Read Community field.

#### **Network Settings**

- **19.** To have the router assign an IP address to the device automatically, select Use DHCP.
- **20.** To specify a static IP address, select **Use Static IP** and then type values for all the Static IPfields.

### **Naming Assets (Huddle)**

You can give unique names to assets to make it easier to identify them and work with them. To name assets:

**1.** In the Navigation Panel, choose **Flowview** or **MatrixView**.

#### **2. Click in the toolbar.**

The Channel Names dialog box appears with all the channels shown, along with the generic names already assigned to them:

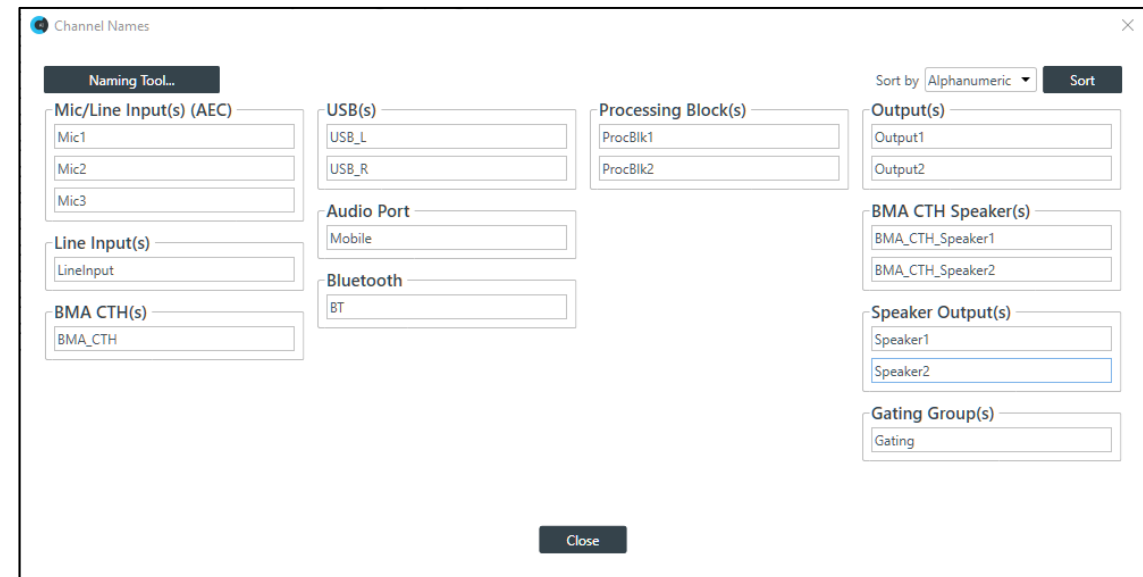

- **3.** To sort the channel names, choose an option from the **Sort by** drop down men and then click **Sort**.
- **4.** To rename any particular channel, you can click in the box for that channel and type a new name.
- **5.** To give the channels new names using the naming tool, click **Naming Tool**. The Naming Tool dialog box appears:

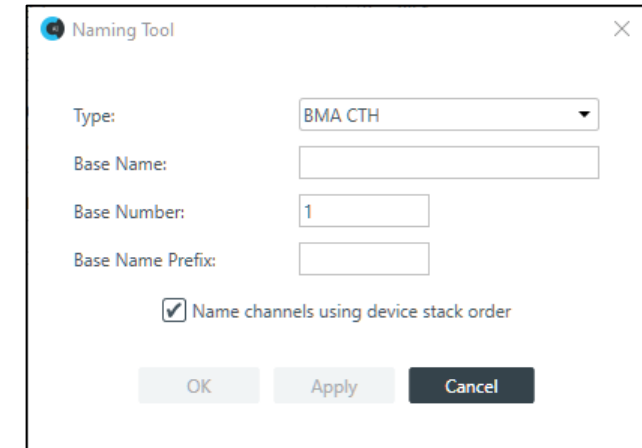

**6.** Choose a channel type from the **Type** drop-down list.

- **7.** Type a base name (the root of the channel name, to which other parts of the name will be appended) in the **Base Name** text box.
- **8.** (Optional) If you want to start numbering with a number other than 1, type the value in the Base Number text box.
- **9.** (Optional) If you want to add a prefix to the base name, type it in the **Base Name Prefix** textbox.
- **10.**Click **Apply**.
- **11.**(Optional) Repeat steps 6-10 for additional channel types.
- **12.** Click **OK** to close the Naming Tool.
- **13.** Click **Close** to close the Channel Names dialog box.

## **Connecting Channels Using FlowView (Huddle)**

You can use the FlowView to make connections between Huddle audio channels. FlowView is designed to let you visualize the connections between assets as a flow from input channels, through mixer channels, such as processing blocks, through to output channels or speakers.

**F** Note: FlowView and MatrixView are alternative methods of visualizing the connections between audio devices. Therefore, when you make connections in FlowView, those connections are reflected in MatrixView as well.

To make connections between channels using FlowView**®**:

**1.** In the Navigation Panel, choose**FlowView**. The FlowView screen appears:

FlowView shows the assets available in the Huddle device, and the relationships between them. The following

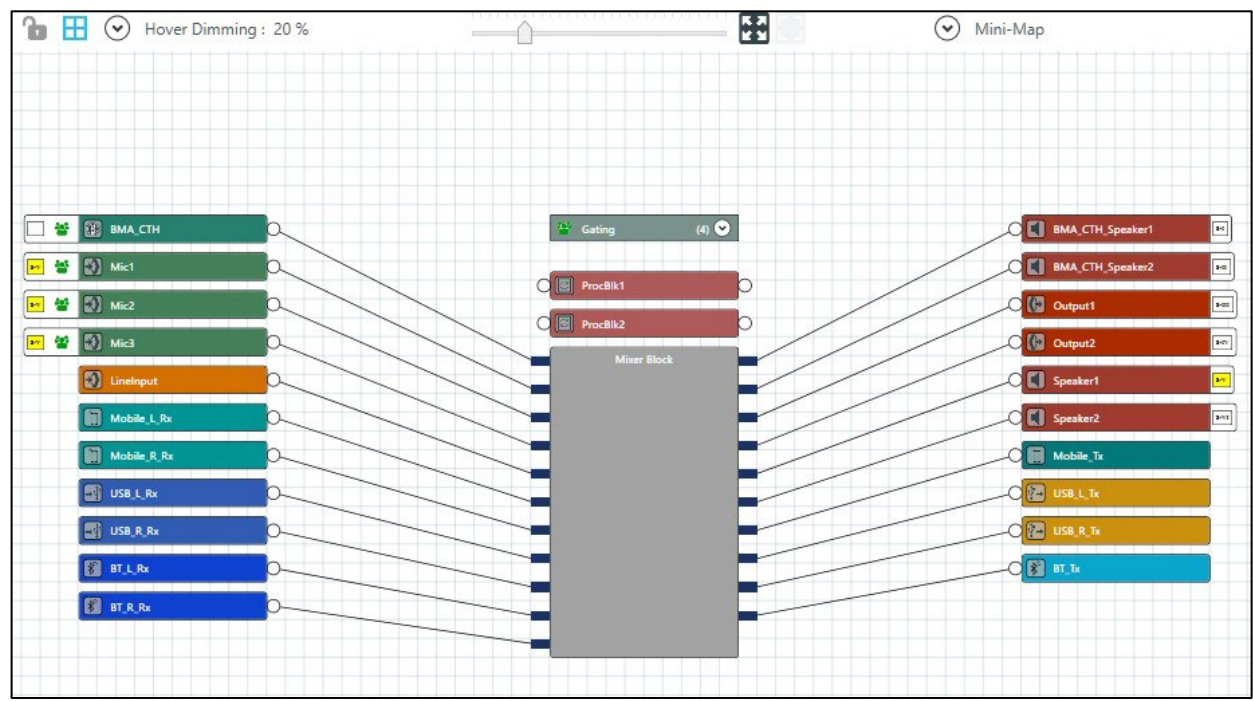

table how assets and asset relationships are represented in FlowView and the available controls:

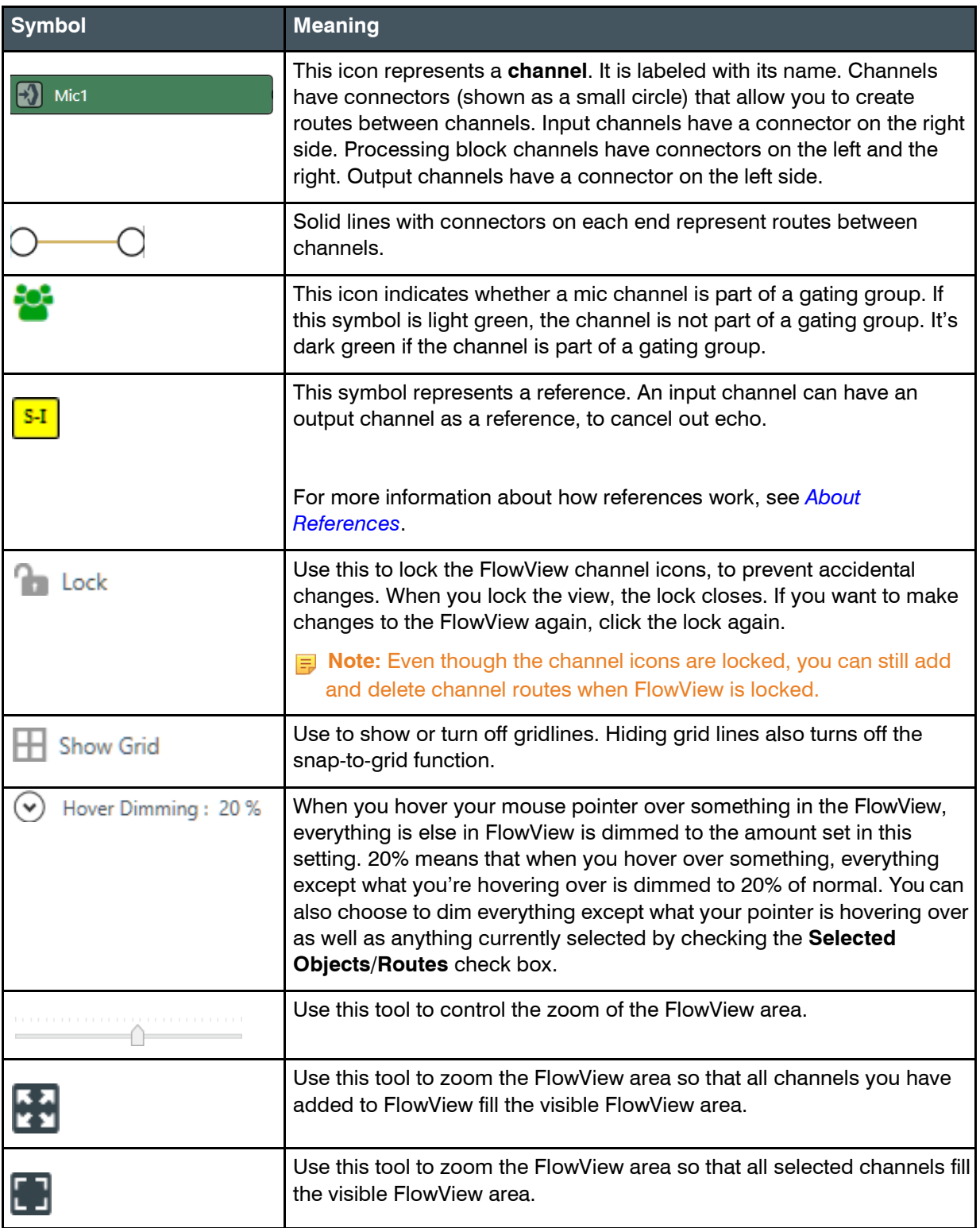

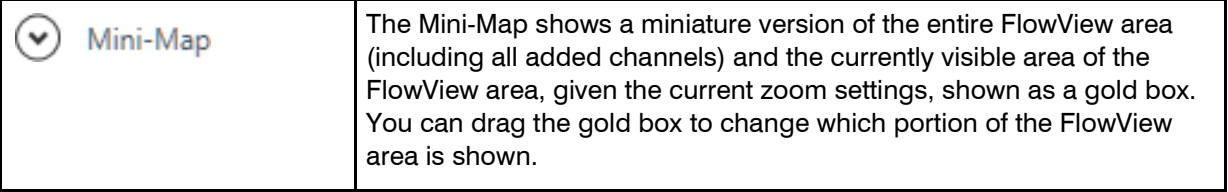

#### **Move Channel Icons**

**2.** You can move a channel icon anywhere you want within the FlowView space. To move a channel icon, grab it by the symbol that appears on the left side of the icon.

The channel type changes to the drag symbol.

**3.** Drag the channel icon to where you want it to appear within FlowView.

#### **Add a Channel Route**

**4.** To route audio from one channel to another, grab the output connector from one channel and drag it to the input connector of another channel. The mouse pointer changes to a target to show that you are making a connection.

If you have successfully made the route connection, a solid line appears between the two channel icons.

The color of the line depends on the crosspoint type. See Change Crosspoint Properties below for more details.

**5.** To route audio from multiple channels to another channel, select more than one channel (hold down the CTRL key and select multiple channel icons OR drag around several channel icons to select more than one) and then drag the entire group onto the connector of another channel. The mouse pointer charges to a target to show that you are making a connection.

Channel routes are created for each selected channel.

**6.** To route audio from a channel group to a channel, or from a channel group to another channel group, grab the channel group (you must select it anywhere except by the image at the left of the icon) and drag it on top of another channel group icon or onto a channel icon. The mouse pointer changes to a target to show that you are making a connection.

Channel routes are created for each member of the group or groups.

**7.** Add, remove, or modify crosspoints.

 **Note:** For more information about using a matrix view to make crosspoint connections between assets, see *[Connecting Channels Using MatrixView \(Huddle\)](#page-73-0)*.

#### **Change Crosspoint Properties**

**8.** To change the properties of a route (also referred to as a crosspoint), double-click the route line to show the crosspoint properties:

The Crosspoint Properties appear at the bottom of the FlowView screen:

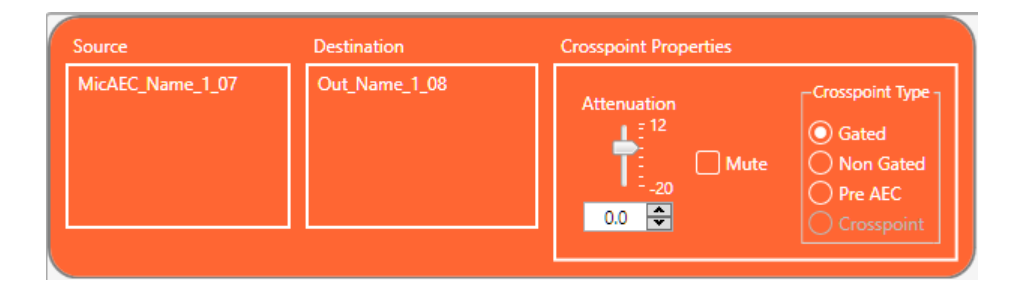
The Source and Destination of the route appear on the left side of the Crosspoint Properties settings.

- **9.** You can change the Attenuation in any of the following ways:
	- Drag the slider
	- Type a value in the text box
	- Click the incrementer and decrementer arrows beside the text box to set the value

**10.**To mute this crosspoint, click the Mute check box.

The crosspoint will appear with a red 0 inside, to show that it is muted.

**11.**You can choose a Crosspoint Type from the Crosspoint Type group. The types are described in the table below.

## **Note:** Which types are available depends on the source and destination channels.

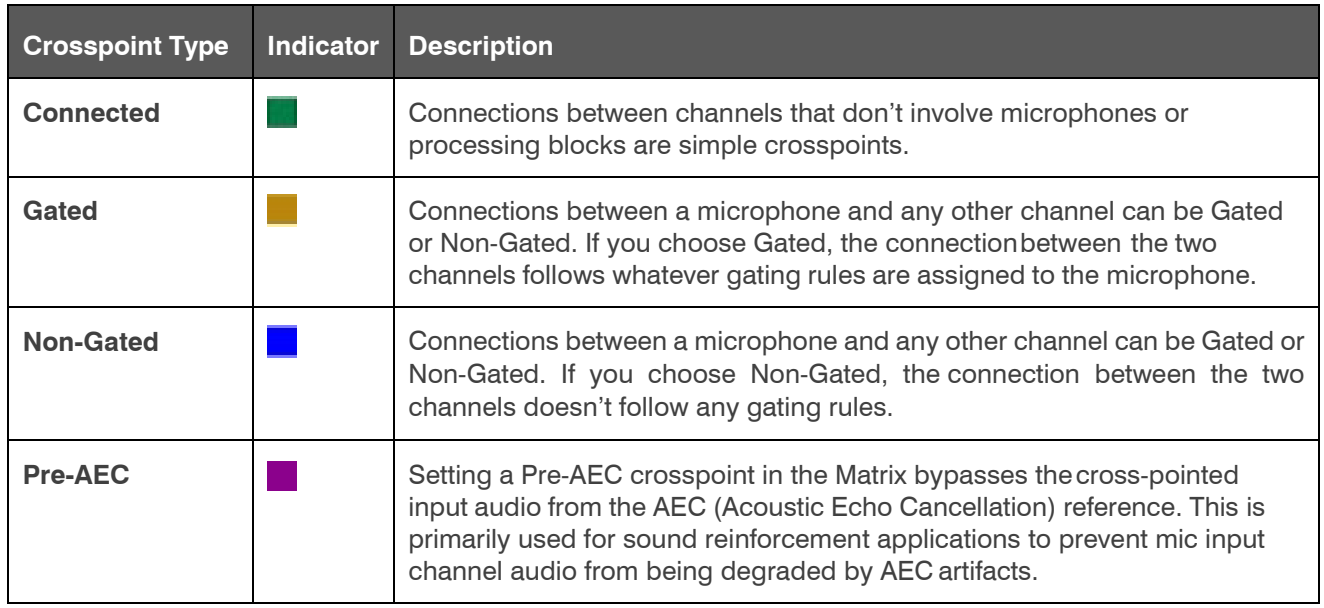

#### **Remove a Channel Route**

**12.**To remove a channel route, hover the mouse pointer over an existing route until the pointer changes to a pencil icon.

**13.**Click the route to select it.

**14.**Press the Delete key OR right-click the route and choose **Delete** > **Routes** from the context menu.

### **Assign References**

**15.**For more information about assigning standard references, see *Assigning [Standard References](#page-73-0) [\(Huddle\)](#page-73-0)*.

### **View/Change Properties**

**16.**To view or change the properties for a channel, channel group, or gating group from within FlowView, doubleclick the icon OR right-click an icon and choose Show Properties from the contextmenu.

The Properties block for that item appears at the bottom of the FlowView screen.

You can make any changes you want in the Properties block. See the corresponding section below on Huddle channel properties for more details.

# <span id="page-73-0"></span>**Assigning Standard References (Huddle)**

Using a CONVERGE Huddle, you can assign input channels to output channel standard references. The Huddle cannot use custom references. For more information about references, see *[About References](#page-18-0)*.

 **Note:** Unlike CP2 projects, standard references are already created for you when you create a Huddle project.

To assign a standard reference:

**1.** If you are not already in FlowView, from the Navigation panel, choose **FlowView™**. The FlowView screen appears:

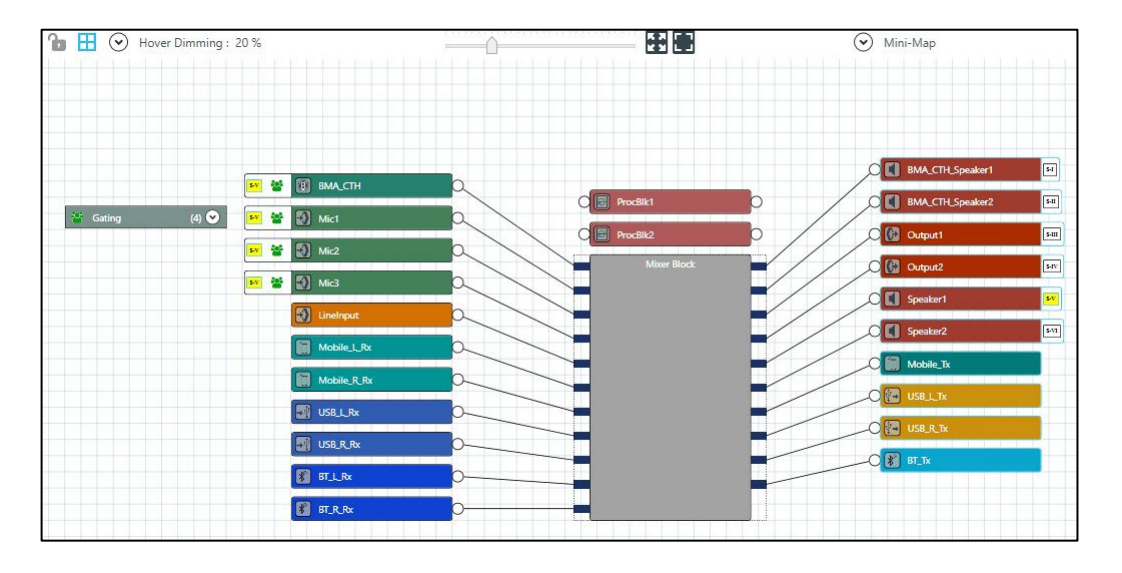

Notice that there are both assigned and unassigned references already.

**2.** Choose an input channel you want to assign to the standard reference. Drag a connection between the empty box at the left side of the input channel and the reference on an output channel.

If you have successfully made a connection, a matching reference box appears on both the input and output channels and the reference boxes on each turn yellow:

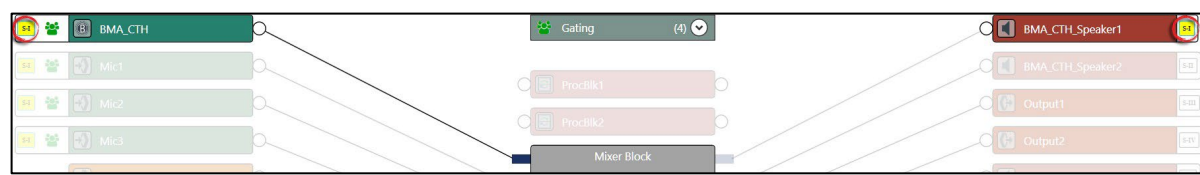

**3.** Repeat step 3 for each standard reference you want to assign.

## **Connecting Channels Using MatrixView (Huddle)**

You can use MatrixView to make connections between Huddle audio channels. MatrixView is designed to let you visualize connections between channels as a matrix, with output channels in columns and input channels in rows, and the connections between them shown as crosspoints that can be selected or deselected.

 **Note:** MatrixView and FlowView are alternative methods of visualizing the connections between audio devices. Therefore, when you make connections in MatrixView, those connections are reflected in FlowView as well.

To make connections between channels using MatrixView:

**1.** In the Navigation panel, choose**MatrixView**. The MatrixView screen appears:

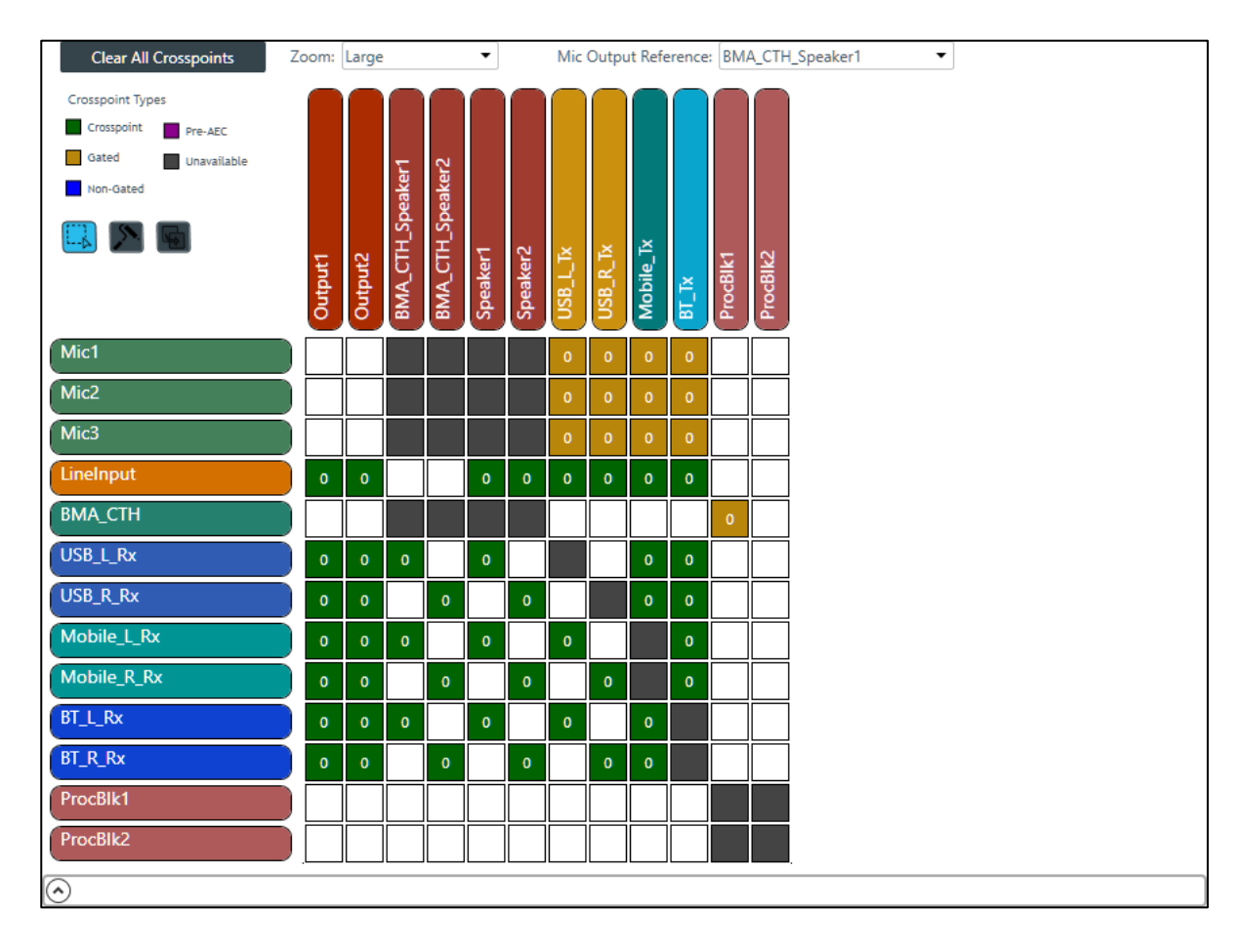

Inputs appear as matrix rows and outputs appear as matrix columns. Processing block channels have both inputs and outputs, so they appear as both a row, for the input, and as a column, for the output.

#### **Adjust MatrixView Display**

- **2.** To change the MatrixView display zoom, choose an option from the Zoom drop-down menu at top of the MatrixView screen.
- **3.** To move the display location within the MatrixView to the upper left, click Home at the top of the MatrixView screen.
- **4.** If the matrix is larger than the available screen space, scroll bars appear at the right side and the bottom of the matrix cells. You can drag those scroll bars to change which part of the matrix displays.

#### **Make Matrix Connections**

**5.** To connect an input channel and an output channel, click a crosspoint in the channel matrix. Clicking the crosspoint again cycles through the available types.

#### le, **Note the following**

- Crosspoints that appear black in the matrix cannot be selected, because you would be connecting the input and output channels of the same asset, which would create a loop.
- The current audio level is shown in crosspoint cells (to the nearest whole value if zoom is set to small). If you are offline, the value is 0.

Depending on the channel types you are connecting, there are several types of connections you can make, as described in the table below:

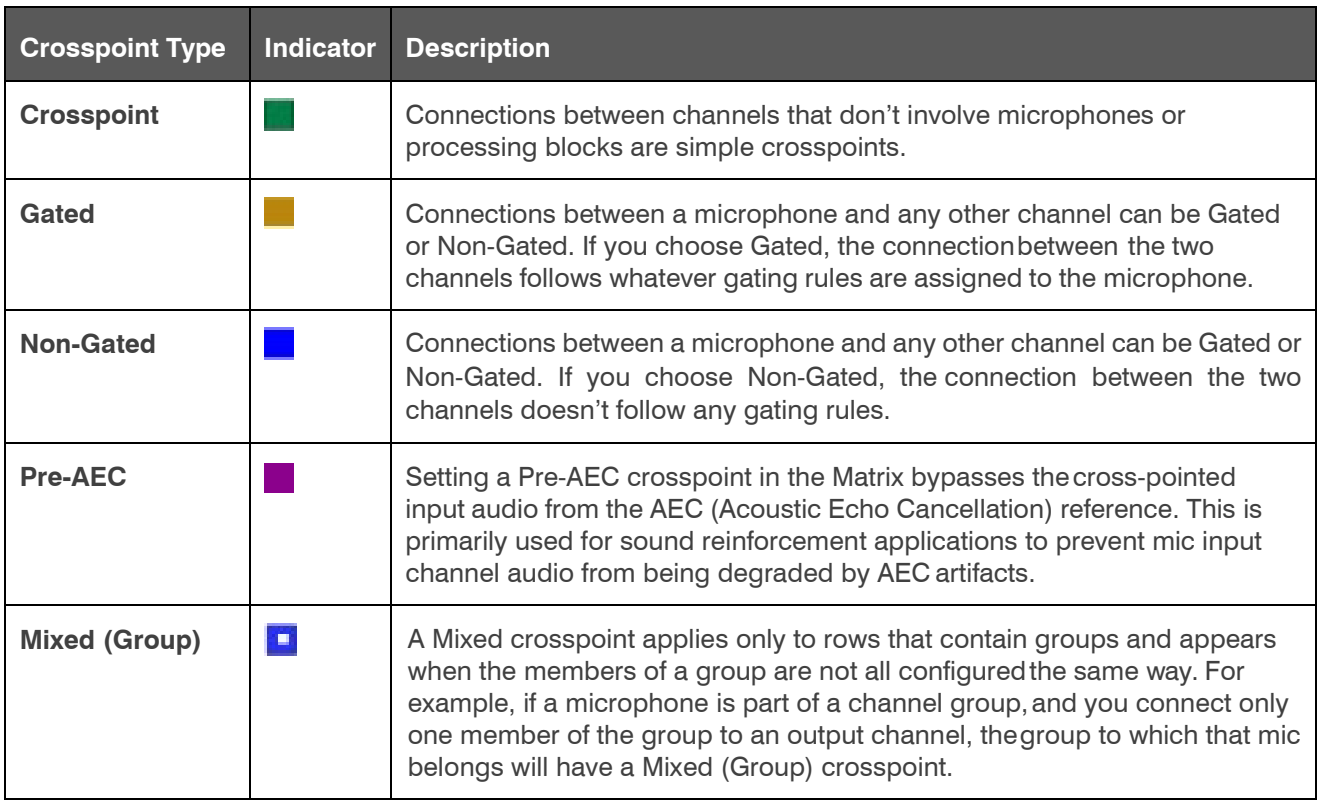

### **Use Mode to Choose How Multiple Selection Functions**

**6.** To specify how multiple selection functions (i.e., what happens when you drag the pointer across multiple crosspoints in MatrixView), choose one of the modes, described in the table below:

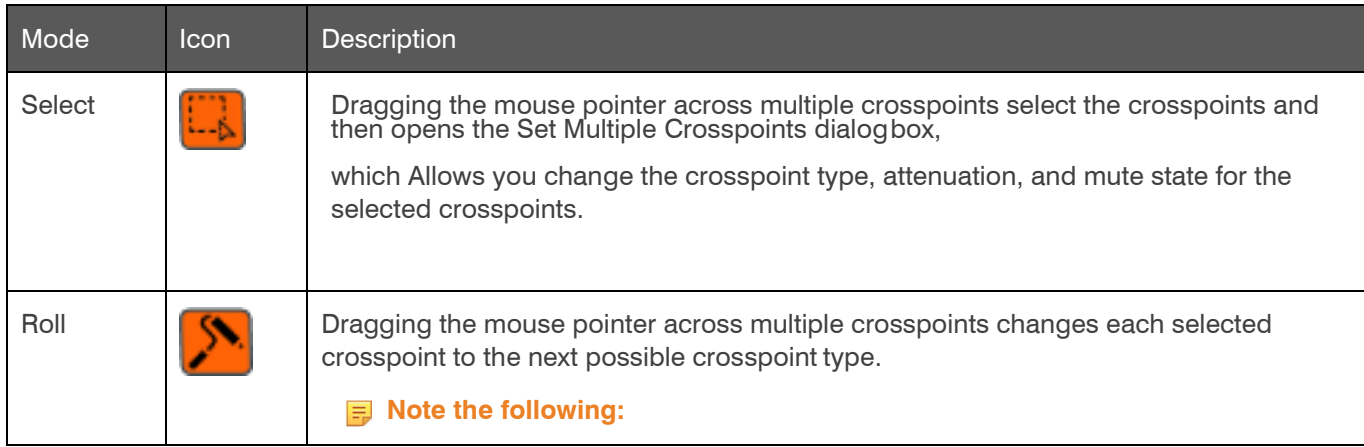

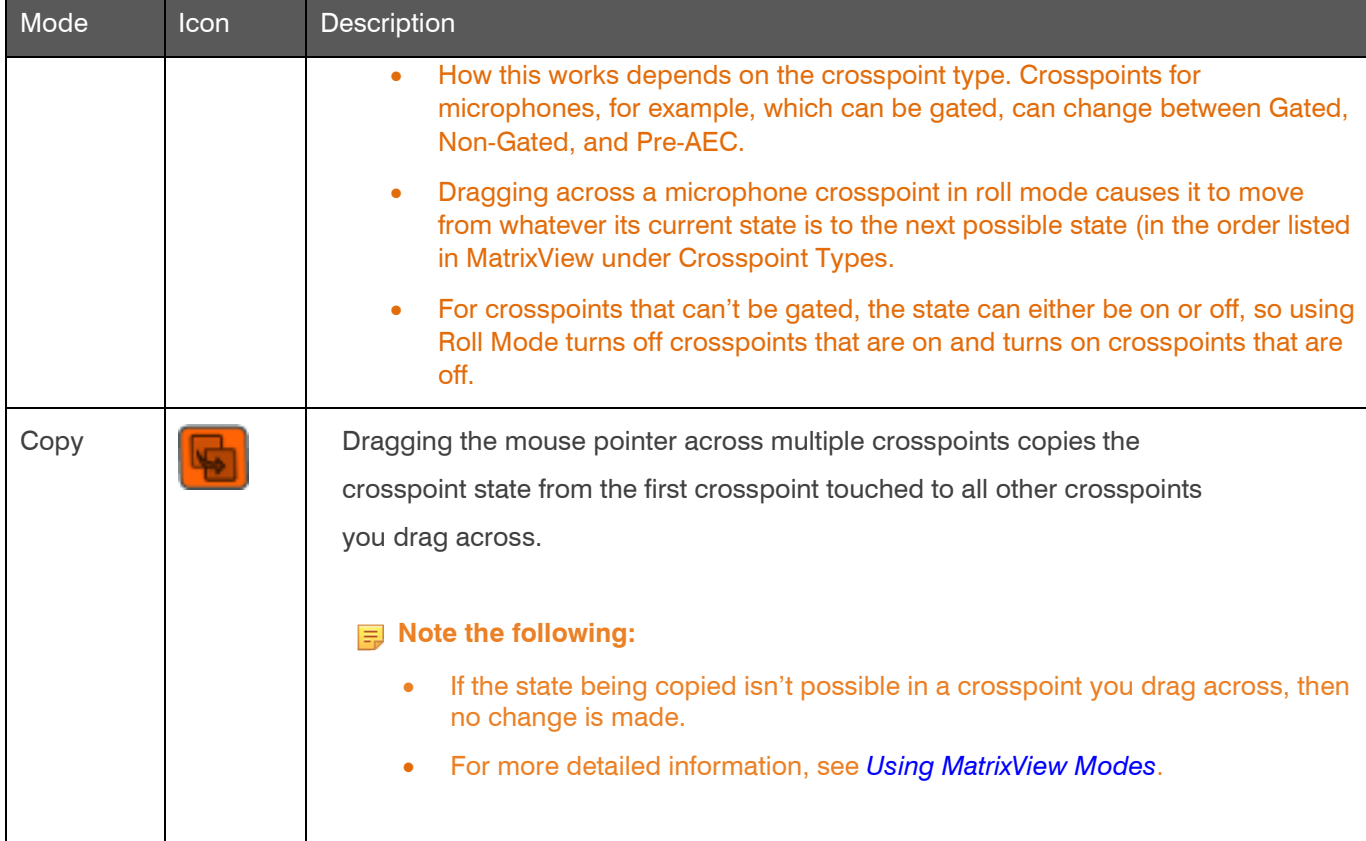

#### **Mute or Attenuate a Crosspoint**

- **7.** To mute or attenuate a crosspoint, right-click it. The Attenuation/Mute dialog box appears:
- **8.** To mute this crosspoint, click the **Mute** check box.

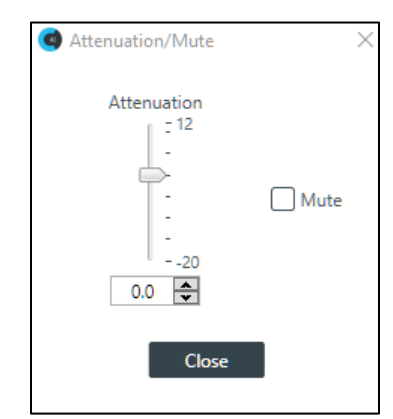

The crosspoint will appear with a red 0 inside, to show that it is muted.

- **9.** You can change the Attenuation in any of the following ways:
	- Drag the slider
	- Type a value in the text box
	- Click the incrementer and decrementer arrows beside the text box to set the value

**10.**Click **Close**.

#### **Make a Reference Connection**

**11.**To choose a reference for the mics, select an option from the **Mic Output Reference** drop-down list.

#### **View/Change Properties**

**12.**To view or change the properties for a channel within MatrixView, double-click the channel OR select the channel and click the Show Properties control  $\odot$  at the bottom of the MatrixViewscreen.

The Properties block for that item appears at the bottom of the MatrixView screen. You can make any changes you want in the Properties block.

## **Changing Channel Properties - BMA CTH (Huddle)**

You can use channel properties to modify a BMA CTH channel. You can make any of the following changes:

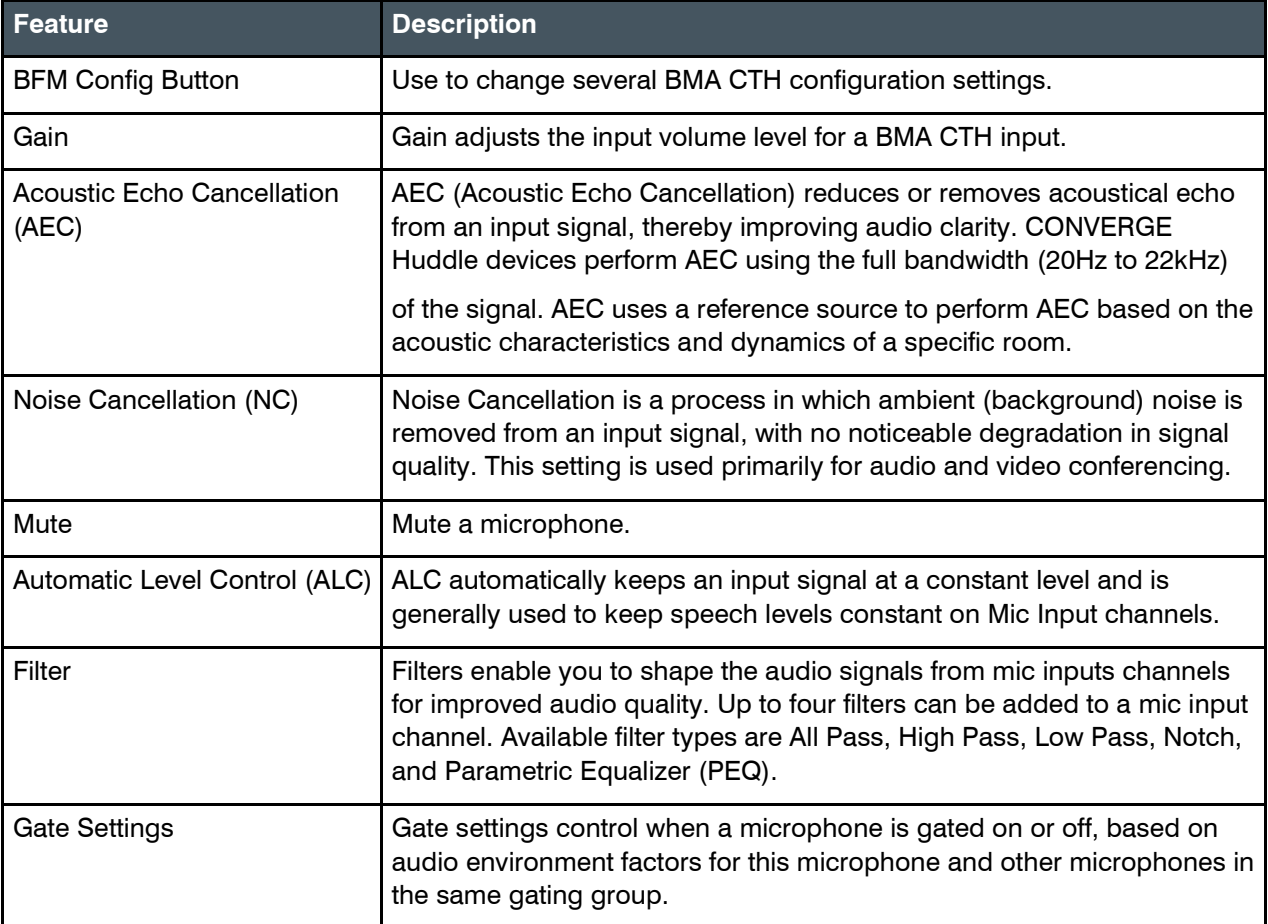

To change the properties for a BMA CTH channel:

- **1.** In the Navigation Panel, choose **ChannelProperties**. The Channel Properties screen appears:
- **2.** Click **BMA CTH** to open the channel list.

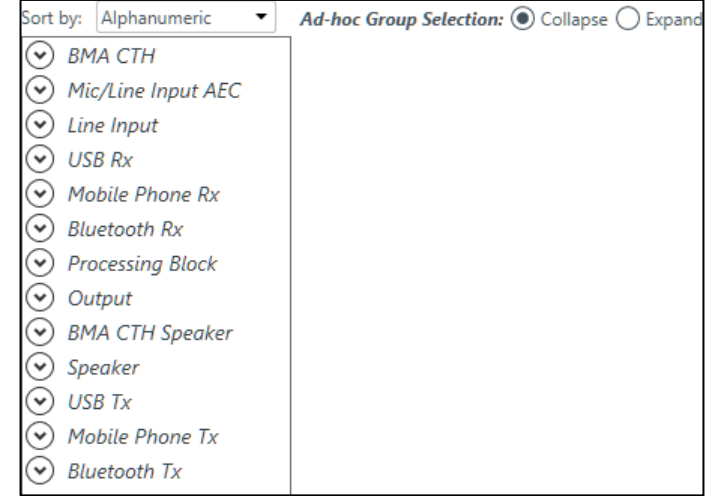

**3.** Select the channel you want to change. The BMA CTH Properties blockappears:

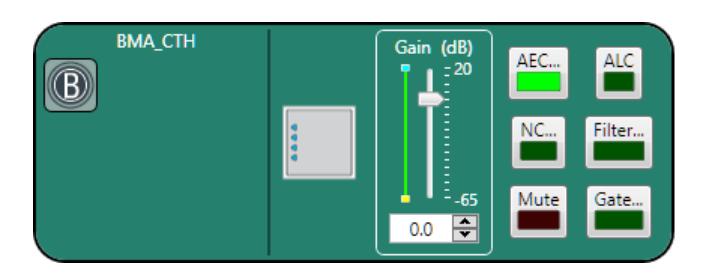

### **BMA Config**

**4.** Click the BMA Config button (the button at the left side of the channel properties block that looks like a BMA CTH) to change the Config settings.

The Config dialog box appears:

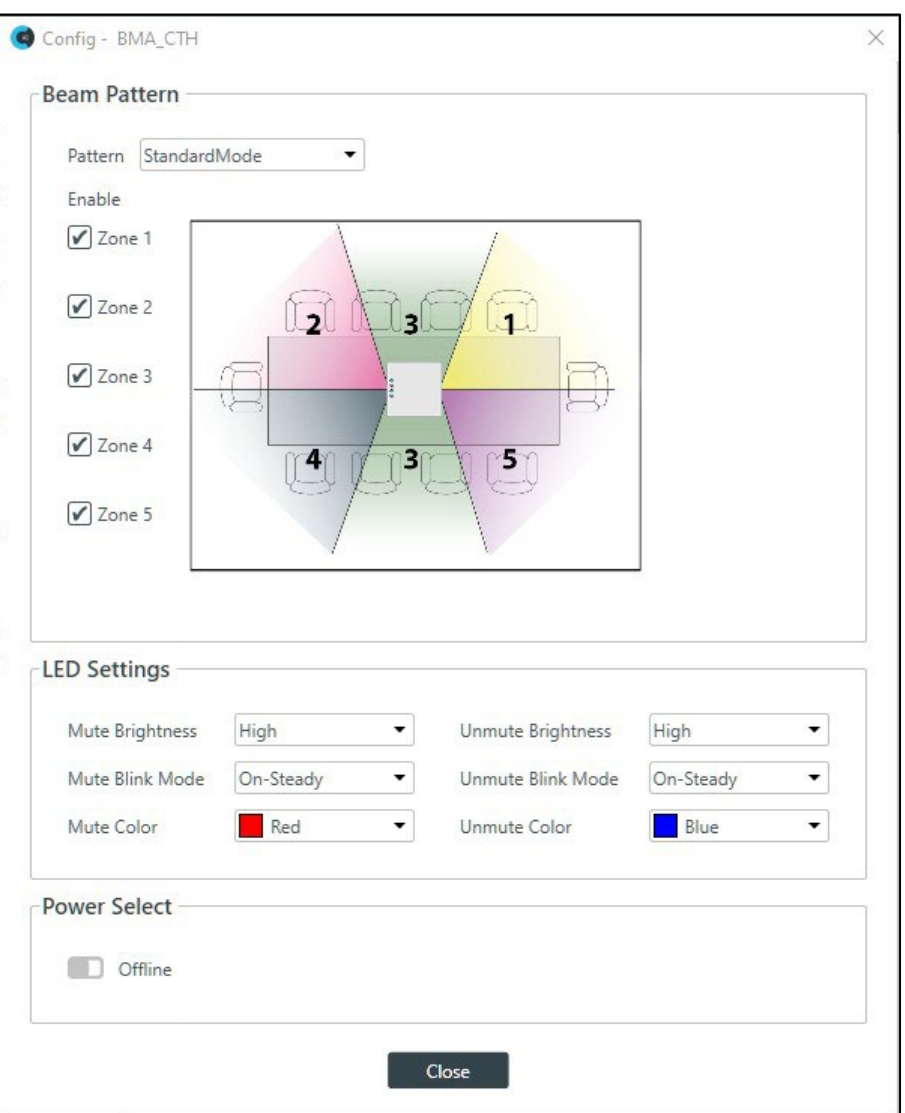

**5.** (Optional) Change any of the settings, as described in the table below:

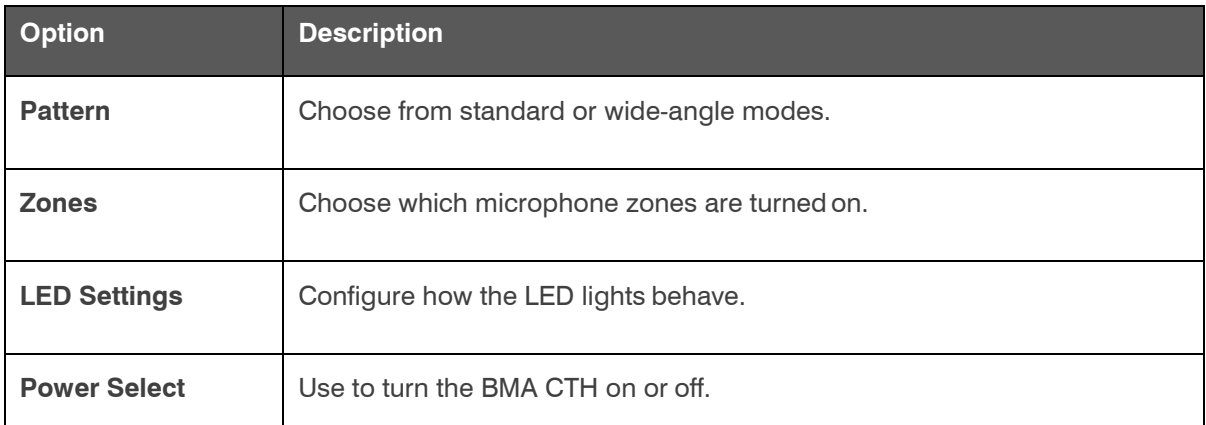

**Gain**

- **6.** You can change the gain in any of the following ways:
	- Drag the slider
	- Type a value in the text box
	- Click the incrementer and decrementer arrows beside the text box to set the value

#### **AEC**

**7.** To turn AEC on or off, click the **AEC** button (the button changes to light green if AEC is on). The AEC Settings dialog box appears:

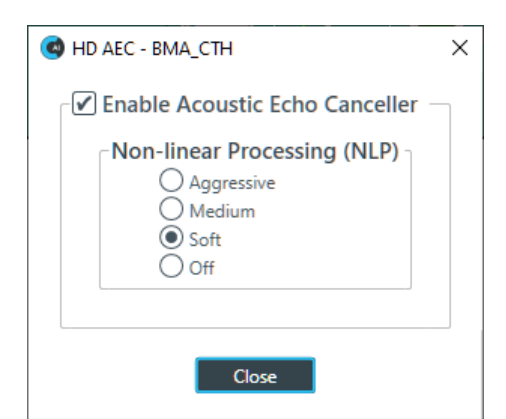

**8.** (Optional) Make any changes to the AEC Settings you want (as described in the table below):

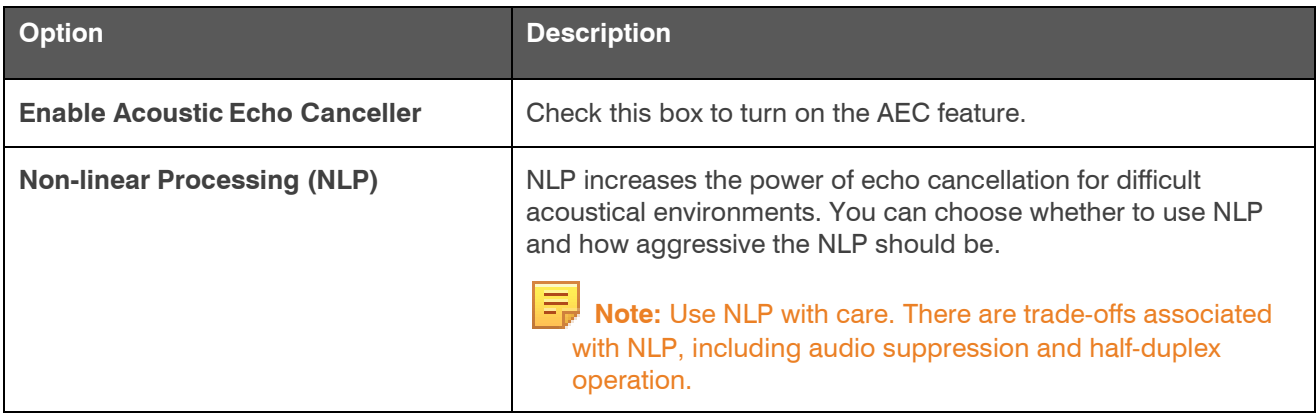

#### **9.** Click **Close**. **Noise Cancellation**

**10.**To turn noise cancellation on or off, click the **NC** button (the button changes to light green if NC ison).

The Noise Canceller dialog box appears:

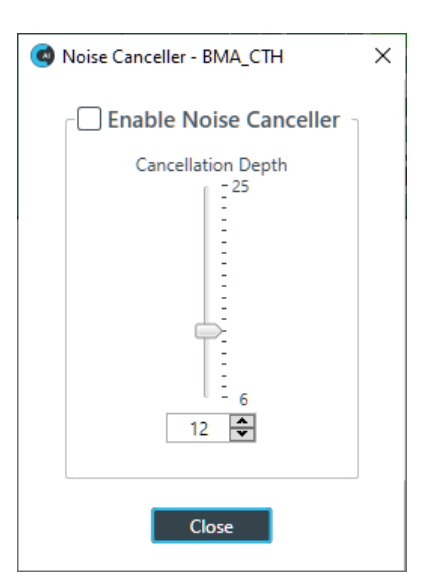

**11.**Check the **Enable Noise Canceller** check box to turn on NC.

**12.**Use any of the following methods to change the cancellation depth:

- Drag the slider
- Type a value in the text box
- Click the incrementer and decrementer arrows beside the text box to set the value

### **13.**Click **Close**

### **Mute**

**14.**To mute this channel, click the **Mute** button (the button changes to red if the channel is muted).

### **ALC**

**15.**To turn ALC on, click the **ALC** button (the button changes to light green if ALC is on).

### **Filter**

**16.**To enable and configure a filter, click the **Filter** button.

The Filters dialog box appears:

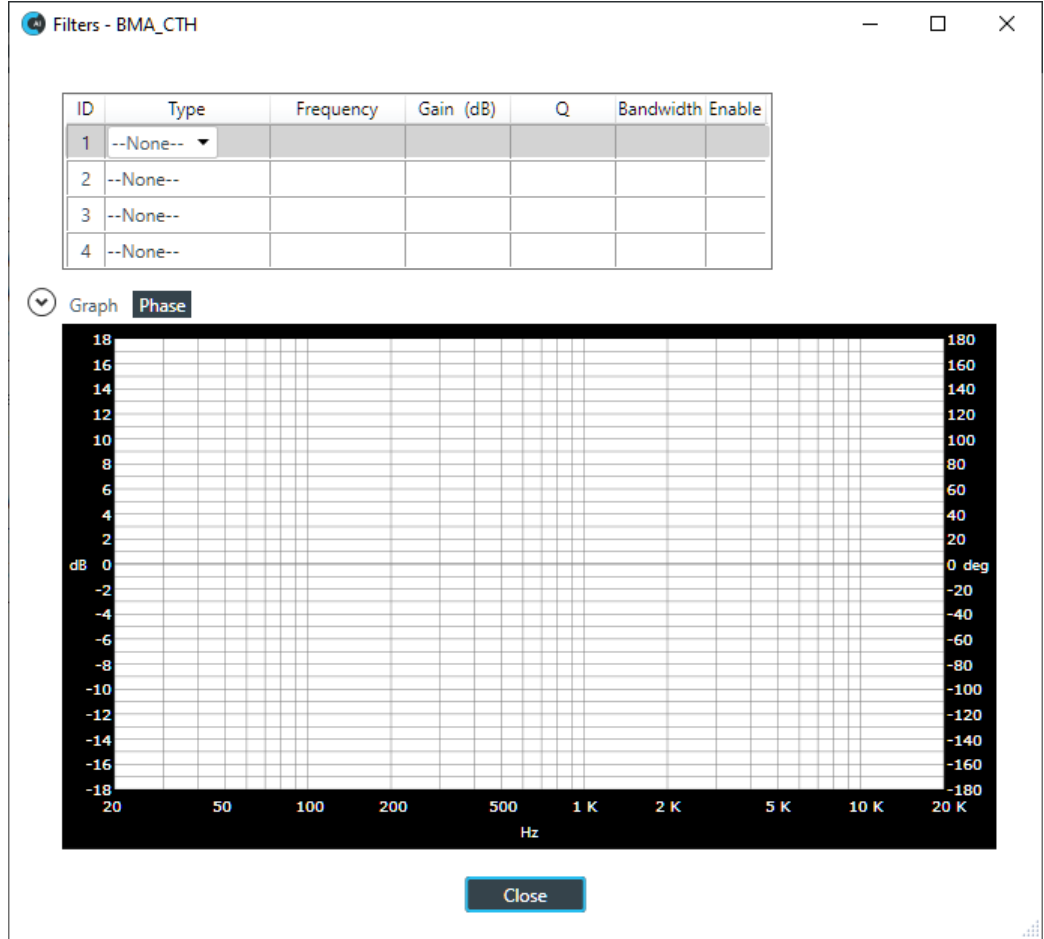

**17.**For one of the available filters, choose a filter type from the Type drop-down list (see the table below for a brief description of the available filter types).

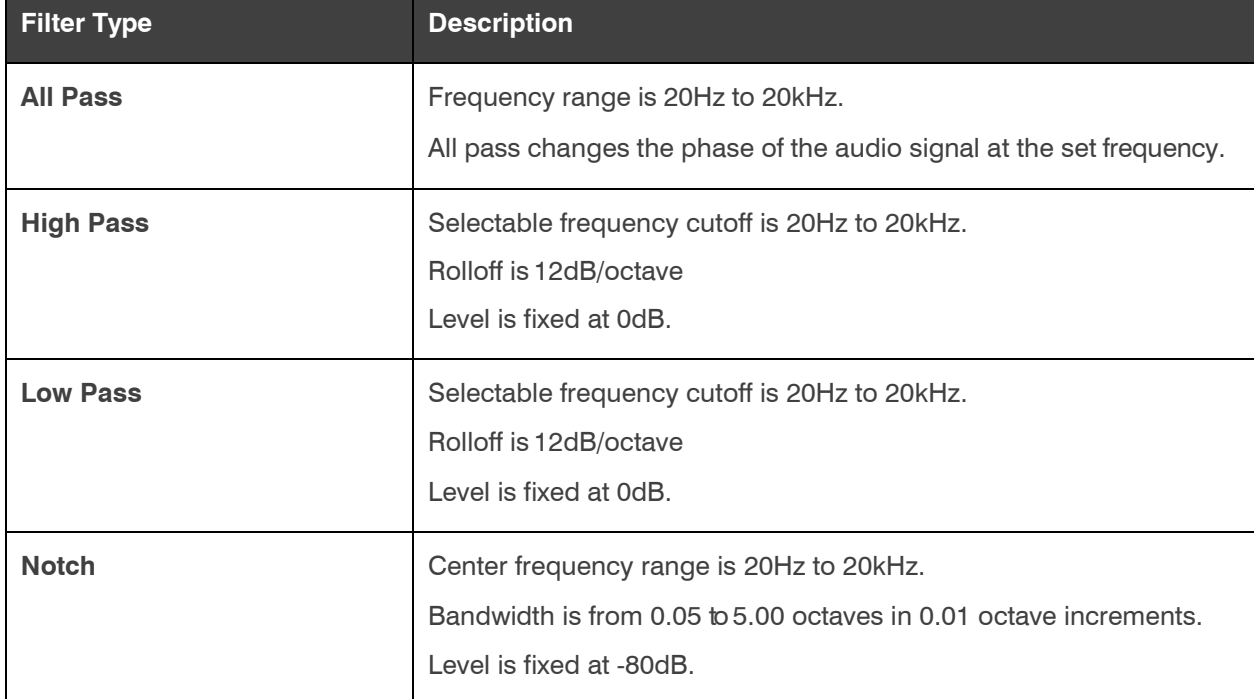

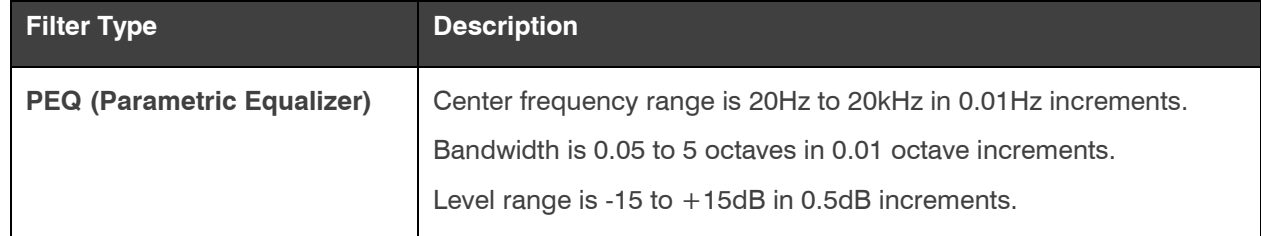

Depending on the filter type you choose, some additional options become available.

**18.**(Optional) If you don't want to use default values, change the filter options, as described in the table below.

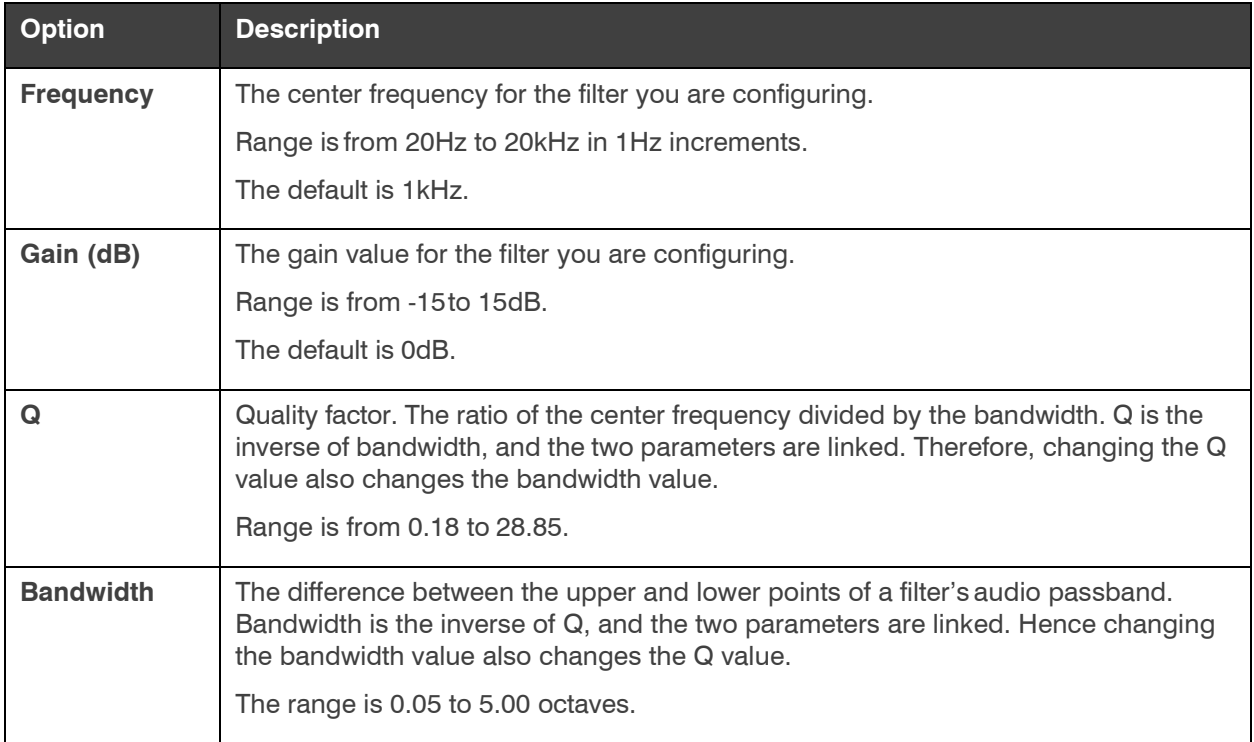

**19.**(Optional) Alternatively, you can drag the filter nodes in the filter graph to change some filter option values.

**20.** Repeat the process for each filter you want to add.

**21.** Click **Close**.

**Gate**

**22.** To set gating options, click the **Gate** button.

The Gate Settings dialog box appears:

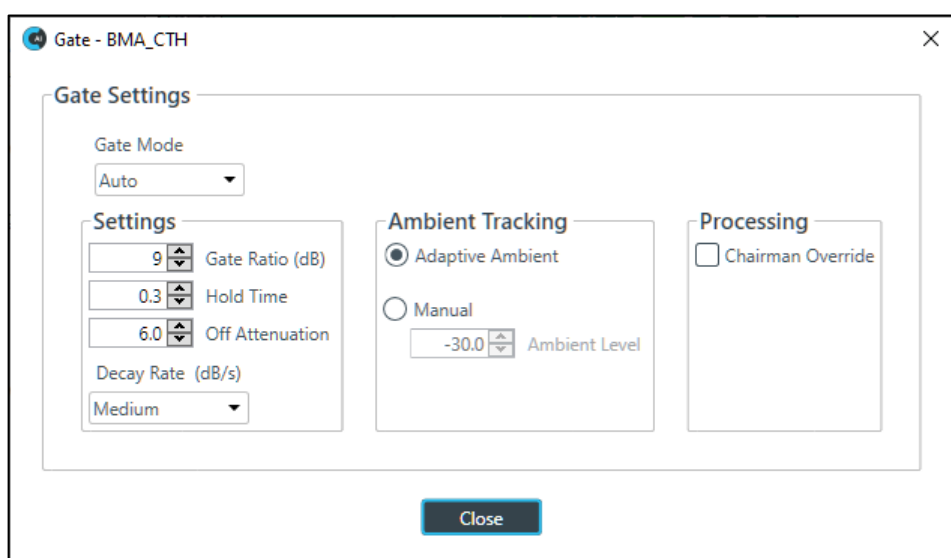

23. Choose an option from the Gate Mode drop-down list, as described in the table below:

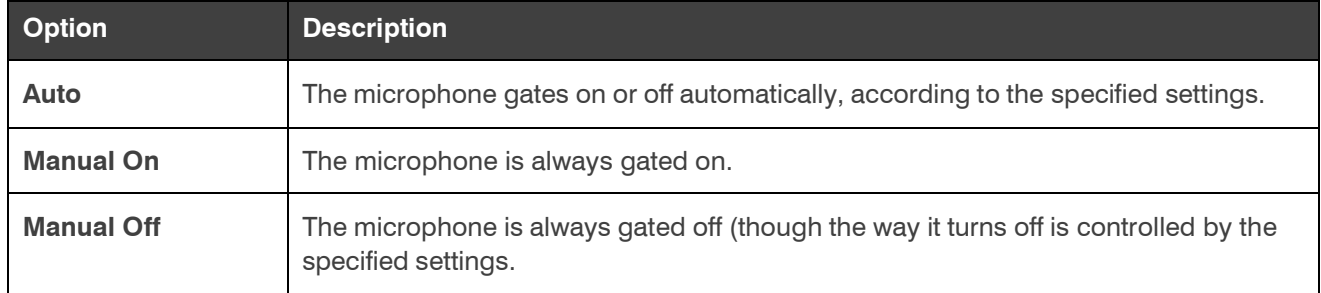

**24.**(Optional) Change any of the gating settings, as described in the table below:

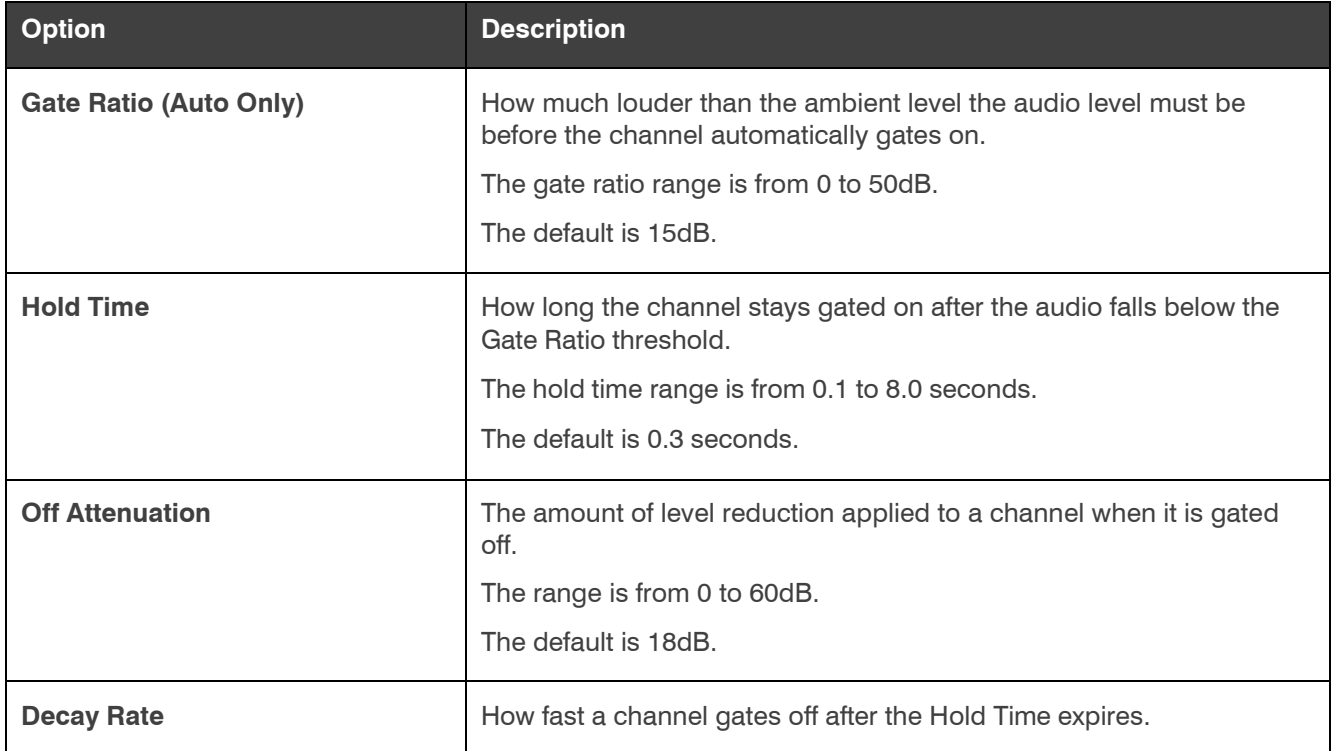

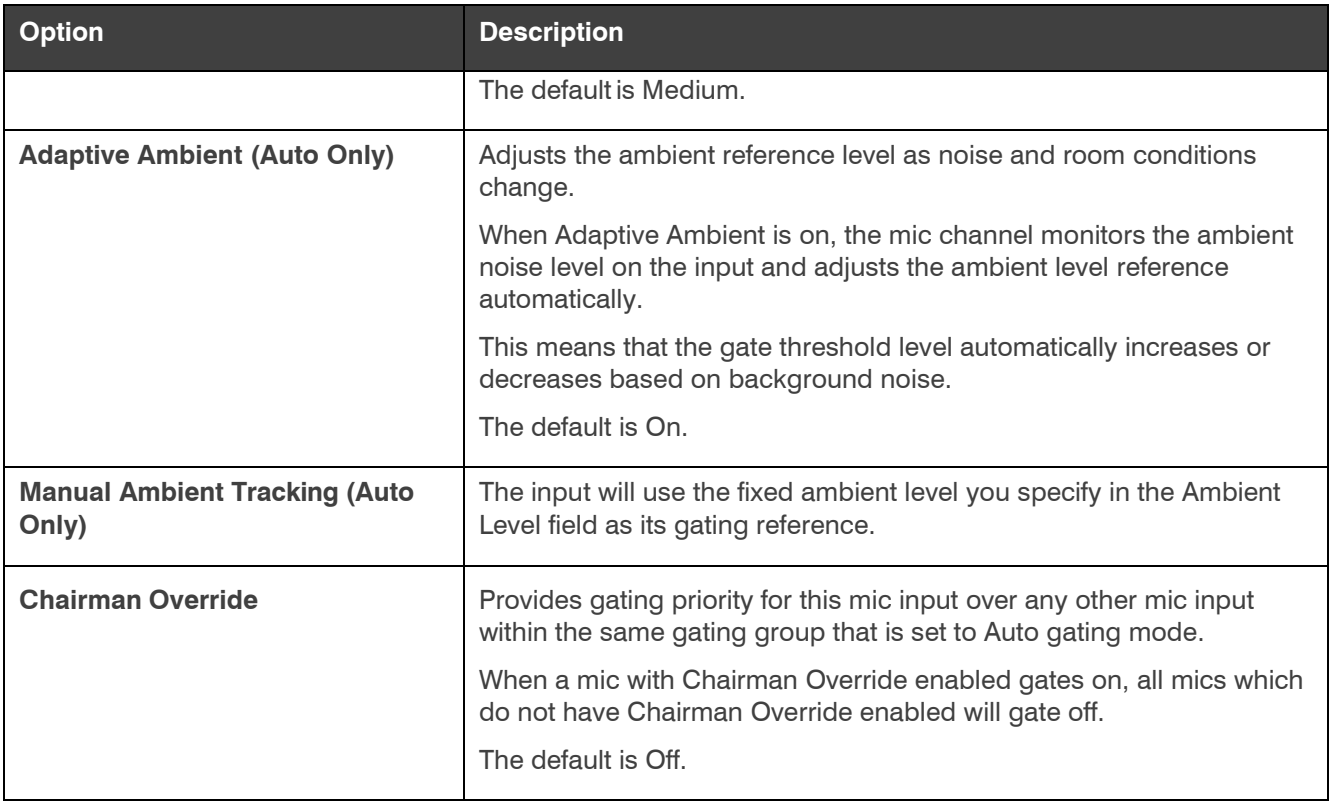

**25.**Click **Close**.

## **Changing Channel Properties - Mic (Huddle)**

You can use channel properties to modify a Mic channel.

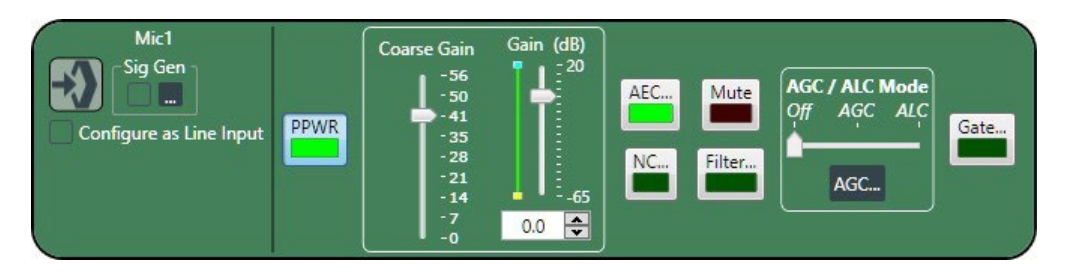

You can make any of the following changes:

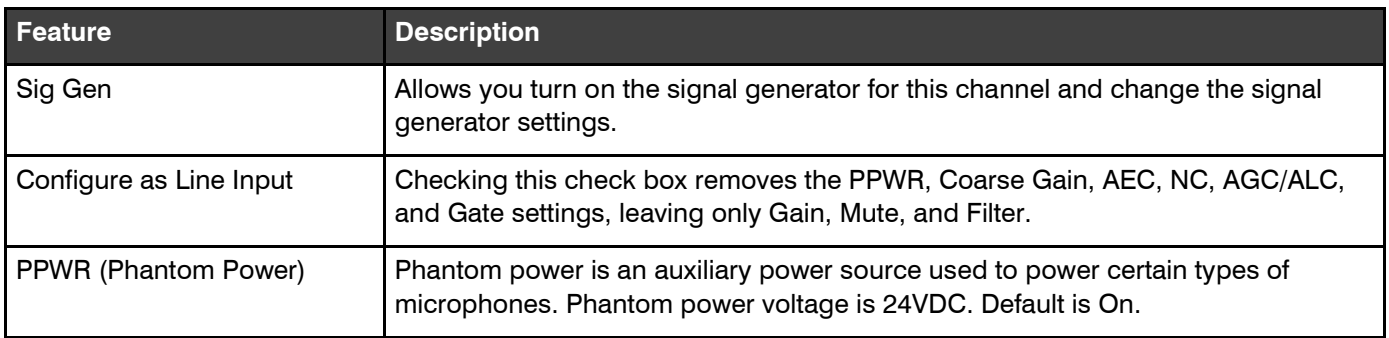

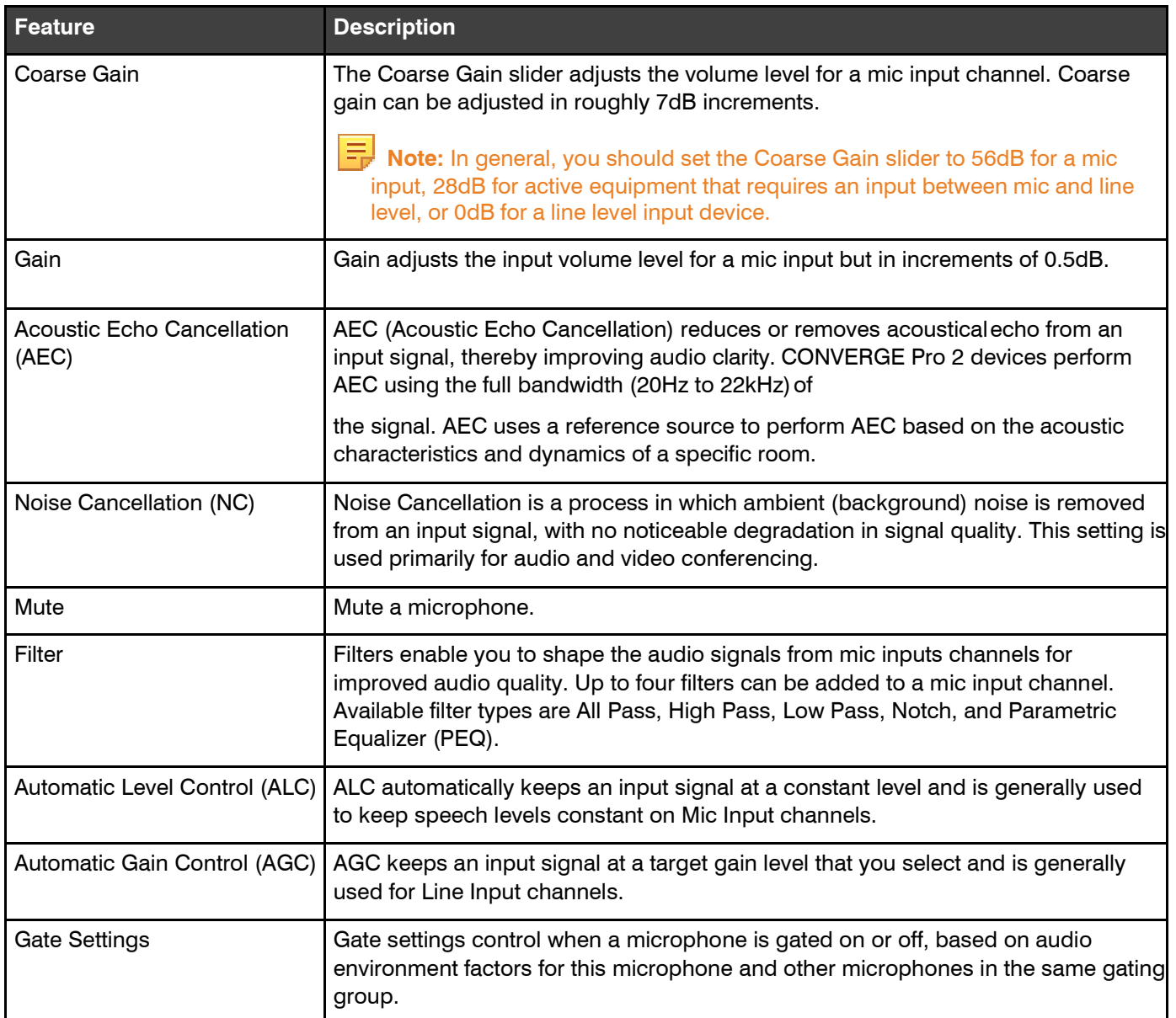

To change the properties for a Mic/Line Input AEC channel:

- **1.** In the Navigation panel, choose **ChannelProperties**. The Channel Properties screen appears:
- **2.** Click **Mic/Line Input AEC** to open the channel list.

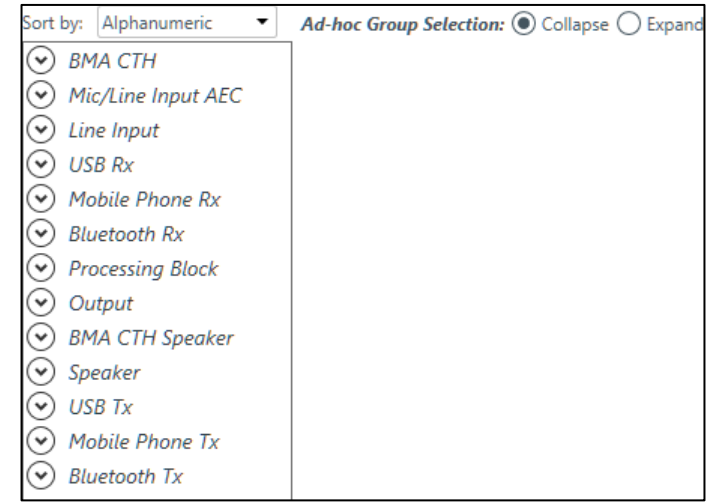

**3.** Select the channel you want to change.

The Mic/Line Input AEC Channel Properties block appears:

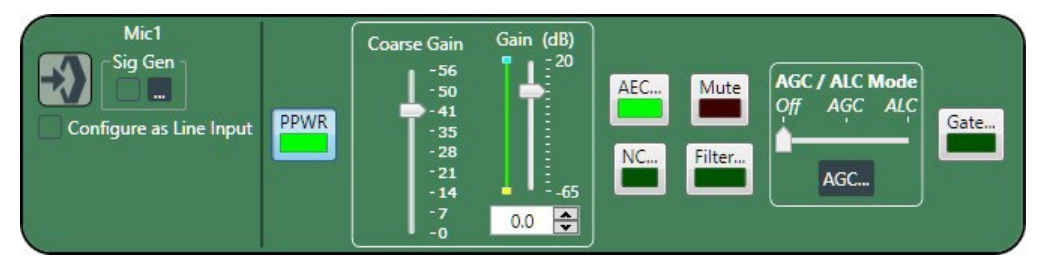

### **Signal Generator**

4. Click under Sig Gen to use the Signal Generator. The Signal Generator dialog box appears:

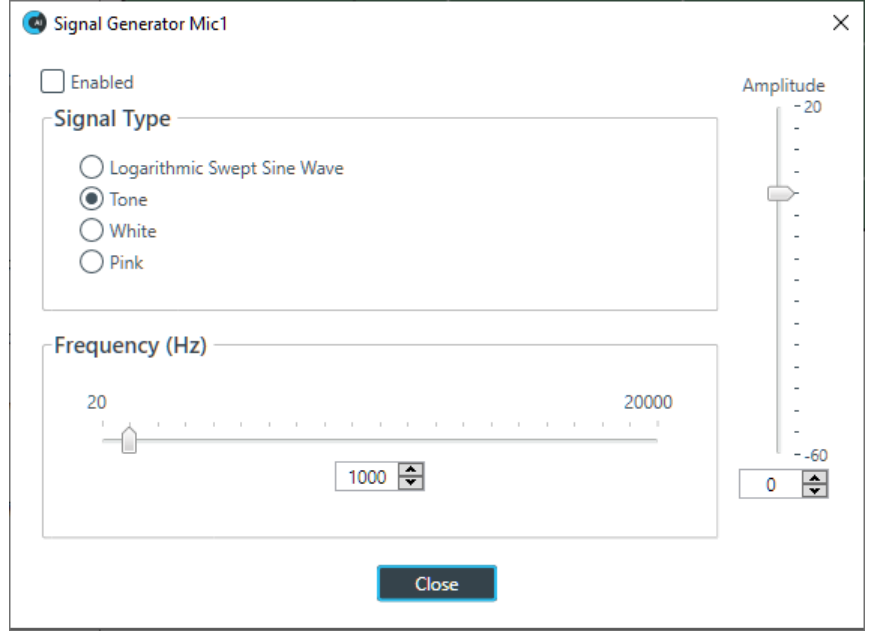

**5.** Change any of the options, as described in the table below:

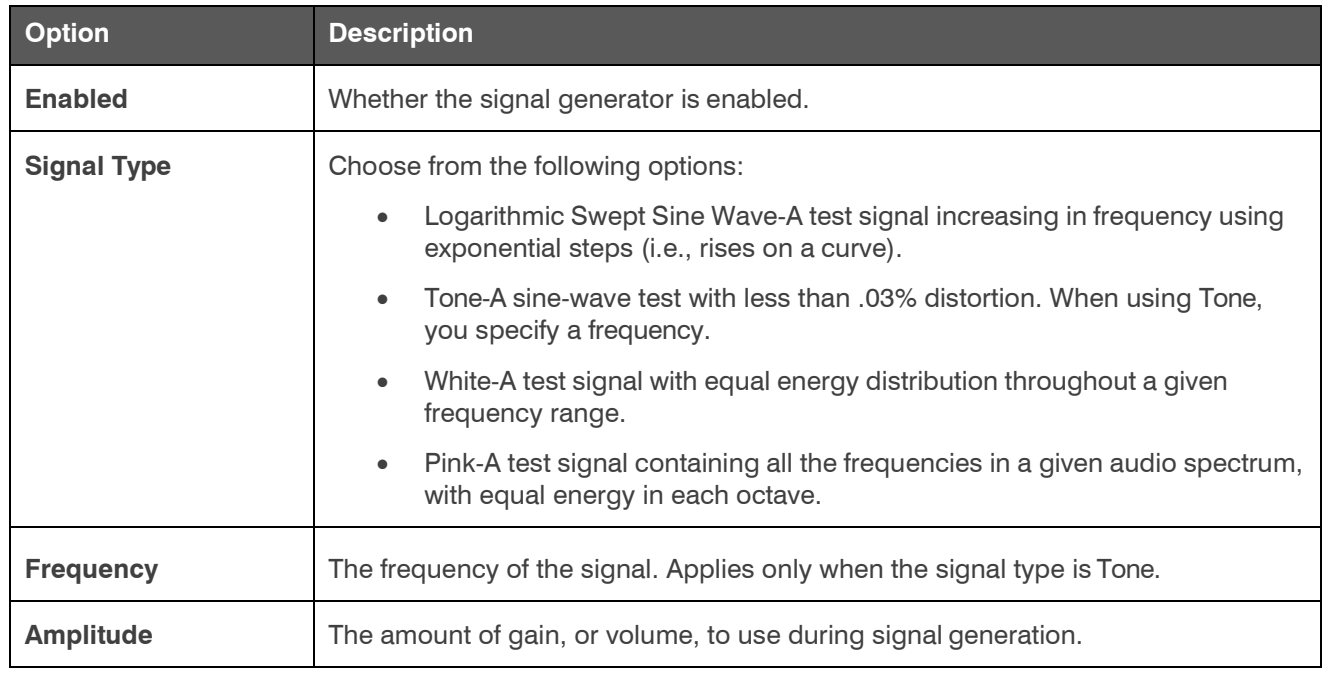

### **6.** Click **Close**.

### **Line Input**

**7.** Click Configure as Line Input to use the channel in line input mode.

Using the channel in line input mode removes the PPWR, Coarse Gain, AEC, NC, AGC/ALC, and Gate settings from the block.

### **Phantom Power**

**8.** To turn phantom power on or off, click the **PPWR** button (the button changes to light green if phantom power is on).

### **Coarse Gain**

**9.** To change the coarse gain, drag the **Coarse Gain** slider.

#### **Fine Gain**

- **10.**You can change the fine gain in any of the following ways:
	- Drag the slider
	- Type a value in the text box
	- Click the incrementer and decrementer arrows beside the text box to set the value

#### **AEC**

**11.**To turn AEC on or off, click the **AEC** button (the button changes to light green if AEC is on). The AEC Settings

dialog box appears:

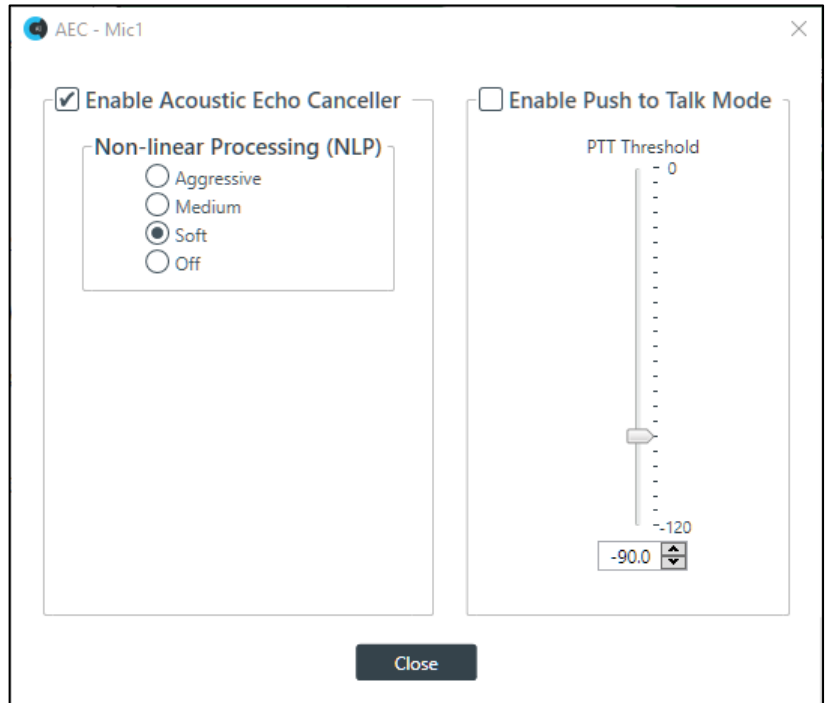

**12.**(Optional) Make any changes to the AEC Settings you want (as described in the table below).

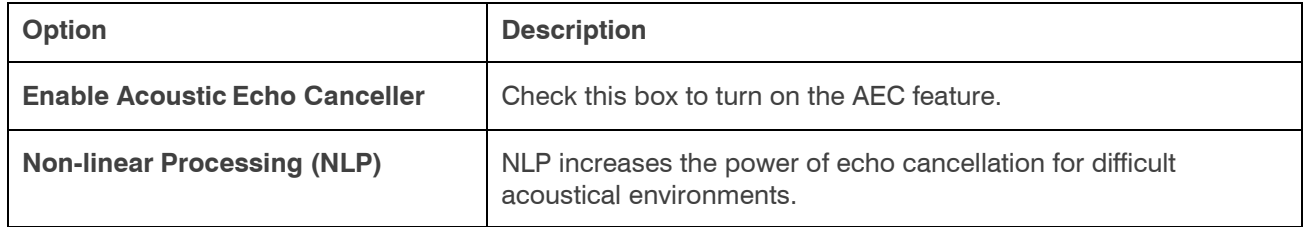

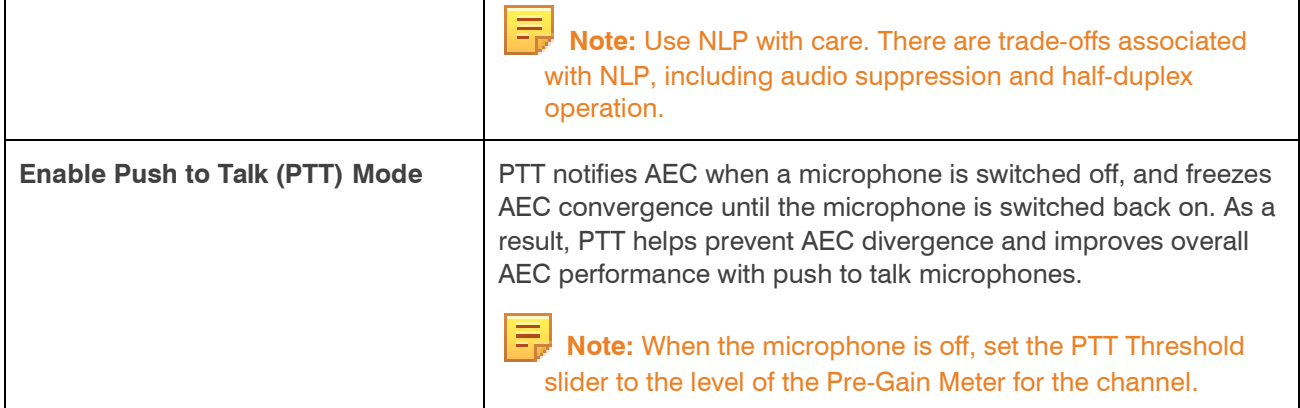

**13.** Click **Close**.

#### **Noise Cancellation**

**14.** To turn noise cancellation on or off, click the **NC** button (the button changes to light green if NC ison).

The Noise Canceller dialog box appears:

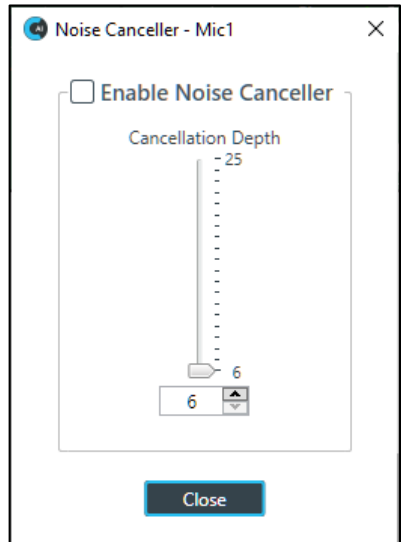

**15.** Check the **Enable Noise Canceller** check box to turn on NC.

**16.** Use any of the following methods to change the cancellation depth:

- Drag the slider
- Type a value in the text box
- Click the incrementer and decrementer arrows beside the text box to set the value
- **17.** Click **Close**

#### **Mute**

**18.** To mute this channel, click the **Mute** button (the button changes to red if the channel is muted).

#### **Filter**

**19.** To enable and configure a filter, click the **Filter** button.

The Filters dialog box appears:

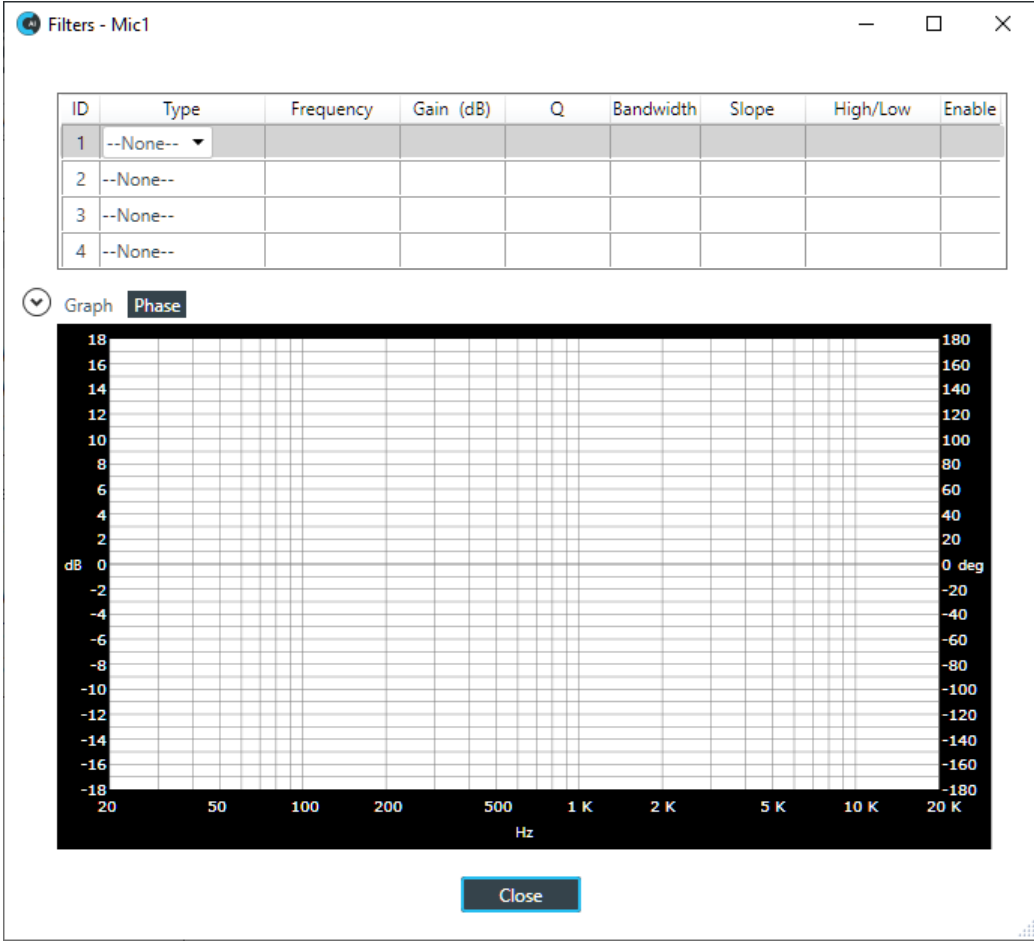

**20.** For one of the available filters, choose a filter type from the Type drop-down list (see the table below for a brief description of the available filter types).

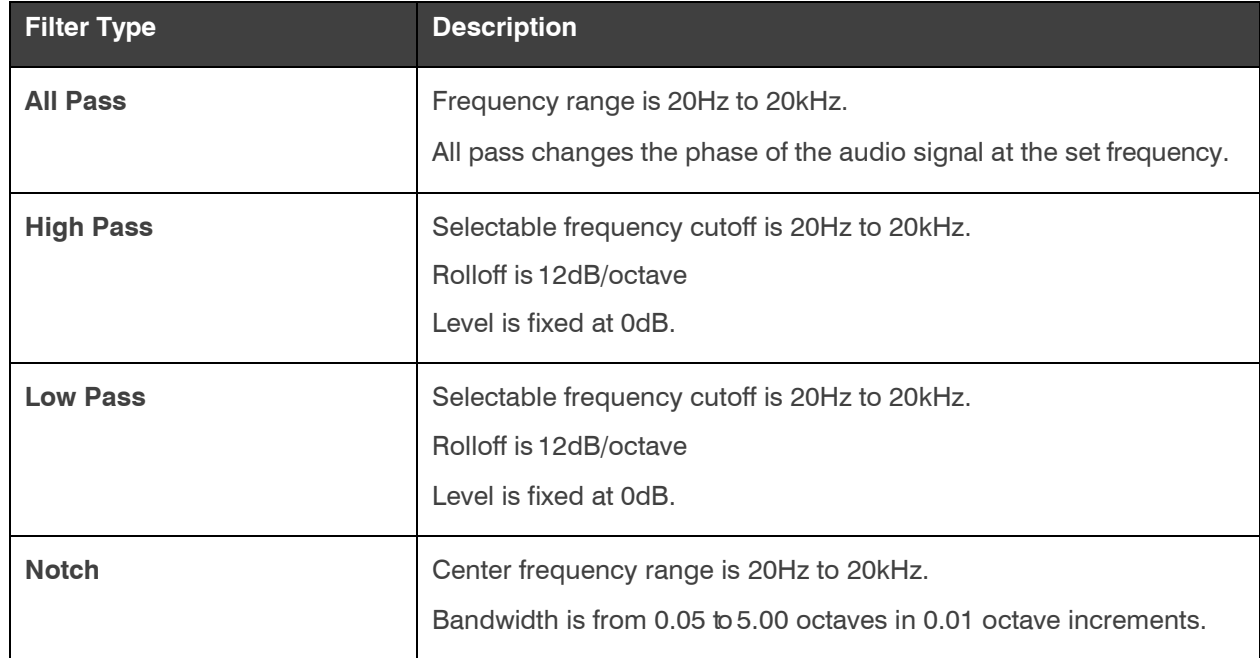

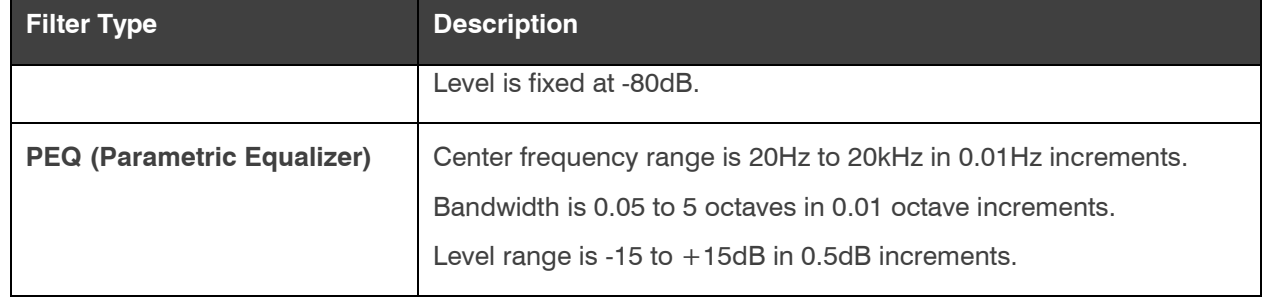

Depending on the filter type you choose, some additional options become available.

**21.**(Optional) If you don't want to use default values, change the filter options, as described in the table below.

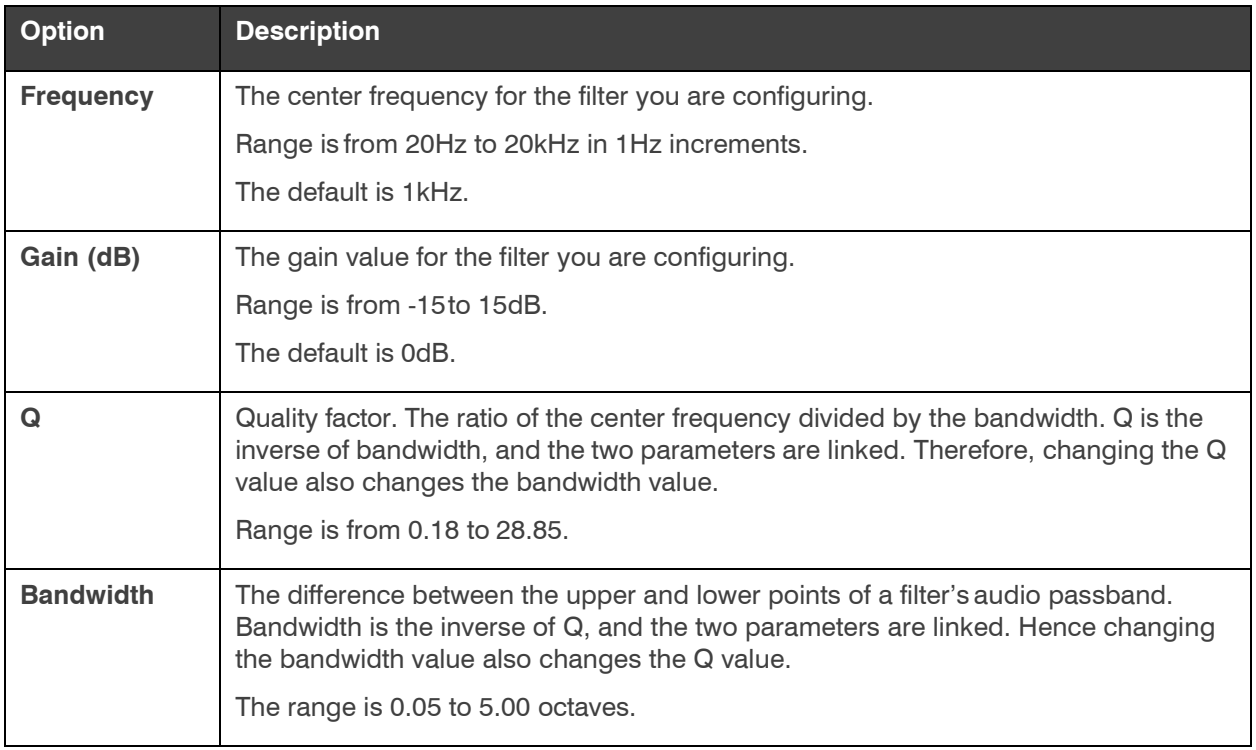

**22.**(Optional) Alternatively, you can drag the filter nodes in the filter graph to change some filter option values.

**23.** Repeat the process for each filter you want to add.

**24.** Click **Close**.

## **AGC/ALC**

**25.** To turn ALC on, slide the **AGC/ALC Mode** slider to **ALC**.

- **26.** To turn AGC on, slide the **AGC/ALC Mode** slider to **AGC**.
- **27.** To change the AGC settings, click the **AGC** button.

The AGC Settings dialog box appears:

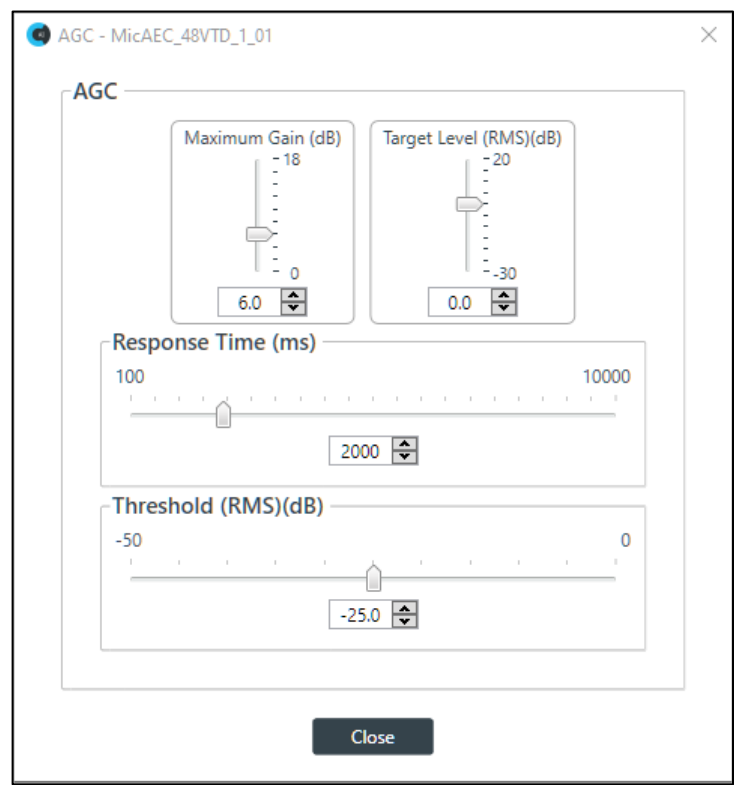

- **28.** Use any of the following methods to change the Maximum Gain, Target Level, Response Time, or Threshold (options described in the table below):
	- Drag the slider
	- Type a value in the text box
	- Click the incrementer and decrementer arrows beside the text box to set the value

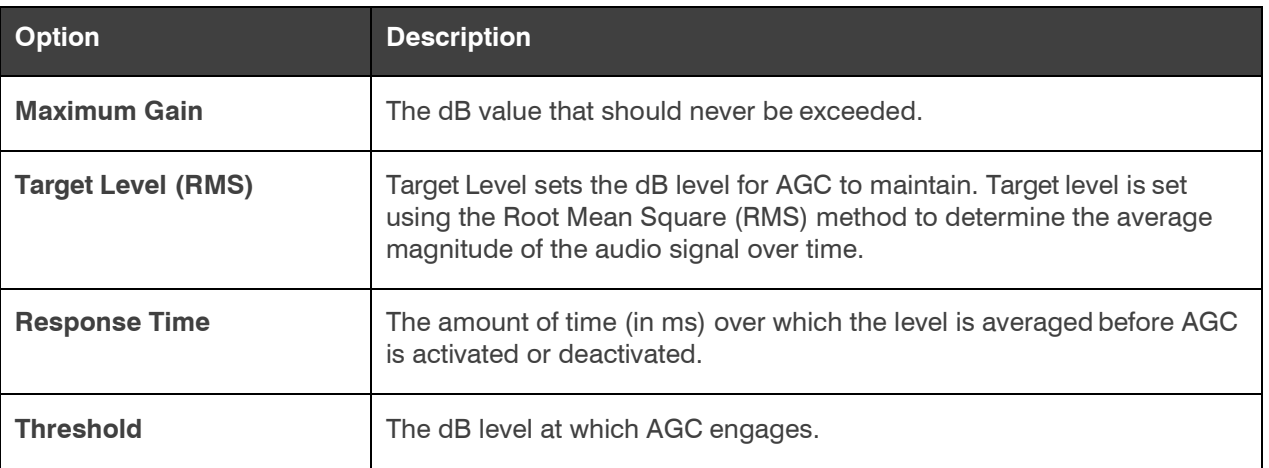

#### **29.** Click **Close**.

#### **Gate**

**30.** To set gating options, click the **Gate** button.

The Gate Settings dialog box appears:

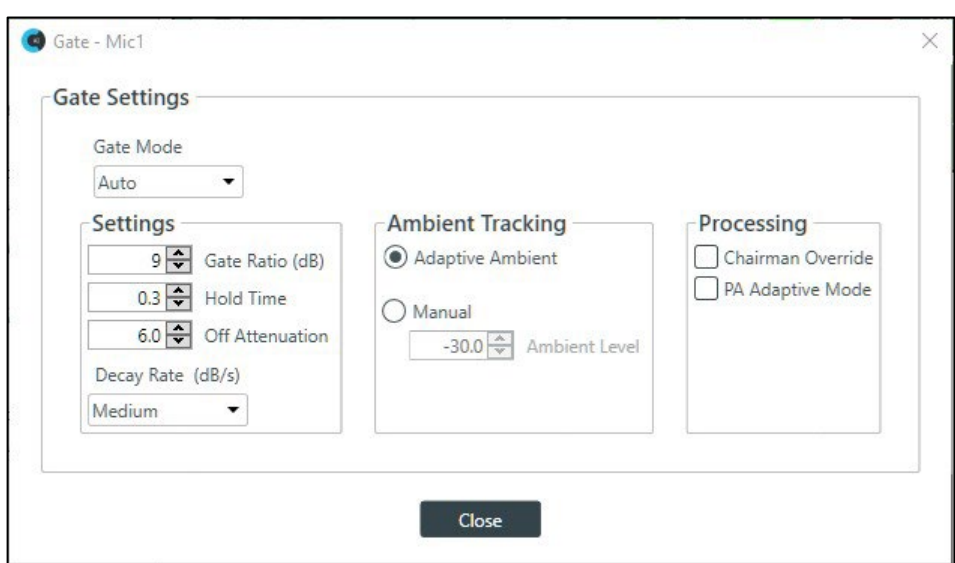

**31.** Choose an option from the Gate Mode drop-down list, as described in the table below:

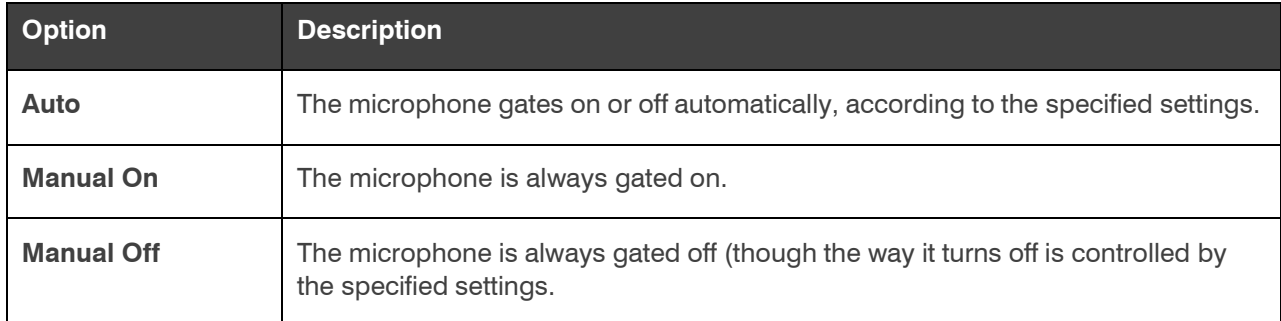

**32.**(Optional) Change any of the gating settings, as described in the table below:

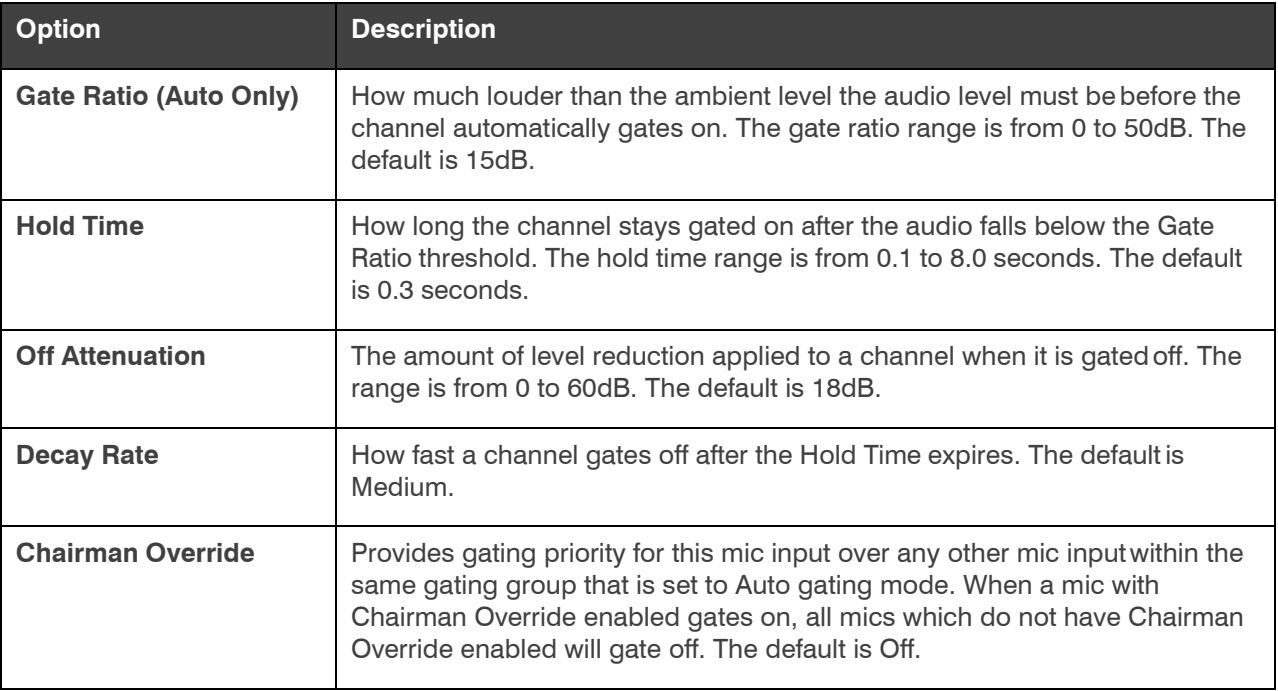

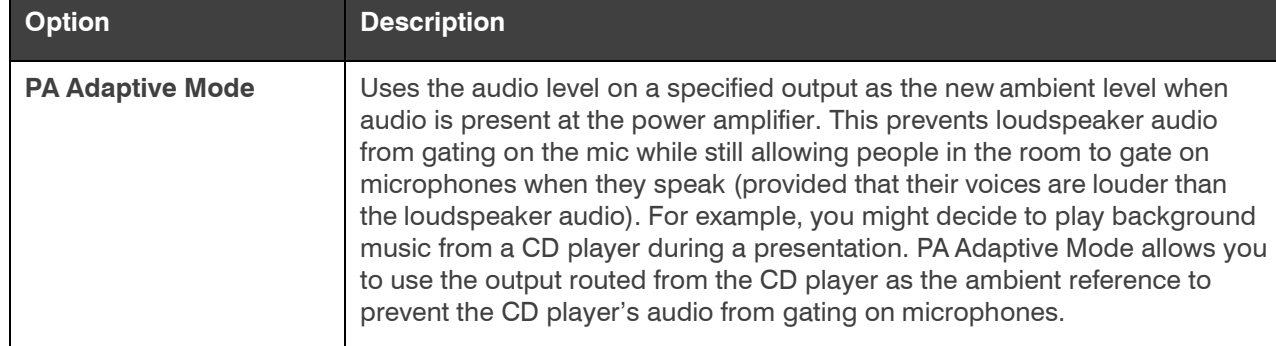

**33.**Click **Close**.

## **Changing Channel Properties - Line Input (Huddle)**

You can use channel properties to modify a Line Input channel. You can make any of the following changes:

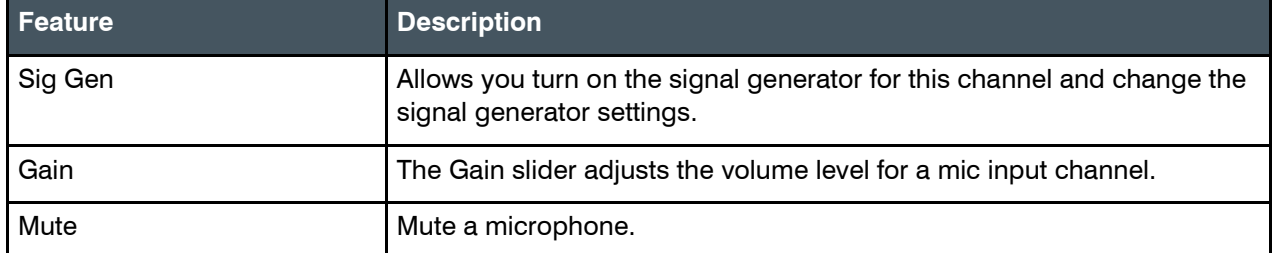

To change the properties for a Line Input channel:

- **1.** In the Navigation Panel, choose **ChannelProperties**. The Channel Properties screen appears:
- **2.** Click **Line Input** to open the channel list.

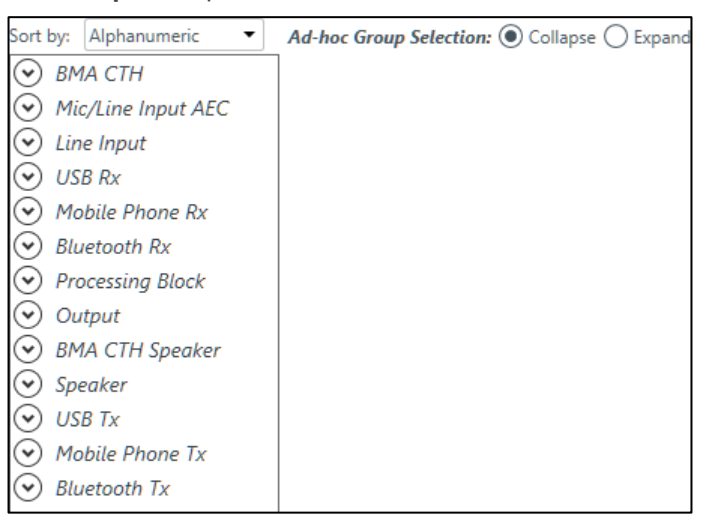

**3.** Select the channel you want to change.

The Line Input Channel Properties block appears:

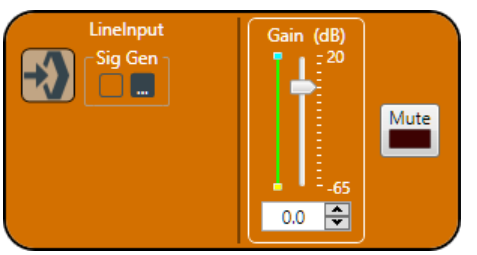

## **Signal Generator**

4. Click under Sig Gen to use the Signal Generator. The Signal Generator dialog box appears:

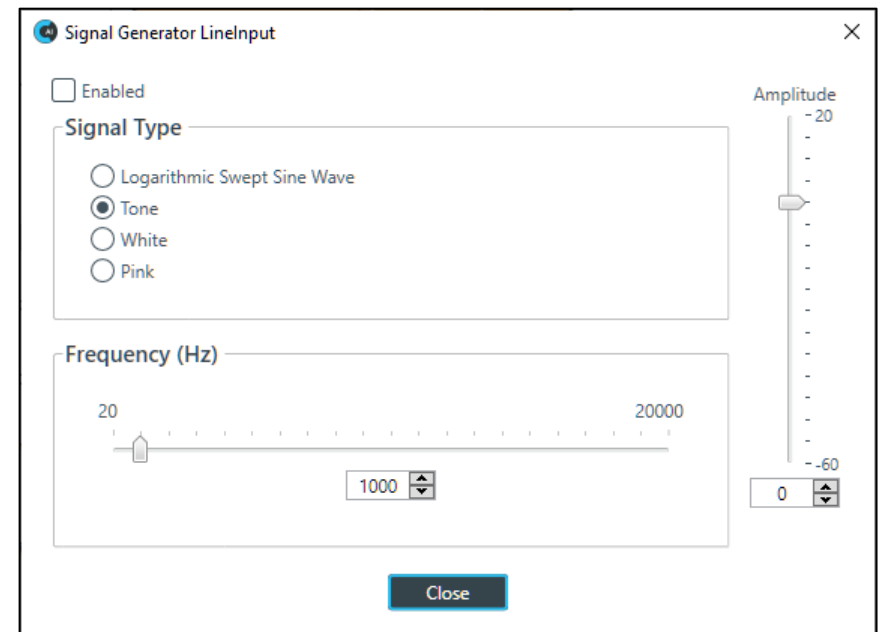

**5.** Change any of the options, as described in the table below:

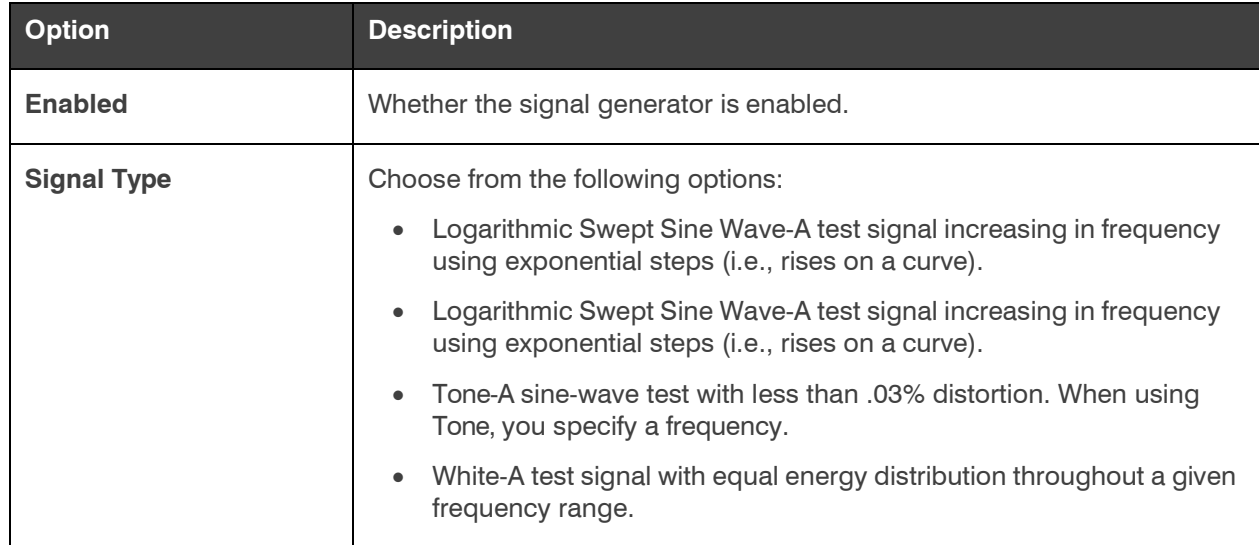

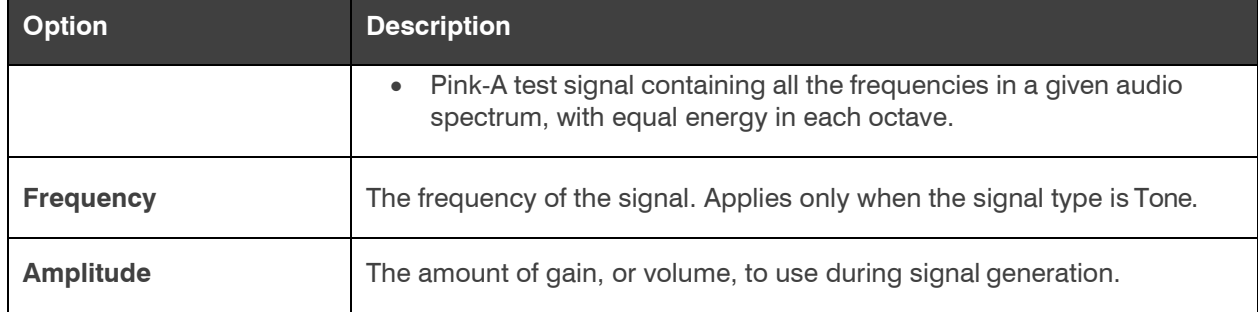

#### **6.** Click **Close**.

### **Gain**

**7.** To change the gain, drag the **Gain** slider.

#### **Mute**

**8.** To mute this channel, click the **Mute** button (the button changes to red if the channel is muted).

## **Changing Channel Properties - USB Rx (Huddle)**

You can use channel properties to modify a USB Rx channel. You can make any of the following changes:

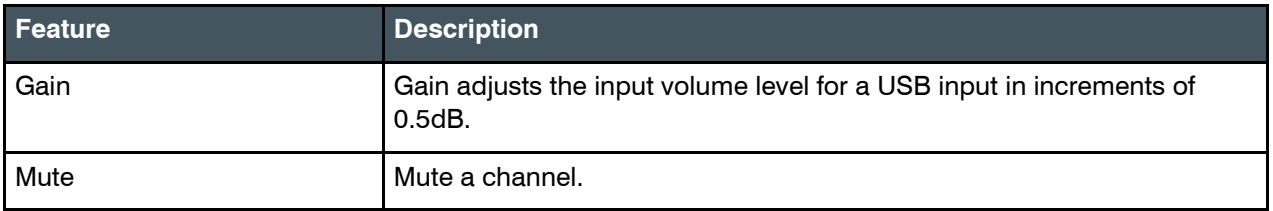

To change the properties for a USB Rx channel:

- **1.** In the Navigation panel, choose **ChannelProperties**. The Channel Properties screen appears:
- **2.** Click **USB Rx** to open the channel list.

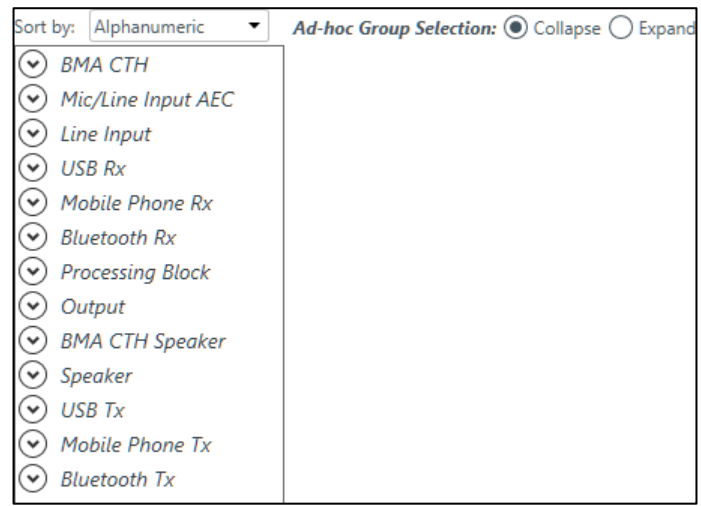

**3.** Select the channel you want to change.

The USB Rx Channel Properties block appears:

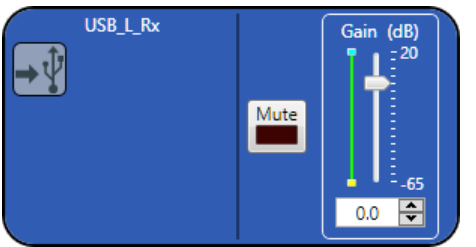

#### **Mute**

**4.** To mute this channel, click the **Mute** button (the button changes to red if the channel is muted).

### **Gain**

- **5.** You can change the gain in any of the following ways:
	- Drag the slider
	- Type a value in the text box
	- Click the incrementer and decrementer arrows beside the text box to set the value

## **Changing Channel Properties - Mobile Phone Rx (Huddle)**

You can use channel properties to modify a Mobile Phone Rx channel. You can make any of the following changes:

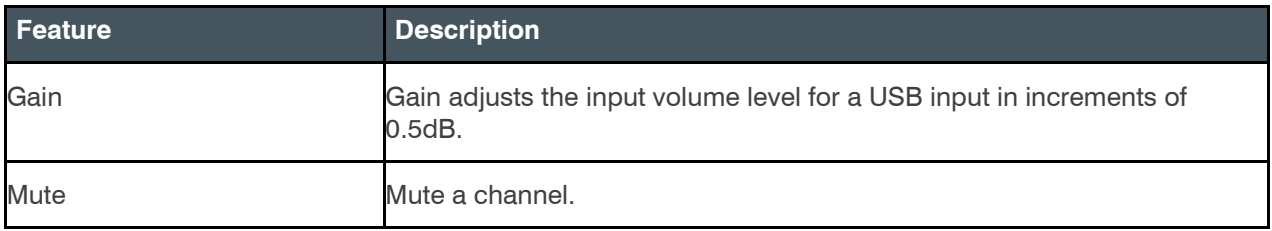

To change the properties for a Mobile Phone Rx channel:

- **1.** In the Navigation panel, choose **ChannelProperties**. The Channel Properties screen appears:
- **2.** Click **Mobile Phone Rx** to open the channel list.

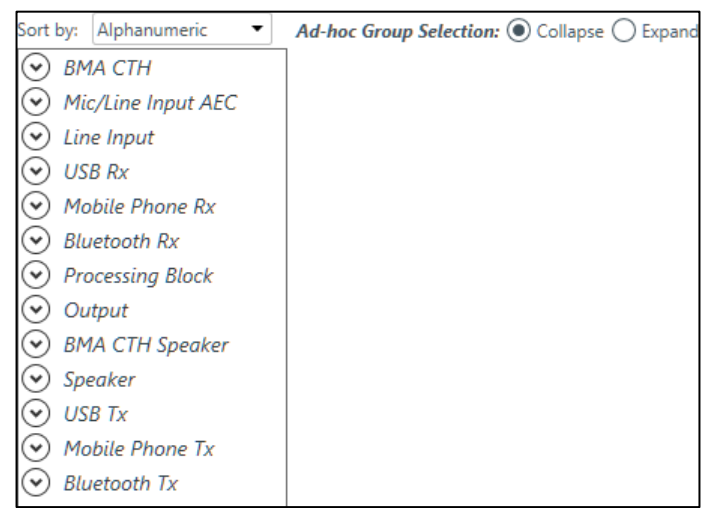

**3.** Select the channel you want to change.

The Mobile Phone Rx Channel Properties block appears:

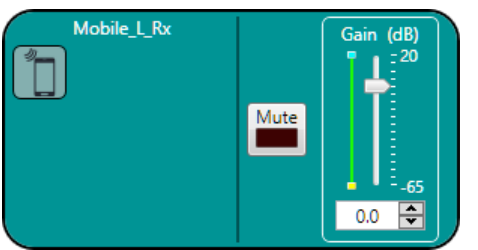

#### **Mute**

**4.** To mute this channel, click the **Mute** button (the button changes to red if the channel is muted).

#### **Gain**

- **5.** You can change the gain in any of the following ways:
	- Drag the slider
	- Type a value in the text box
	- Click the incrementer and decrementer arrows beside the text box to set the value

## **Changing Channel Properties - Bluetooth Rx (Huddle)**

You can use channel properties to modify a Bluetooth Receive channel (the settings are the same for both the L and R receive channels). You can make any of the following changes:

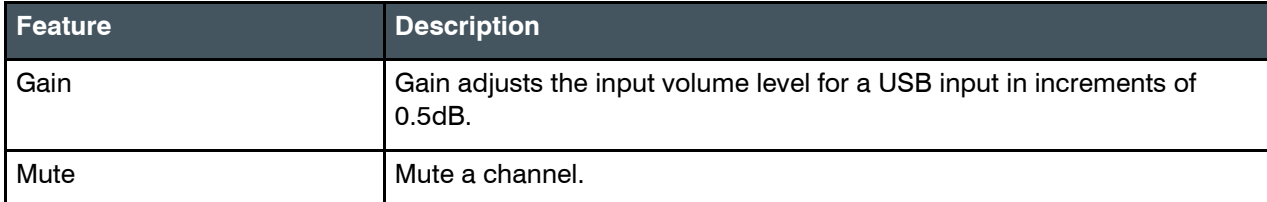

To change the properties for a Bluetooth Receive channel:

- **1.** In the Navigation panel, choose **ChannelProperties**. The Channel Properties screen appears:
- **2.** Click **Bluetooth Rx** to open the channel list.

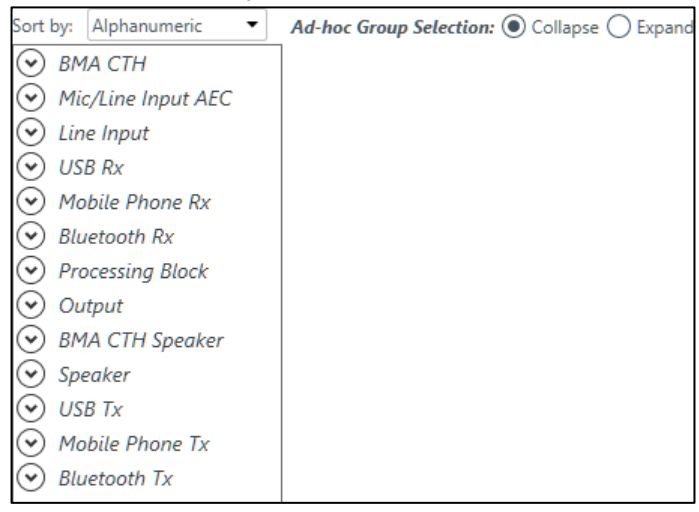

**3.** Select the channel you want to change.

The Bluetooth Rx Channel Properties block appears:

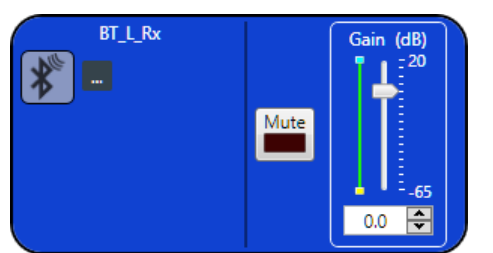

#### **Device Properties**

**4.** To change the Bluetooth device properties, click ... The Bluetooth Device Properties dialog box appears:

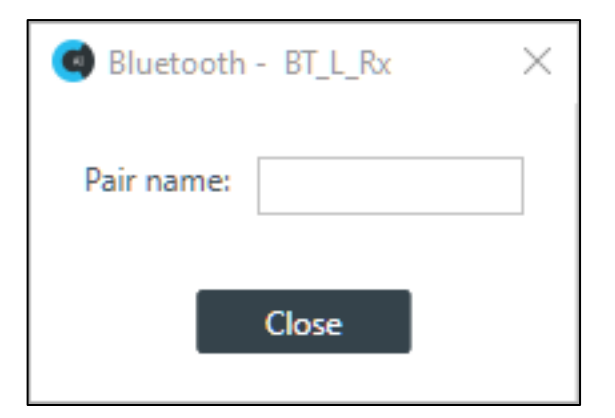

**5.** (Optional) Type a value in the Pair name text box.

The pair name is the name that appears when you turn on Bluetooth discovery to pair a device.

#### **Mute**

**6.** To mute this channel, click the **Mute** button (the button changes to red if the channel is muted).

#### **Gain**

- **7.** You can change the gain in any of the following ways:
	- Drag the slider
	- Type a value in the text box
	- Click the incrementer and decrementer arrows beside the text box to set the value

## **Changing Channel Properties - Processing Block (Huddle)**

You can use channel properties to modify a Processing Block channel. Processing Settings enable you to configure filters, delay, compression, and gain to create precise audio configurations. There are two processing blocks available per Huddle device.

You can make any of the following changes:

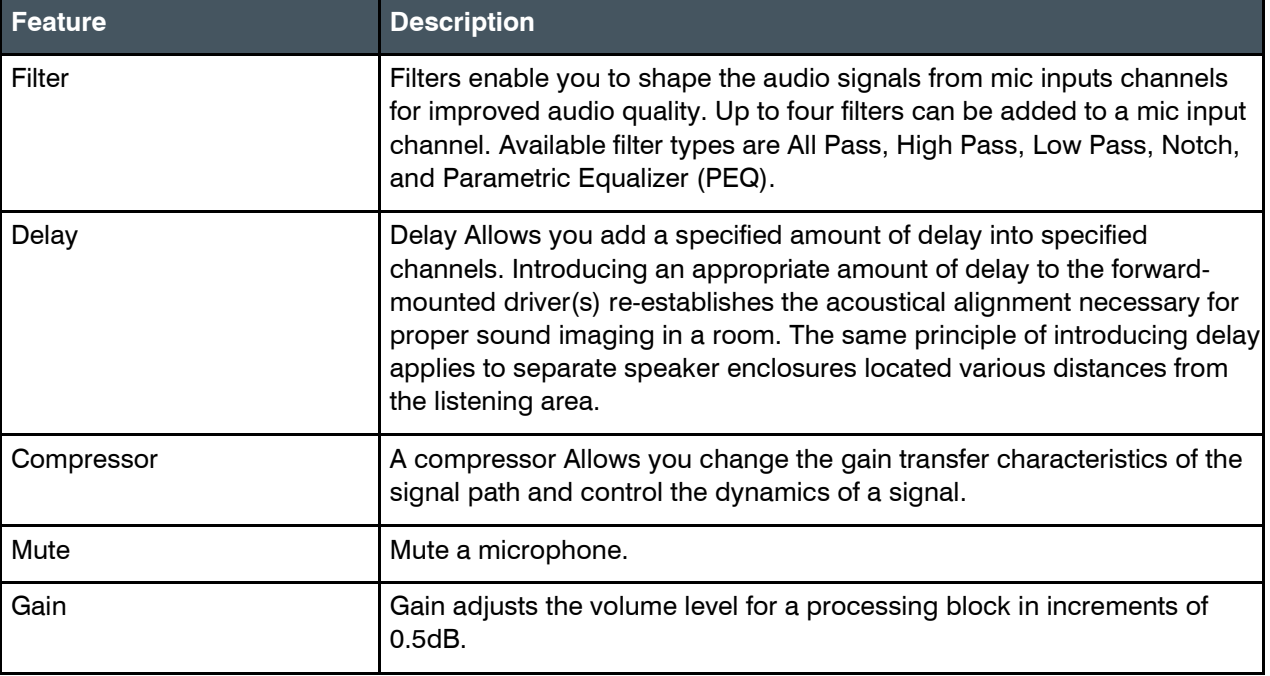

To change the properties for a Processing Block channel:

- **1.** In the Navigation panel, choose **ChannelProperties**. The Channel Properties screen appears:
- **2.** Click **Processing Block** to open the channel list.

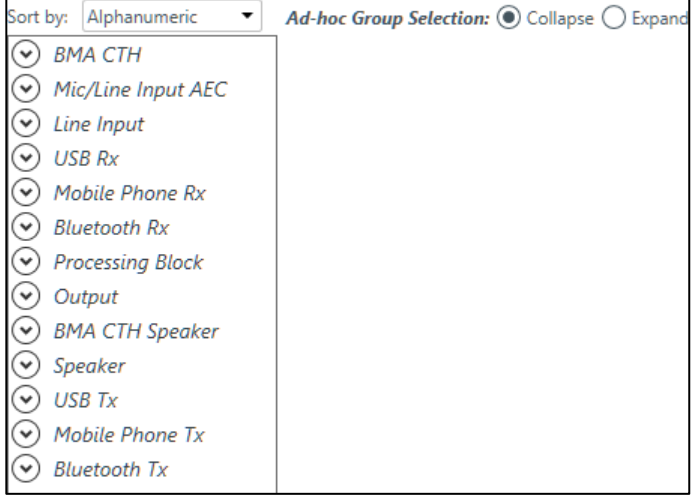

**3.** Select the channel you want to change.

The Processing Block Channel Properties block appears:

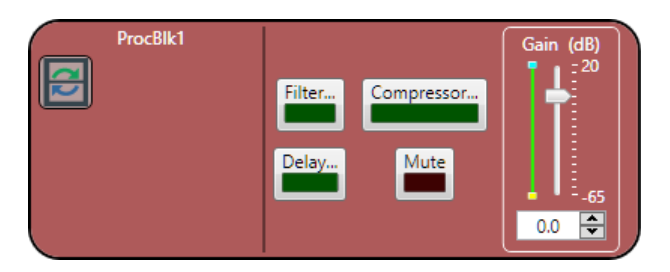

### **Filter**

**4.** To enable and configure a filter, click the **Filter** button. The Filters dialog box appears:

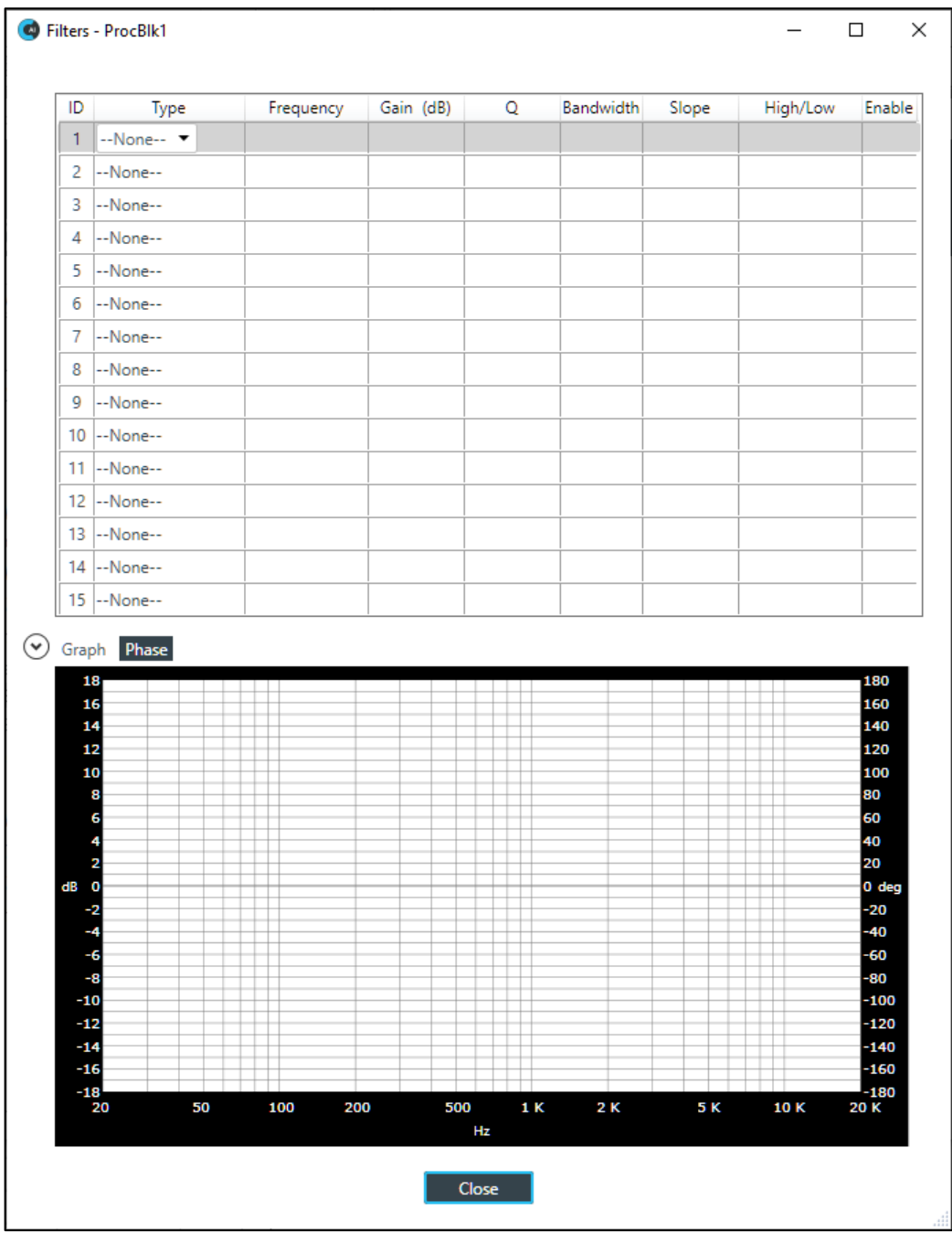

**5.** For one of the available filters, choose a filter type from the **Type** drop-down list.

The following table includes a brief description of the available filter types:

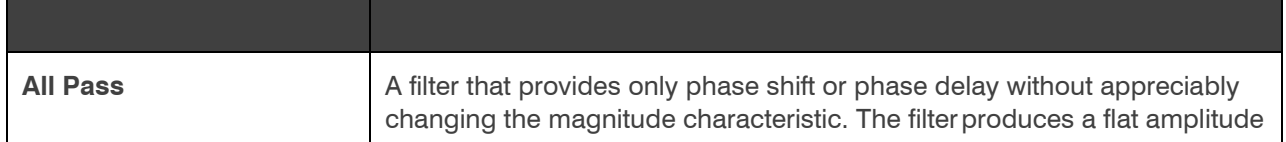

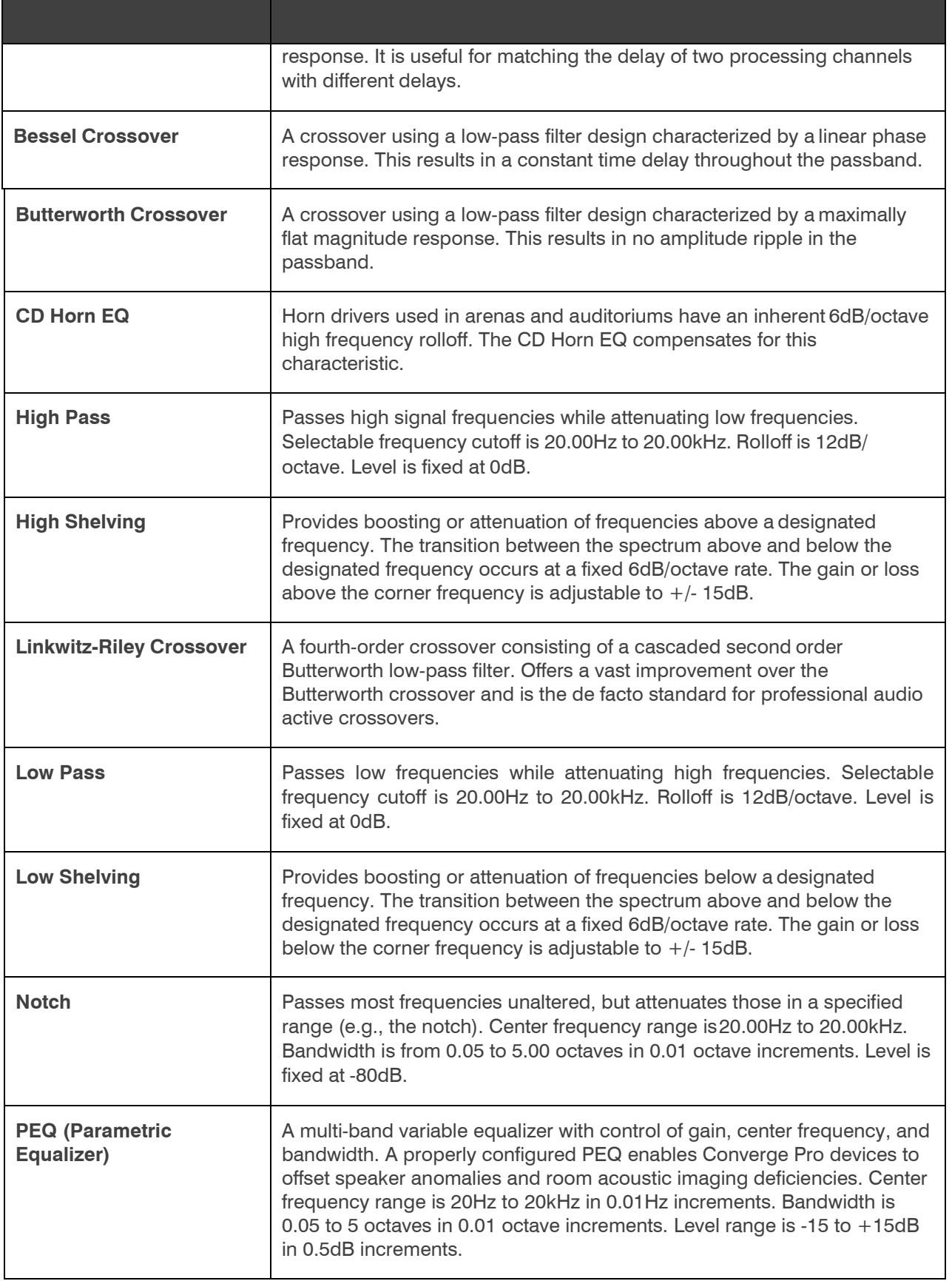

Depending on the filter type you choose, some additional options become available.

**6.** (Optional) If you don't want to use default values, change the filter options, as described in the table below.

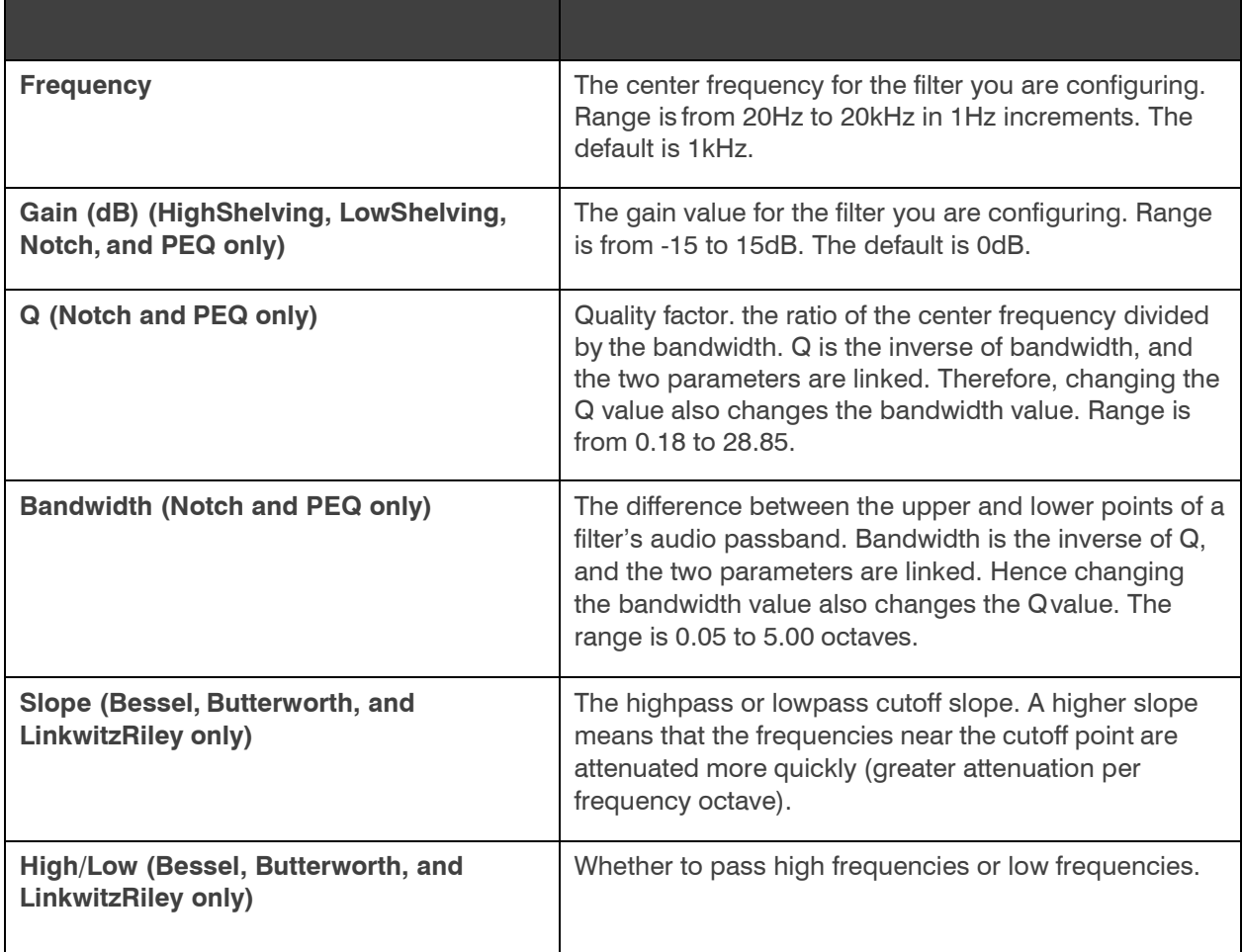

- **7.** (Optional) Alternatively, you can drag the filter nodes in the filter graph to change some filter option values.
- **8.** Repeat the process for each filter you want to add.
- **9.** Click **Close**.

#### **Delay**

**10.**To enable or disable a delay for this channel, click the **Delay** button.

The Enable Delay dialog box appears:

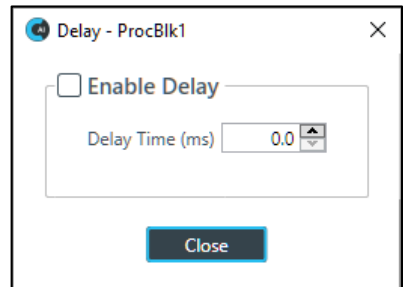

**11.**Check the **Enable Delay** check box to turn on the delay.

**12.**Specify the amount of the delay (in ms) by typing a value in the **Delay Time** field or using the incrementer and decrementer buttons next to the field to set a value.

**13.**Click **Close**.

#### **Compressor**

**14.**To enable or disable a compressor for this channel, click the **Compressor** button.

The Compressor dialog box appears:

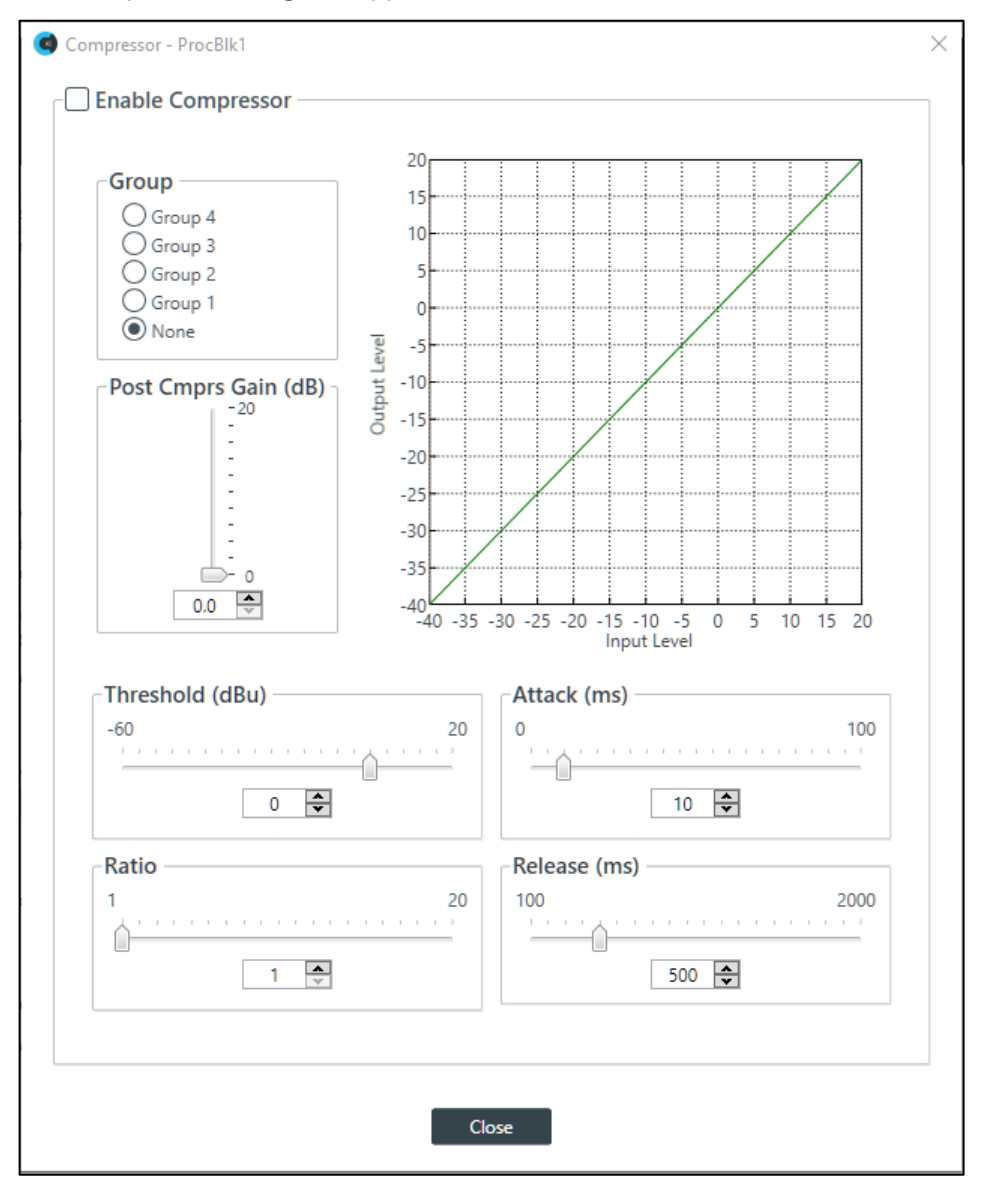

**15.**Change any of the Compressor options, as described in the table below.

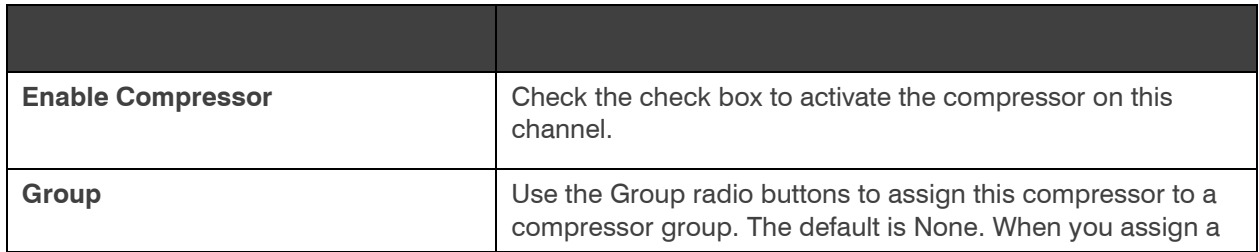

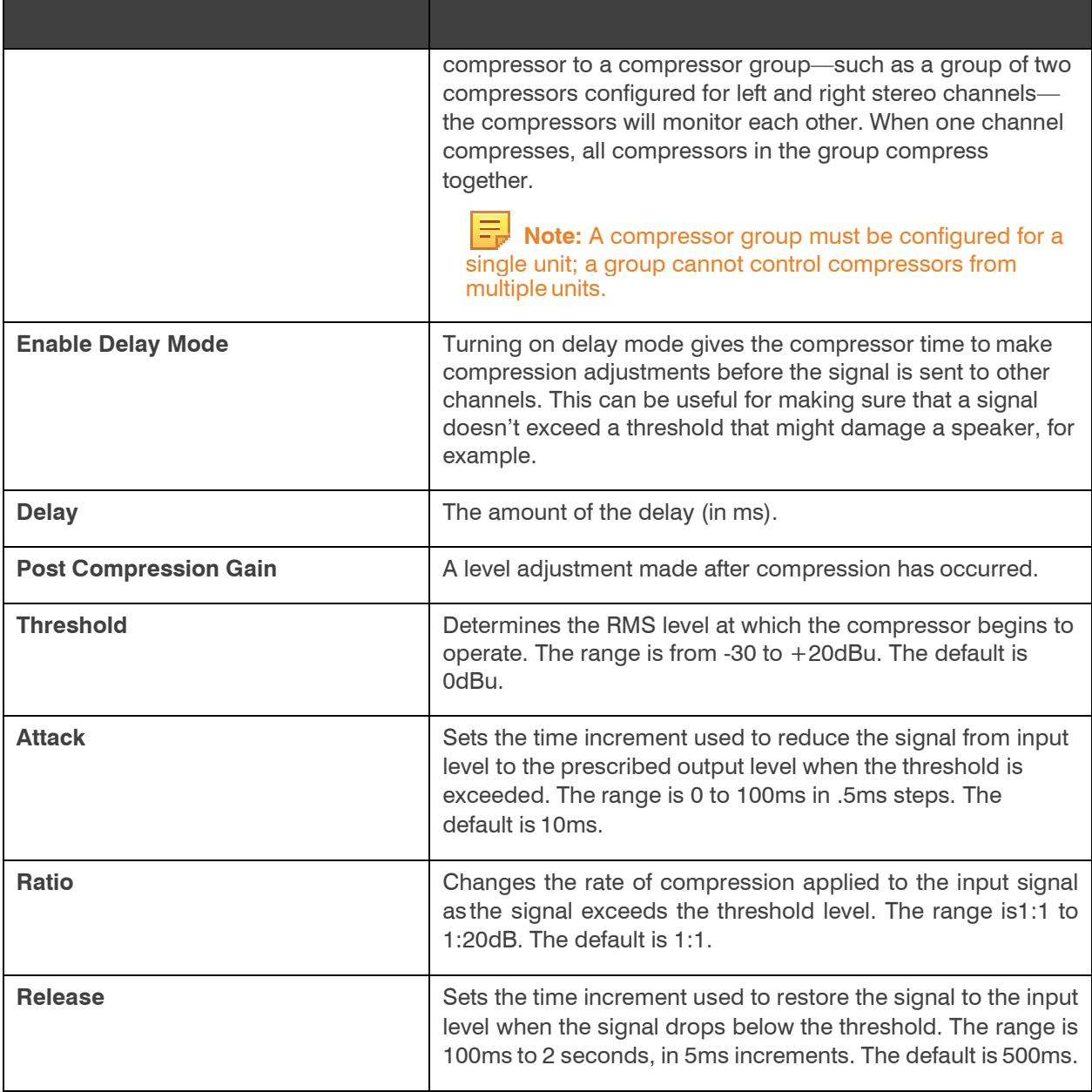

 **Note:** The graph reflects the input/output decibel levels with the gain, ratio, and threshold settings you select.

**16.**Click **Close**.

### **Mute**

**17.**To mute this channel, click the **Mute** button (the button changes to red if the channel is muted).

### **Gain**

**18.**You can change the gain in any of the following ways:

- Drag the slider
- Type a value in the text box
- Click the incrementer and decrementer arrows beside the text box to set the value

## **Changing Channel Properties - Output (Huddle)**

You can use channel properties to modify an Output channel. You can make any of the following changes:

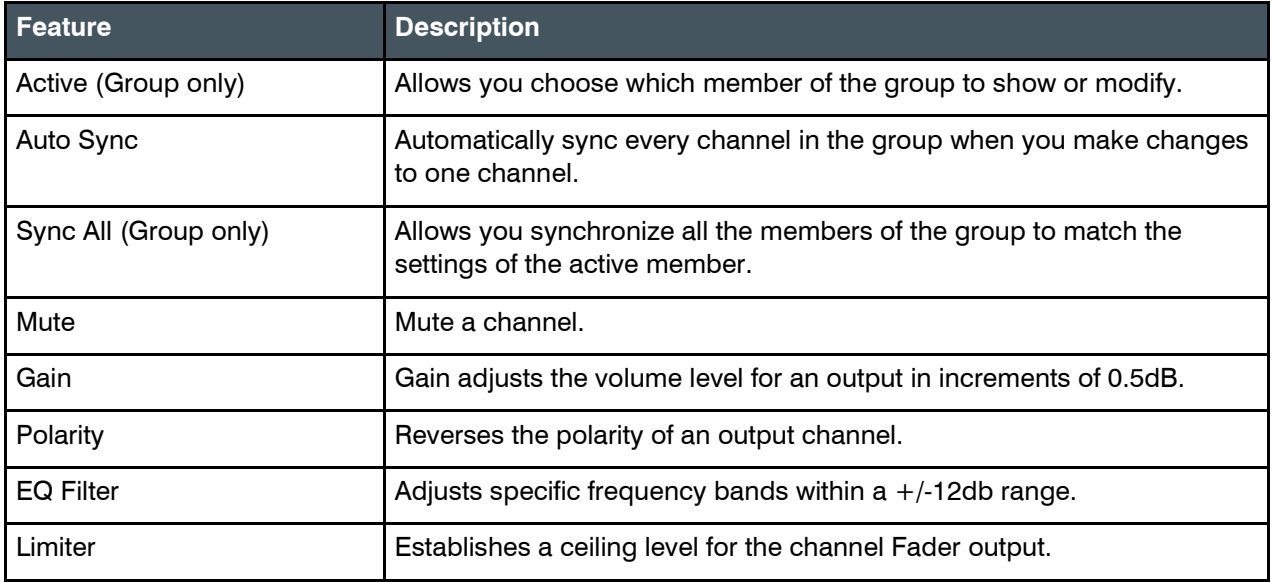

To change the properties for an Output channel:

**1.** In the Navigation panel, choose **ChannelProperties**. The Channel Properties screen appears:

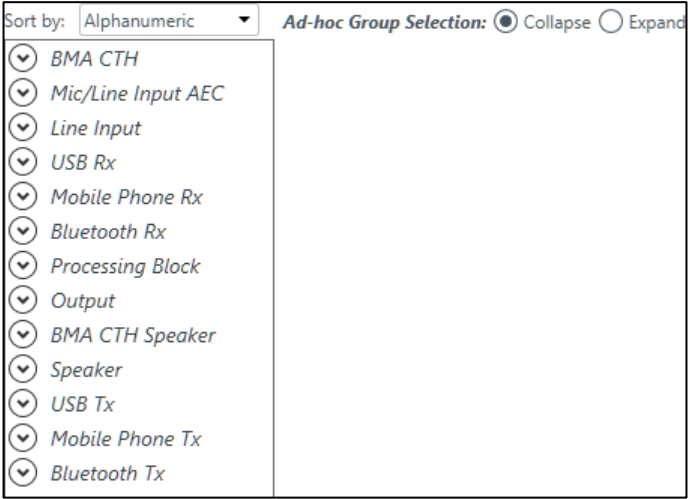

- **2.** Click **Output** to open the channel list.
- **3.** Select the channel you want to change.

The Output Channel Properties block appears:
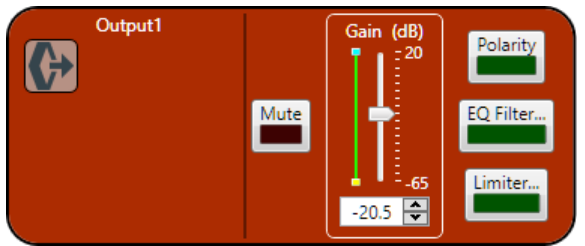

### **Mute**

**4.** To mute this channel, click the **Mute** button (the button changes to red if the channel is muted).

### **Gain**

- **5.** You can change the gain in any of the following ways:
	- Drag the slider
	- Type a value in the text box
	- Click the incrementer and decrementer arrows beside the text box to set the value

### **Polarity**

**6.** To reverse the polarity of the output channel, click the **Polarity** button. If the polarity is reversed the button turns light green.

### **EQ Filter**

**7.** To enable and configure an equalizer filter, click the **EQ Filter** button. The Graphic EQ dialog box appears:

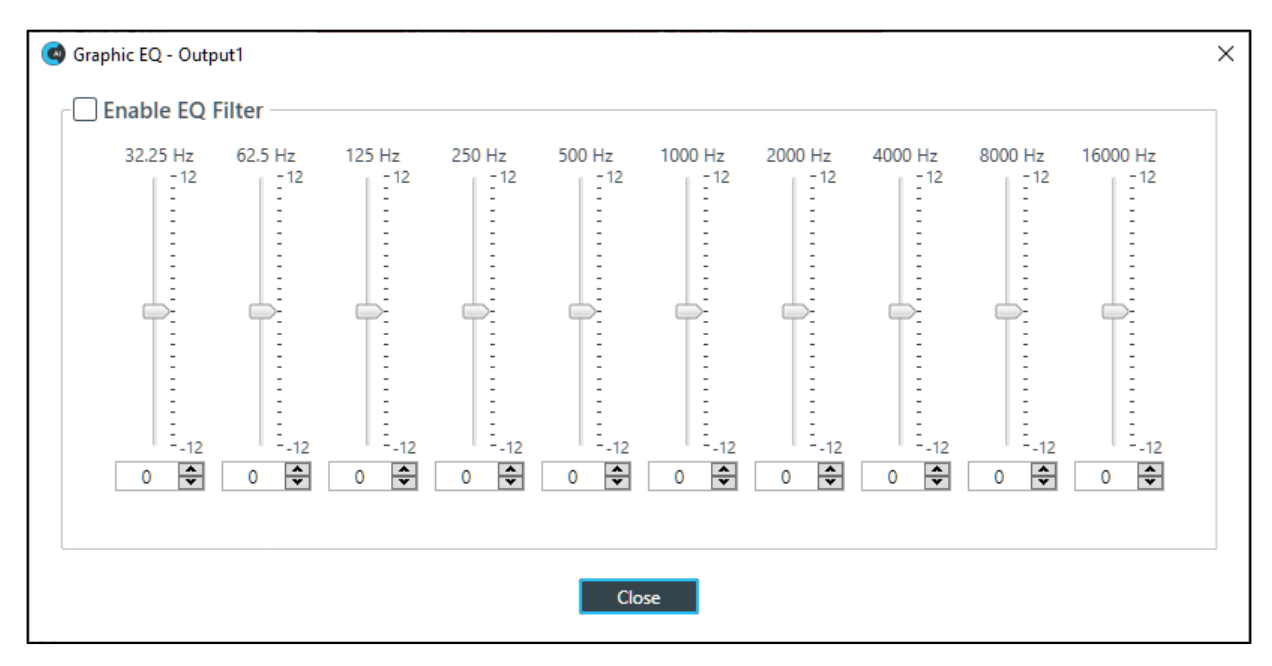

- **8.** You can change the gain value for any of the frequency ranges in any of the following ways:
	- Drag the slider
	- Type a value in the text box
	- Click the incrementer and decrementer arrows beside the text box to set the value
- **9.** Click **Close**.

### **Limiter**

- **10.**To enable and configure a limiter, click the **Limiter** button.
	- The Limiter dialog box appears:

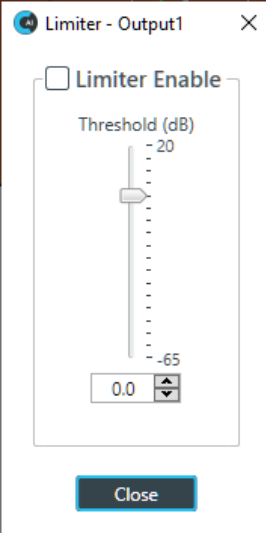

**11.**To activate the limiter, click the **Limiter Enable** check box.

**12.**Adjust the limiter threshold in any of the following ways:

- Drag the slider
- Type a value in the text box
- Click the incrementer and decrementer arrows beside the text box to set the value

**13.**Click **Close**.

### **Changing Channel Properties - BMA CTH Speaker (Huddle)**

You can use channel properties to modify a BMA CTH Speaker channel. You can make any of the following changes:

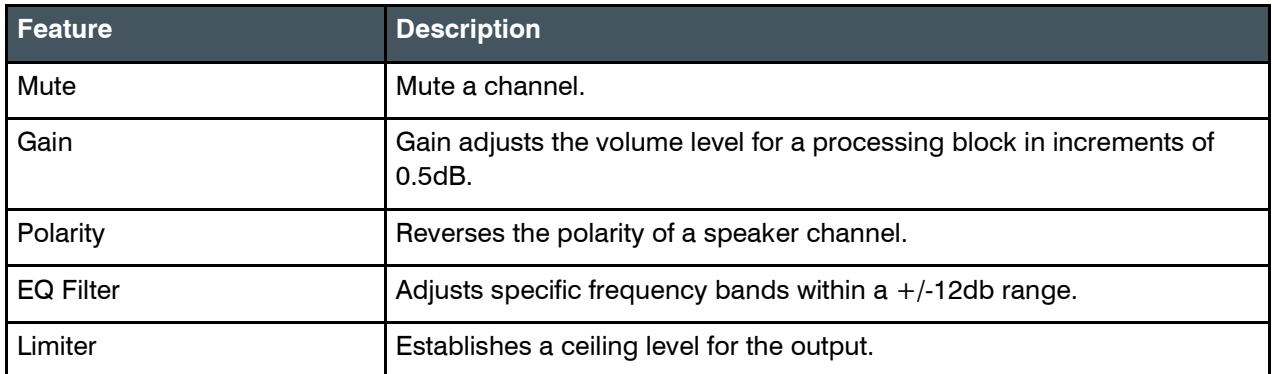

To change the properties for a BMA CTH Speaker channel:

- **1.** In the Navigation panel, choose **ChannelProperties**. The Channel Properties screen appears:
- **2.** Click **BMA CTH Speaker** to open the channel list.

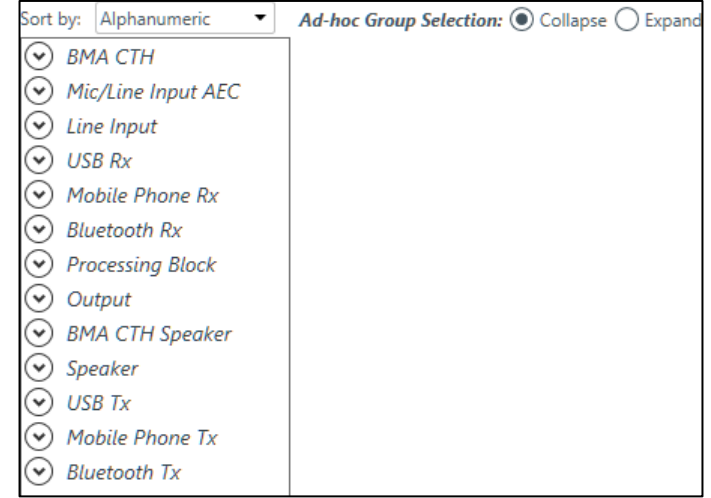

**3.** Select the channel you want to change.

The BMA CTH Speaker Channel Properties block appears:

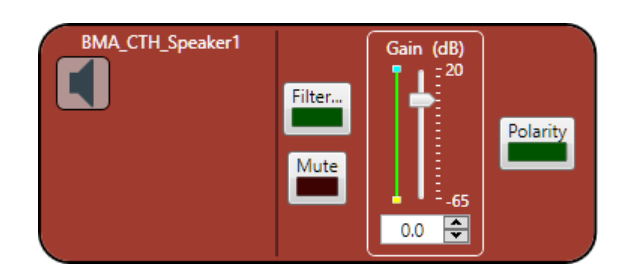

### **Filter**

**4.** To enable and configure a filter, click the **Filter** button. The Filters dialog box appears:

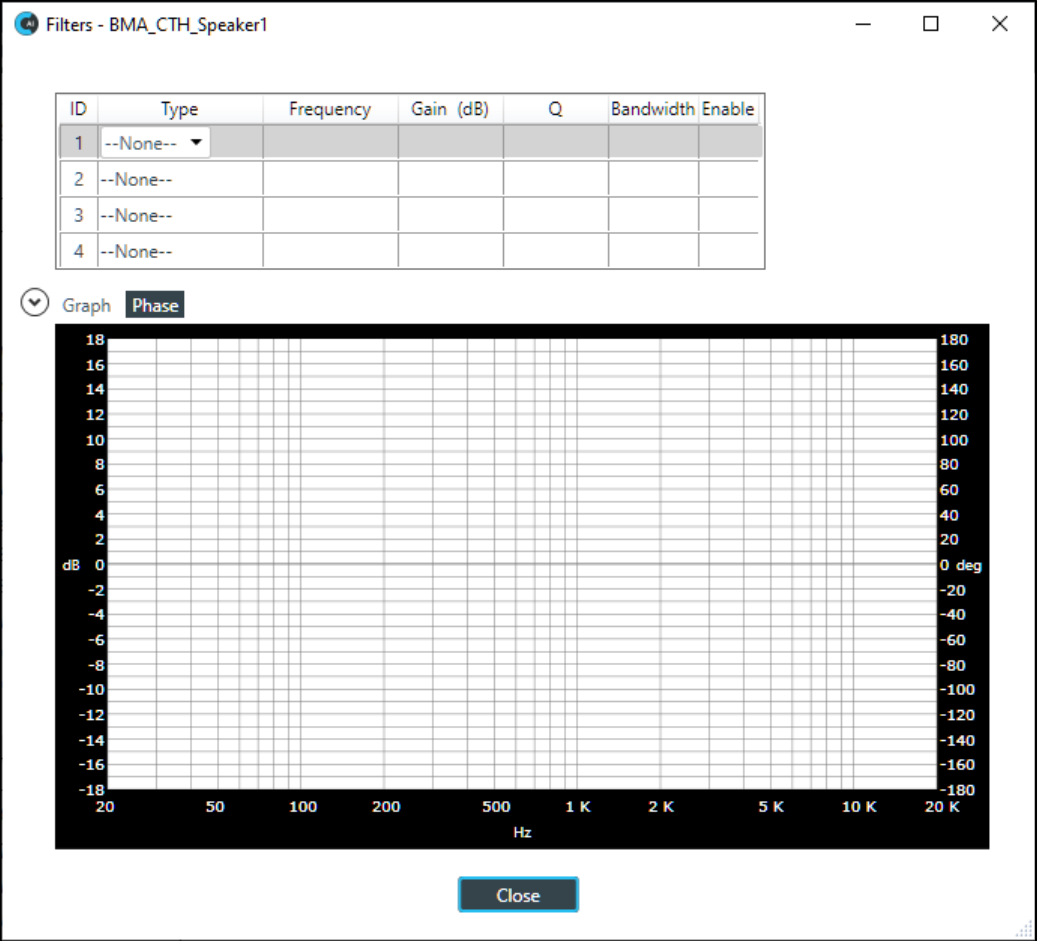

**5.** For one of the available filters, choose a filter type from the Type drop-down list (see the table below for a brief description of the available filter types).

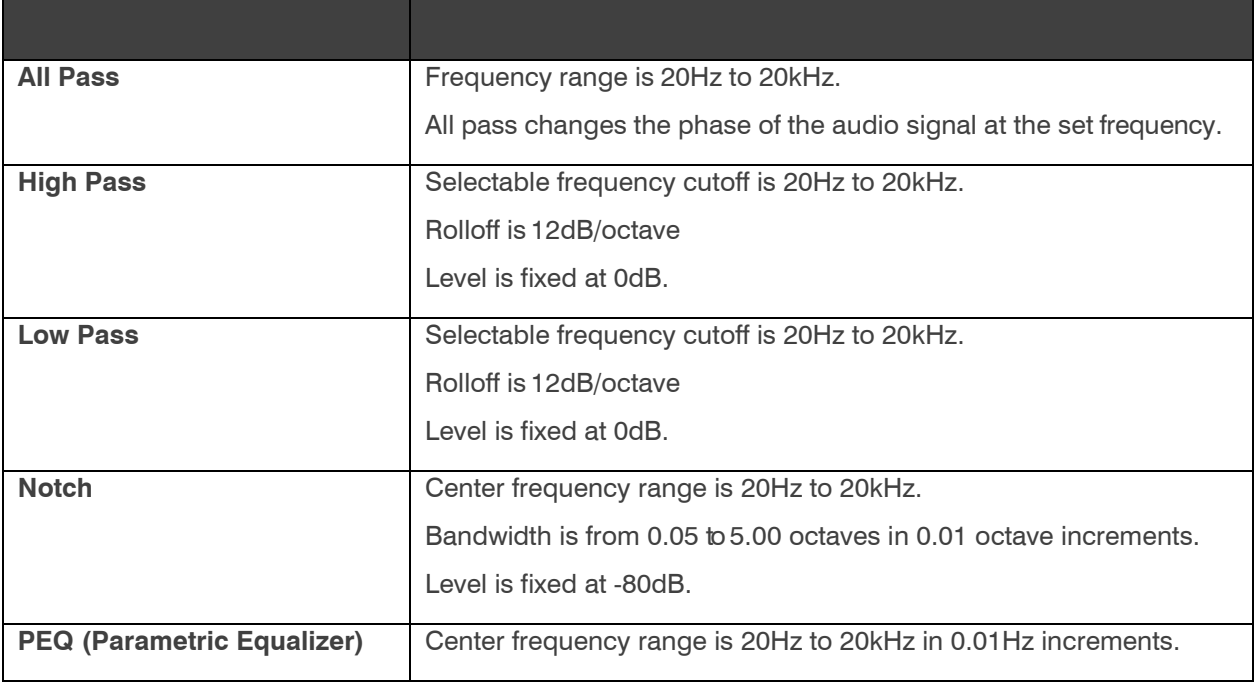

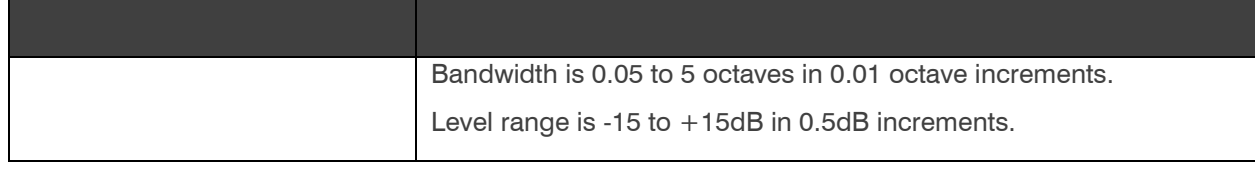

Depending on the filter type you choose, some additional options become available.

**6.** (Optional) If you don't want to use default values, change the filter options, as described in the table below.

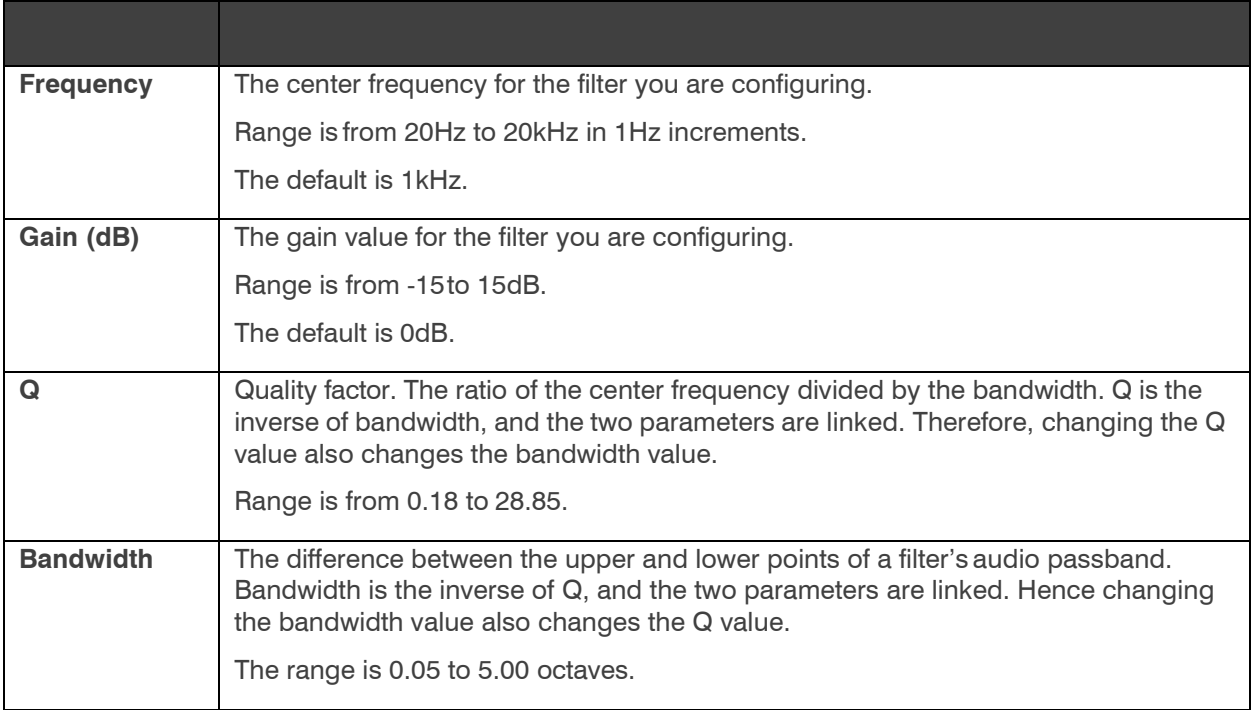

- **7.** (Optional) Alternatively, you can drag the filter nodes in the filter graph to change some filter option values.
- **8.** Repeat the process for each filter you want to add.
- **9.** Click **Close**.

#### **Mute**

**10.**To mute this channel, click the **Mute** button (the button changes to red if the channel is muted).

#### **Gain**

- **11.**You can change the gain in any of the following ways:
	- Drag the slider
	- Type a value in the text box
	- Click the incrementer and decrementer arrows beside the text box to set the value

#### **Polarity**

**12.**To reverse the polarity of the speaker channel, click the **Polarity** button.

If the polarity is reversed the button turns light green.

**13.**Click **Close**.

# **Changing Channel Properties - Speaker (Huddle)**

You can use channel properties to modify a Speaker channel. You can make any of the following changes:

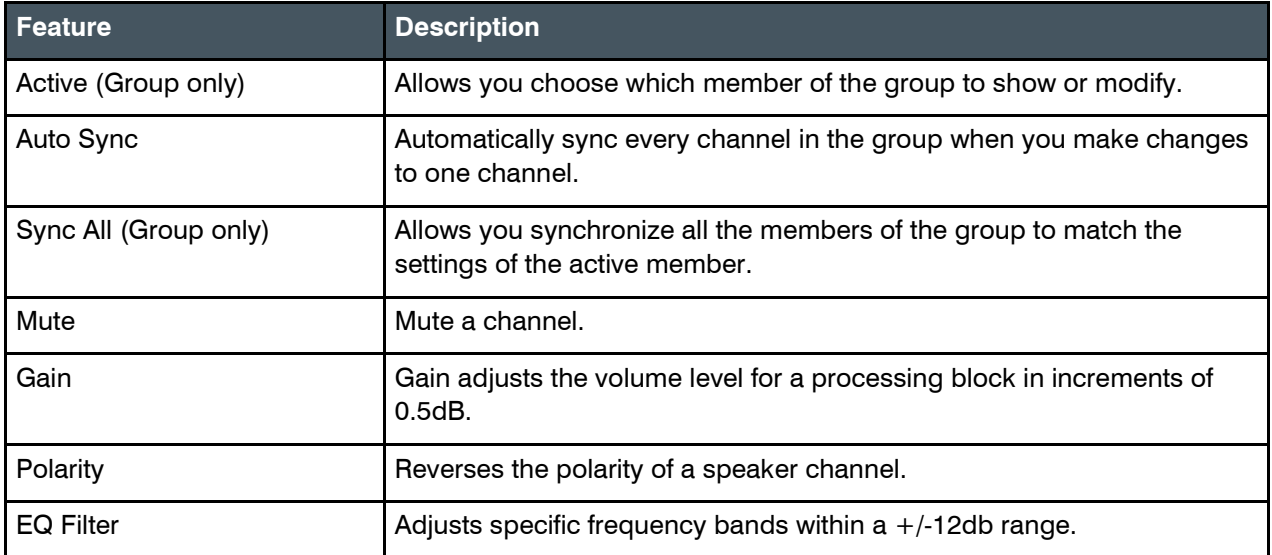

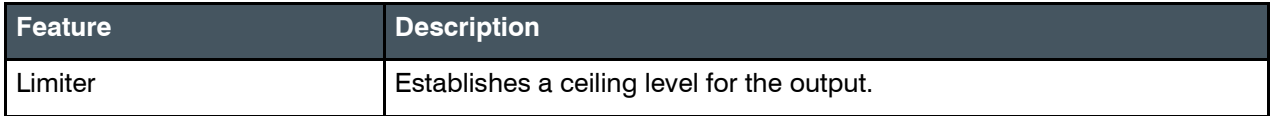

To change the properties for a Speaker channel:

- **1.** In the Navigation panel, choose **ChannelProperties**. The Channel Properties screen appears:
- **2.** Click **Speaker** to open the channel list.

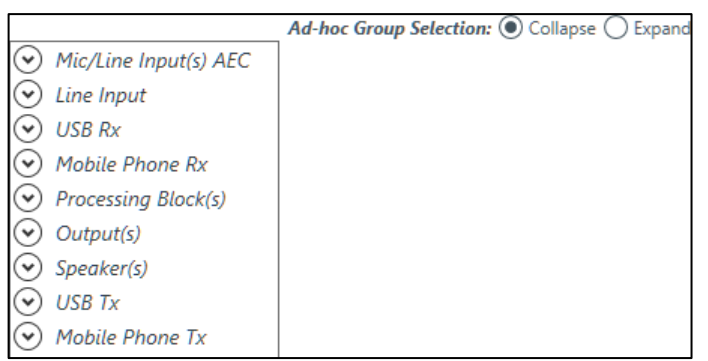

**3.** Select the channel you want to change.

The Speaker Channel Properties block appears:

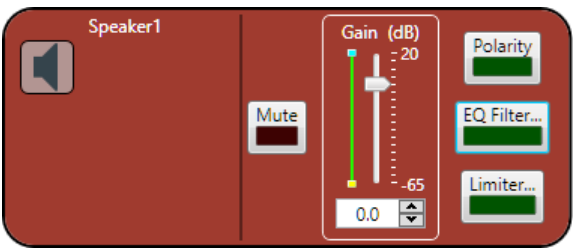

#### **Mute**

**4.** To mute this channel, click the **Mute** button (the button changes to red if the channel is muted).

### **Gain**

- **5.** You can change the gain in any of the following ways:
	- Drag the slider
	- Type a value in the text box
	- Click the incrementer and decrementer arrows beside the text box to set the value

### **Polarity**

**6.** To reverse the polarity of the speaker channel, click the **Polarity** button. If the polarity is reversed the button turns light green.

### **EQ Filter**

**7.** To enable and configure an equalizer filter, click the **EQ Filter** button. The Graphic EQ dialog box appears:

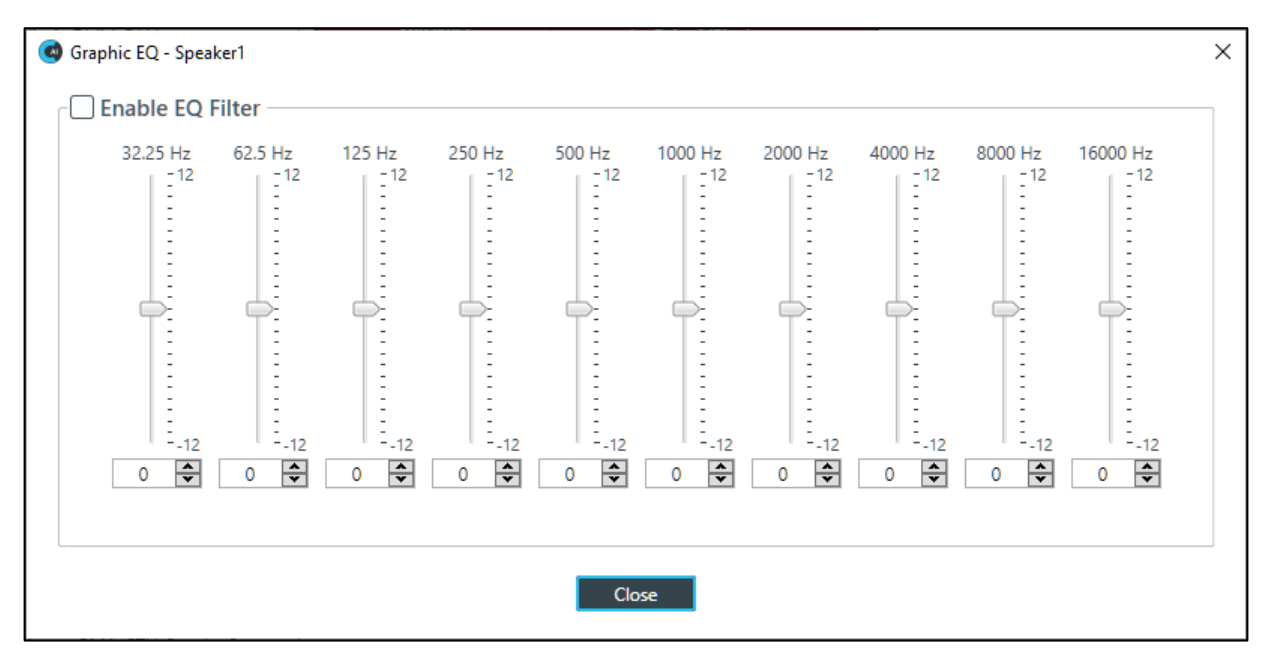

- **8.** You can change the gain value for any of the frequency ranges in any of the following ways:
	- Drag the slider
	- Type a value in the text box
	- Click the incrementer and decrementer arrows beside the text box to set the value
- **9.** Click **Close**.

### **Limiter**

- **10.**To enable and configure a limiter, click the **Limiter** button.
	- The Limiter dialog box appears:

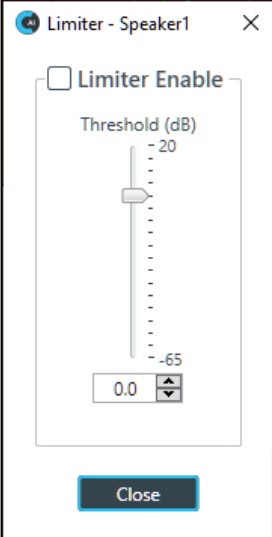

**11.**To activate the limiter, click the **Limiter Enable** check box.

**12.**Adjust the limiter threshold in any of the following ways:

- Drag the slider
- Type a value in the text box
- Click the incrementer and decrementer arrows beside the text box to set the value

**13.**Click **Close**.

# **Changing Channel Properties - USB Tx (Huddle)**

You can use channel properties to modify a USB Tx channel. You can make any of the following changes:

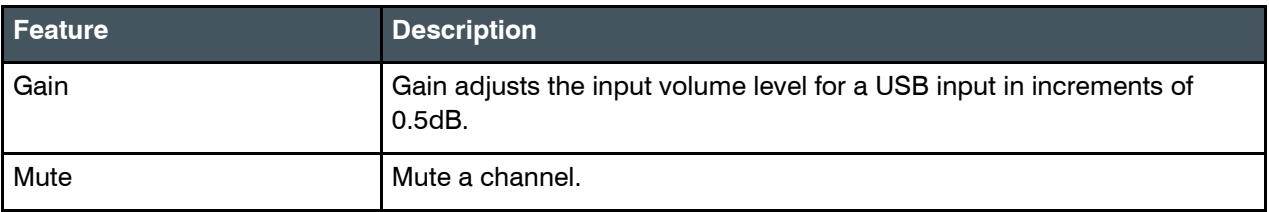

To change the properties for a USB Tx channel:

- **1.** In the Navigation panel, choose **ChannelProperties**. The Channel Properties screen appears:
- **2.** Click **USB Tx** to open the channel list.

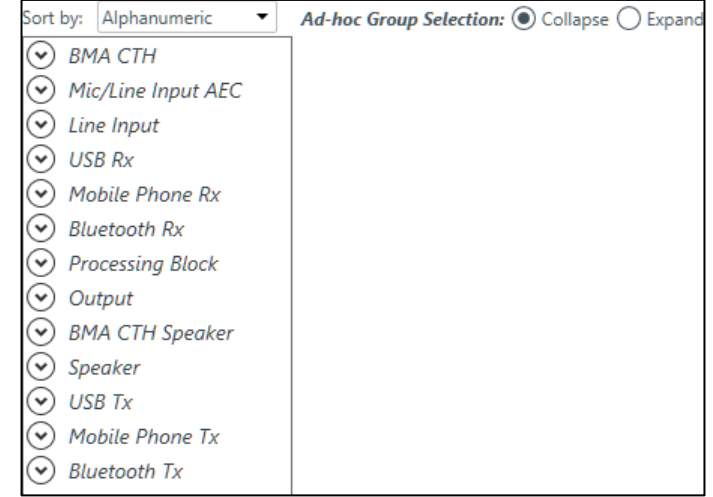

**3.** Select the channel you want to change.

The USB Tx Channel Properties block appears:

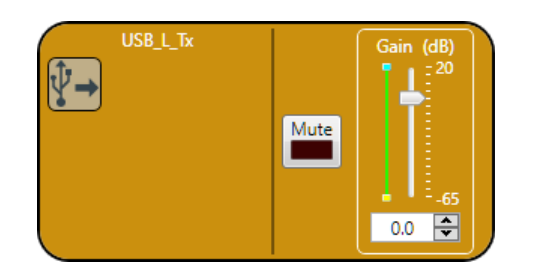

#### **Mute**

**4.** To mute this channel, click the **Mute** button (the button changes to red if the channel is muted).

### **Gain**

- **5.** You can change the gain in any of the following ways:
	- Drag the slider
	- Type a value in the text box
	- Click the incrementer and decrementer arrows beside the text box to set the value

### **Changing Channel Properties - Mobile Phone Tx (Huddle)**

You can use channel properties to modify a Mobile Phone Tx channel. You can make any of the following changes:

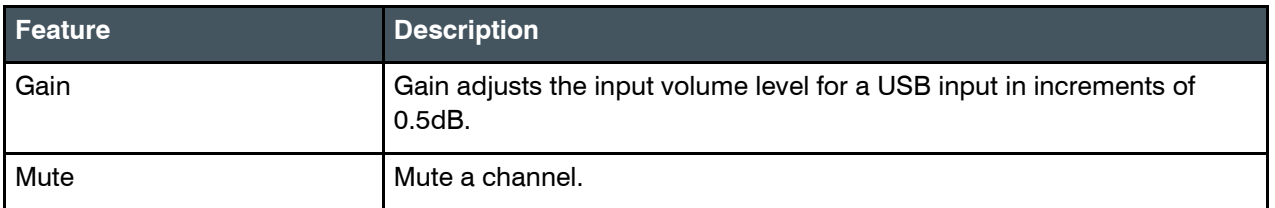

To change the properties for a Mobile Phone Tx channel:

- **1.** In the Navigation panel, choose **ChannelProperties**. The Channel Properties screen appears:
- **2.** Click **Mobile Phone Tx** to open the channel list.

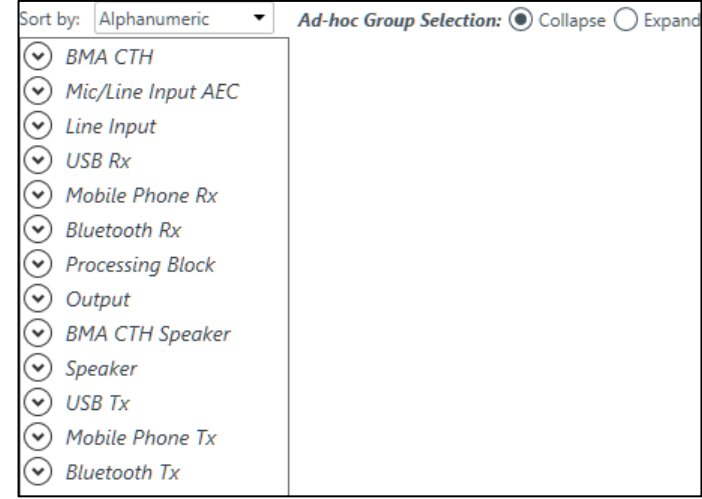

**3.** Select the channel you want to change.

The Mobile Phone Tx Channel Properties block appears:

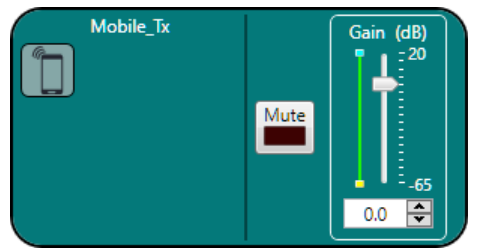

#### **Mute**

**4.** To mute this channel, click the **Mute** button (the button changes to red if the channel is muted).

### **Gain**

- **5.** You can change the gain in any of the following ways:
	- Drag the slider
	- Type a value in the text box
	- Click the incrementer and decrementer arrows beside the text box to set the value

### **Changing Channel Properties - Bluetooth Tx (Huddle)**

You can use channel properties to modify a Bluetooth Tx channel. You can make any of the following changes:

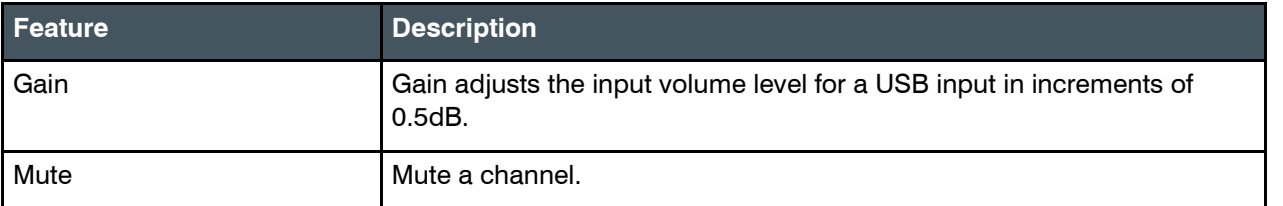

To change the properties for a Bluetooth Tx channel:

- **1.** In the Navigation panel, choose **ChannelProperties**. The Channel Properties screen appears:
- **2.** Click **Bluetooth Tx** to open the channel list.

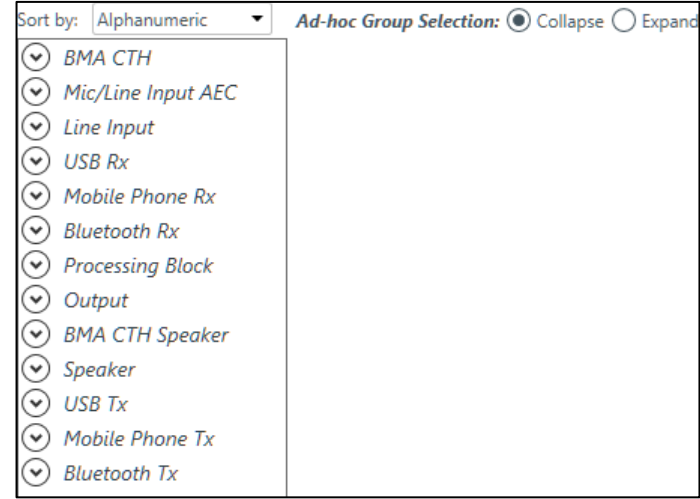

**3.** Select the channel you want to change.

The Bluetooth Tx Channel Properties block appears:

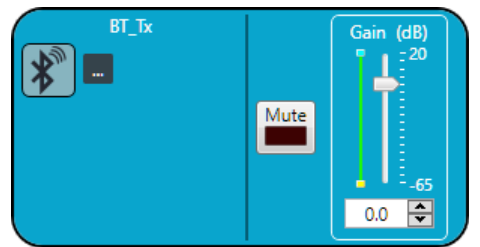

### **Device Properties**

**4.** To change the Bluetooth device properties, click ... The Bluetooth Device Properties dialog box appears:

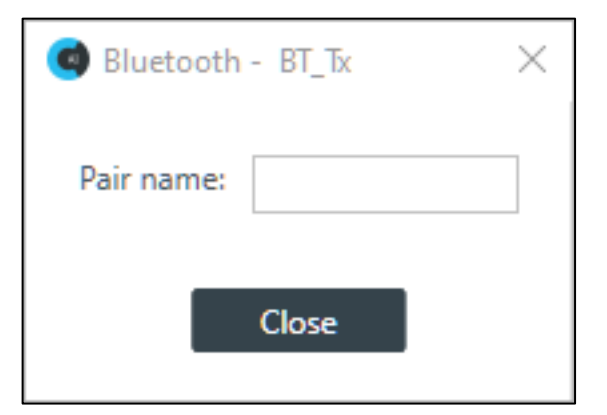

**5.** (Optional) Type a value in the Pair name text box.

**Mute**

**6.** To mute this channel, click the **Mute** button (the button changes to red if the channel is muted).

**Gain**

- **7.** You can change the gain in any of the following ways:
	- Drag the slider
	- Type a value in the text box
	- Click the incrementer and decrementer arrows beside the text box to set the value

# **Changing Gating Group Mics and Properties (Huddle)**

You can change the properties of the Huddle mics gating group. To change the properties of a gating group:

1. In the Toolbar click **.3** 

The Gating Groups dialog box appears:

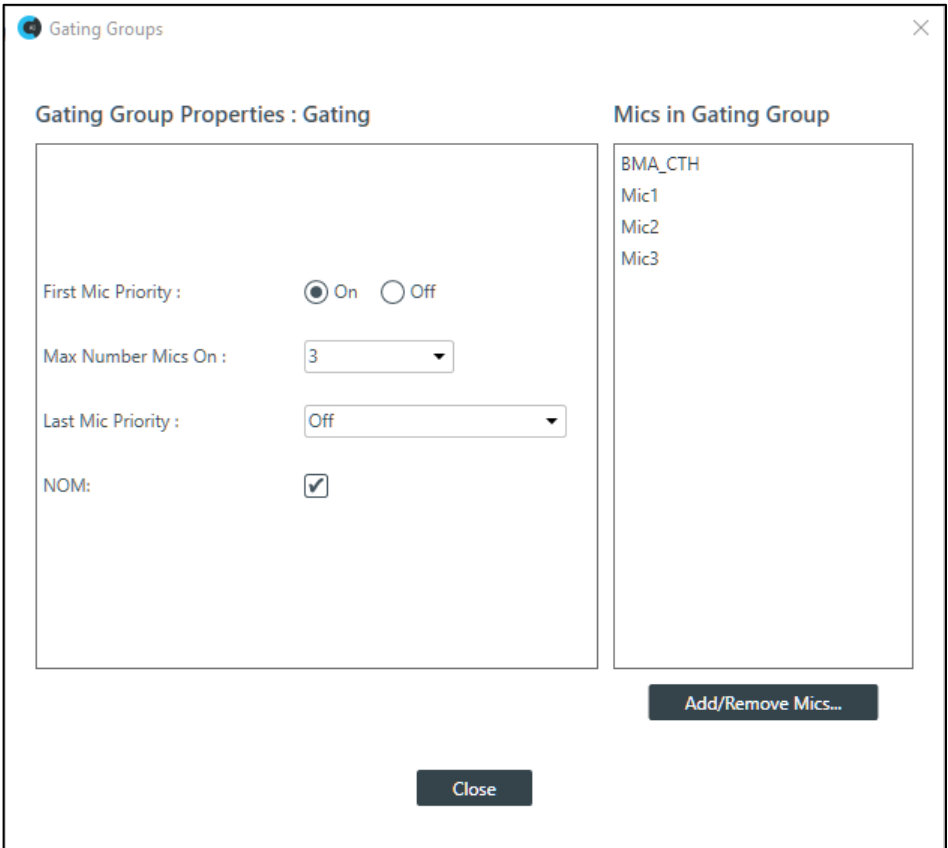

- **2.** (Optional) You can choose which of the three mic channels should be included in the gatinggroup.
- **3.** (Optional) You can change any of the Gating Group Properties, as described in the table below:

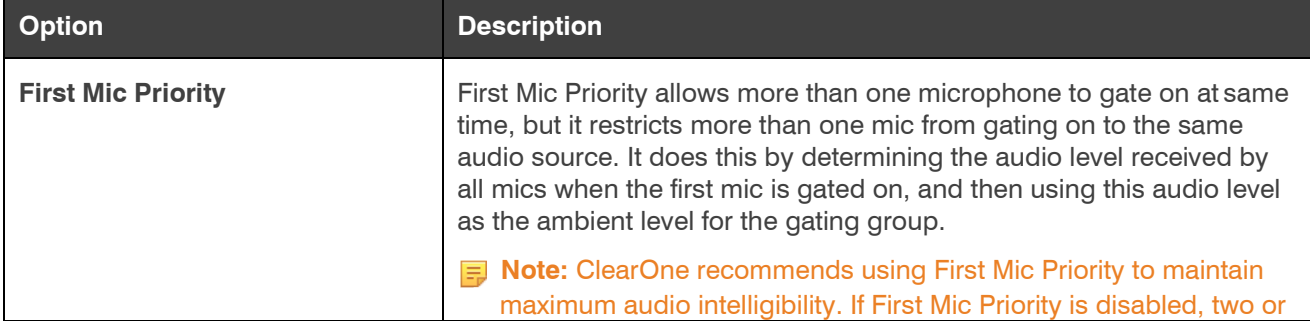

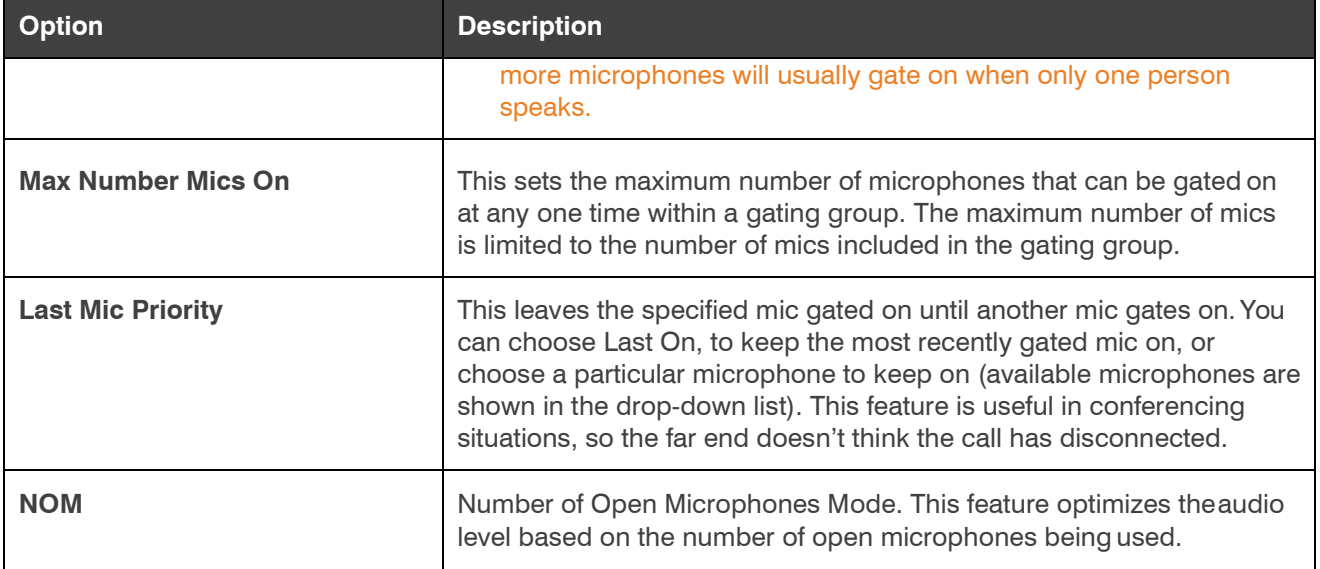

**4.** Click **Close**.

# **Chapter 5: Adding Devices (CP2)**

This chapter contains information about adding and configuring CONVERGE Pro 2 devices and related peripherals.

**Note:** The options described in this chapter are accessible only when the CONSOLE AI is in offline mode (not connected to a device or stack). See *[Online Mode vs. Offline Mode](#page-15-0)* for more information.

# **Adding a CONVERGE Pro 2 Device**

丟 **Note:** Adding a device does not make its assets (audio channels, GPIO pins, etc.) available to the project. See *[Adding Channels to a Project](#page-163-0)* for more information.

To add a CP2 device:

- **1.** If you have not already done so, **create or open a CP2 project**.
- **2.** From the toolbar, click  $\blacksquare$ .

The system displays the Devices window:

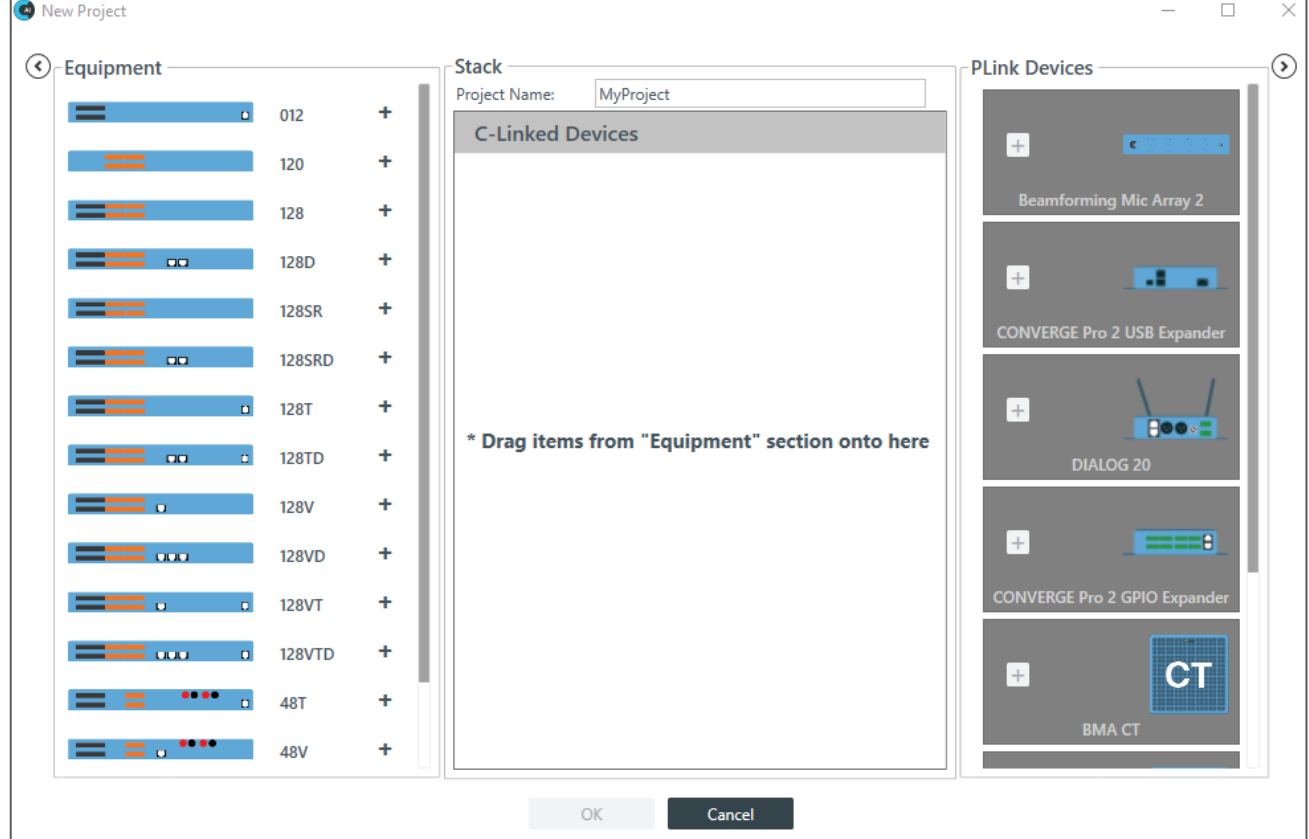

On the left of the window, under Equipment, select a device by either of two methods:

- Click the plus sign corresponding to the device
- Click, drag, and drop the device icon from the Equipment list into the C-Linked Devices area.

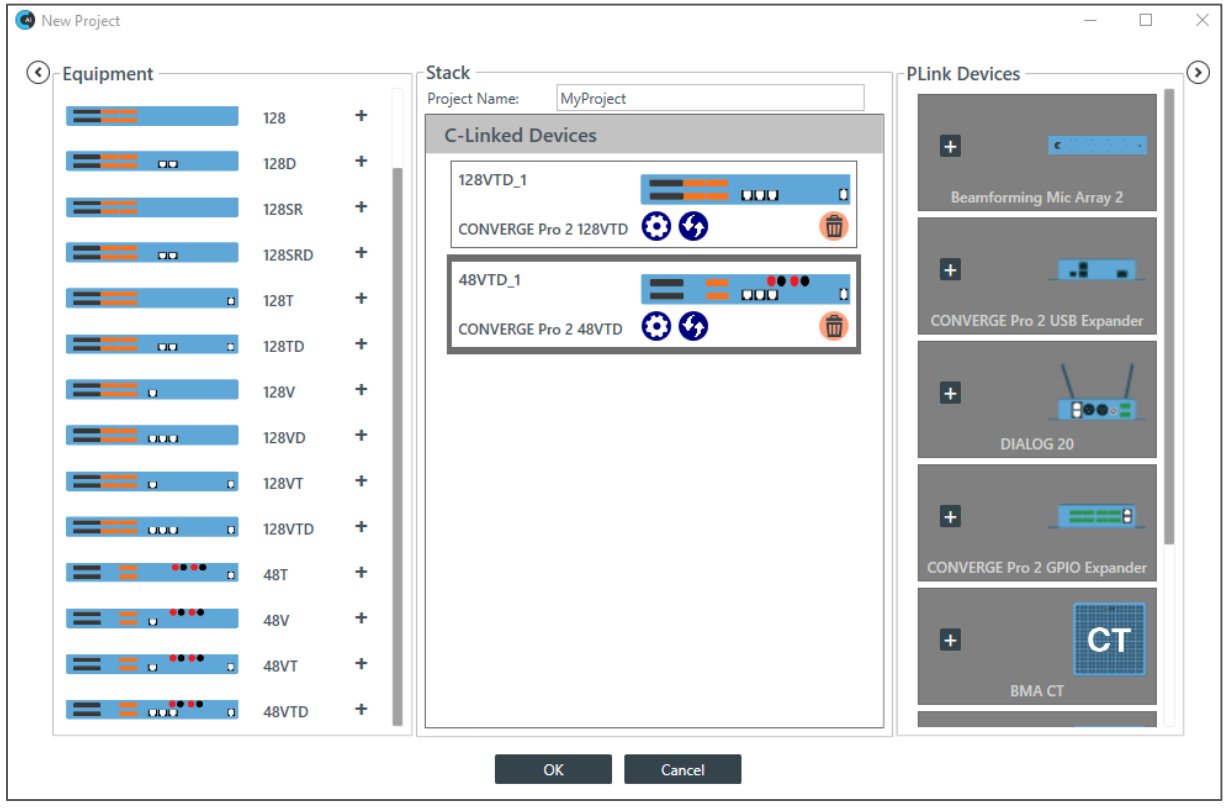

### **Adding a BMA2, BMA CT, BMA 360 or Bluetooth Expander**

**Note:** If you are not using Long-distance P-Link, you can add up to three BMA2 devices per CP2 unit in the stack. If you are using Long-distance P-Link, you can add up to three BMA2 devices. See *[About](#page-23-0) [Long-distance P-](#page-23-0)[Link](#page-23-0)* for more information.

The following instructions apply to each of these 3 microphone arrays and Bluetooth. For example purposes, the addition of a BMA2 is illustrated.

To add one of these devices, complete the following steps.

**1.** If you have not already done so, **create or open a CP2 project**.

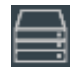

**2.** From the toolbar, click **b** 

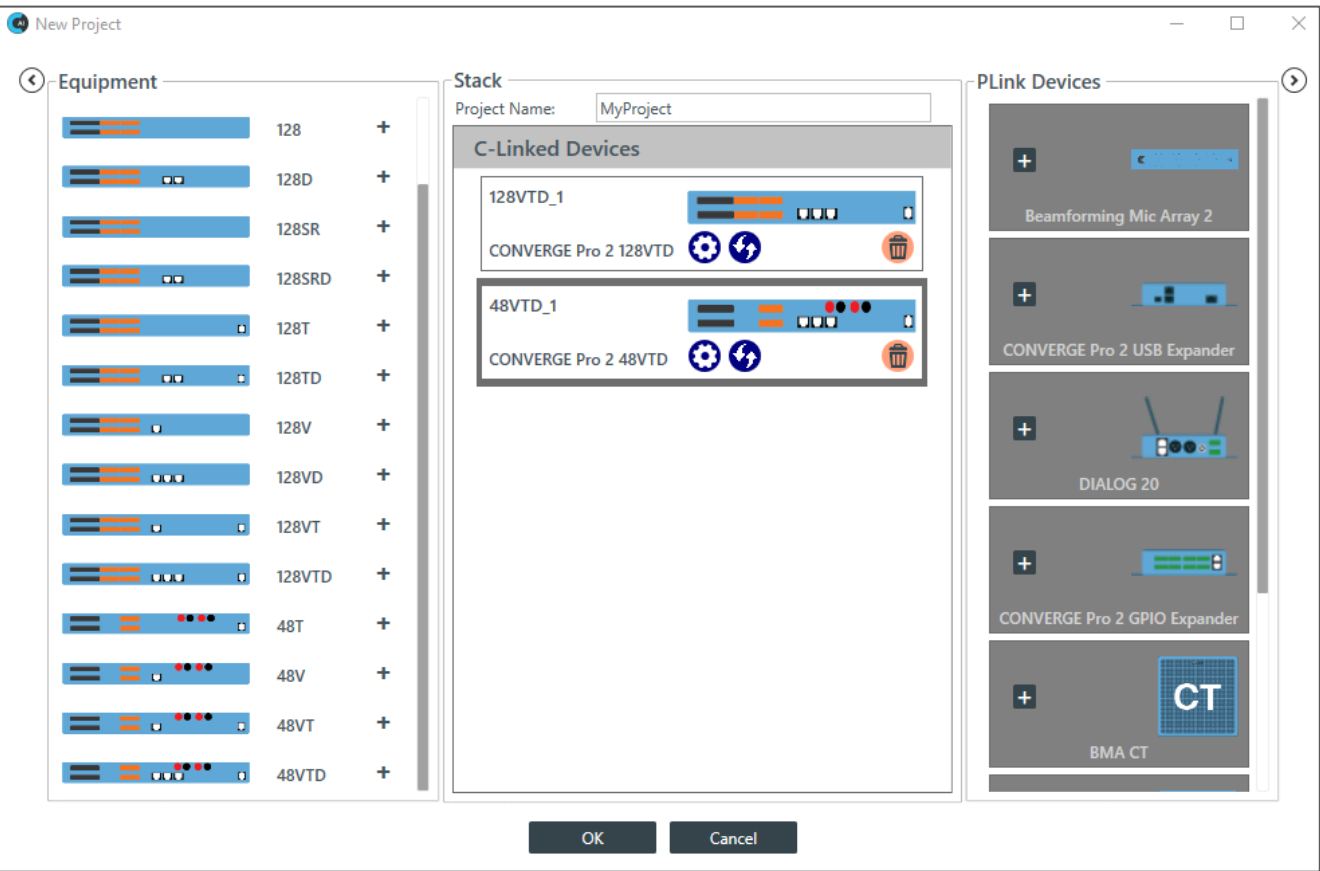

On the right of the screen, under P-Link Devices, add the BMA2 by either of two methods:

• Click the plus sign,  $\begin{array}{|c|c|c|} \hline \textbf{+} & \textbf{,} \\ \hline \end{array}$  of the device.

**Note:** To use this method, you must have previously clicked and made active, in the C-Linked Devices area, the CP2 device to which you want to add the BMA2. In the above screen image, the 48VTD\_1 has been selected, as the icon's thick border indicates.

• Click, drag, and drop the BMA2 from the Plink Devices list to the CP2 device in the C-Linked Devices area.

The system displays the BMA2 added to the CP2 device.

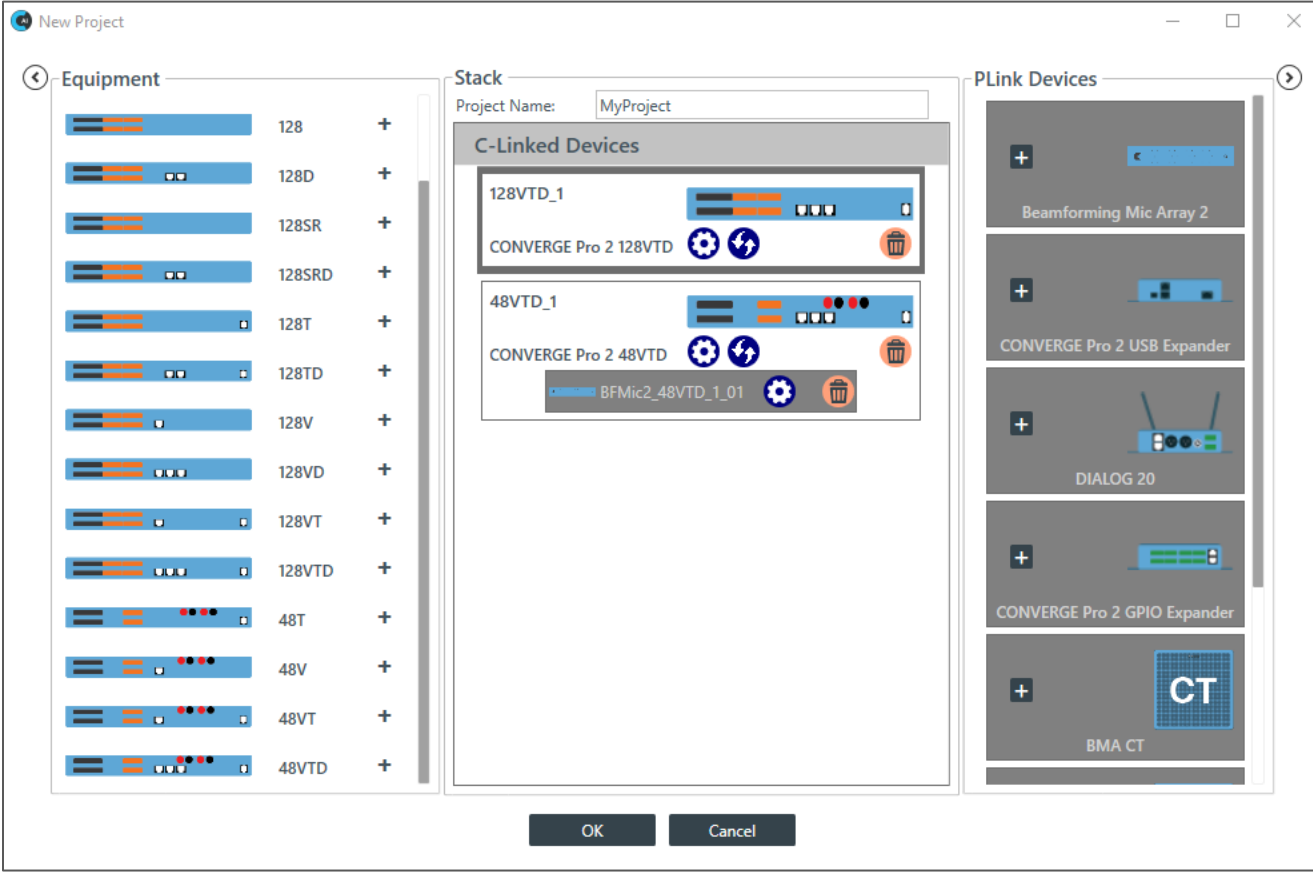

Optional: To apply a name and serial number to the added device:

**1.** Click the Plink device's gear icon:

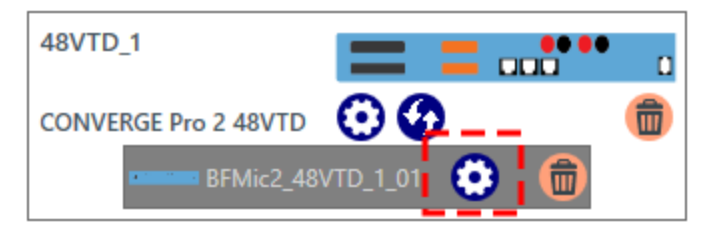

The system displays the Edit Device dialog box.

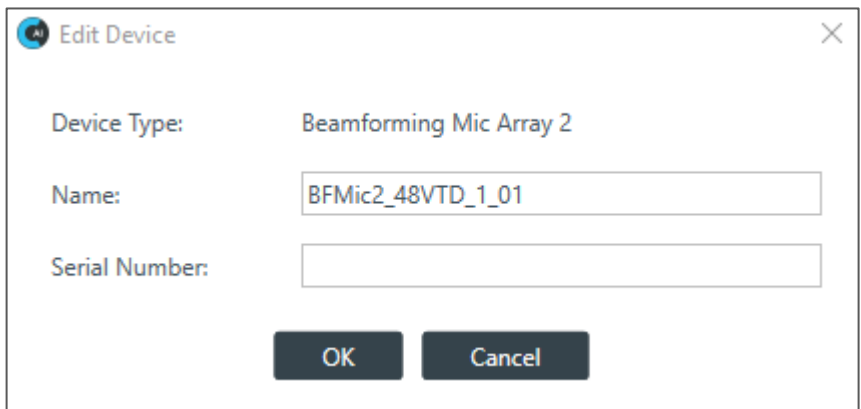

**2.** In the dialog box, type a name and serial number.

**3.** Click **OK**.

The device is added to the specified CONVERGE Pro 2.

### **Adding a GPIO Expander or Versa USB Expander**

**Note the following:** 

- GPIO pins added using a GPIO Expander can be used as Logic Input and Open Collector Output types, but, unlike the GPIO pins on a CP2, they cannot be used as Powered Logic Output type pins.
- See *[About CONVERGE Expanders](#page-22-0)* for more information.

To add a GPIO Expander or USB Expander, follow the same steps as those for a BMA2, BMA CT, BMA 360, or Bluetooth Expander.

However, the Edit Device dialog box for both the GPIO Expander and the USB Expander are slightly different.

As the following image illustrates, the Edit Device dialog box for both includes an option to enable the serial port:

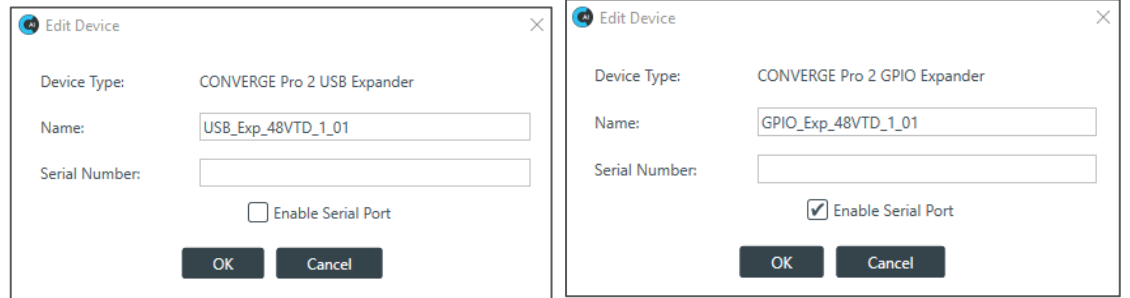

### **Adding a DIALOG® 20 Wireless Mic**

- **Important:**
	- Before you connect a DIALOG 20 Wireless Mic System to a CP2, be sure the DIALOG 20 system has firmware MUX 2.3, RXM 1.6.5, TXM 1.3.5, TX 1.2.8, and RXS 1.4.1 or greater.
	- Use the DIALOG 20 Remote software to upgrade the DIALOG 20 firmware.
	- See the *[WS800 & DIALOG 20 Remote Software User Manual](https://www.clearone.com/sites/default/files/2019-05/WS800%20%26%20DIALOG%2020%20Software%20User%20Manual_0.pdf)* for more information about upgrading the firmware.

To add a DIALOG 20, follow the same steps as those for a BMA2, BMA CT, BMA 360, or Bluetooth Expander.

However, when you click the devices gear icon,

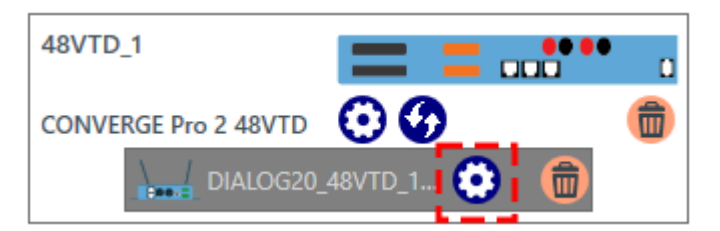

CONSOLE AI displays the DIALOG 20 Properties dialog box.

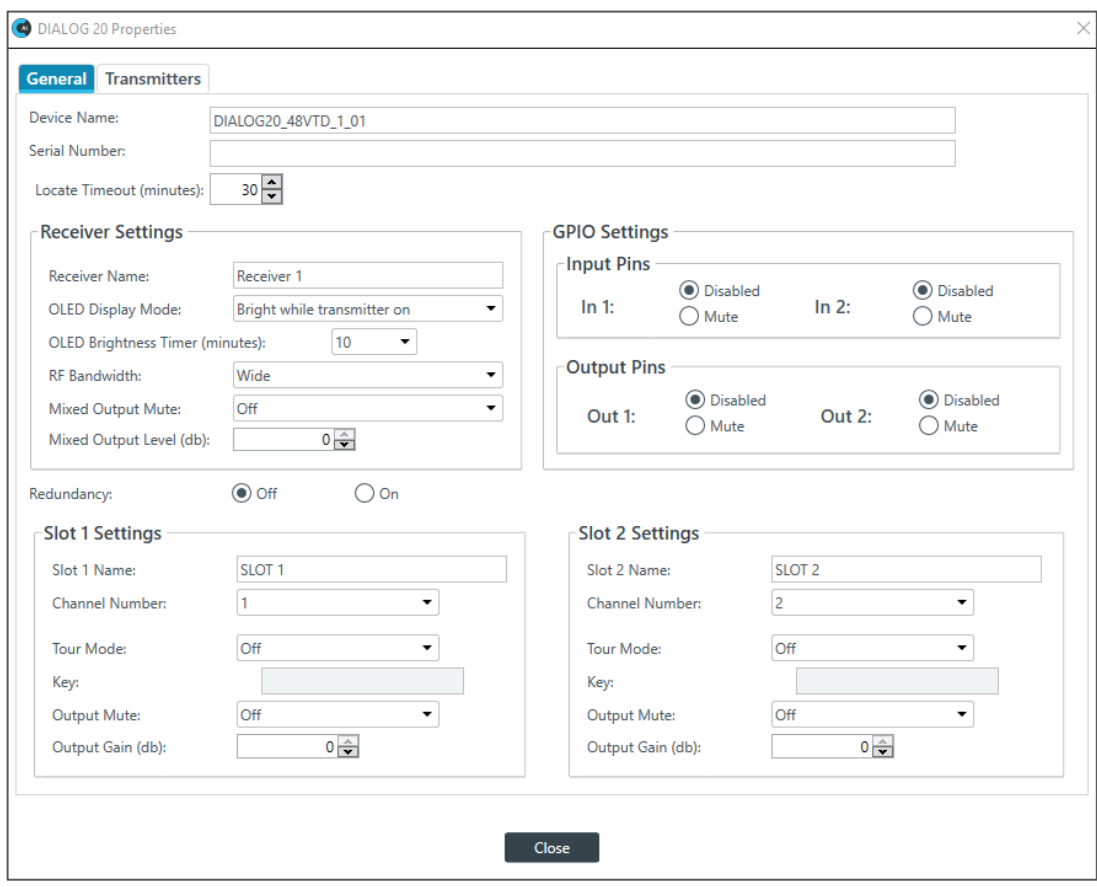

# **Changing CP2 Device Settings**

To access settings for a CP2 device, in the tool bar, click the Stack icon,

For the CP2 device you want to change, click the Gear icon,  $\bullet$ .

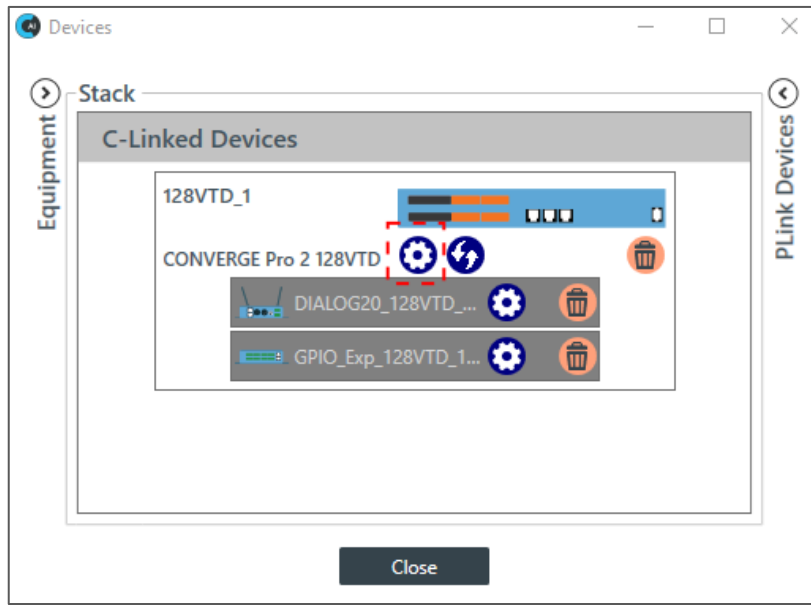

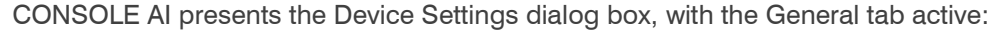

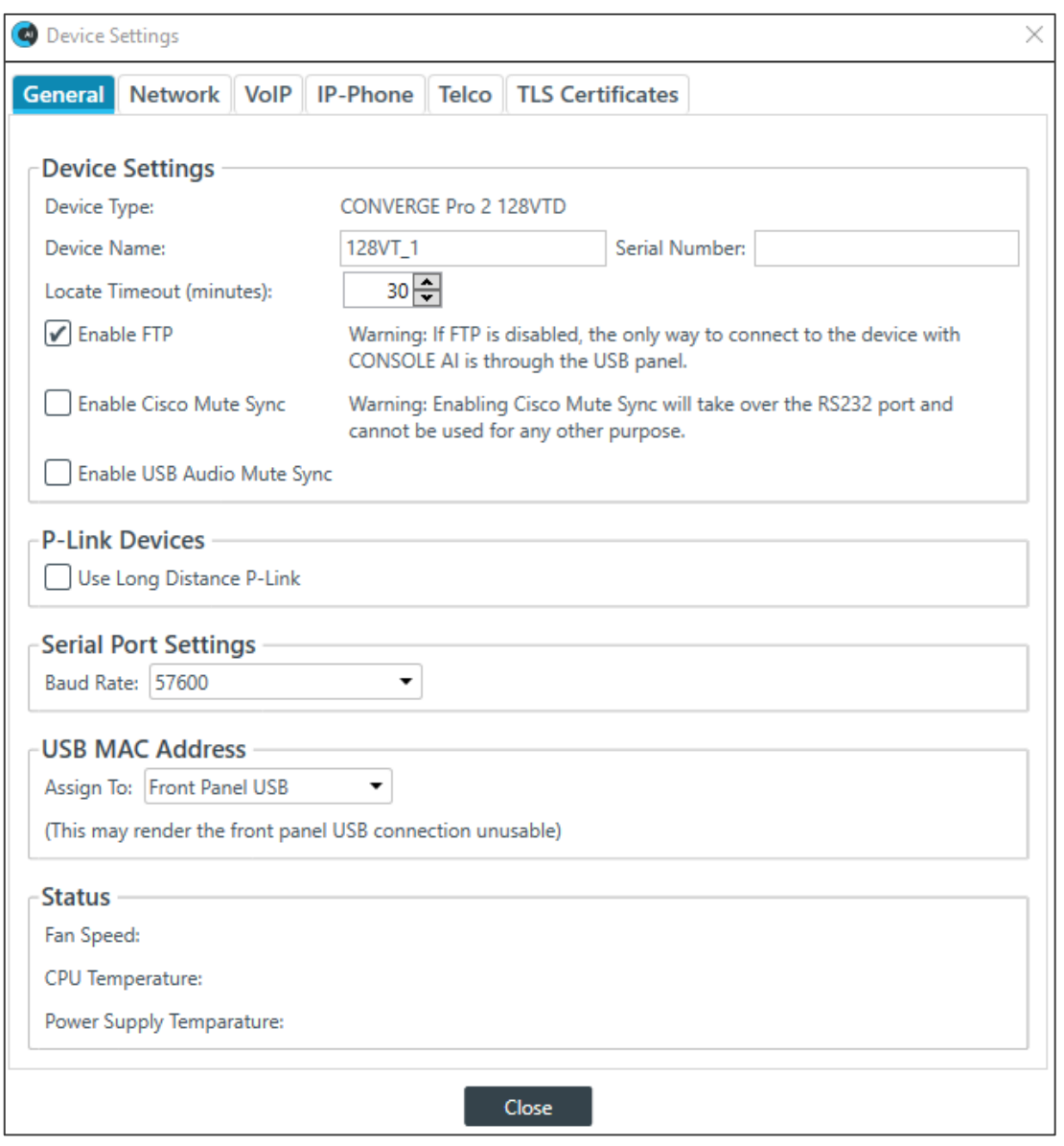

E **Note:** The tabs shown on this dialog box depend on the type of device. All devices have General and Network tabs. Devices with VOIP capability have VoIP and IP-Phone tabs. Devices with Telco capability have a Telco tab.

### **CP2 Device Settings > General**

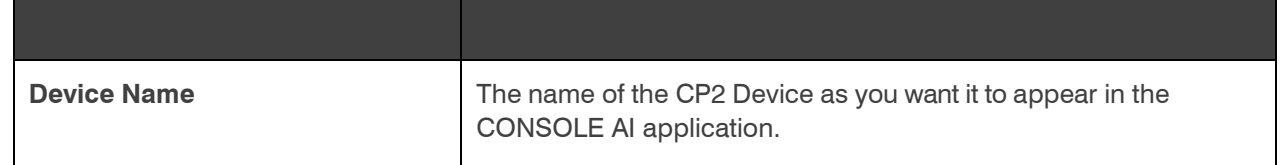

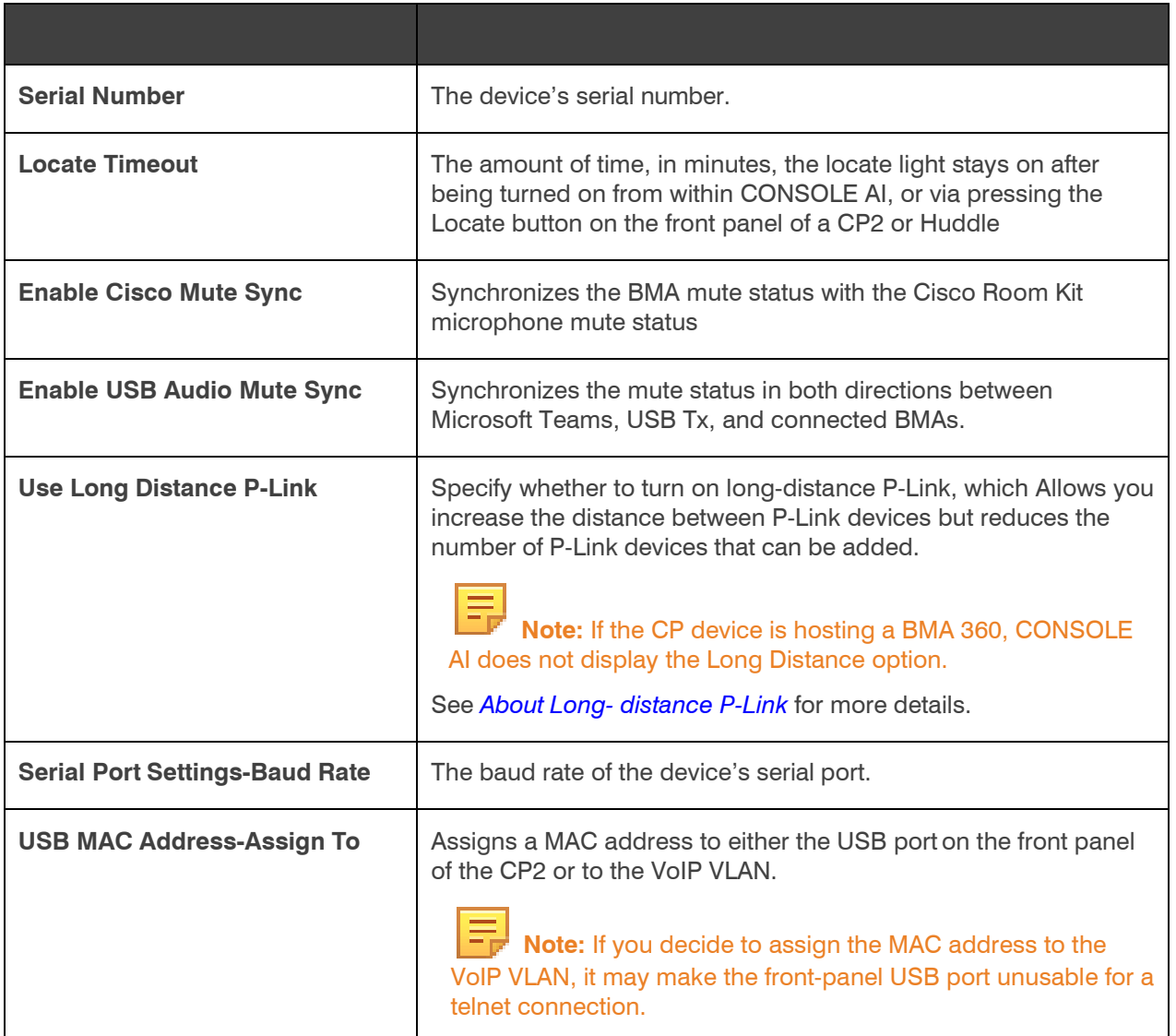

### **Changing CP2 Device Settings > Network**

Ξ  **Note:** The tabs shown on this dialog box depend on the type of device. All devices have General and Network tabs. Devices with VOIP capability have VoIP and IP-Phone tabs. Devices with Telco capability have a Telco tab.

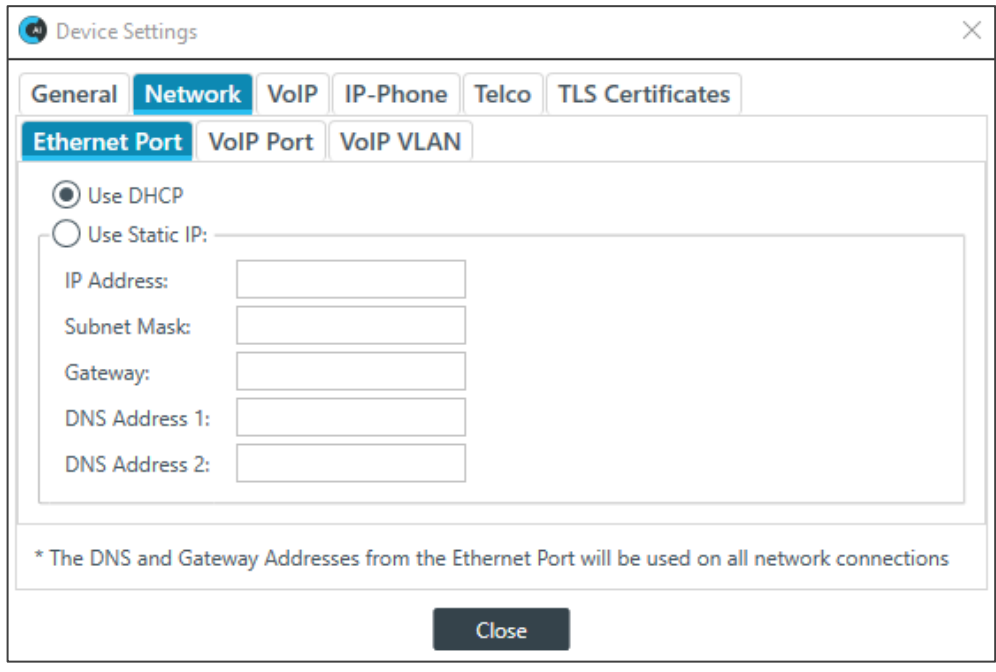

If it's not already selected, under IP Settings, select the **Ethernet Port** tab.

These settings apply to the Ethernet port on the back panel of the CP2 device.

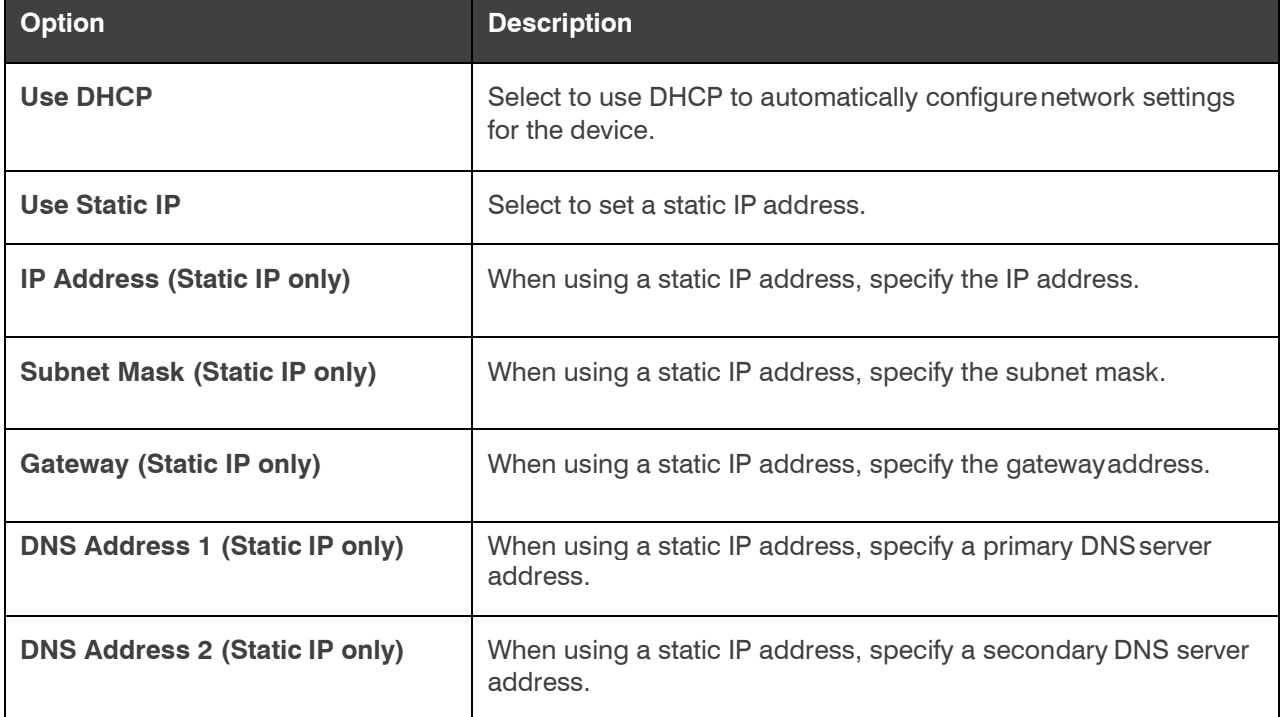

### **For VoIP Port (VoIP-capable devices only):**

Under IP Settings, select the **VoIP Port** tab.

These settings apply to the VoIP port on the back panel of the CP2 device, if the CP2 unit has one. Not all VoIP- capable CP2 devices have both a VoIP port.

The VoIP Port settings appear:

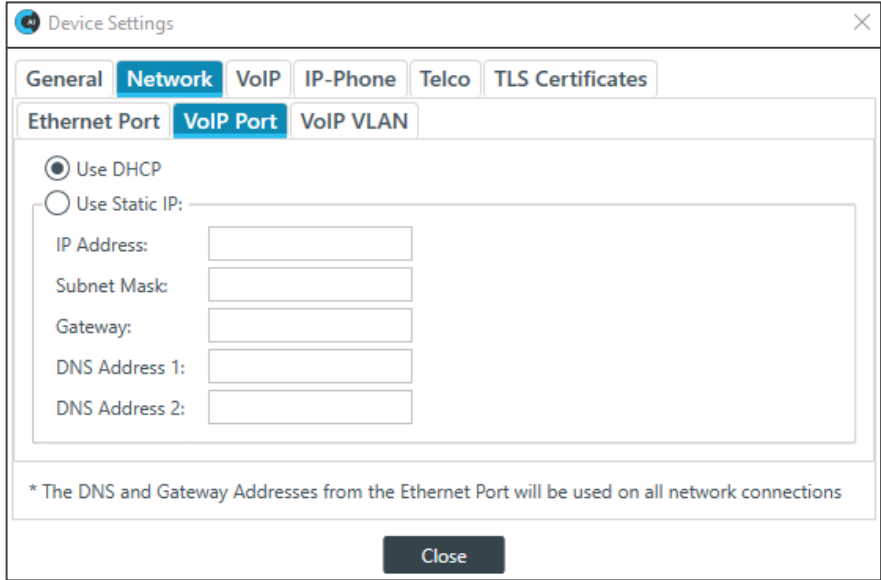

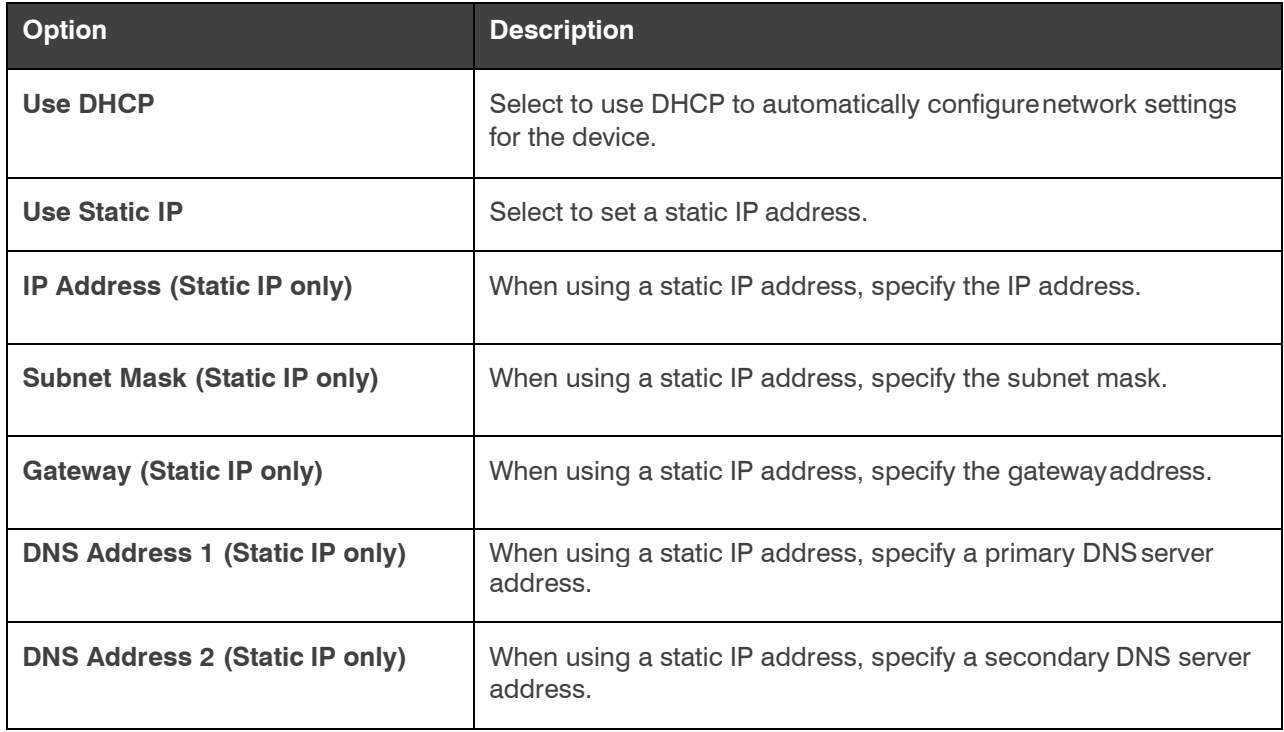

### **VoIP VLAN Settings (VoIP-capable devices only)**

### **1. VoIP VLAN**

Applies to the VoIP port on the back panel of the CP2 device

Use only if the network attached to that port is configured as a VLAN.

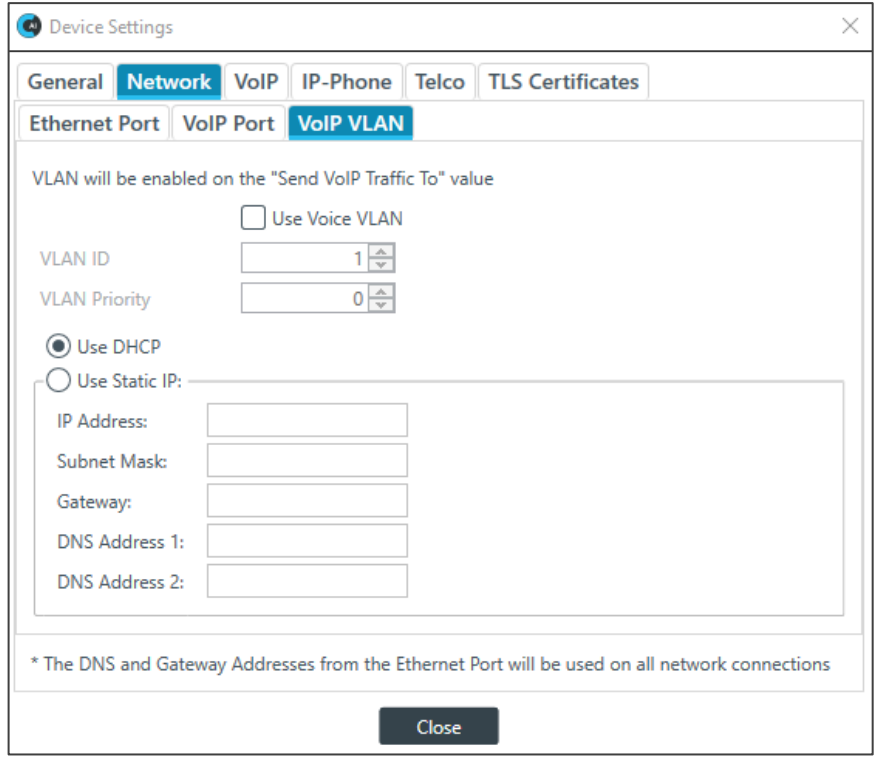

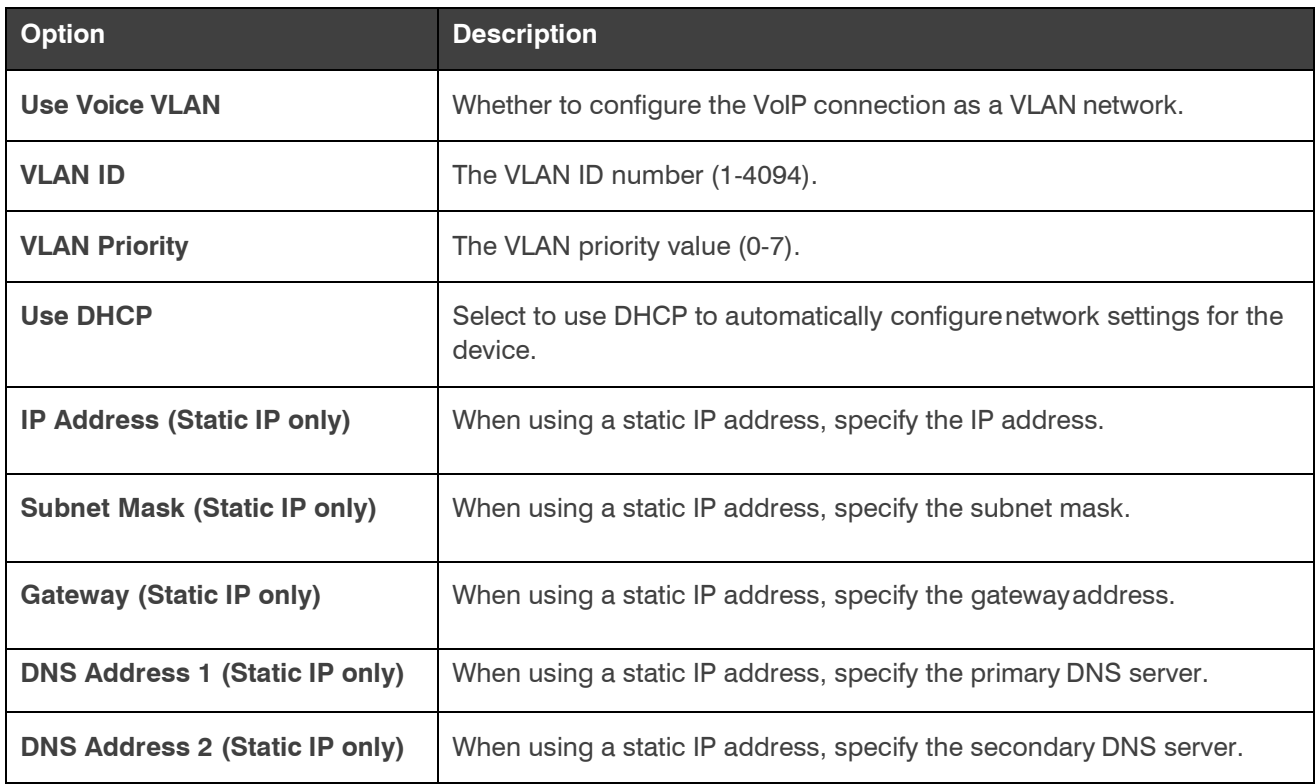

### **Changing CP2 Device Settings – VoIP > SIP Log Level**

Near the bottom of each of the tabs within the VoIP tab, you can set the SIP Log Level.

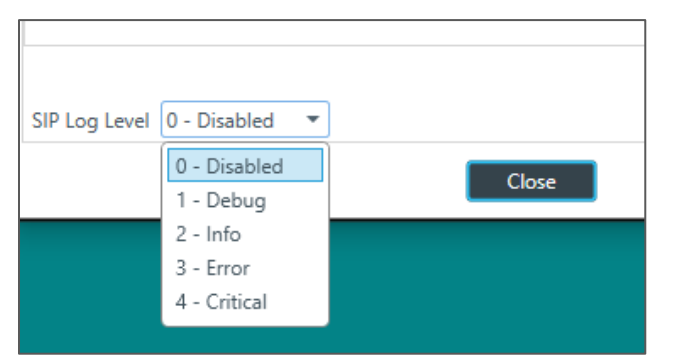

The log levels are as follows:

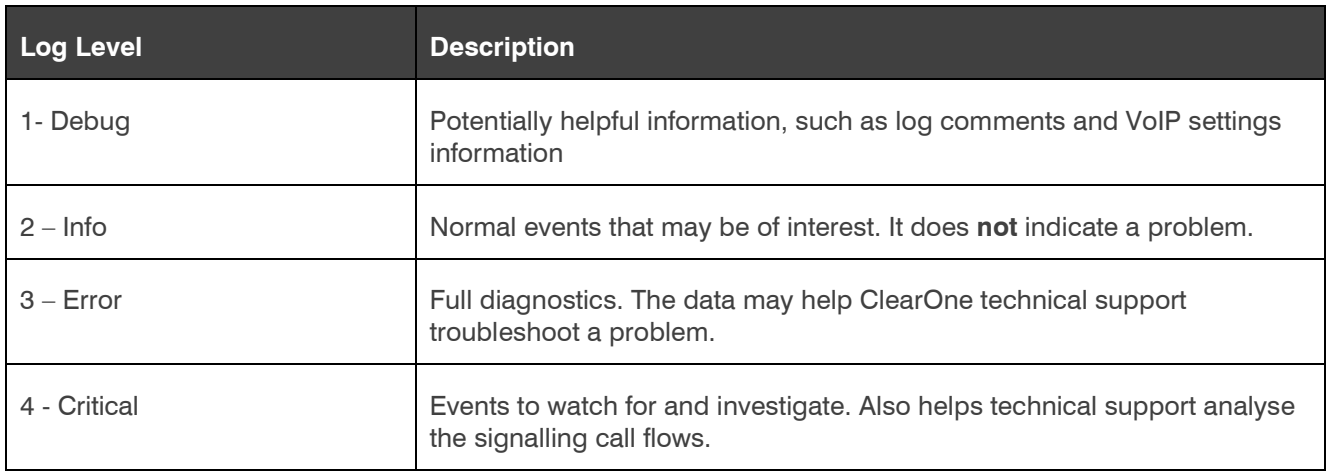

### **Changing CP2 Device Settings – VoIP > QoS**

**Note:** The tabs shown on this dialog box depend on the type of device. All devices have General and Network tabs. Devices with VOIP capability have VoIP and IP-Phone tabs. Devices with Telco capability have a Telco tab.

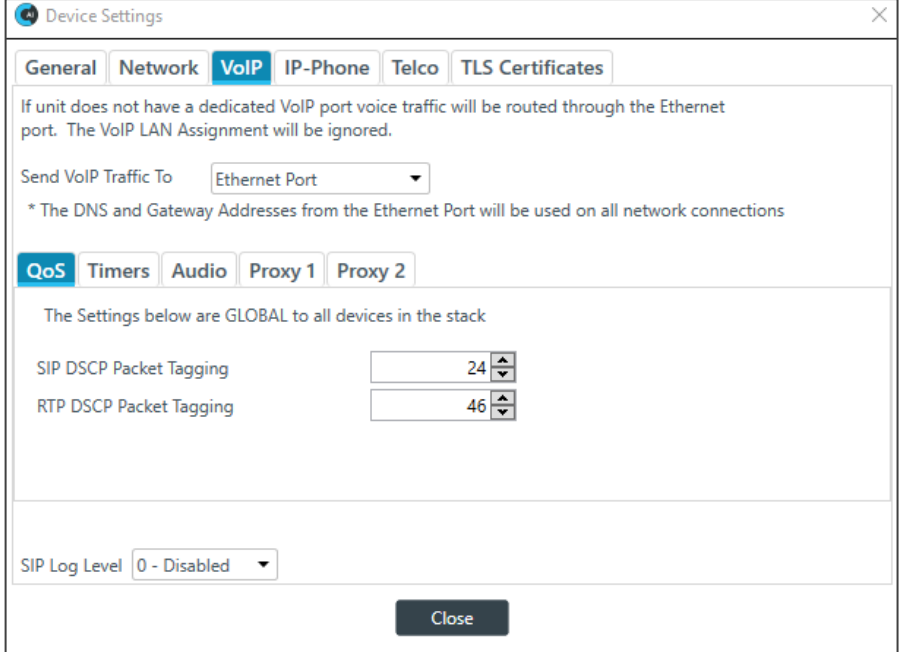

Specify whether to send VoIP traffic over the Ethernet port or the VoIP port.

**Note:** This applies only if you have a device with both an Ethernet Port and a VoIP port on the back of the device; not all VoIP-capable CP2 units have both ports.

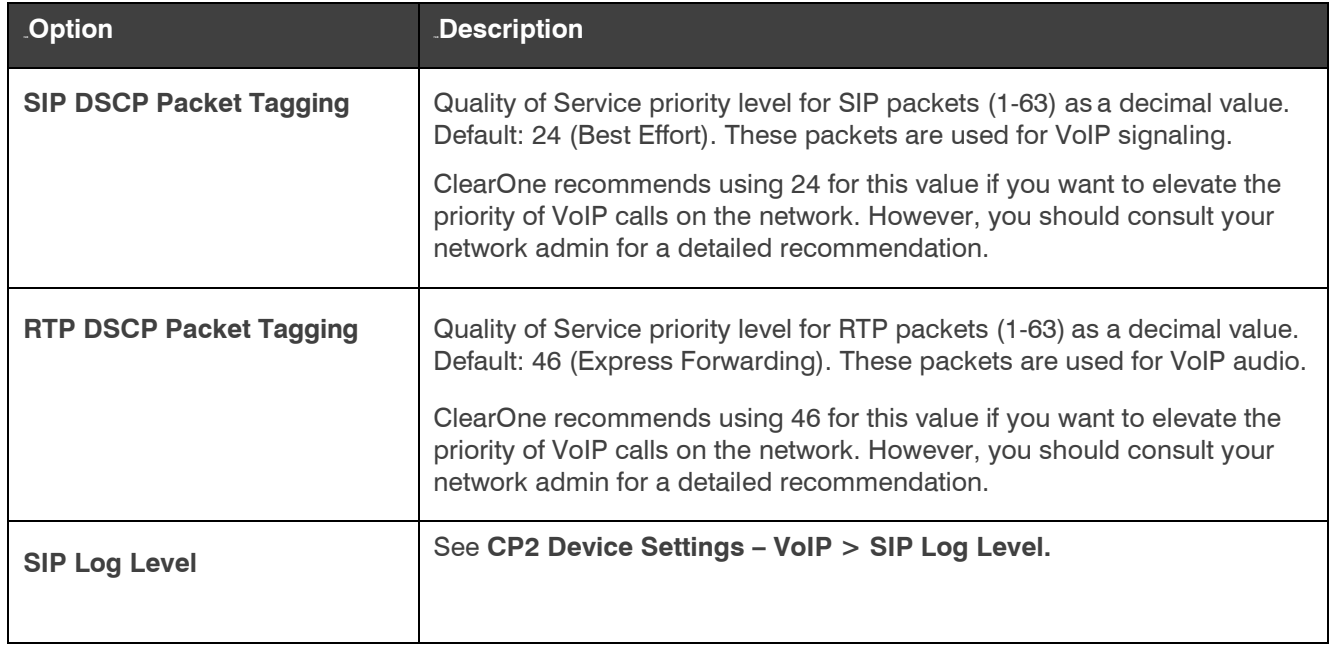

**(Optional) Changing CP2 Device Settings – VoIP > Timers**

Timers are used to keep SIP sessions "alive" on the network.

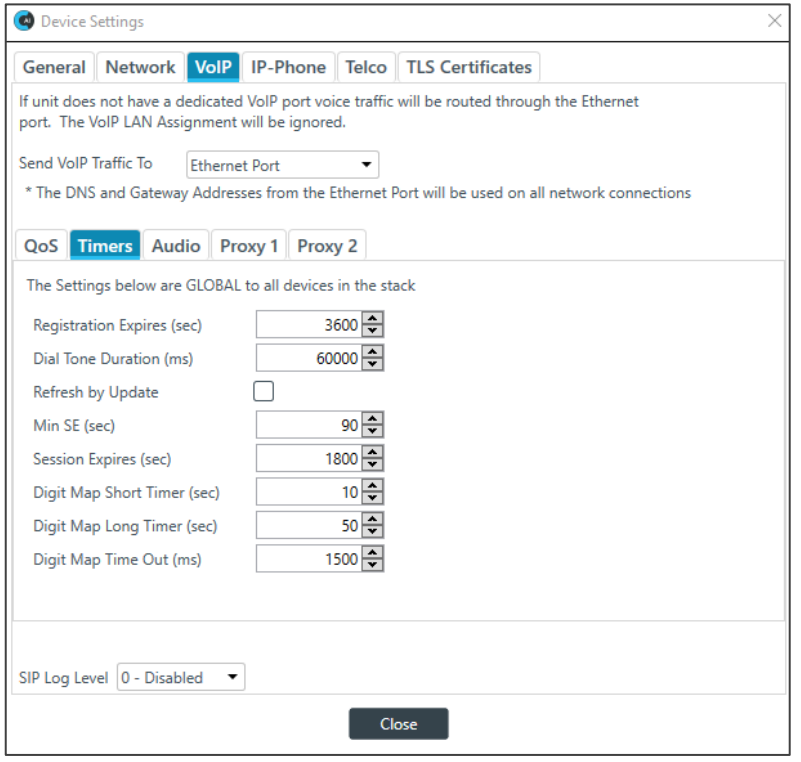

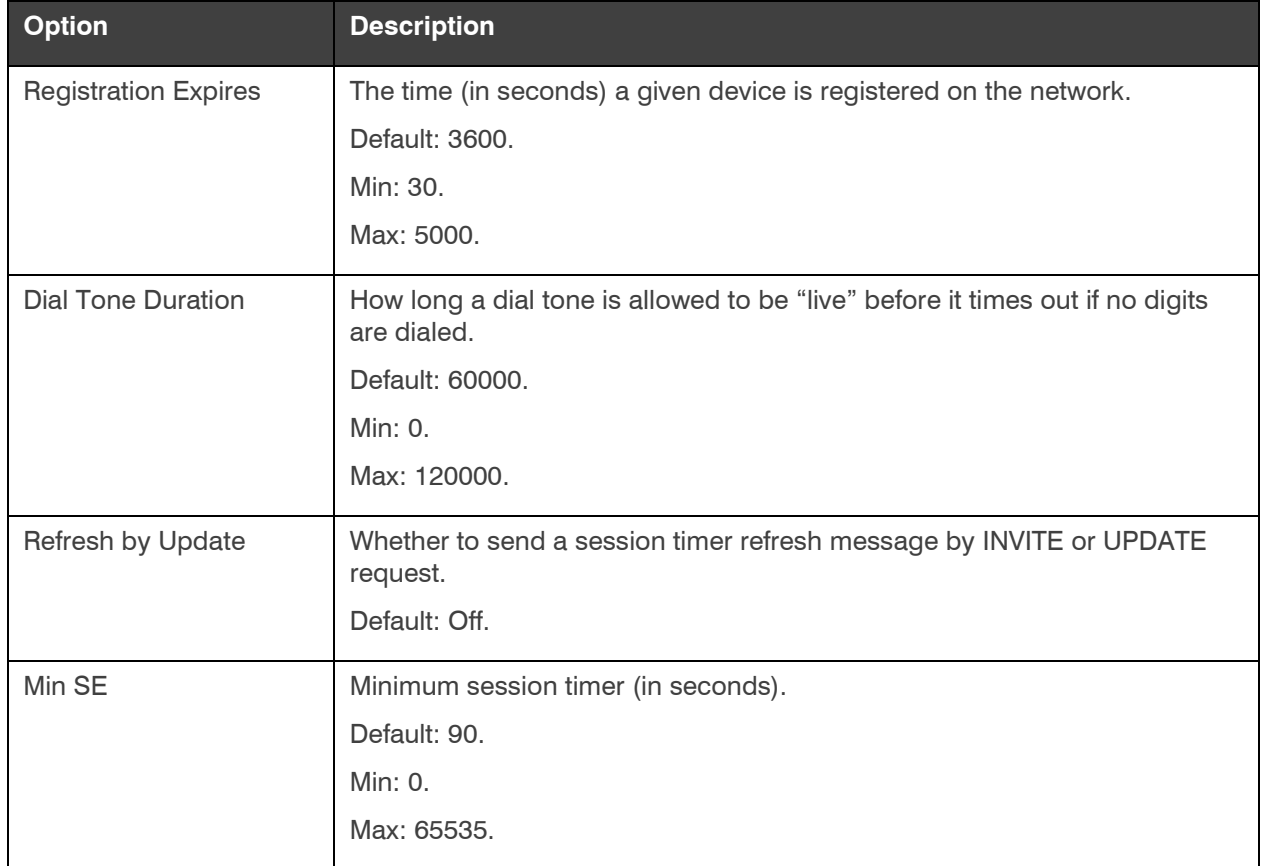

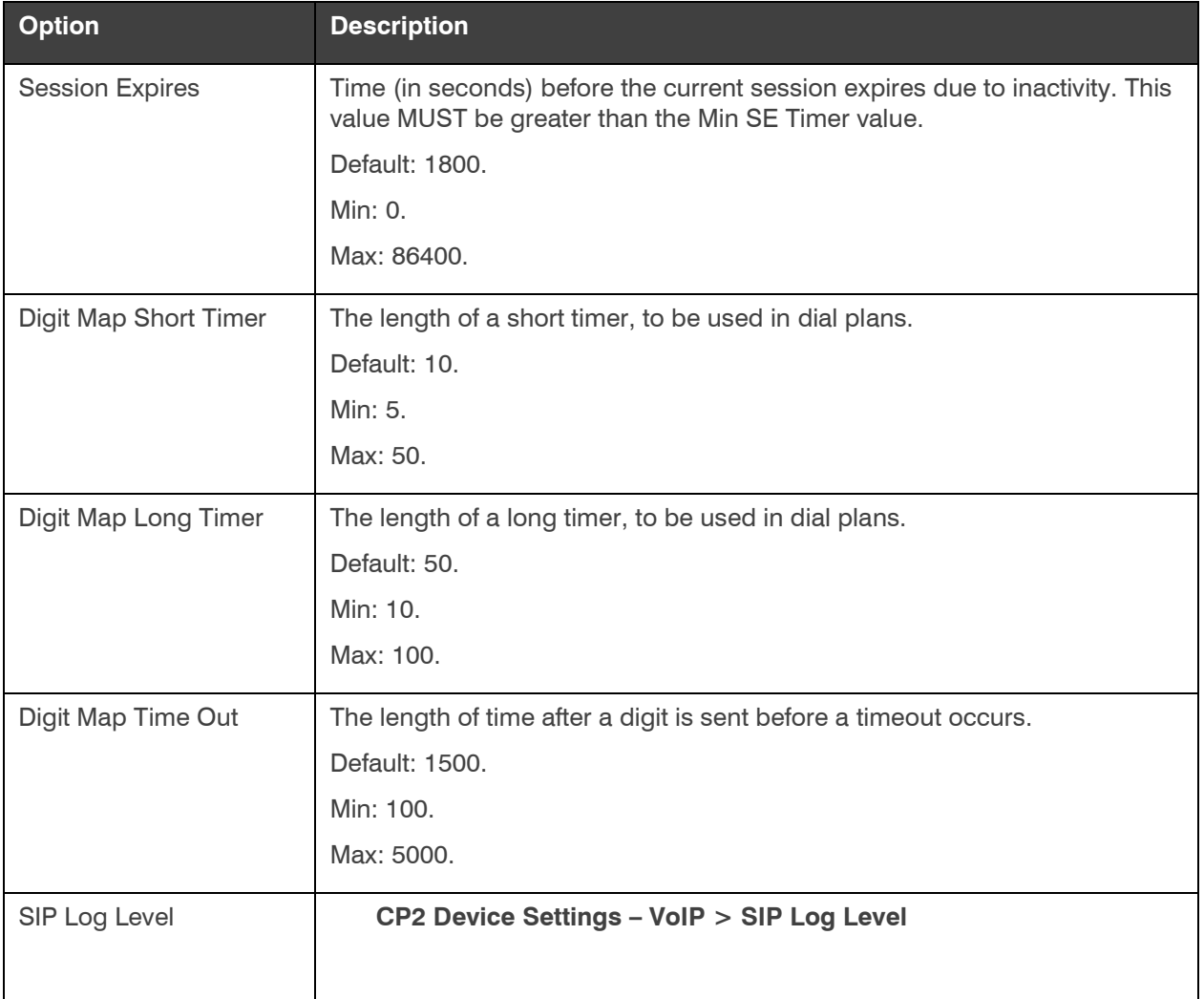

### **(Optional) Changing CP2 Device Settings – VoIP > Audio**

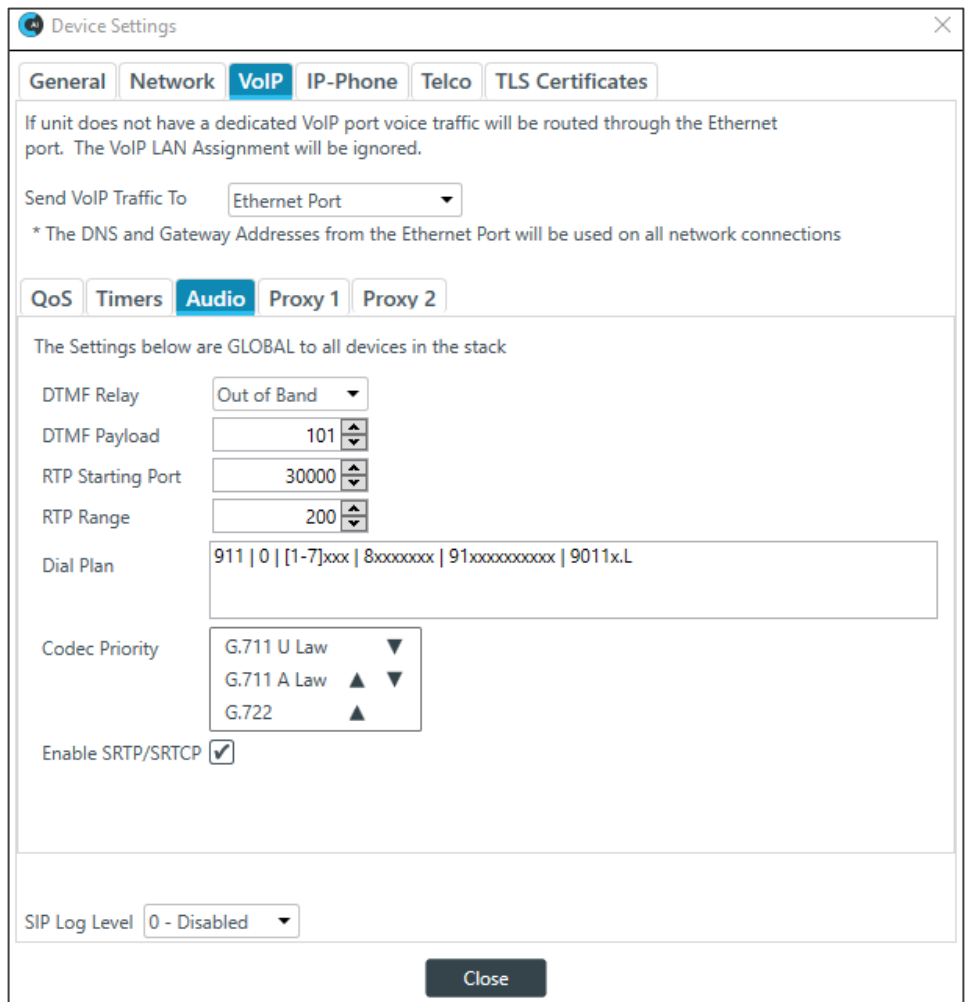

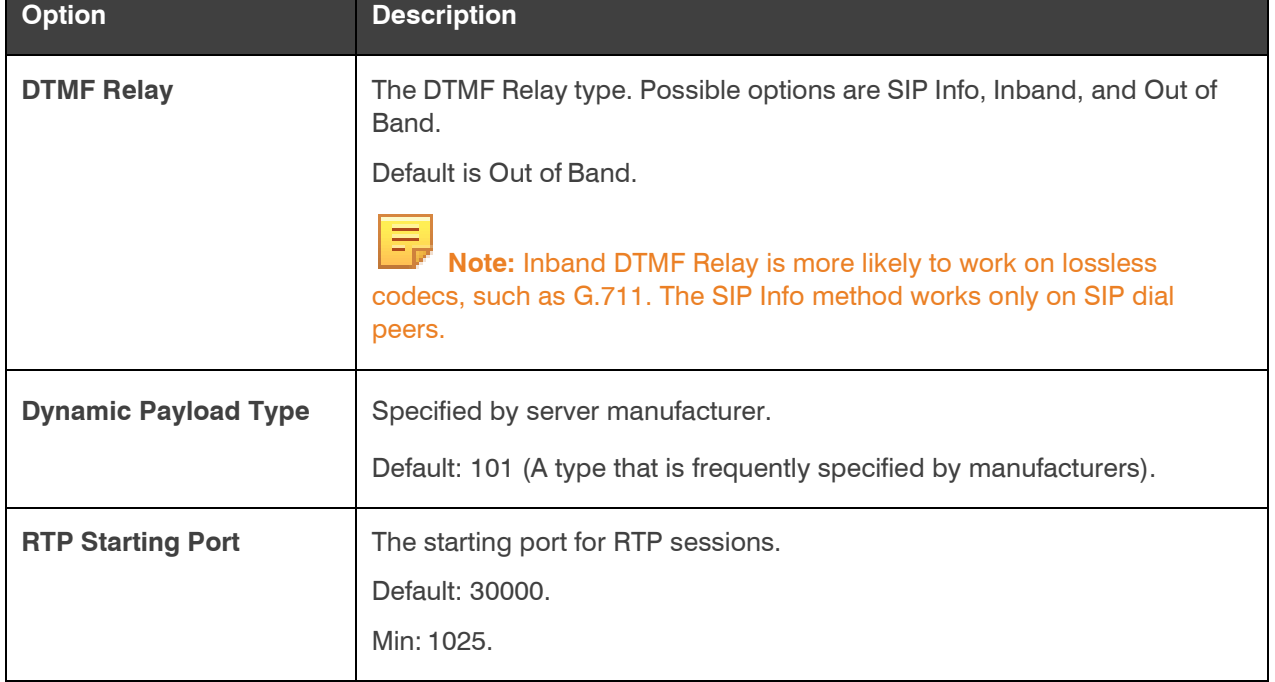

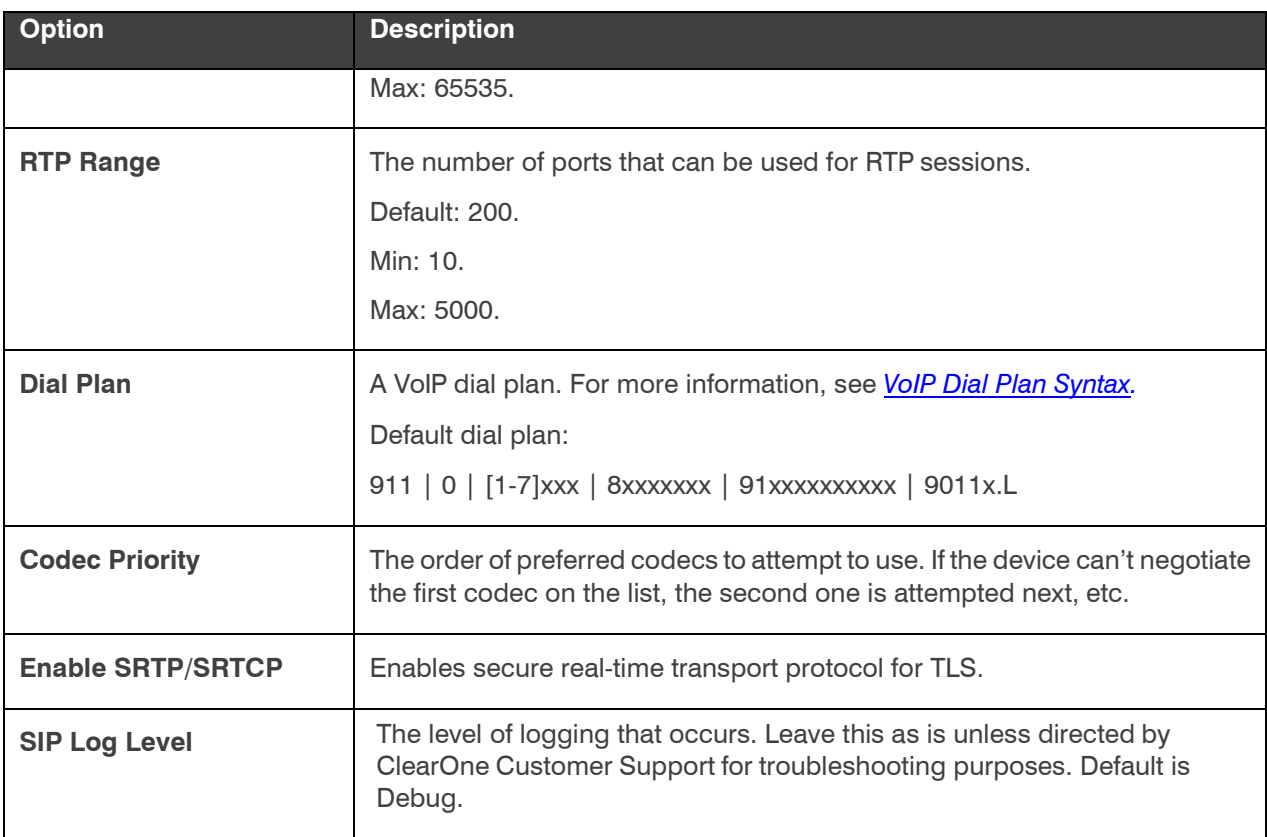

### <span id="page-138-0"></span>**VoIP Dial Plan Syntax**

A VoIP dial plan is a rule or set of rules for allowable dial sequences. You can use dial plans to help users avoid dialing errors. CONSOLE AI uses standard VoIP dial plan syntax, as described in this topic.

### **Dial Plan Elements**

The following table describes the possible elements of a dial plan:

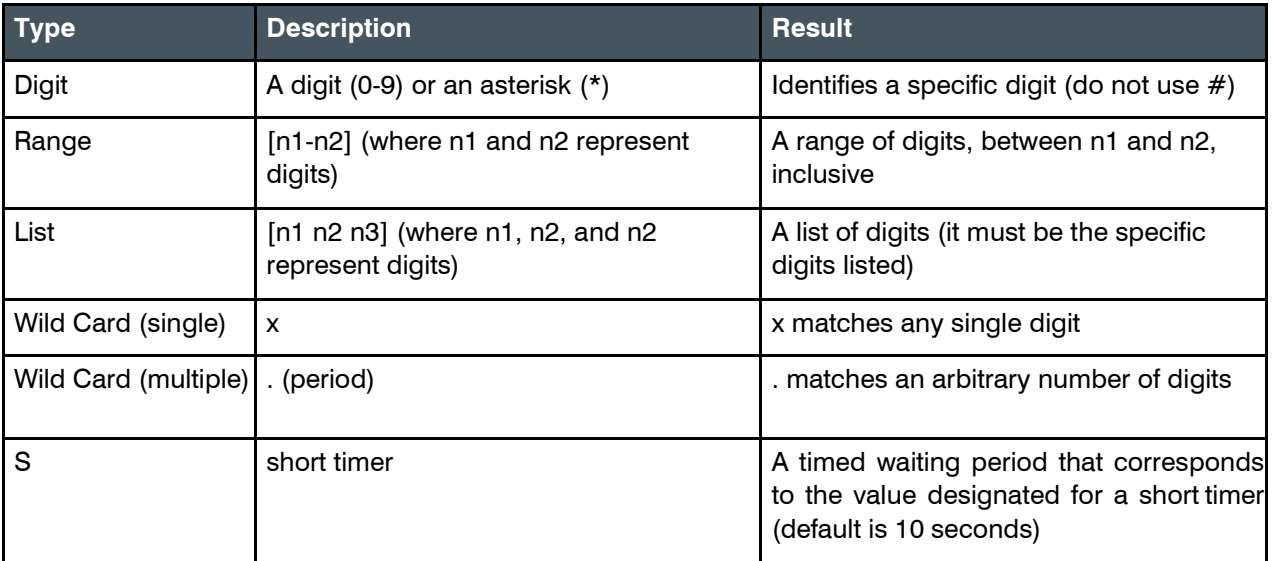

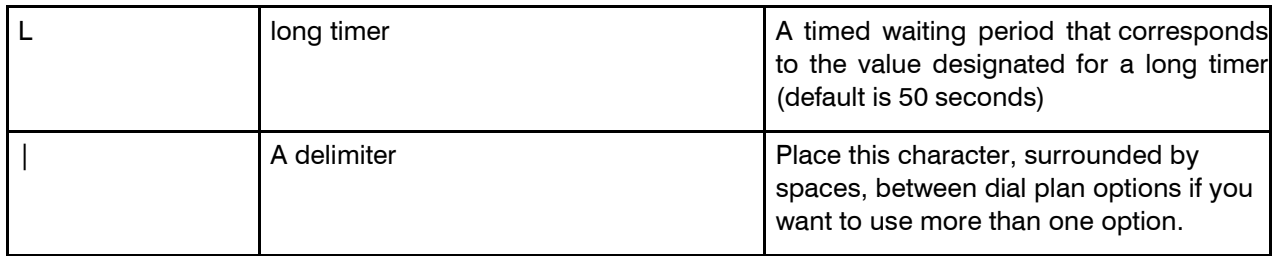

### **Dial Plan Examples**

The following table describes some dial plan examples and their meaning.

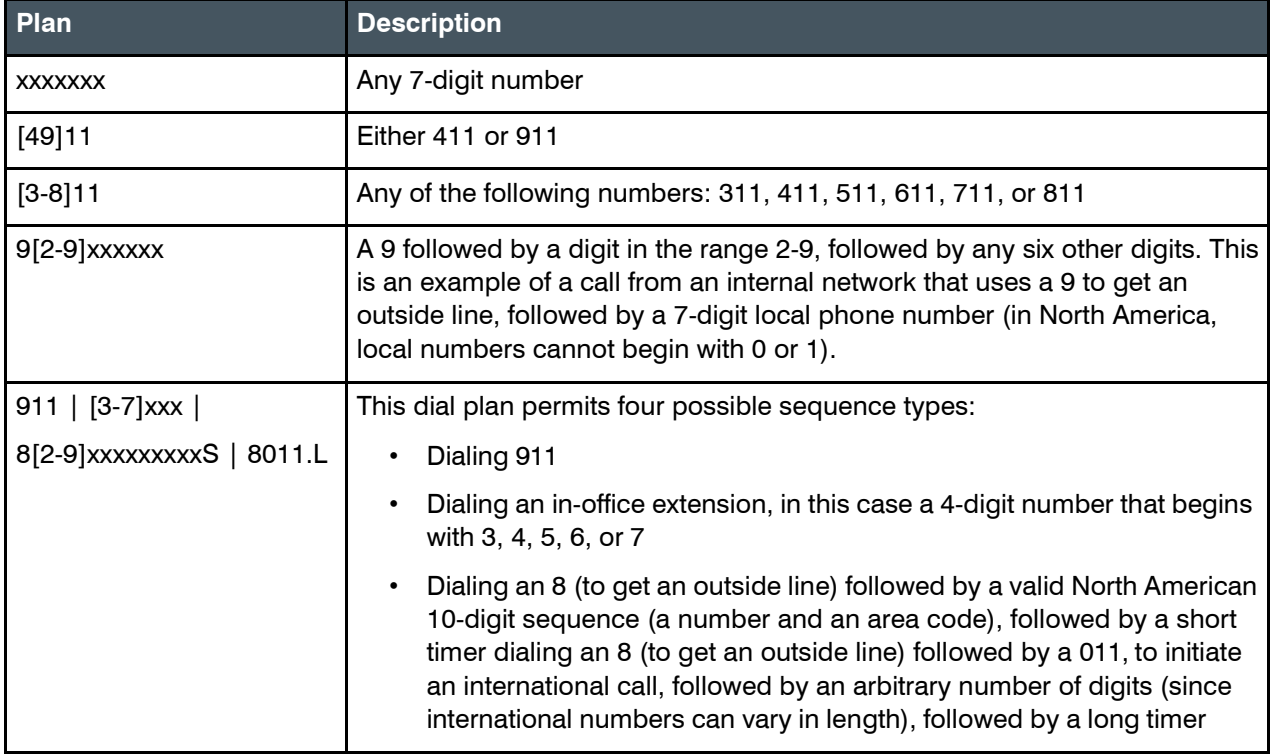

### **(Optional) Changing CP2 Device Settings – VoIP > Proxy 1 and Proxy 2**

**Note:** The system uses Proxy 2 server only if the connection to the Proxy 1 server fails.

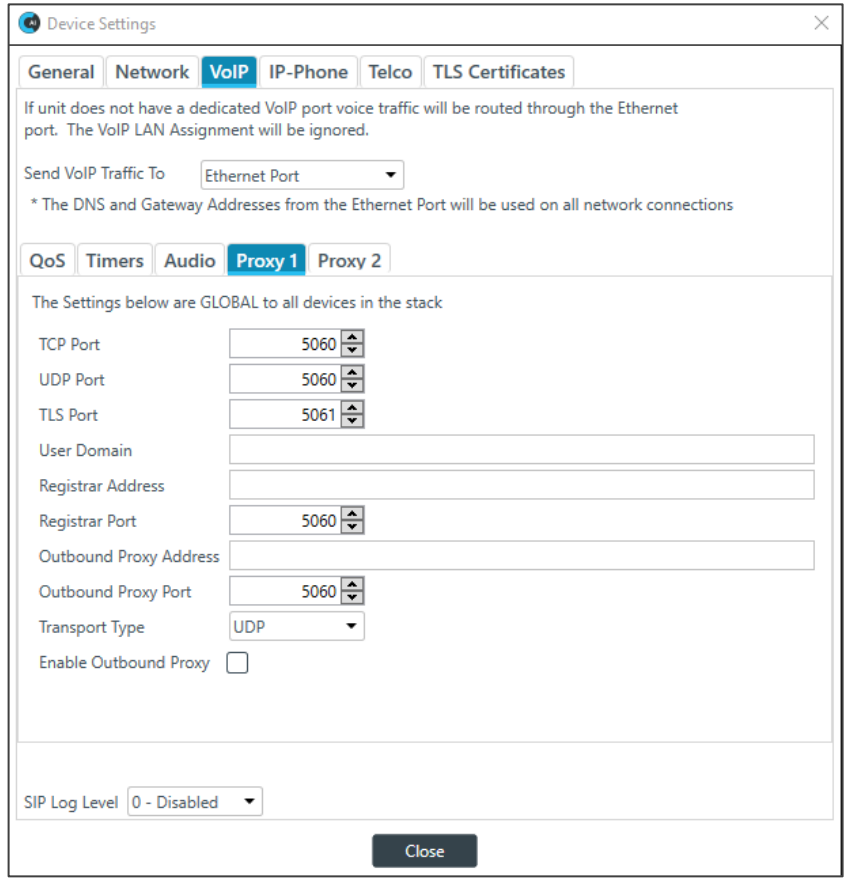

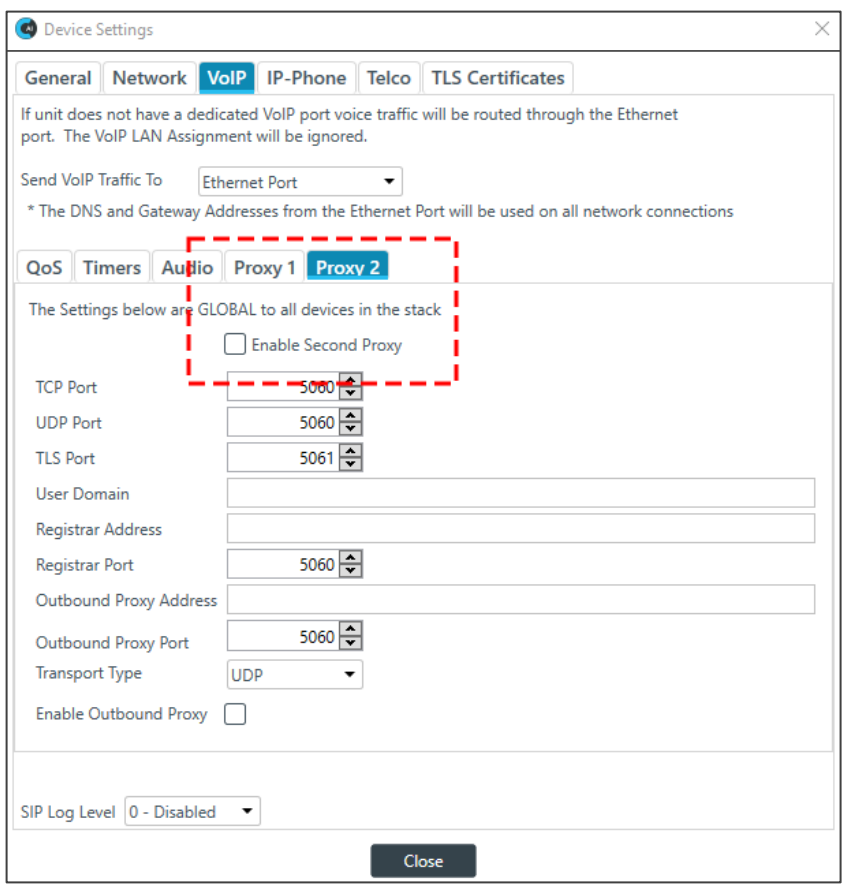

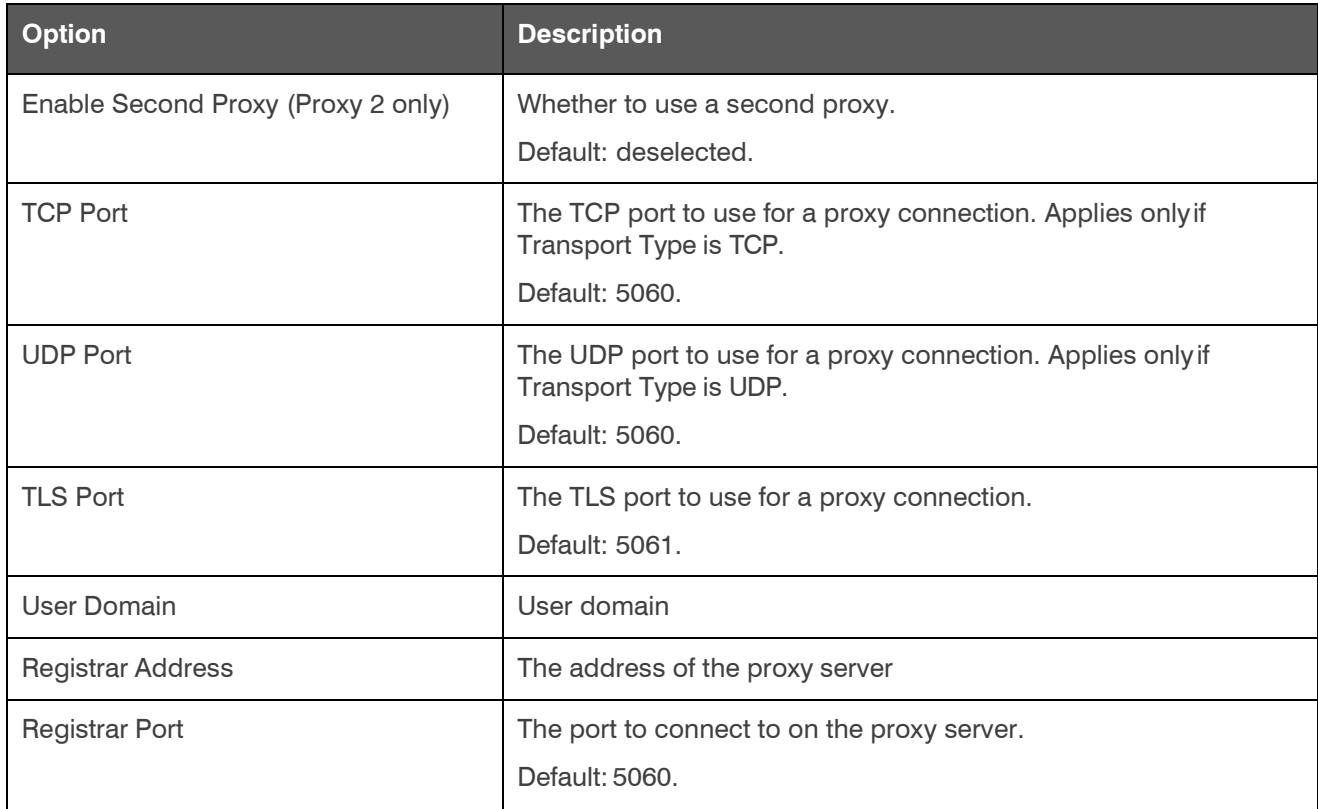

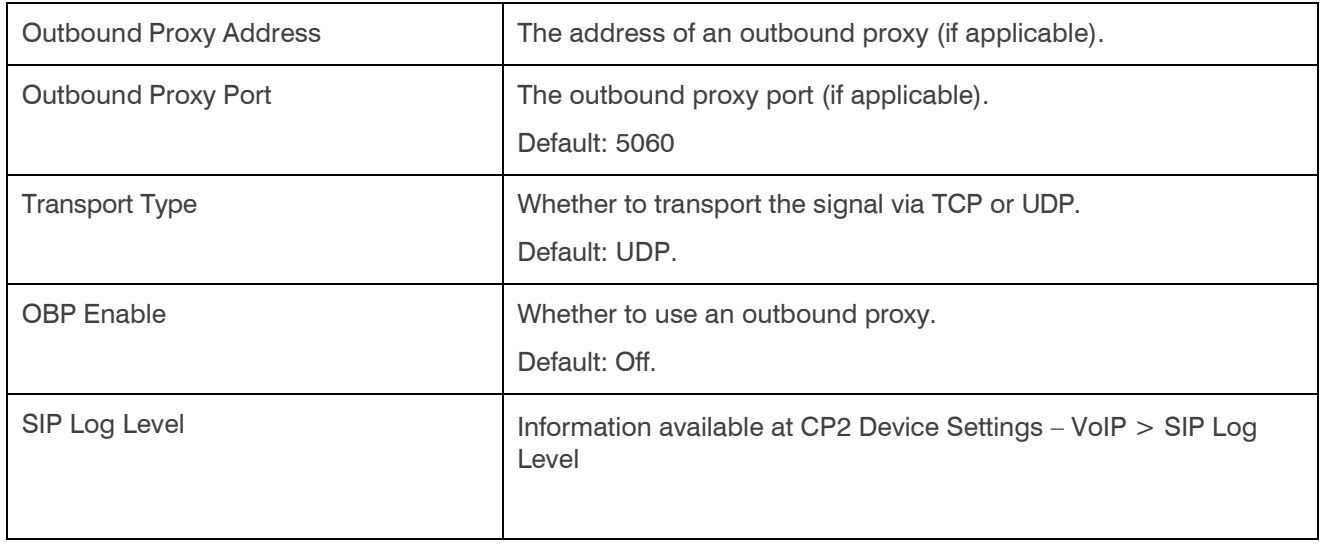

### **(Optional) Changing CP2 Device Settings > IP Phone**

When you use a VoIP/SIP server, you can change IP phone settings for a CONVERGE Pro 2 device.

**E** Note: The maximum number of simultaneous calls depends on the number of user agents (UAs) being used, as shown in the table below:

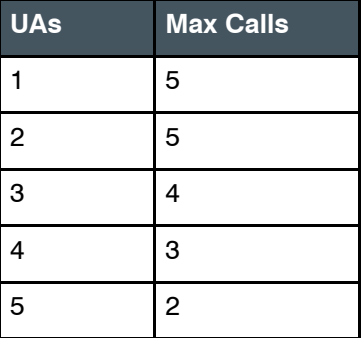

**TH** Note: The tabs shown on this dialog box depend on the type of device. All devices have General and Network tabs. Devices with VOIP capability have VoIP and IP-Phone tabs. Devices with Telco capability have a Telco tab.

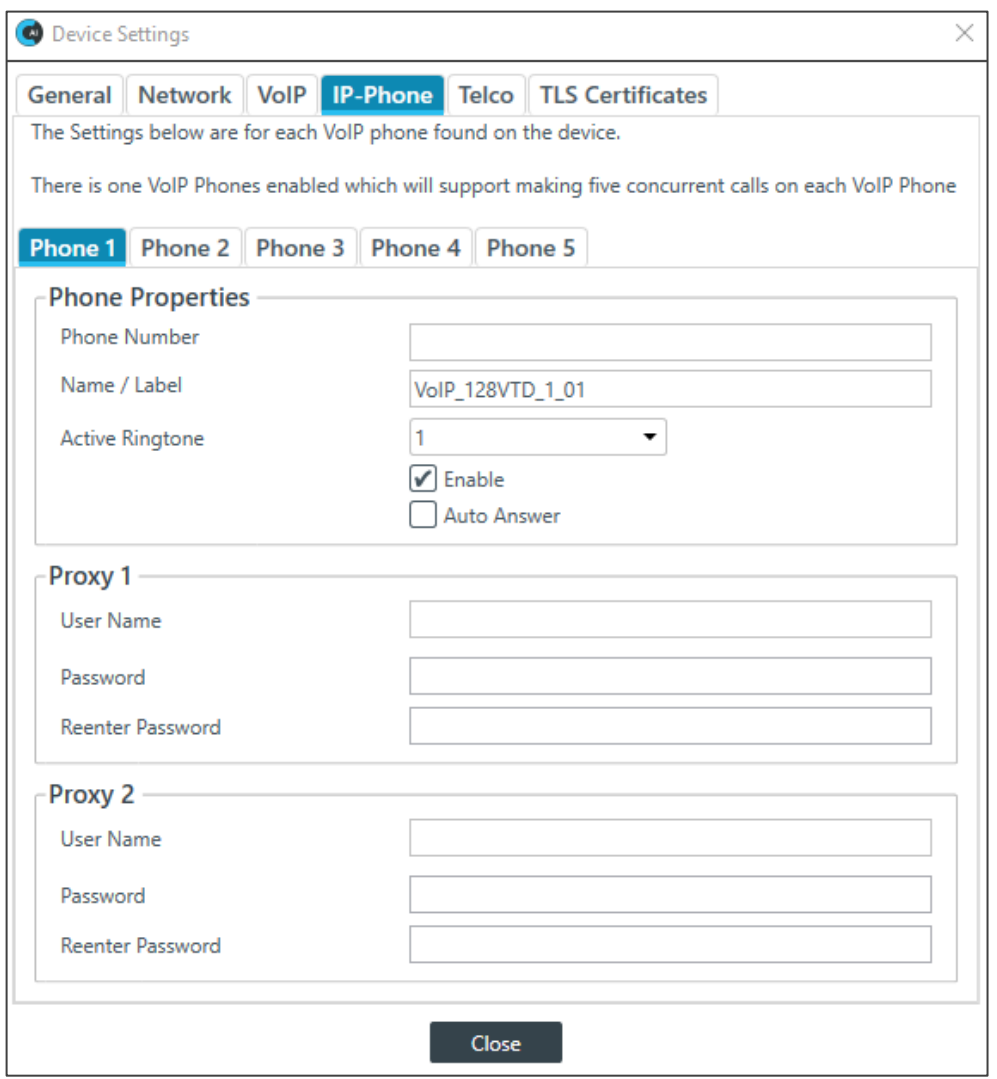

For each of the five phones, make changes based on information in the following table:

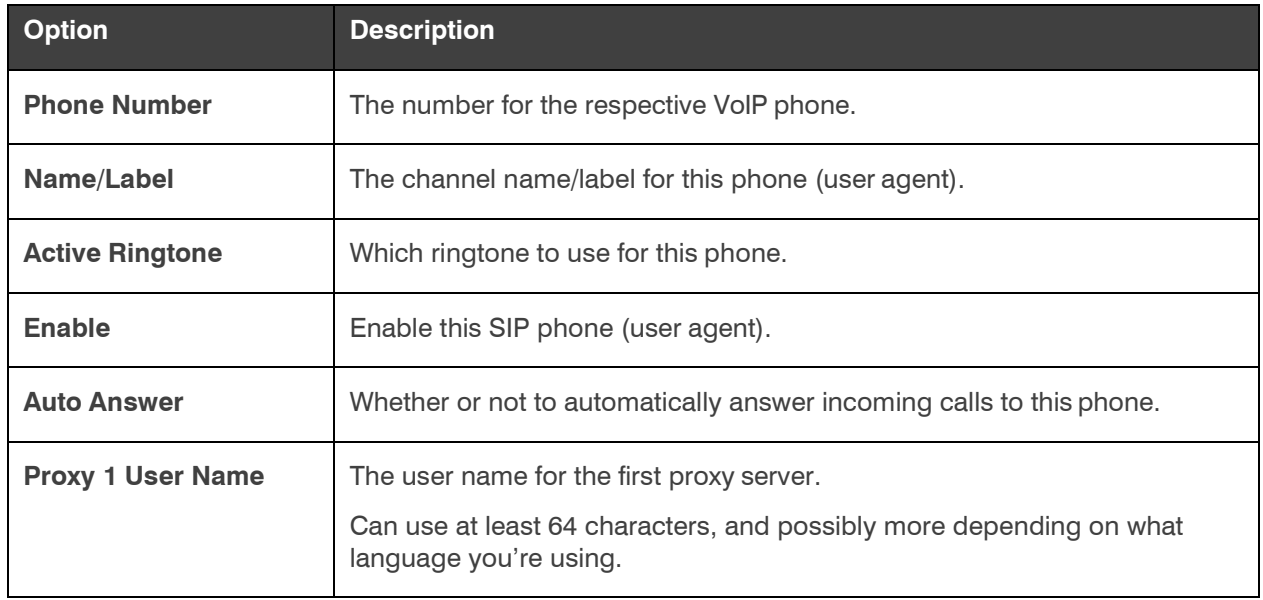
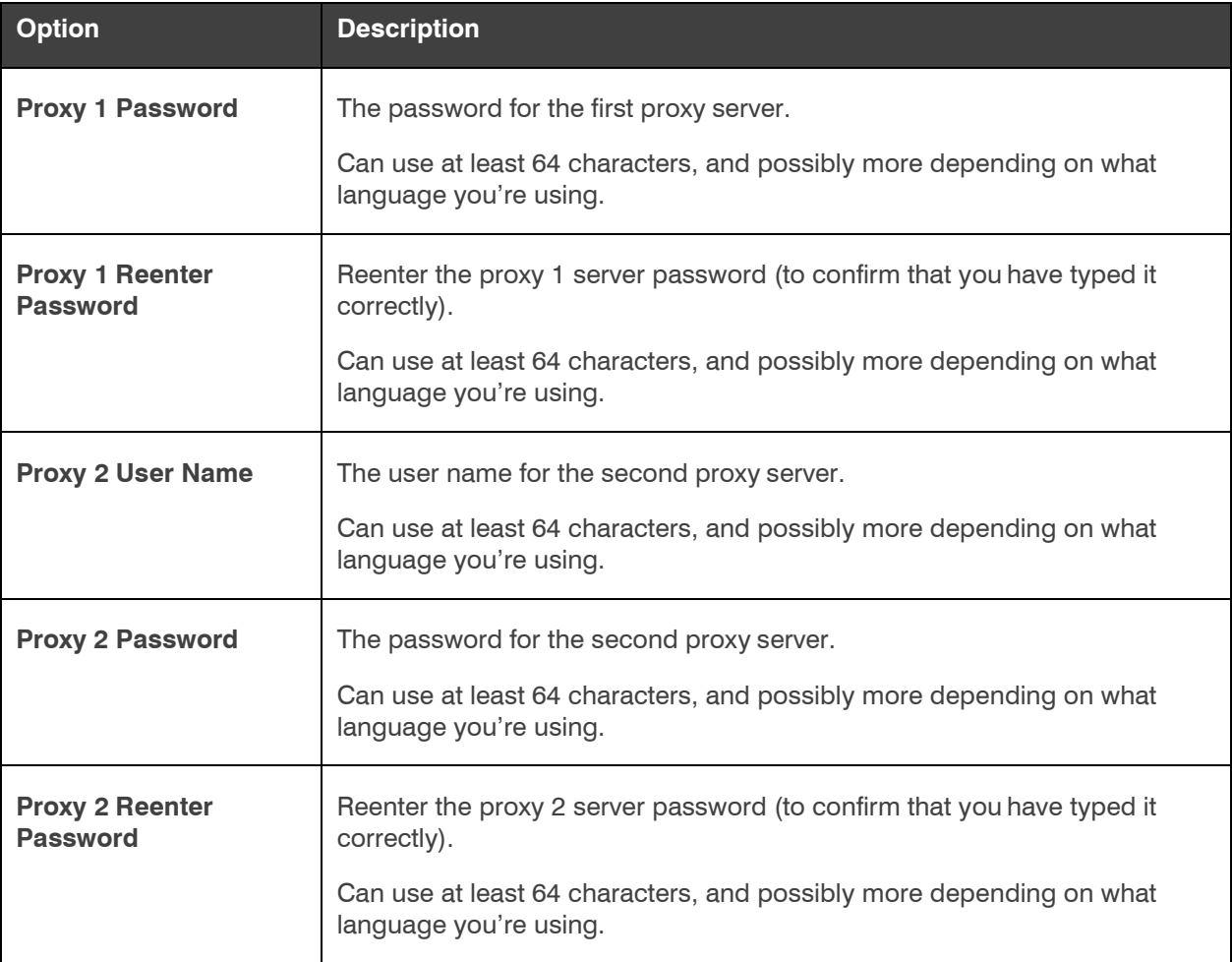

#### **Changing CP2 Device Settings > Telco**

**Note:** The tabs shown on this dialog box depend on the type of device. All devices have General and Network tabs. Devices with VOIP capability have VoIP and IP-Phone tabs. Devices with Telco capability have a Telco tab.

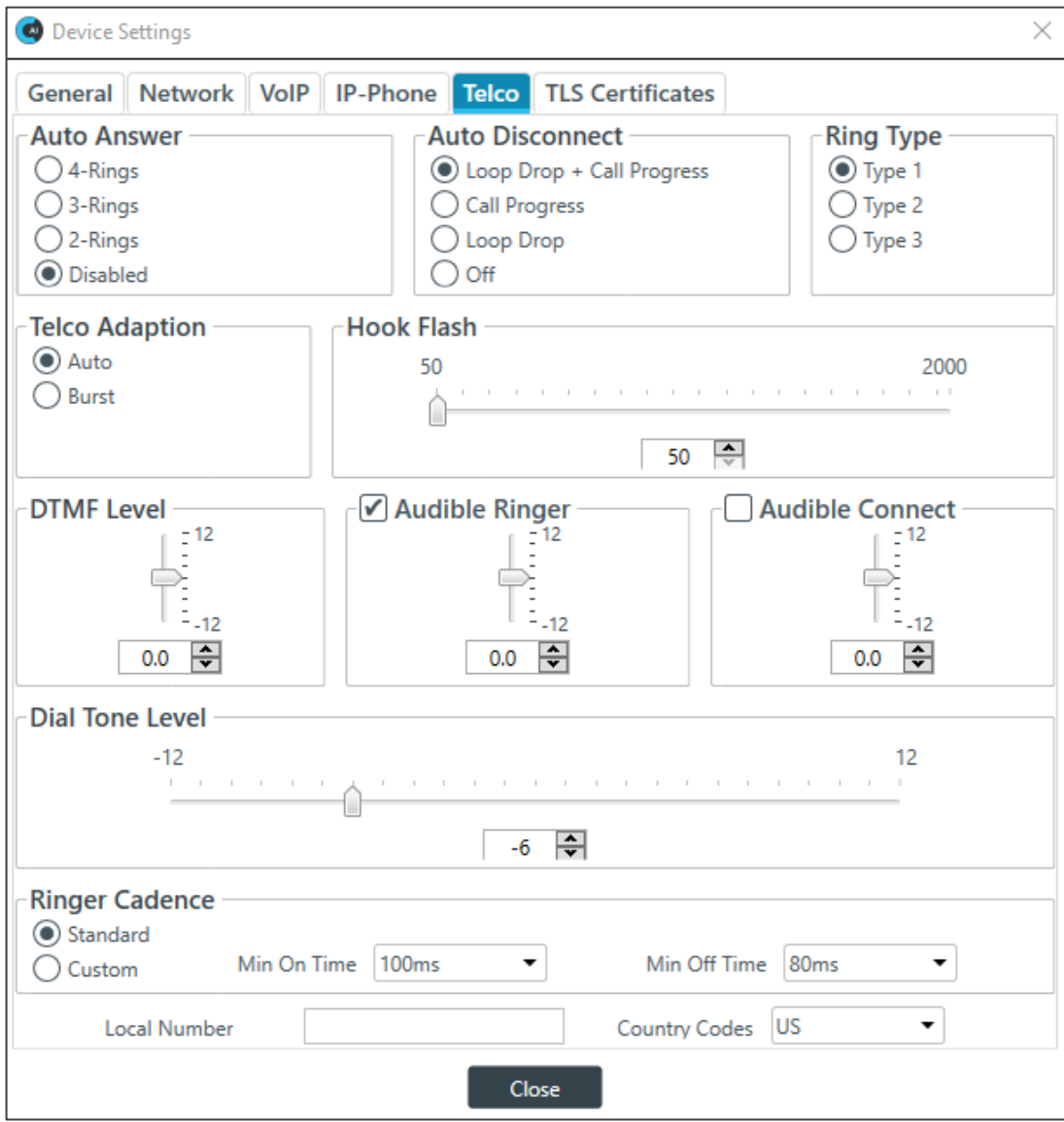

Make changes based on information in the following table:

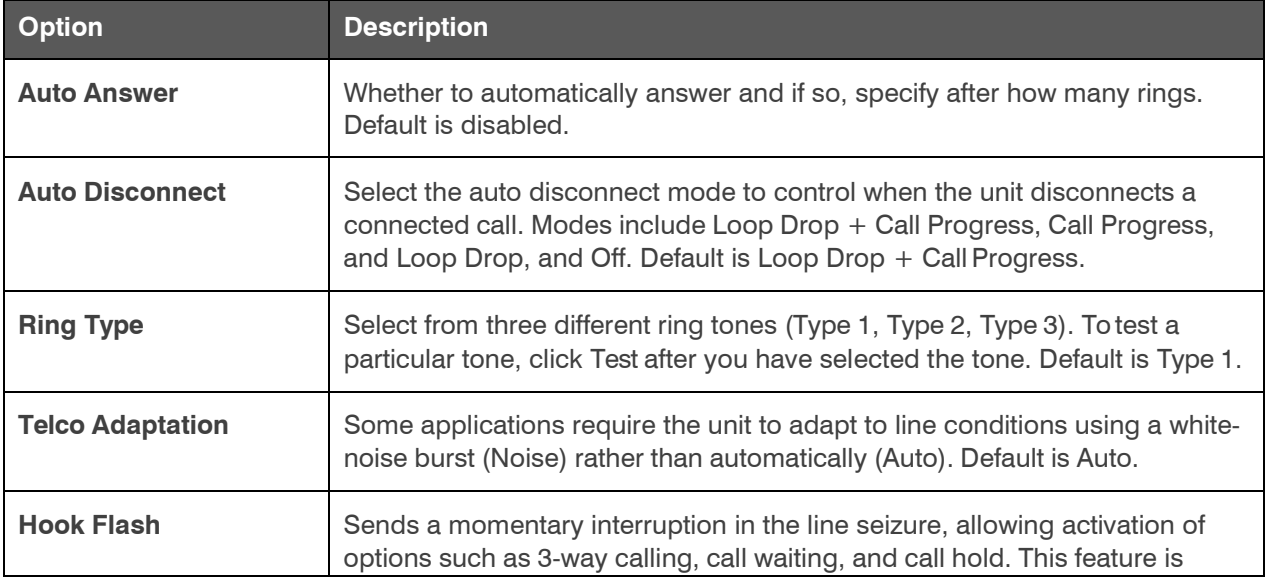

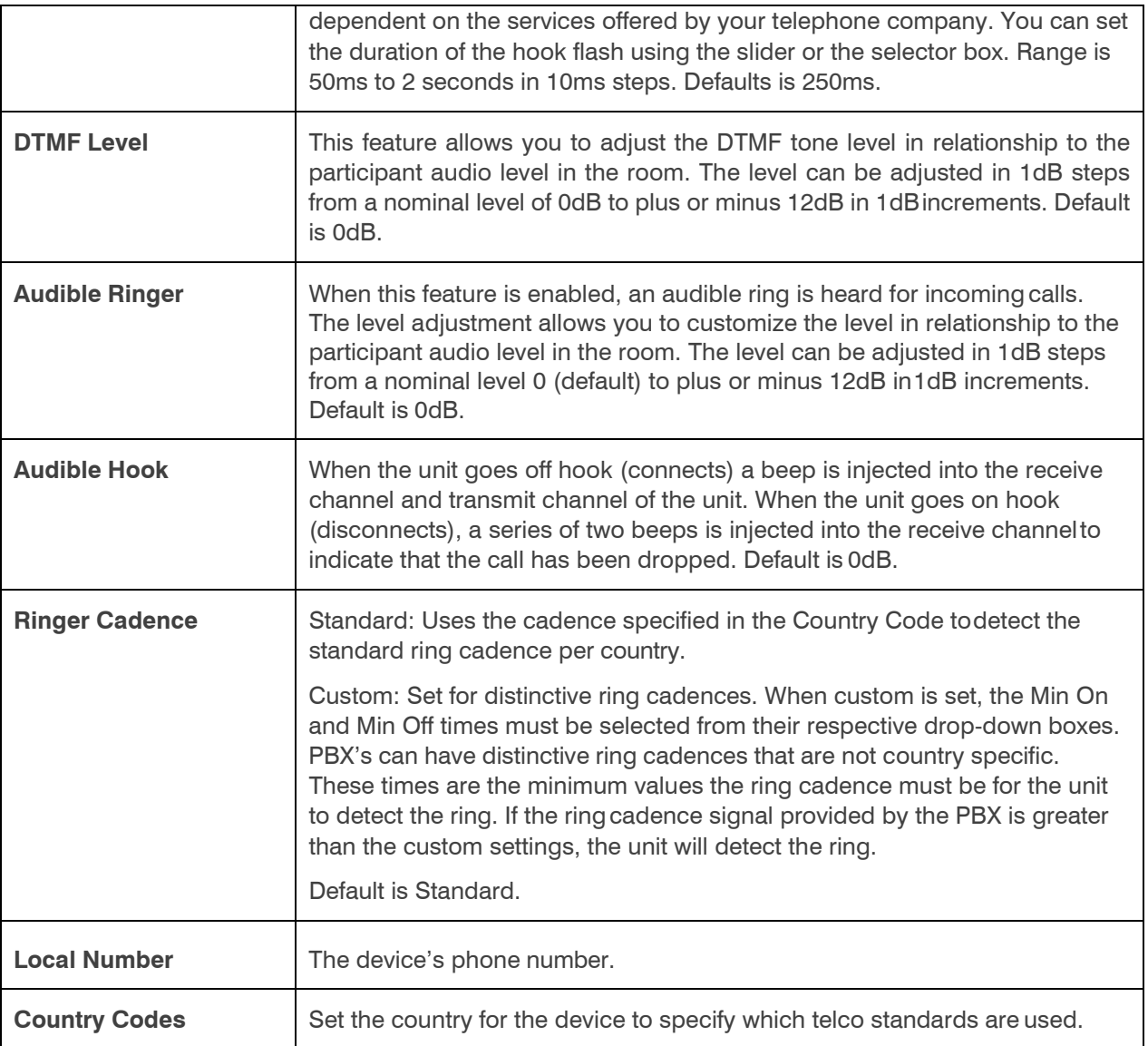

#### **Changing CP2 Device Settings > TLS Certificates**

To use TLS Certificates, click the Enable TLS Certificates checkbox, then browse and set the Local Certificate, Private Key and CA Certificates

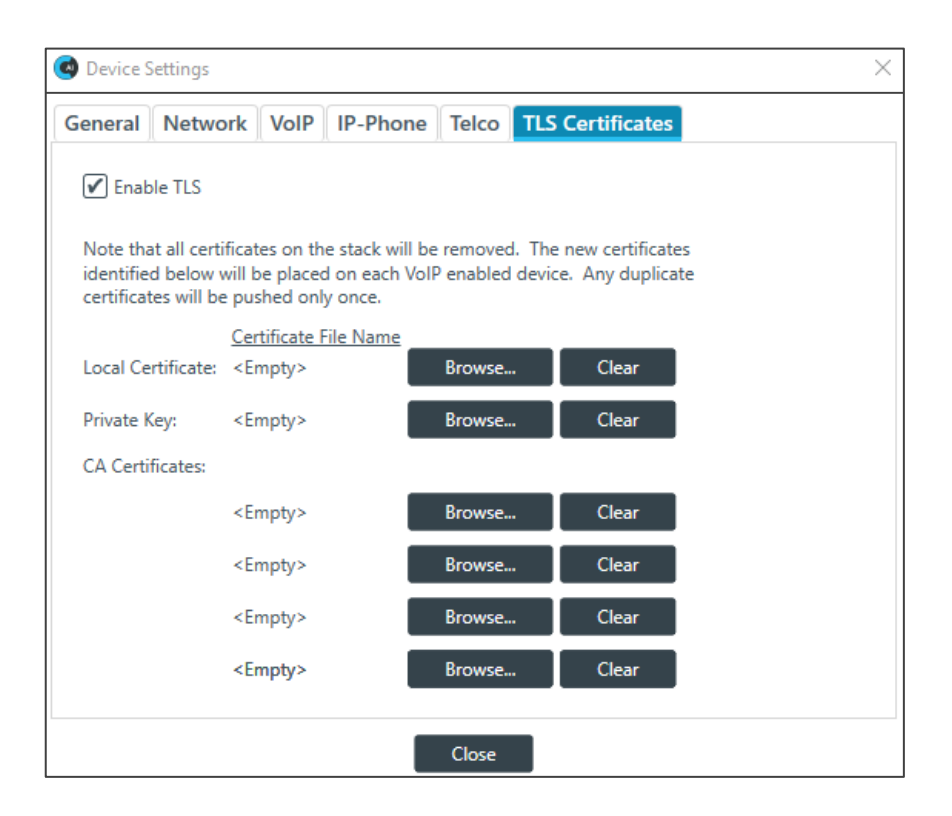

# **Changing Device Properties -DIALOG 20**

You can change the device properties for a DIALOG 20 Wireless Mic device.

#### **E** Note the following:

- Adding a DIALOG 20 Mic to a CP2 CONSOLE Project and then pushing a CP2 project file will overwrite any configuration changes you have made to the DIALOG 20 using the WS800 & DIALOG 20 Remote Software.
- The CP2 CONSOLE software doesn't support Narrowband mode selection.
- The device properties apply to only one DIALOG 20 device. If you add more than one DIALOG 20 device, you must set the device properties for each device.

To change the settings for a DIALOG 20 device:

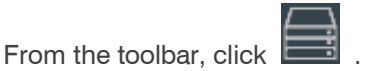

The Devices dialog box appears:

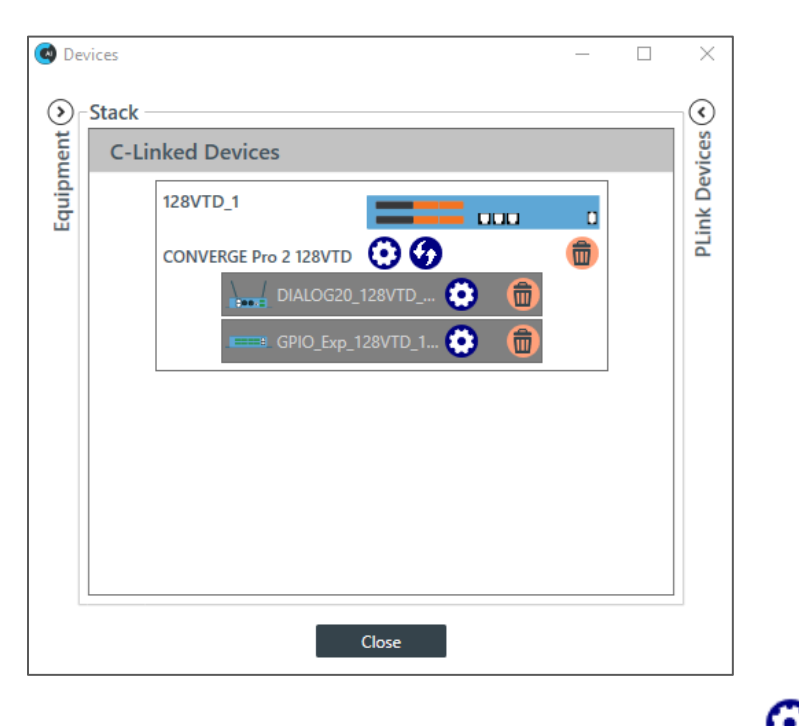

For the DIALOG 20 device you want to change, click the gear icon, **@** . The DIALOG 20 Properties dialog box appears:

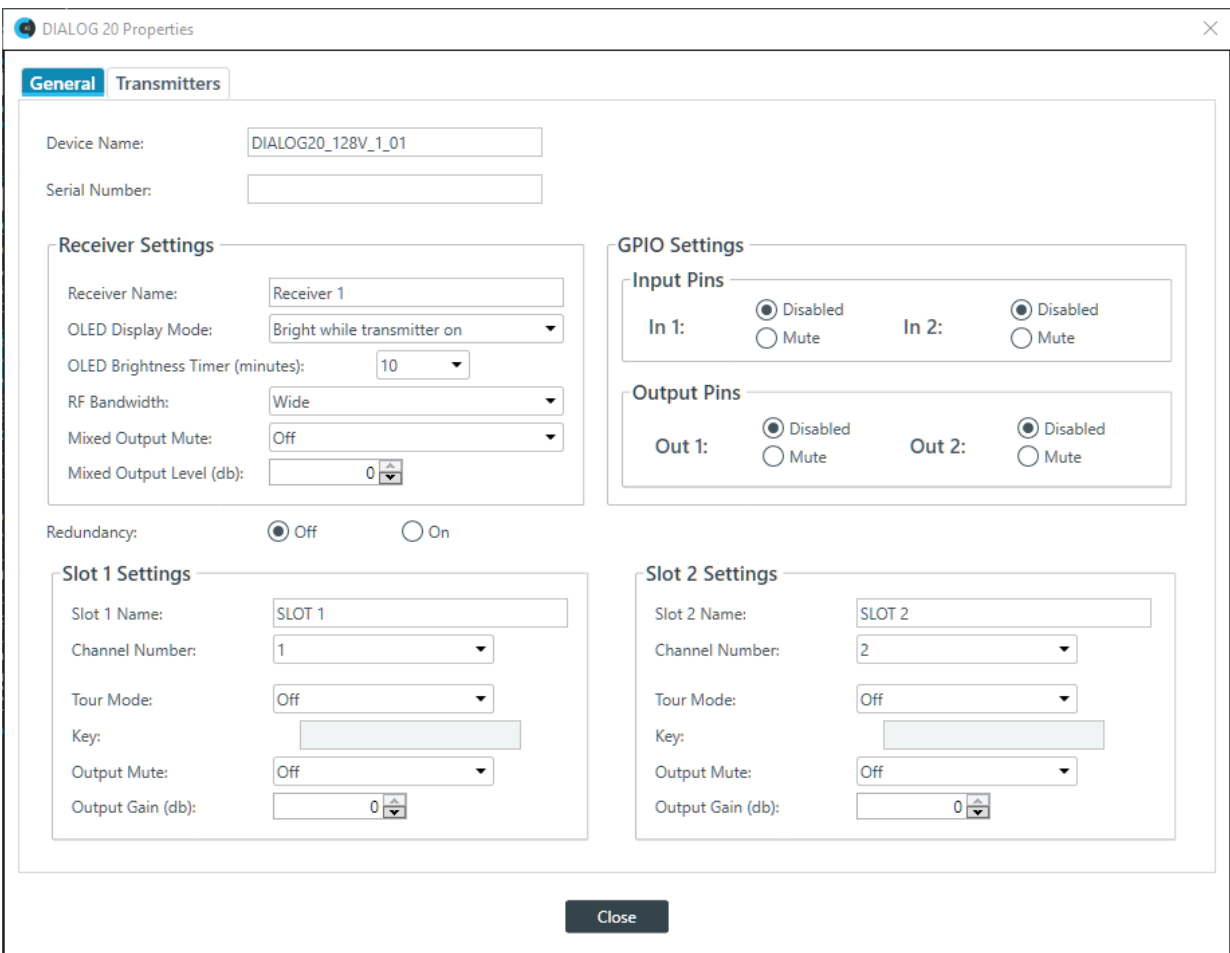

#### **General Settings**

(Optional) Change any of the settings (described in the table below):

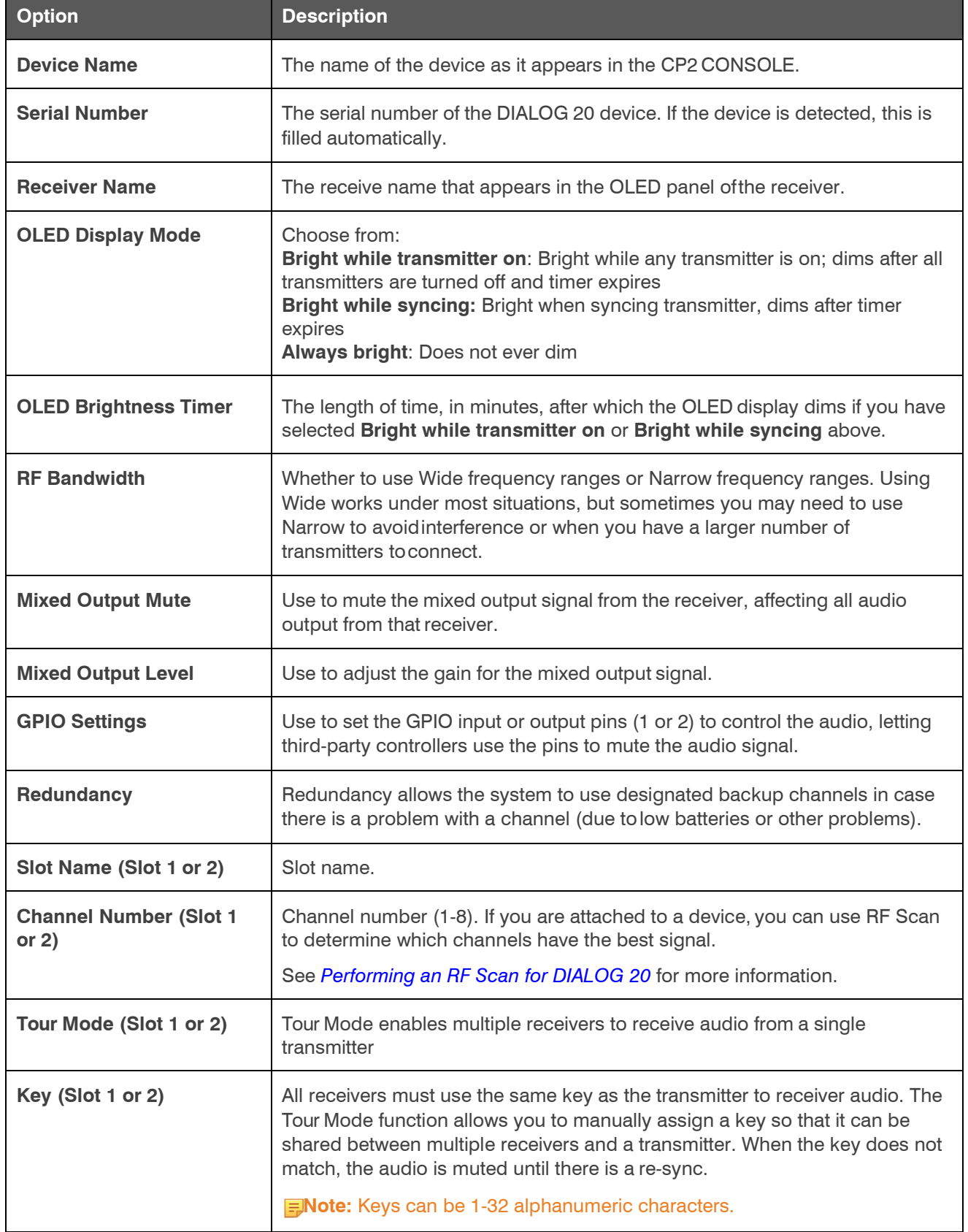

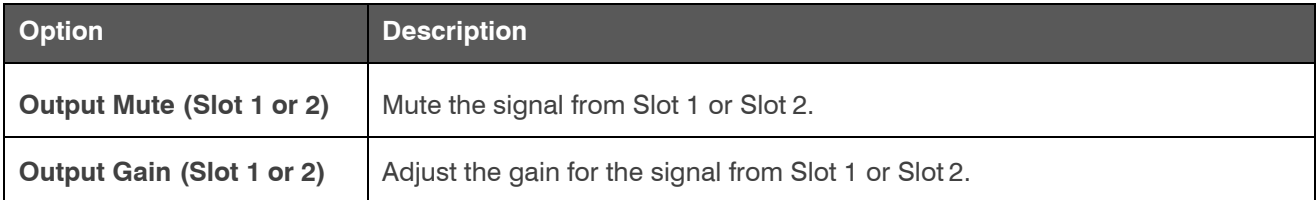

#### **Transmitters Settings**

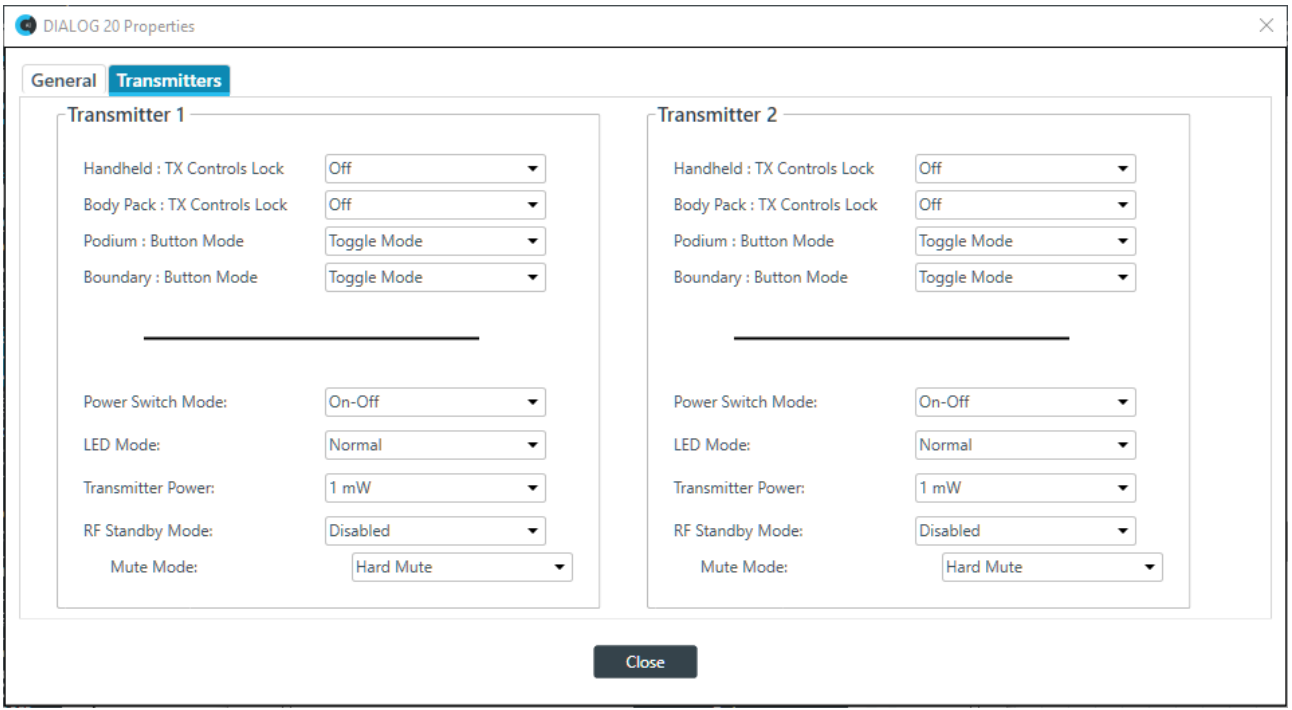

(Optional) Change any of the settings (described in the table below).

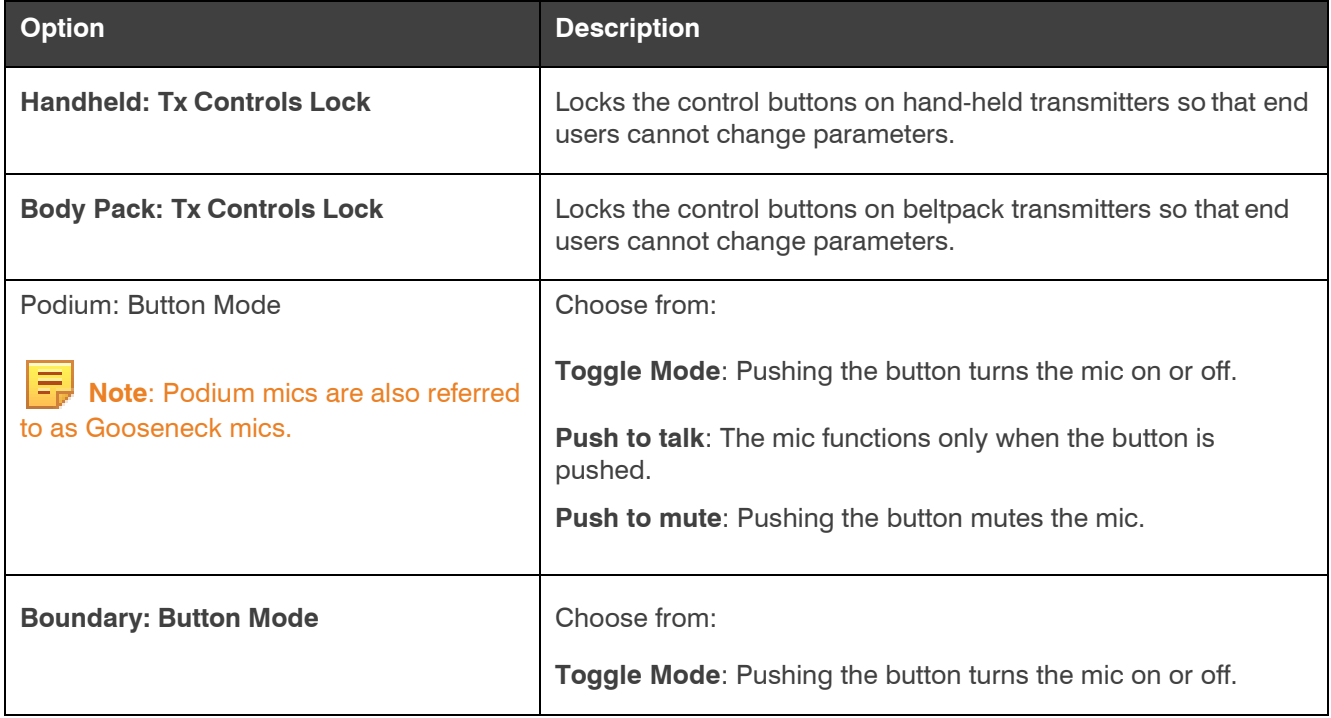

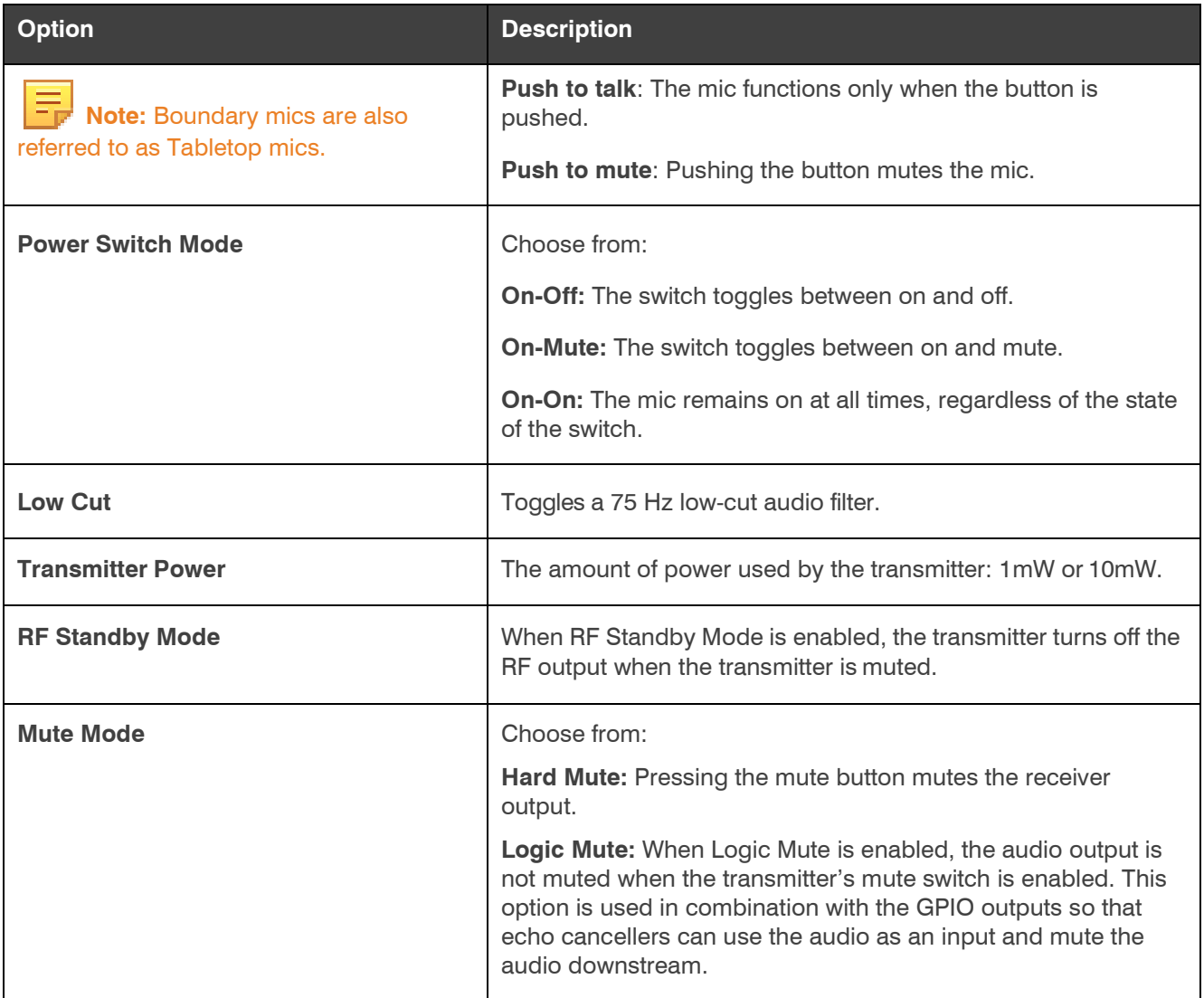

**2.** Click **Close**.

# <span id="page-151-0"></span>**Performing an RF Scan for DIALOG 20**

To help you choose which channels to use with a DIALOG 20 Wireless Mic system, you can perform a radio frequency (RF) scan. The scan shows you which channels have the strongest signals in your environment.

To perform an RF Scan:

- **1.** If you have not already done so, do the following:
	- a. Add a DIALOG 20 P-Link device to the project. See *[Adding a DIALOG®](#page-126-0) [20 Wireless Mic](#page-126-0)* for more information.
	- b. Load the project with the DIALOG 20 included to the CP2 device. See *[Loading a Project File to a Device or](#page-329-0)  Stack (CP2)* for more information.
	- c. Connect to the device that has the DIALOG 20 attached to it. See *[Connecting to a Device or Stack \(CP2\)](#page-322-0)* for more information.

**2.** In the toolbar, click **I** 

The Devices dialog box appears:

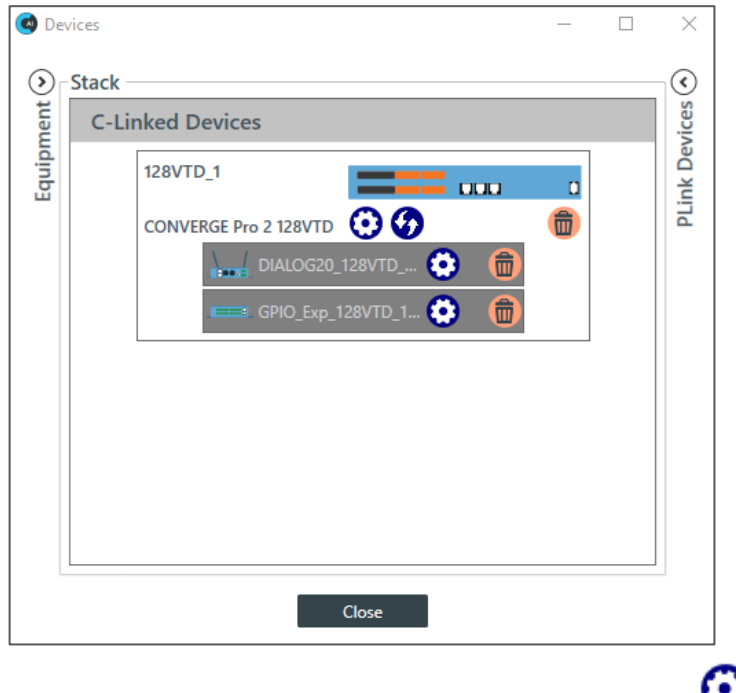

For the DIALOG 20 device you want to change, click the gear icon,  $\bigodot$ 

The DIALOG 20 Properties dialog box appears:

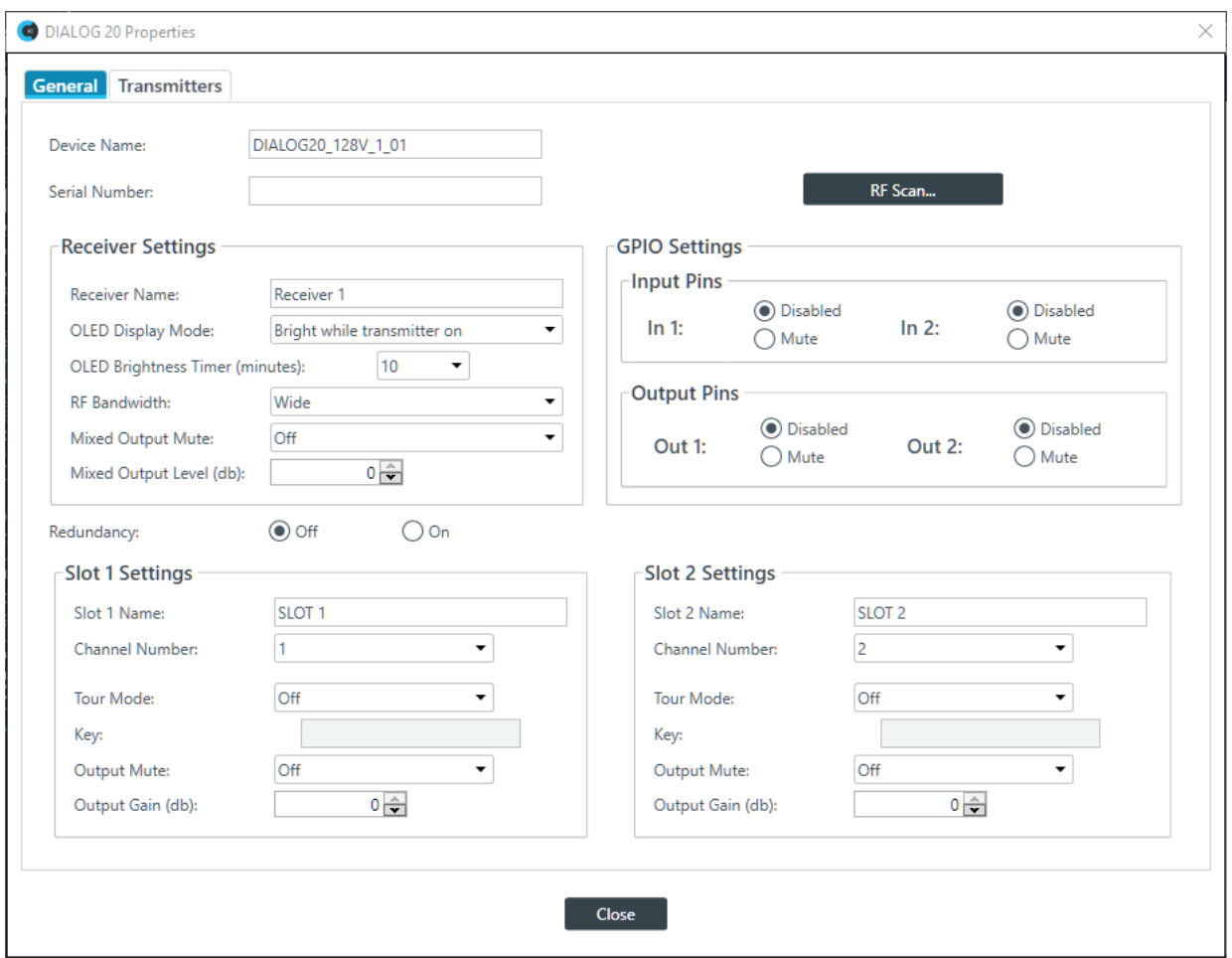

**3.** In the upper-right of the dialog box, click **RF Scan.**

 **Note:** This button appears only if you are connected to a device, so if you don't see the button, make 局 sure you are connected to both the CP2 and DIALOG 20 devices.

The system presents the DIALOG 20 RF Scan dialog box.

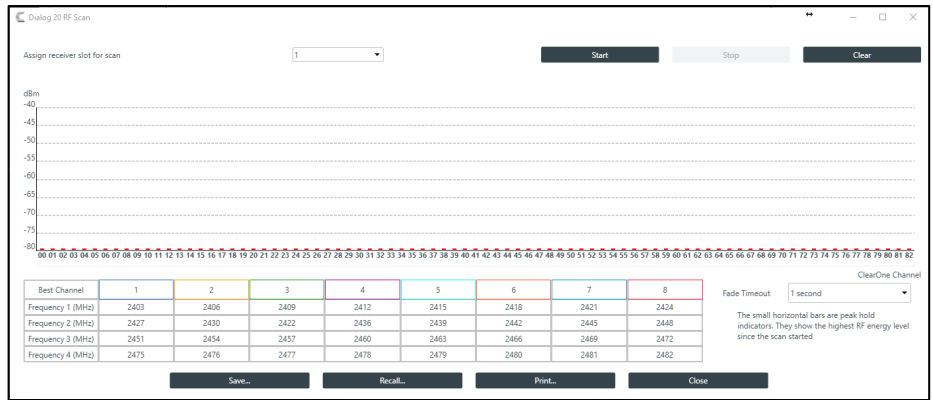

- **4.** (Optional) Choose a receiver slot (the drop-down list to the left of the Start button).
- **5.** Click **Start** to begin scanning.

The scan results appear as strength bars:

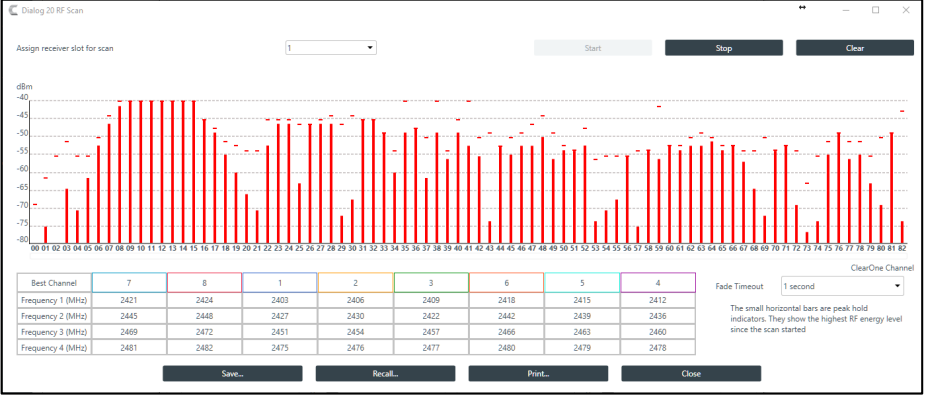

**6.** Results are shown at the bottom of the screen, with the best channels (those with the strongest signal) ordered from left to right, showing you the best possible channel in your environment:

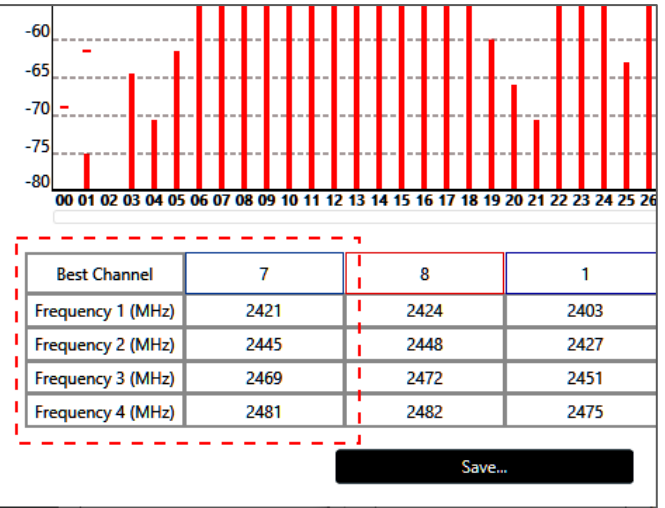

**7.** (Optional) You can choose from any of the other options in the dialog box, as described in the table below:

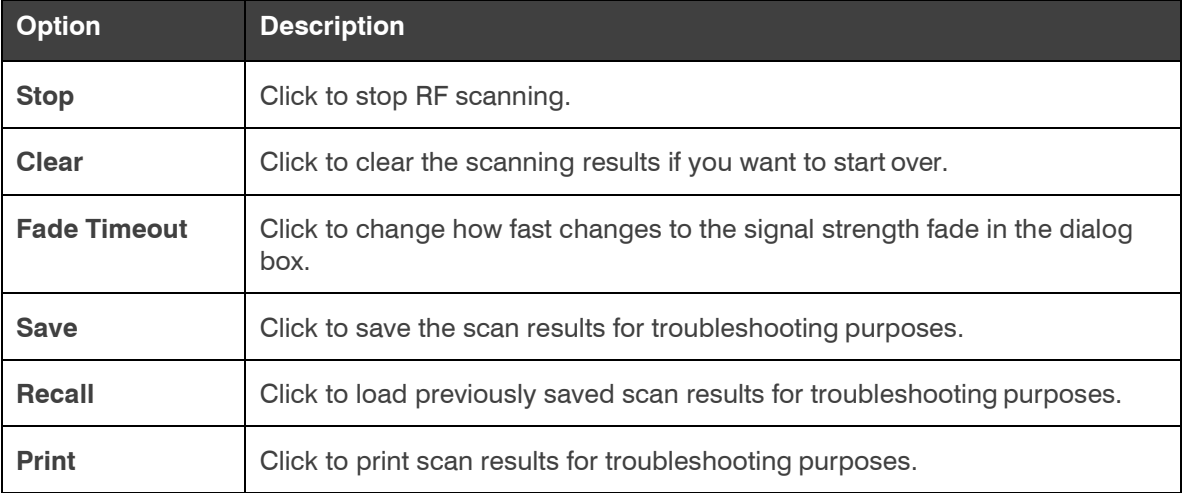

(Optional) If desired, you can change the Channel Number setting being used under Slot 1 Settings and Slot 2 Settings.

# **Changing Stack Settings (CP2)**

You can change the settings for a CP2 device stack.

**Note:** Stack settings apply to all the devices in a stack.

To change the stack settings:

**1.** In the Navigation Panel, click**Settings**. The Stack Settings screen appears:

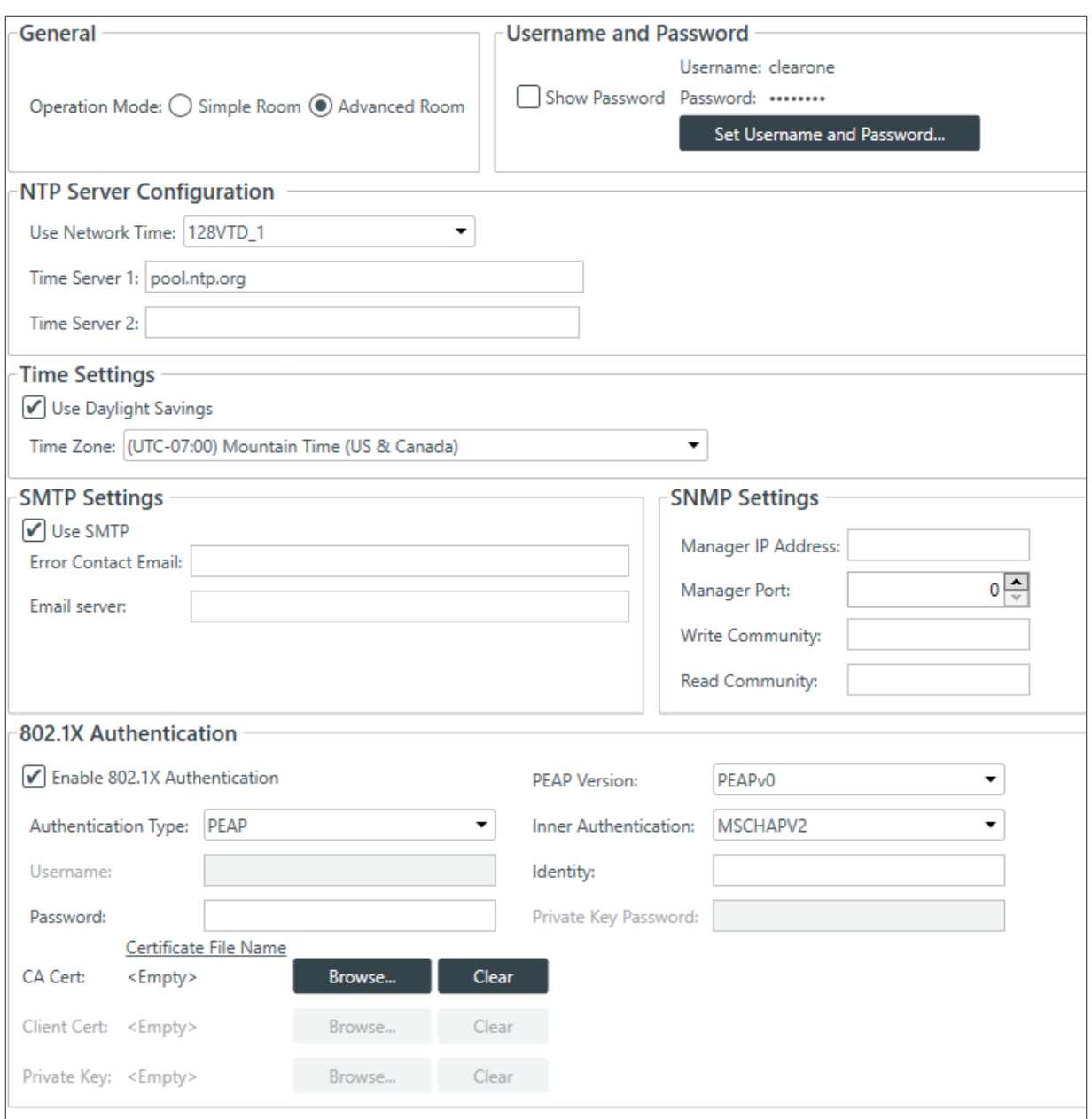

#### **General**

**2.** Choose an operation mode: Simple Room or Advanced Room.

Use the Simple Room operation mode for a room that doesn't have partitions. Use Advanced Room for a room that has partitions. See *[About Room Partitions](#page-17-0)* for more information. If you choose Advanced Room, you can use the Partition Manager to add, remove, or configure partitions. See *[Using Partition](#page-161-0) [Manager](#page-161-0)  [\(CP2\)](#page-161-0)* for more information.

#### **Username and Password**

**3.** To change the username and password, click Set Username and Password. The Username and Password dialog box appears:

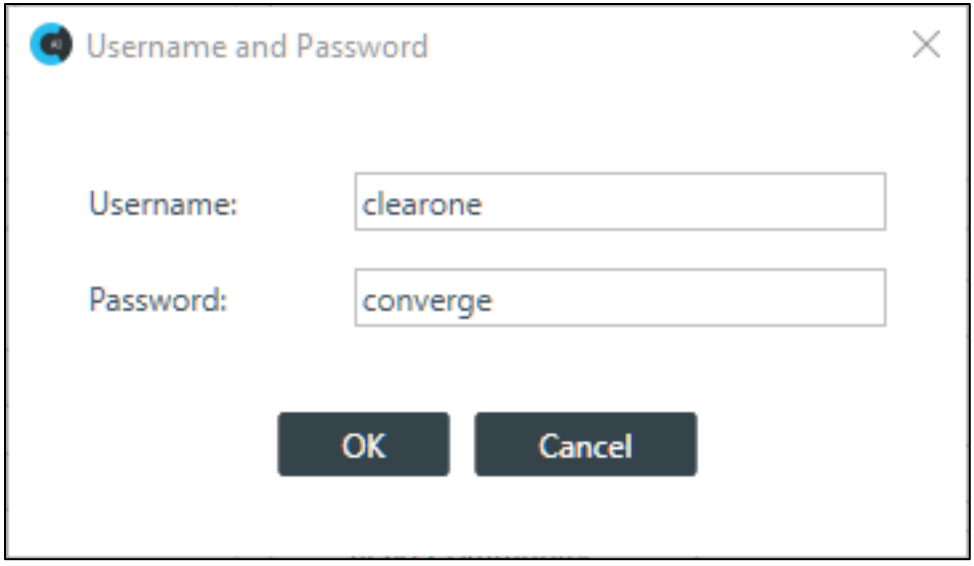

The default username is "clearone" and the default password is "converge".

**4.** Type a new username and/or password, then click OK.

 **Note:** Usernames and passwords can have at least 64 characters, and possibly more depending on what language you're using.

#### **NTP Server Configuration**

**5.** To have the device automatically set its time using a Network Time Protocol (NTP) server, select the

**Use Network Time** check box.

**6.** Add the address of an NTP server in the Time Server 1 field.

**Note:** The server name can have up to 30 characters.

**7.** (Optional) Add the address of another NTP server in the Time Server 2 field.

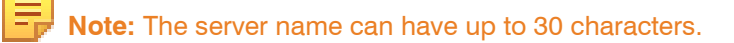

#### **Time Settings**

- **8.** To have the stack automatically adjust the time for daylight savings, check the Use Daylight Savings
- **9.** To set the time zone, choose an option from the Time Zone drop-down list.

#### **SMTP Settings**

- **10.** To turn on the ability to have stack notifications sent via email, select the Use SMTP check box.
- **11.** Type the name of an email address to which notifications will be sent in the Error Contact Email field.
- **12.** Type the address of an SMTP server in the Email Server field.

#### **SNMP Settings**

- **13.** To turn on the Simple Network Management Protocol (SNMP), check the Use SNMP check box.
- **14.** Type the address of the SNMP Manager in the Manager IP Address field.
- **15.** Type the port to use to communicate with the SNMP Manager in the Manager Port field.
- **16.** Type the name of the SNMP Write community string in the Write Community field.
- **17.** Type the name of the SNMP Read community string in the Read Community field.

#### **802.1X Authentication Settings**

E.  **Note:** All fields are **not** available for input for every authentication type. The images in this section show the available settings for PEAP.

**18.** To enable 802.1X authentication, check the Enable 801.1X Authentication checkbox.

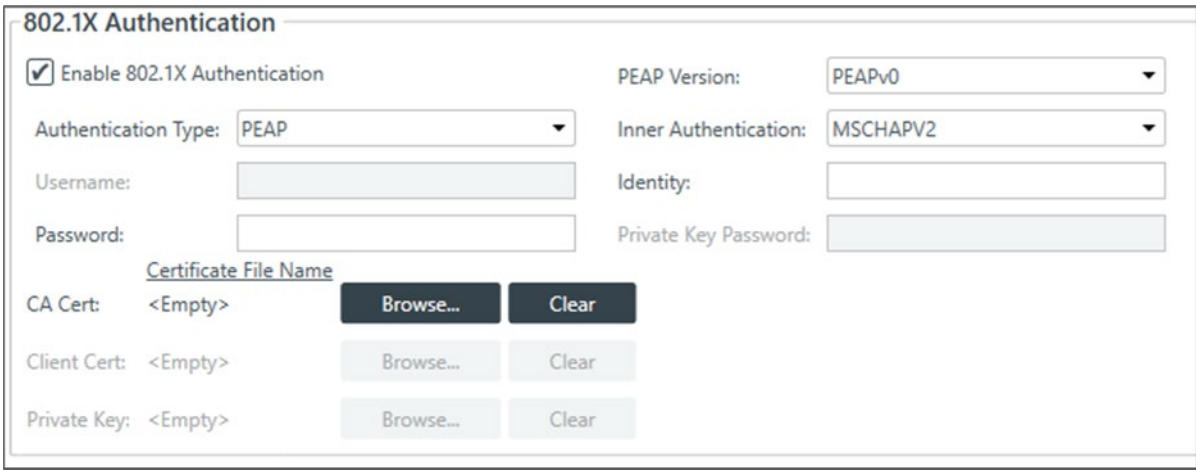

**19.** In the Authentication Type field, make your selection from the dropdown.

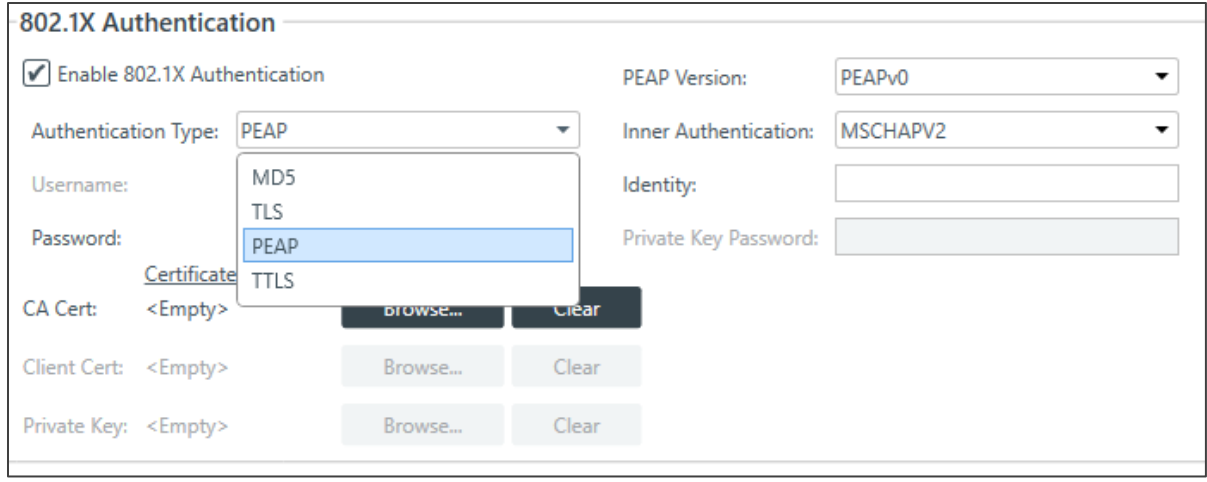

CONSOLE AI displays dropdown menus and options for certificates based on the selected authentication type.

The following 2 images are examples:

#### **TTLS**

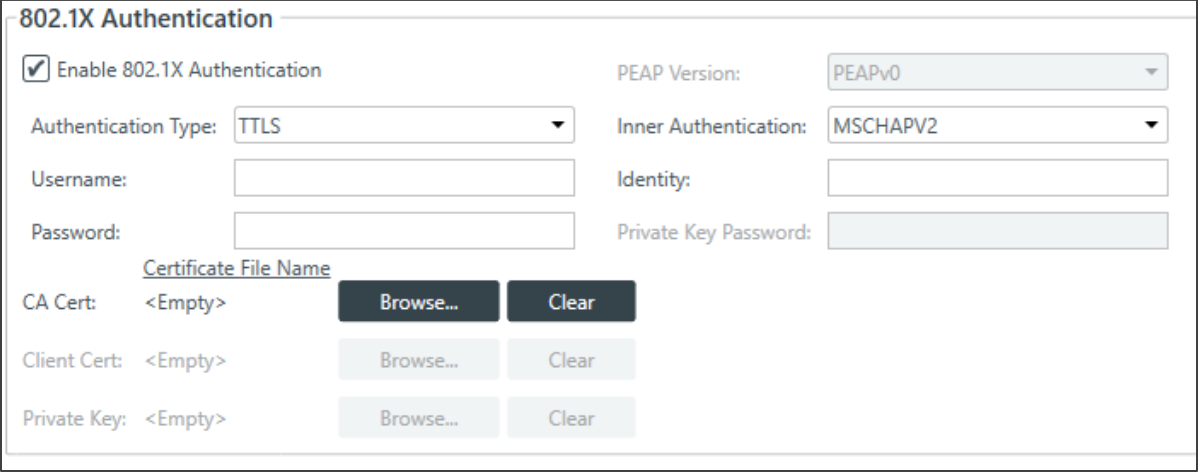

#### **TLS**

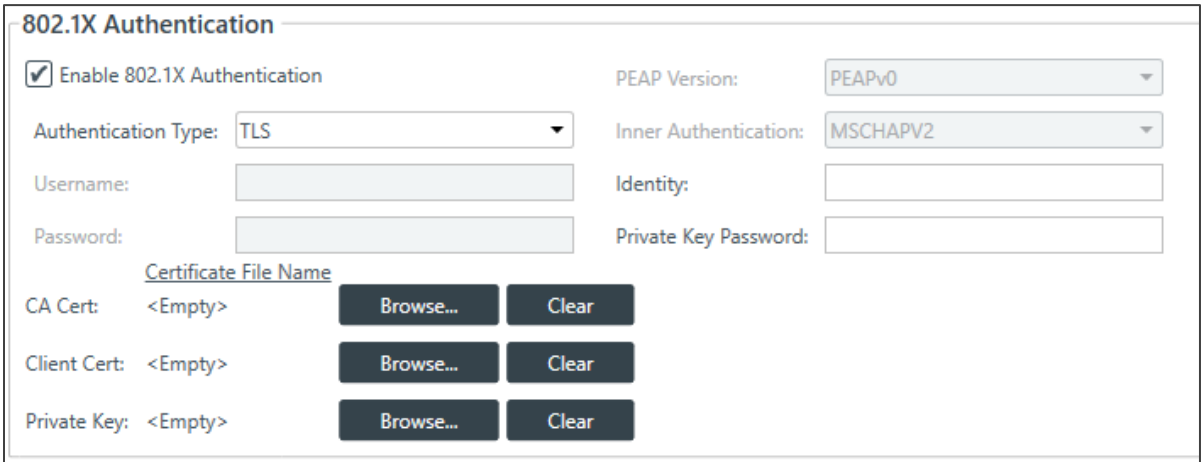

- **20.** In the Username, Password, Identity and Private Key Password fields, enter the appropriate information.
- **21.** For Certificates and Private Key, browse and select files.

# **Chapter 6: Adding Partitions, Channels, and GPIO Settings (CP2)**

This chapter contains information about adding room partitions, channels, and channel groups to a project and setting GPIO options.

la. **Note:** The options described in this chapter are accessible only when the CONSOLE AI is in offline mode (not connected to a device or stack). See *[Online Mode vs. Offline Mode](#page-15-0)* for more information.

#### <span id="page-161-0"></span>**Using Partition Manager (CP2)**

The partition manager is a tool for visualizing and configuring rooms that have partitions. See *[About Room](#page-17-0) [Partitions](#page-17-0)* for more information about room partitions.

You can use the partition manager to create partitions, remove partitions, lock or unlock partition dividers, and choose which partition combinations are valid.

To use the partition manager:

- **1.** If you have not already done so, you must change the Operation Mode to Advanced Room in the stack settings. If you have already turned on the Advanced Room setting, you can skip to step4.
- **2.** From the Navigation Panel, click**Settings**. The Settings screen appears:
- **3.** Choose Advanced Room as the Operation Mode under General.

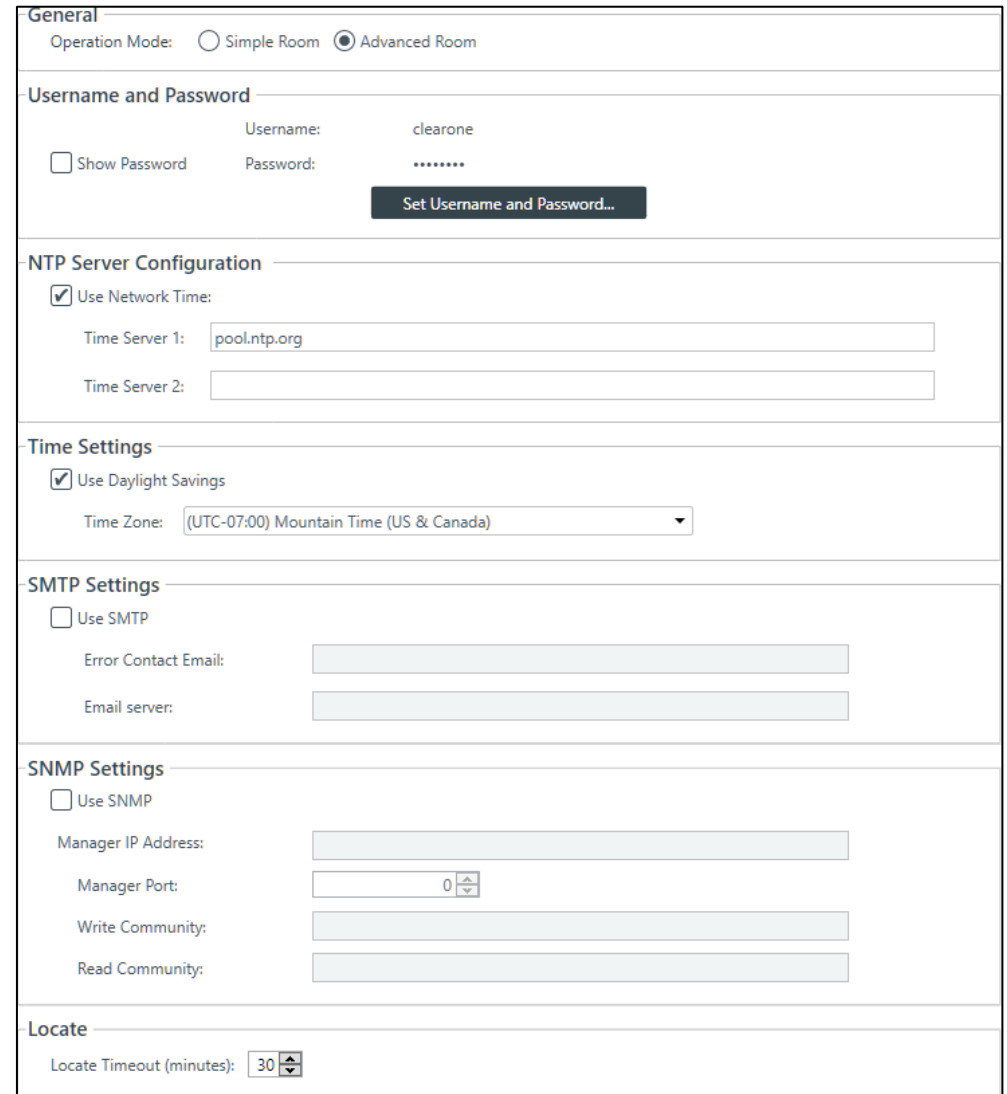

**4.** Click  $\overline{A}$  in the toolbar.

The Partition Manager appears:

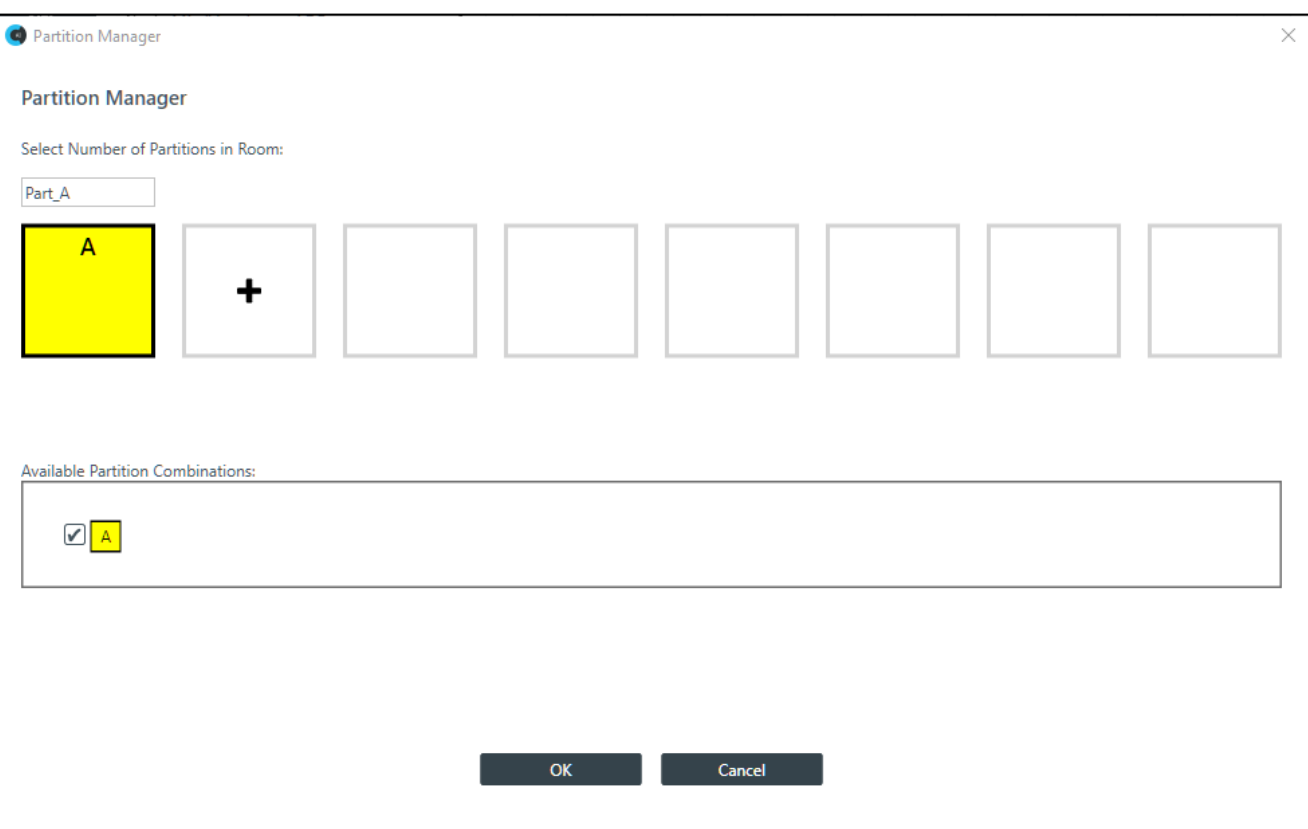

If you have just turned-on Advanced Room, there will be only one partition: A.

#### **Adding Partitions**

- **5.** To add a partition, click the box with the **i** in it to the right of an existing partition. A new partition is added, using the next available letter.
- **6.** (Optional) Partitions are automatically named, but if you wish, you can change the names by typing a new name in the text box above the partition.
- **7.** Repeat steps 5-6 to create the number of partitions you want (up to eight).

#### **Removing Partitions**

**8.** To remove a partition, click the **or** on a partition.

You can remove only one partition at a time, starting with the one you created last.

**9.** Repeat step 8 to remove more partitions.

#### **Locking and Unlocking Dividers**

**10.**Each time you create a partition, a divider is created between the previous partition and the one you just

created. To lock a divider in a closed state, click the  $\Box$  at the bottom of the divider.

**11.** To unlock a divider that has been locked, click the

#### **Changing Available Partition Combinations**

**12.**Be default, all available partition combinations that can be created are made available. Locking a divider makes some partition combinations unavailable. For the rest that are possible, you can manually make some of them unavailable by deselecting the check box next to that partitioncombination.

 **Note:** Removing partition combinations that you can't use or don't intend to use can significantly speed up the time it takes to load a project to a device or stack.

**13.**When you are done making changes to partitions, click **OK**.

The partitions you have created become available for selection in the Partition drop-down list. When you have chosen an option from that drop-down list, changes you make apply only to the chosen partition and your partition selection is reflected in the symbols that appear to the right of the Partition drop-down list.

### <span id="page-163-0"></span>**Adding Channels to a Project**

Before you can configure any audio channels, you must add them to a project. You can create multiple presets and add specific channels for different presets. See *[About Presets](#page-20-0)* and *[Adding or Modifying](#page-62-0) [Presets](#page-62-0) (CP2)* for more information about presets. If you are using the Advanced Room operation mode, you add channels to a room partition. See *About Room [Partitions](#page-17-0)* and *Using Partition [Manager](#page-161-0) (CP2)* for more information about room partitions. See *[Releasing Channels from a Project](#page-167-0)* for information about releasing assets after they have been added.

To add channels:

- **1.** In the Navigation Panel, select**FlowView**™. The FlowView screen appears:
- **2.** If you're using presets, select a preset from the Preset drop-down menu.

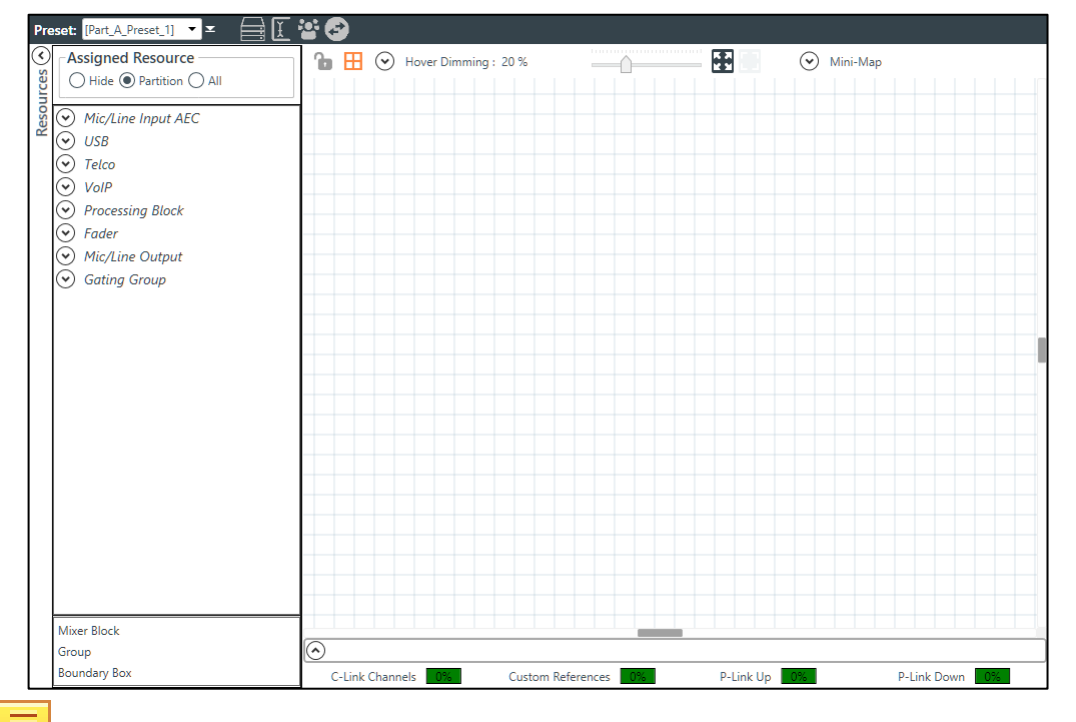

**Note:** For information about creating and managing presets, see *[Adding or Modifying Presets \(CP2\)](#page-62-0)*.

**3.** If you're using the Advanced Room mode, choose a partition from the Partition drop-downlist.

 **Note:** If you have set the project for Simple Room operation mode, no Partition drop-down menu is displayed.

**4.** Resource channels appear at the left side of the FlowView screen, categorized by channel type. To see individual resources, click a type to open it.

 **Note:** The list of available channels depends on which devices (both DSP and P-Link devices) you have added to the project. For more information about adding devices to a project, see *[Adding a](#page-122-0) [CONVERGE Pro 2](#page-122-0)  [Device](#page-122-0)* and *About P-Link [Devices and Channels](#page-22-0)*.

**5.** To allocate a particular channel to your project, drag it from the Assigned Resource area into the main FlowView area.

 **Note regarding the BMA 360:** CONSOLE AI lists the BMA 360 voice lift channels in the Assigned Resources area only after you allocate the BMA 360 to the project (drag the BMA360 icon into the main FlowView area.)

The following two images illustrate this:

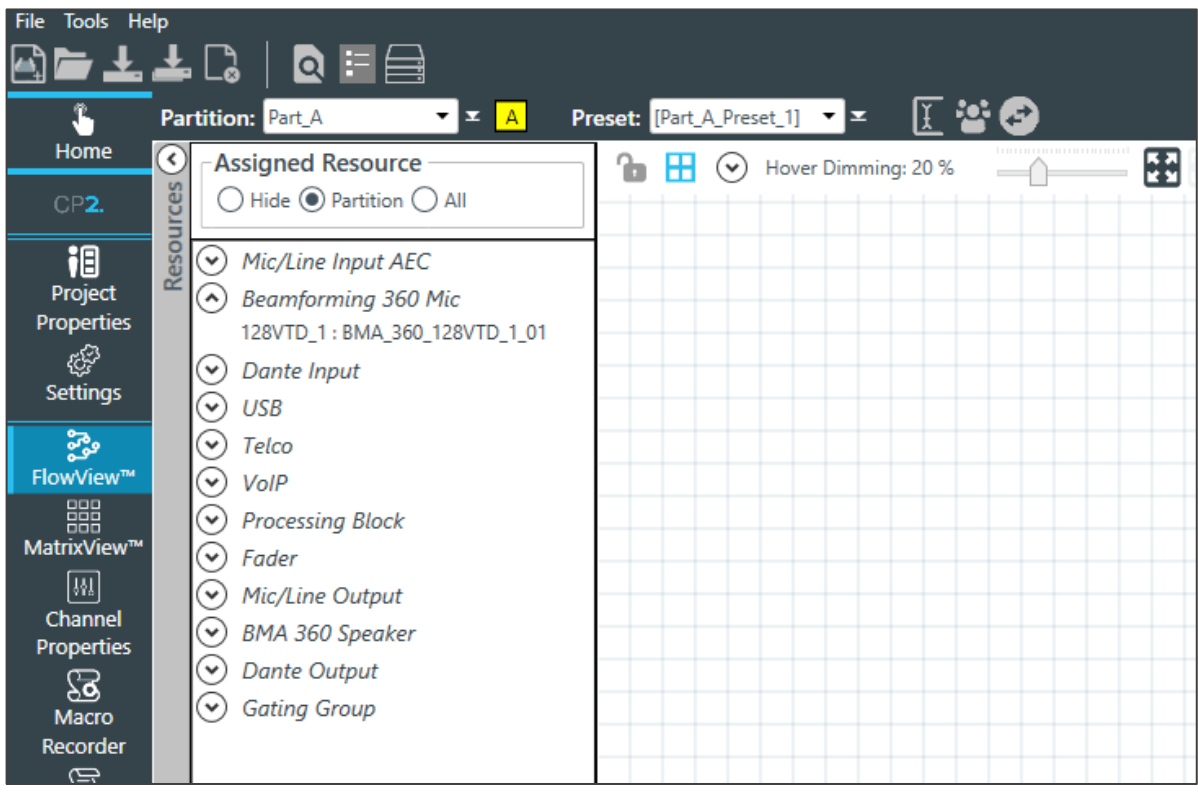

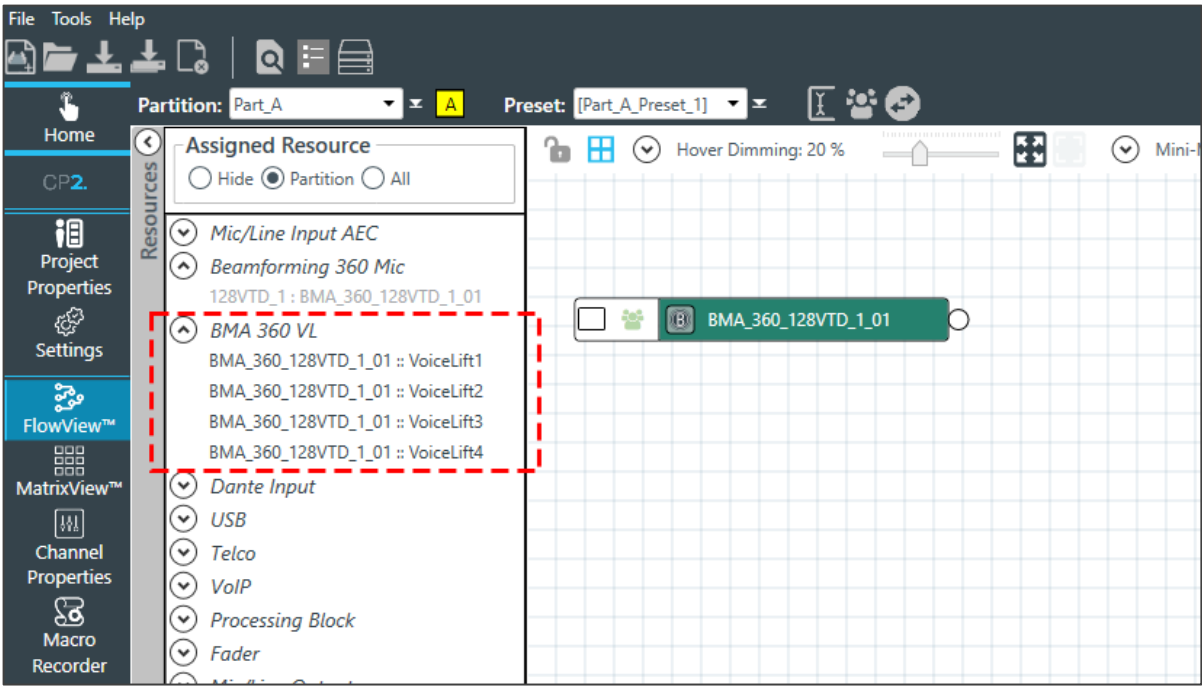

- **6.** To move channels within the FlowView screen, you can click and drag them to arrange them as you want.
- **7.** You can allocate multiple channels as a group by selecting more than one channel in the Assigned Resource area and then dragging them all together into the main FlowViewarea.

When you drag multiple resources into the FlowView area, they are automatically added to a channel group, and can be routed together as a group.

As you add assets, pay attention to the resource meters at the bottom of the FlowView screen. These meters keep track of what percentage of the total allowed C-Link channels, Custom References, P-Link Up channels, and P-Link down channels you have used by adding channels.

If you exceed the maximum number of channels in any of the four categories and then try to continue to add channels, you will receive a warning such as the one shown below:

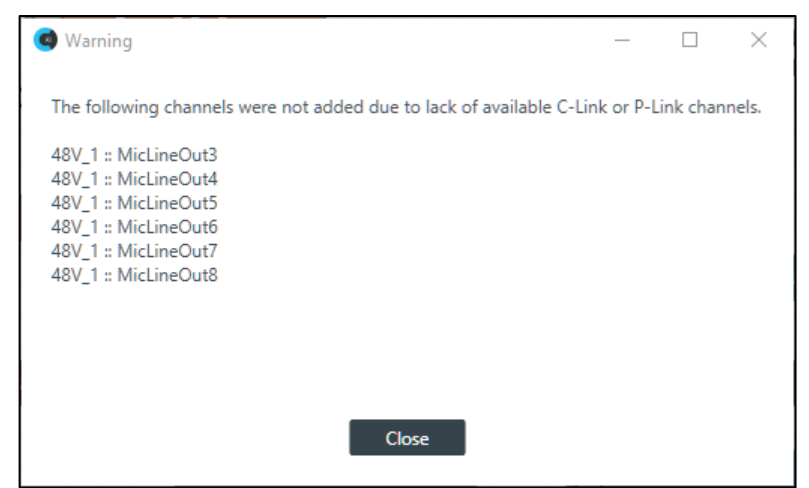

**8.** There are three types of special resources you can add in addition to resource channels: Mixer Blocks, Groups, and Boundary Boxes. These appear below the resource channel list. See the table below for details about how to use these resources.

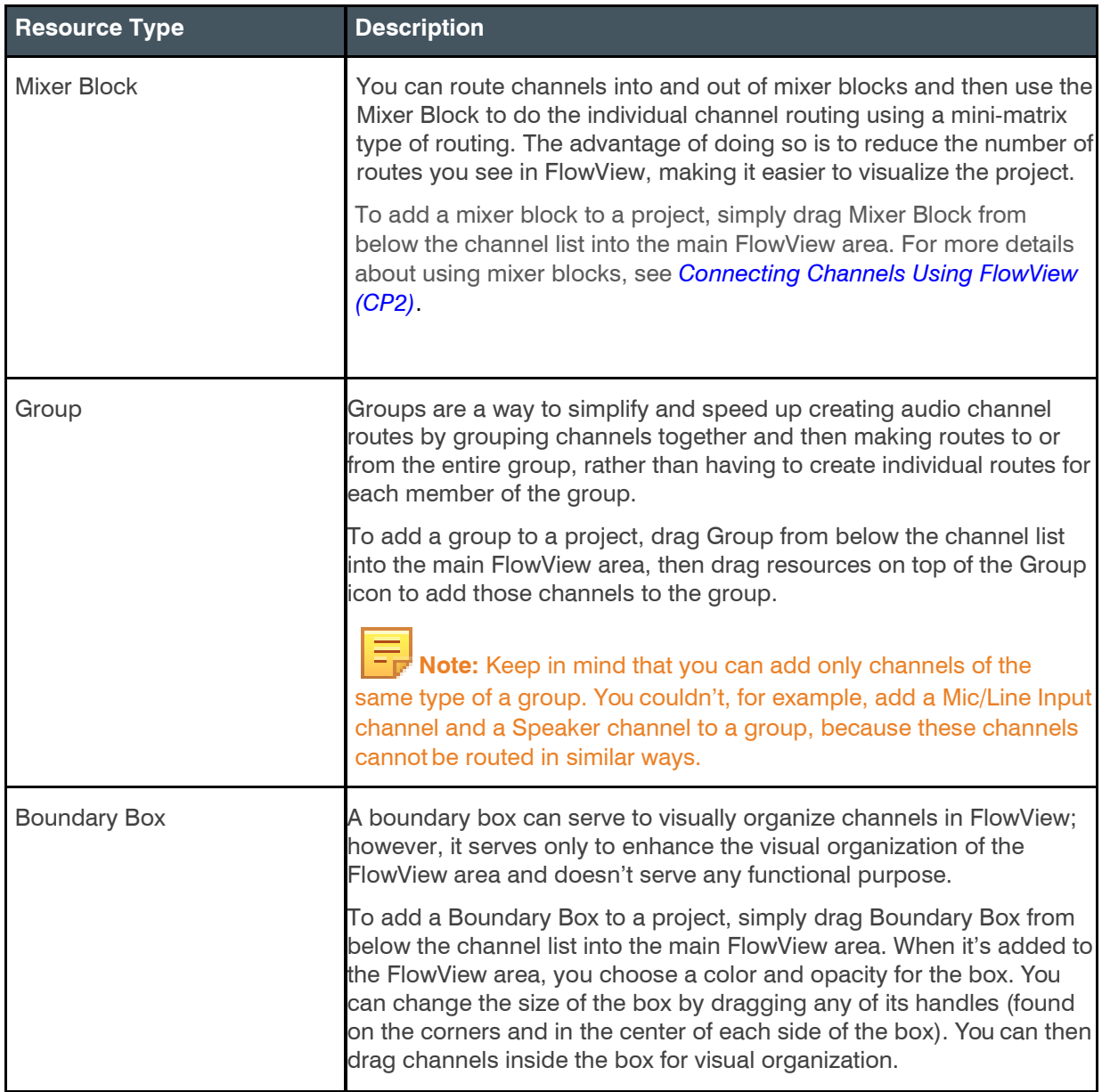

**9.** Once you have added channels to the project, you can then establish audio routing relationships.See *[Connecting Channels Using FlowView™ \(CP2\)](#page-189-0)* for more details.

# **Adding Camera Tracking to a Project**

- 1. While offline, in the Navigation Panel, select FlowView.
- 2. In the Resources section on the left, add the Camera object to the FlowView workspace.

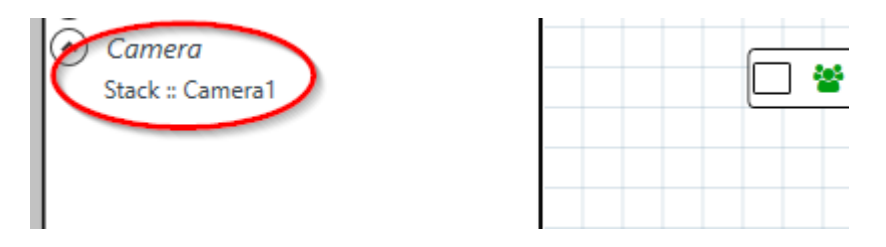

**Note:** A Gating group is required to be in the project for this object to be properly configured.

<span id="page-167-0"></span>3. When prompted, select the proper DSP to originate camera control commands and Gating group which contains all the microphones to track.

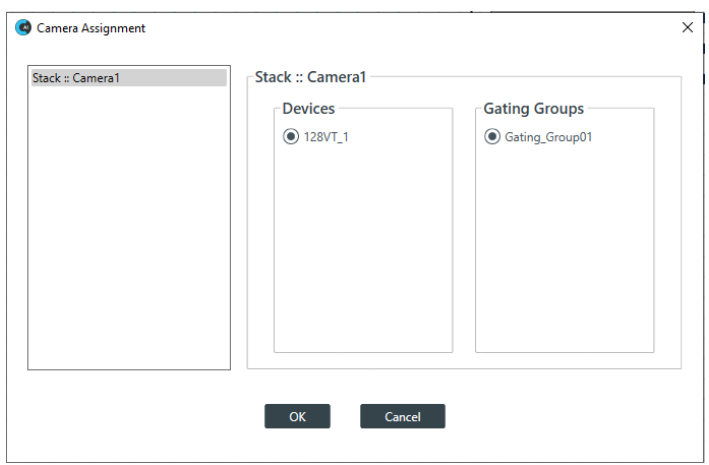

4. Open the Camera Object and configure the camera connection details.

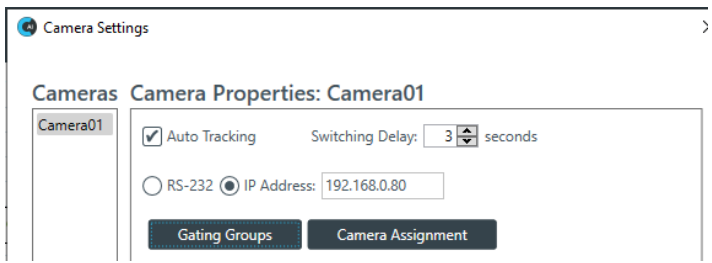

5. Preset labels and commands to be sent can be customized from this page. The default serial language provided is VISCA.

**Cameras Camera Properties: Camera01** 

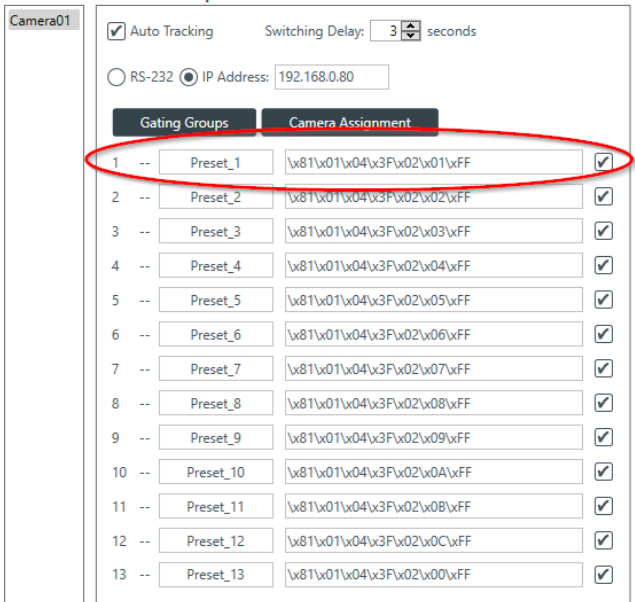

6. To connect microphone activity to camera preset commands. Open the related Gating Group Properties window and select the "Camera Control" option. You will be presented with a table of microphones belonging to the Gating Group and camera preset numbers.

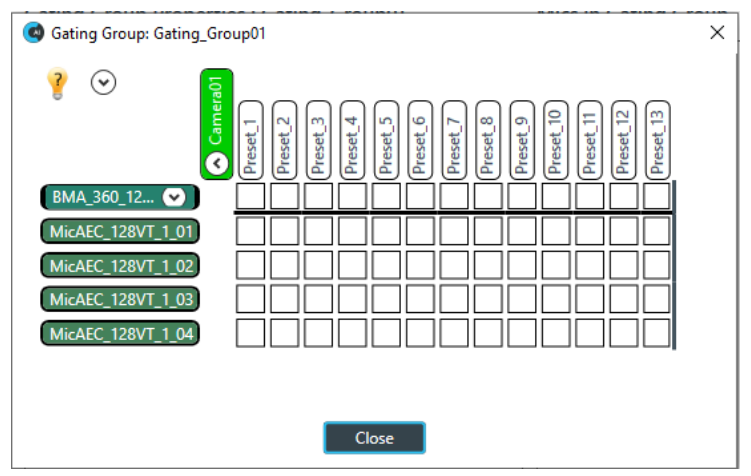

- 7. To use BMA360 individual active beams for camera tracking, click the down arrow within the BMA 360 label to access these beams individually.
- 8. Associate the Preset to activate with a microphone by using a green X. If you wish for a Preset to NOT activate upon a certain microphone's activation, utilize a red X.

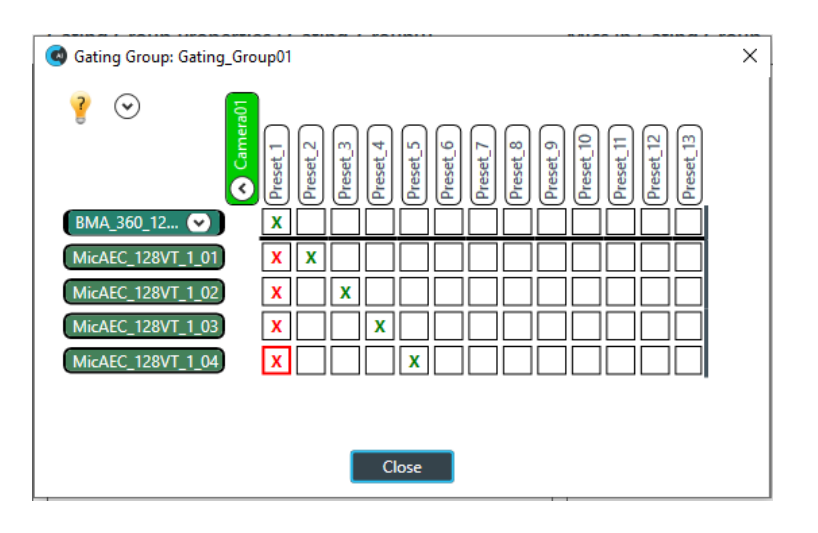

- **Note:** Any cells left blank are ignored and will not affect preset activation.
- 9. Once connected to the DSP and in Live mode, the associated PTZ corresponding camera presets will need to be configured. Refer to Live Control (CP2) for further details.

### **Releasing Channels from a Project**

You can release (un-allocate) channels you have allocated to a project. See *[Adding Channels to a Project](#page-163-0)* for information about adding channels to rooms.

To release channels from a project:

**1.** From the Navigation Panel, select the **FlowView**™. The FlowView screen appears:

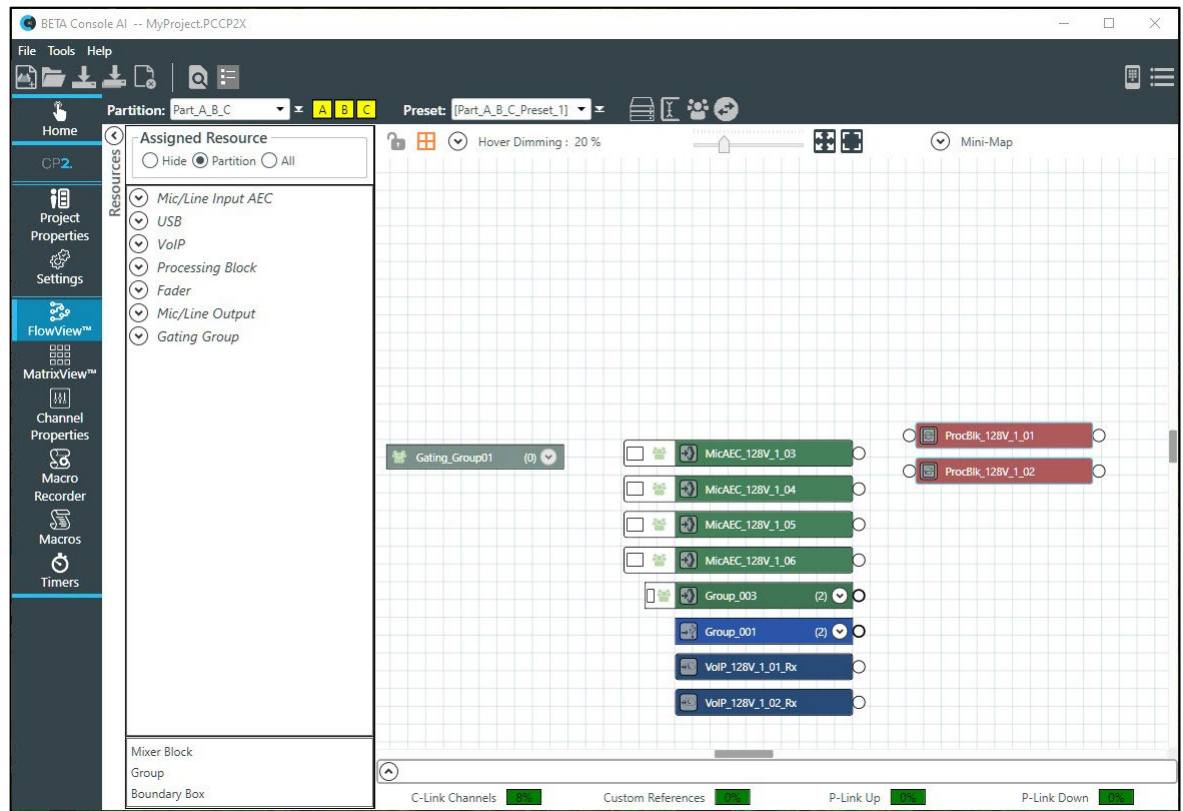

**2.** Right-click a channel or channel group you want release from the project.

The system displays a context menu:

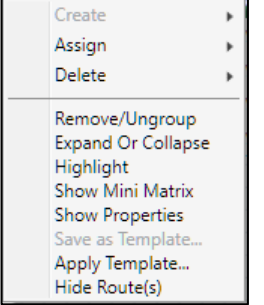

**3.** Choose **Delete**, and then from the sub-menu that appears, choose **Object**.

If you delete an individual channel, the system removes that channel from FlowView. However, if you delete a channel group, the system displays a warning dialog box:

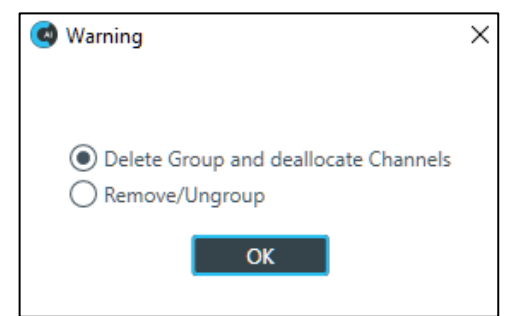

**4.** To delete the entire group, select **Delete Group and deallocate Channels,** then click **OK**.

# **Naming Channels using Channel Names/Naming Tool (CP2)**

You can give unique names to channels to make it easier to identify them and work with them. This topic describes naming assets using the Channel Names dialog box and the Naming Tool (available from the Channel Names dialog box).

**Note:** You can also name channels from within FlowView by clicking on the name on its icon in the main FlowView area. The name becomes editable, and you can type a name.

To name assets:

1. From the toolbar, click

The Channel Names dialog box appears:

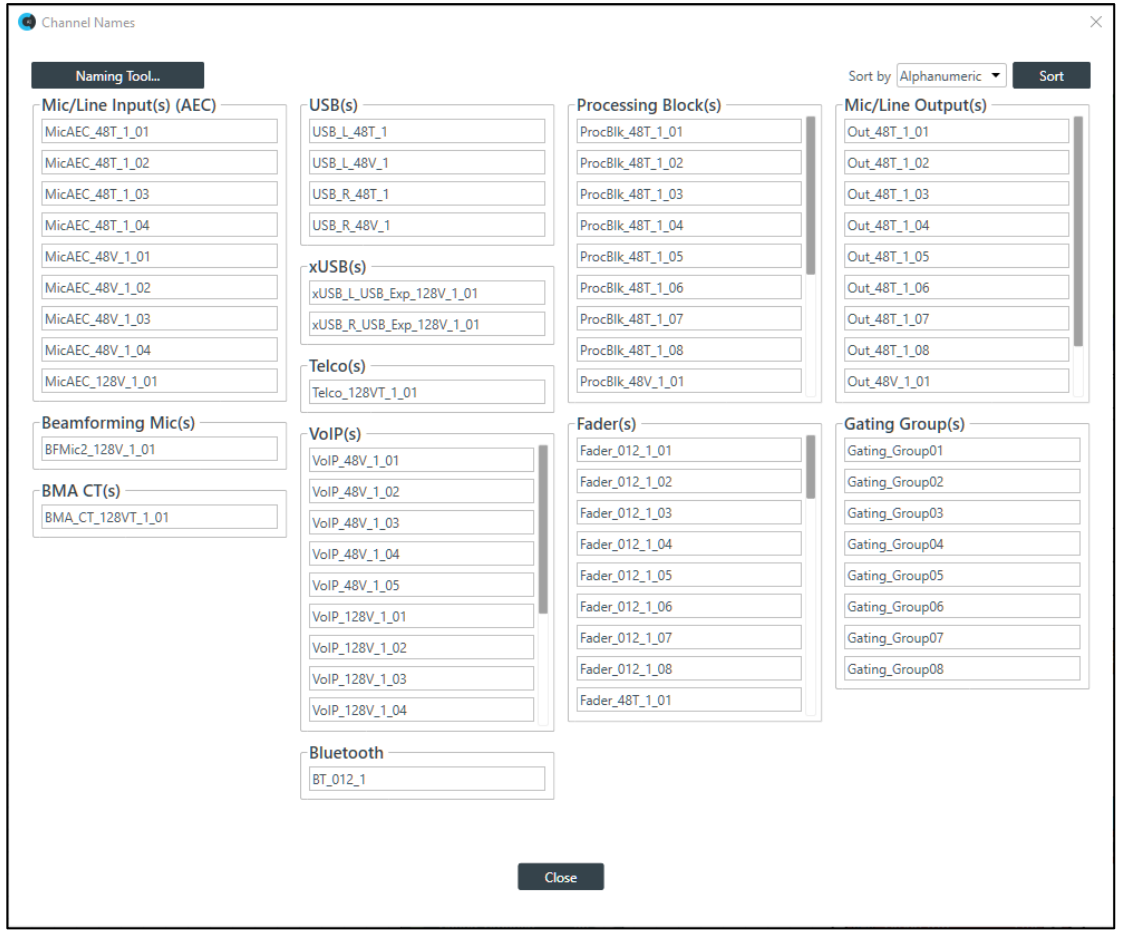

**2.** (Optional) To change how channels are sorted (alphanumerically or by device and connection), choose an option from the Sort by drop-down list at the top of the Naming screen and then click Sort.

- **3.** (Optional) You can change the name of each asset individually by clicking in the name field next to that asset and typing a new name.
- **4.** (Optional) Click Naming Tool to change the names of multiple assets at once, by type, using the naming tool.

The Naming Tool dialog box appears:

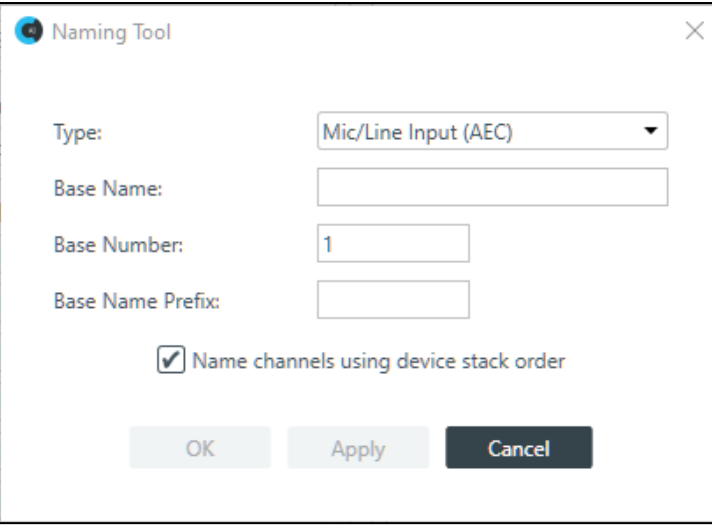

- **1.** (Optional) Choose an asset type from the **Type** drop-down list.
- **2.** (Optional) Type a base name (the text that makes up the first part of the asset name) in the **BaseName** field.
- **3.** (Optional) Type a base number (the first number you want to use; the rest will be numbered sequentially starting with the base number) in the **Base Number** field.
	- a. Using the Naming Tool can significantly speed up the process of naming many assets. For example, if the line input microphones attached to a particular CONVERGE Pro 2 device are all in a conference room called "Patagonia," you could use the Naming Tool to give all Mic/Line Input channels a base name of Patagonia and then number them consecutively (Patagonia01, Patagonia02, etc.).

If you wanted to divide a large room with several partitions and eight ceiling mics per partition, you could use a naming scheme that recognized the partitions (Patagonia P1, Patagonia P2) or you could start numbering the microphones in the first partition at 1 and start numbering the mics in the second partition at 9.

- **4.** (Optional) Check the check box to name the channels using the device stack order.
- **5.** Click **OK**.

# **Assigning Channels to Channel Groups**

To make it easier to configure multiple channels as a group instead of individually, you can assign channels to channel groups. You can do this in several ways.

**Note:** Keep in mind that you can add only resources of the same type to groups. You cannot, for example, add a Mic/Line Input channel and a Speaker channel to a group, because these are not channels that can be routed in similar ways.

To assign resources to channel groups:

**1.** From the Navigation Panel, select**FlowView**™. The FlowView screen appears:

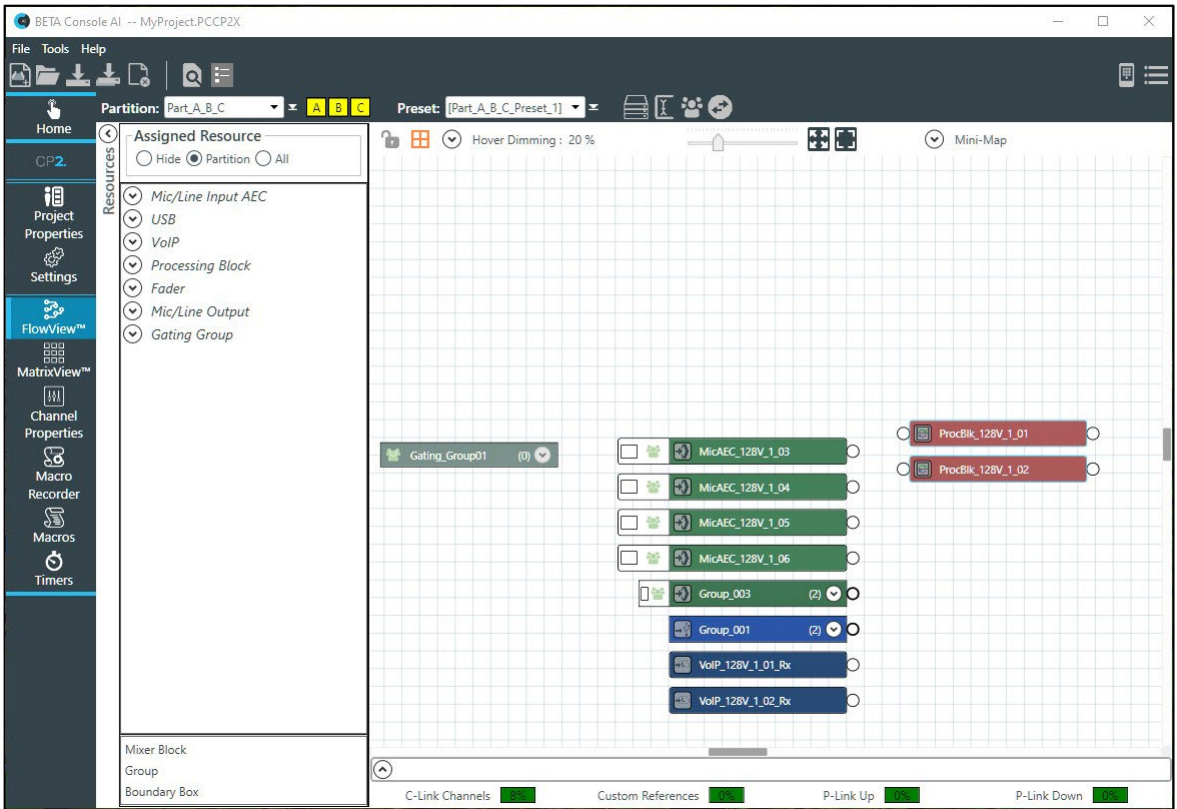

The following four methods are available to assign a resource to a channel group:

- **2.** From the bottom of the Assigned Resources list, drag **Group** into the main FlowView area. When you do, the name becomes editable, so you can name the group. Then drop channels on top of the Group resource to add them to the group.
- **3.** Another way to add channels to a group is to right-click somewhere in the FlowView area (not on an existing channel) and then from the context menu that appears choose **Create** and then **Group**. Just as with dragging a group resource into the FlowView area, you can then give the group a name and drop channels on top of the group.
- **4.** Yet another way to add channels to a group is to select multiple channels in the FlowView area and then rightclick any of the selected channels and from the context menu that appears, choose **Create** and then **Group**. The selected channels are added to a group, and you are given the chance to type the name of the group.
- **5.** Finally, you can also create a group by dropping one or more channels on top of a similar channel type. Doing so will add all the channels into a group and give you a chance to name thegroup.

# **Changing GPIO Configuration**

You can change the GPIO settings for a device using the GPIO Configuration tool.

GPIO stands for General-Purpose Input/Output. CONVERGE Pro 2 units have four GPIO pins that let the CP2 receive input from and send output to GPIO-compatible equipment. For example, room dividers can be configured to send their current state when opened or closed.

To configure the GPIO pins for a device:

How you configure GPIO pins depends in part on whether you are using Simple Room mode (no partitions) or Advanced Room mode (using partitions). The following sections are divided up by whether you are using the Simple Room or Advanced Room mode.

#### **Simple Room Mode**

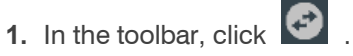

The GPIO Configuration dialog box appears:

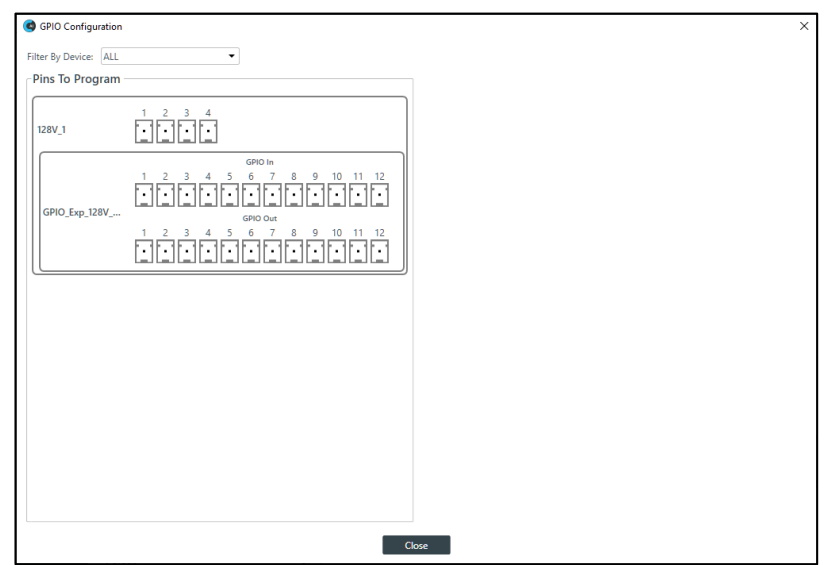

GPIO pins are shown for each connected device that has them.

**3.** To filter which pins are shown, choose an option from the **Filter By Device** drop-down list.

You can choose to show the pins for only one specific device or see the pins for all devices by choosing ALL.

**4.** For any pin, click the icon to see its settings at the right side of the GPIO Configuration dialogbox:

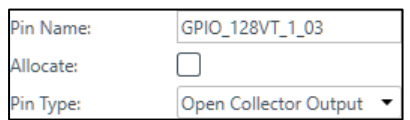

**5.** (Optional) Change the settings for the pin as shown in the table below:

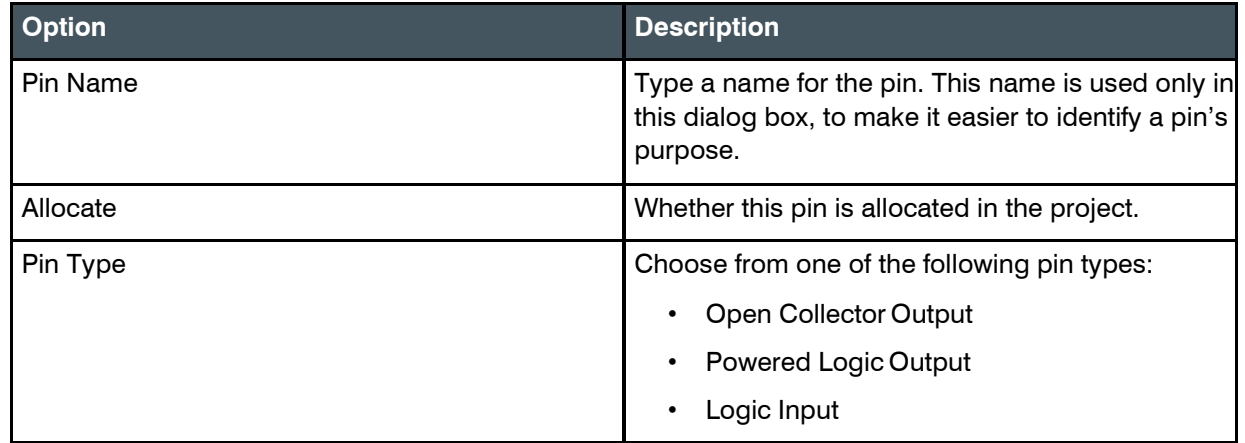

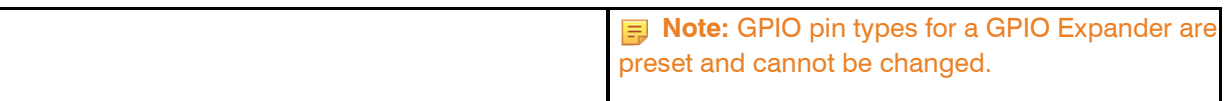

**6.** When you are done making changes to the GPIO pin settings, click**Close**.

#### **Advanced Room Mode**

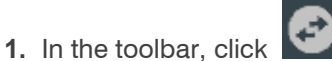

The GPIO Configuration dialog box appears (including showing partitions and dividers):

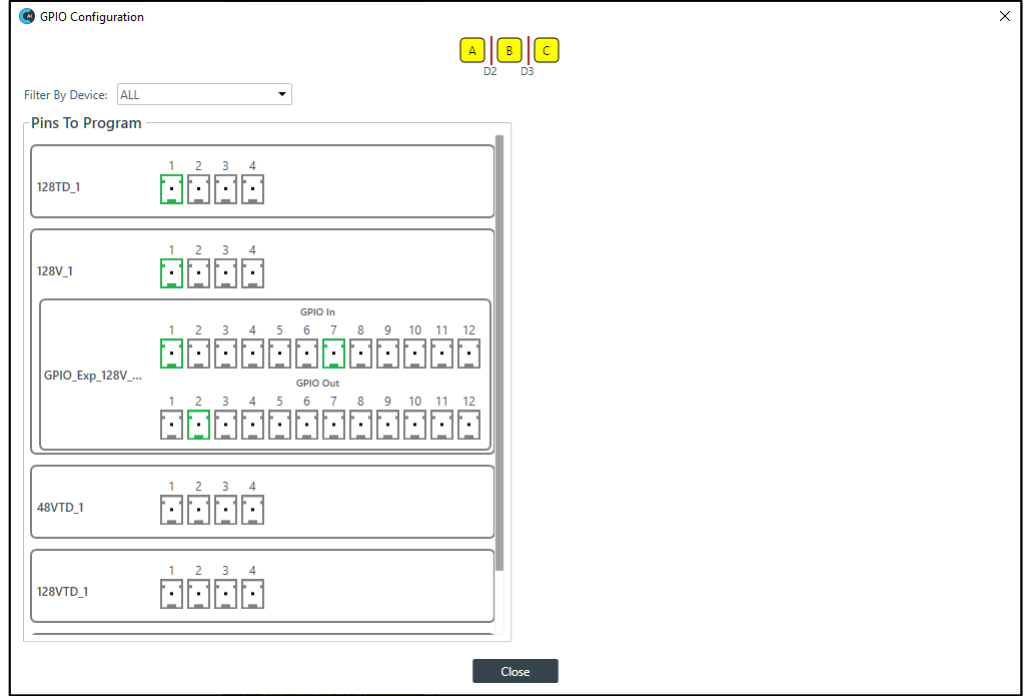

GPIO pins are shown for each connected device that has them.

**2.** For any pin, click the icon to see its settings at the right side of the GPIO Configuration dialogbox:

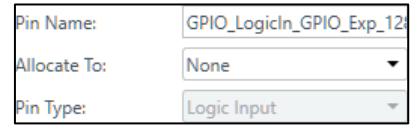

- **3.** Choose an option from the Allocate To drop-down list. You can choose partitions or the dividers between partitions.
- **4.** For pins that permit you to change the type, choose an option from the **Pin Type** drop-down list.
- **5.** Depending on what you have chosen for Allocate and Pin Type, some additional options appear to let you do one of the following:
	- a. Set Open Collector and Powered Logic Output options
	- b. Set Logic Input Trigger Commands
- c. Set the Divider Pin High to be open or closed
- **6.** Skip to the appropriate section below to continue.

#### **Open Collector and Powered Logic Output Options**

1. For Open Collector and Power Logic Output, the following options appear:

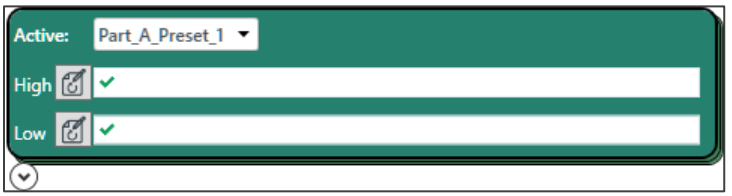

- 2. Choose a preset from the Active drop-down list.
	-
- 3. Click  $\boxed{10}$  next to High to open the Command Wizard.

The Command Wizard appears:

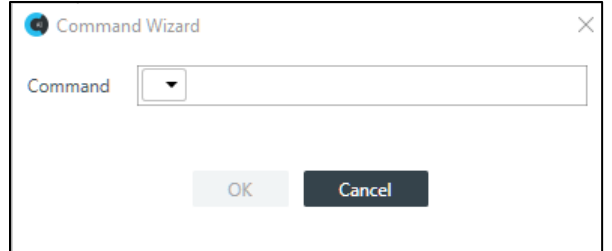

4. Choose a command from the drop-down list in the **Command** field.

The only available command is "run."

5. A new drop-down menu appears to let you choose the next part of the command.

You can run a macro or a preset.

- 6. A new drop-down menu appears to let you choose which macro or preset you want to run.
- 7. Click **OK**.

The completed command appears in the Command column.

8. Repeat steps 4 through 7 for Low.

#### **Logic Input Trigger Commands**

For Logic Input Trigger Commands, the following options appear:

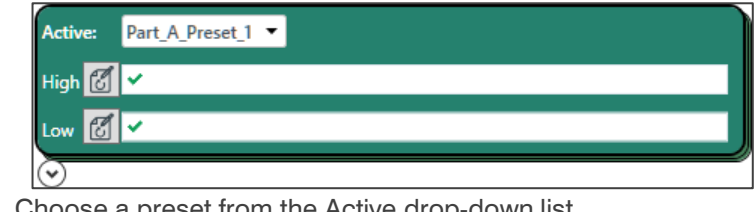

- 1. Choose a preset from the Active drop-down list.
- 2. Click next to **High** to open the Command Wizard.

The Command Wizard appears:

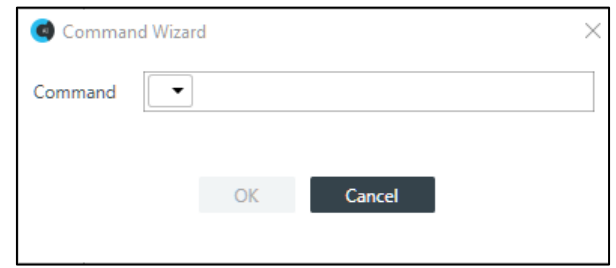

- 3. Choose a command from the drop-down list in the **Command** field. The only available command is "run."
- 4. A new drop-down menu appears to let you choose the next part of the command.

You can run a macro or a preset.

A new drop-down menu appears to let you choose which macro or preset you want to run.

5. Click **OK**.

The completed command appears in the Command column.

6. Repeat steps 3 through 6 for Low.

#### **Divider Pin High**

1.If you have chosen a divider, rather than a partition, as your Allocate To selection, the following options appear:

Divider Pin High: Closed Open

2.Click **Closed** or **Open** to set the value of the pin.

# **Chapter 7: Macros and Timers (CP2)**

This chapter contains information creating and managing macros and timers for CONVERGE Pro 2 devices.

**Note:** The options described in this chapter are accessible only when the CONSOLE AI is in offline mode (not connected to a device or stack). See *[Online Mode vs. Offline Mode](#page-15-0)* for more information.

### **Recording Macros**

You can create a macro by recording actions using FlowView, MatrixView, channel properties, or Gating Groups. For more information about macros, see *About [Macros](#page-19-0)*.

Ξ, **Note:** If you want to be able to add macro commands other than setting routes or channel properties, you must use the Macros screen. See *[Adding Macros](#page-180-0)* for more information.

Ξ **Note:** You can also run a macro at a specified time on or on a specified schedule. See *[About Timers](#page-20-1)* for more information.

To record a macro:

**1.** From the Navigation Panel, choose **Macro Recorder**. The Macro Recorder screen appears:

**Add a New Macro**

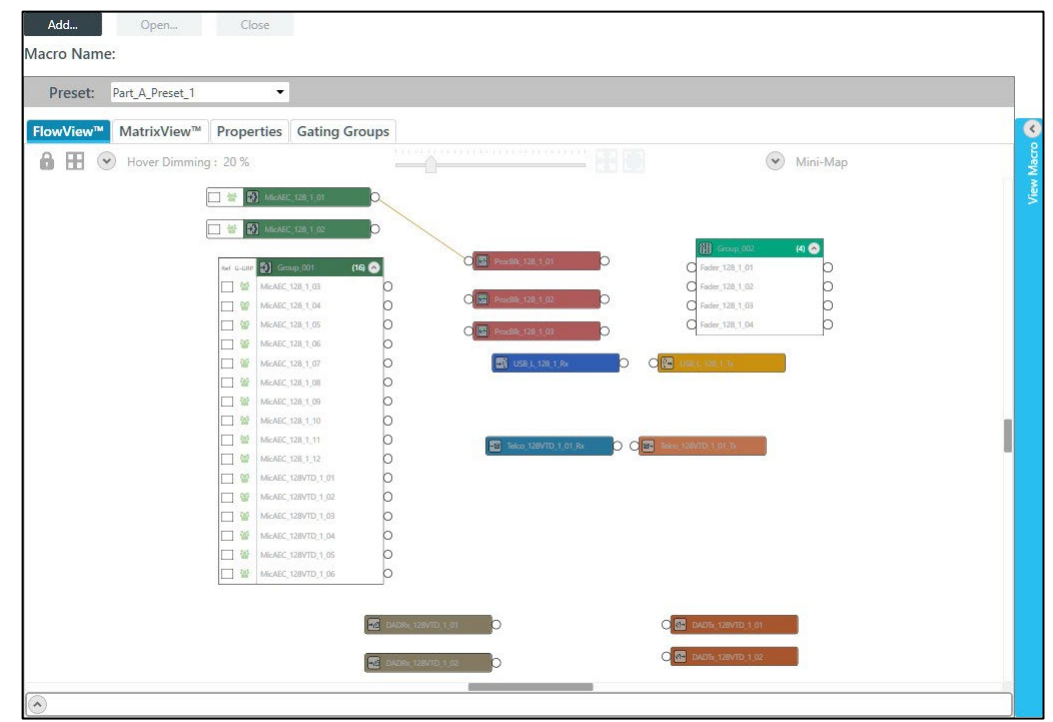

**2.** To create a new macro, click **Add**. The Add Macro dialog box appears:

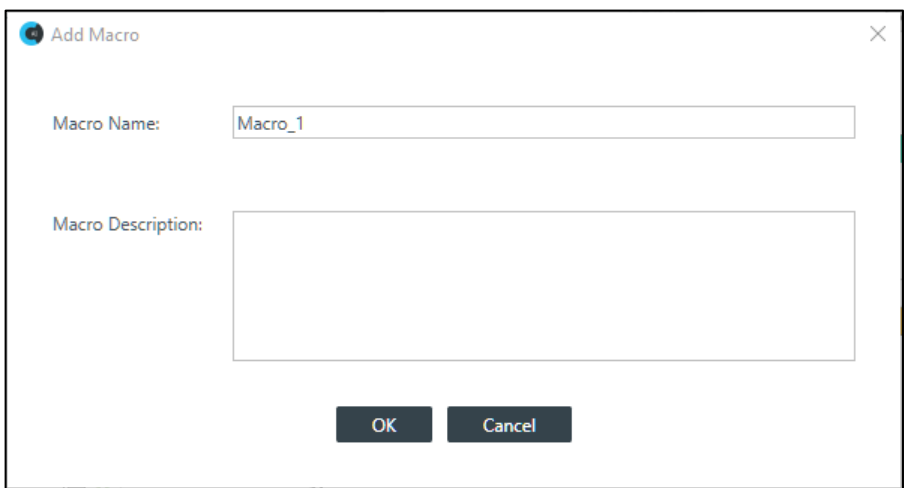

- **3.** Type a name for the macro in the **Macro Name** field.
- **4.** (Optional) Type a description for the macro in the **Macro Description** field.
- **5.** Click **OK**.

#### **Open an Existing Macro**

- **6.** Alternatively, you can open an existing macro by clicking **Open**. The Select Macro to Edit dialog box appears:
- **7.** Select a macro to open from the **Macro** drop-down list.

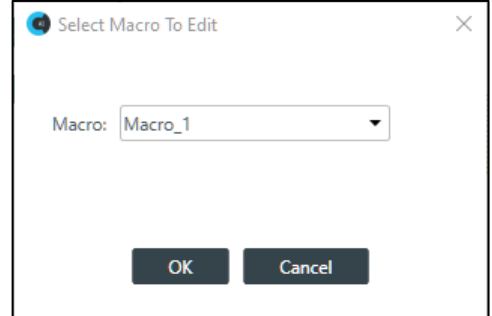

**8.** Click **OK**.

#### **Record Commands Using FlowView**

- **9.** To record macro commands using FlowView, click the **FlowView** tab.
- **10.**(Optional) If you are using Advanced Room operation mode, choose a partition from the Partition drop- down list.
- **11.**(Optional) If you're using presets, choose a preset from the Preset drop-down list.
- **12.**Use FlowView to make whatever changes you want to be added to the macro. See *[Connecting](#page-189-0) [Channels Using](#page-189-0)  [FlowView™](#page-189-0) (CP2)* for more information about using FlowView.
- **13.**(Optional) To see which commands have been added to the macro, click the **View Macro** control on the right side of the FlowView screen.
- **14.** When you are done recording commands, click **Close**.

#### **Record Commands Using MatrixView**

- **15.** To record macro commands using MatrixView, click the **MatrixView** tab.
- **16.**(Optional) If you are using Advanced Room operation mode, choose a partition from the Partition drop- down list.
- **17.**(Optional) If you're using presets, choose a preset from the Preset drop-down list.
- **18.**Make changes to crosspoints or channel properties as desired. See *[Connecting Channels Using](#page-198-0) [MatrixView](#page-198-0) [\(CP2\)](#page-198-0)* for more details about the various options.
- **19.**(Optional) To see which commands have been added to the macro, click the **View Macro** control on the right side of the MatrixView screen.
- **20.**When you are done recording commands, click **Close**.

#### **Record Commands Using Channel Properties**

- **21.**To record macro commands using channel properties, click the **Properties** tab.
- **22.**(Optional) If you are using Advanced Room operation mode, choose a partition from the Partition drop- down list.
- **23.**(Optional) If you're using presets, choose a preset from the Preset drop-down list.
- **24.**Make changes to the channel properties as desired. For more information about channel properties, see the *[Managing Channels \(CP2\)](#page-187-0)* chapter, which contains topics for changing the channel properties for each of the channel types.
- **25.**(Optional) To see which commands have been added to the macro, click the **View Macro** control on the right side of the Properties screen.
- **26.** When you are done recording commands, click **Close**.

#### **Record Commands Using Gating Groups**

- **27.** To record macro commands using gating groups, click the **Gating Groups** tab.
- **28.**(Optional) If you are using Advanced Room operation mode, choose a partition from the Partition drop- down list.
- **29.**(Optional) If you're using presets, choose a preset from the Preset drop-down list.

**30.**Make changes to the gating groups as desired.

### <span id="page-180-0"></span>**Adding Macros**

You can create or modify a macro by typing macro commands or by using the Command Wizard to construct macro commands. For more information about macros, see *[About Macros](#page-19-0)*.

 **Note:** As an alternative to adding macros via the Macros screen, you can record macro commands to set routes and channel properties using the Record Macro screen. See *[Recording Macros](#page-178-0)* for more information.

To add or modify a macro:

**1.** From the Navigation Panel, choose **Macros**. The Macros screen appears:

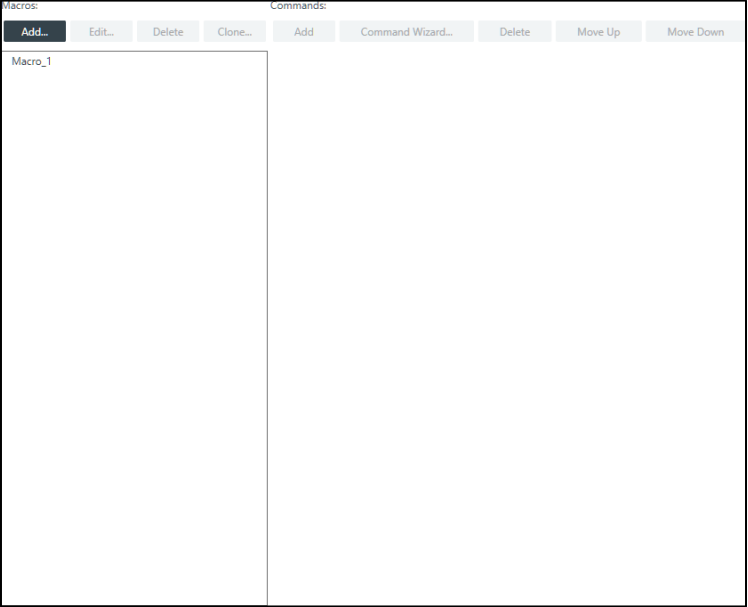

### **Add a New Macro**

- **2.** To add a new macro, click **Add** in the **Macros** column. The Add Macro dialog box appears:
- **3.** Type a name for the macro in the **Macro Name** field.

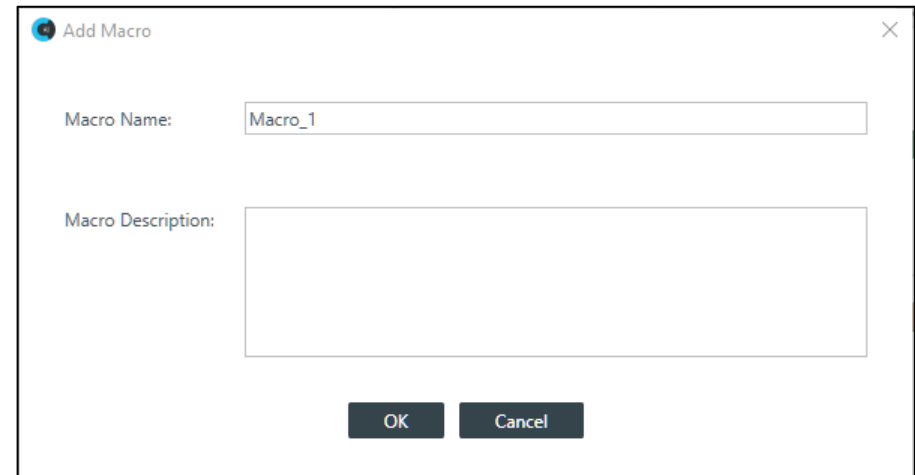

- **4.** (Optional) Type a description for the macro in the **Macro Description** field.
- **5.** Click **OK**.

A macro with the name you specified is created in the Macros column, and an empty command is added to the Command column.

**6.** Click in the empty command field to begin editing the macro.

### **Create a Command using Auto Complete**

**7.** You can create commands using the Auto Complete feature. Just begin typing a command, and the possible commands that match appear in a context menu.

In the example below, an 's' has been typed, so the context menu shows the available commands that begin with 's'

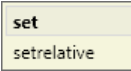

**8.** Continue to type commands, using Auto Complete as needed to complete the commands.

**Note:** Auto Complete works when you are at the end of command string but does not work if you click in the middle of existing commands.

#### **Create Commands Using Command Wizard**

**9.** Click **Command Wizard** to use a tool that helps you create macrocommands. The Command Wizard appears:

**10.**Choose a command from the drop-down list in the **Command** field.

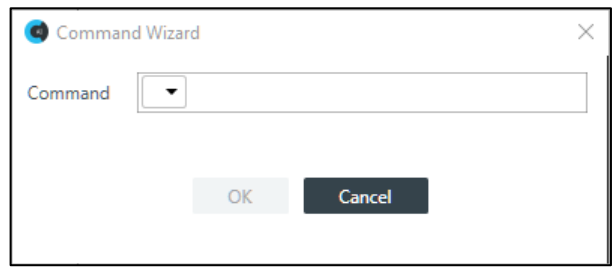

The available commands are described in the following table:

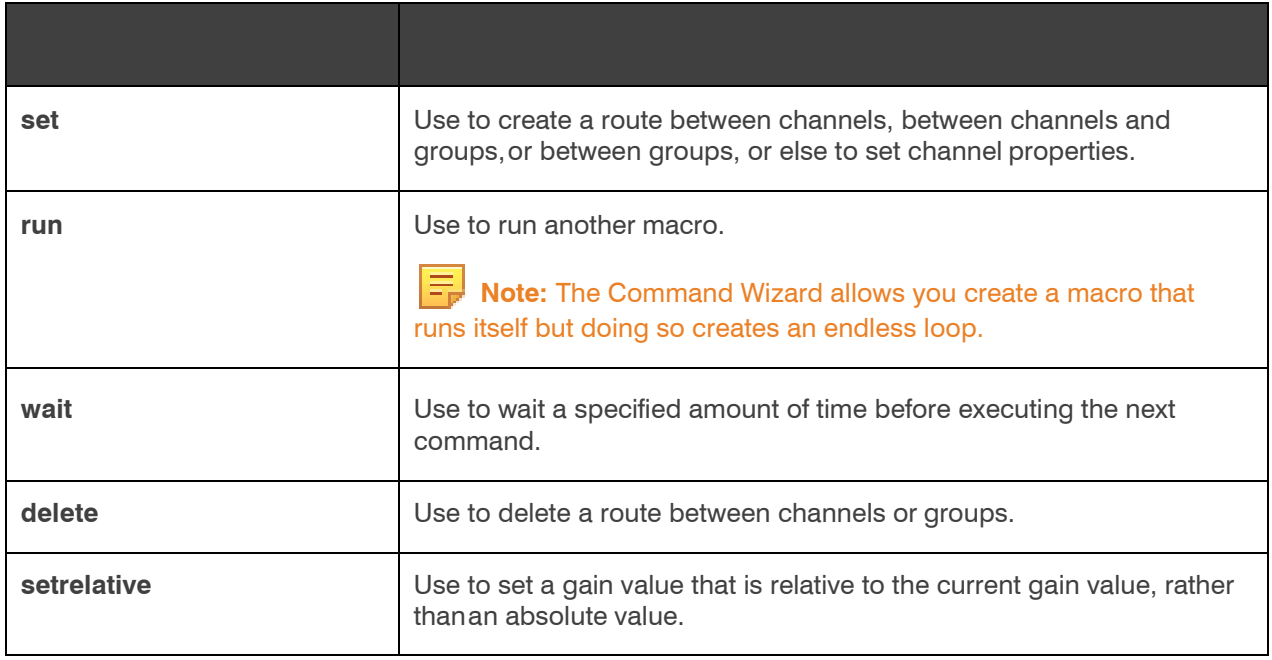

**11.**A new drop-down menu appears to let you choose the next part of the command.

The available options depend on which command you have chosen and the resources available in the project.

- **12.** Continue to choose options from the drop-down menus until no more options appear.
- **13.** Click **OK**.

The completed command appears in the Command column.

#### **Add a Command**

**14.** To add a new command to the macro, click **Add** in the **Commands** column.

A new blank command field is added.

#### **Delete a Command**

**15.** To delete an existing command from the macro, select a command and then click **Delete** in the

**Commands** column.

The command field is removed.

#### **Change Command Order**

**16.** To change the order of the commands, select a command and then click **Move Up** or **Move Down**.

## **Cloning a Macro**

If you want to create a macro that's like one that already exists, you can clone an existing macro and then edit it. To clone a macro:

- **1.** From the Navigation Panel, choose **Macros**. The Macros screen appears:
- **2.** Select a macro you want to clone.
- **3.** Click **Clone**.

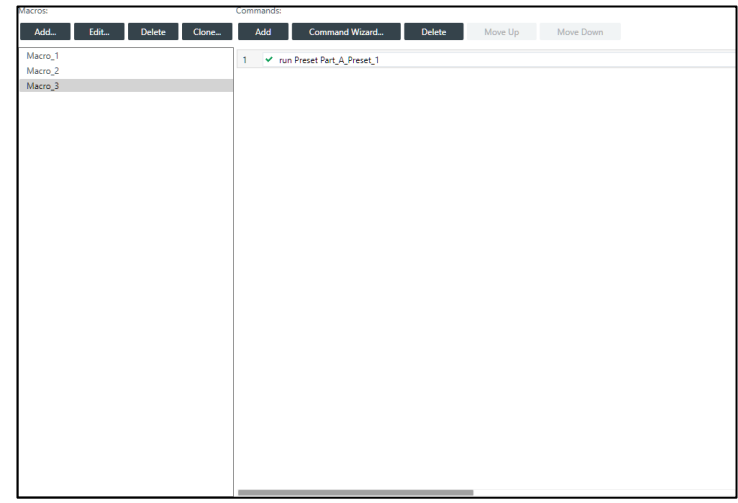

The Add Macro dialog box appears:

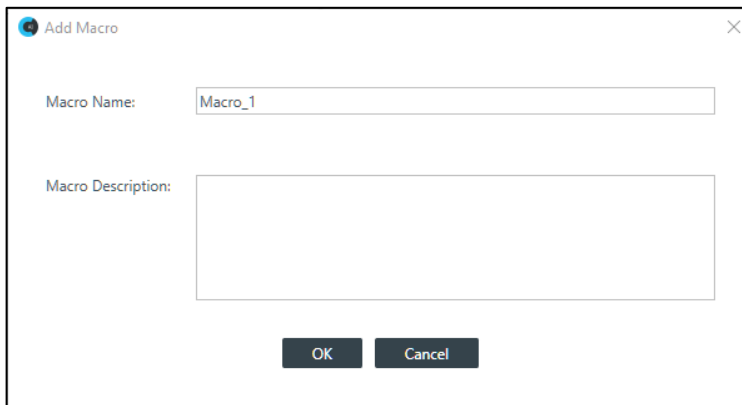

**4.** Type a name for the macro in the **Macro Name** field.

- **5.** (Optional) Type a description for the macro in the **Macro Description** field.
- **6.** Click **OK**.

A macro identical to the one you cloned, but with the new name you specified, is created in the Macros column. You can edit this macro as you would any other. See *[Adding Macros](#page-180-0)* for more information about adding macros.

### **Deleting Macros**

You can delete a macro you have already created. To delete a macro:

- **1.** From the Navigation Panel, choose **Macros**. The Macros screen appears:
- **2.** Select a macro you want to delete.
- **3.** Click **Delete** in the **Macros** column.

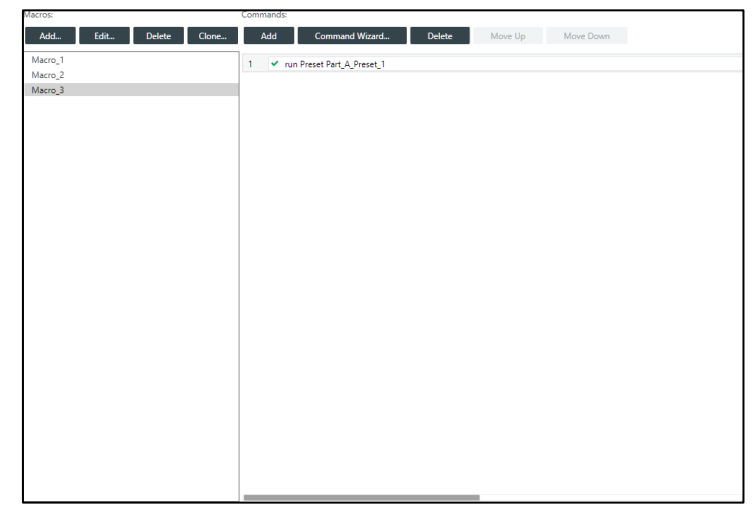

The Confirm Deletion dialog box appears:

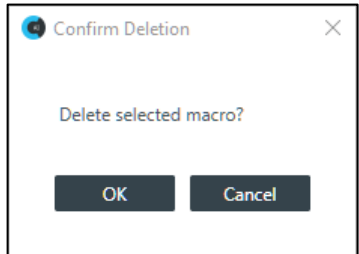

**4.** Click **OK**.

The macro is deleted and removed from the macros list.

# **Adding and Modifying Timers**

You can add, edit, and delete timers to run macros or reset the stack. See *[About Timers](#page-20-0)* for more information about timers. You can also execute a timer at any point. See *[Live Control \(CP2\)](#page-324-0)* for more information.

To add or modify a timer:

**1.** From the Navigation Panel, chooseTimers. The Timers screen appears:

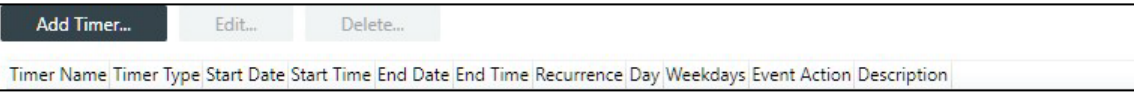

#### **Add a Timer**

**2.** To add a new timer, click **Add Timer**. The Add Timer dialog box appears:

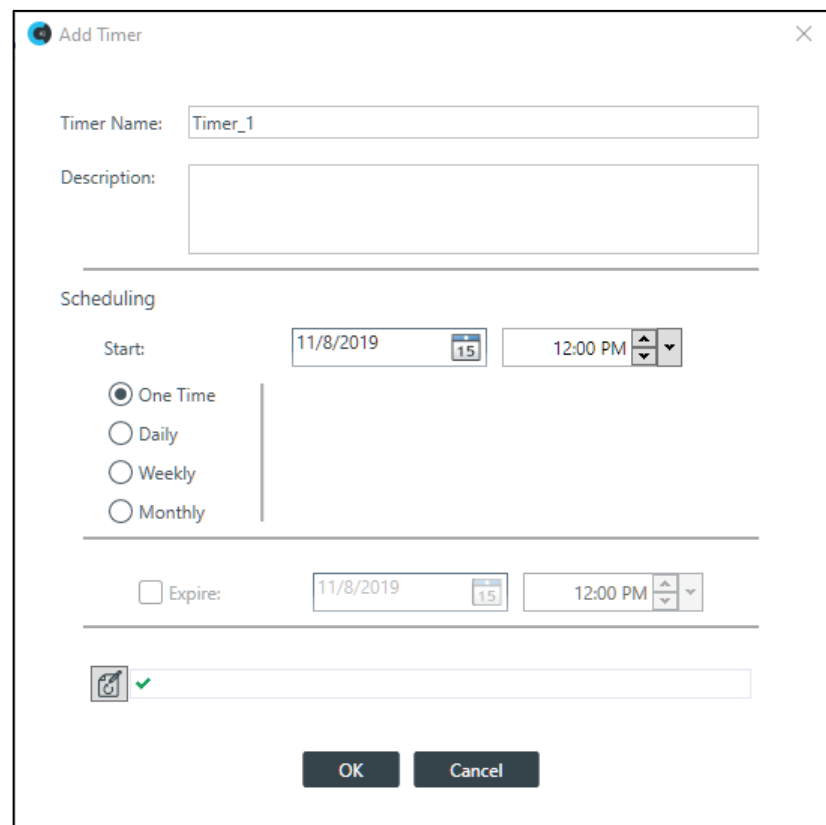

- **3.** Type a name in the **Timer Name field**.
- **4.** (Optional) Type a description in the **Description** field.
- **5.** Specify when the timer should run in the **Scheduling** section of the dialog box. The available options are described in the table below.

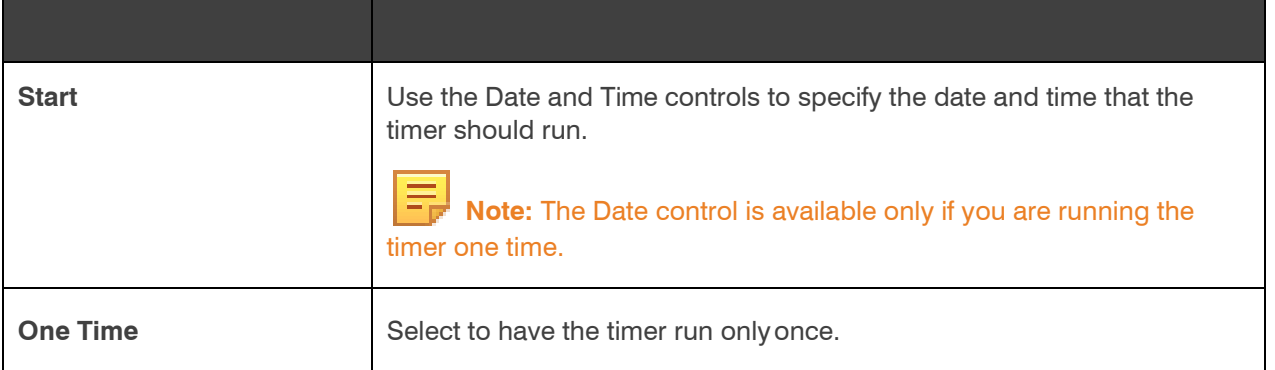

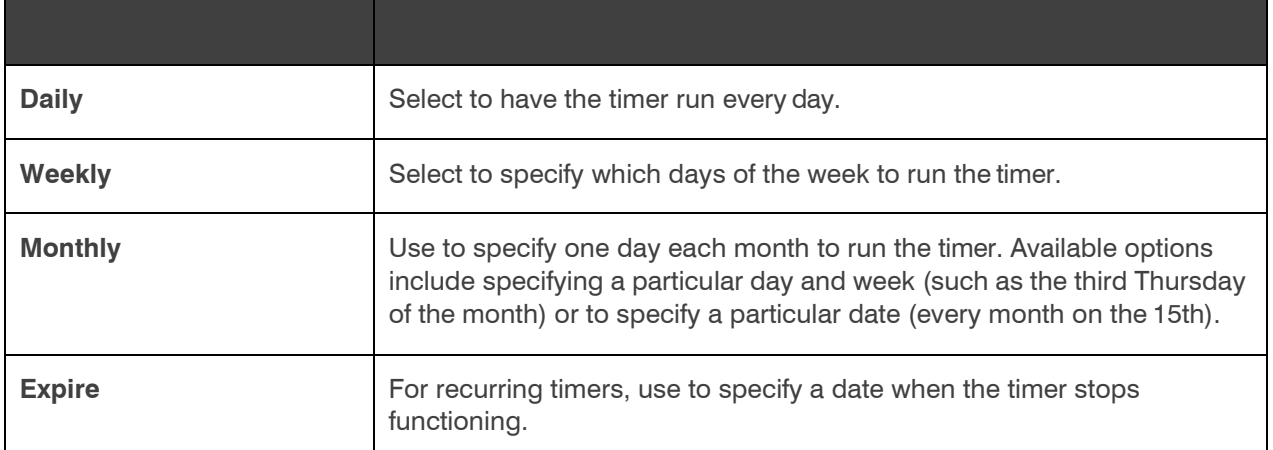

**6.** You can create commands using the Auto Complete feature. Just begin typing a command, and the possible commands that match appear in a context menu.

In the example below, an 'r' has been typed, so the context menu shows the available commands that begin with 'r':

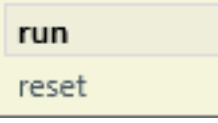

- **7.** Continue to type commands, using Auto Complete as needed to complete the commands.
- 8. Alternatively, you can click  $\boxed{\mathbb{Z}}$  to specify the command to run using the Command Wizard. The Timer Command Wizard appears:

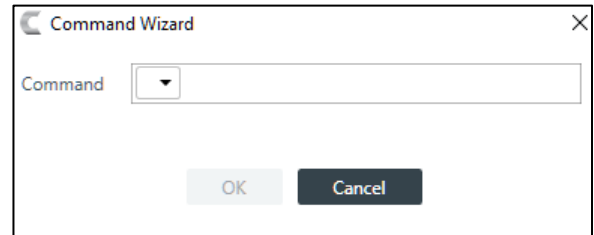

**9.** Choose a command from the drop-down list in the **Command** field.

The available options are run, after which you can choose a macro to run, or reset, to reset the stack at the specified time.

### **10.**Click **OK**.

#### **Edit a Timer**

**11.**To edit a timer, from the Timers screen, select a timer and then click **Edit**.

The Add Timer dialog box appears with the details of the selected timer already filled in:

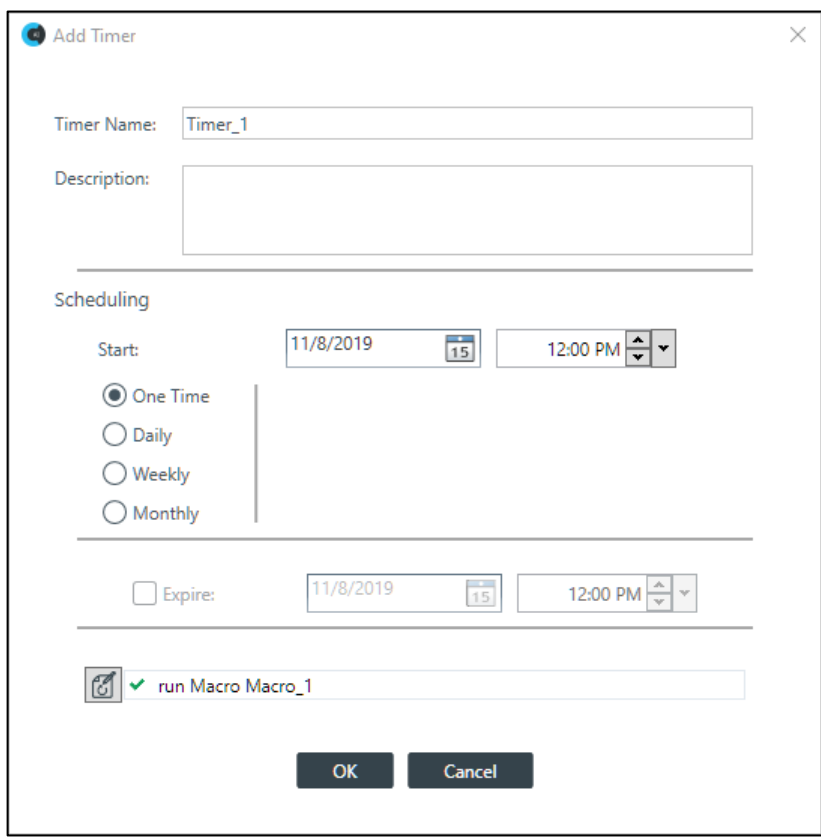

**12.**Make changes to the timer settings, as desired. See the Add a Timer section above fordetails.

**13.**Click **OK**.

### **Delete a Timer**

**14.**To delete a timer, from the Timers screen, select a timer and then click **Delete**.

The Confirm Deletion dialog box appears:

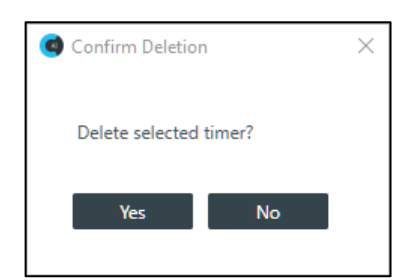

<span id="page-187-0"></span>**15.**Click **Yes** to delete the timer.

The timer is deleted and removed from the list.

# **Chapter 8: Managing Channels (CP2)**

This chapter contains information about managing channels: establishing relationships between channels and setting channel properties.

# <span id="page-189-0"></span>**Connecting Channels Using FlowView® (CP2)**

You can use the CONSOLE AI FlowView to:

- Add channels to the project
- Make and configure connections between audio channels
- Change channel properties

FlowView is designed to let you visualize the connections between channels as a flow from input channels, through mixer channels, such as processing blocks, through to output channels.

**Note:** FlowView and MatrixView are alternative methods of visualizing the connections between audio devices. Therefore, when you make connections in FlowView, those connections are reflected in MatrixView as well.

To make connections between channels using FlowView:

**1.** From the Navigation panel, choose**FlowView**. The FlowView screen appears:

FlowView starts out showing only the available resources on the left side of the FlowView area, under Assigned

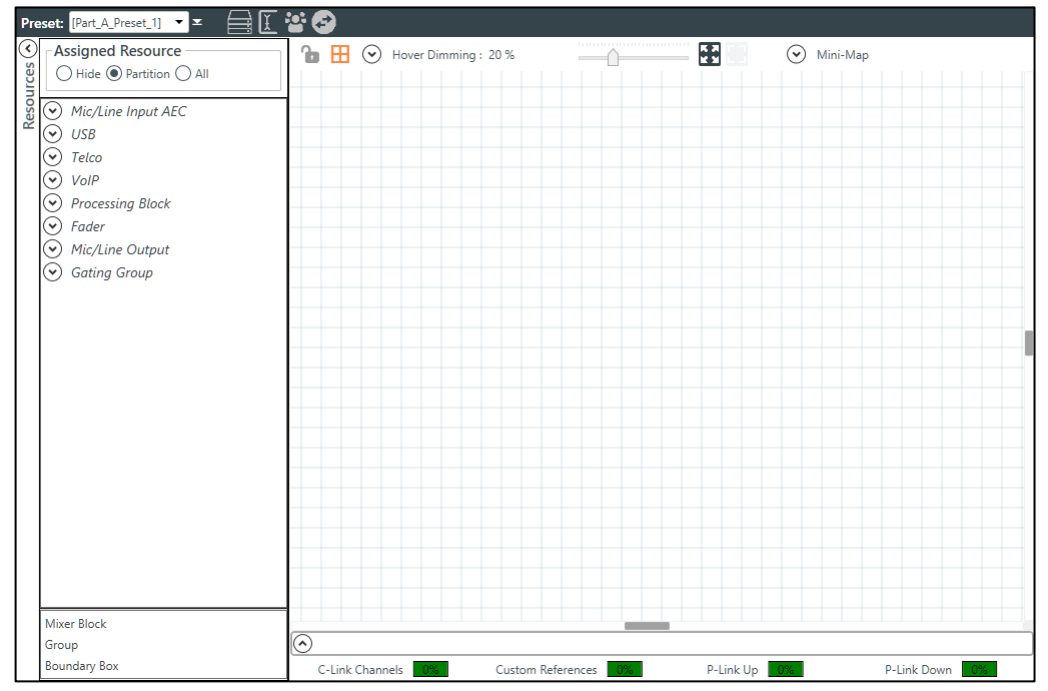

**Resource** 

### **Note the following:**

- The resources shown here depend on what devices you have added to the project. If you have added a CONVERGE Pro 2 device, for example, certain resources become available, depending on the model of CP2.
- Most CP2 models include both Mic/Line Input channels and Output channels (except for the 120, which has Mic/Line Inputs but no Output channels, and the 012, which has no Mic/Line Input channels but does have Output channels).
- Most CP2 models have USB audio channels (except for those that have SR in the model name).
- Models with a "T" in the name include Telco audio channels, and models with a "V" in the name include VoIP audio channels.

• Adding an expander unit adds audio channels, depending on the type added. And so forth.

#### **Adding Channels to the Project**

**2.** Before you use FlowView, you must add the audio channels you intend to use to the project. For more details about adding channels to the project, see *[Adding Channels to a](#page-163-0) Project*.

#### **Using the FlowView Toolbar**

**3.** The FlowView area has its own toolbar with tools you can use to control the FlowView area, navigate within it, and change its appearance. See the table below for details about the FlowView toolbar tools:

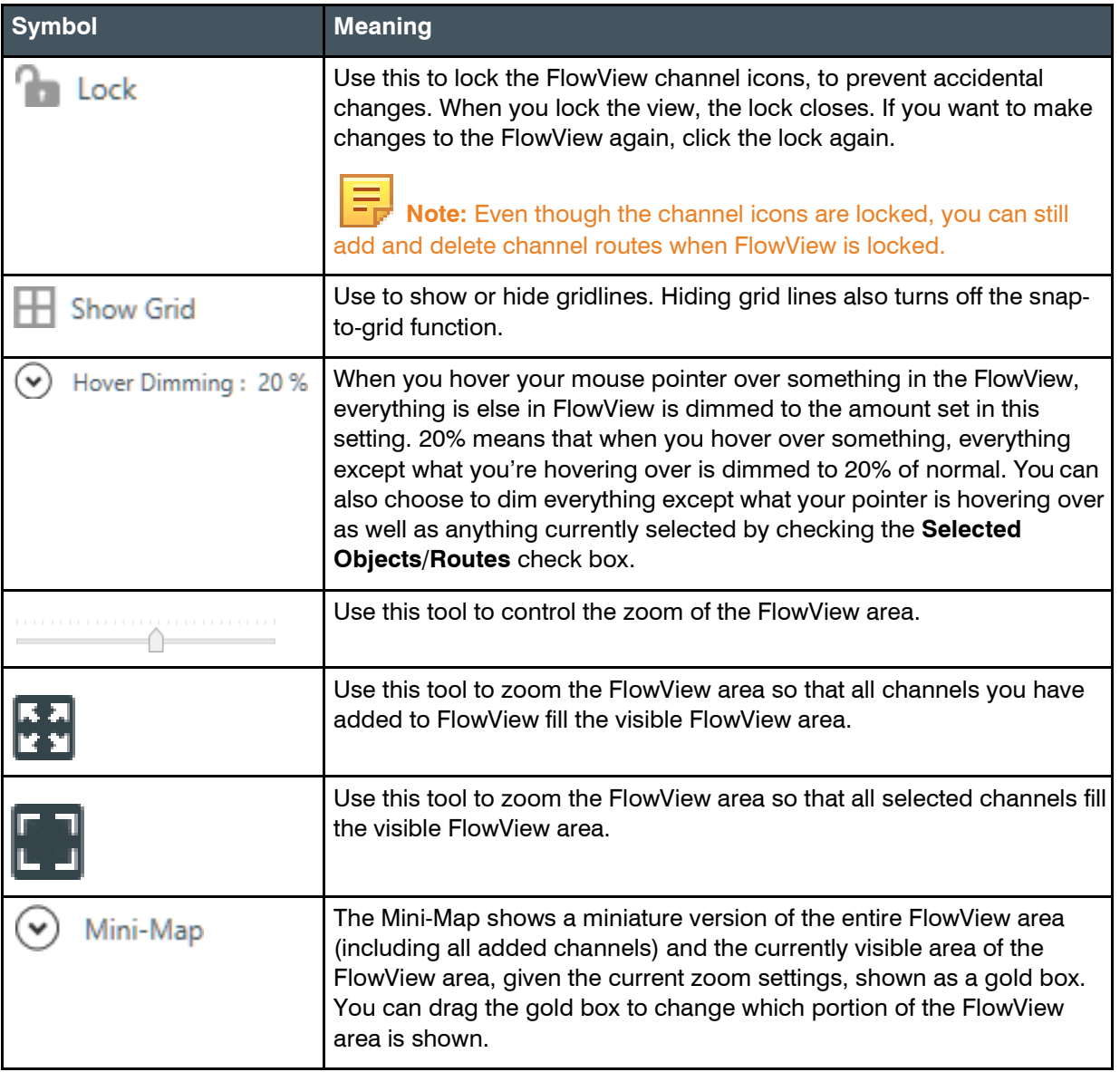

#### **FlowView Channel Icons**

**4.** When you add channels to FlowView and create relationships between them, those channel relationships are represented by icons. The table below explains the various channel and channel relationship icons used in FlowView:

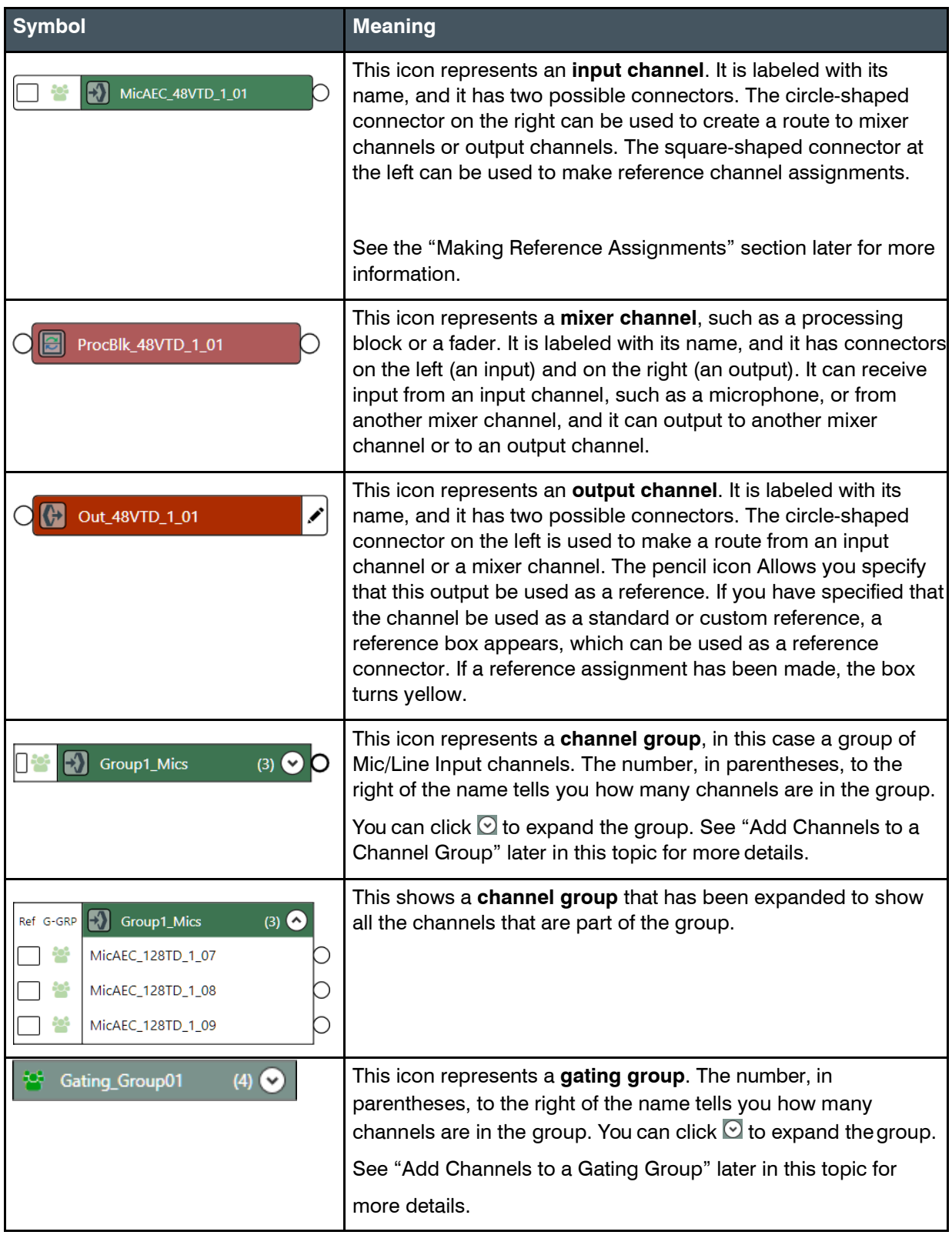

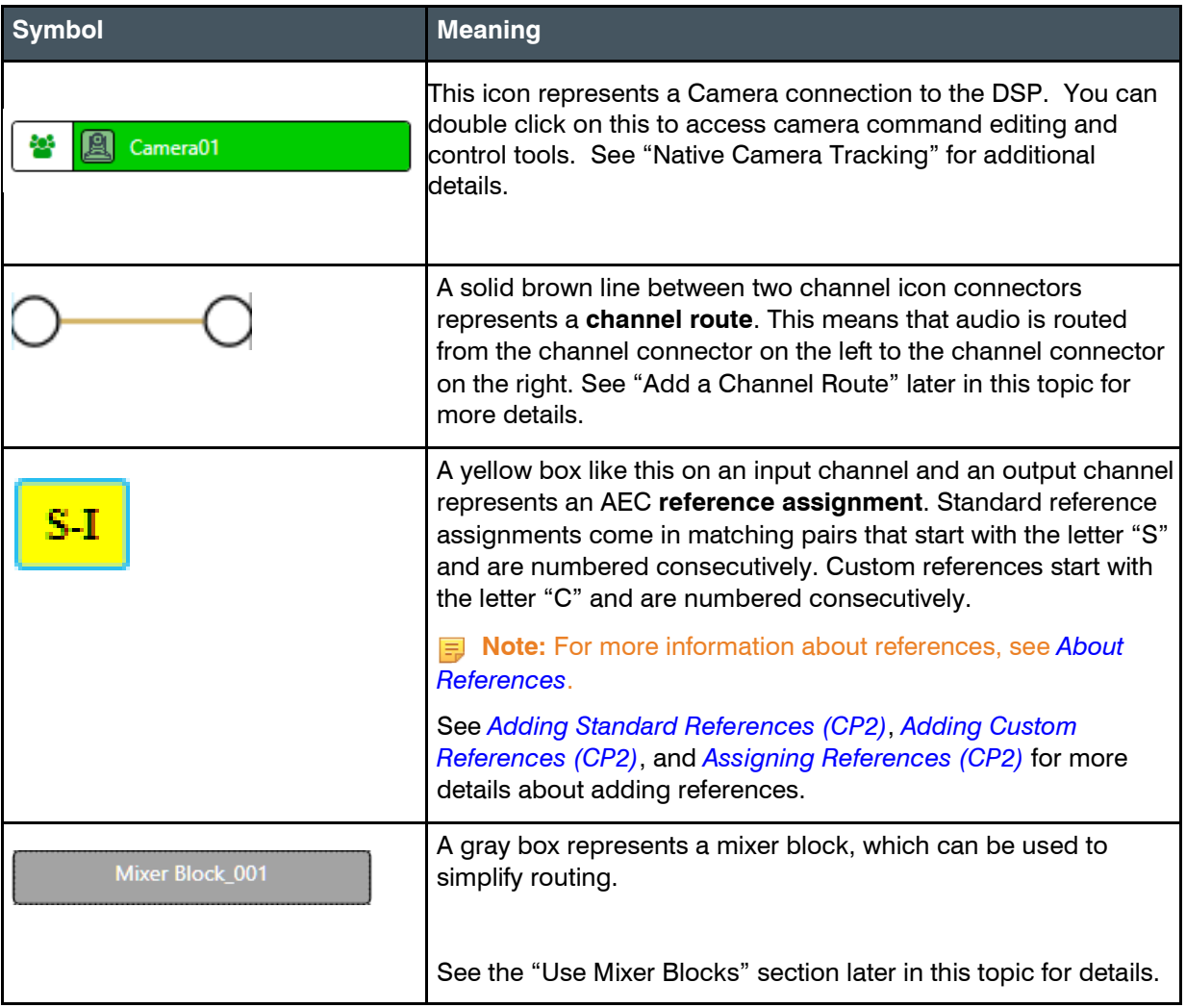

#### **Choose a Partition and Preset**

**5.** (Optional) If you are using Advanced Room mode, choose a partition from the **Partition** drop-downlist.

**Note:** If you're using partitions, changes you make in FlowView apply only to the selected partition.

**6.** (Optional) Choose a preset from the **Preset** drop-down list.

### **Renaming Channels and Channel Groups**

- **7.** You can rename any channel or channel group by clicking its name and then waiting for the name to become editable.
- **8.** Type a new name and press the Enter key to save the name.

#### **Move Channel Icons**

**9.** You can move a channel, channel group, or gating group icon anywhere you want within the FlowView space by simply dragging it.

**10.**Drag the channel icon to where you want it to appear within FlowView.

When the icon lines up with another channel icon, horizontally or vertically, a line briefly flashes at the center of the aligned icon to show you that they aligned.

#### **Add a Channel Route**

**11.**To route audio from one channel to another, grab the output connector from one channel and drag it to the input connector of another channel. The mouse pointer changes to a target to show that you are making a connection.

If you have successfully made the route connection, a solid line appears between the two channel icons:

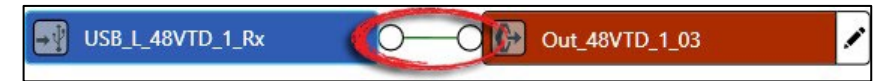

The color of the line depends on the crosspoint type. See Change Crosspoint Properties below for more details.

**12.**To route audio from multiple channels to another channel, select more than one channel (drag around several channel icons to select more than one) and then drag the entire group onto the connector of another channel. The mouse pointer charges to a target to show that you are making aconnection.

Channel routes are created for each selected channel.

**13.**To route audio from a channel group to a channel, or from a channel group to another channel group, grab the channel group (you must select it anywhere except by the image at the left of the icon) and drag it on top of another channel group icon or onto a channel icon. The mouse pointer changes to a target to show that you are making a connection.

Channel routes are created for each member of the group or groups.

#### **Use a Mini-Matrix**

**14.**To see a Matrix view for selected channels, select multiple channels (by dragging completely around a group of channels, using Shift-click to select a range of channels, or Ctrl-click to selectmultiple

channels individually), then right-click any of the selected channels and choose **Show Mini-Matrix** from the context menu.

A Mini-Matrix consisting of only the selected channels appears:

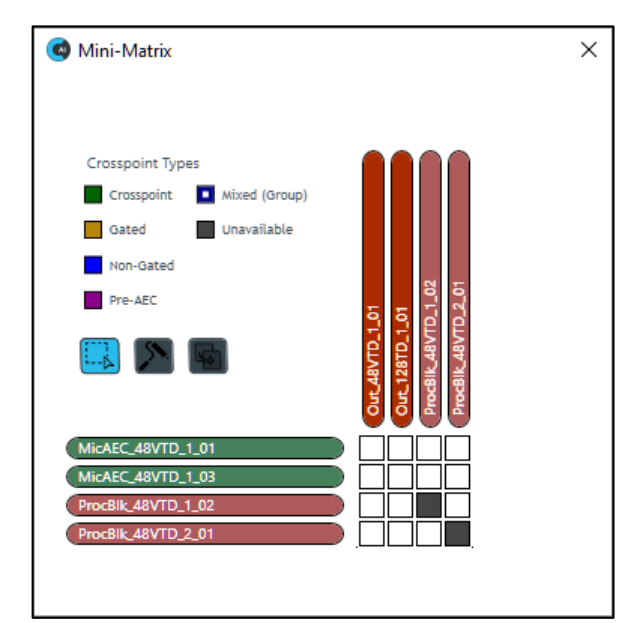

**15.**Add, remove, or modify crosspoints.

 **Note:** For more information about using a matrix view to make crosspoint connections between assets, see *[Connecting Channels Using MatrixView](#page-198-0) (CP2)*.

#### **Change Crosspoint Properties**

**16.**To change the properties of a route (also referred to as a crosspoint), double-click the route line to show the crosspoint properties:

The Crosspoint Properties appear at the bottom of the FlowView screen:

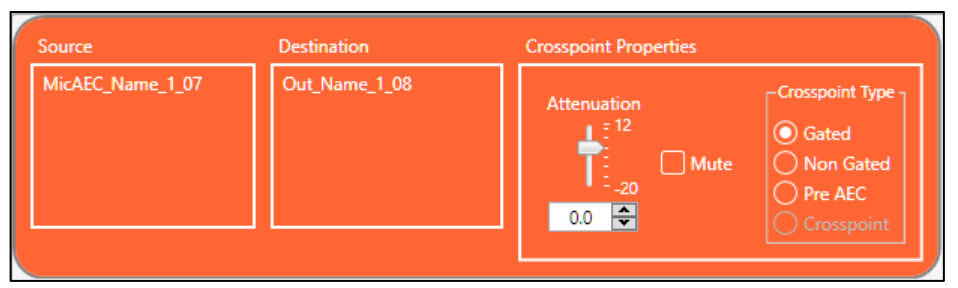

The Source and Destination of the route appear on the left side of the Crosspoint Properties settings.

**17.**You can change the Attenuation in any of the following ways:

- Drag the slider
- Type a value in the text box
- Click the incrementer and decrementer arrows beside the text box to set the value

**18.**To mute this crosspoint, click the Mute check box.

The crosspoint will appear with a red 0 inside, to show that it is muted.

**19.**You can choose a Crosspoint Type from the Crosspoint Type group. The types are described in the table below.

**Note:** Which types are available depends on the source and destination channels.

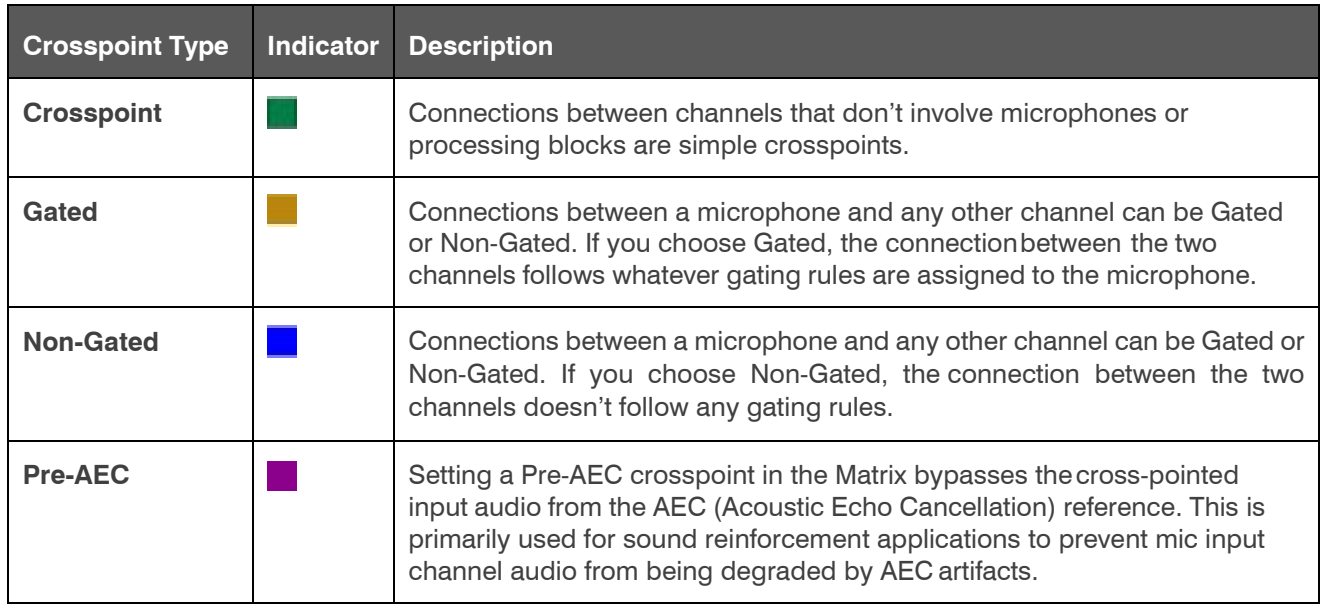

### **Remove a Channel Route**

**20.**To remove a channel route, click the route to select it.

**21.**Press the Delete key OR right-click the route and choose **Delete** > **Route(s)** from the context menu.

**Add a Reference**

**22.**To add a standard reference, see *[Adding Standard References](#page-202-0) (CP2)*.

**Note:** For more information about references, see *[About References](#page-18-0)*.

**23.**To add a custom reference, see *[Adding Custom References \(CP2\)](#page-204-0)*.

**24.**To assign a standard or custom reference, see *[Assigning References](#page-205-0) (CP2)*.

#### **Add Channels to a Channel Group**

- **25.**Select a channel icon OR hold down the CTRL or SHIFT keys and select multiple channel icons OR drag around several channel icons to select more than one OR add a Group object and drag channels to include on top of this object.
- **26.**Right-click any of the selected channels; from the context menu that appears, choose Create and then Group.

The channels are added to a group. The group icon shows the number of channels in the group in parentheses.

#### **Add Channels to a Gating Group**

- **27.**Add a gating group to the project by dragging a Gating Group resource at the bottom of the Assigned Resources area on the left into the main FlowView area.
- **28.**Double-click the gating group icon you just dragged into the FlowView area.

The Gating Groups dialog box appears:

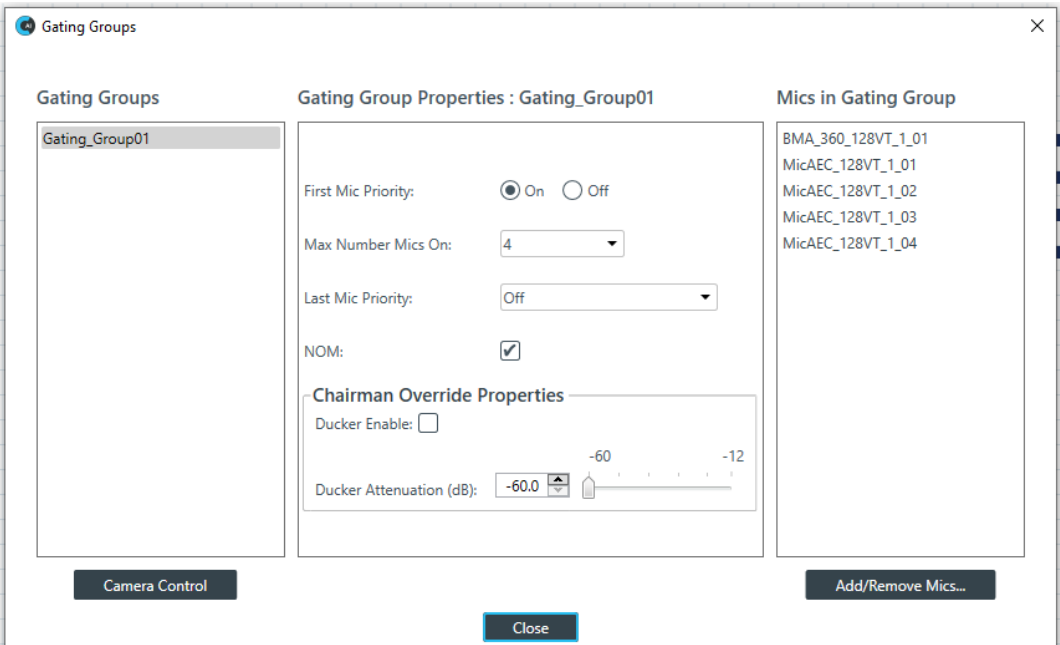

**Note:** Regarding the Camera Control button refer to the Native Camera Tracking section for further information.

**Note:** Regarding the Chairman Override Ducker Enable section to refer to the CP2 Mic/Line properties section (see Ref#29 below)

#### **29.**Click **Add/Remove Mics**.

The Add Mics dialog box appears:

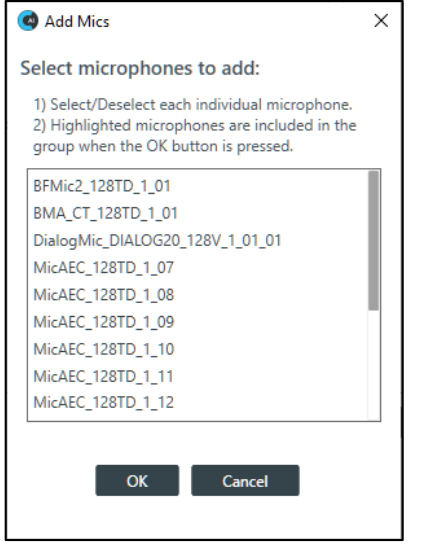

**30.**Select each of the mics you want to add, then click**OK**.

### **View/Change Channel Properties**

**31.**To view or change the properties for a channel, double-click its icon.

The Properties block for that item appears at the bottom of the FlowView screen:

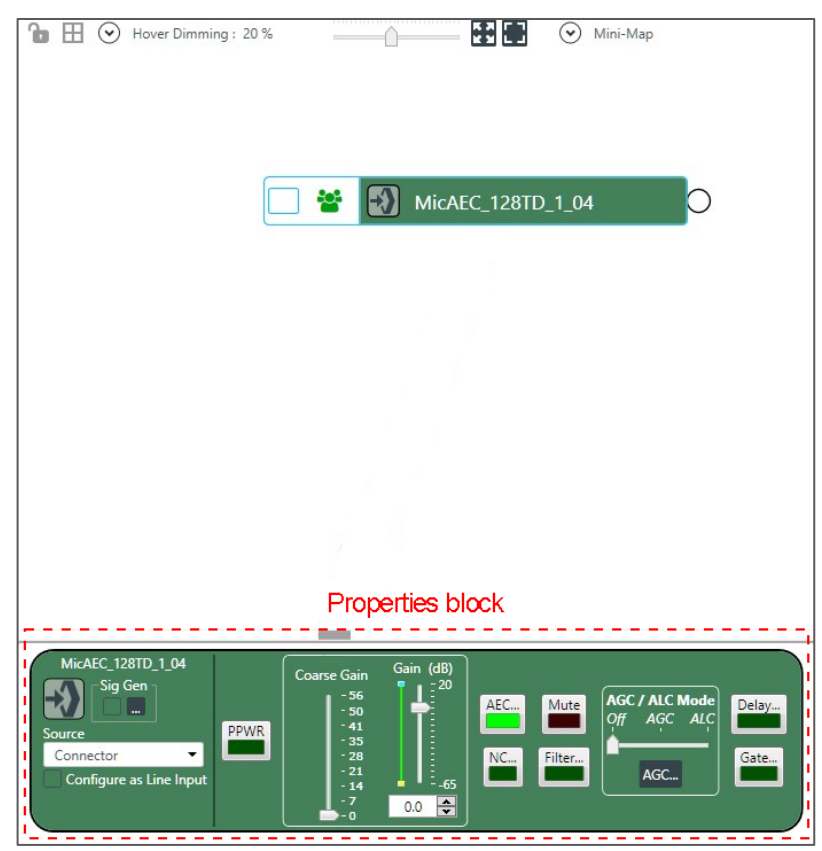

You can make any changes you want in the Properties block.

#### **Use a Mixer Block**

**32.**To use a mixer block, drag the Mixer Block resource from the lower left of the FlowView area (at the bottom of the Resources area) to the main FlowView area.

A mixer block, which is just a gray block, appears.

**33.**Create channel routes to or from the mixer block by dragging the routes from a channel connector (it can be any channel connector on top of the mixer block.

Route connectors appear on the mixer block:

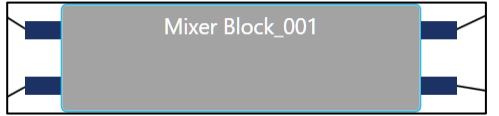

**34.**Add as many channel routes as you want to mix within the mixer block.

**35.**To create the routes within the mixer block, double-click the mixing block.

The mixer block mini matrix appears, to let you create routes using the channels connected to the mixing block:

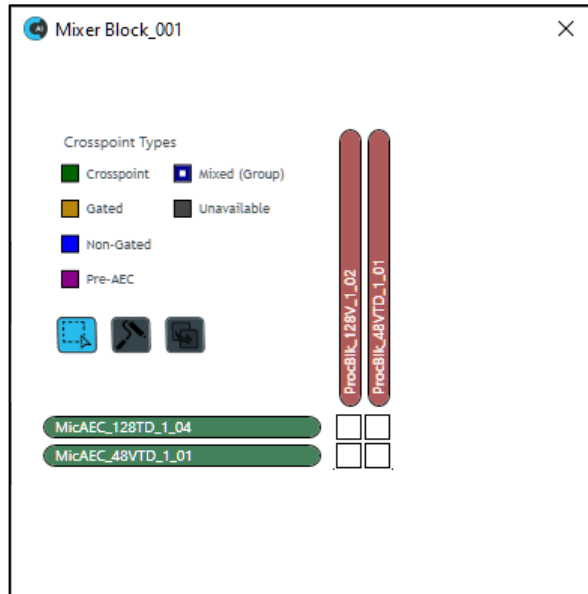

**36.**You can now make any changes to the channel crosspoints, as desired, in the same way that you can use MatrixView.

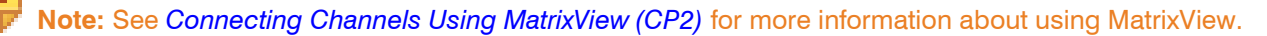

- **37.**When you're done making changes to the mixer block channels, click the **x** in the upper right of the mixer block mini matrix.
- **38.**You can create as many mixer blocks as you'd like. Mixer blocks can greatly simplify the FlowView area by keeping some routing within the blocks, rather than having many route lines.

#### **Use a Boundary Box**

**39.**You can use a boundary box to visually organize the channels in FlowView. To add a boundary box, drag the Boundary Box resource from the lower left of the FlowView area (at the bottom of the Resources area) to the main FlowView area.

A color picker appears.

**40.**Use the color picker to choose a color for the shading in the box.

**41.**Click anywhere outside the color picker to close it.

**42.**Drag the Opacity slider in the Edit dialog box to choose the shading opacity.

**43.**Click **OK**.

**44.**You can move the boundary box by simply clicking anywhere within it and dragging.

- **45.**To resize the box, drag any of its handles, which are in the corners and the center of each edge.
- **46.**Once you have positioned and sized the box the way you want it, you can drag channel icons on top of the box.

**Note:** Keep in mind that using a Boundary Box is only for visually organizing channels and does not change anything functionally.

# <span id="page-198-0"></span>**Connecting Channels Using MatrixView (CP2)**

You can use MatrixView to make connections between audio channels. MatrixView is designed to let you visualize connections between channels as a matrix, with output channels in columns and inputchannels in rows, and the connections between them shown as crosspoints that can be selected ordeselected.

**Note:** MatrixView and FlowView are alternative methods of visualizing the connections between audio devices. Therefore, when you make connections in MatrixView, those connections are reflected in FlowView as well.

To make connections between channels using MatrixView:

**1.** From the Navigation Panel, choose**MatrixView**. The MatrixView screen appears:

Inputs appear as matrix rows and outputs appear as matrix columns. Some channels, such a processing block

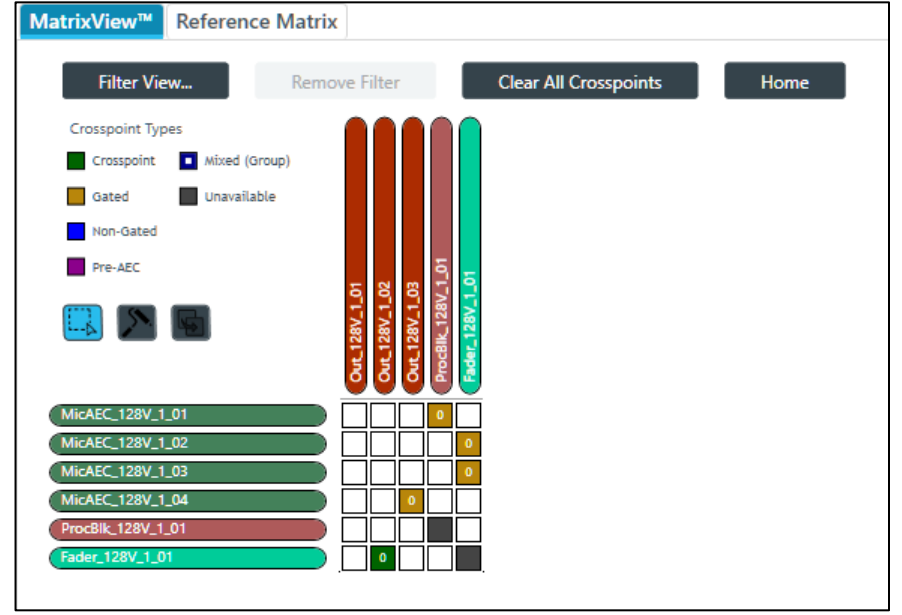

channels, have both inputs and outputs, so they appear as both a row, for the input, and as a column, for the output.

**2.** If you are using Advanced Room mode, choose a partition from the **Partition** drop-down list.

 **Note:** The channels available in MatrixView are limited to those you have added to the selected partition. Changes you make in MatrixView apply only to the selected partition.

**3.** (Optional) Choose a preset from the **Preset** drop-down list.

#### **Filter**

**4.** To limit which assets appear, click **Filter View**. The Filter dialog box appears:

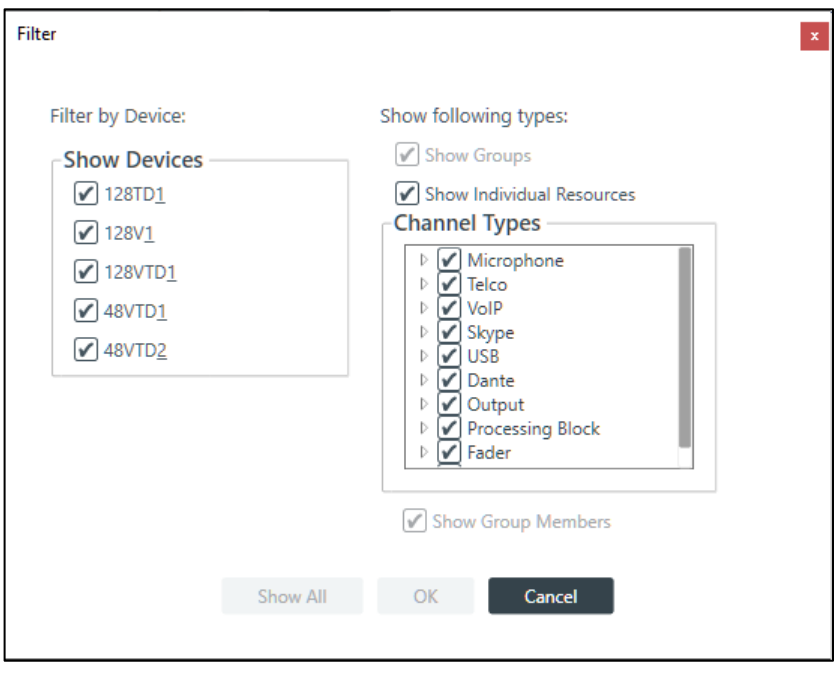

**Note:** The Channel Types list varies depending on which CP2 devices you have added and which assets you have added to the current project.

**5.** Select the assets you want to see in MatrixView, then click **OK**.

What appears in MatrixView is then limited to the asset types you have chosen.

**6.** To remove the filter and show all assets again, click **Remove Filter** at the top of the MatrixViewscreen.

#### **Adjust MatrixView Display**

- **7.** To change the MatrixView display zoom, choose an option from the **Zoom** drop-down menu at top of the MatrixView screen.
- **8.** To move the display location within the MatrixView to the upper left, click Home at the top of the MatrixView screen.
- **9.** If the matrix is larger than the available screen space, scroll bars appear at the right side and the bottom of the matrix cells. You can drag those scroll bars to change which part of the matrixdisplays.

#### **Make Matrix Connections**

**10.**To connect an input channel and an output channel, click a crosspoint in the channel matrix. Clicking the crosspoint again cycles through the available types.

# **Note the following:**

- Crosspoints that appear black in the matrix cannot be selected, because you would be connecting the input and output channels of the same asset, which would create a loop.
- The current audio level is shown in crosspoint cells (to the nearest whole value if zoom is set to small). If you are offline, the value is 0.

Depending on the channel types you are connecting, there are several types of connections you can make, as described in the following table:

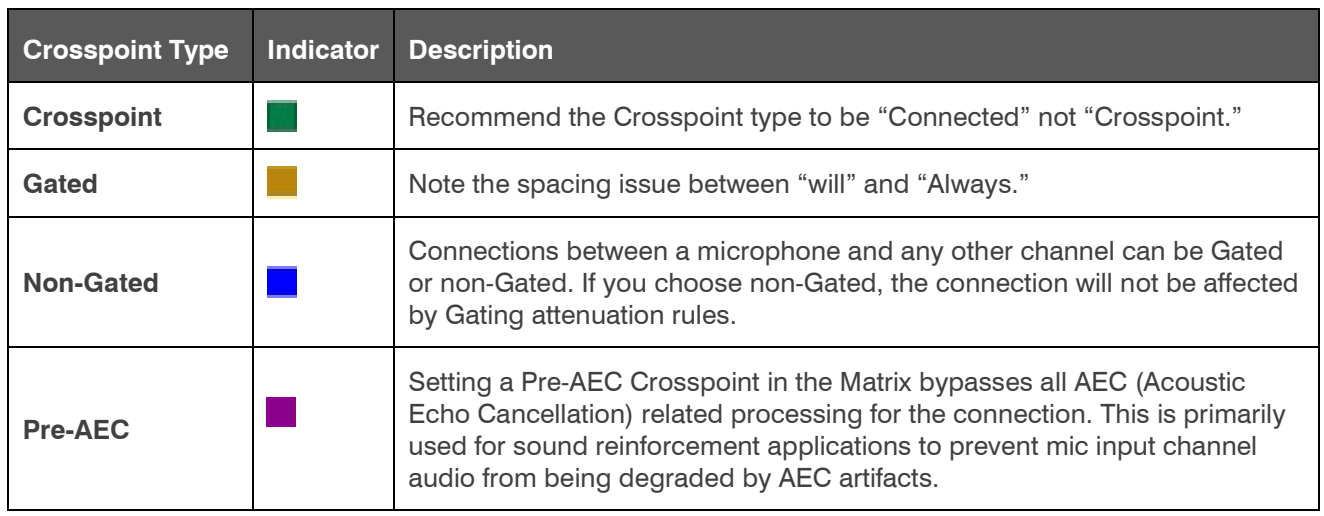

#### **Use Mode to Choose How Multiple Selection Functions**

**11.**To specify how multiple selection functions (i.e., what happens when you drag the pointer across multiple Crosspoint in Matrix View), choose one of the modes, described in the table below:

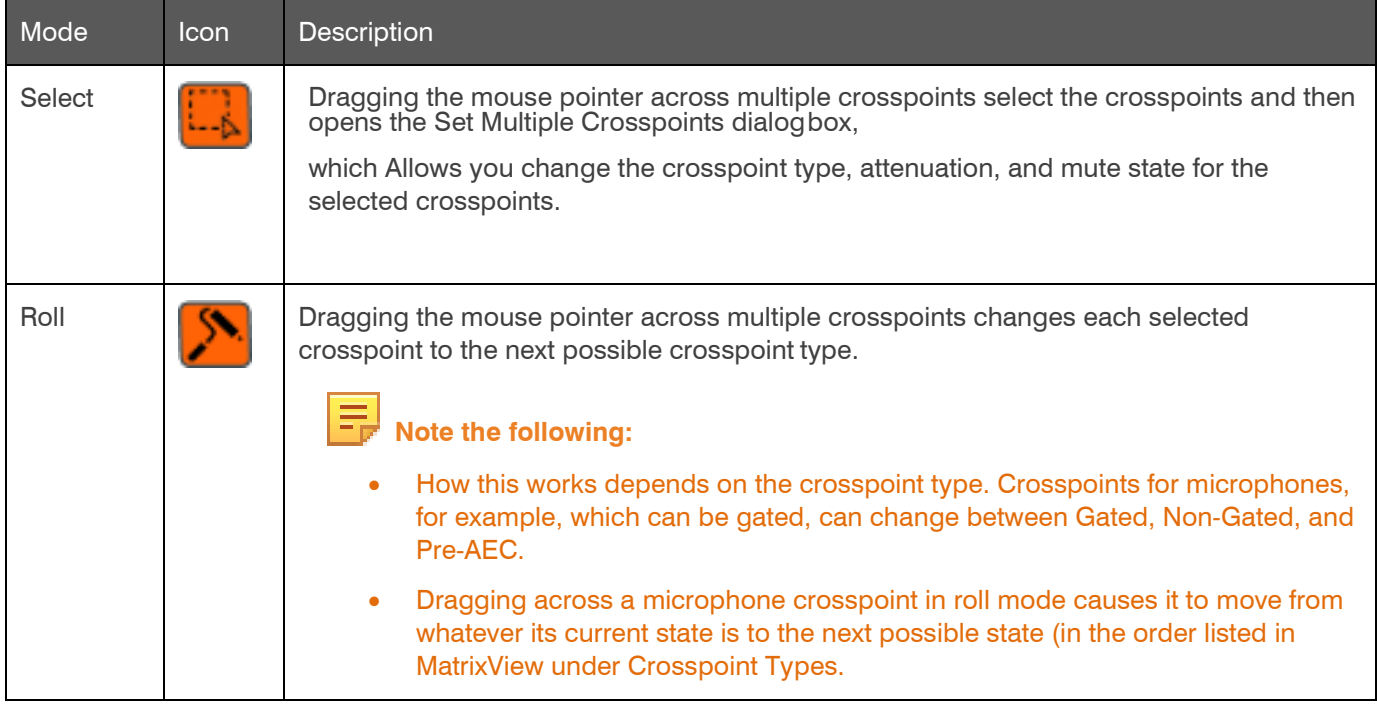

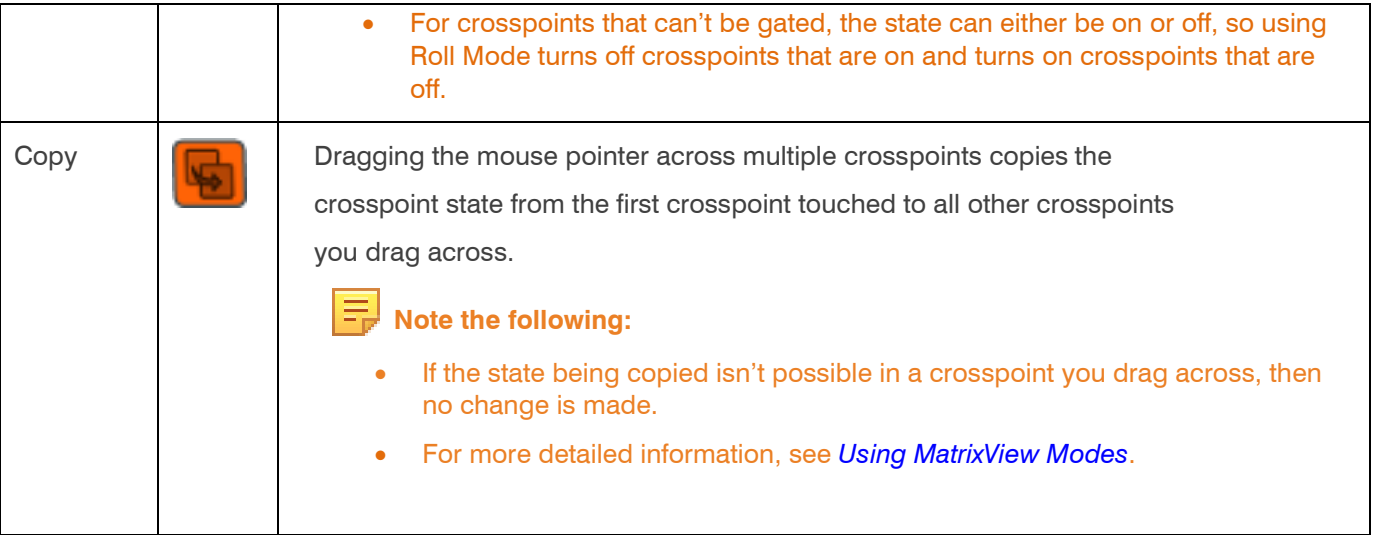

### **Mute or Attenuate a Crosspoint**

**12.**To mute or attenuate a crosspoint, right-click it.

The Attenuation/Mute dialog box appears:

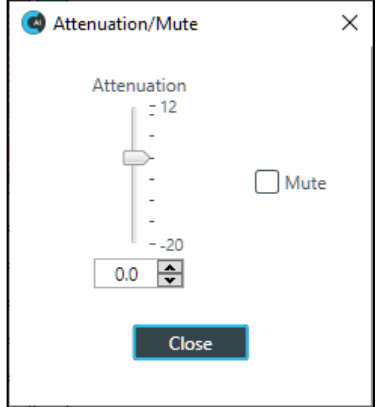

**13.**To mute this crosspoint, click the Mute check box.

The crosspoint will appear with a red 0 inside, to show that it is muted.

**14.**You can change the Attenuation in any of the following ways:

- Drag the slider
- Type a value in the text box
- Click the incrementer and decrementer arrows beside the text box to set the value

**15.**Click **Close**.

#### **Make Reference Connections**

- **16.**Before you can make custom or standard reference assignments, you must first create thereferences using FlowView. See *[Adding Standard References \(CP2\)](#page-202-0)* and *[Adding Custom References \(CP2\)](#page-204-0)* for more information.
- **17.**For more information about assigning standard or custom references and making reference exclusions, see *[Assigning References](#page-205-0) (CP2)*.

#### **View/Change Properties**

**18.**To view or change the properties for an input channel, output channel, channel group, fader or processing block from within MatrixView, double click the channels label.

The Properties block for that item appears at the bottom of the MatrixView screen:

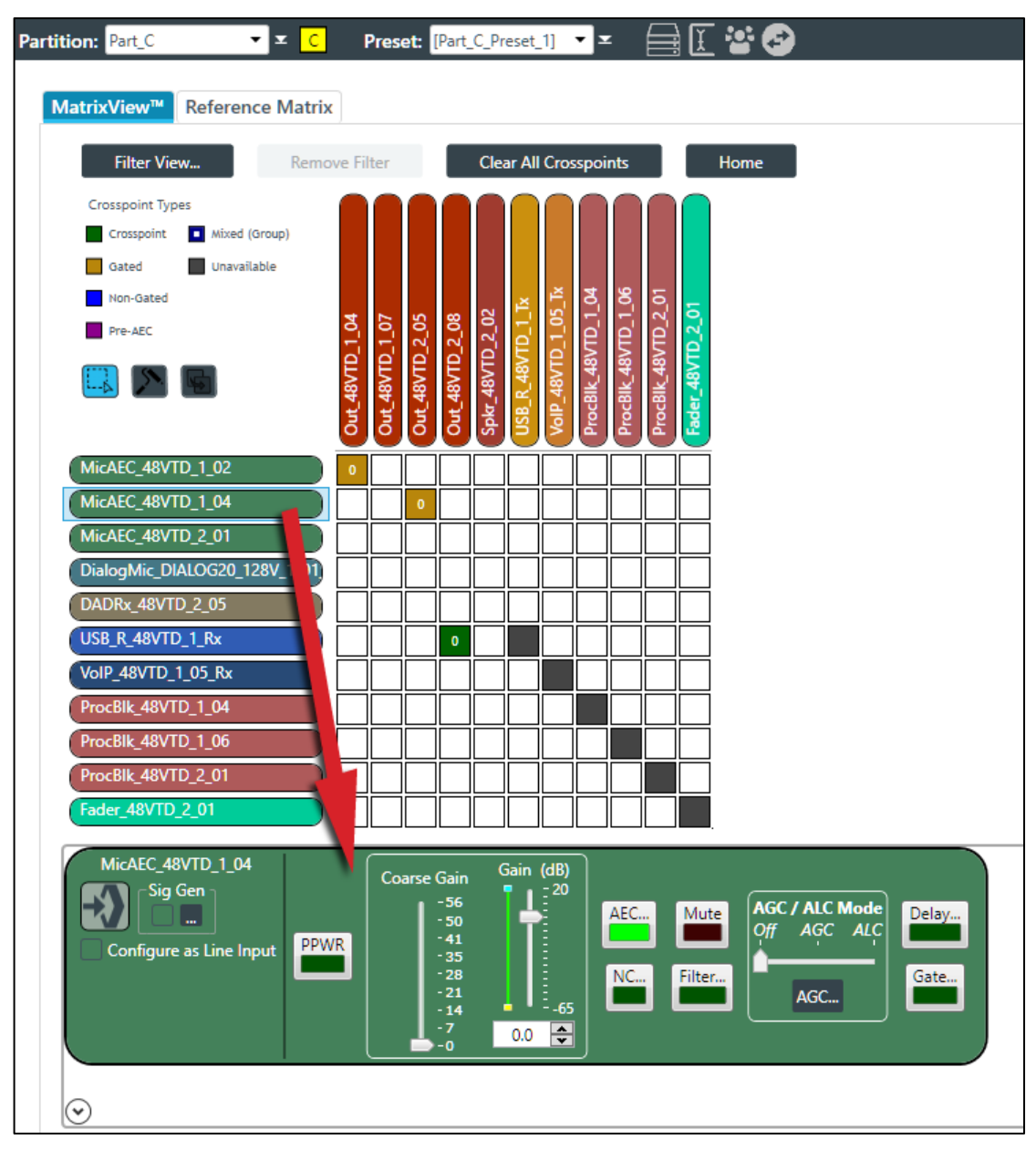

You can make any changes you want in the Properties block.

# <span id="page-202-0"></span>**Adding Standard References (CP2)**

You can add standard references to cancel acoustic echo. See *[About References](#page-18-0)* for more information. For information about adding custom references, see *[Adding Custom References \(CP2\)](#page-204-0)*.

For information about assigning references, once they have been created, see *[Assigning References](#page-205-0) [\(CP2\)](#page-205-0)*. To add a standard reference:

**1.** If you are not already in FlowView, from the Navigation panel, choose **FlowView™**. The FlowView screen appears:

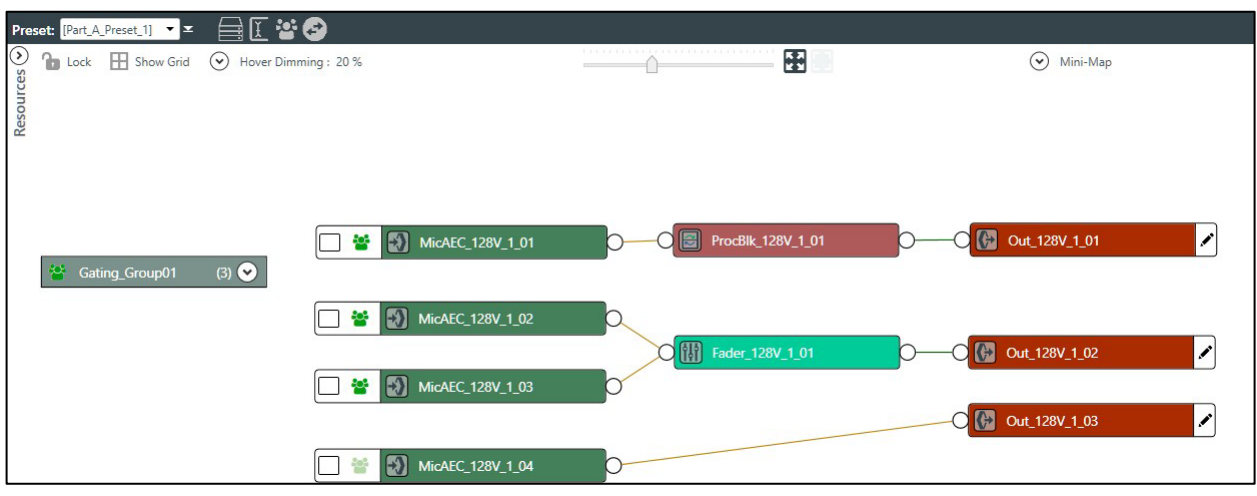

**2.** To add a standard reference to an output channel, click the pencil icon on the right side of the output channel icon:

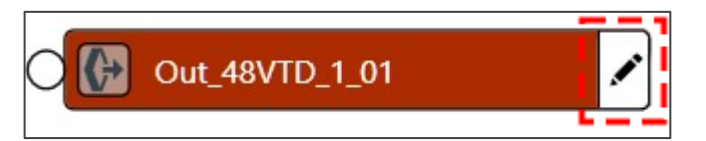

**3.** The Output References dialog box appears:

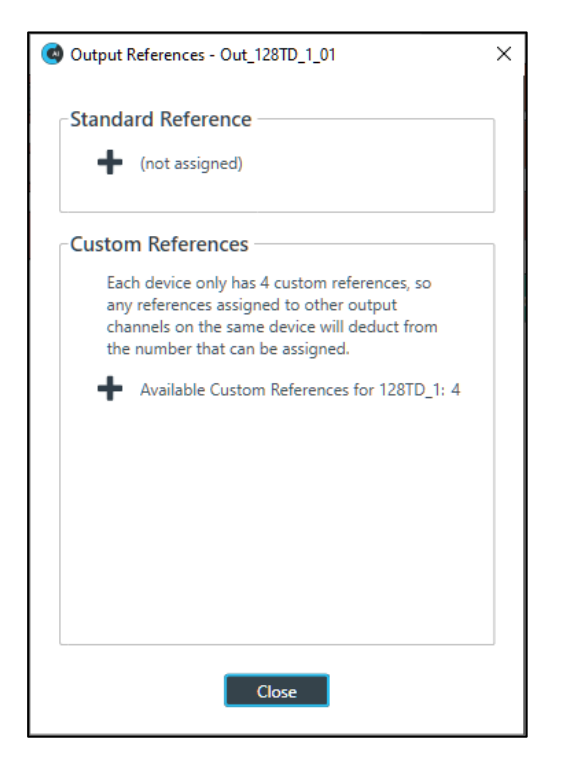

4. Click **+** under Standard Reference to add a standard reference.

**5.** Once you have added a standard or custom reference to the output channel, a reference box appears on the channel icon:

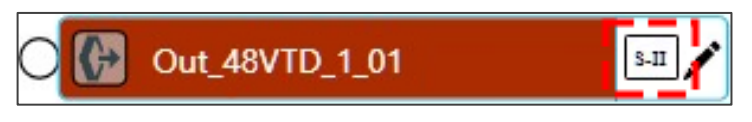

References are numbered consecutively with Roman numerals, with an "S" at the front of standard references and a "C" in front of custom references.

# <span id="page-204-0"></span>**Adding Custom References (CP2)**

You can add custom references to stop acoustic echo while excluding specific input channels from being blocked. See *[About References](#page-18-0)* for more information.

To assign a custom reference to an input channel, or to exclude certain input channels from a custom reference, see *[Assigning References \(CP2\)](#page-205-0)*.

To create a standard reference, see *[Adding Standard References \(CP2\)](#page-202-0)*. To add a custom reference:

**1.** If you are not already in FlowView, from the Navigation panel, choose **FlowView™**. The FlowView screen appears:

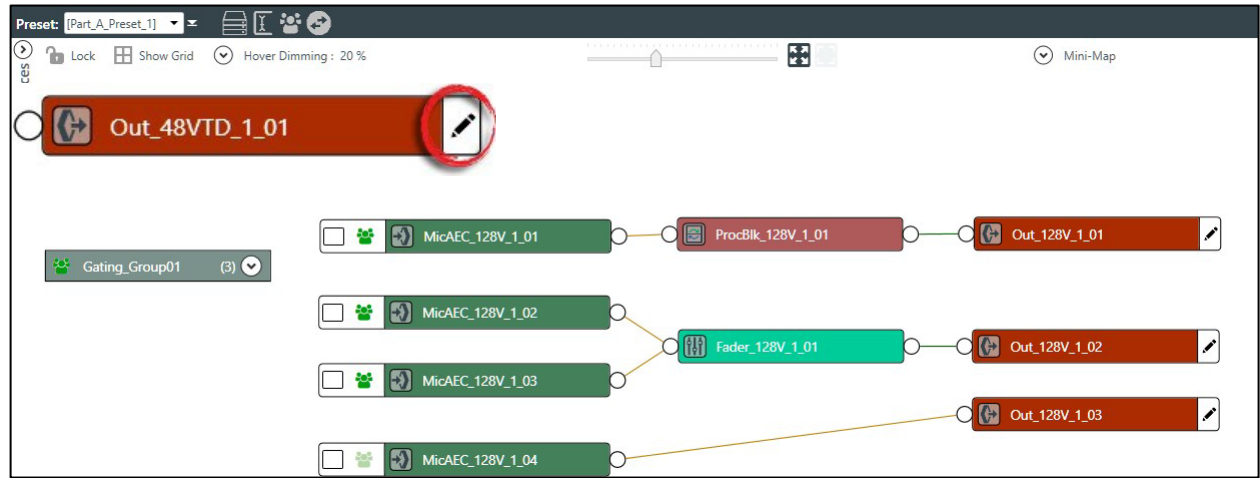

**2.** To add a custom reference to an output channel, click the pencil icon on the right side of the output channel icon, as shown in the example below:

The Output References dialog box appears:

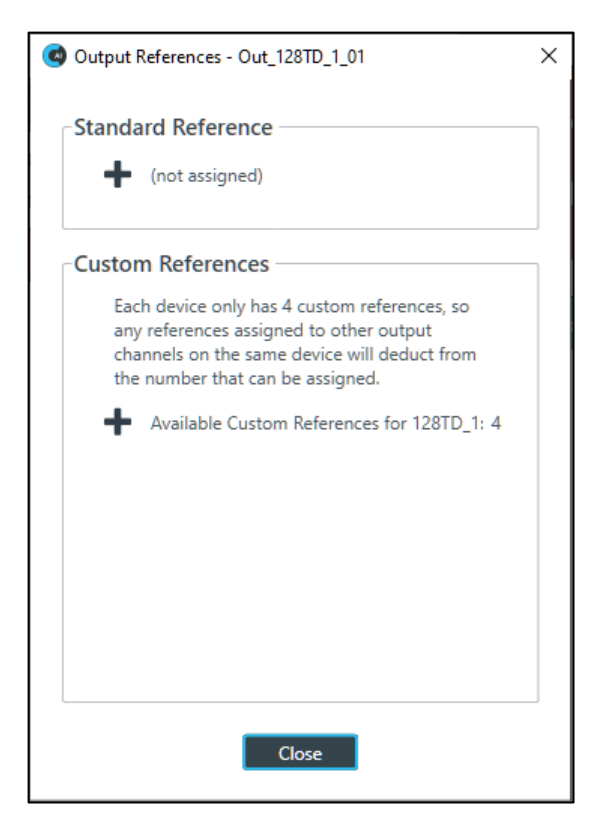

**3.** Click **+** under Custom References to add a reference.

**Note:** As the dialog box notes, there can be only four custom references.

**4.** Once you have added a custom reference to the output channel, a reference box appears on the channel icon:

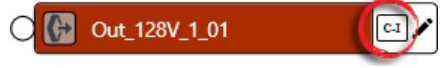

References are numbered consecutively using Roman numerals, with an "S" at the front of standard references and a "C" in front of custom references.

# <span id="page-205-0"></span>**Assigning References (CP2)**

You can assign input channels to output channel standard references, and you can assign or exclude input channels from custom references. For more information about references, see *[About References](#page-18-0)*.

 **Note:** Before you assign a reference, you must have already created a standard or custom reference. See *[Adding Standard References \(CP2\)](#page-202-0)* and *[Adding Custom References \(CP2\)](#page-204-0)* for more information.

To assign a standard or custom reference:

**1.** You can assign references using either FlowView or MatrixView. See the appropriate section below, depending on which method you're using.

#### **Using FlowView**

**2.** If you are not already in FlowView, from the Navigation panel, choose **FlowView™**. The FlowView screen appears:

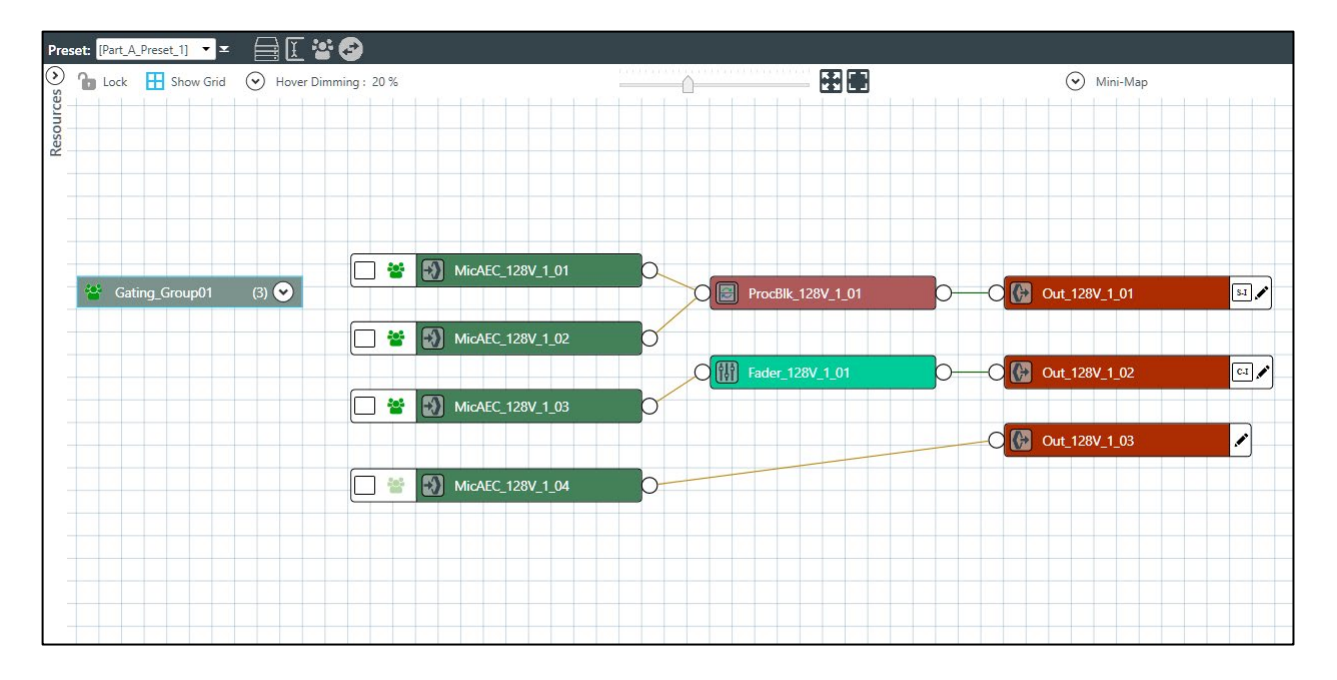

Notice that there are two outputs with unassigned references, one with a standard reference (S-I) and one with a custom reference (C-I).

**3.** Choose an input channel you want to assign to the standard or custom reference. Drag a connection between the empty box at the left side of the input channel and the reference on an output channel.

If you have successfully made a connection, a matching reference box appears on both the input and output channels and the reference boxes on each turn yellow:

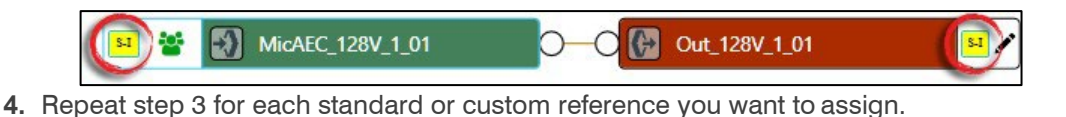

**Note:** To create custom reference exclusions, you must use MatrixView. See Using MatrixView below.

### **Using MatrixView**

**5.** From the Navigation Panel, choose**MatrixView**. The MatrixView screen appears:

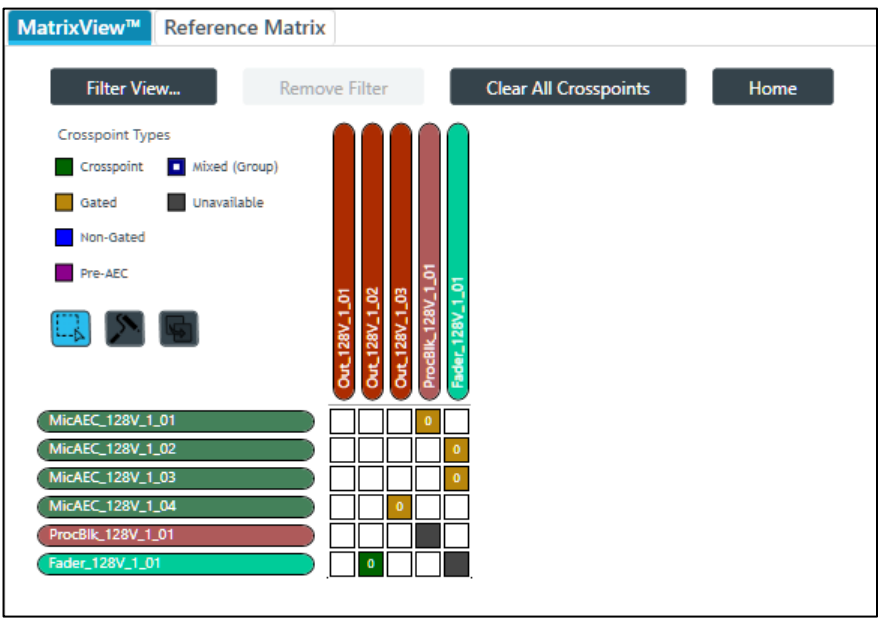

Inputs appear as matrix rows and outputs appear as matrix columns. Some channels, such a processing block channels, have both inputs and outputs, so they appear as both a row, for the input, and as a column, for the output.

**6.** Click the **Reference Matrix** tab. The Reference Matrix appears:

The regular matrix, showing channels in the room, appears on the right, while the reference matrix, which

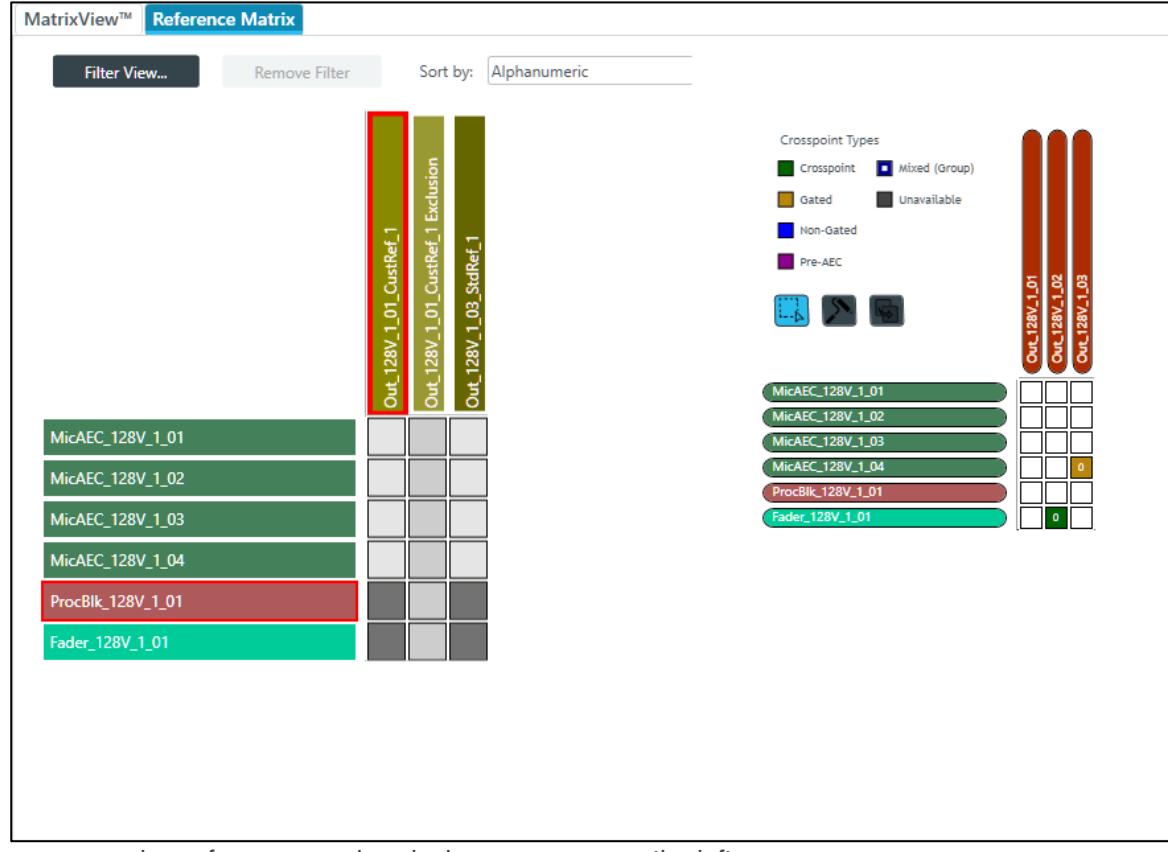

allows you assign references and exclusions, appears on the left.

**7.** To make a reference assignment for a standard reference, find a column (on the left side) that is labeled as a standard reference (in this case, only one channel is labeled as a standard reference: Out 128V 1 03 StdRef 1) and click any crosspoints that intersect with input channels you want to assign as references.

Reference assignment icons appear for each crosspoint you select:

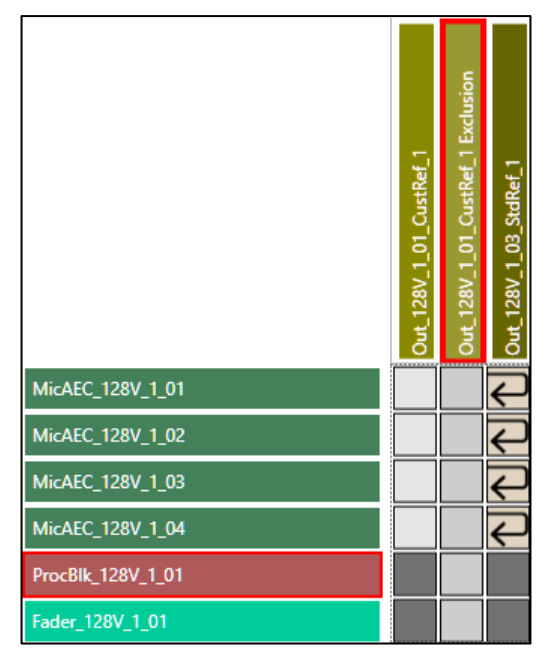

**8.** To make a custom reference assignment, find a column (again on the left side) that is labeled as a custom reference and click any crosspoints that intersect with input channels you want to assign as references.

Reference assignment icons appears, just as in the previous step.

**9.** To make custom reference exclusions, find a column that is labeled as a customer reference exclusion and click any crosspoints that intersect with input channels you want to exclude (channels whose sound you don't want to exclude from the specified output channel).

Out 128V 1 01 CustRef 1 MicAEC\_128V\_1\_01 MicAEC\_128V\_1\_02  $\leftarrow$ MicAEC\_128V\_1\_03 MicAEC\_128V\_1\_04 ProcBlk\_128V\_1\_01 Fader\_128V\_1\_01

Exclusion icons appear for any specified exclusions:

# <span id="page-209-0"></span>**Using MatrixView Modes**

MatrixView has three modes you can use to change multiple crosspoints:

- Select Mode: Use to select multiple crosspoints, so you can change the type, attenuation, or mute state for all selected crosspoints
- Roll Mode: Use to drag across multiple crosspoints, changing each one to the next possible type
- Copy Mode: Use to drag across multiple crosspoints, duplicating the state of the first in every other crosspoint you touch

To use MatrixView Modes:

**1.** Under **Room Partitions**, choose**MatrixView**. The MatrixView screen appears:

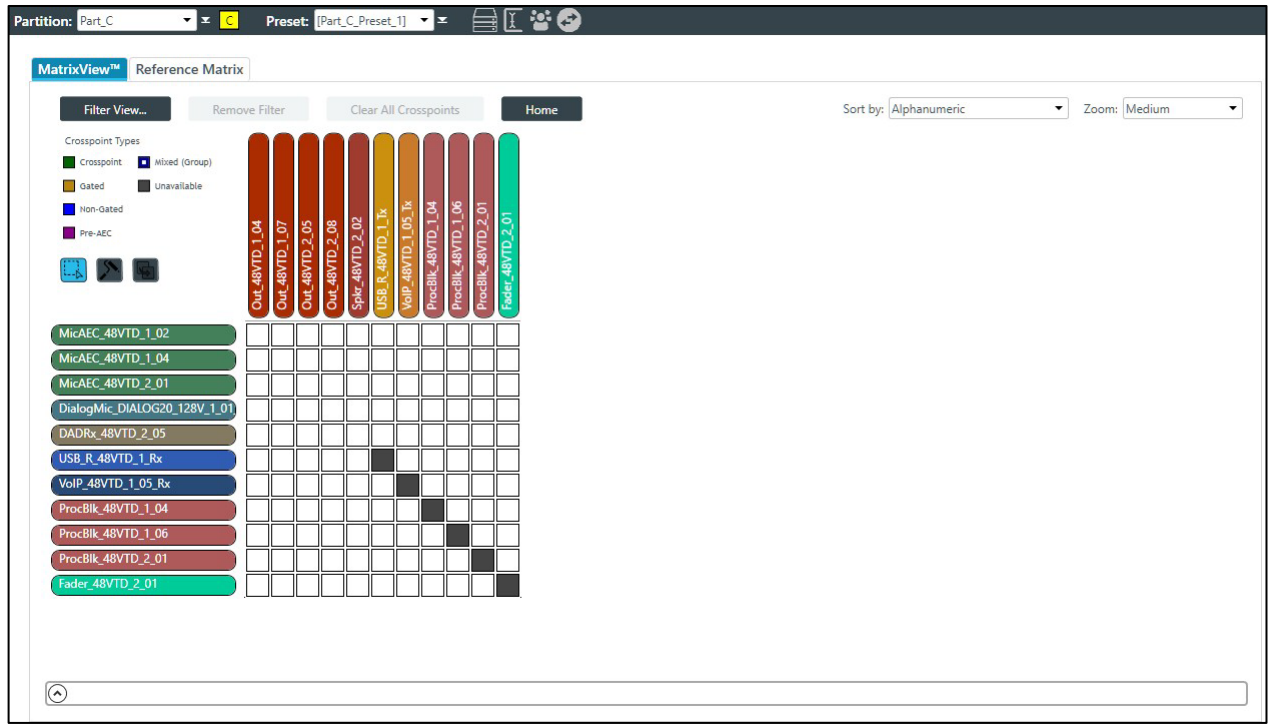

The mode buttons appear just below the crosspoint types.

#### **Select Mode**

- 1. If it's not already selected, click **the detail of choose Select Mode**.
- **3.** Drag the mouse across multiple crosspoints you want to change.

 **Note:** This feature works only if you have selected crosspoints of the same routing type. For example, you can change multiple Mic channels, but you cannot make the same kinds of changes to a selection that includes both Mic channels and Dante channels. If you try to selectmultiple channels with different routing types, an error message appears letting you know you have selected incompatible routing types.

The Set Multiple Crosspoints dialog box appears:

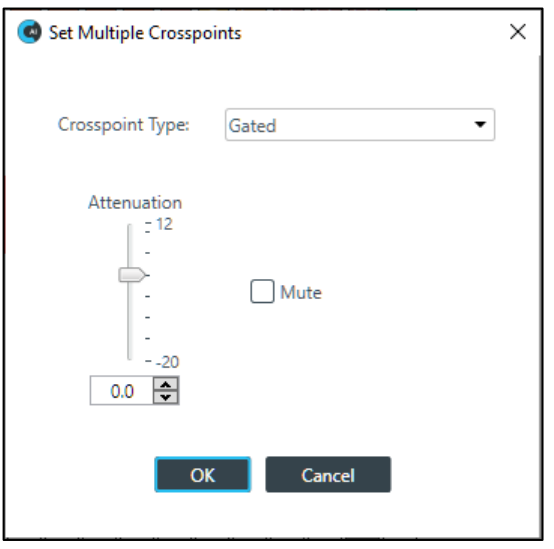

- **4.** To change the type of all selected crosspoints, choose an option from the **Crosspoint Type** drop-down list.
- **5.** To mute this crosspoint, click the **Mute** check box.

Selected crosspoints will appear with a red 0 inside, to show that they are muted.

- **6.** You can change the Attenuation of each of the selected crosspoints in any of the following ways:
	- Drag the slider
	- Type a value in the text box
	- Click the incrementer and decrementer arrows beside the text box to set the value
- **7.** Click **OK**.

#### **Roll Mode**

- 8. To use Roll Mode, click **.**
- **9.** Drag the mouse across any crosspoints you want to change.

For each crosspoint you touch, the next possible type is chosen. For example, the images below show the crosspoint states before and after using the highlighted crosspoints:

### **Before:**

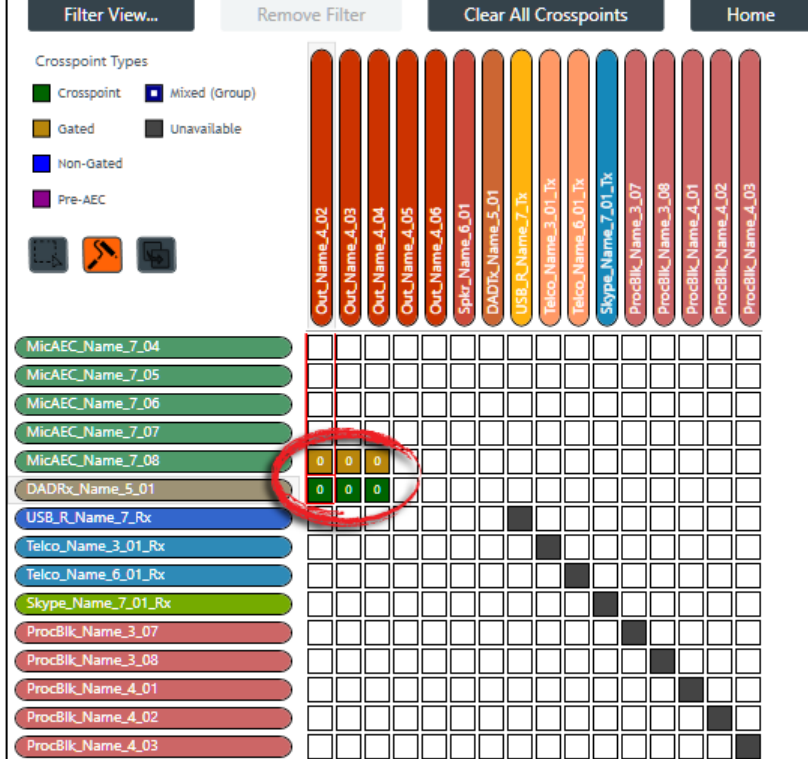

#### **After:**

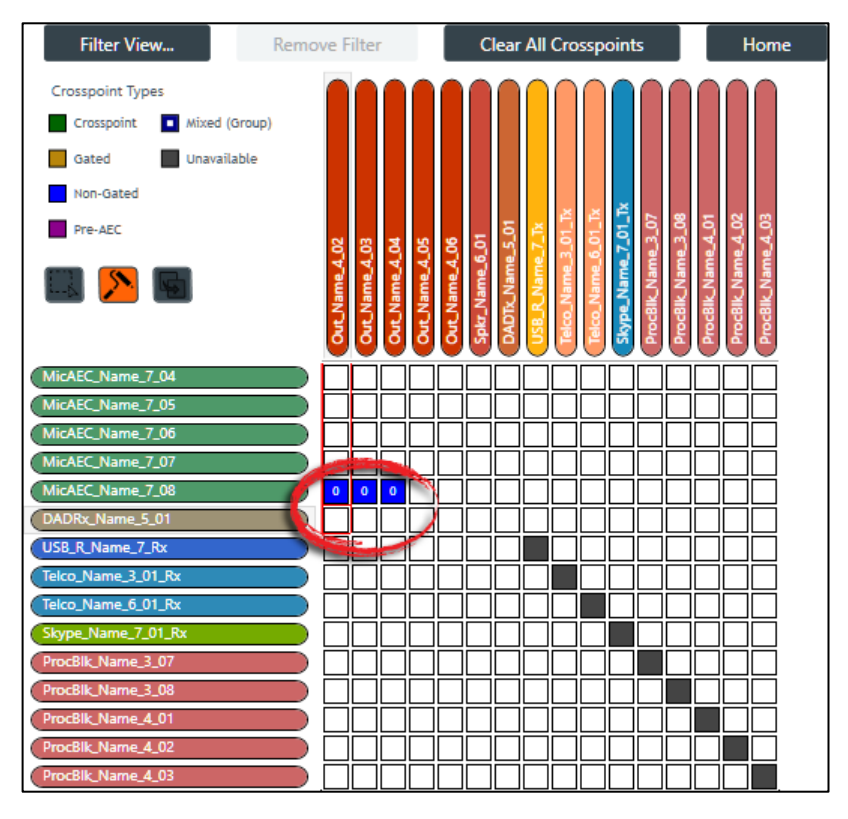

Notice that the crosspoints in the MicAEC\_Name\_7\_08 channel row have been changed from "Gated" to "Non-Gated" while the crosspoints in the DADRx Name 5 01 channel row have been changed from "Crosspoint" to blank (no crosspoint). That's because each crosspoint touched was changed to the next available type.

In the case of a Mic channel, the next available type after "Gated" is "Non-Gated" (as shown in the Crosspoint Types list in the upper left).

Dante channels, however, cannot be gated; they can be either on or off. So, for those crosspoints, touching them using Roll Mode turns them from on to off.

#### **Copy Mode**

**10.**To use Copy Mode, click .

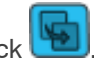

**11.**Start dragging the mouse pointer on a crosspoint you want to duplicate and drag it across any crosspoint you want to have exactly the same settings.

If possible, the crosspoint type, mute state, and attenuation setting are duplicated from the first crosspoint you touched into every other crosspoint you touch. See the Before and After images below for an example.

#### **Before:**

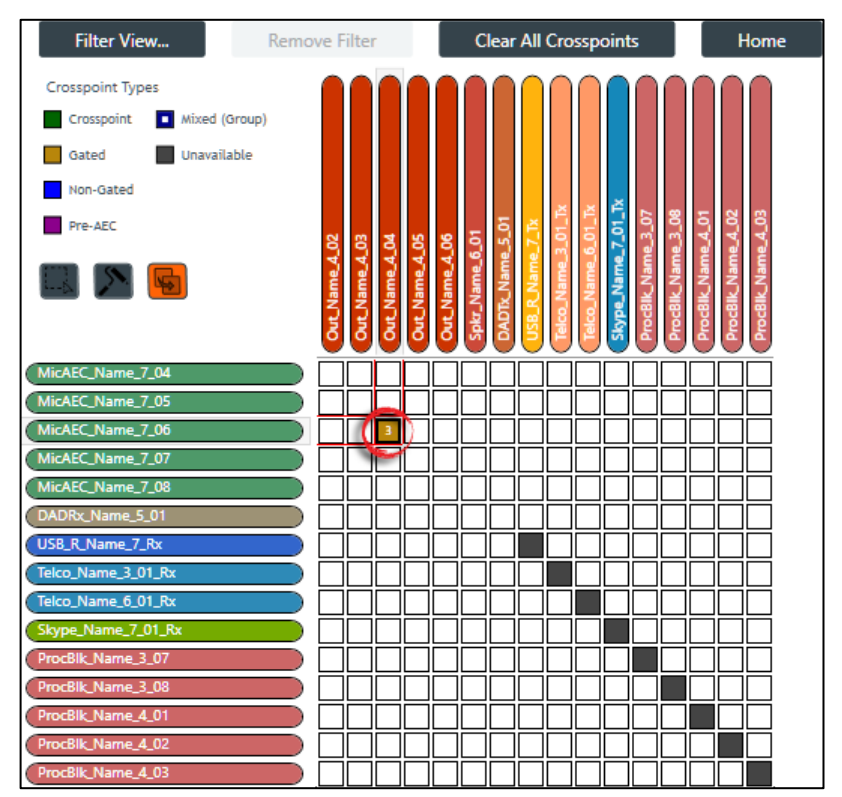

**After:**

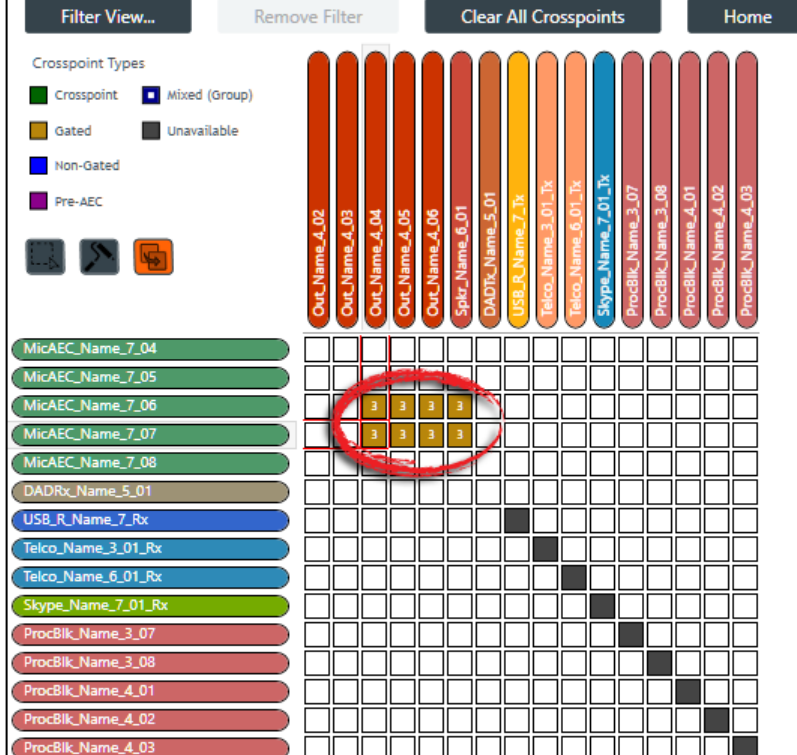

In this example, the first crosspoint touched, was the one circled in the Before image. Then the pointer was dragged across all the crosspoints circled in the After image. Notice that the crosspoint type and the attenuation value of 3 of the crosspoint circled in the Before image have been copied to all the touched crosspoints.

# **Changing Channel Properties - Mic/Line Input AEC (CP2)**

You can use channel properties to modify a Mic/Line Input AEC channel. You can make any of the following changes:

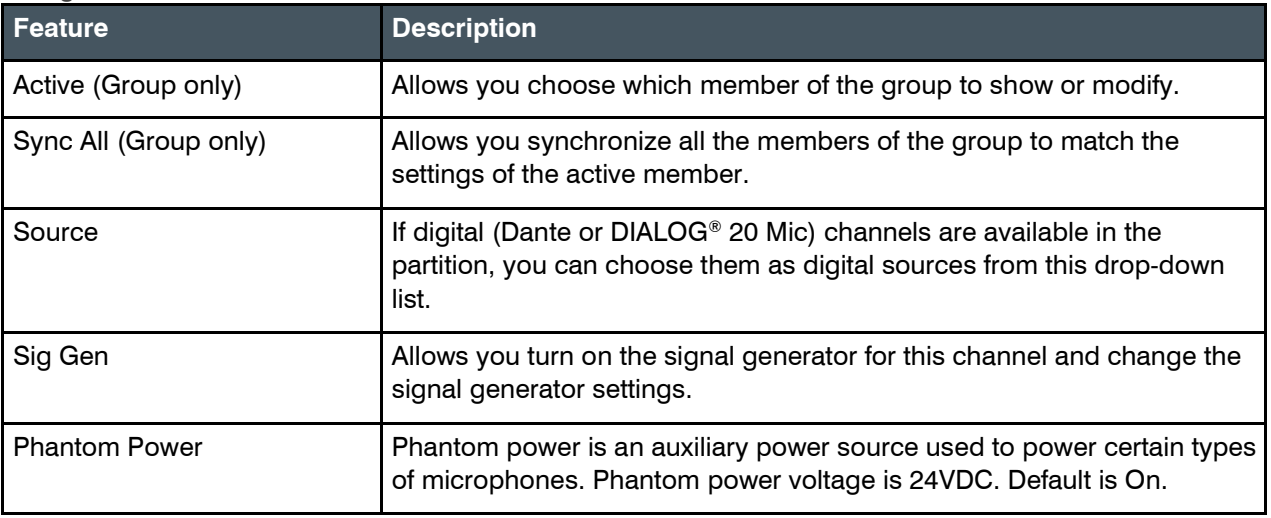

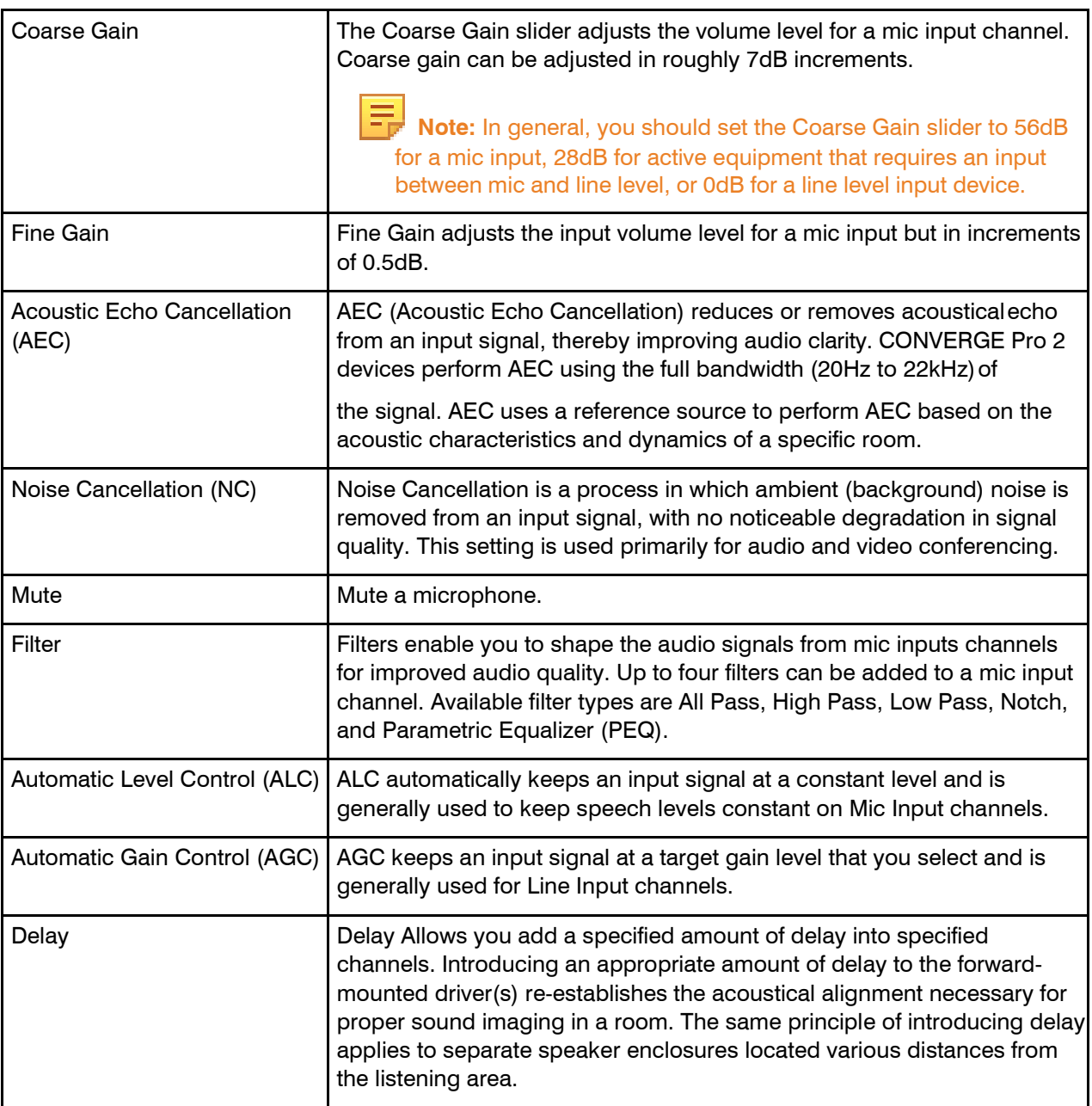

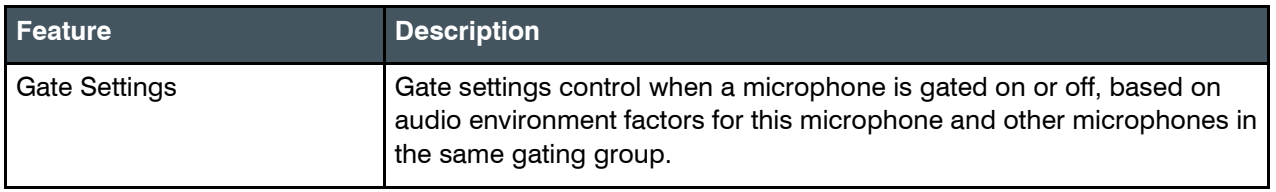

To change the properties for a Mic/Line Input AEC channel:

**1.** From the Navigation Panel, choose **ChannelProperties**. The Channel Properties screen appears.

**Note:** You can also view and change the channel properties in FlowView. See *[Connecting Channels](#page-189-0) [Using FlowView™](#page-189-0) (CP2)* for more information.

- **2.** (Optional) If you're using Advanced Room mode, choose a partition from the **Partition** drop-downlist.
- **3.** (Optional) Choose a preset from the **Preset** drop-down list.
- **4.** Click **Mic/Line Input AEC** to open the channel list.
- **5.** Select the channel you want to change.

The Mic/Line Input AEC Channel Properties block appears:

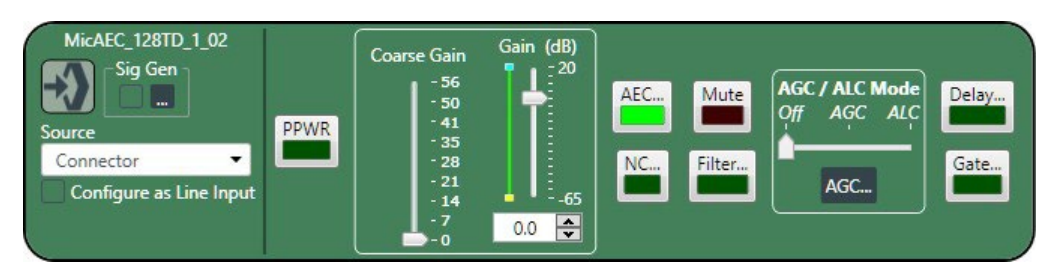

### **Digital Input**

**6.** If you have added any Dante or DIALOG 20 Mic channels from the same device to the current partition (if you're using partitions), you can use any of these channels as a digital input by selecting the corresponding channel from the Source drop-down list.

### **Note the following:**

- Once you have associated a Mic/Line Input channel with a digital channel, you should perform all routing using the Mic/Line Input channel, rather than the digital channel.
- Using a Dante or DIALOG 20 channel as an input for a Mic/Line Input channel permits the use of AEC on digital channels, since AEC cannot be applied to raw digital channels directly.

#### **Signal Generator**

**7.** Click **under Sig Gen to use the Signal Generator**. The Signal Generator dialog box appears:
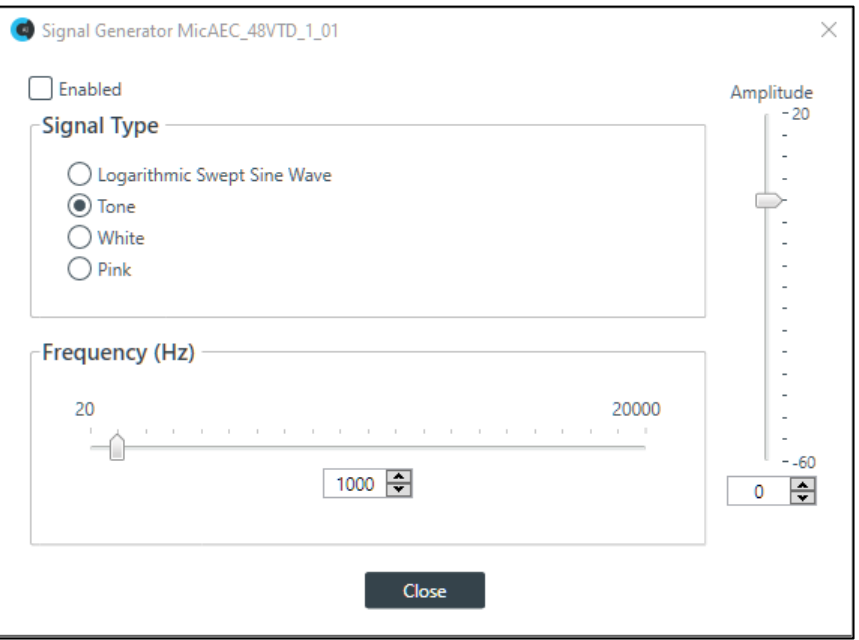

**8.** Change any of the options, as described in the table below:

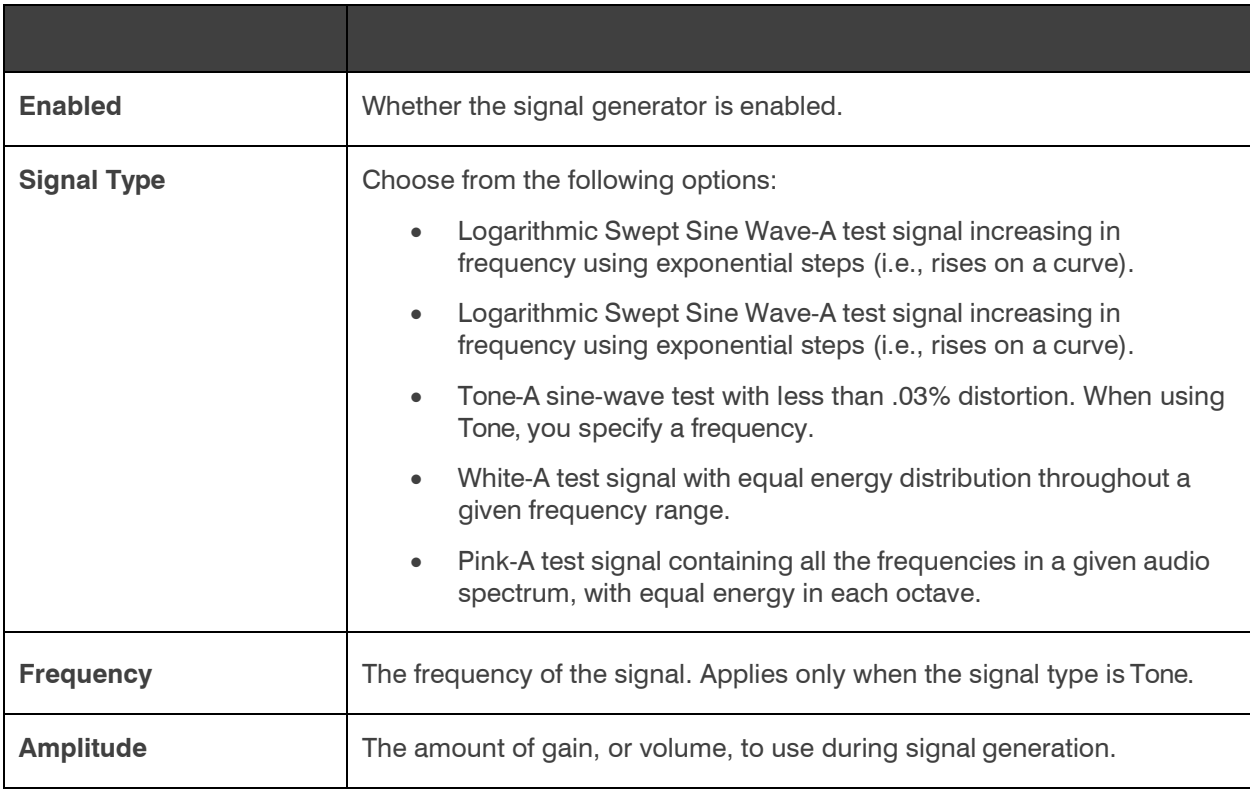

## **9.** Click **Close**.

### **Phantom Power**

**10.**To turn phantom power on or off, click the **PPWR** button (the button changes to light green if phantom power is on).

## **Coarse Gain**

**11.**To change the coarse gain, drag the **Coarse Gain** slider.

#### **Fine Gain**

**12.**You can change the fine gain in any of the following ways:

- Drag the slider
- Type a value in the text box
- Click the incrementer and decrementer arrows beside the text box to set the value

## **AEC**

**13.**To turn AEC on or off, click the **AEC** button (the button changes to light green if AEC is on).

The AEC Settings dialog box appears:

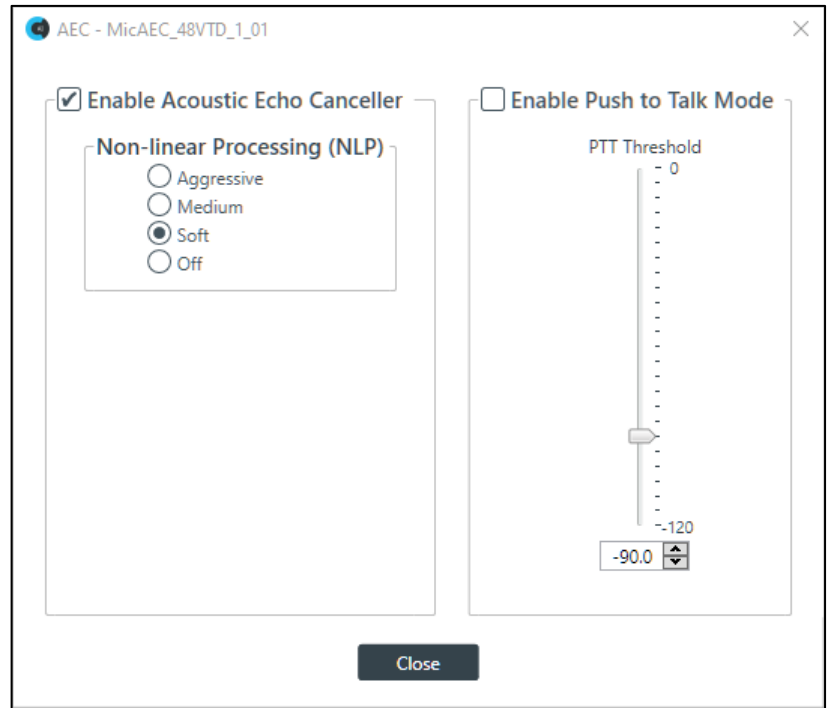

**14.**(Optional) Make any changes to the AEC Settings you want (as described in the table below):

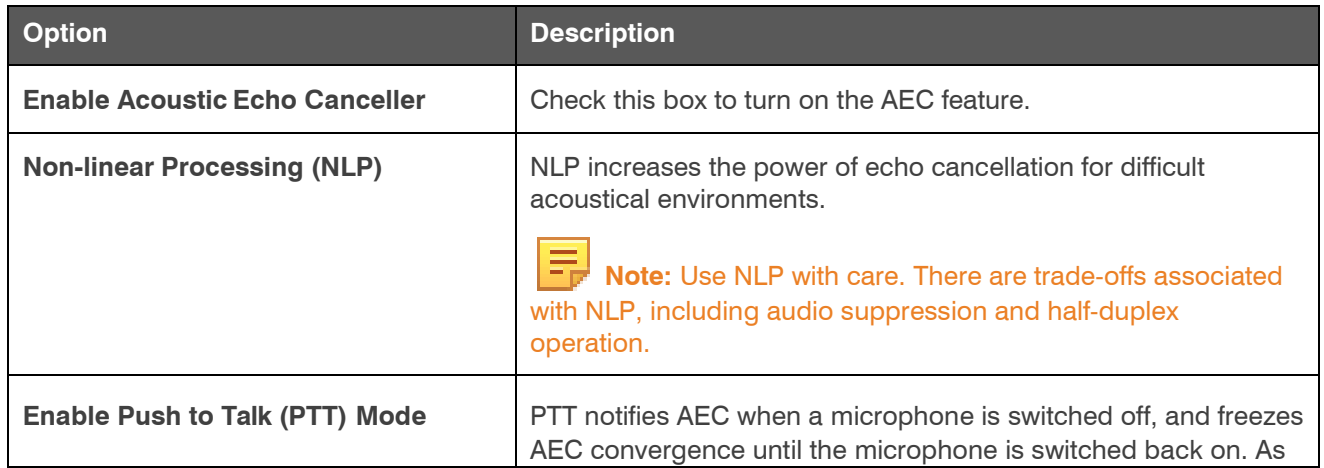

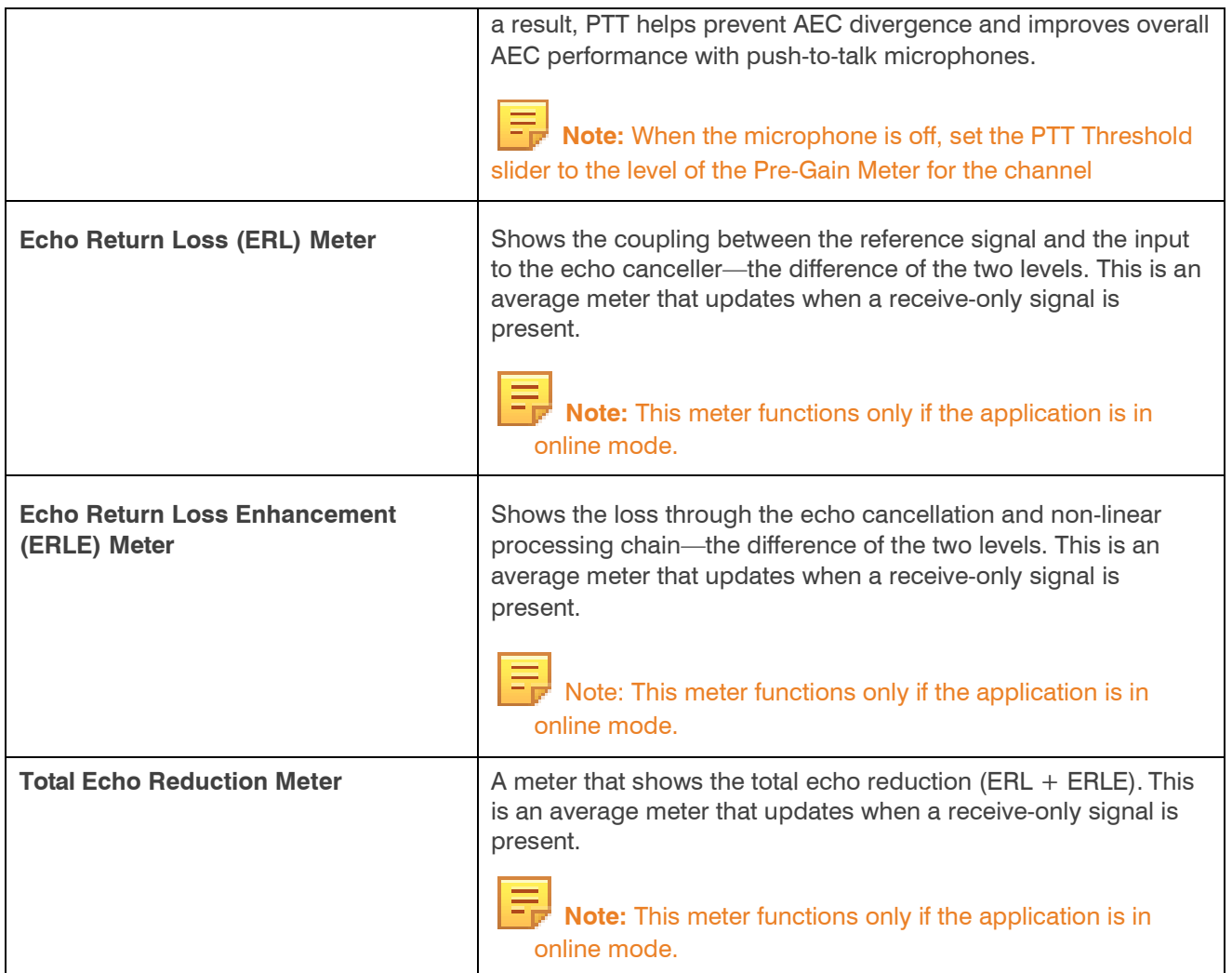

**15.** Click **Close**.

## **Noise Cancellation**

**16.** To turn noise cancellation on or off, click the **NC** button (the button changes to light green if NC ison).

The Noise Canceller dialog box appears:

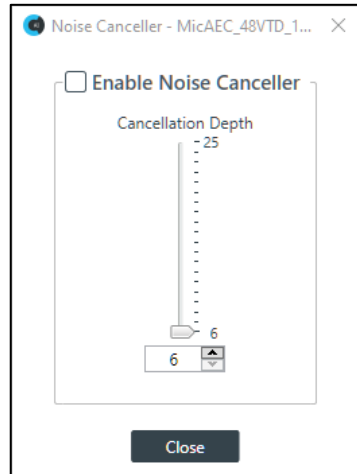

**17.** Check the **Enable Noise Canceller** check box to turn on NC.

**18.** Use any of the following methods to change the cancellation depth:

- Drag the slider
- Type a value in the text box
- Click the incrementer and decrementer arrows beside the text box to set the value

#### **19.** Click **Close**

#### **Mute**

**20.** To mute this channel, click the **Mute** button (the button changes to red if the channel is muted).

#### **Filter**

**21.** To enable and configure a filter, click the **Filter** button.

The Filters dialog box appears:

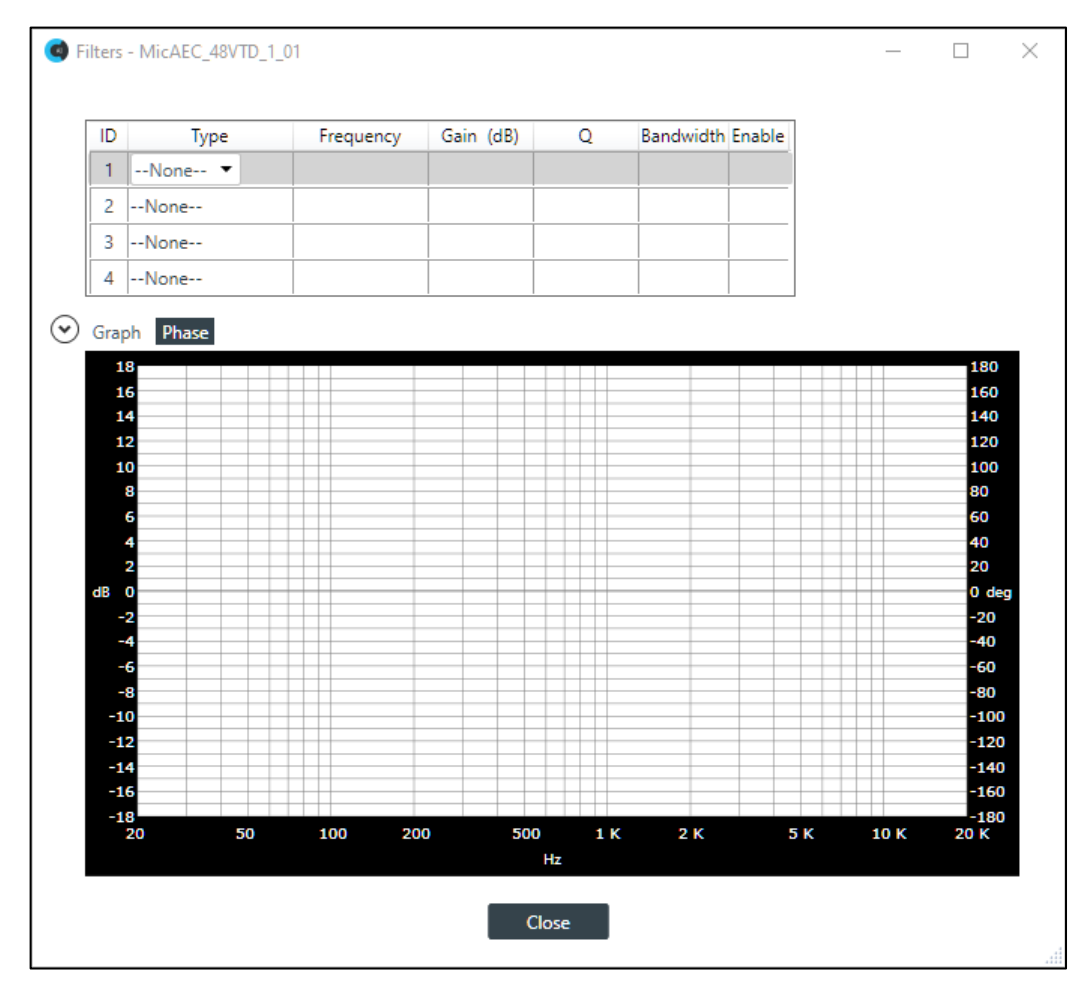

**22.** For one of the available filters, choose a filter type from the Type drop-down list (see the table below for a brief description of the available filter types).

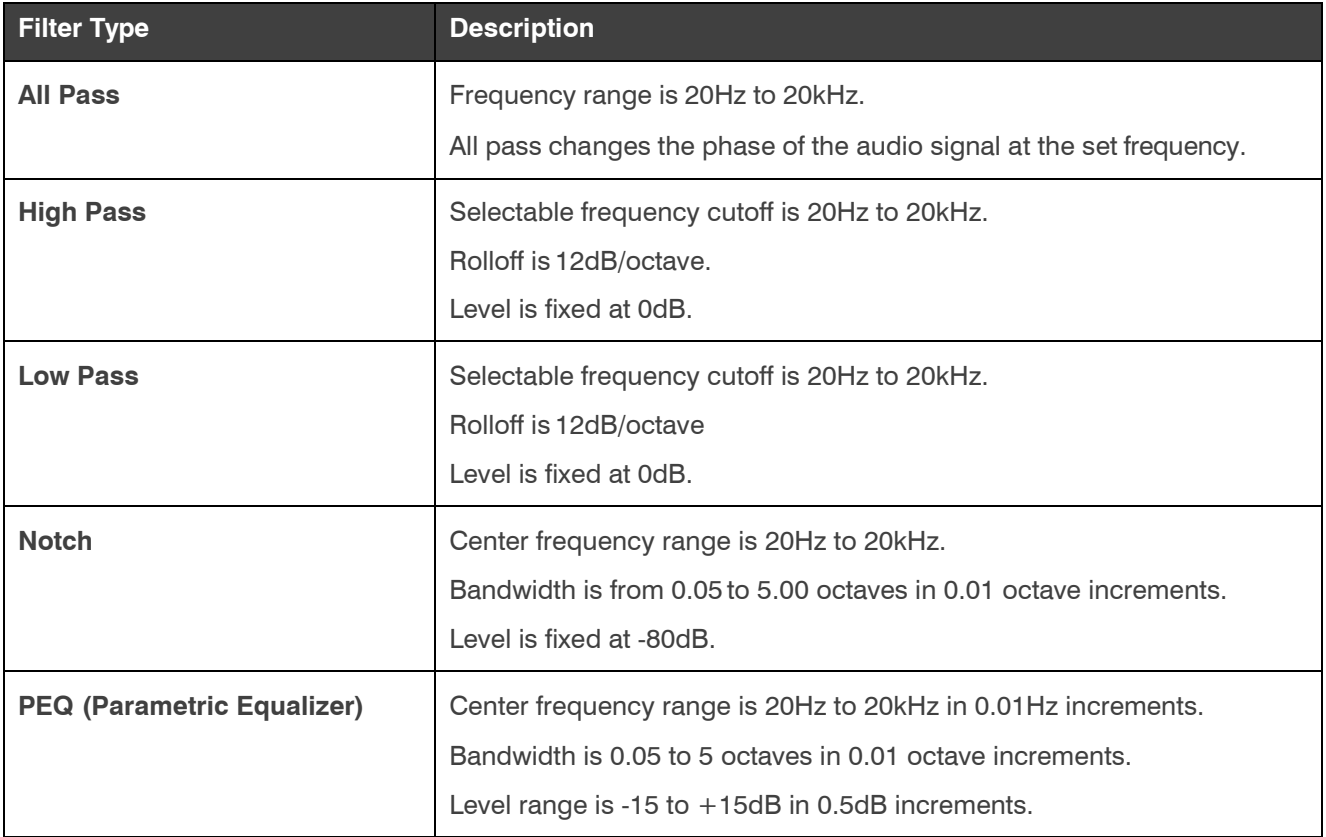

Depending on the filter type you choose, some additional options become available.

**23.**(Optional) If you don't want to use default values, change the filter options, as described in the table below.

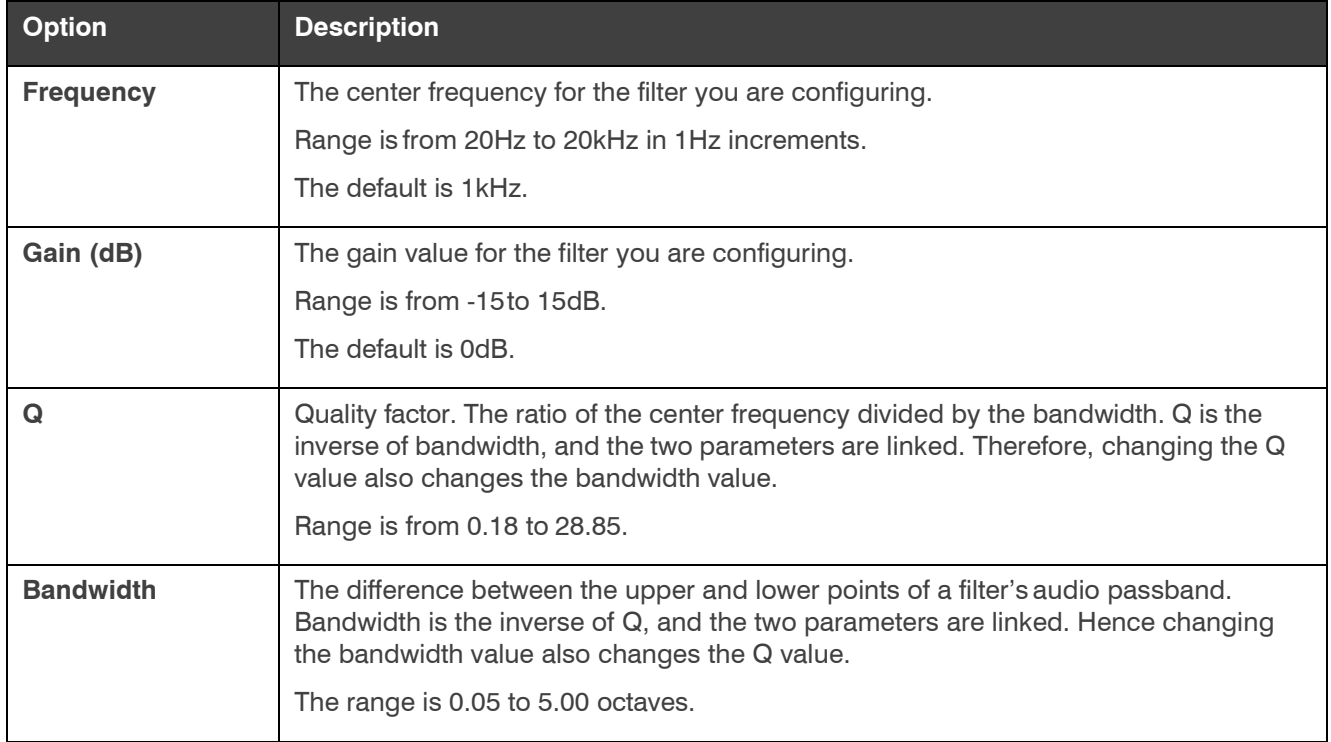

**24.**(Optional) Alternatively, you can drag the filter nodes in the filter graph to change some filter option values.

**25.** Repeat the process for each filter you want to add.

## **26.** Click **Close**.

## **AGC/ALC**

**27.** To turn ALC on, slide the **AGC/ALC Mode** slider to **ALC**. **28.** To turn AGC on, slide the **AGC/ALC Mode** slider to **AGC**. **29.**To change the AGC settings, click the **AGC** button.

The AGC settings dialog box appears:

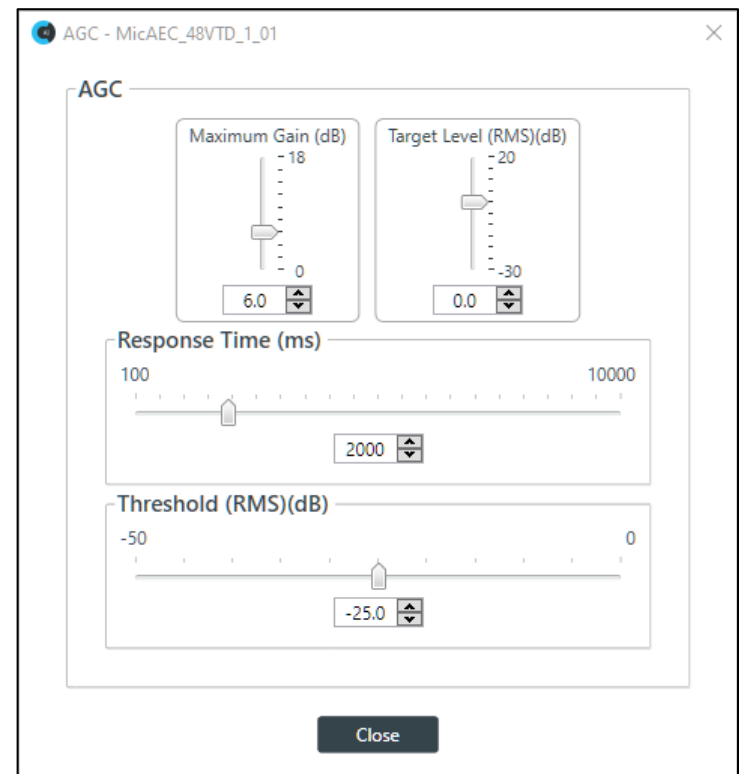

- **30.** Use any of the following methods to change the Maximum Gain, Target Level, Response Time, or Threshold (options described in the table below):
	- Drag the slider
	- Type a value in the text box
	- Click the incrementer and decrementer arrows beside the text box to set the value

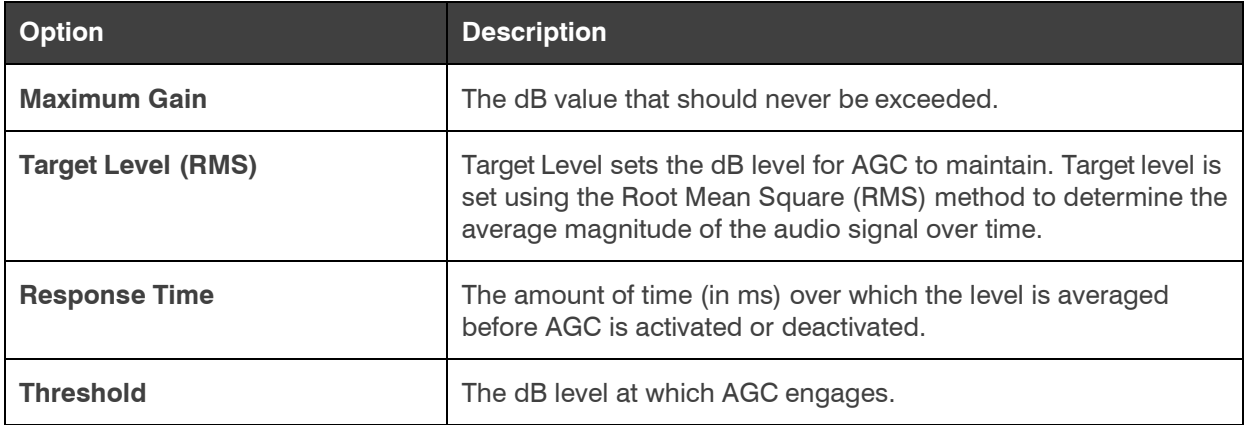

**31.** Click **Close**.

**Delay**

- **32.** To enable or disable a delay for this channel, click the **Delay** button.
	- The Enable Delay dialog box appears:

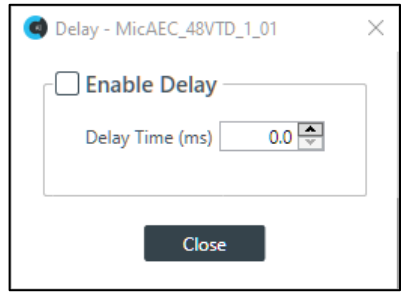

- **33.** Check the **Enable Delay** check box to turn on the delay.
- **34.** Specify the amount of the delay (in ms) by typing a value in the **Delay Time** field or using the incrementer and decrementer buttons next to the field to set a value.
- **35.** Click **Close**.

#### **Gate**

**36.** To set gating options, click the **Gate** button.

The Gate Settings dialog box appears:

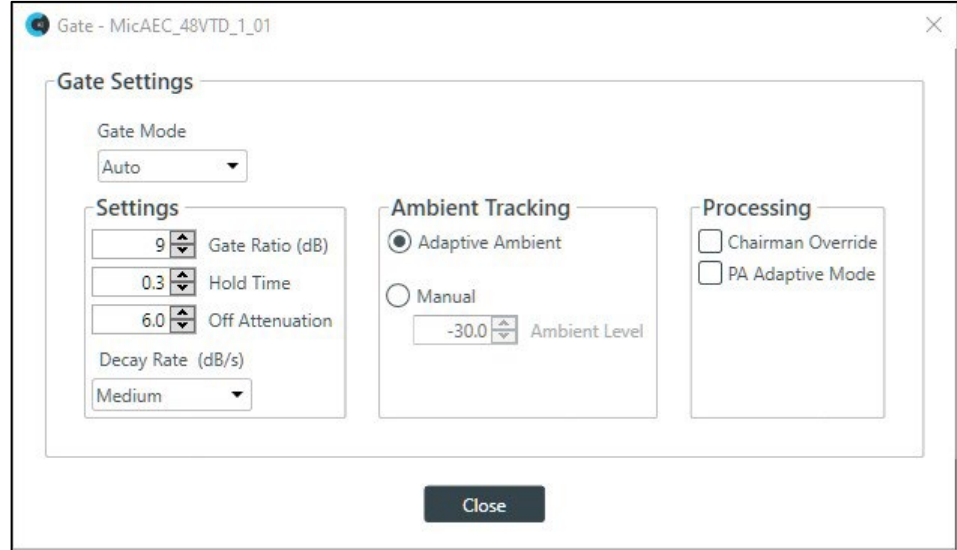

**37.** Choose an option from the Gate Mode drop-down list, as described in the table below:

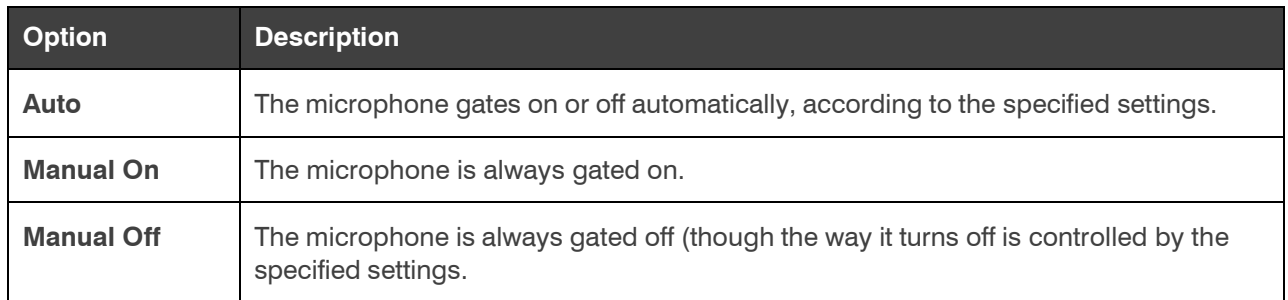

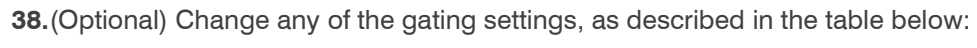

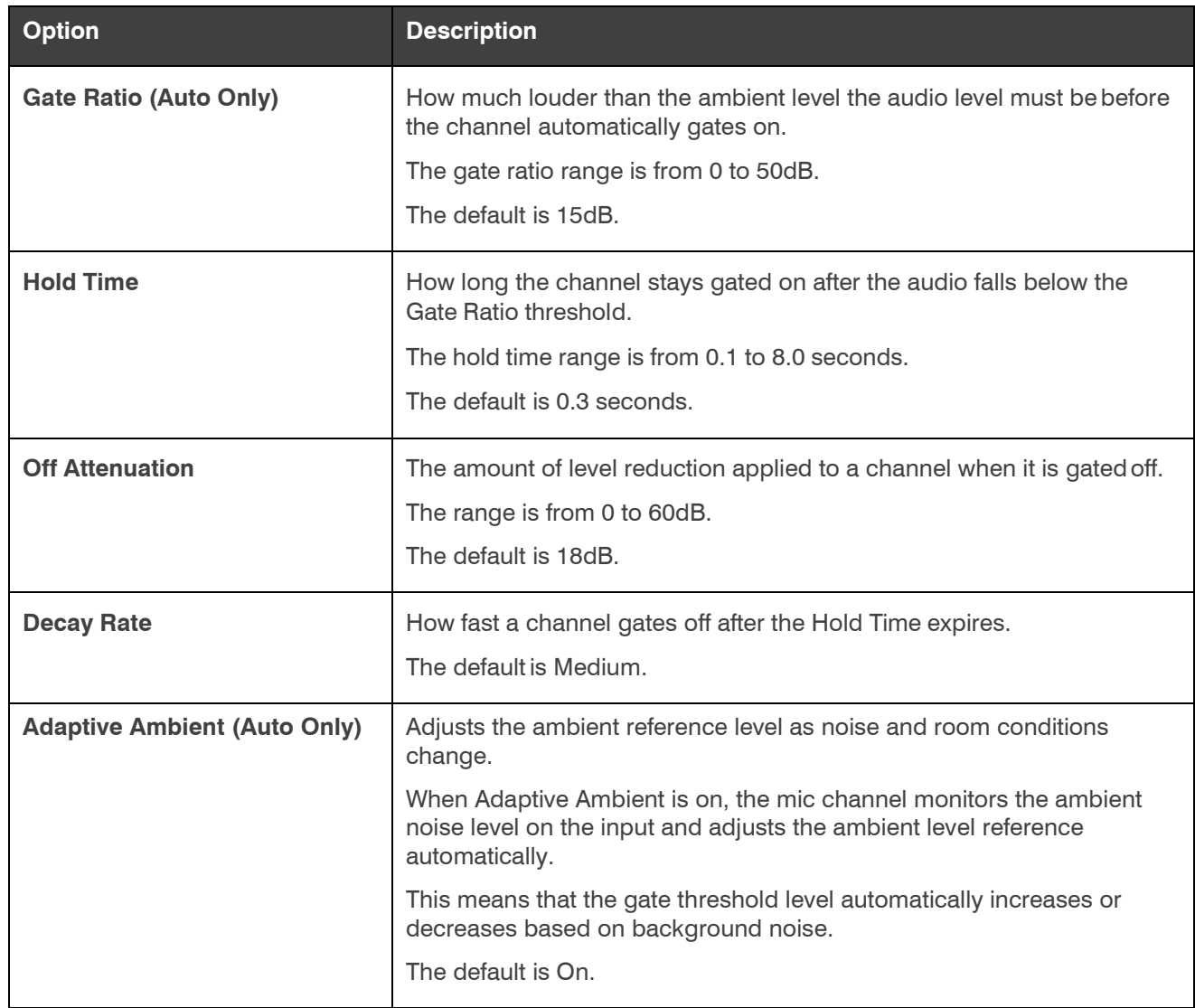

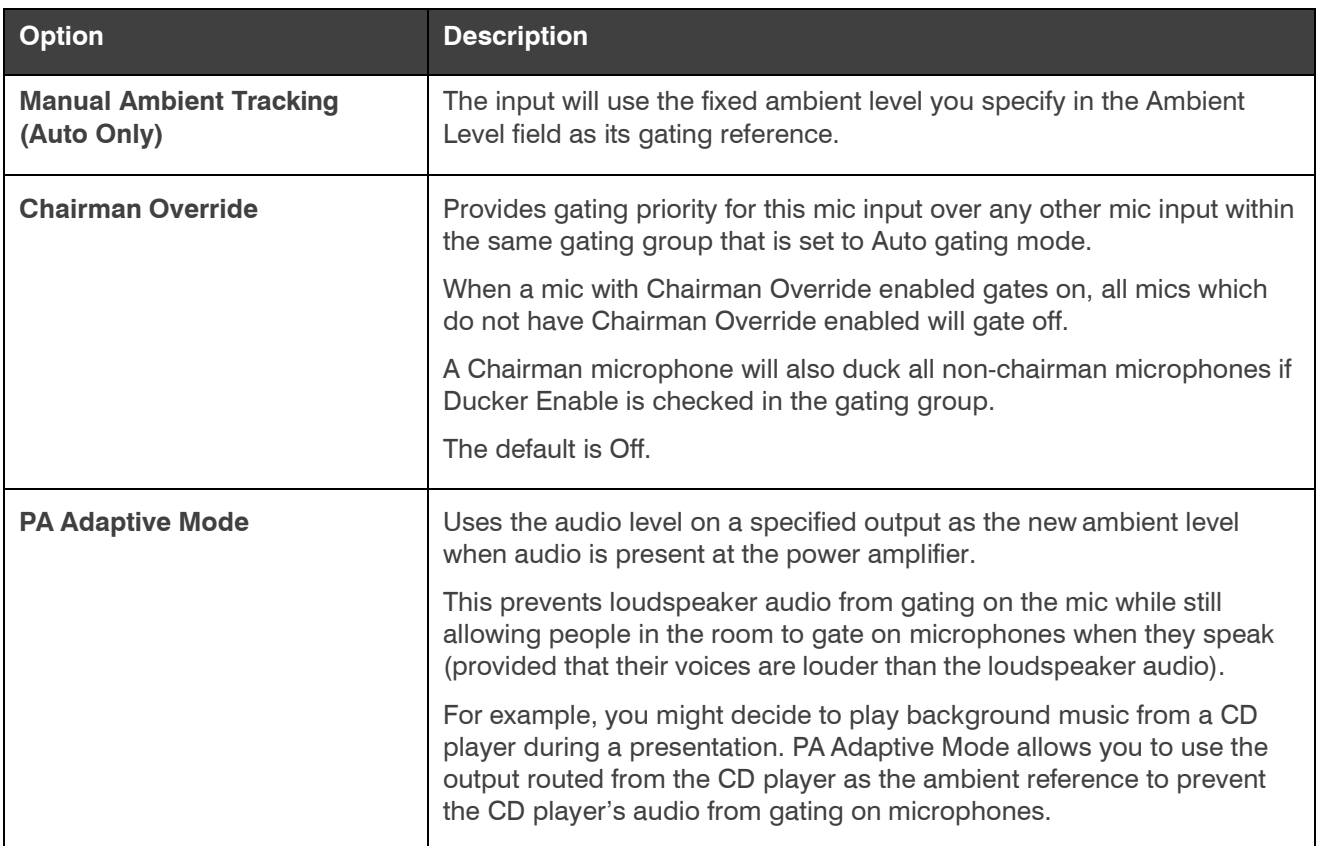

**39.**Click **Close**.

# **Changing Channel Properties - Beamforming Mic (CP2)**

You can use channel properties to modify a Beamforming Mic channel. You can make any of the following changes:

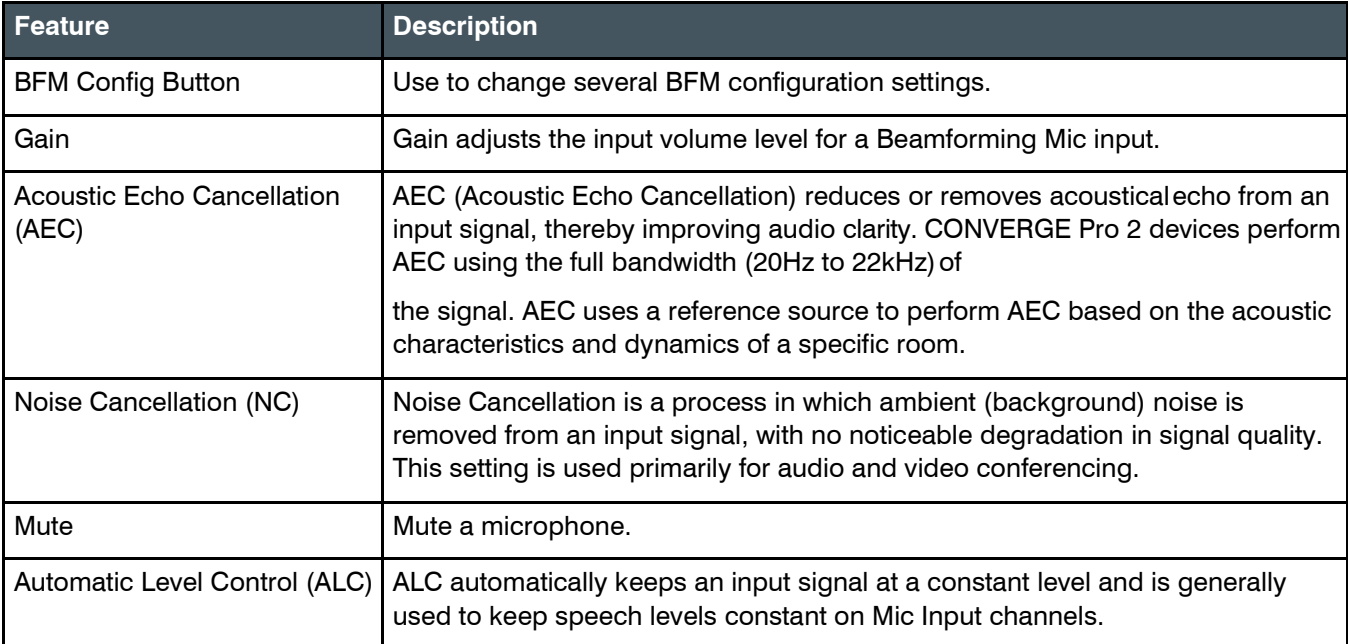

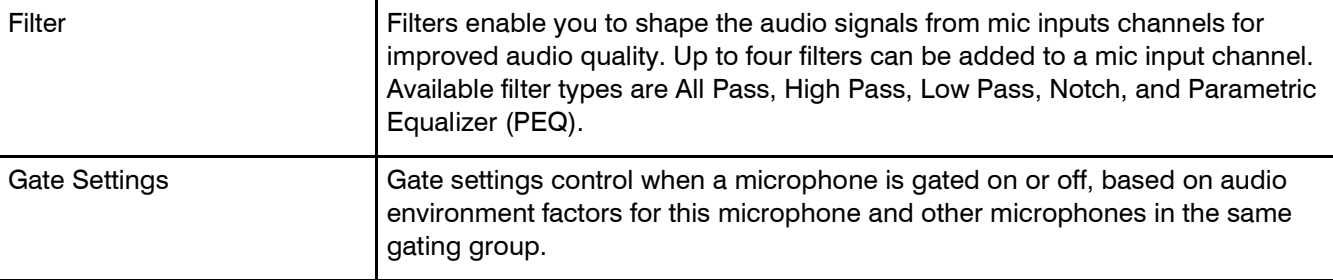

To change the properties for a Beamforming Mic channel:

**1.** From the Navigation Panel, choose **ChannelProperties**. The Channel Properties screen appears.

局 **Note:** You can also view and change the channel properties in FlowView. See *[Connecting Channels](#page-189-0) [Using FlowView™](#page-189-0) (CP2)* for more information.

- **2.** (Optional) If you're using Advanced Room mode, choose a partition from the **Partition** drop-downlist.
- **3.** (Optional) Choose a preset from the **Preset** drop-down list.
- **4.** Click **Beamforming Mic** to open the channel list.
- **5.** Select the Beamforming Mic channel you want tochange. The Beamforming Mic Channel Properties block appears:

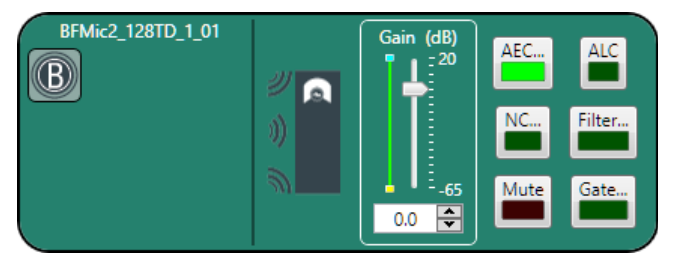

#### **BFM Config**

**6.** Click the BFM Config button (the button at the left side of the channel properties block that looks like a BFM2) to change the BFM Config settings.

The BFM Config dialog box appears:

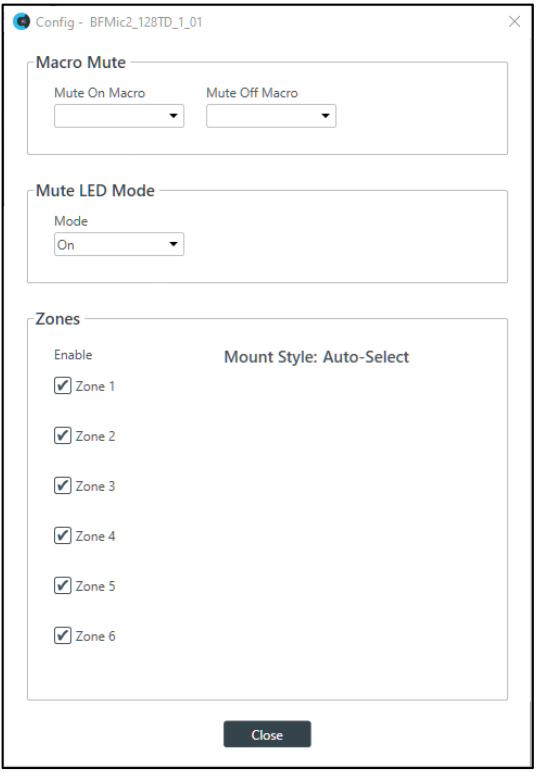

**7.** (Optional) Change any of the settings, as described in the table below:

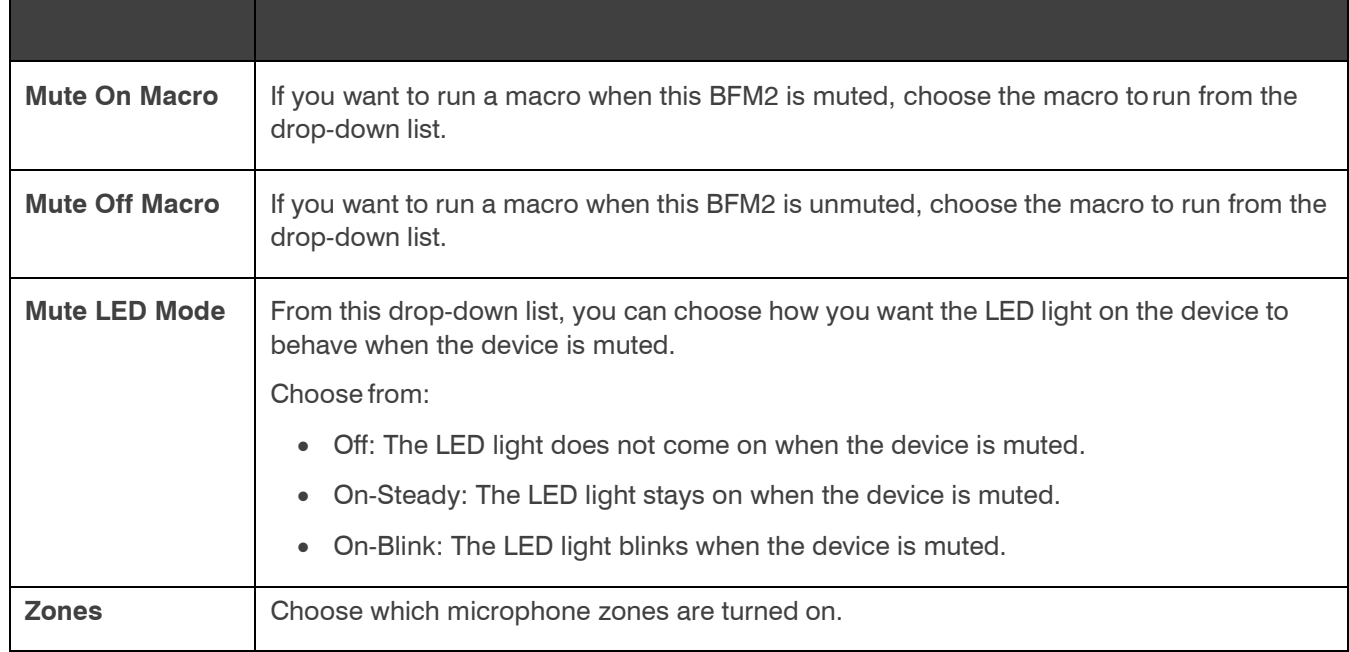

## **Gain**

- **8.** You can change the fine gain in any of the following ways:
	- Drag the slider
	- Type a value in the text box
	- Click the incrementer and decrementer arrows beside the text box to set the value

# **AEC**

**9.** To turn AEC on or off, click the **AEC** button (the button changes to light green if AEC is on). The AEC Settings dialog box appears:

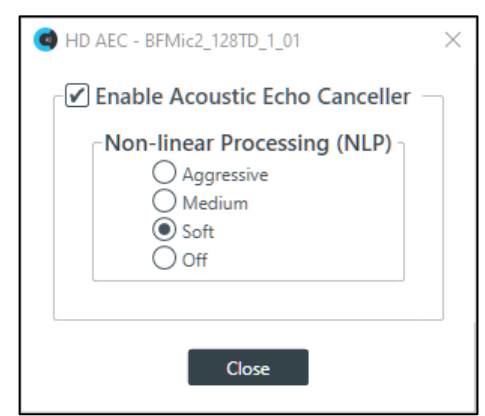

**10.**(Optional) Make any changes to the AEC Settings you want (as described in the table below).

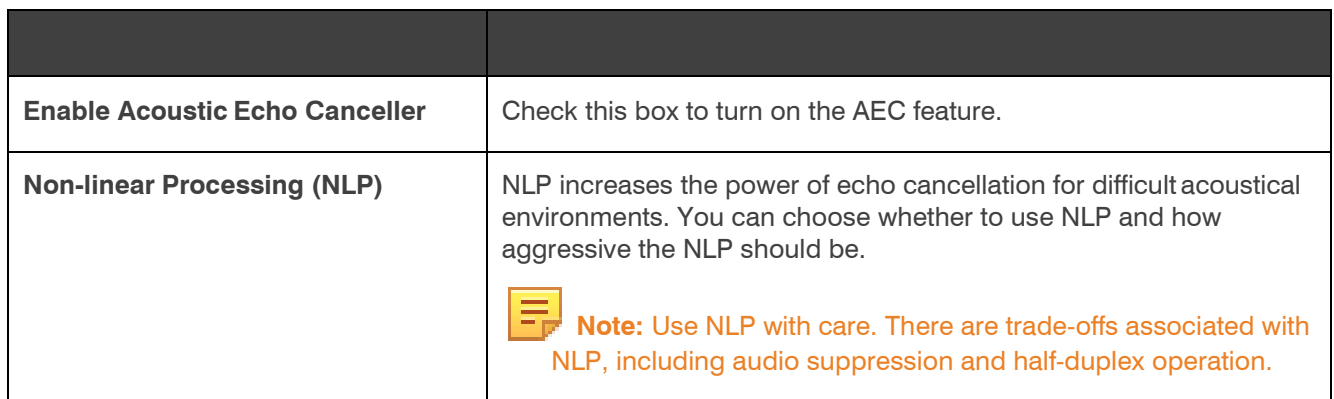

# **11.** Click **Close**.

## **Noise Cancellation**

**12.** To turn noise cancellation on or off, click the **NC** button (the button changes to light green if NC ison).

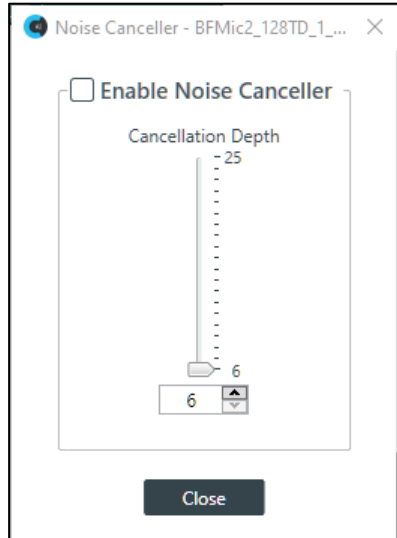

The Noise Canceller dialog box appears:

## **13.** Check the **Enable Noise Canceller** check box to turn on NC.

**14.** Use any of the following methods to change the cancellation depth:

- Drag the slider
- Type a value in the text box
- Click the incrementer and decrementer arrows beside the text box to set the value

#### **15.** Click **Close**

#### **Mute**

**16.** To mute this channel, click the **Mute** button (the button changes to red if the channel is muted).

#### **ALC**

**17.** To turn ALC on, click the **ALC** button (the button changes to light green if ALC is on).

#### **Filter**

**18.** To enable and configure a filter, click the **Filter** button.

The Filters dialog box appears:

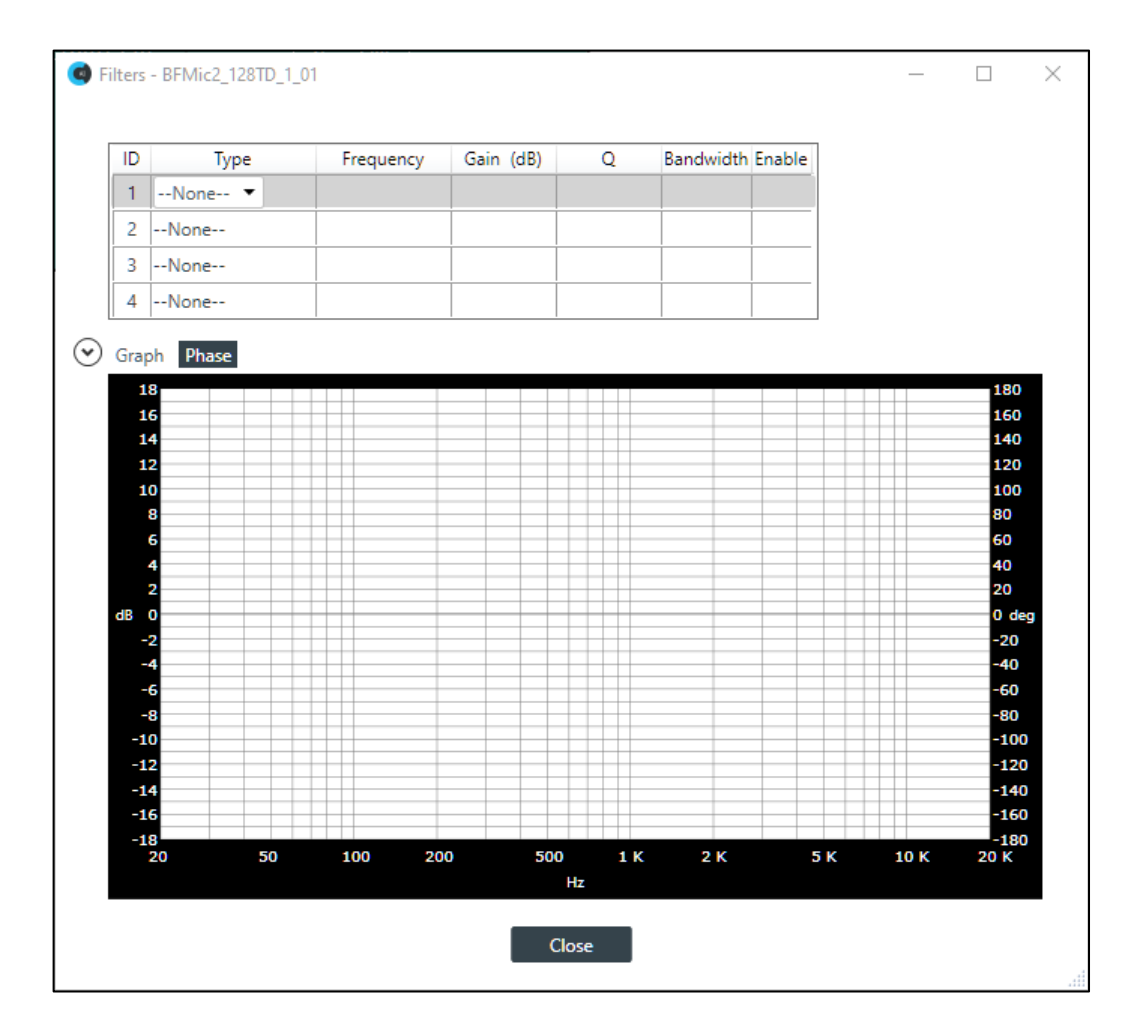

**19.** For one of the available filters, choose a filter type from the Type drop-down list (see the table below for a brief description of the available filter types).

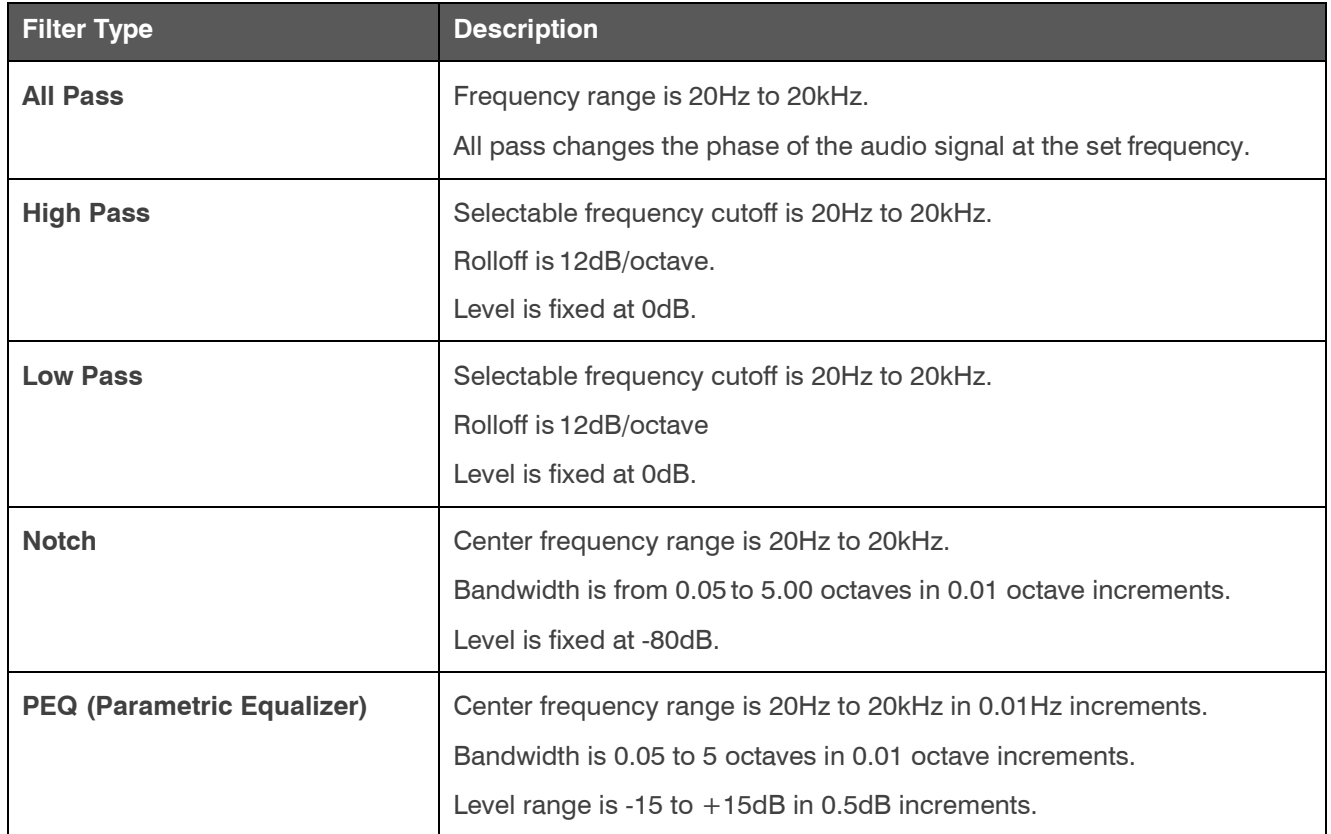

Depending on the filter type you choose, some additional options become available.

**20.**(Optional) If you don't want to use default values, change the filter options, as described in the table below.

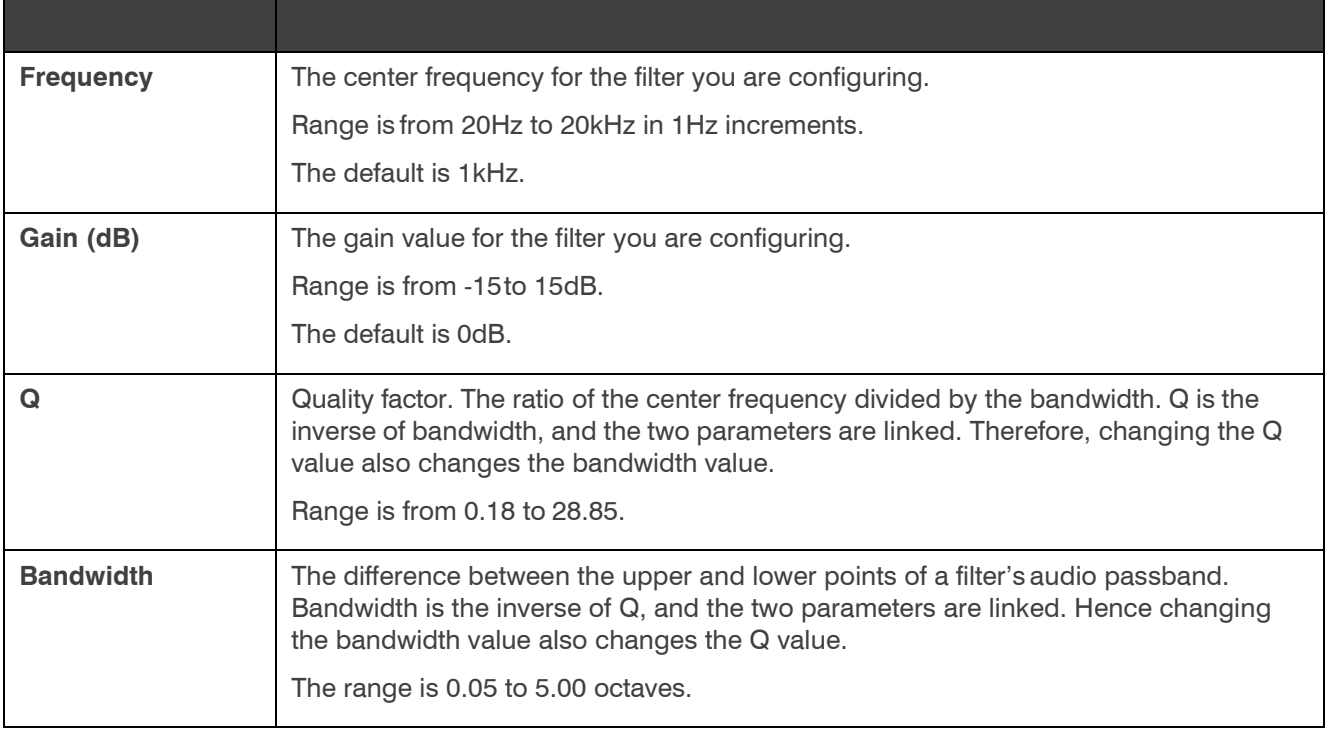

- **21.**(Optional) Alternatively, you can drag the filter nodes in the filter graph to change some filter option values.
- **22.** Repeat the process for each filter you want to add.
- **23.** Click **Close**.

#### **Gate**

**24.** To set gating options, click the **Gate** button.

The Gate Settings dialog box appears:

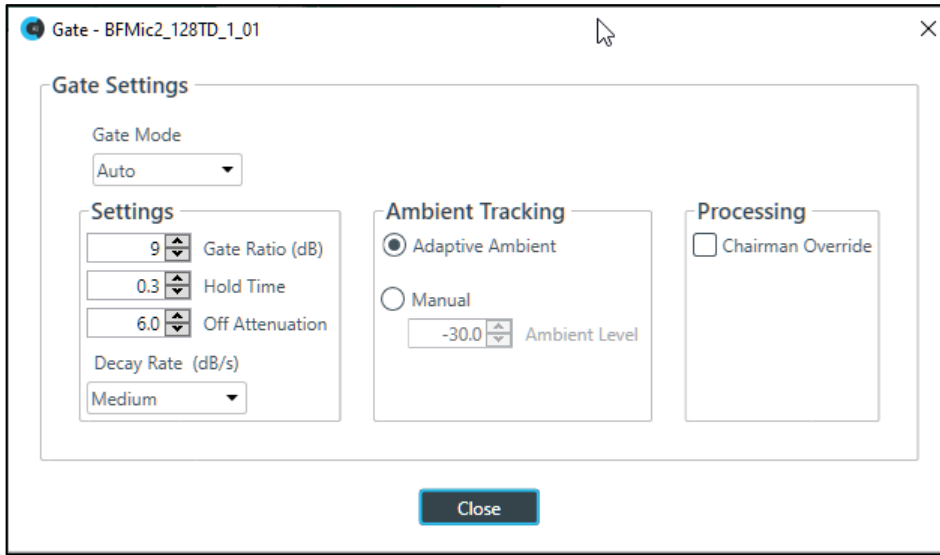

25. Choose an option from the Gate Mode drop-down list, as described in the table below:

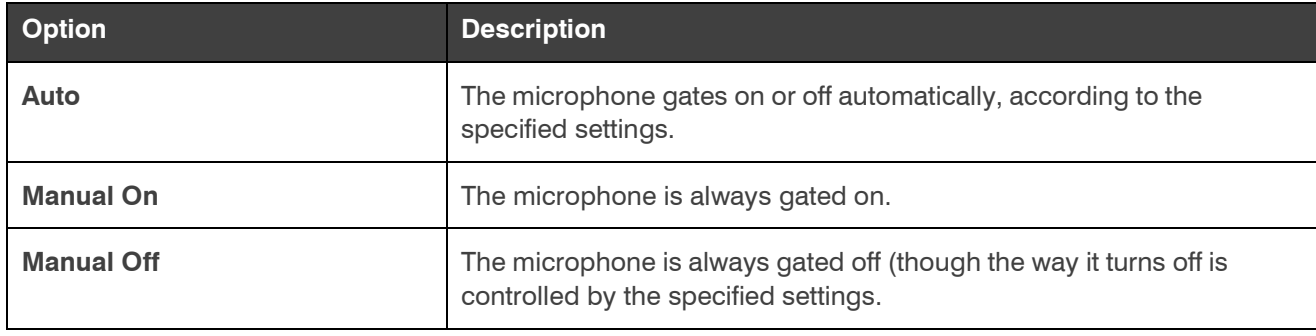

**26.**(Optional) Change any of the gating settings, as described in the table below:

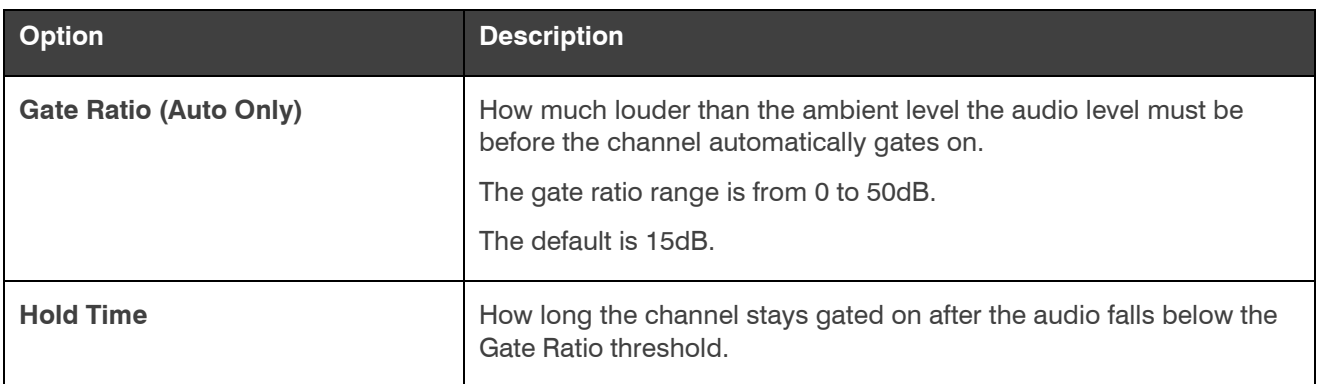

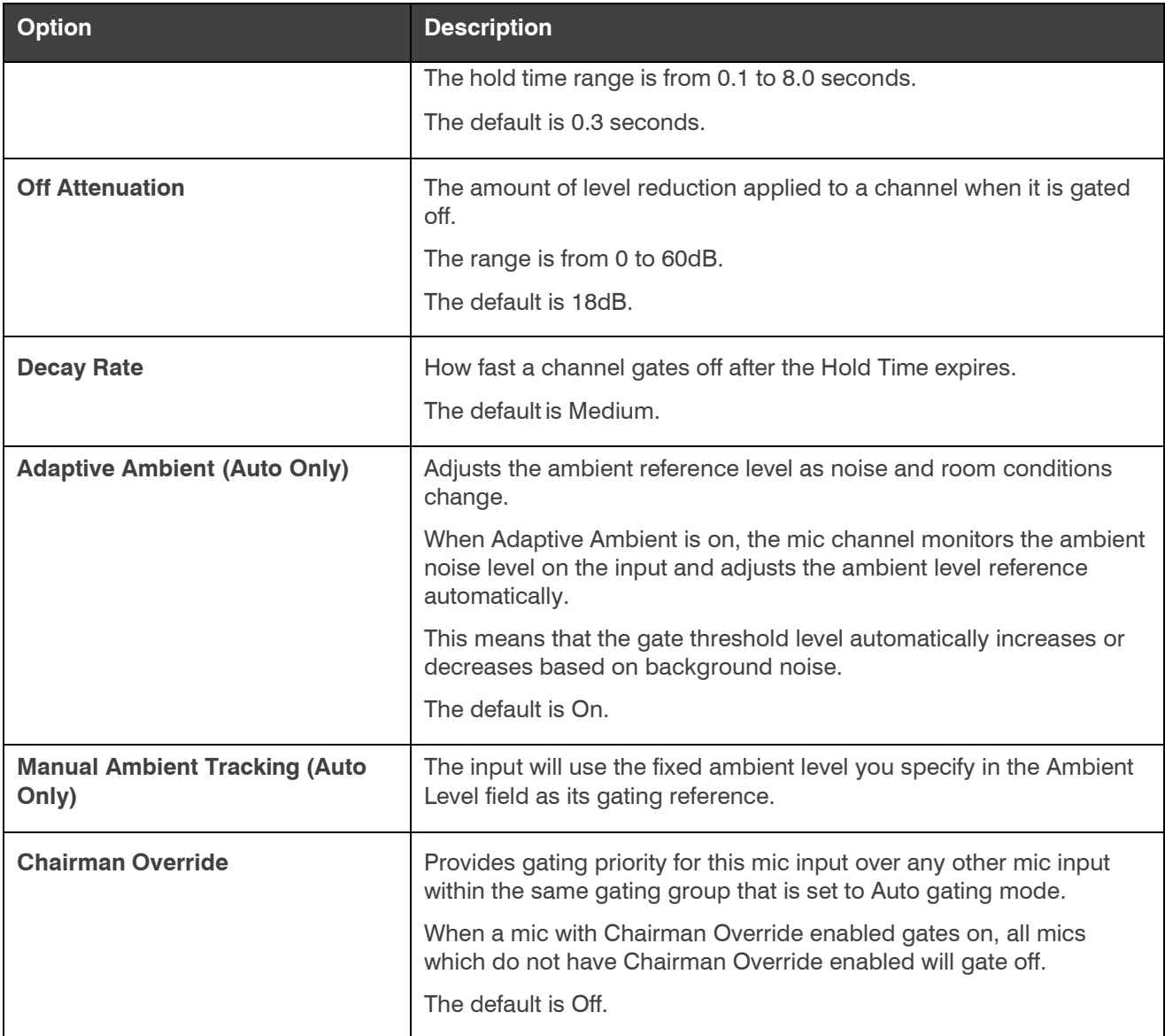

**27.**Click **Close**.

# **Changing Channel Properties - BMA CT (CP2)**

You can use channel properties to modify a BMA CT channel. You can make any of the following changes:

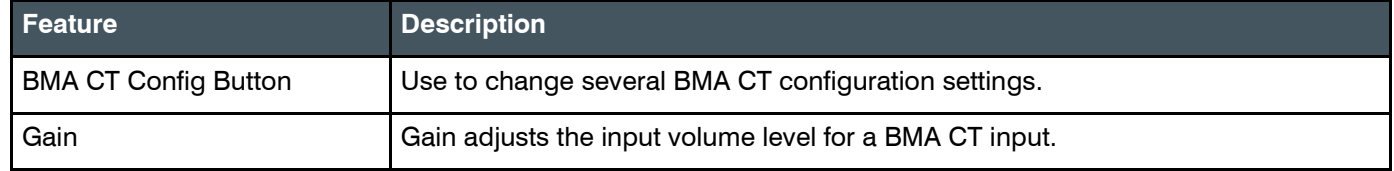

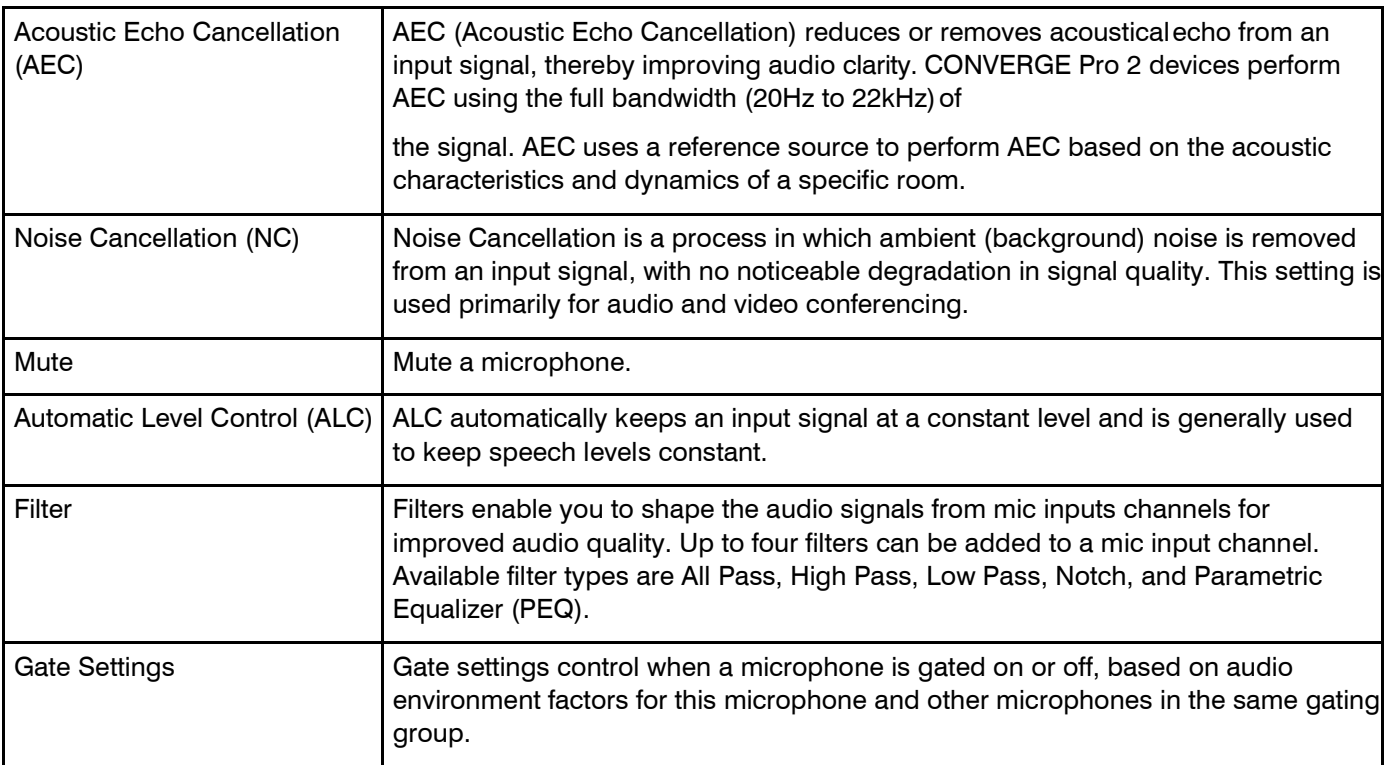

To change the properties for a BMA CT input channel:

- **1.** From the Navigation Panel, choose **ChannelProperties**. The Channel Properties screen appears.
- **2.** Click **BMA CT** to open the channel list.
- **3.** Select the channel you want to change. The BMA CT Properties block appears:

#### **BMA CT Config**

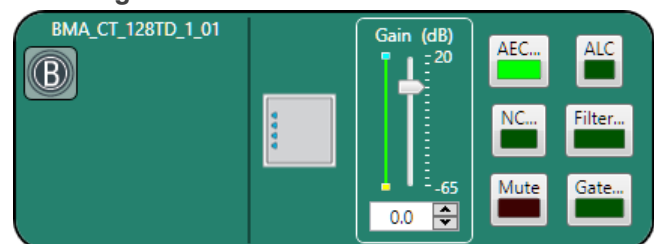

**4.** Click the BMA CT Config button (the button at the left side of the channel properties block that looks like a BMA CT) to change the Config settings.

The Config dialog box appears:

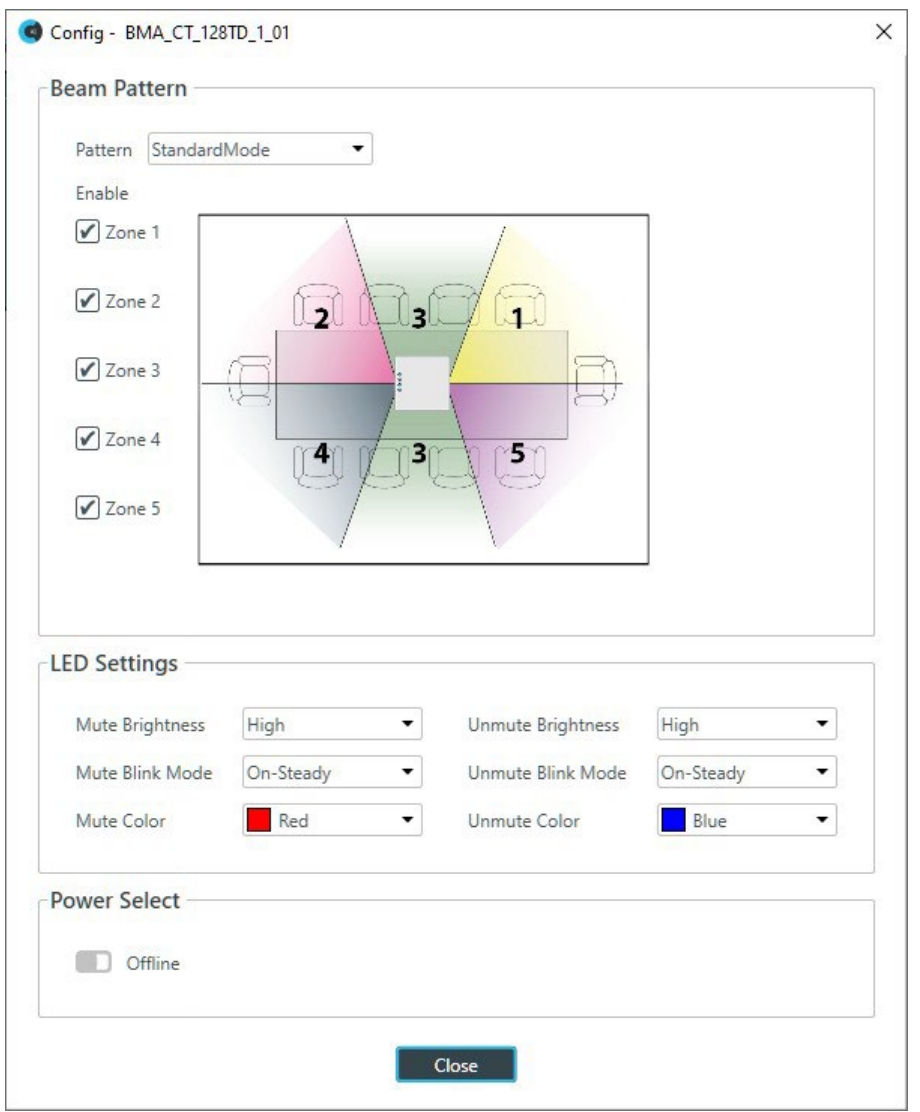

**5.** (Optional) Change any of the settings, as described in the following table:

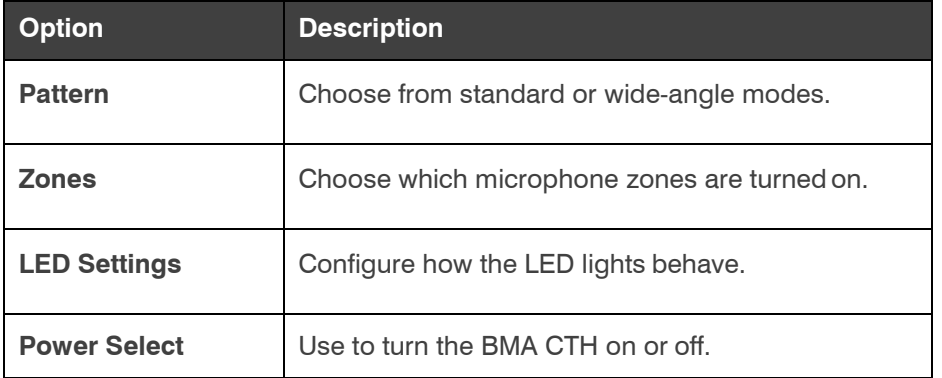

## **Gain**

- **6.** You can change the gain in any of the following ways:
	- Drag the slider
- Type a value in the text box
- Click the incrementer and decrementer arrows beside the text box to set the value

## **AEC**

**7.** To turn AEC on or off, click the **AEC** button (the button changes to light green if AEC is on). The AEC Settings dialog box appears:

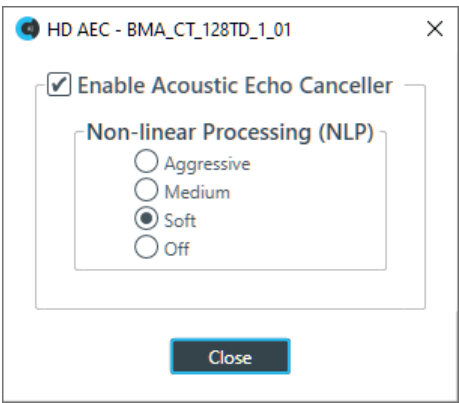

**8.** (Optional) Make any changes to the AEC Settings you want (as described in the table below).

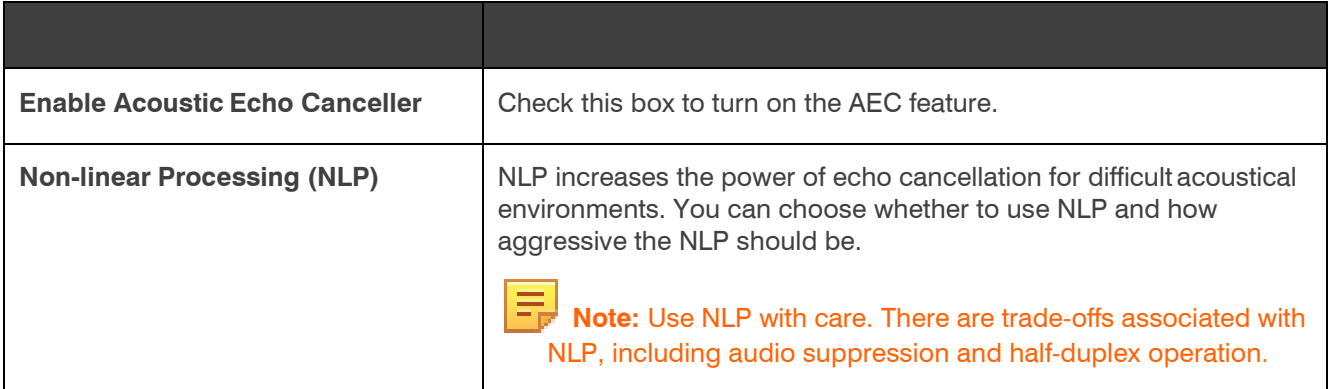

## **9.** Click **Close**.

## **Noise Cancellation**

**10.**To turn noise cancellation on or off, click the **NC** button (the button changes to light green if NC ison).

The Noise Canceller dialog box appears:

**11.**Check the **Enable Noise Canceller** check box to turn on NC.

**12.**Use any of the following methods to change the cancellation depth:

- Drag the slider
- Type a value in the text box
- Click the incrementer and decrementer arrows beside the text box to set the value
- **13.** Click **Close**

**Mute**

**14.**To mute this channel, click the **Mute** button (the button changes to red if the channel is muted).

## **ALC**

**15.**To turn ALC on, click the **ALC** button (the button changes to light green if ALC is on).

## **Filter**

**16.**To enable and configure a filter, click the **Filter** button.

The Filters dialog box appears:

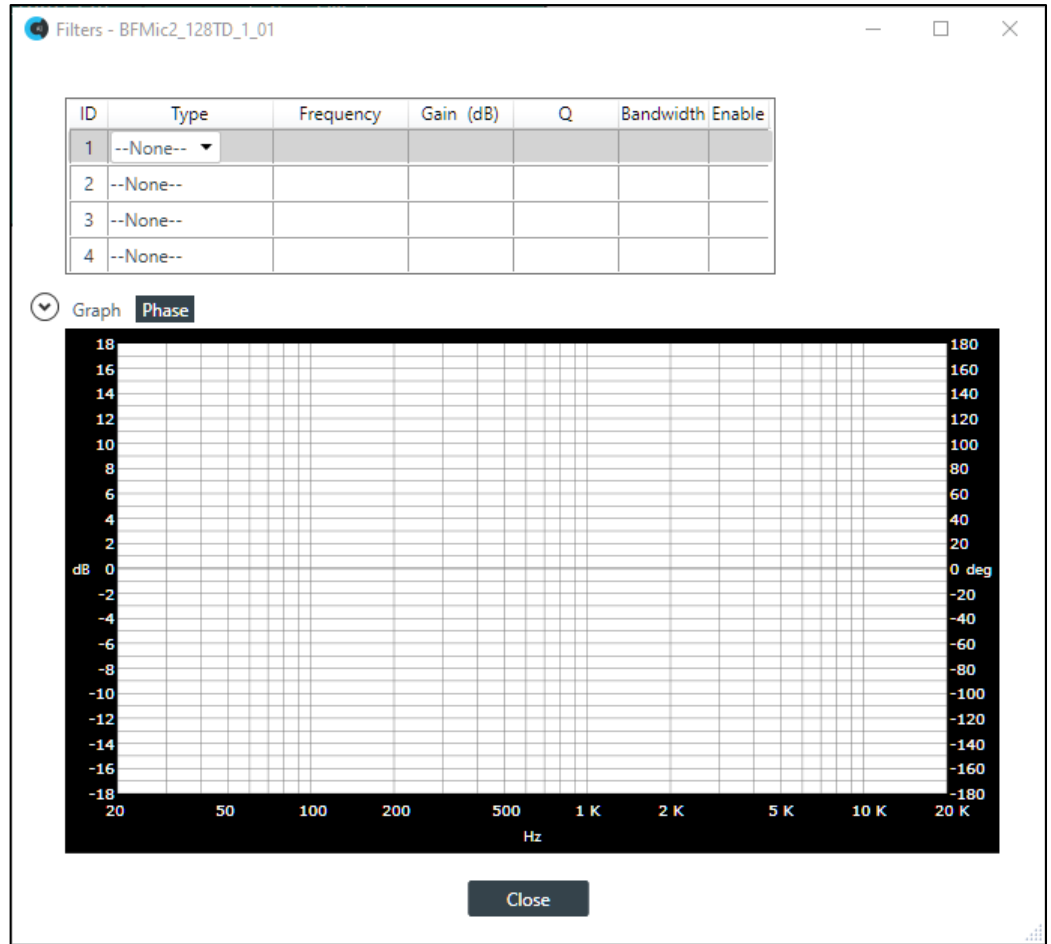

**17.**For one of the available filters, choose a filter type from the Type drop-down list (see the table below for a brief description of the available filter types).

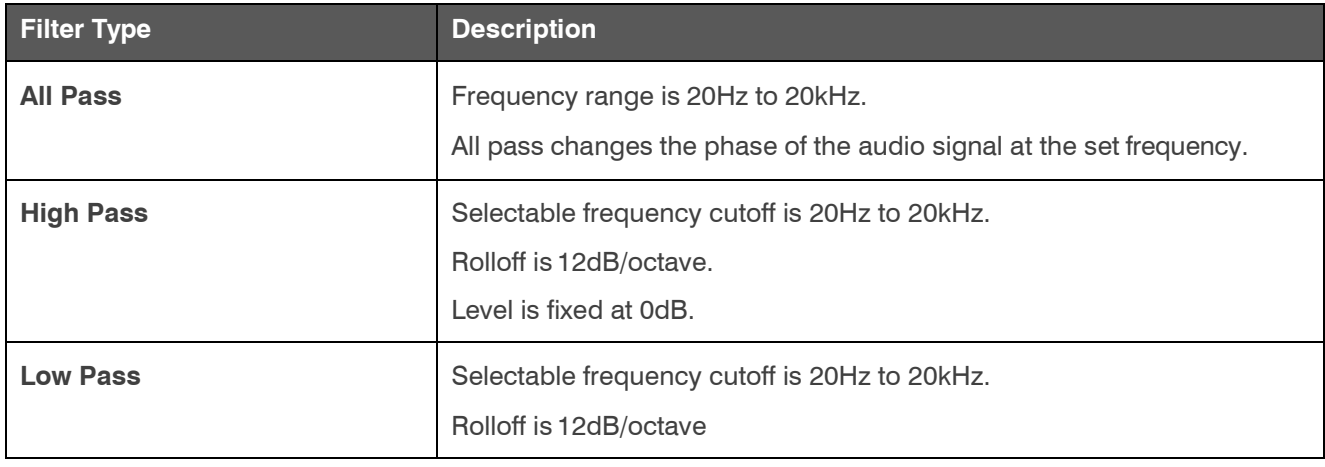

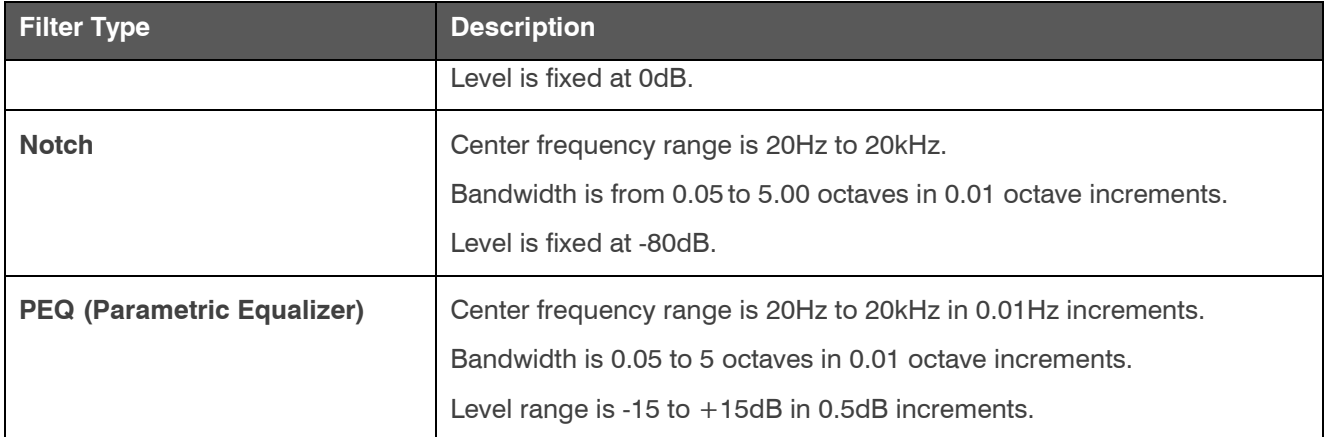

Depending on the filter type you choose, some additional options become available.

**18.**(Optional) If you don't want to use default values, change the filter options, as described in the table below.

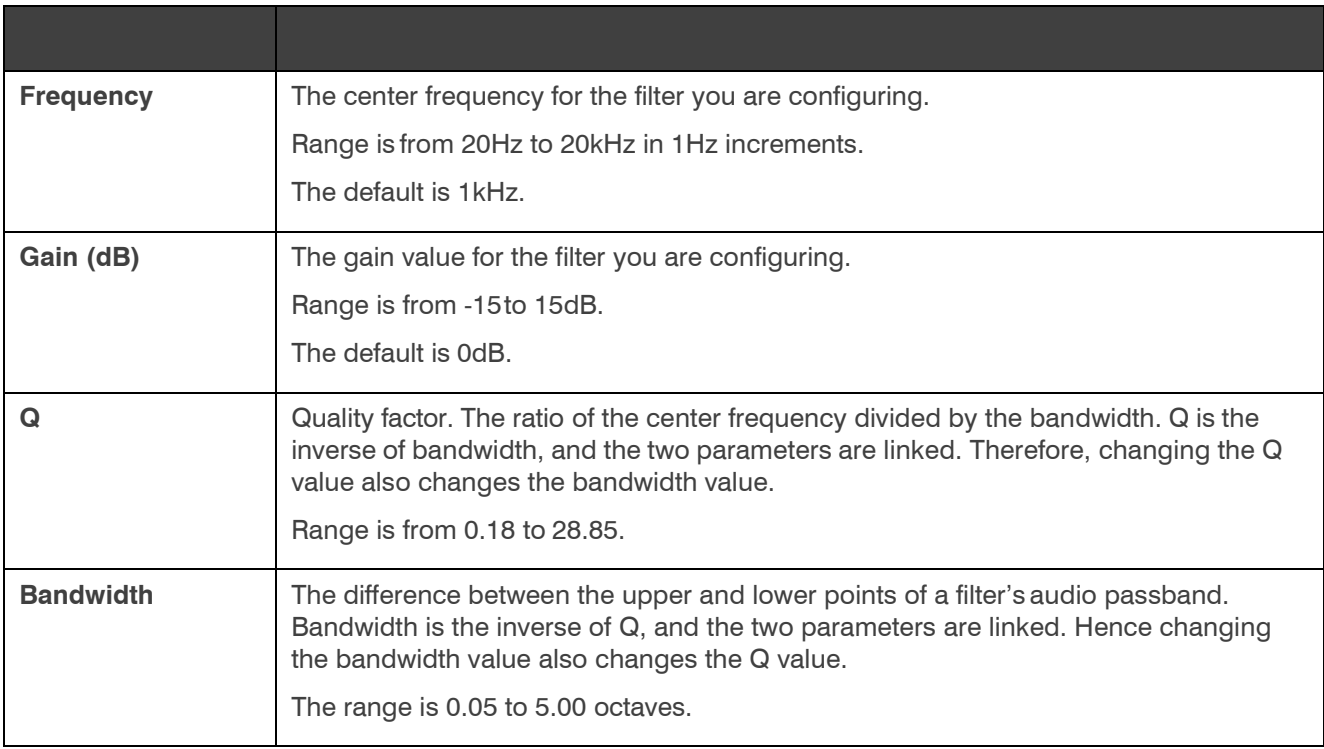

**19.**(Optional) Alternatively, you can drag the filter nodes in the filter graph to change some filter option values.

**20.** Repeat the process for each filter you want to add.

**21.** Click **Close**.

**Gate**

**22.** To set gating options, click the **Gate** button.

The Gate Settings dialog box appears:

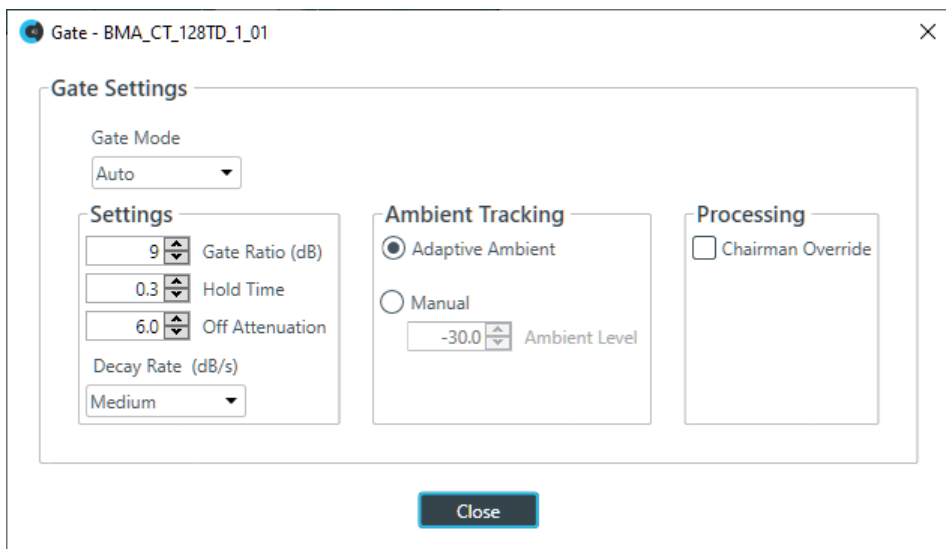

23. Choose an option from the Gate Mode drop-down list, as described in the table below:

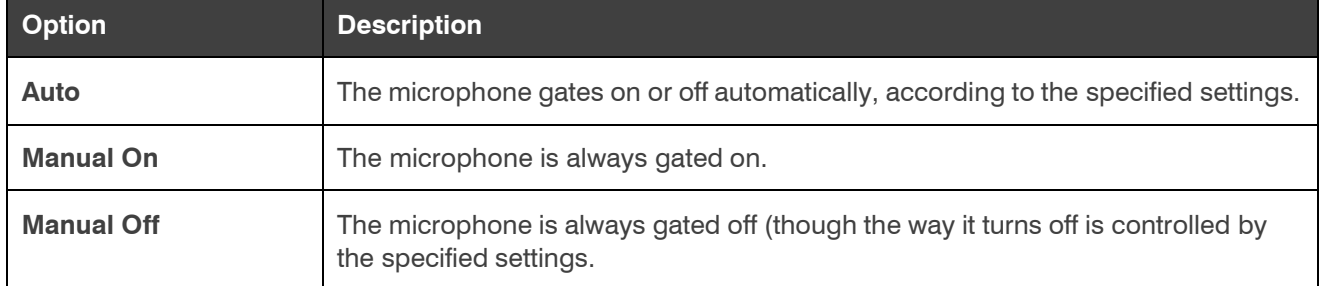

**24.**(Optional) Change any of the gating settings, as described in the table below:

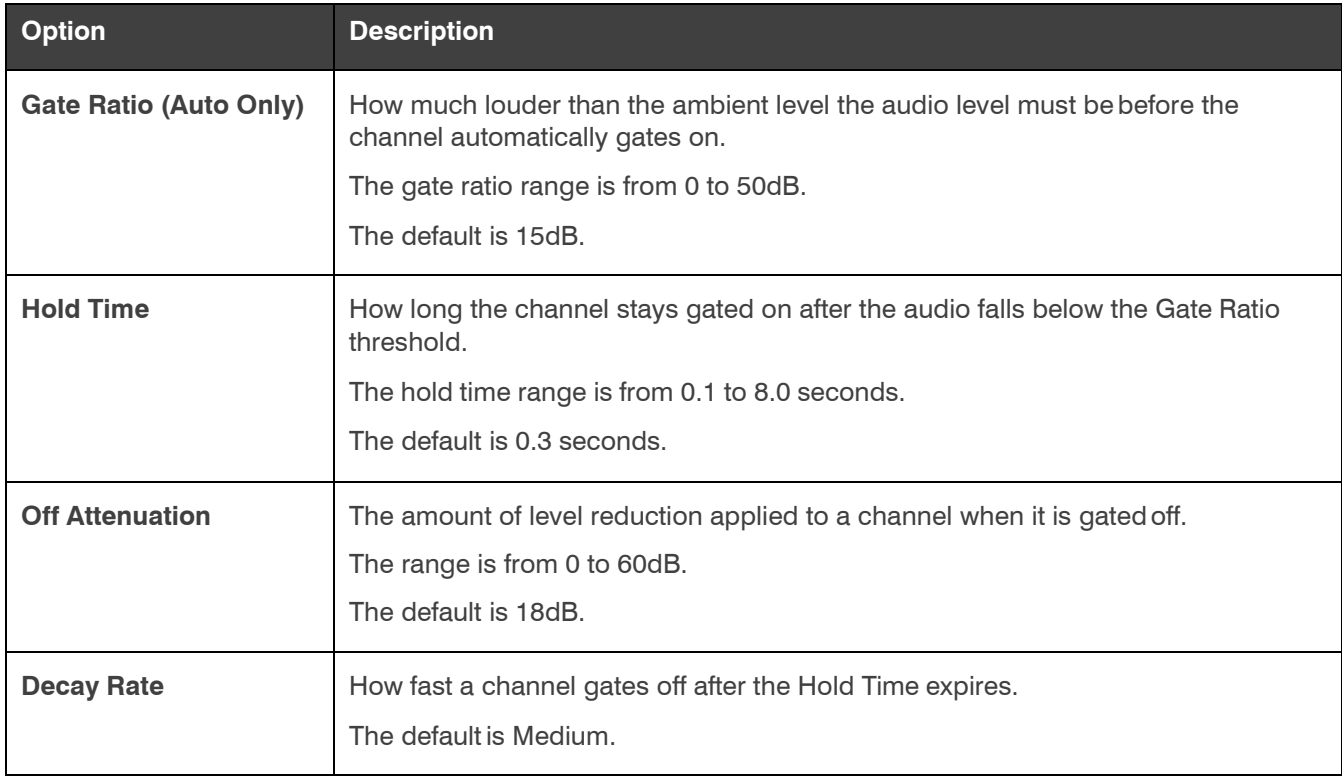

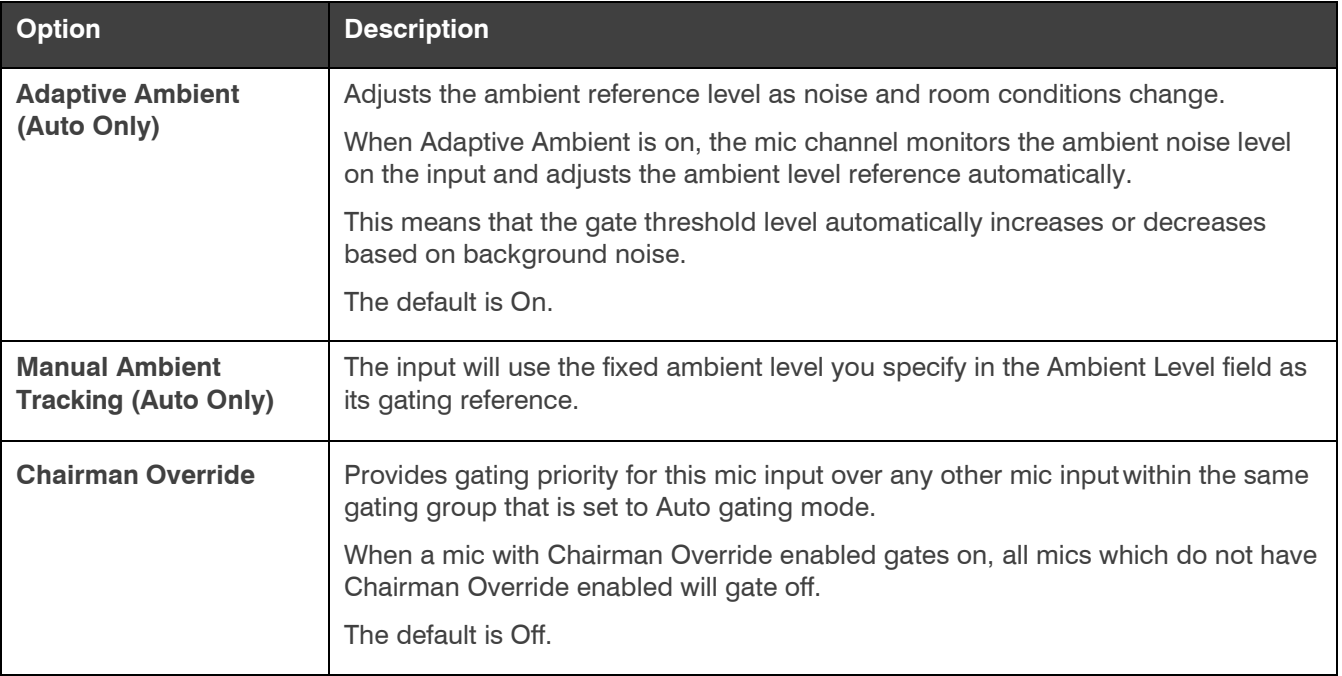

**25.**Click **Close**.

# **Changing Channel Properties - BMA 360 (CP2)**

You can use channel properties to modify a BMA 360 channel. You can make any of the following changes:

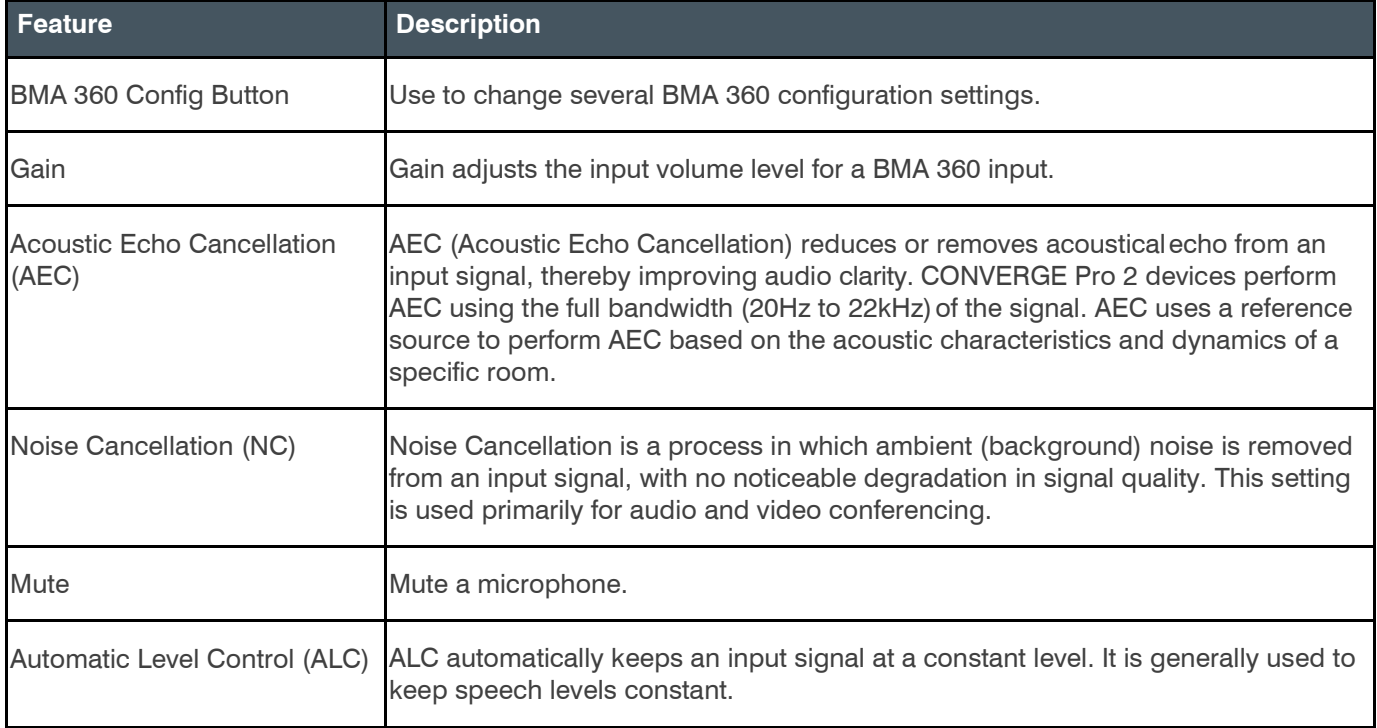

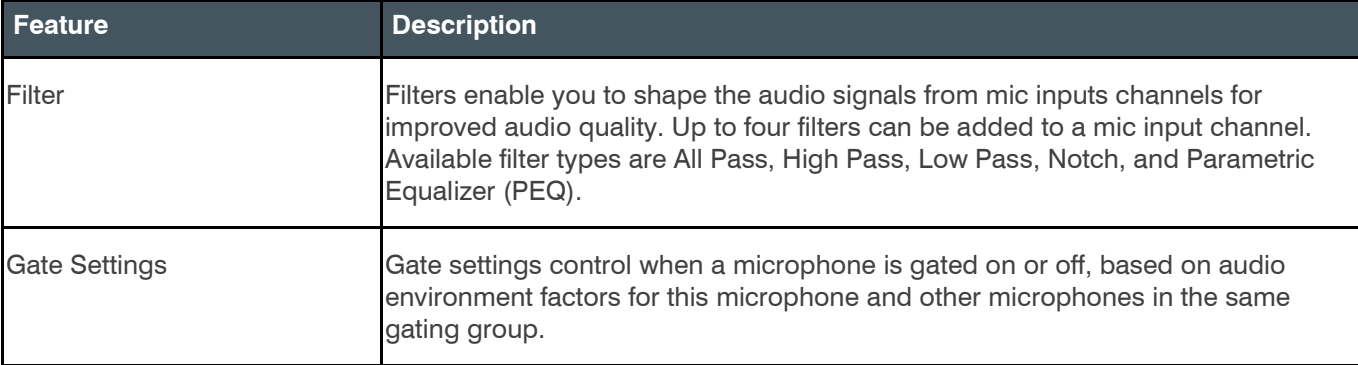

To change the properties for a BMA 360 input channel:

1. From the Navigation Panel, choose **ChannelProperties**.

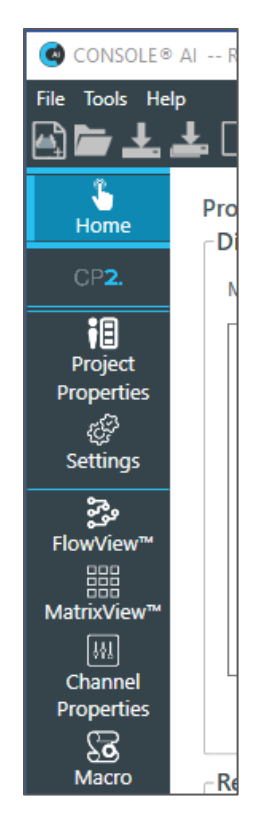

The system displays the Channel Properties block:

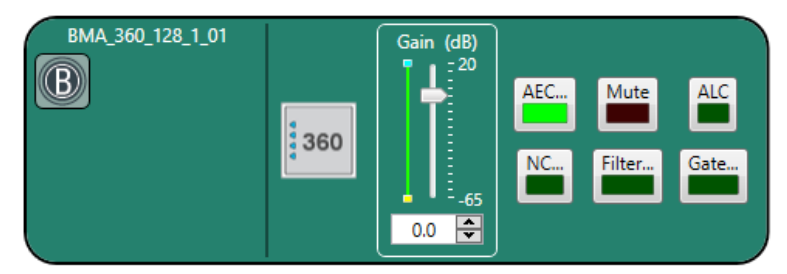

The following properties of the BMA 360 are set in the Configuration window, described in steps 2 through 10 below:

- Bridged or Non-bridged mode
- LED settings
- Beam Coverage pattern and size
- Beam Silencing, Switching, & Filtering, and Number of Active Beams
- Voice Lift

2. **Click** the **360 icon**, .

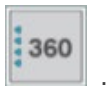

CONSOLE AI opens the Config dialog box, and displays the General tab:

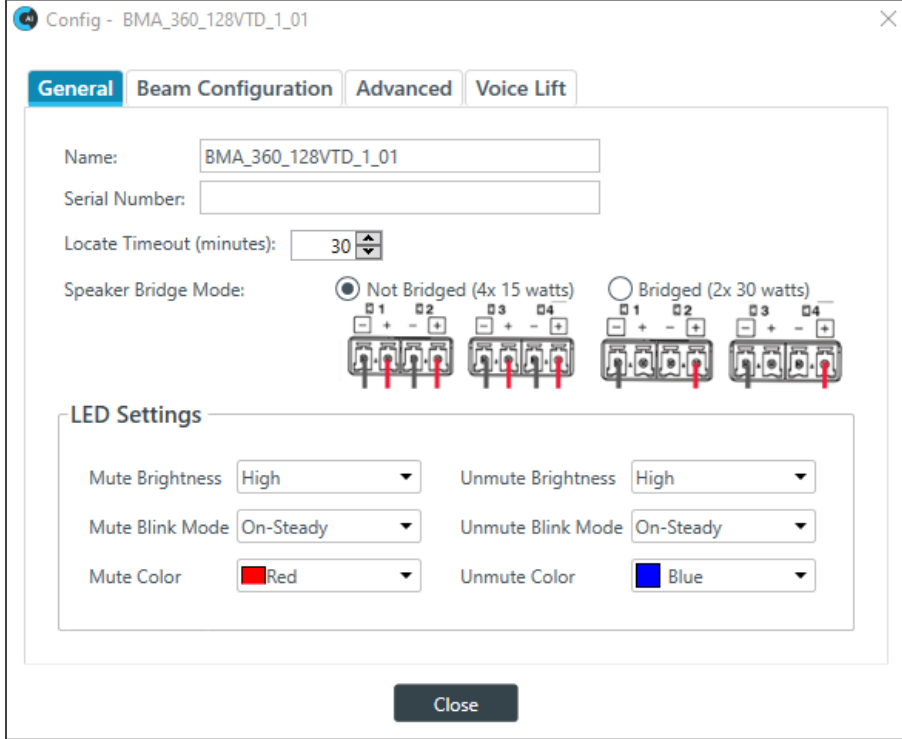

**Note:** The system displays the dialog box shown above, which includes a tab for **Voice Lift**, **only if you have already allocated** a BMA 360 Voice Lift resource.

If you have **not** allocated a voice lift resource, the system displays the following dialog box:

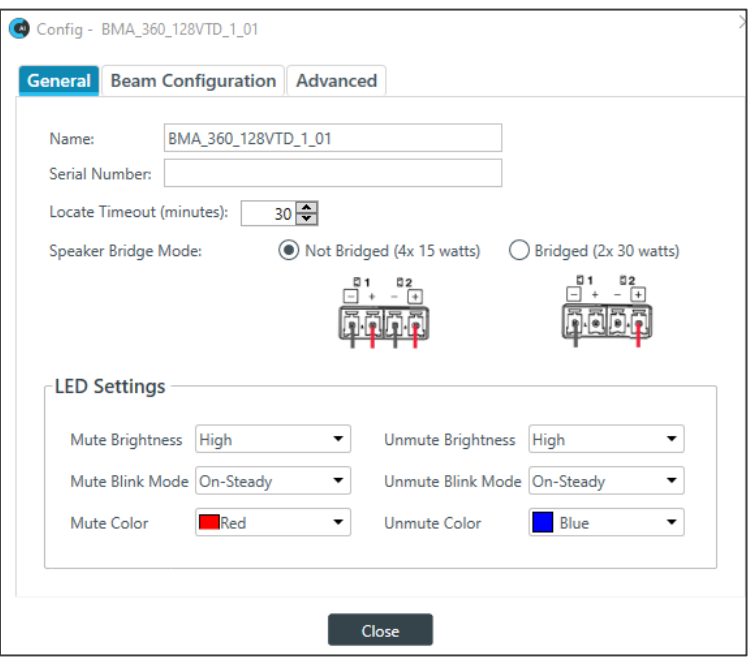

- 3. On the General tab dialog box, do the following:
	- a. Based on the design of your system, use the radio buttons to select the Speaker Bridge Mode either Not Bridged (4x 15 watts) or Bridged (2x 30 watts).
	- b. In the LED Settings section, use the dropdowns to select your preferred settings.
- 4. Click the Beam Configuration tab.

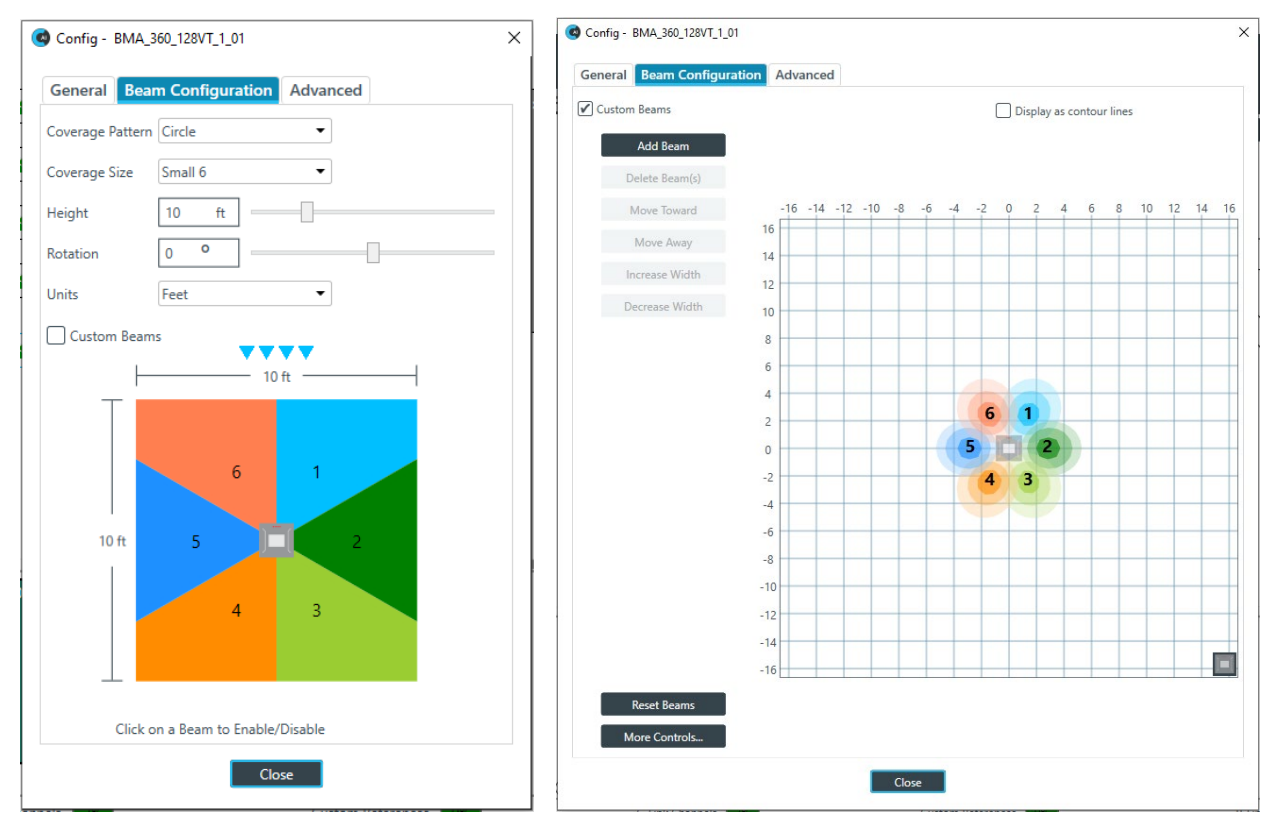

**<b>B** Note: Selecting "Custom" and present alternative view.

**5.** (Optional) When utilizing Preset Coverage Patterns. Change any of the settings, as described in the following table:

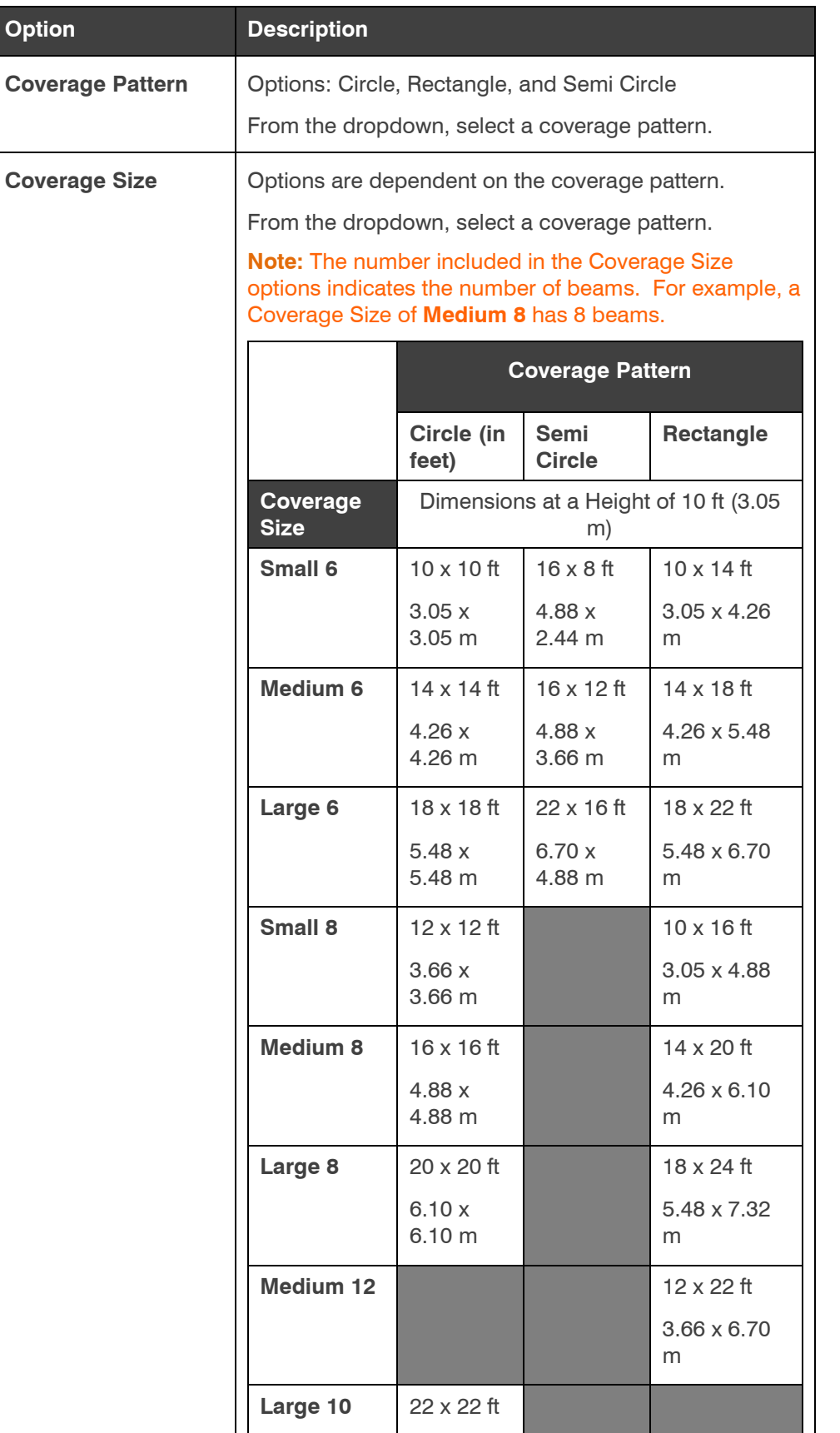

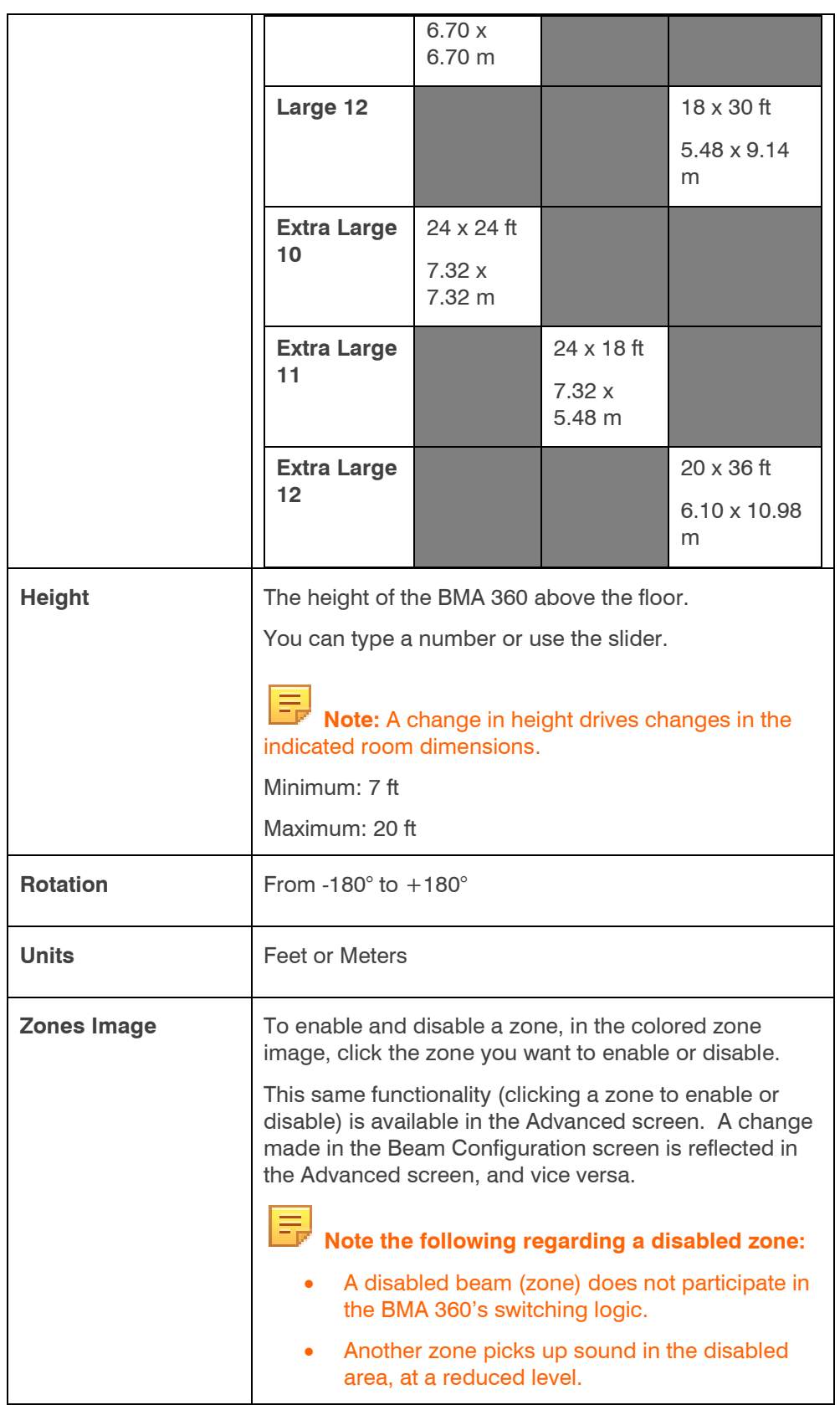

**6.** (Optional) To export the beam configuration settings as dxf file, click **Export.**

The system displays a standard Windows Save interface.

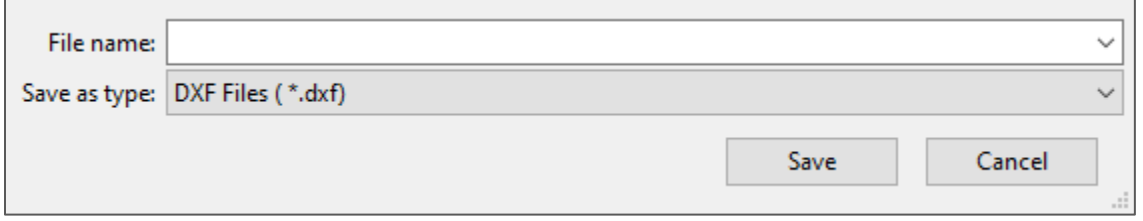

## **Click** the **Advanced tab.**

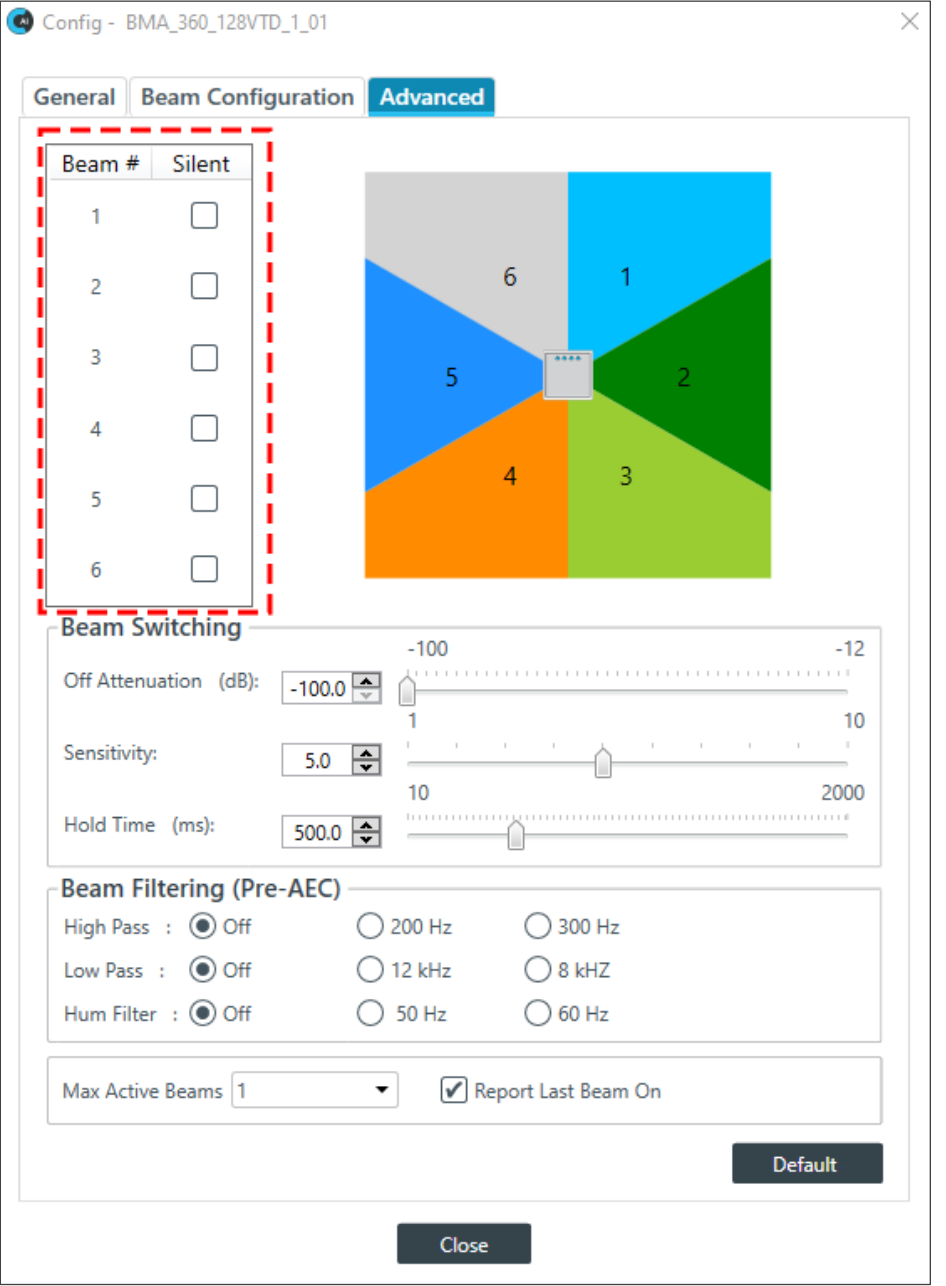

#### **Custom Beams View**

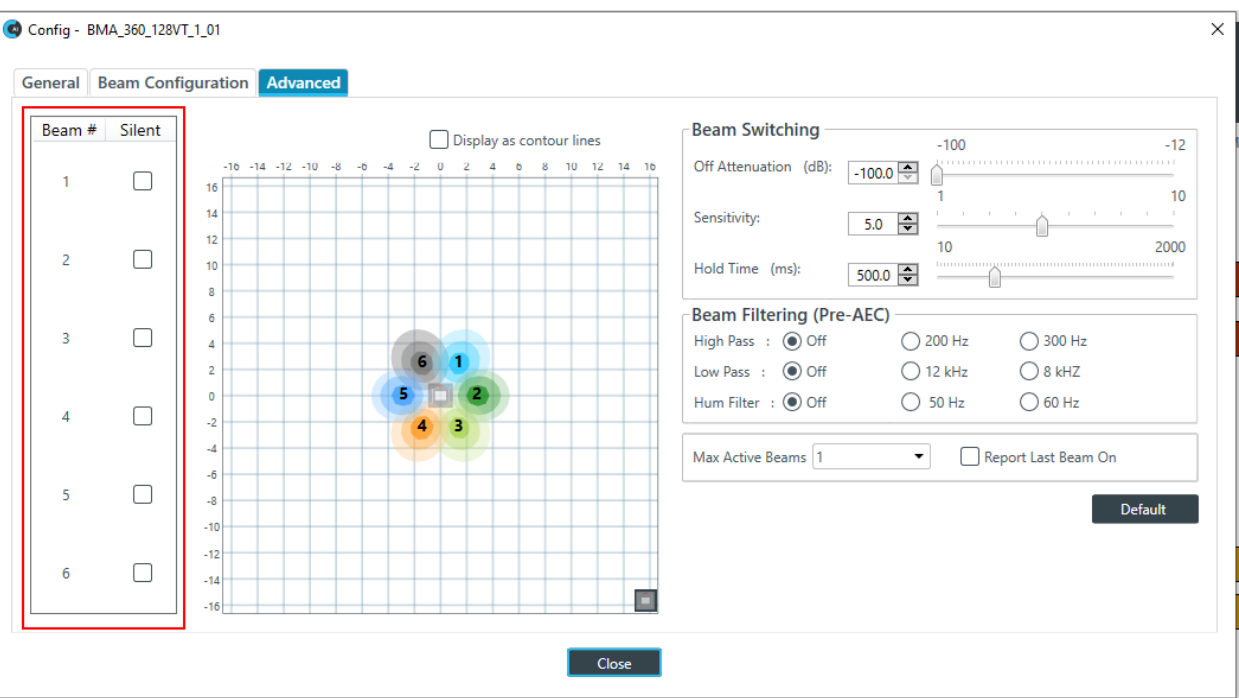

# **Note the following about the colored-zone image**:

- A gray-colored zone is disabled.
- When online, the zone with a thicker/darker border is the active zone.

Select your preferred settings as follows:

- a. To enable and disable a zone, in the colored zone image, click the zone you want to enable or disable. This same functionality (clicking a zone to enable or disable) is available in the Beam Configuration screen. A change made in the Advanced screen is reflected in the Beam Configuration screen and viceversa. To disable beams in Custom Beam mode, click the "More Controls" button in the Beam Configuration Tab.
- b. To set and unset a beam as silent, to the right of the Beam #, click the checkbox in the Silent column. A checkmark indicates the beam is set as silent; a blank checkbox indicates the beam is not silent.

## **Note the following about Silent mode**:

- Different from Disabled, a beam that is Silent participates in the BMA 360's switching logic.
- When a silent beam switches on, the switching logic switches off the other beams, and attenuates them per the Off Attenuation setting.
- The default Off Attenuation value is -100 dB. This makes the beams appear to be silent.
- As you increase the Off Attenuation value towards -12 dB, the switched-off beams become more audible.
- c. In the Beam Switching section, use either incrementer/decrementer arrows or the slider to select your switching preferences.
- d. In the Beam Filtering section, click one of the radio buttons in each row (High Pass, Low Pass and Hum Filter)
- e. Near the bottom of the window:

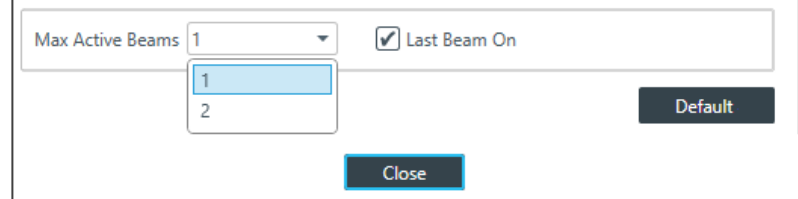

- Click the Last Beam On checkbox a checkmark indicates Last On; no checkmark indicates disabled.
- o Disabling Last Beam On will cause BeamReport to indicate no beams are on after 2 seconds of silence. Disabling this is primarily used for camera tracking and can be used to trigger a home position camera preset when no one is talking.
- Select the maximum number of active beams.

Max Active Beams limits how many beams of a BMA 360 can be active simultaneously.

To set this for your application, use the following information:

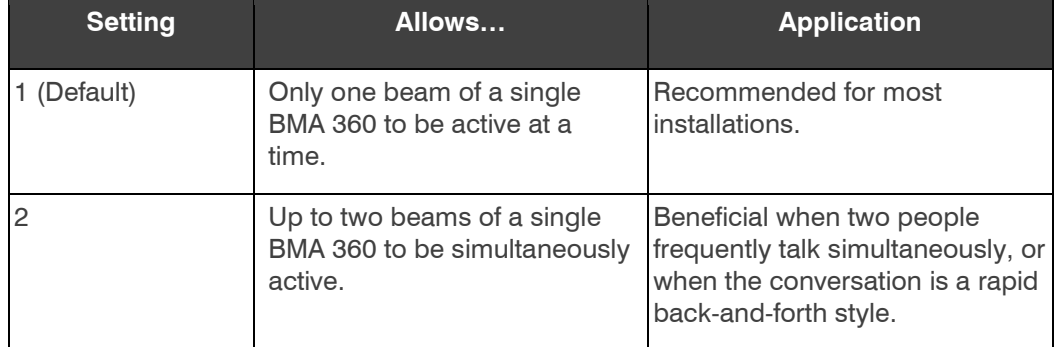

# **Note: Even when this dual beam mode is active, Beam reporting will only report one beam at a time.**

#### **Click** the **Voice Lift tab**.

For detailed information about setting Voice Lift parameters, see the *[Changing Channel Properties –](#page-253-0) Voice Lift* section.

#### **Gain**

You can change the gain in any of the following ways:

- Drag the slider.
- Type a value in the text box.
- Click the incrementer and decrementer arrows beside the text box to set the value.

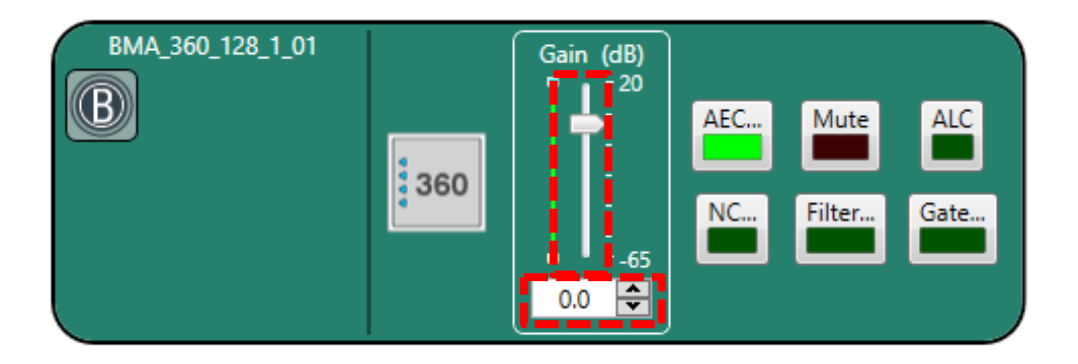

# **AEC**

To turn AEC on or off, click the **AEC** button (the button changes to light green if AEC is on).

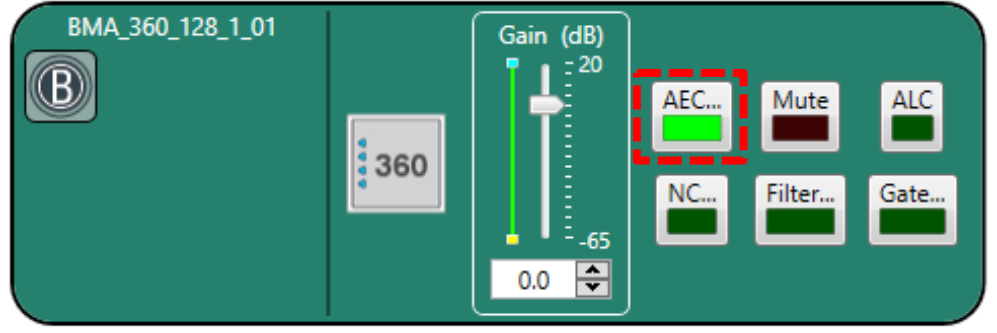

The AEC Settings dialog box appears:

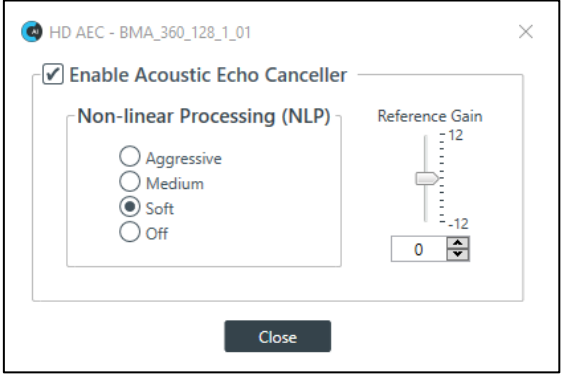

(Optional) Make any changes to the AEC Settings you want (as described in the table below).

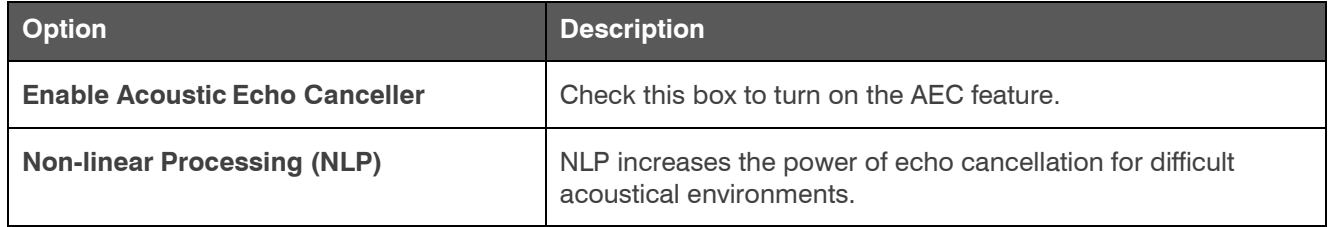

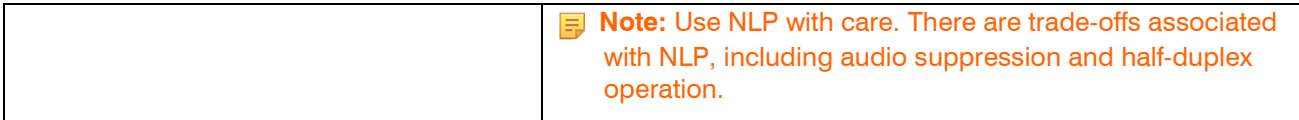

Click **Close**.

### **Noise Cancellation**

To turn noise cancellation on or off, click the **NC** button (the button changes to light green if NC ison).

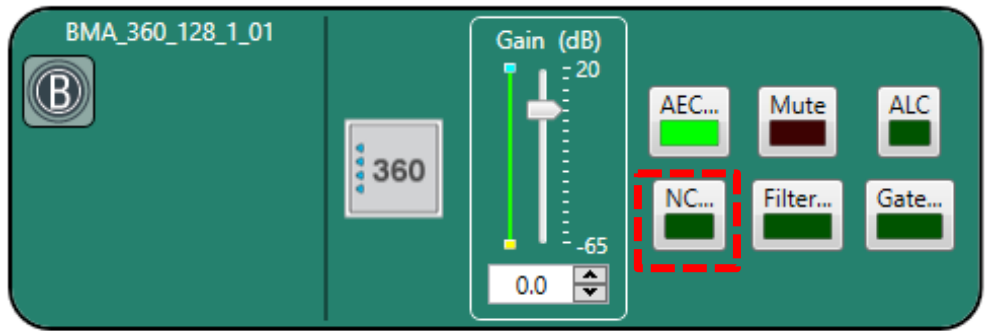

The Noise Canceller dialog box appears:

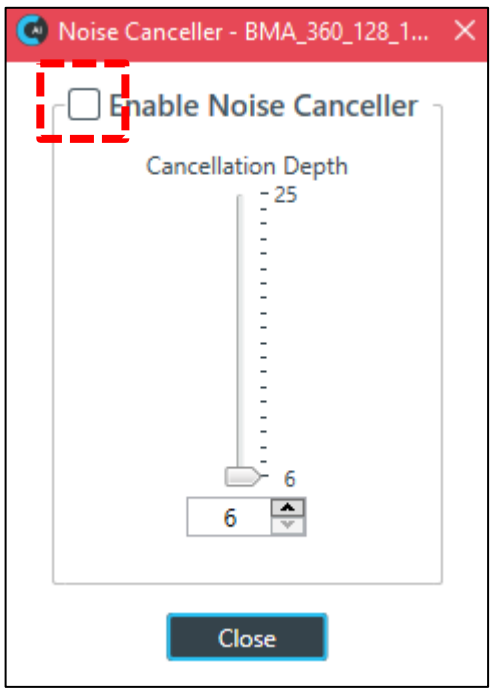

Check the **Enable Noise Canceller** check box to turn on NC.

Use any of the following methods to change the cancellation depth:

- Drag the slider
- Type a value in the text box
- Click the incrementer and decrementer arrows beside the text box to set the value

Click **Close**

## **Mute**

To mute this channel, click the Mute button (the button changes to red if the channel is muted).

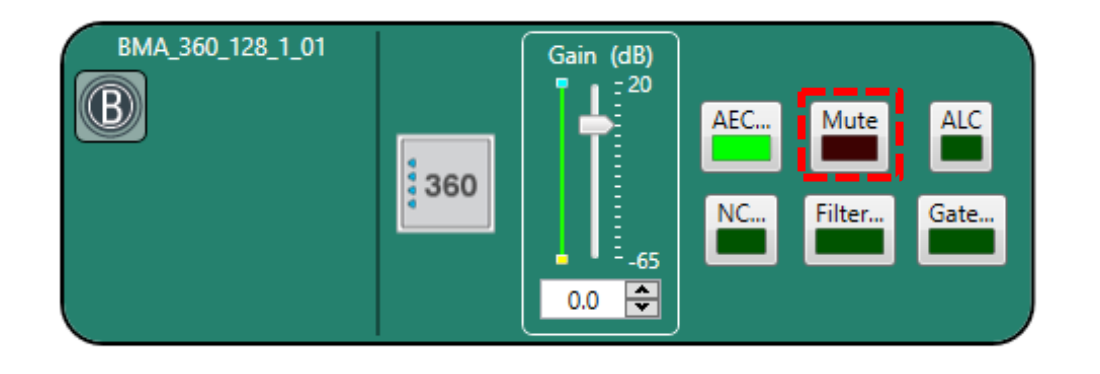

## **ALC**

To turn ALC on, click the **ALC** button (the button changes to light green if ALC is on).

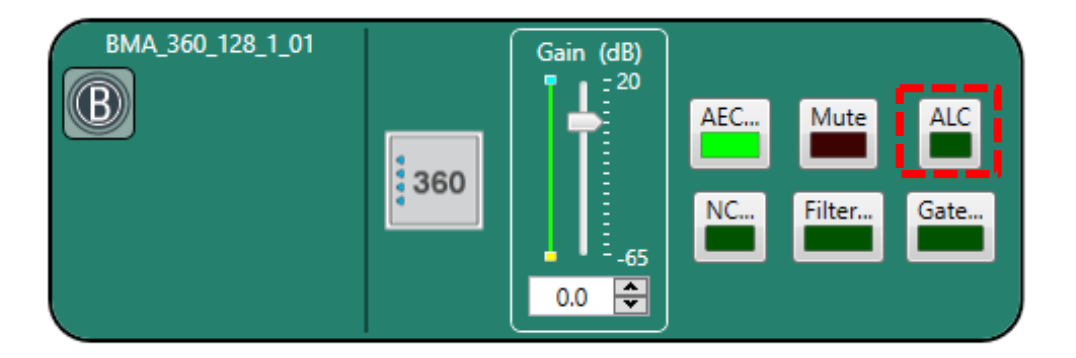

## **Filter**

To enable and configure a filter, click the **Filter** button.

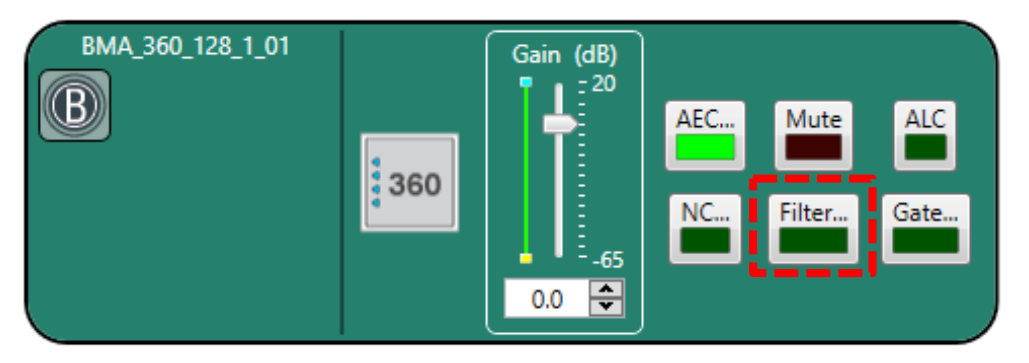

The Filters dialog box appears:

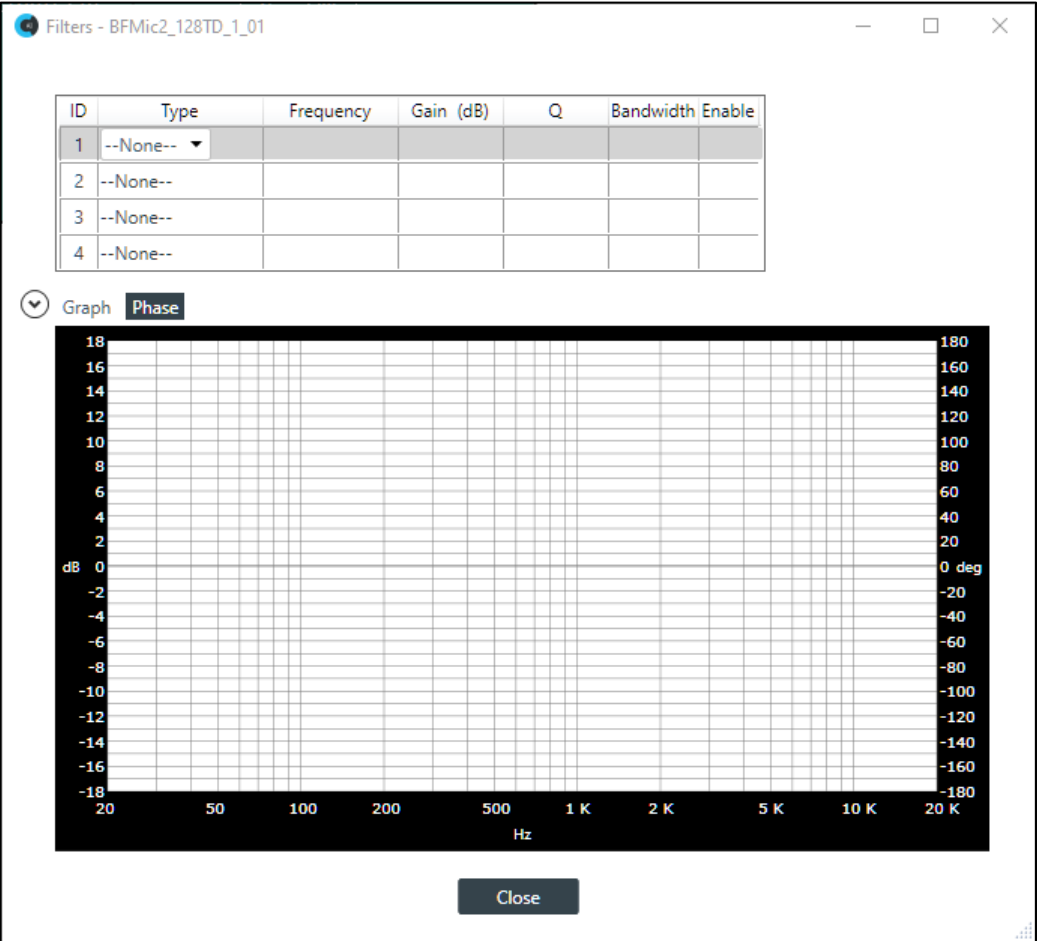

For one of the available filters, choose a filter type from the Type drop-down list (see the table below for a brief description of the available filter types).

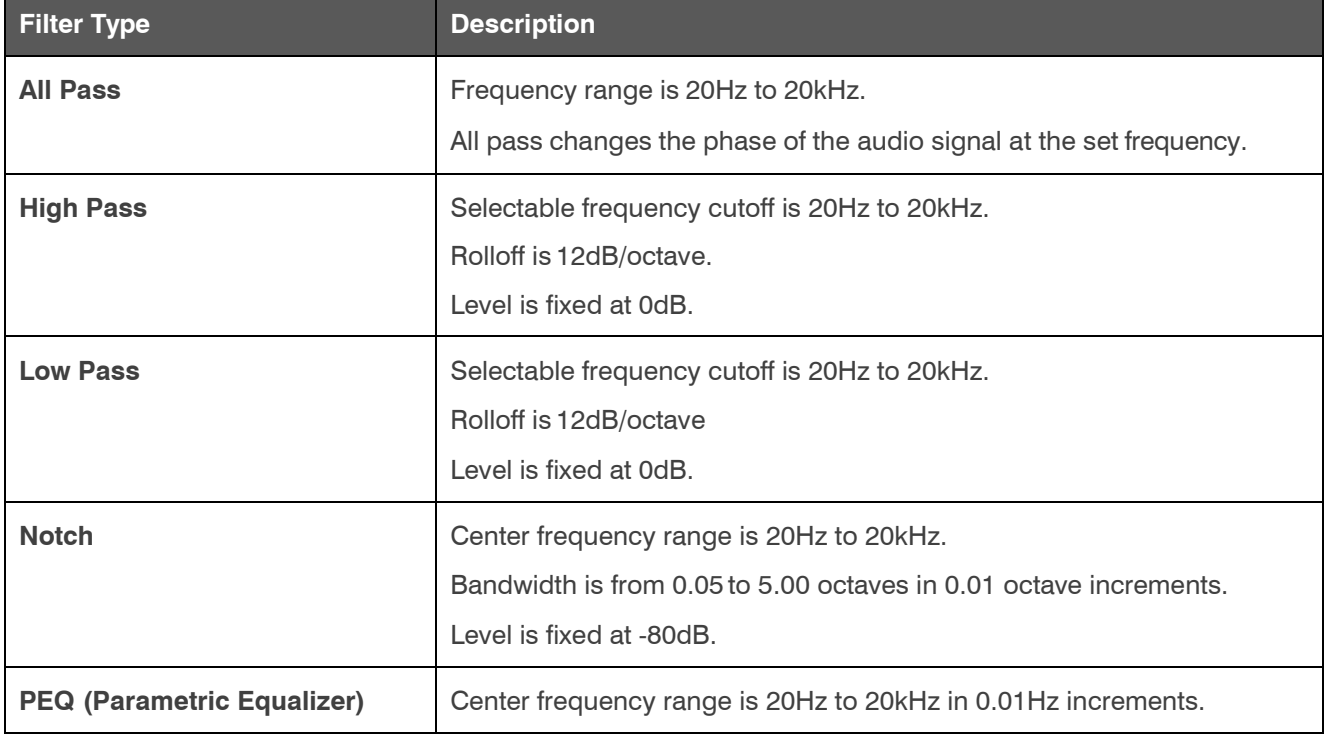

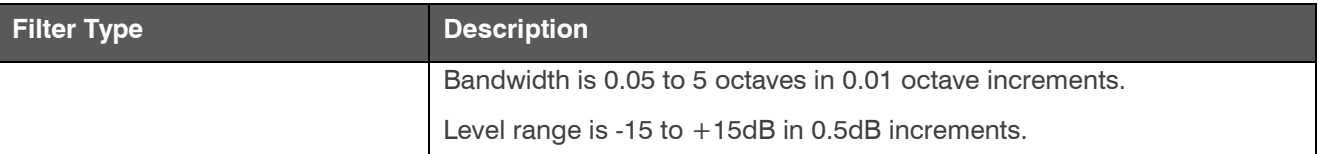

Depending on the filter type you choose, some additional options become available.

(Optional) If you don't want to use default values, change the filter options, as described in the table below.

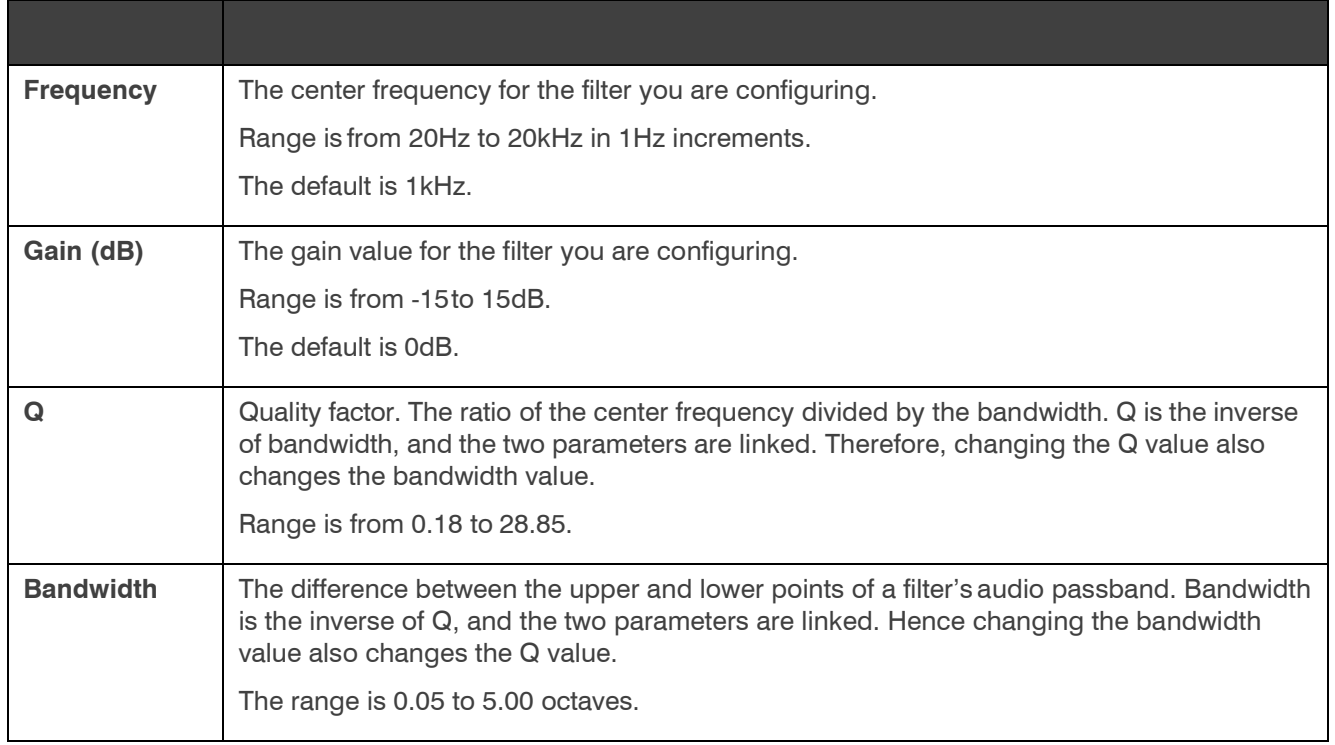

(Optional) Alternatively, you can drag the filter nodes in the filter graph to change some filter option values.

Repeat the process for each filter you want to add.

Click **Close**.

#### **Gate**

To set gating options, click the **Gate** button.

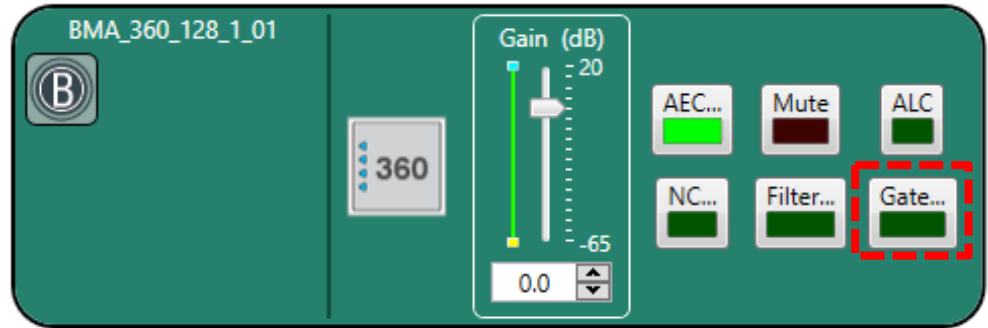

The Gate Settings dialog box appears:
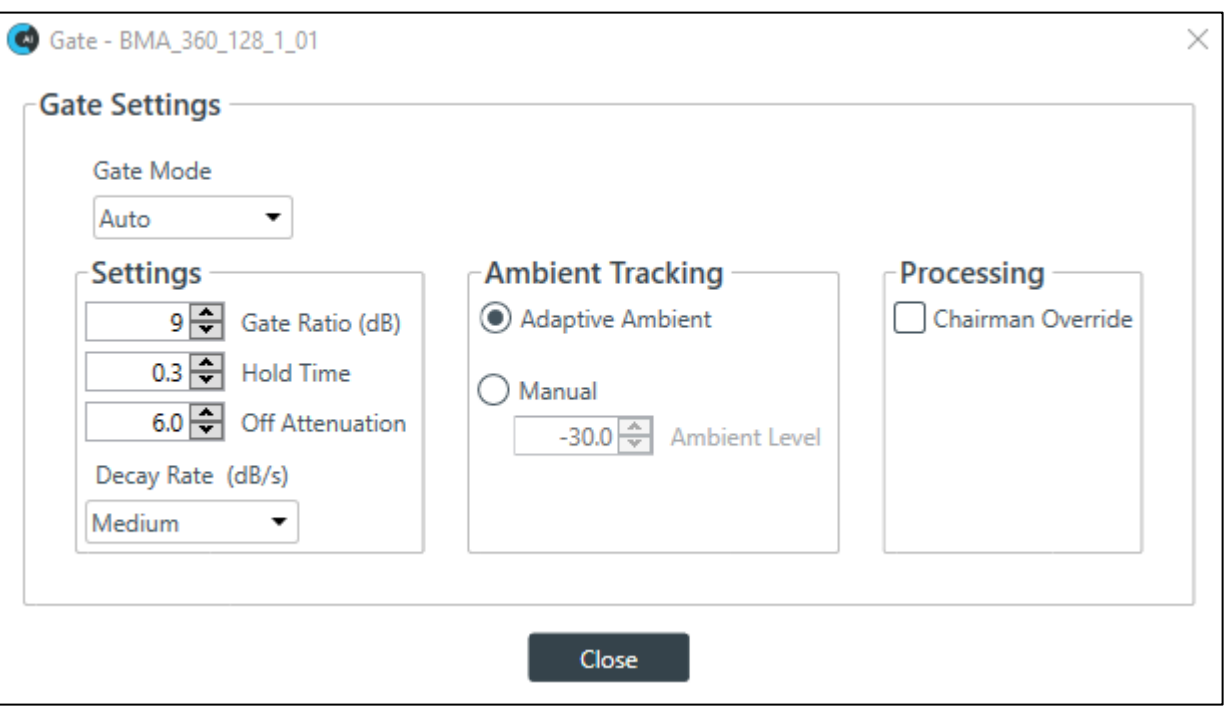

(Optional) Choose an option from the Gate Mode drop-down list, as described in the table below:

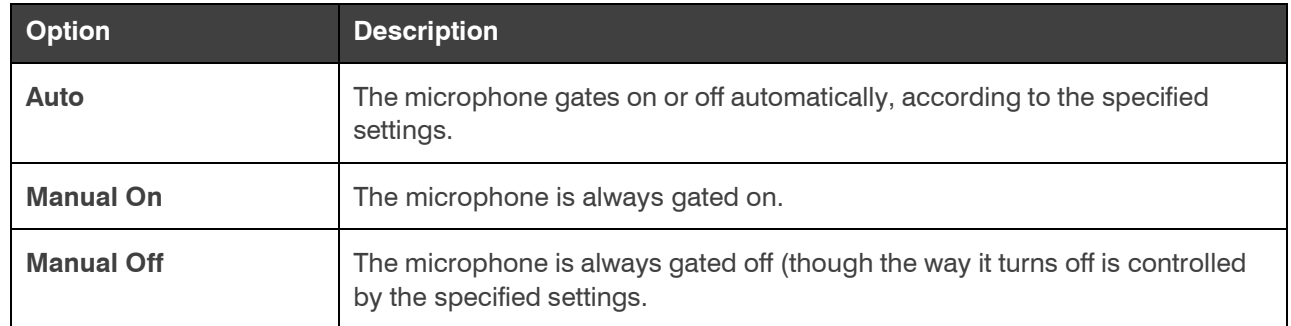

(Optional) Change any of the gating settings, as described in the table below:

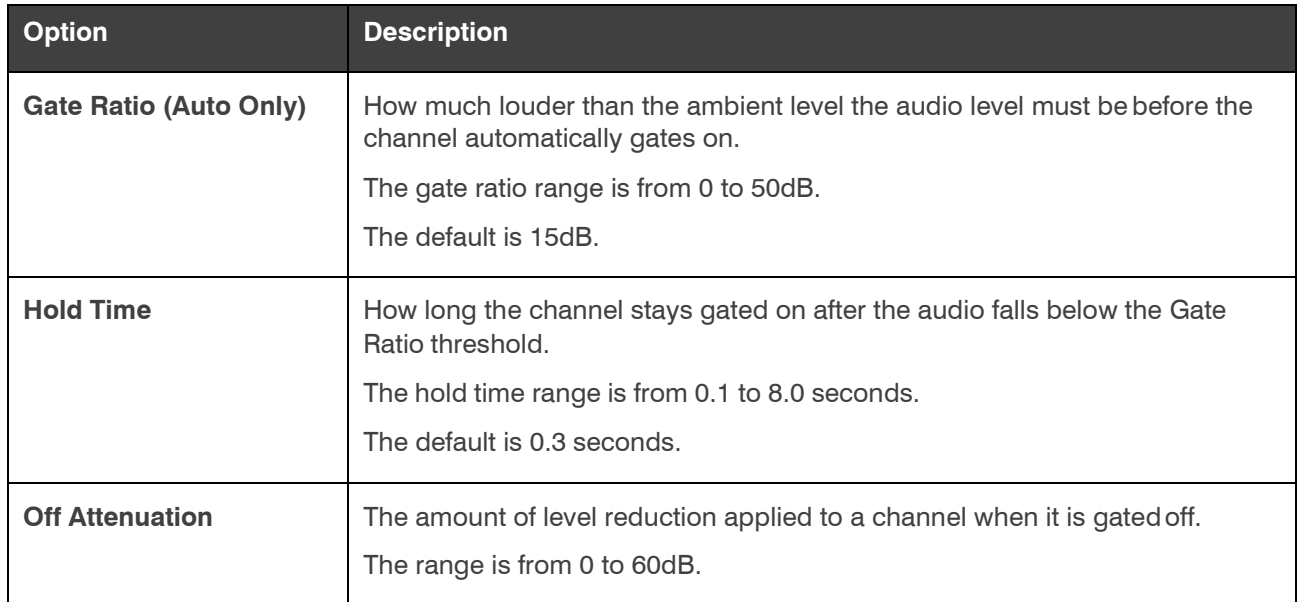

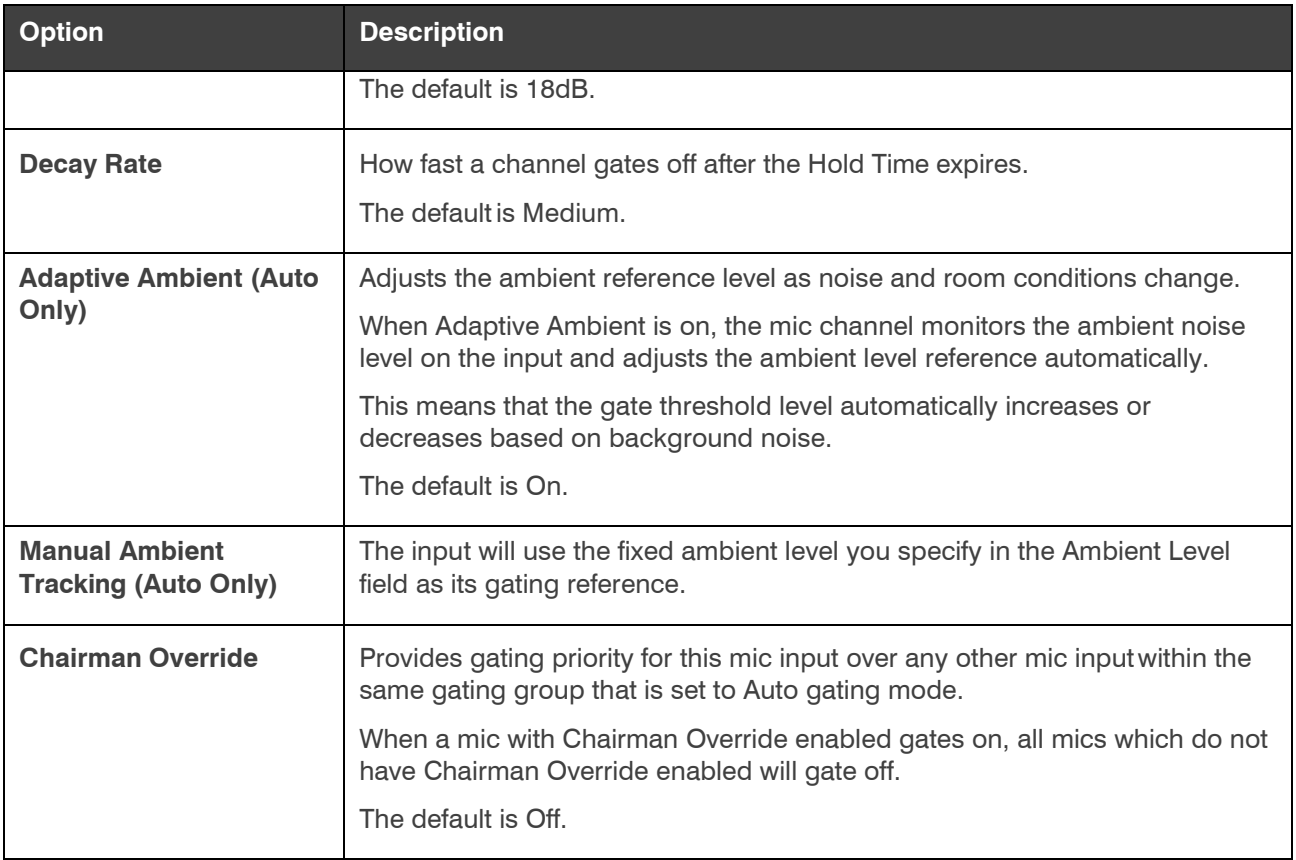

Click **Close**.

## **Changing Channel Properties - Voice Lift**

To change the properties for a Voice Lift channel:

From the Navigation Panel, choose **ChannelProperties**.

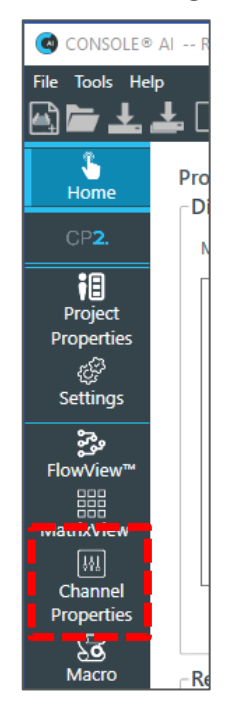

On the left, click BMA 360 VL.

The system displays the Voice Lift channel properties block.

Click the  $\left| \cdot \right|$  icon.

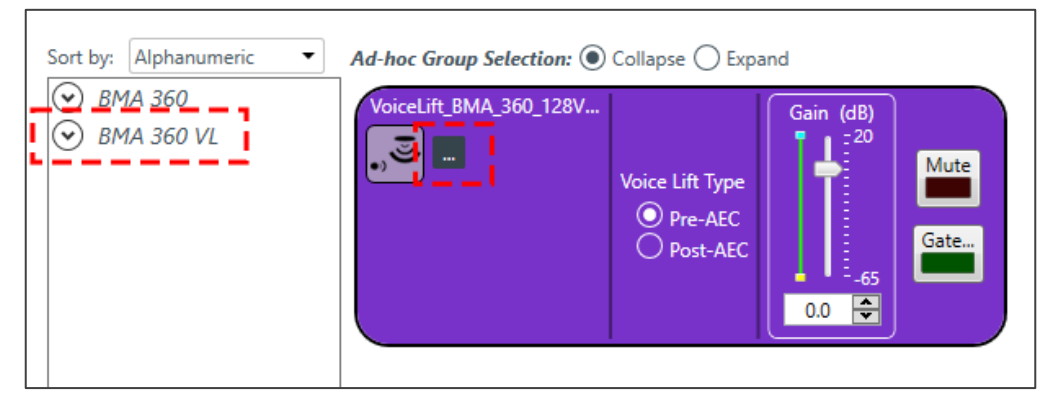

The system displays the Config window with the Voice Lift tab active.

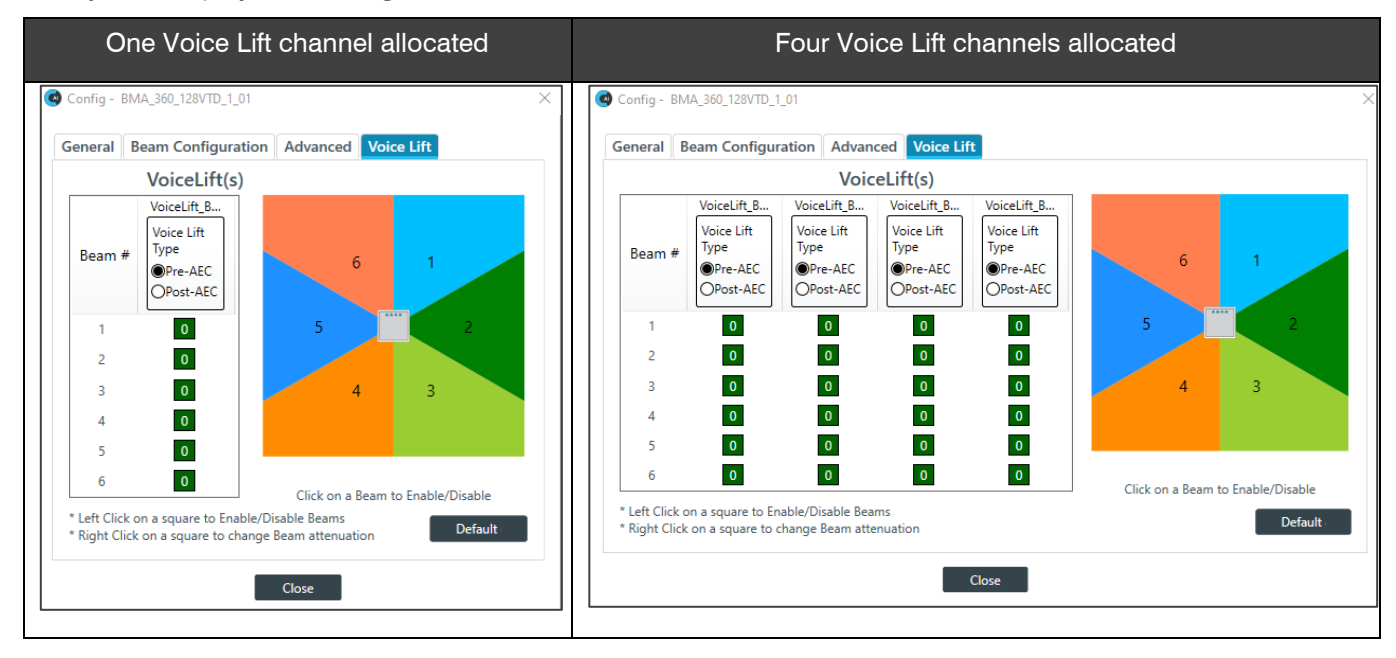

You can set voice lift parameters for each beam.

Use the following guidelines to select Pre-AEC or Post-AEC for each beam:

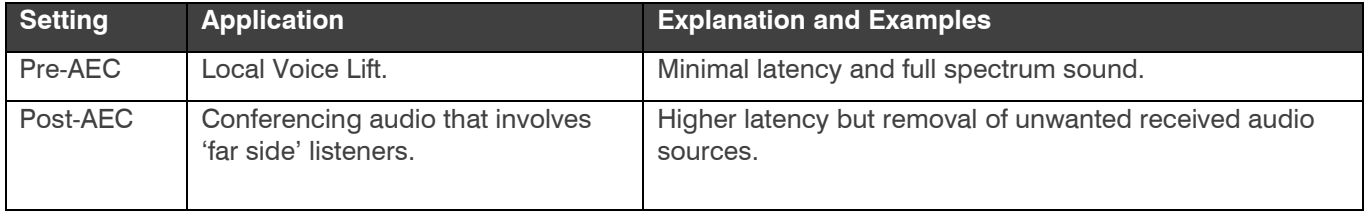

### **Custom Beams View**

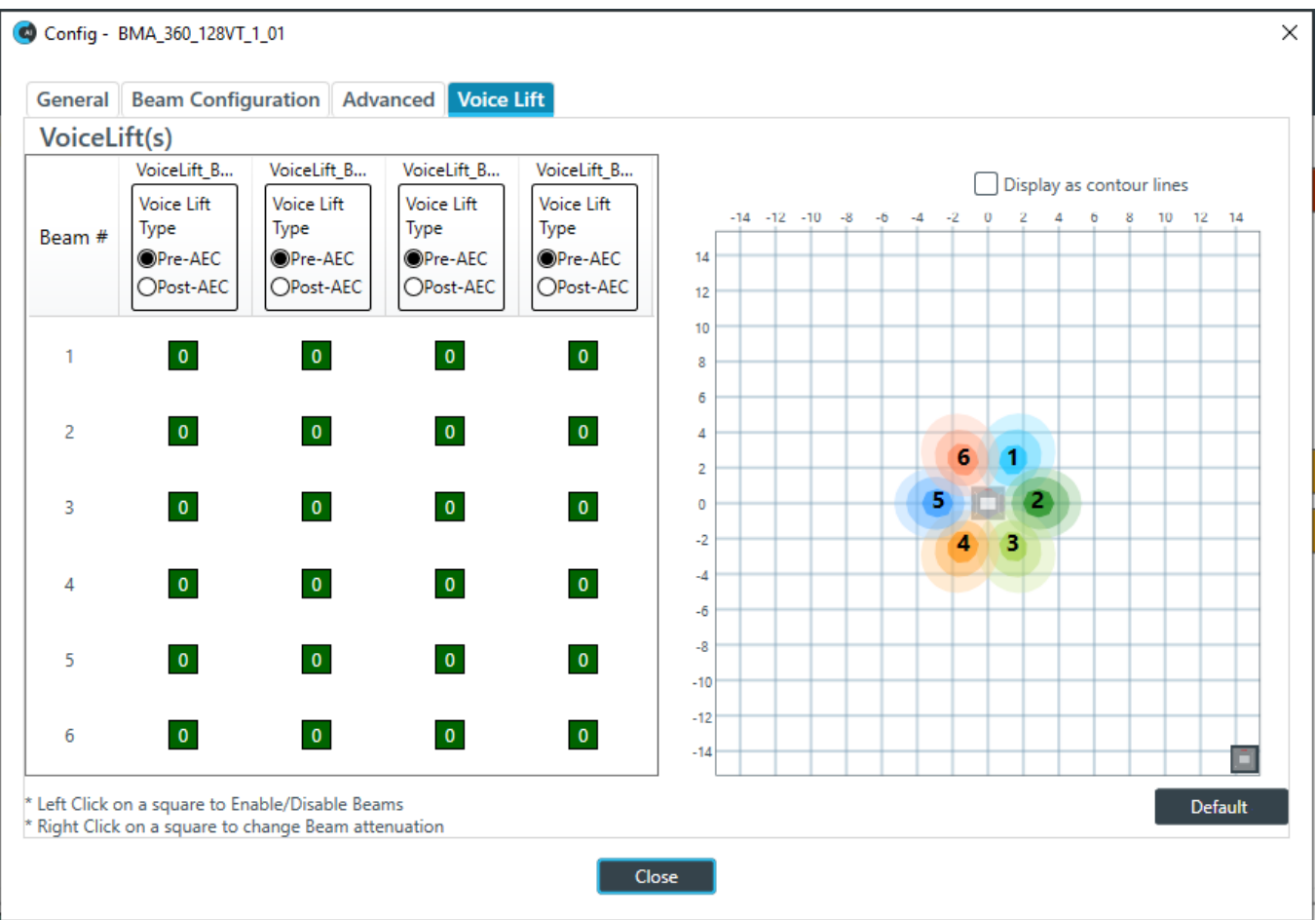

As indicated near the bottom of the screen:

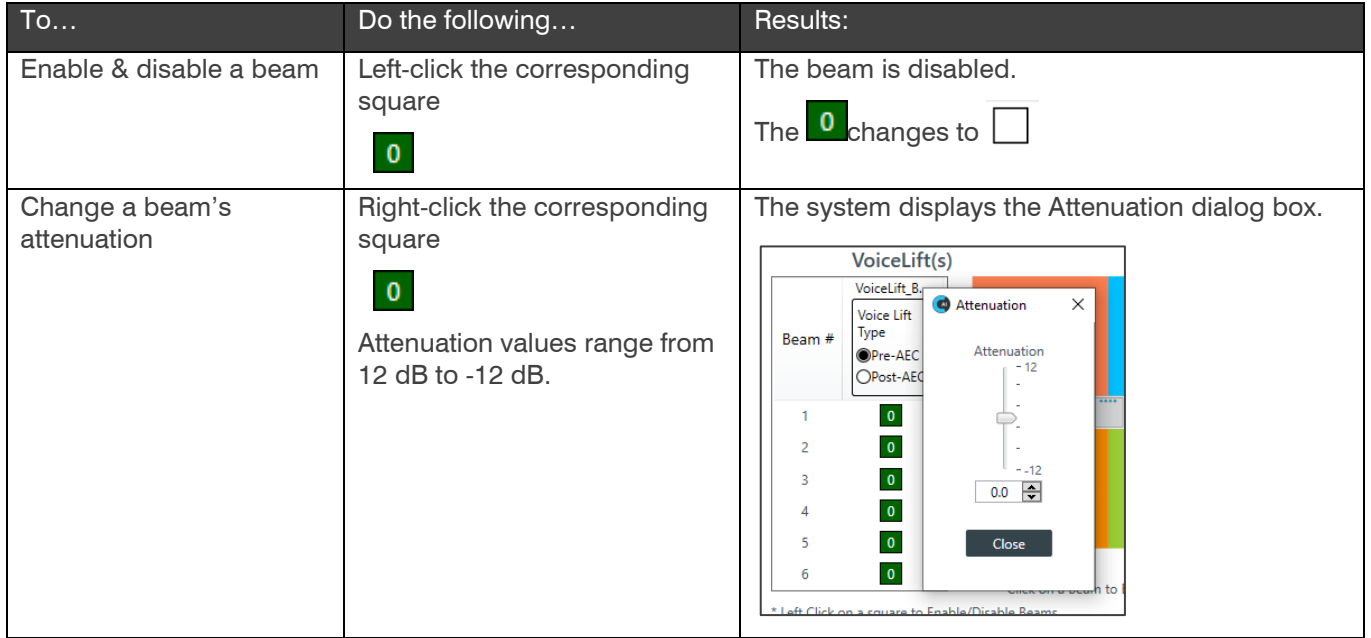

On the Voice Lift properties block, click Gate.

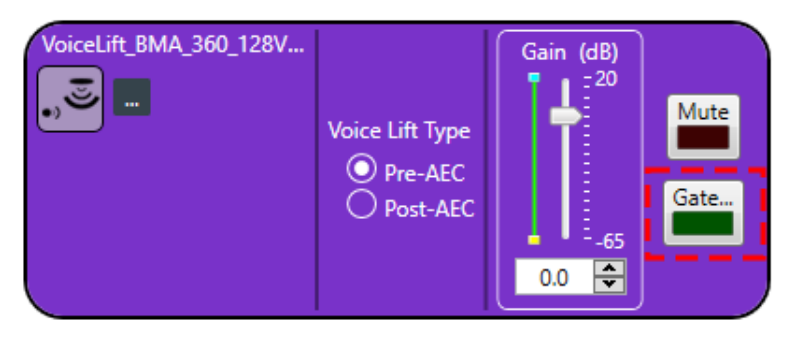

Select the Voice Lift channel gate values.

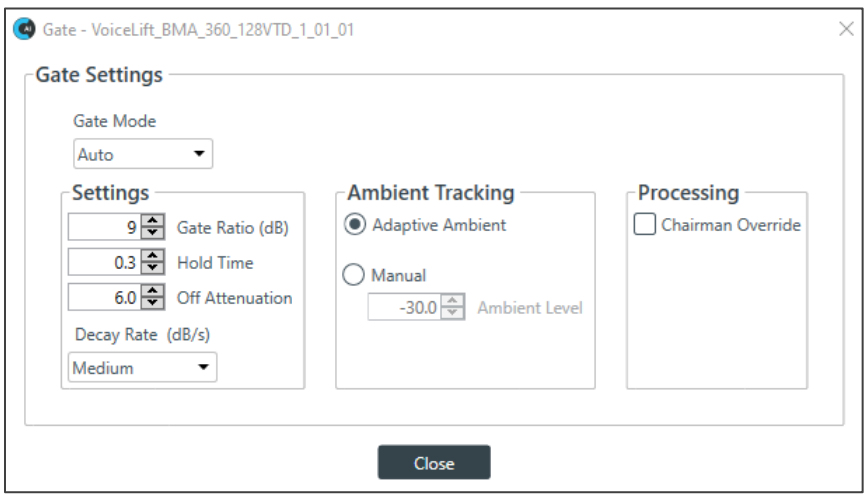

# **Changing Channel Properties - DIALOG® Microphone (CP2)**

You can use channel properties to modify a DIALOG 20 mic channel. You can make any of the following changes:

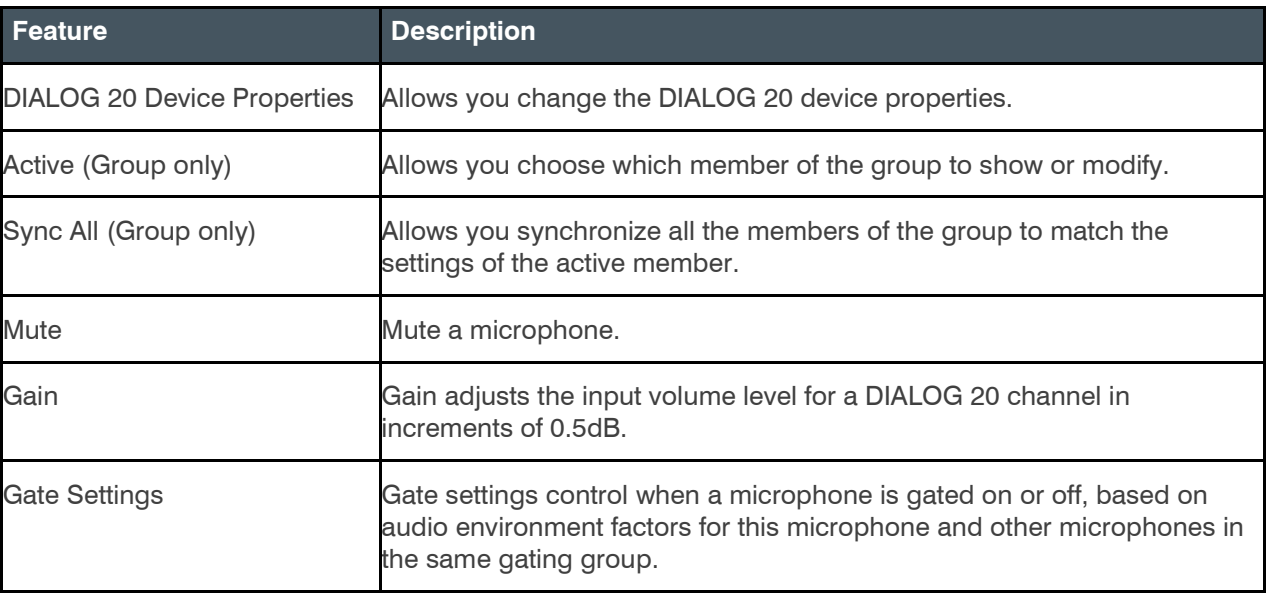

To change the properties for a DIALOG 20 channel:

1. From the Navigation panel, choose Channel Properties. The Channel Properties block appears.

Note: You can also view and change the channel properties in FlowView. See *[Connecting Channels](#page-189-0) [Using](#page-189-0)  [FlowView™](#page-189-0) (CP2)* for more information.

- 2. (Optional) If you're using Advanced Room mode, choose a partition from the Partition drop-downlist.
- 3. (Optional) Choose a preset from the Preset drop-down list.
- 4. Click Dialog Microphone to open the channel list.
- 5. Select the channel you want to change.

The Dialog Microphone Channel Properties block appears:

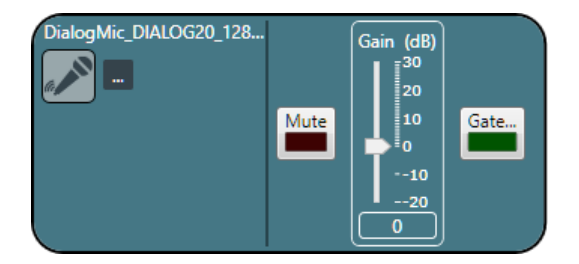

6. Device Properties

Click **to change the device properties.** 

The DIALOG 20 Properties dialog box appears:

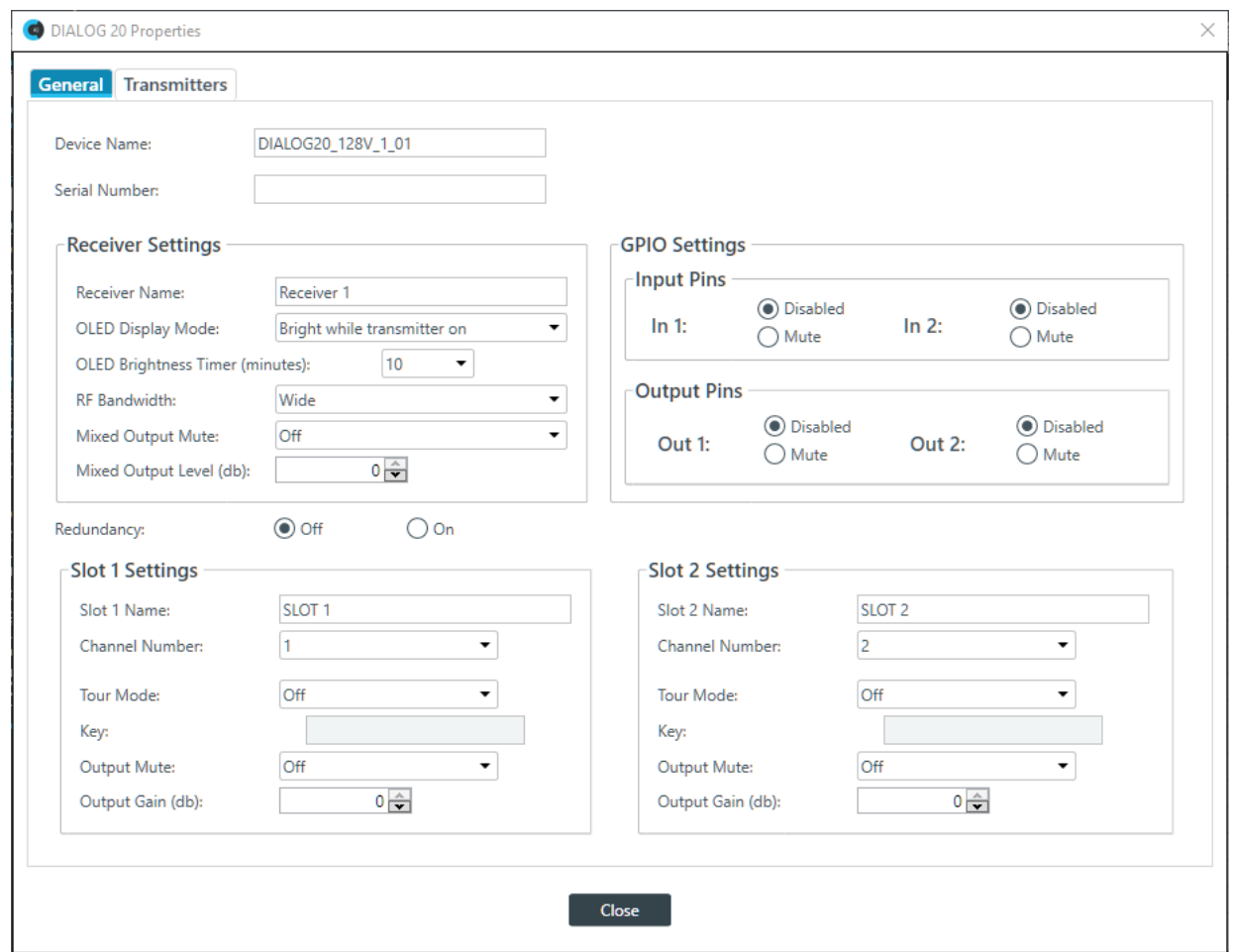

(Optional) Change any of the settings (described in the table below).

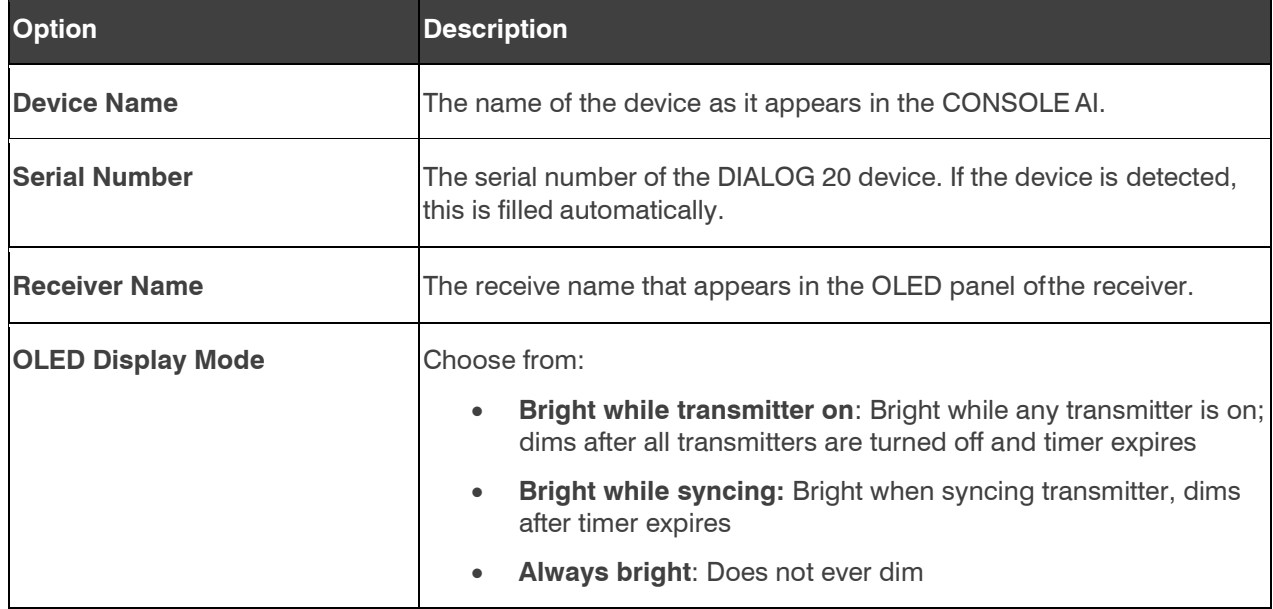

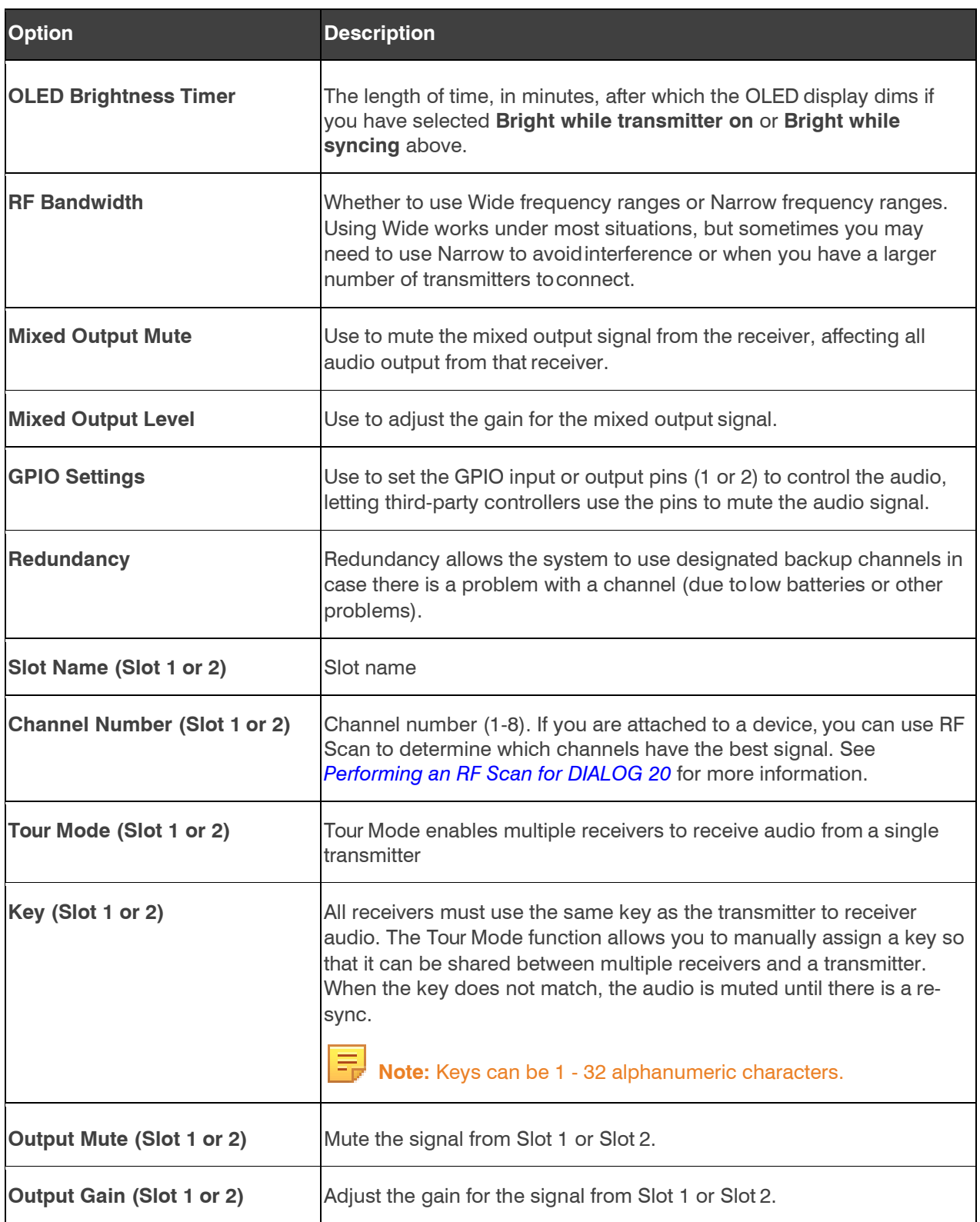

7. Select the **Transmitters** tab.

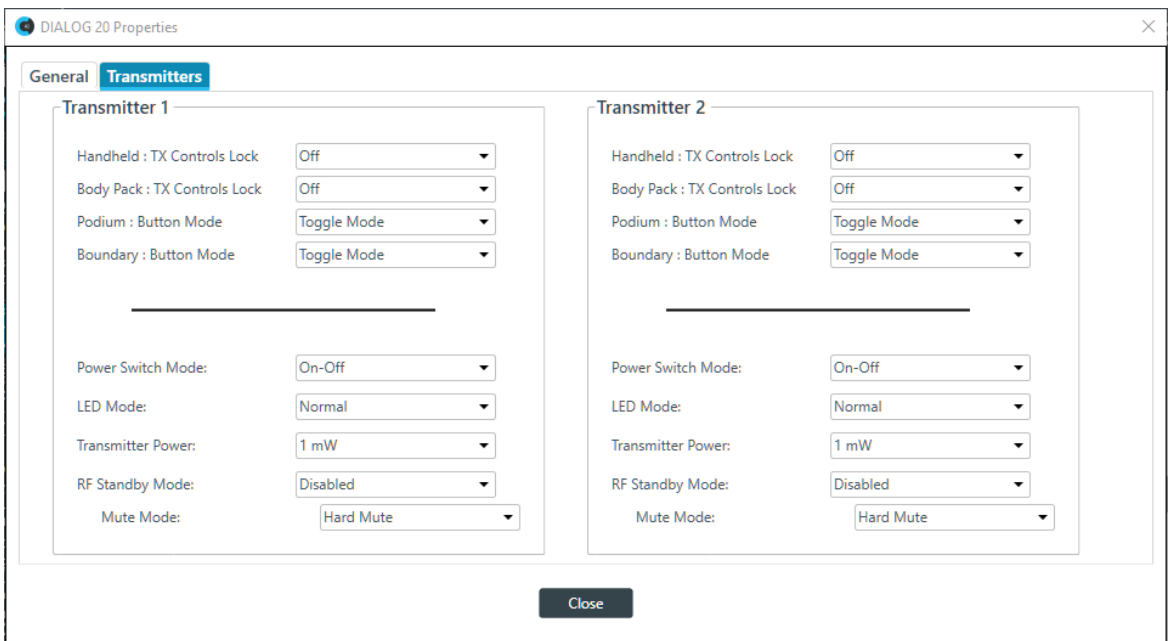

(Optional) Change any of the settings (described in the table below).

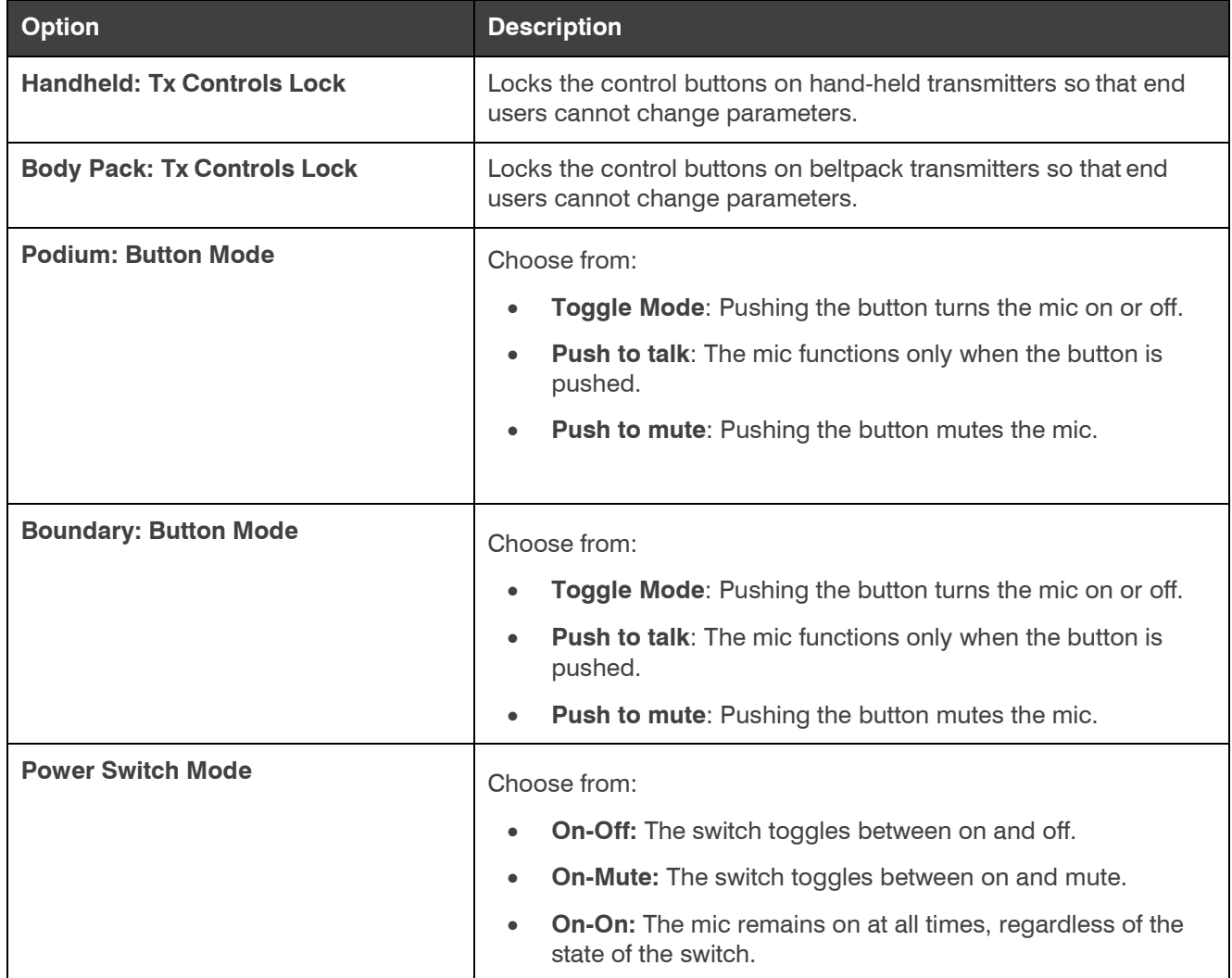

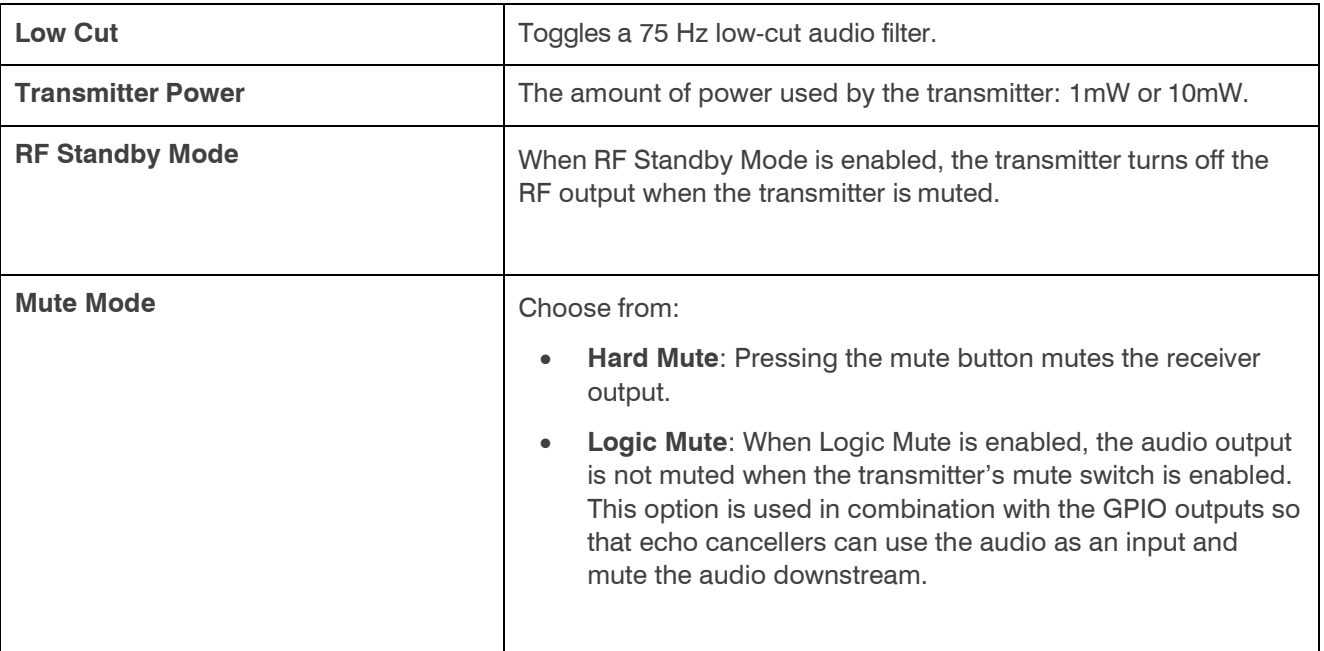

8. Click **Close** to close the Dialog 20 Properties dialog box.

#### **Mute**

9. To mute this channel, click the **Mute** button (the button changes to red if the channel is muted).

### **Gate**

10. To set gating options, click the **Gate** button.

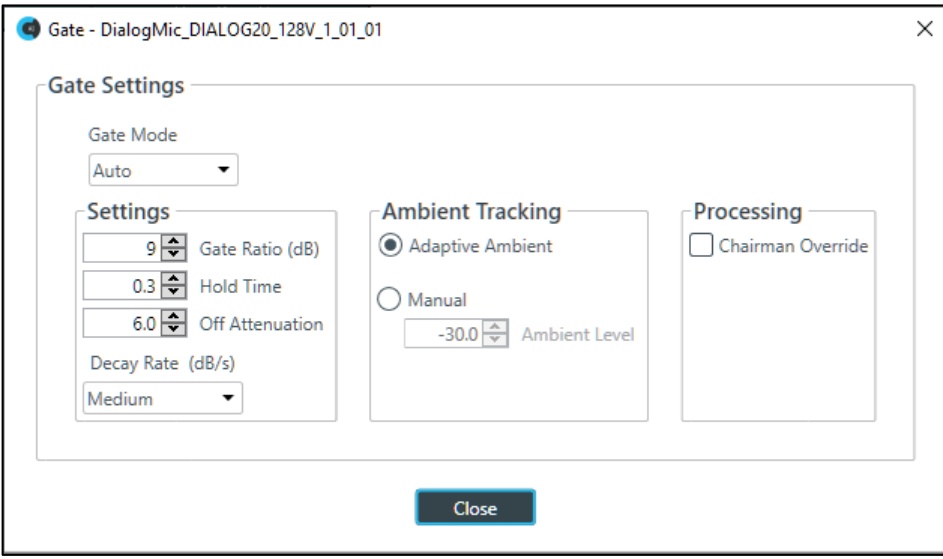

Choose an option from the Gate Mode drop-down list, as described in the table below:

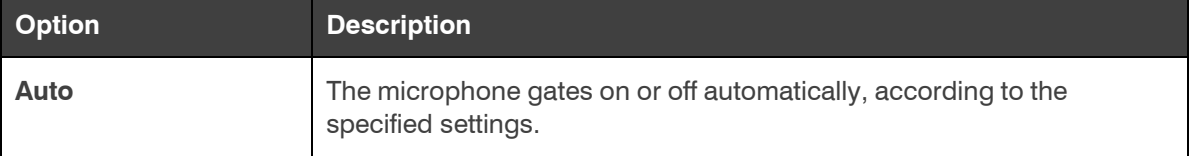

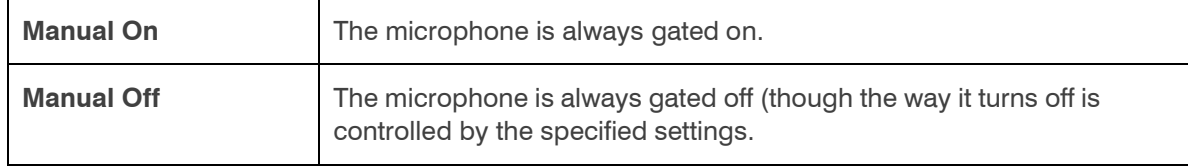

(Optional) Change any of the gating settings, as described in the table below:

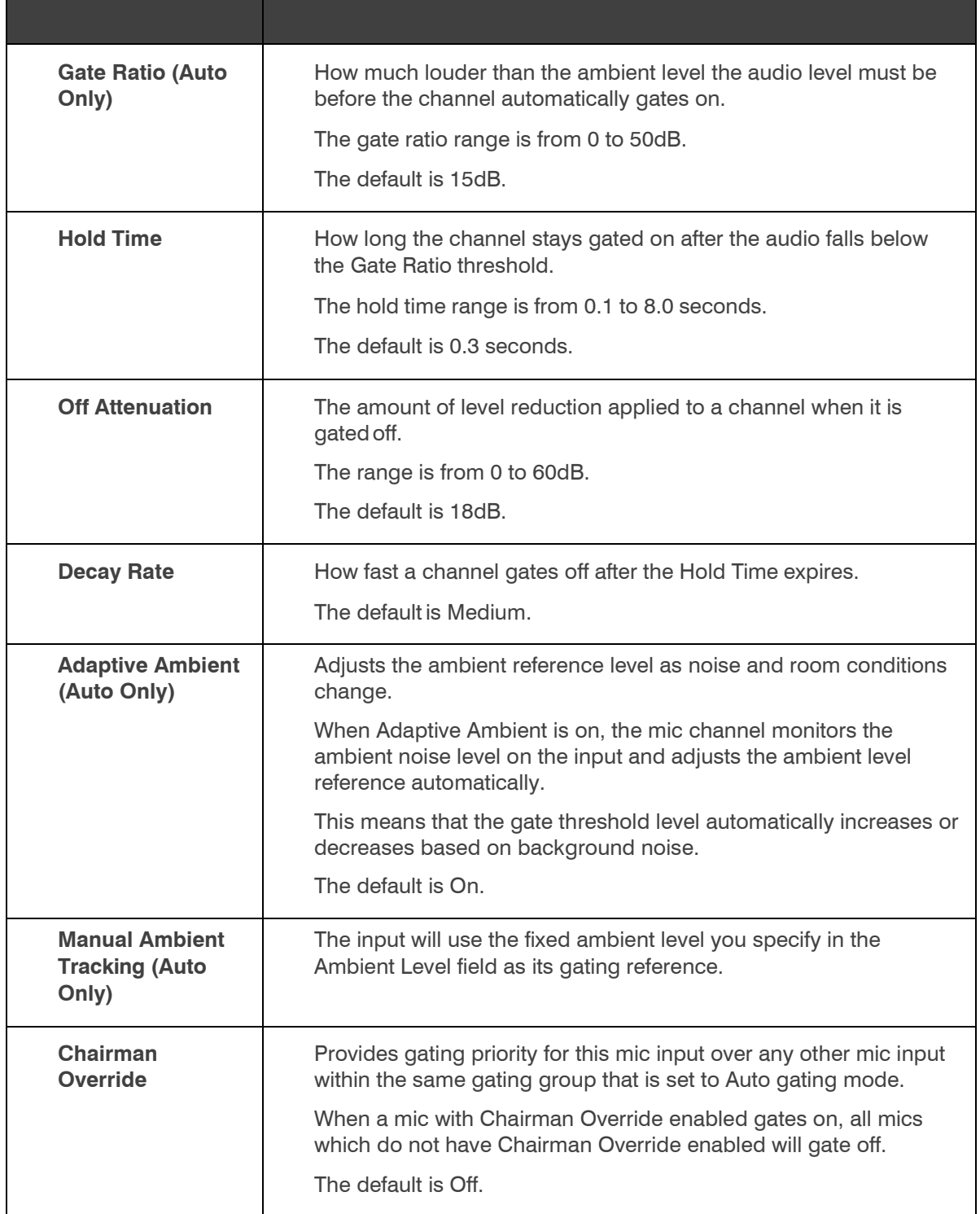

Click **Close**.

# **Changing Channel Properties - USB Rx and xUSB Rx (CP2)**

You can use channel properties to modify a USB Receive channel (the xUSB Rx channel, which is for USB channels on CP2 COLLABORATE Versa USB units, functions exactly the same as the USB channels on the CP2 device). You can make any of the following changes:

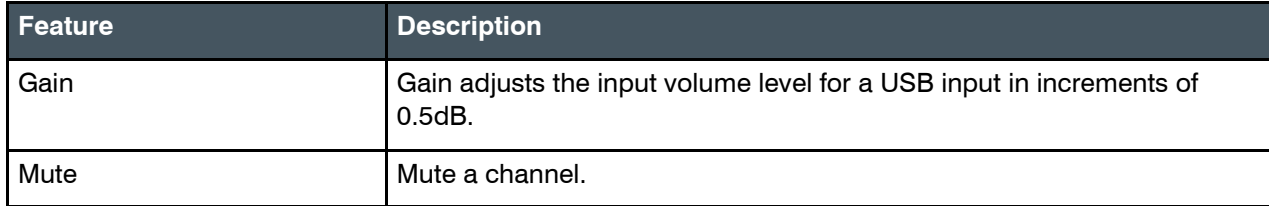

To change the properties for a USB or USB Rx Receive channel:

**1.** In the Navigation panel, choose **ChannelProperties**. The Channel Properties screen appears.

 **Note:** You can also view and change the channel properties in FlowView. See *[Connecting Channels](#page-189-0) [Using](#page-189-0)  [FlowView™](#page-189-0) (CP2)* for more information.

- **2.** (Optional) If you're using Advanced Room mode, choose a partition from the **Partition** drop-downlist.
- **3.** (Optional) Choose a preset from the **Preset** drop-down list.
- **4.** Click **USB Rx** or **xUSB Rx** to open the channel list.
- **5.** Select the channel you want to change.

The USB or USBx Receive Channel Properties block appears:

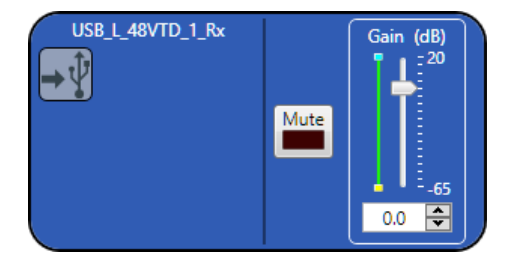

#### **Mute**

**6.** To mute this channel, click the **Mute** button (the button changes to red if the channel is muted).

## **Gain**

**7.** You can change the gain in any of the following ways:

- Drag the slider
- Type a value in the text box
- Click the incrementer and decrementer arrows beside the text box to set the value

## **Changing Channel Properties - Telco Rx (CP2)**

You can use channel properties to modify a Telco Rx (analog phone line receive) channel. You can make any of the following changes:

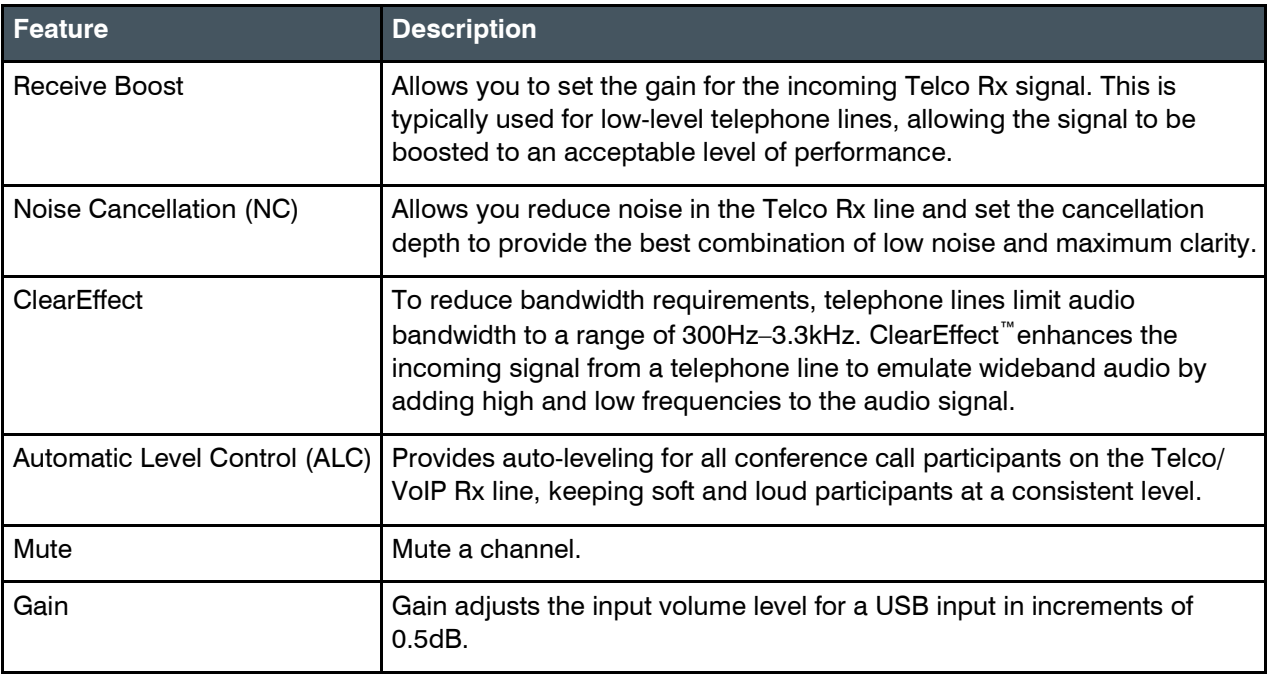

To change the properties for a Telco Rx channel:

**1.** In the Navigation panel, under **Room Partitions**, choose **Channel Properties**. The Channel Properties screen appears.

 **Note:** You can also view and change the channel properties in FlowView. See *[Connecting Channels](#page-189-0) [Using FlowView™](#page-189-0) (CP2)* for more information.

- **2.** (Optional) If you're using Advanced Room mode, choose a partition from the **Partition** drop-downlist.
- **3.** (Optional) Choose a preset from the **Preset** drop-down list.
- **4.** Click **Telco Rx** to open the channel list.
- **5.** Select the channel you want to change.

The Telco Rx Channel Properties block appears:

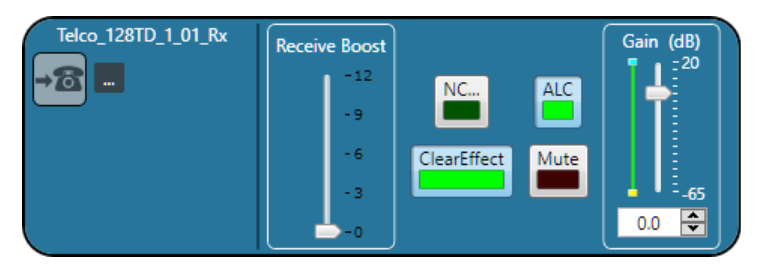

### **Telco Properties**

**6.** To change the telco properties, click ...

The Telco Device Properties dialog box appears:

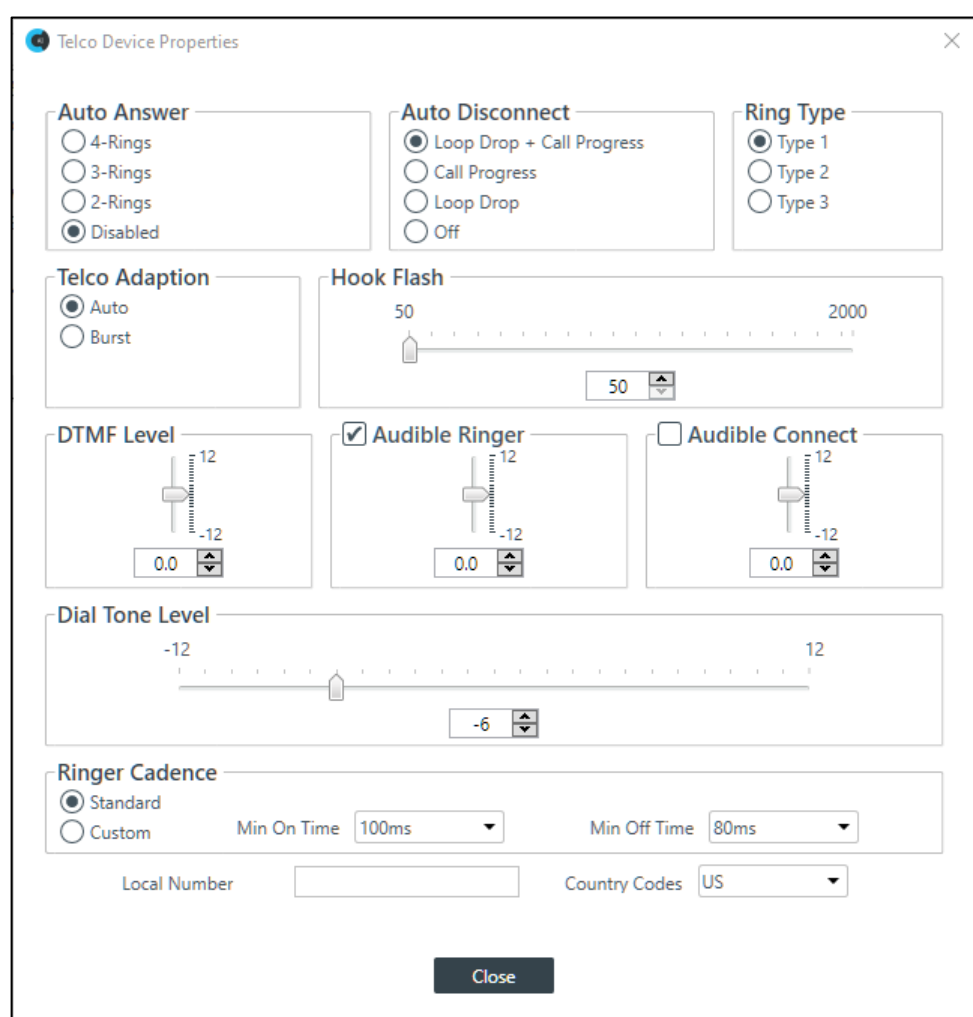

Change any of the Telco settings (as described in the table below).

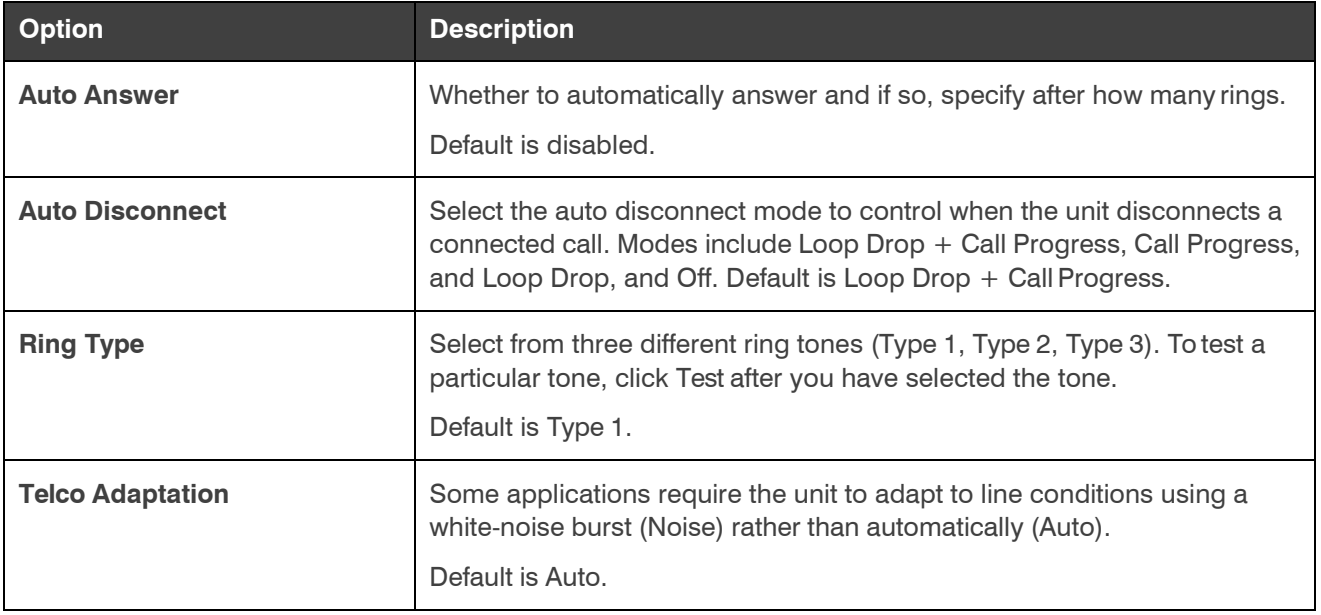

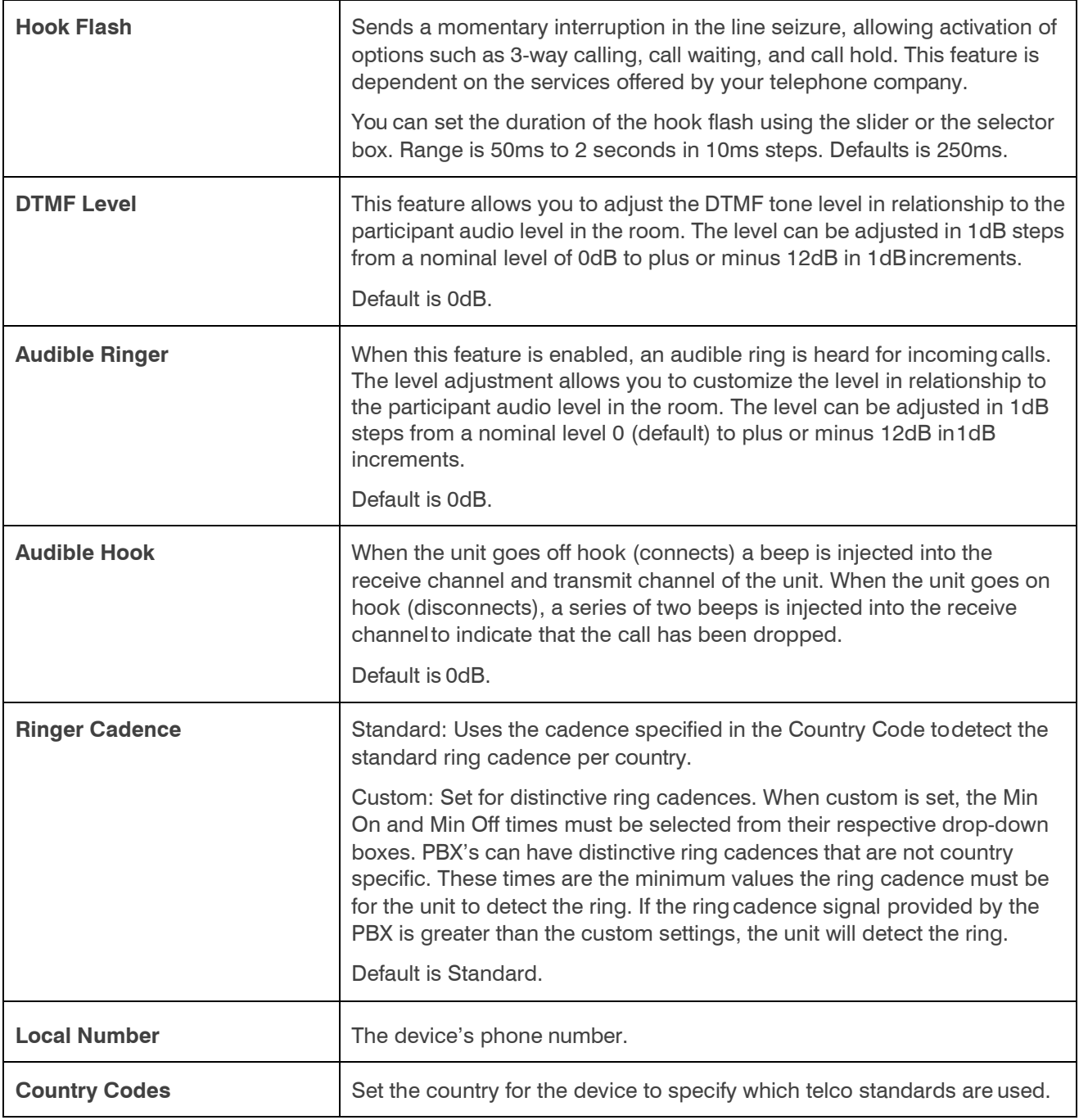

## **7.** Click **Close**.

## **Receive Boost**

**8.** To change the Receive Boost gain, drag the slider.

## **Noise Canceller (NC)**

**9.** To enable and configure the Noise Canceller, click the **NC** button.

The Noise Canceller dialog box appears:

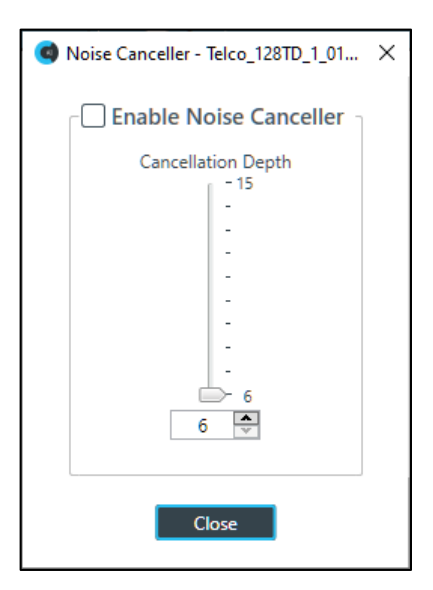

**10.**Check the Enable Noise Canceller check box to turn this feature on.

- **11.**You can change the cancellation depth in any of the followingways:
	- Drag the slider
	- Type a value in the text box
	- Click the incrementer and decrementer arrows beside the text box to set the value

## **12.**Click **Close**.

#### **ClearEffect**

**13.**To enable or disable ClearEffect, click the **ClearEffect** button.

If the feature is turned on the button changes to light green.

#### **Automatic Level Control (ALC)**

**14.**To enable or disable ALC, click the **ALC** button.

If the feature is turned on the button changes to light green.

#### **Mute**

**15.**To mute this channel, click the **Mute** button (the button changes to red if the channel is muted).

## **Gain**

**16.**You can change the gain in any of the following ways:

- Drag the slider
- Type a value in the text box
- Click the incrementer and decrementer arrows beside the text box to set the value

# **Changing Channel Properties - VoIP Rx (CP2)**

You can use channel properties to modify a VoIP Rx channel. You can make any of the following changes:

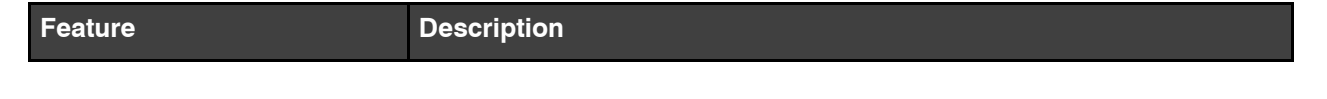

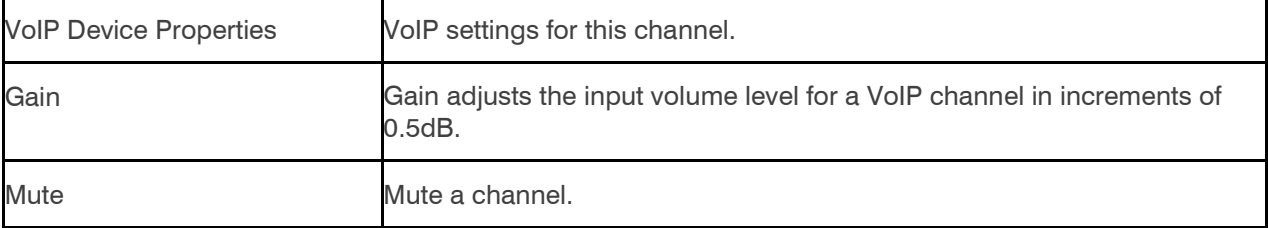

To change the properties for a VoIP Receive channel:

**1.** Under **Room Partitions**, choose **ChannelProperties**. The Channel Properties screen appears.

 **Note:** You can also view and change the channel properties in FlowView. See *[Connecting Channels](#page-189-0) [Using FlowView™](#page-189-0) (CP2)* for more information.

- **2.** (Optional) If you're using Advanced Room mode, choose a partition from the **Partition** drop-downlist.
- **3.** (Optional) Choose a preset from the **Preset** drop-down list.
- **4.** Click **VoIP Receive** to open the channel list.
- **5.** Select the channel you want to change.

The VoIP Receive Channel Properties block appears:

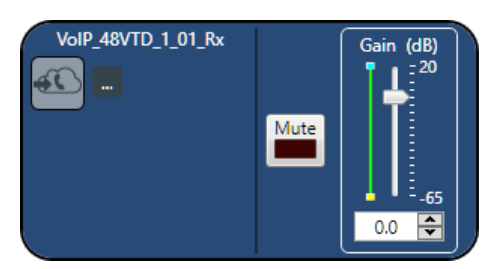

**VoIP Device Properties**

6. Click **the lead to change the VoIP device properties for this channel. The VoIP Device Properties dialog box** 

## appears:

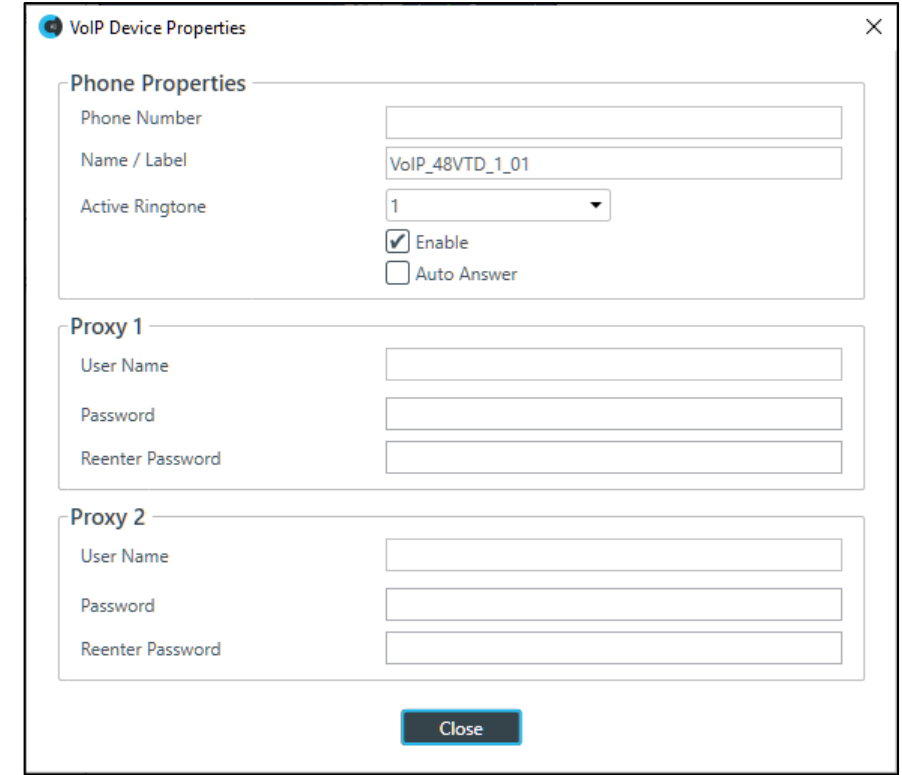

**7.** Change any of the options, as described in the table below:

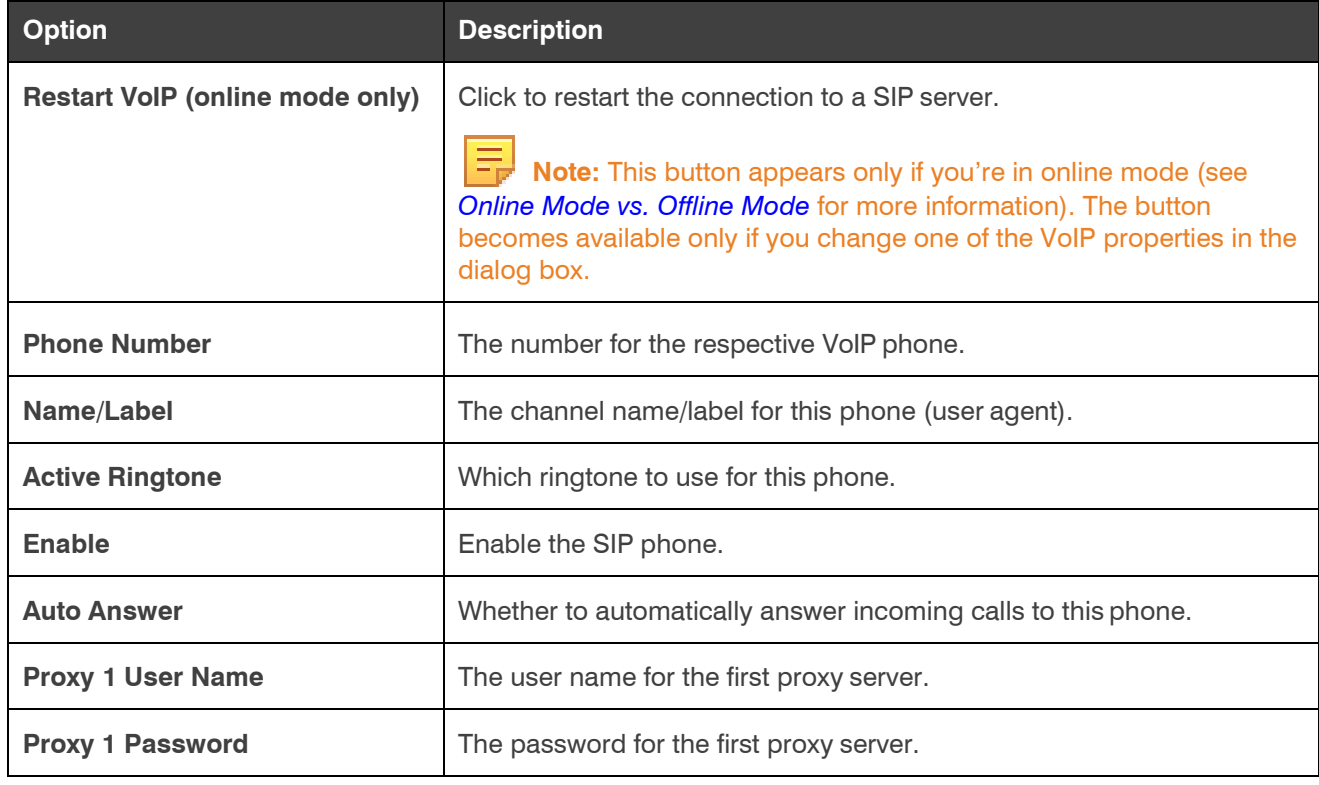

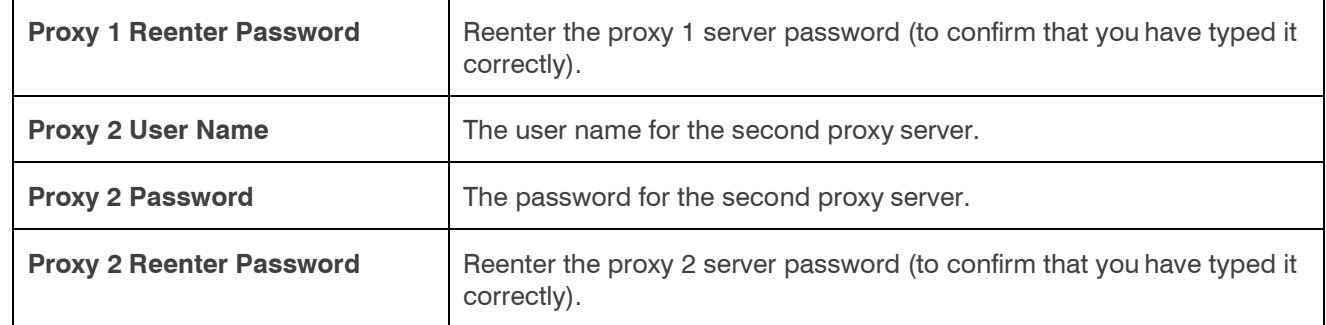

#### **8.** Click **Close**.

#### **Mute**

**9.** To mute this channel, click the **Mute** button (the button changes to red if the channel is muted).

#### **Gain**

**10.**You can change the gain in any of the following ways:

- Drag the slider
- Type a value in the text box
- Click the incrementer and decrementer arrows beside the text box to set the value

## **Changing Channel Properties - Bluetooth Rx (CP2)**

You can use channel properties to modify a Bluetooth Receive channel (the settings are the same for both the L and R receive channels). You can make any of the following changes:

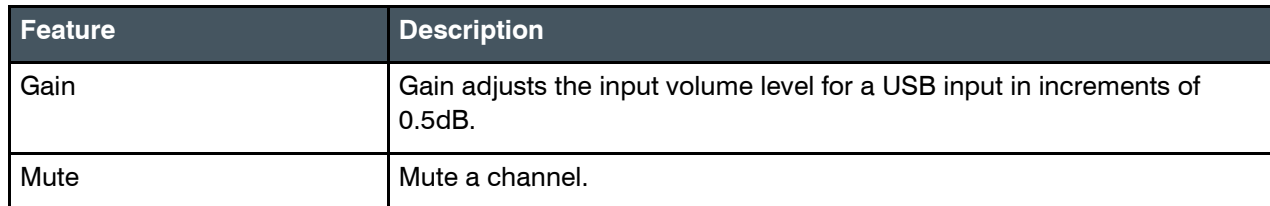

To change the properties for a Bluetooth Receive channel:

**1.** From the Navigation Panel, choose **ChannelProperties**. The Channel Properties screen appears.

 **Note:** You can also view and change the channel properties in FlowView. See *[Connecting Channels](#page-189-0) [Using](#page-189-0)  [FlowView™](#page-189-0) (CP2)* for more information.

- **2.** Click **Bluetooth Rx** to open the channel list.
- **3.** Select the channel you want to change.

The Bluetooth Rx Channel Properties block appears:

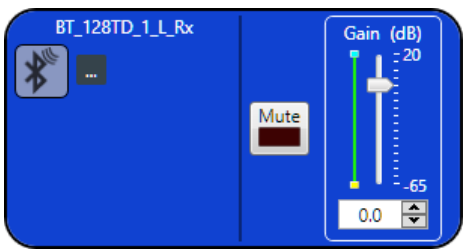

#### **Device Properties**

- **4.** To change the Bluetooth device properties, click . The Bluetooth Device Properties dialog box appears:
- **5.** Type a value in the **Pair name** text box.

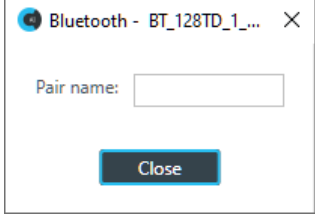

#### **Mute**

**6.** To mute this channel, click the **Mute** button (the button changes to red if the channel is muted).

## **Gain**

**7.** You can change the gain in any of the following ways:

- Drag the slider
- Type a value in the text box
- Click the incrementer and decrementer arrows beside the text box to set the value

## **Changing Channel Properties - Processing Block (CP2)**

You can use channel properties to modify a Processing Block channel. Processing Settings enable you to configure filters, delay, compression, and gain to create precise audio configurations for any venue. There are eight processing blocks available per device.

You can make any of the following changes:

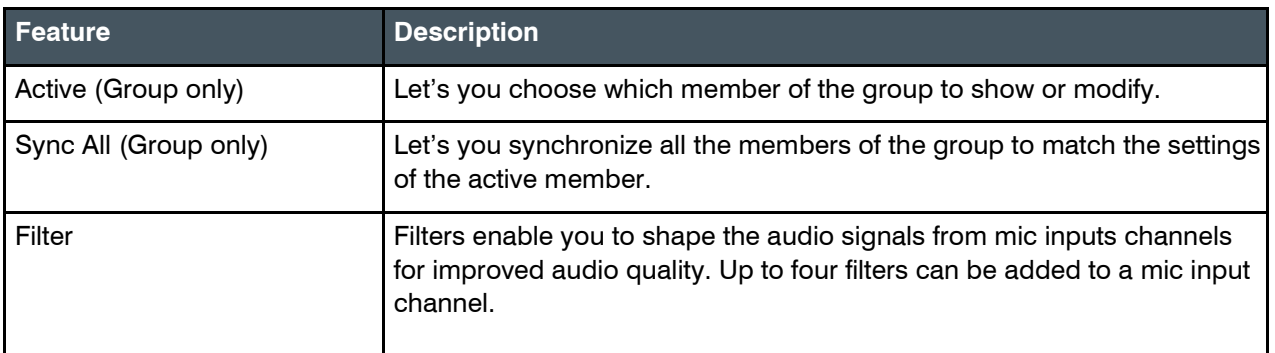

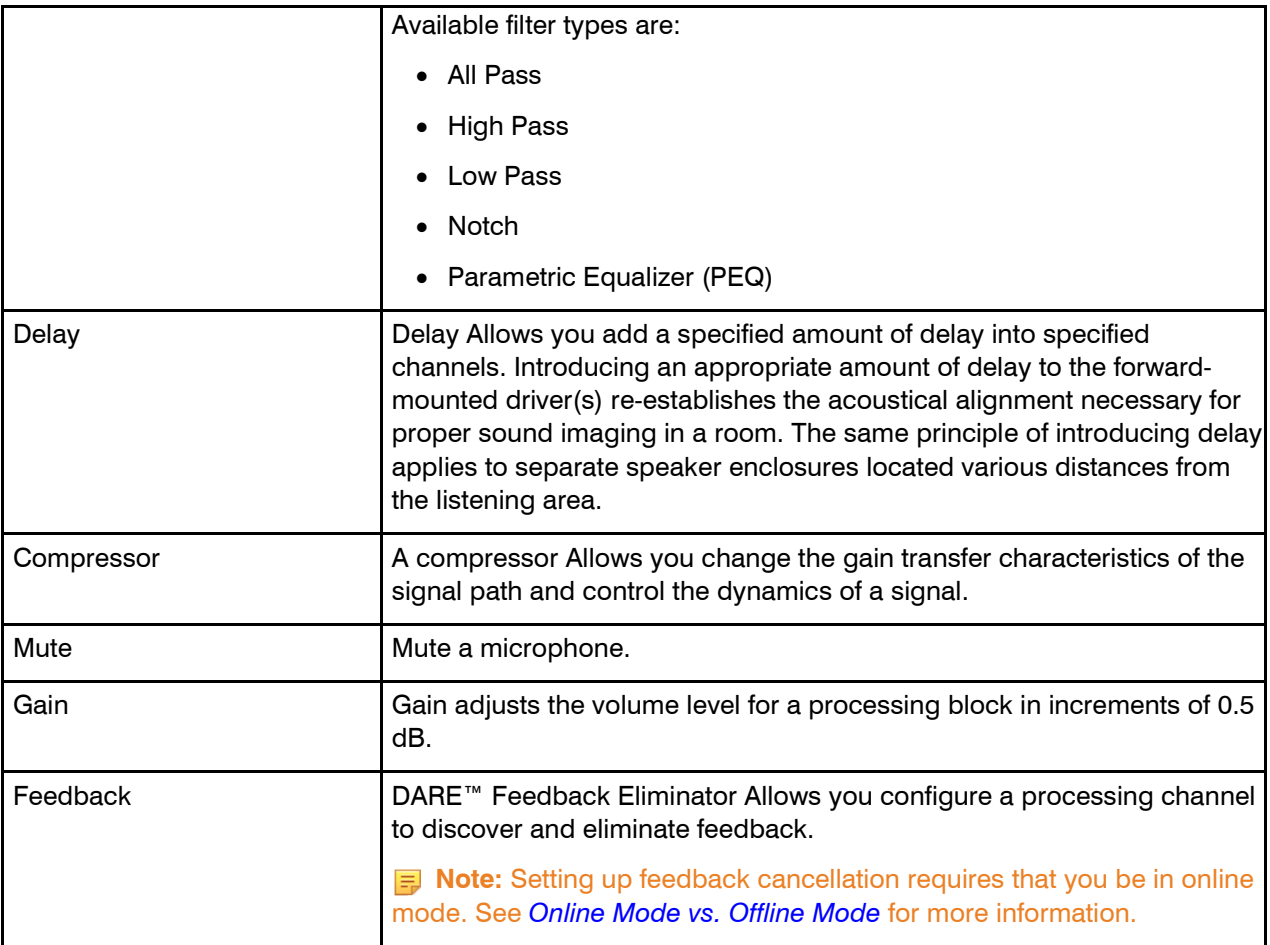

To change the properties for a Processing Block channel:

**1.** From the Navigation Panel, choose **ChannelProperties**. The Channel Properties screen appears.

 **Note:** You can also view and change the channel properties in FlowView. See *[Connecting Channels](#page-189-0) [Using](#page-189-0)  [FlowView™](#page-189-0) (CP2)* for more information.

- **2.** (Optional) If you're using Advanced Room mode, choose a partition from the **Partition** drop-downlist.
- **3.** (Optional) Choose a preset from the **Preset** drop-down list.
- **4.** Click **Processing Block** to open the channel list.
- **5.** Select the channel you want to change.

The Processing Block Channel Properties block appears:

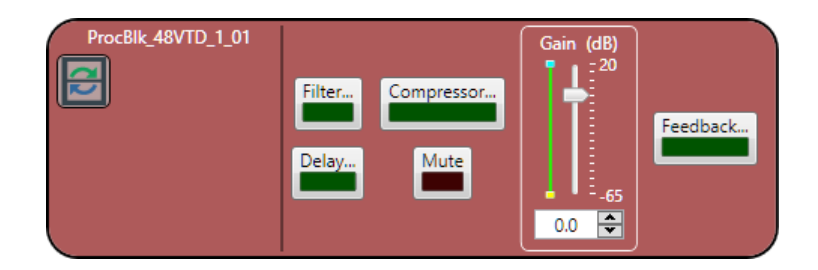

**Filter**

- $\Box$ Filters - ProcBlk\_48VTD\_1\_01  $\overline{a}$  $\times$ ID Type Frequency Gain (dB) Q Bandwidth Slope High/Low Enable  $-None- \,1\,$  $\overline{c}$ --None-- $\overline{\mathbf{3}}$ --None-- $\overline{4}$ --None--5 -- None--6 --None-- $\overline{7}$  $-None \,$  8 --None--9 -- None--10 -- None--11 -- None--12 -- None--13 --None--14 -- None--15 -- None--⊙ Graph Phase 180 18 160 16 14 140  $12$ 120 10 100 8 80 60 6 40 20 2 dB  $\mathbf 0$  $0<sub>deg</sub>$  $-20$ ч  $-4$ <br> $-6$ 40 -60  $-8$ <br> $-10$ -80 100  $-12$  $-120$  $-14$ 140  $-16$  $-160$  $-18$ 180 50 200  $2K$ 5 K 20 100 500 1 K 10K  $20K$ Hz Close
- **6.** To enable and configure a filter, click the **Filter** button. The Filters dialog box appears:

**7.** For one of the available filters, choose a filter type from the **Type** drop-down list (see the table below for a brief description of the available filter types).

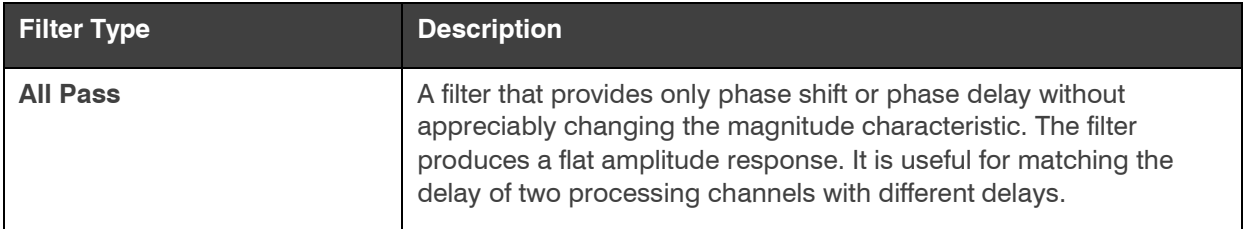

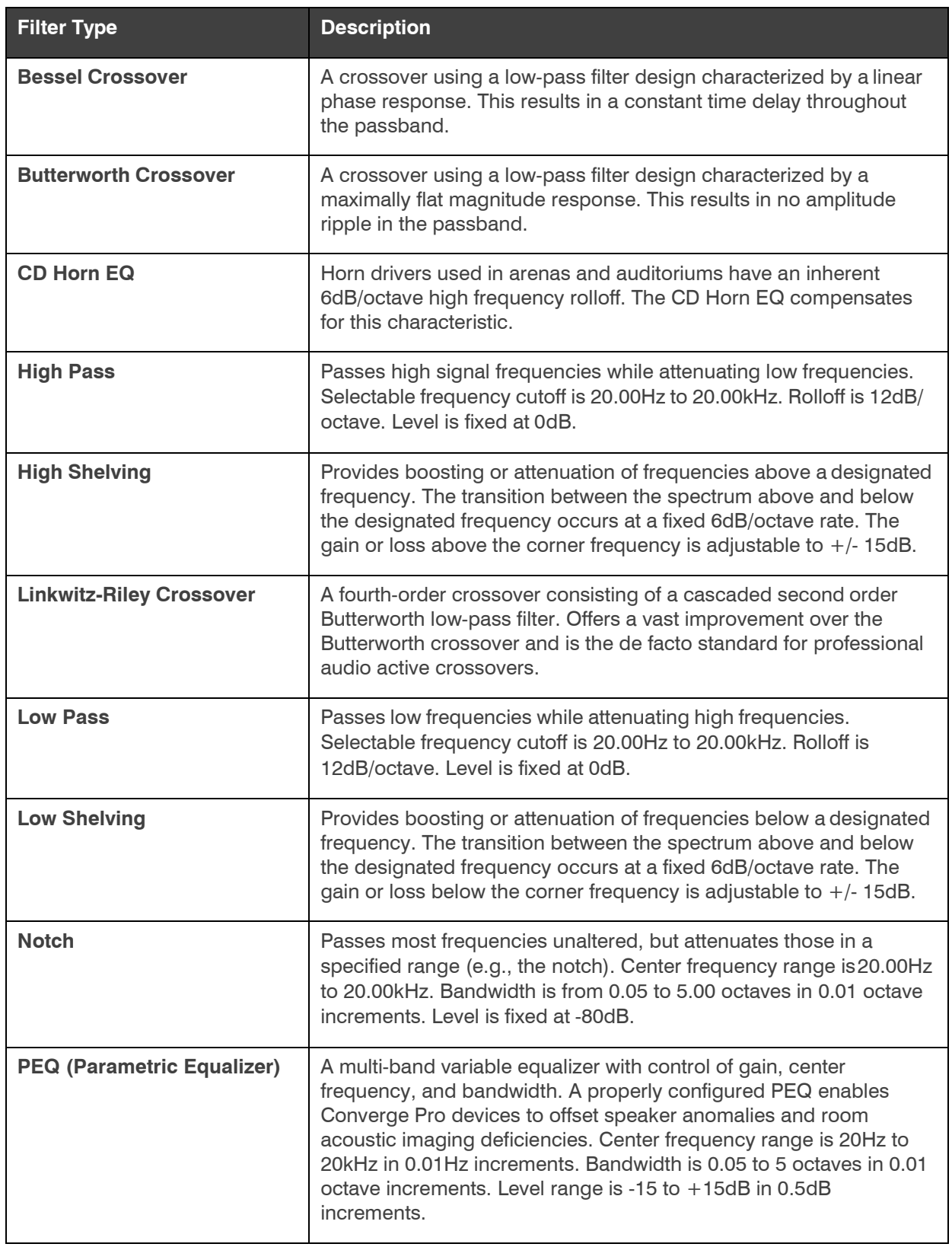

Depending on the filter type you choose, some additional options become available.

**8.** (Optional) If you don't want to use default values, change the filter options, as described in the table below:

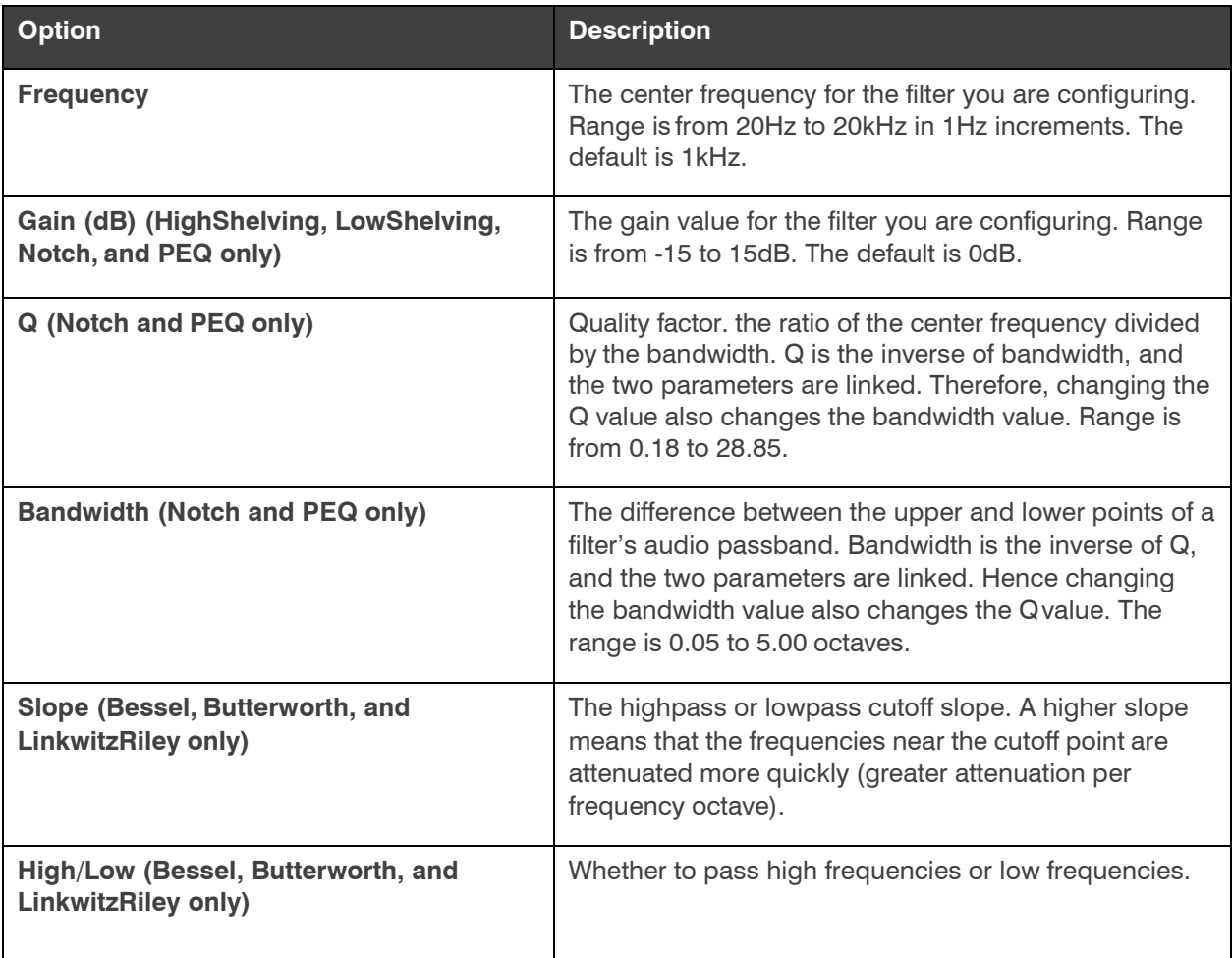

**9.** (Optional) Alternatively, you can drag the filter nodes in the filter graph to change some filter option values.

**10.**Repeat the process for each filter you want to add.

## **11.**Click **Close**.

### **Delay**

**12.**To enable or disable a delay for this channel, click the **Delay** button.

The Enable Delay dialog box appears:

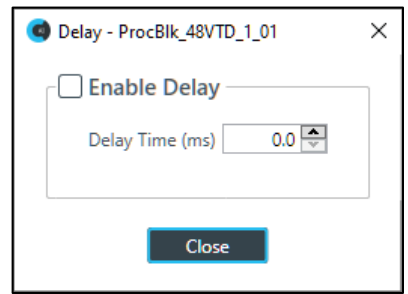

**13.**Check the **Enable Delay** check box to turn on the delay.

**14.**Specify the amount of the delay (in ms) by typing a value in the **Delay Time** field or using the incrementer and decrementer buttons next to the field to set a value.

**15.**Click **Close**.

#### **Compressor**

**16.**To enable or disable a compressor for this channel, click the **Compressor** button.

The Compressor dialog box appears:

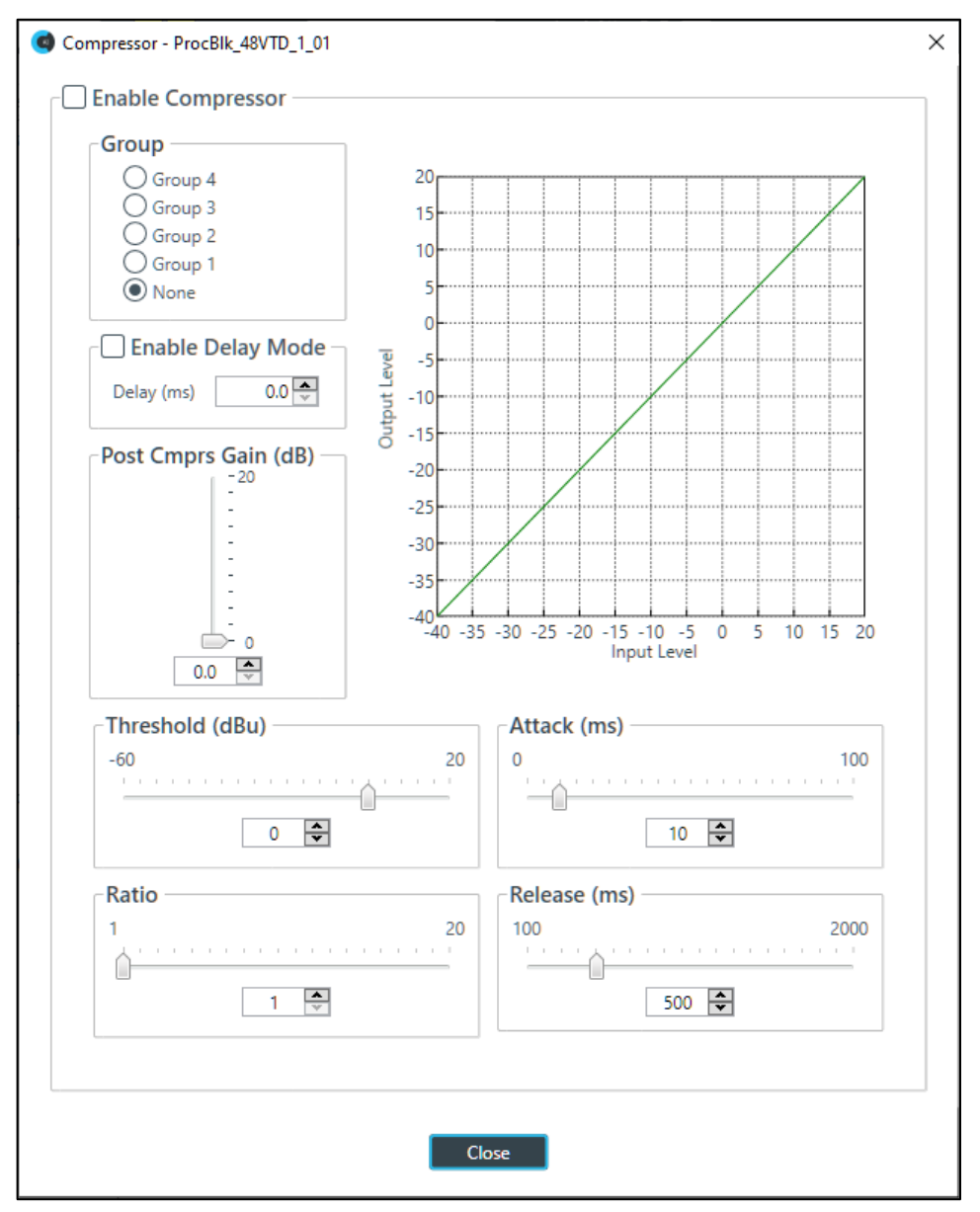

**17.**Change any of the Compressor options, as described in the table below.

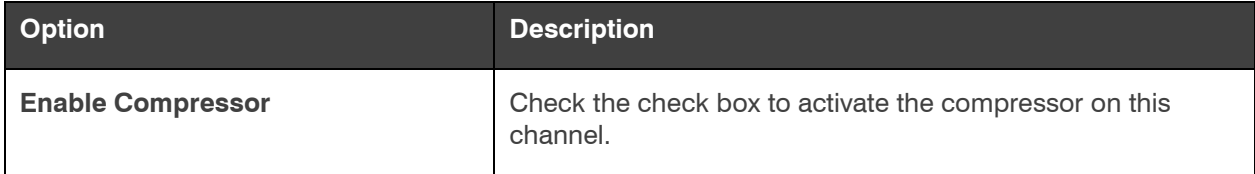

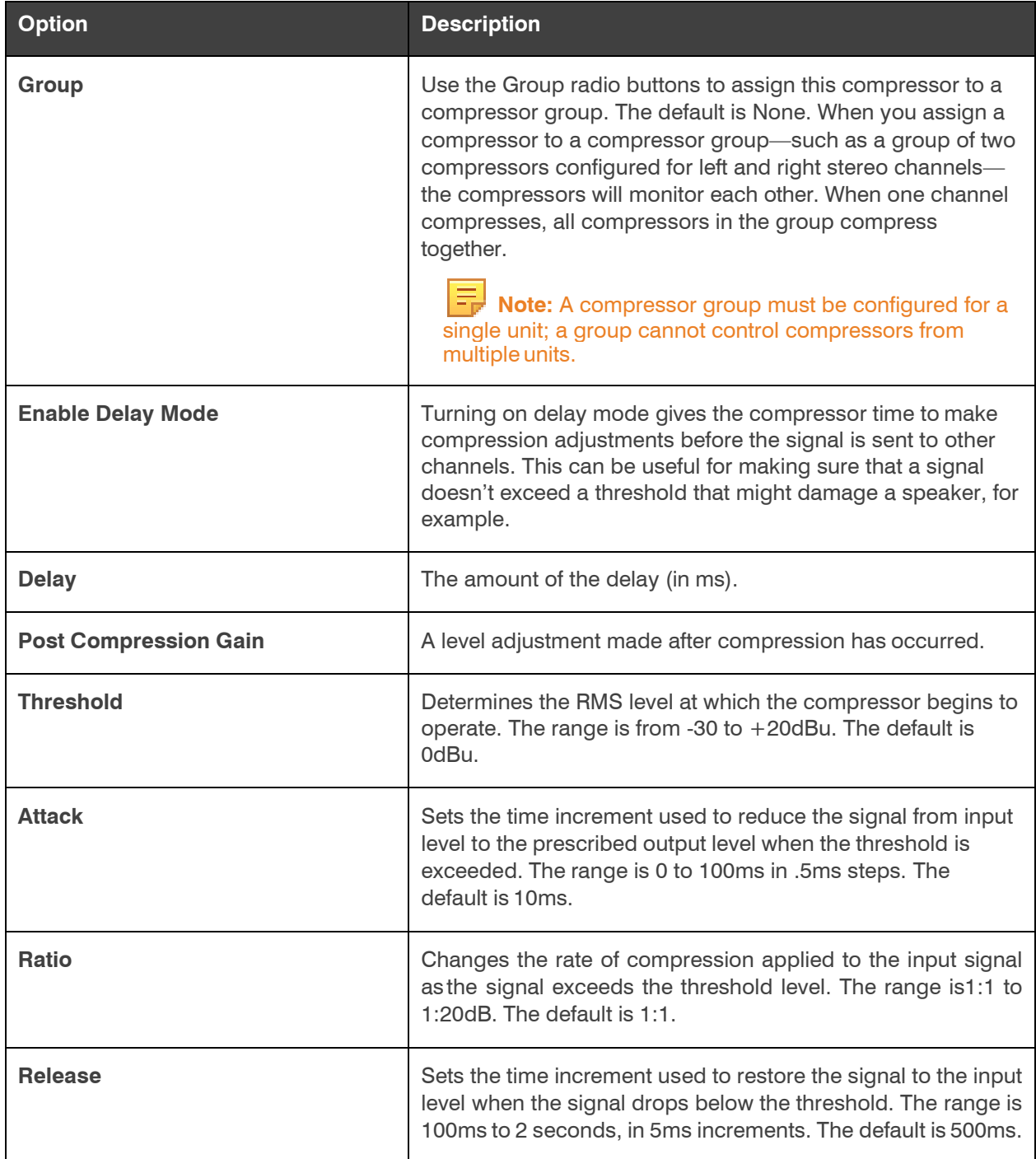

 **Note:** The graph reflects the input/output decibel levels with the gain, ratio, and threshold settings you select.

**18.**Click **Close**.

**Mute**

**19.**To mute this channel, click the **Mute** button (the button changes to red if the channel is muted).

**Gain**

**20.**You can change the gain in any of the following ways:

I

- Drag the slider
- Type a value in the text box
- Click the incrementer and decrementer arrows beside the text box to set the value

#### **DARE™ Feedback Eliminator**

**21.**To enable or disable DARE™ Feedback Eliminator, click the **Feedback** button.

The Feedback Eliminator dialog box appears:

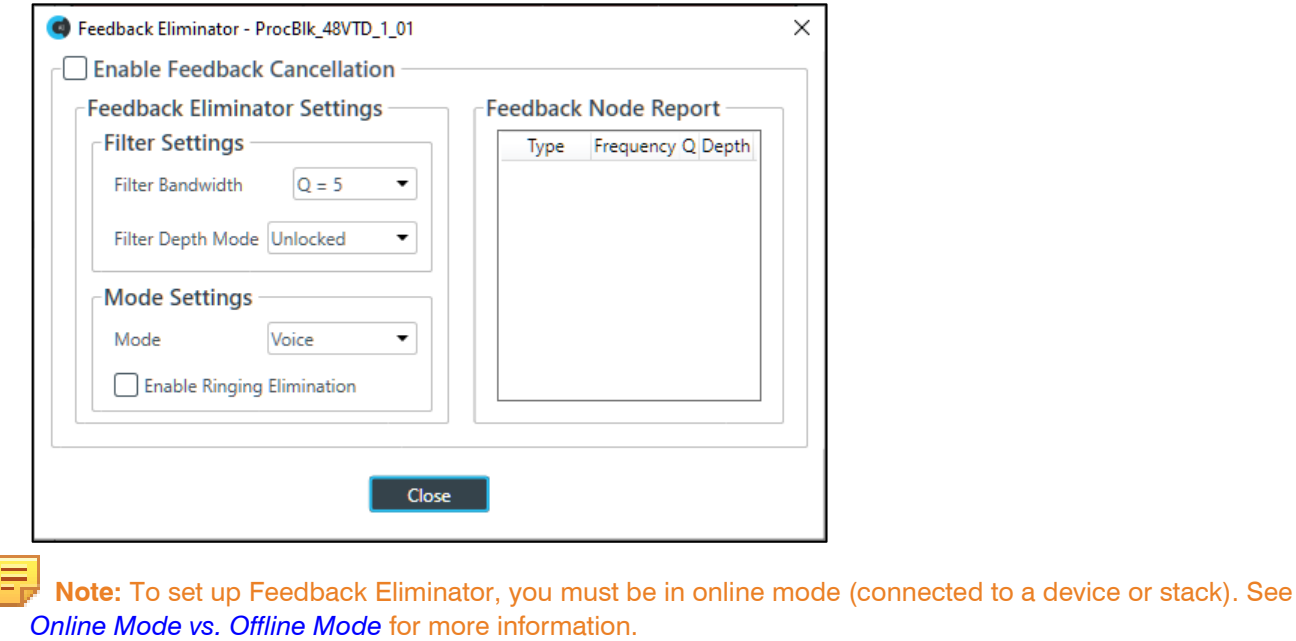

**22.**Change any of the Feedback Eliminator options, as described in the table below:

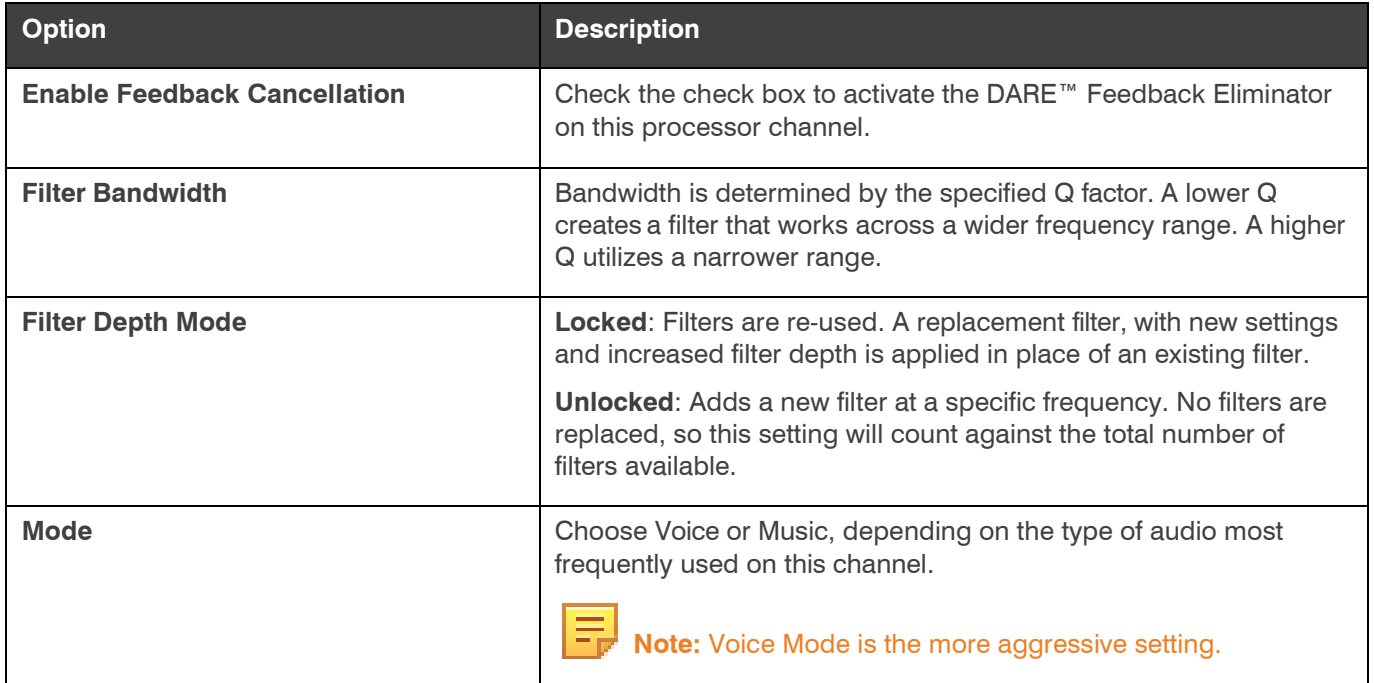

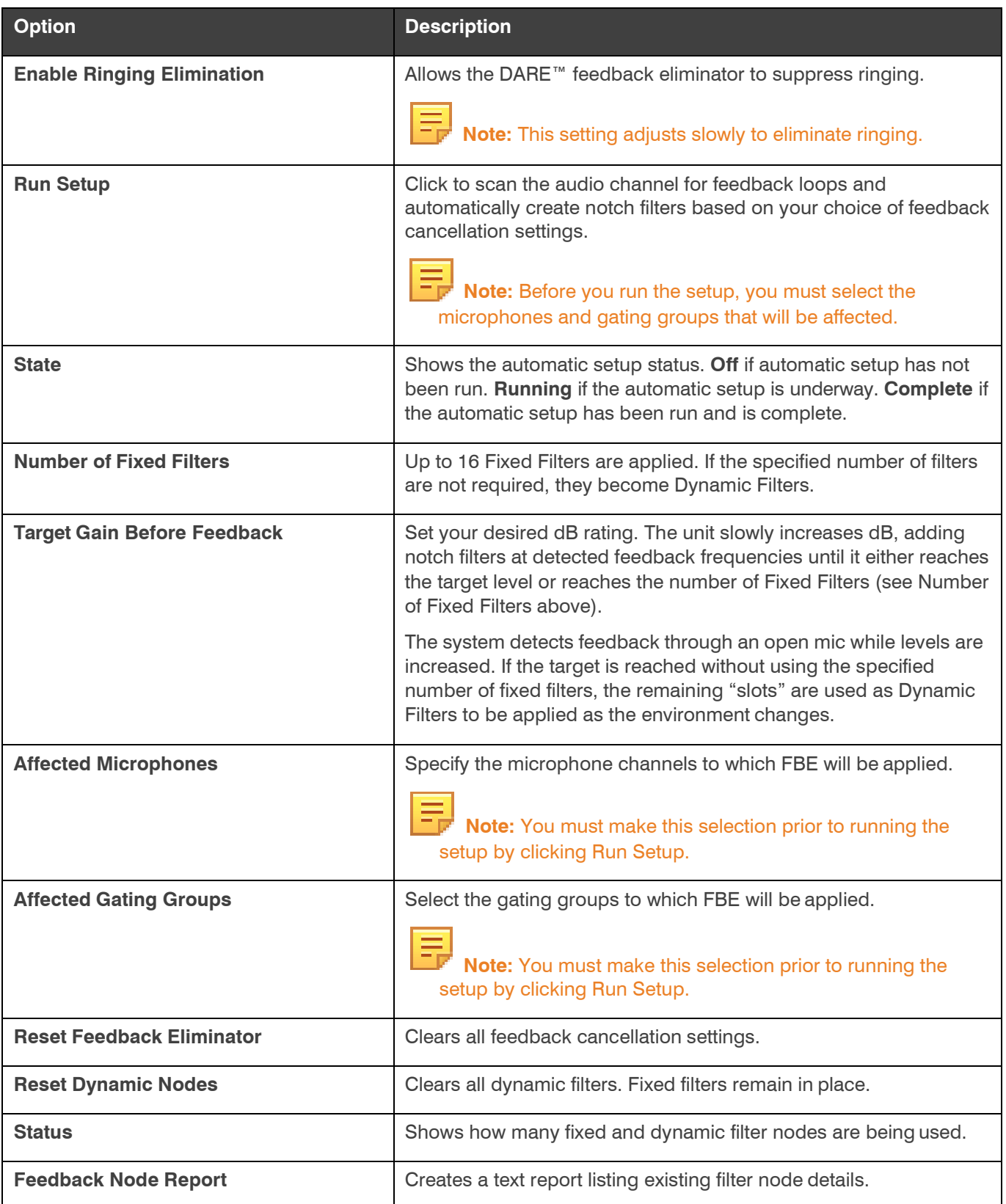

E **Note:** If you are not connected to a device or stack, not all the options appear.

**23.**Click **Close**.

# **Changing Channel Properties - Fader (CP2)**

You can use channel properties to modify a Fader channel. Fader channels are internal sub-bus channels like Processing Block channels that provide additional sub-bus mixes to control volume settings within a site. There are eight fader channels per device.

You can make any of the following changes:

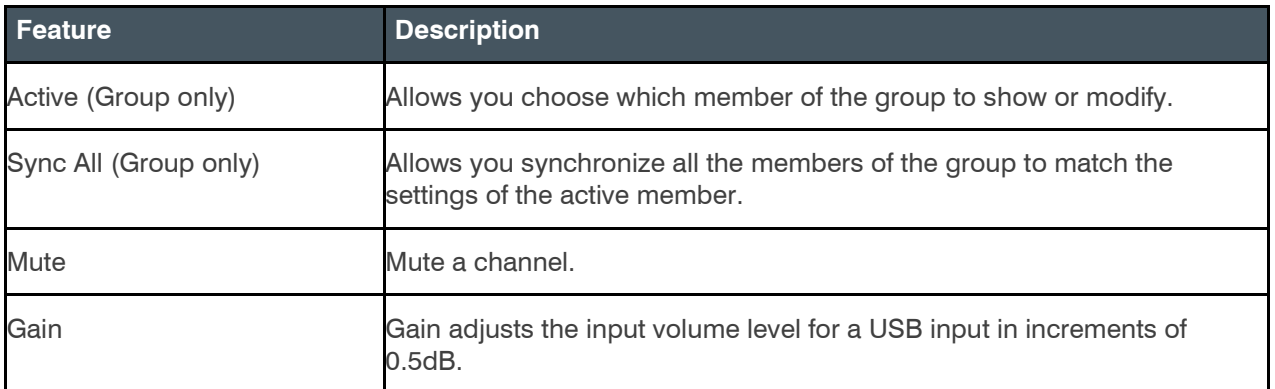

To change the properties for a Fader channel:

**1.** From the Navigation Panel, choose **ChannelProperties**. The Channel Properties screen appears.

 **Note:** You can also view and change the channel properties in FlowView. See *[Connecting Channels](#page-189-0) [Using FlowView™](#page-189-0) (CP2)* for more information.

- **2.** (Optional) If you're using Advanced Room mode, choose a partition from the **Partition** drop-downlist.
- **3.** (Optional) Choose a preset from the **Preset** drop-down list.
- **4.** Click **Fader** to open the channel list.
- **5.** Select the channel you want to change.

The Fader Channel Properties block appears:

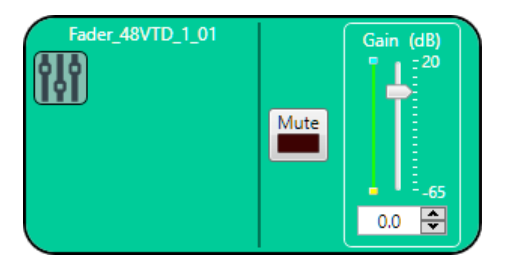

#### **Mute**

**6.** To mute this channel, click the **Mute** button (the button changes to red if the channel is muted).

**Gain**

- **7.** You can change the gain in any of the following ways:
	- Drag the slider
	- Type a value in the text box

• Click the incrementer and decrementer arrows beside the text box to set the value

## **Changing Channel Properties - Mic/Line Output (CP2)**

You can use channel properties to modify a Mic/Line Output or Mic/Line Output (Group) channel. You can make any of the following changes:

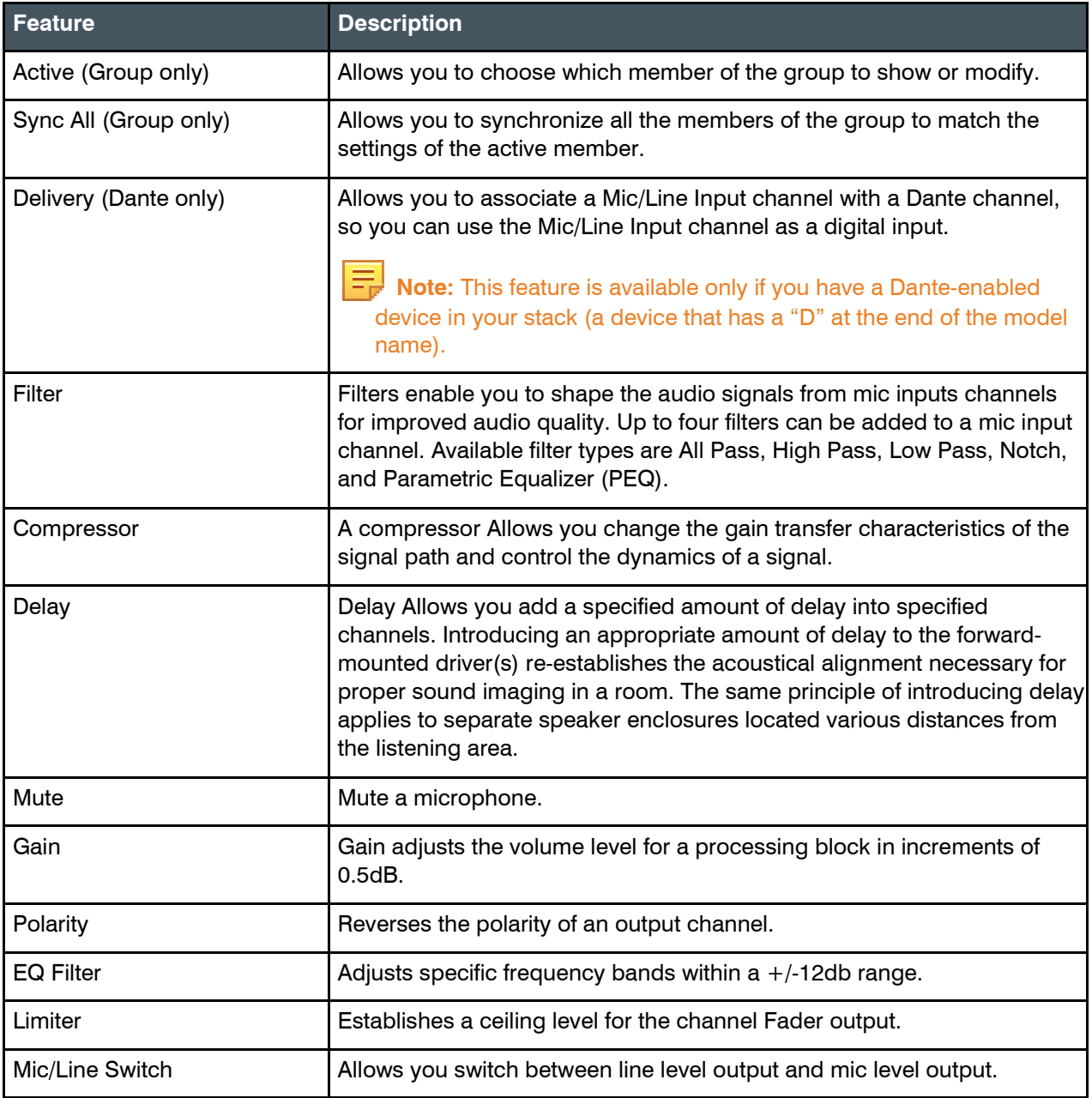

To change the properties for a Mic/Line Output channel:

**1.** From the Navigation Panel, choose **ChannelProperties**. The Channel Properties screen appears.

 **Note:** You can also view and change the channel properties in FlowView. See *[Connecting Channels](#page-189-0) [Using FlowView™](#page-189-0) (CP2)* for more information.

- **2.** (Optional) If you're using Advanced Room mode, choose a partition from the **Partition** drop-downlist.
- **3.** (Optional) Choose a preset from the **Preset** drop-down list.
- **4.** Click **Mic/Line Output** to open the channel list.
- **5.** Select the channel you want to change.

The Mic/Line Output Channel Properties block appears:

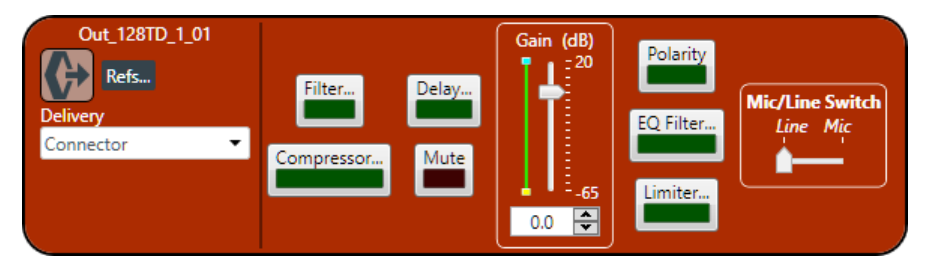

### **Digital Output**

**6.** If you have added any Dante channels from the same device to the current partition, you can use one of the Dante channels as a digital output by selecting the corresponding Dante channel from the Delivery drop-down menu.

 **Note:** Once you have associated a Mic/Line Output channel with a Dante channel, you should perform all routing using the Mic/Line Output channel, rather than the Dante channel.

#### **References**

**7.** To view any references (standard or custom) associated with this channel, click **Refs**. The References dialog

box appears, showing any existing referenceassignments:

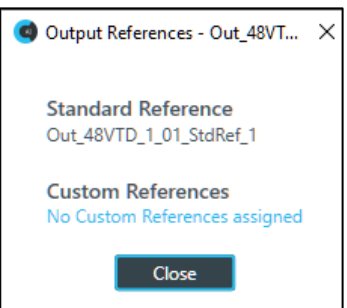

#### **Filter**

**8.** To enable and configure a filter, click the **Filter** button. The Filters dialog box appears:

**9.** For one of the available filters, choose a filter type from the **Type** drop-down list (see the table below for a brief description of the available filter types).

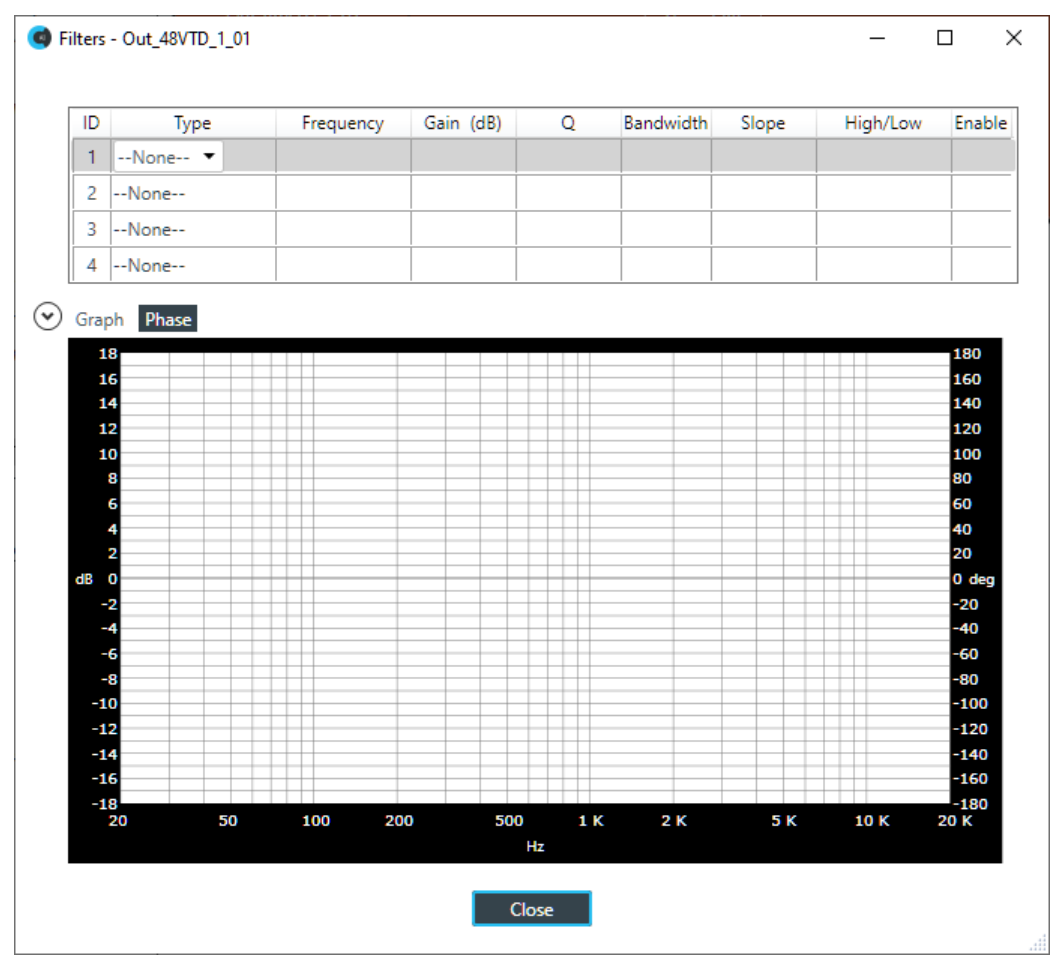

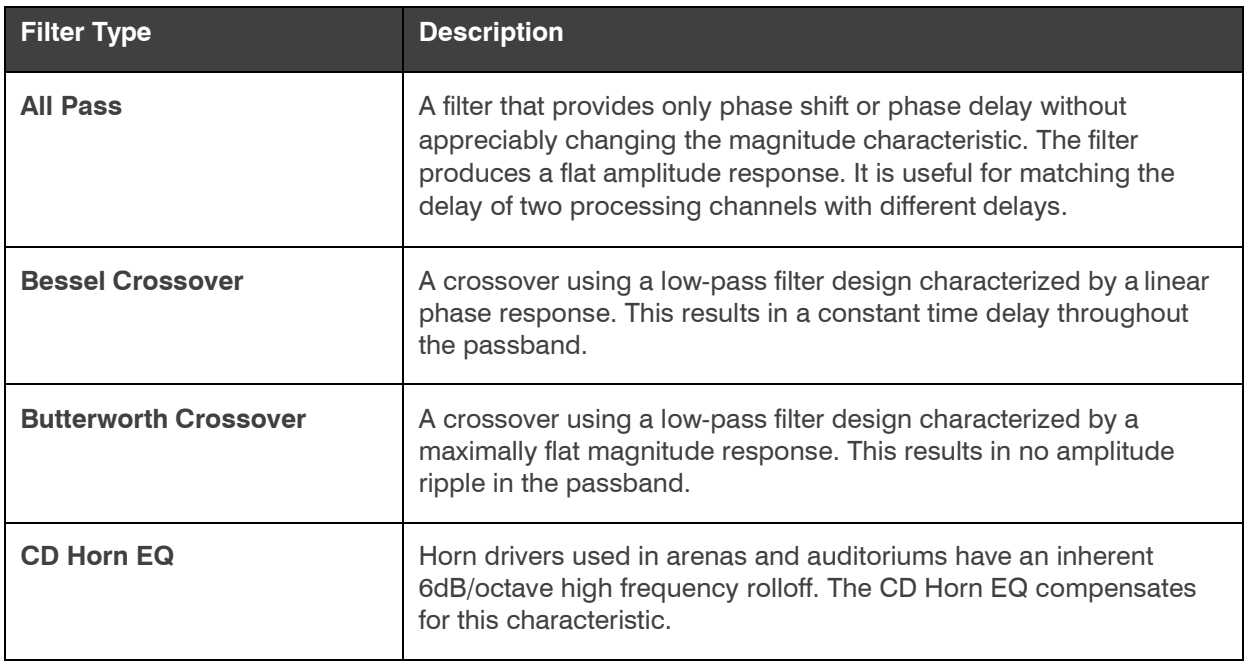

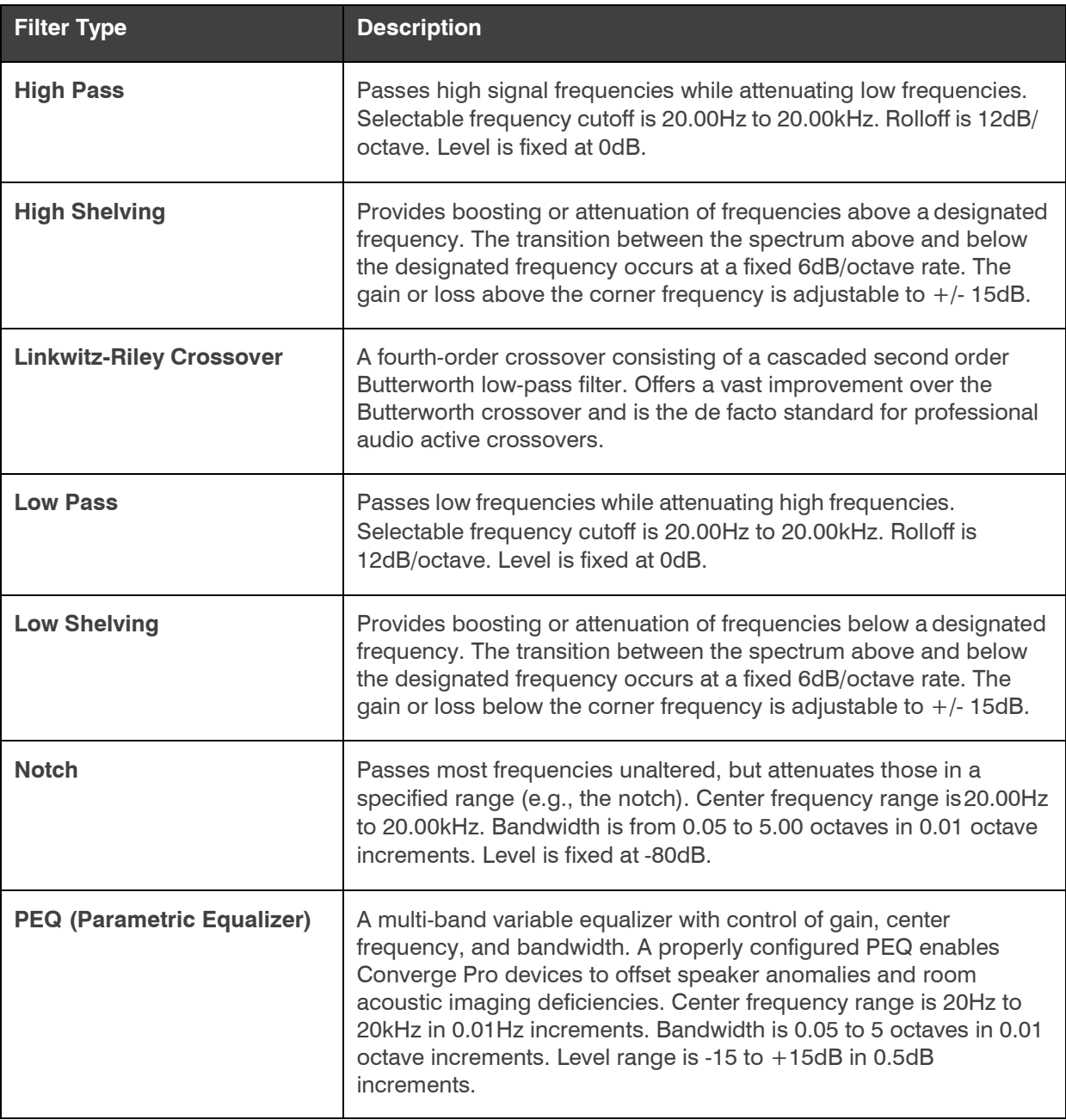

Depending on the filter type you choose, some additional options become available.

**10.**(Optional) If you don't want to use default values, change the filter options, as described in the table below:

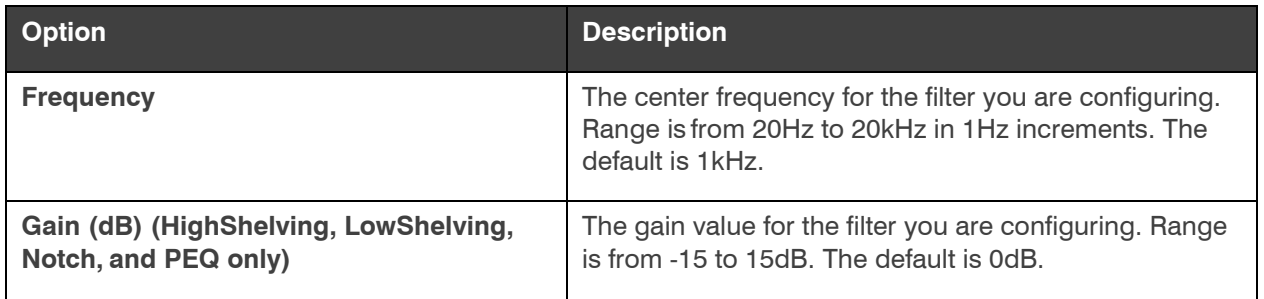

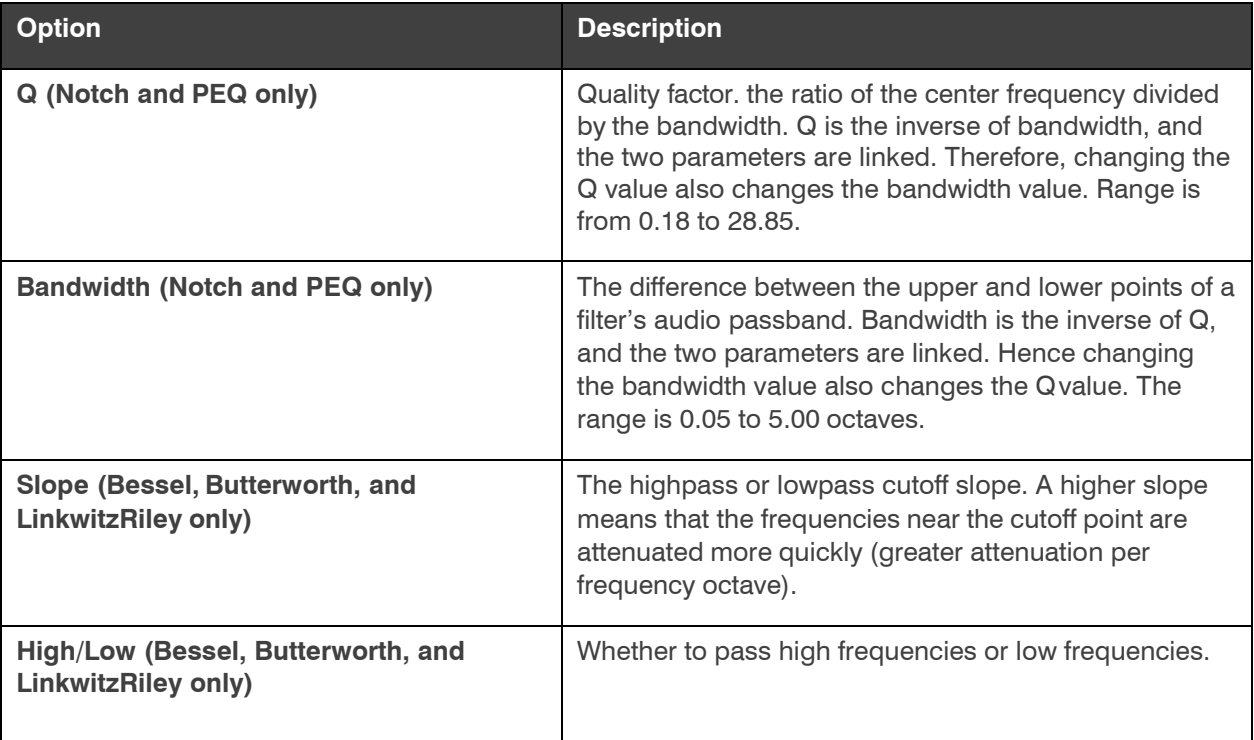

- **11.**(Optional) Alternatively, you can drag the filter nodes in the filter graph to change some filter option values.
- **12.** Repeat the process for each filter you want to add.
- **13.** Click **Close**.

#### **Compressor**

**14.** To enable or disable a compressor for this channel, click the **Compressor** button.

The enable Compressor dialog box appears:

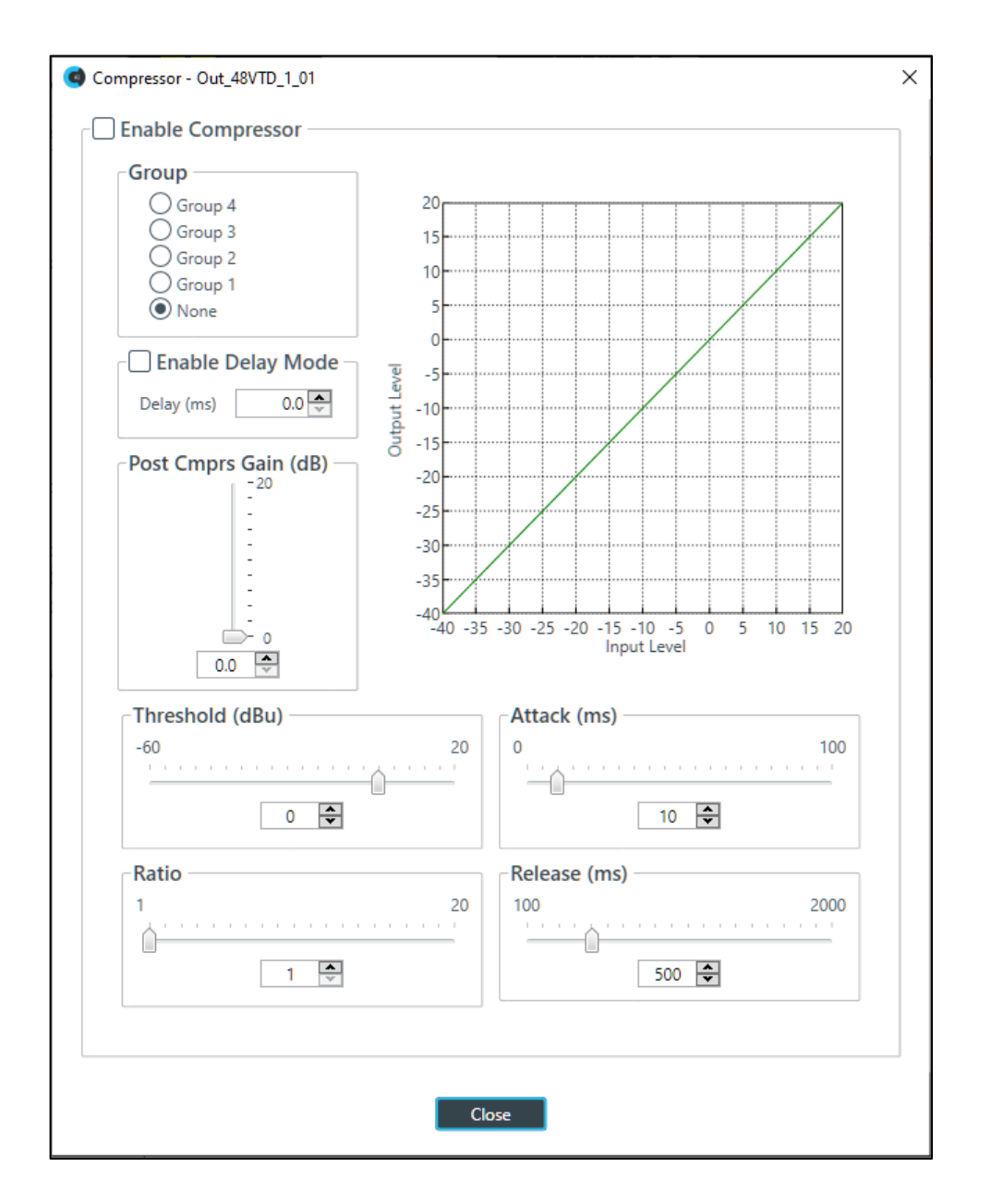

**15.** Change any of the Compressor options, as described in the table below.

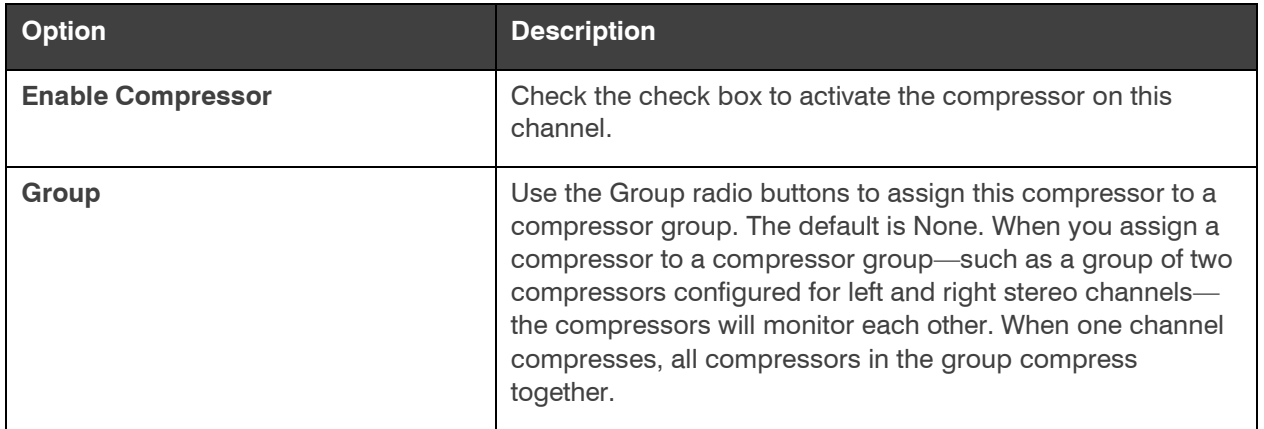

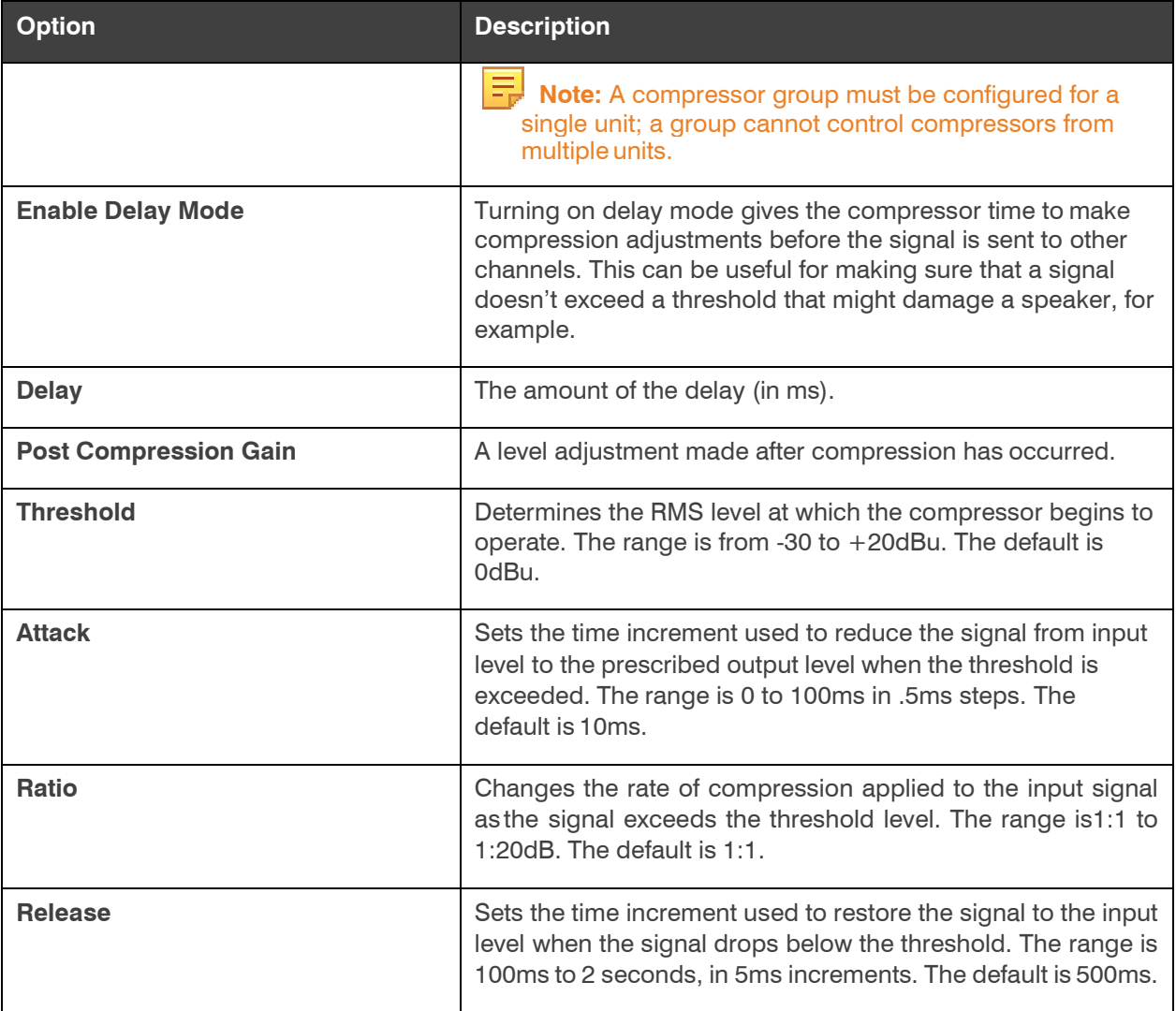

**Note:** The graph reflects the input/output decibel levels with the gain, ratio, and threshold settings you Ξ select.

**16.** Click **Close**.

**Delay**

**17.** To enable or disable a delay for this channel, click the **Delay** button.

The Enable Delay dialog box appears:

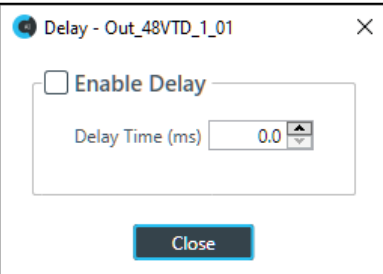

**18.** Check the **Enable Delay** check box to turn on the delay.
**19.** Specify the amount of the delay (in ms) by typing a value in the **Delay Time** field or using the incrementer and decrementer buttons next to the field to set a value.

#### **20.** Click **Close**. **Mute**

**21.** To mute this channel, click the **Mute** button (the button changes to red if the channel is muted).

#### **Gain**

**22.** You can change the gain in any of the following ways:

- Drag the slider
- Type a value in the text box
- Click the incrementer and decrementer arrows beside the text box to set the value

#### **Polarity**

**23.** To reverse the polarity of the output channel, click the **Polarity** button.

If the polarity is reversed the button turns light green.

### **EQ Filter**

**24.** To enable and configure an equalizer filter, click the **EQ Filter** button.

The Graphic EQ dialog box appears:

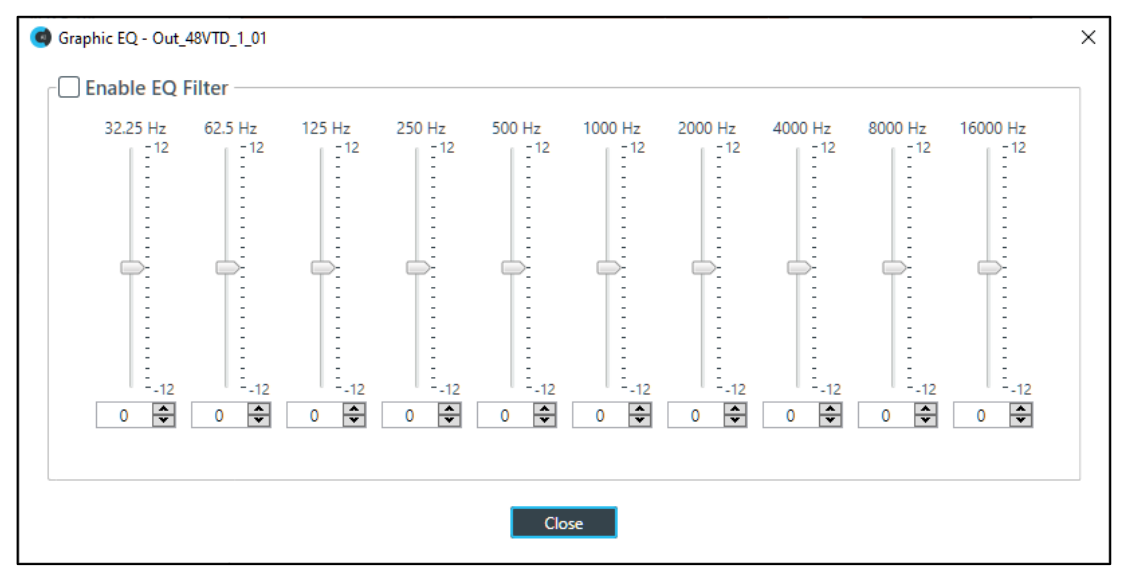

**25.** You can change the gain value for any of the frequency ranges in any of the following ways:

- Drag the slider
- Type a value in the text box
- Click the incrementer and decrementer arrows beside the text box to set the value

#### **26.** Click **Close**.

#### **Limiter**

**27.** To enable and configure a limiter, click the **Limiter** button.

The Limiter dialog box appears:

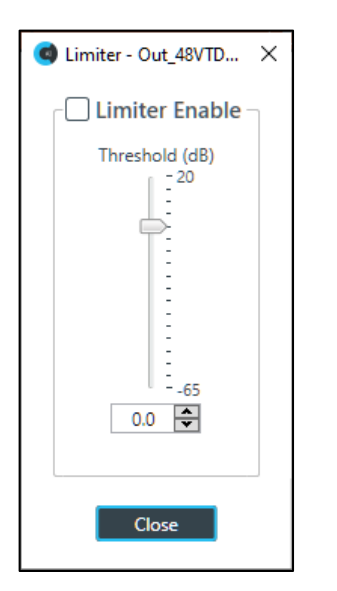

- **28.** To activate the limiter, click the **Limiter Enable** check box.
- **29.** Adjust the limiter threshold in any of the following ways:
	- Drag the slider
	- Type a value in the text box
	- Click the incrementer and decrementer arrows beside the text box to set the value

### **30.** Click **Close**.

### **Mic/Line Switch**

**31.** To set the output channel to line level, set the **Mic/Line Switch** to **Line**. To set the output channel to mic level, set the **Mic/Line Switch** to **Mic**.

# **Changing Channel Properties - Speaker (CP2)**

You can use channel properties to modify a Speaker channel. You can make any of the following changes:

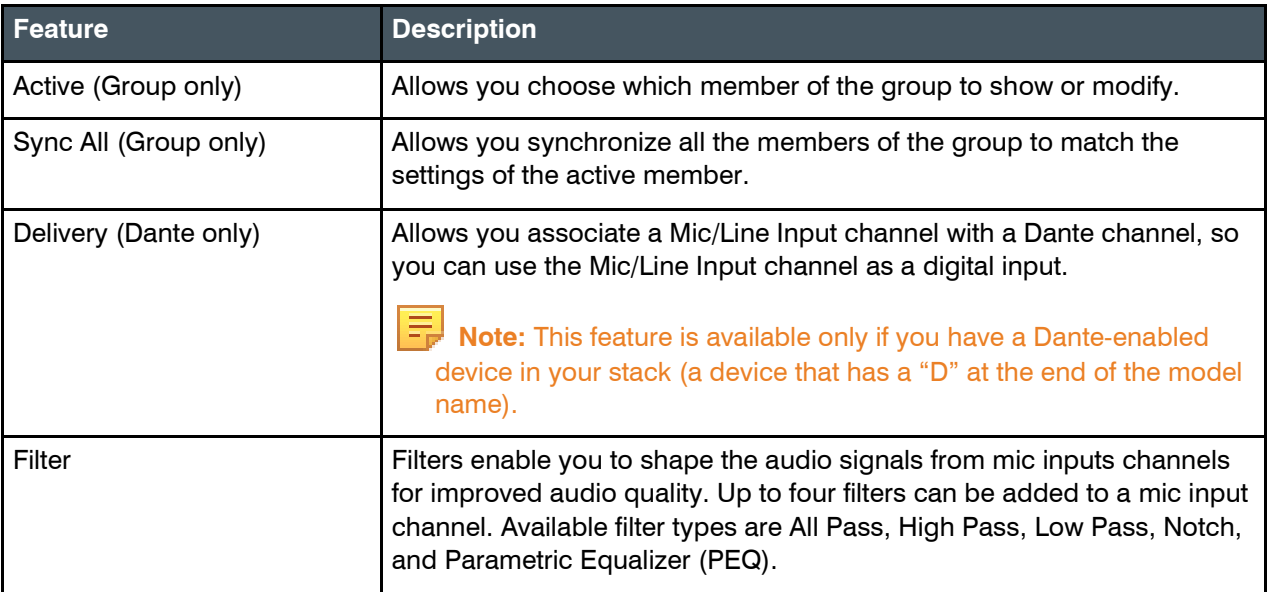

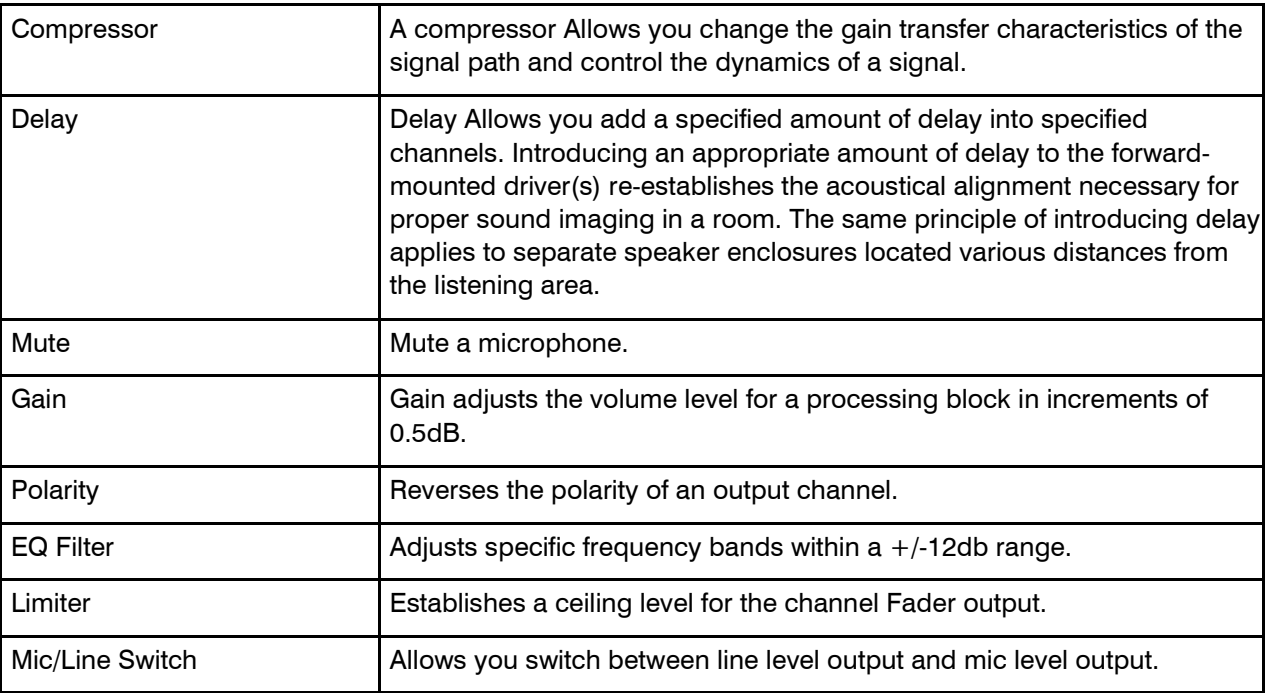

To change the properties for a Speaker channel:

**1.** From the Navigation panel, choose **ChannelProperties**. The Channel Properties screen appears.

l = **Note:** You can also view and change the channel properties in FlowView. See *[Connecting Channels](#page-189-0) [Using FlowView™](#page-189-0) (CP2)* for more information.

- **2.** (Optional) If you're using Advanced Room mode, choose a partition from the **Partition** drop-downlist.
- **3.** (Optional) Choose a preset from the **Preset** drop-down list.
- **4.** Click **Mic/Line Output** to open the channel list.
- **5.** Select the channel you want to change.

The Mic/Line Output Channel Properties block appears:

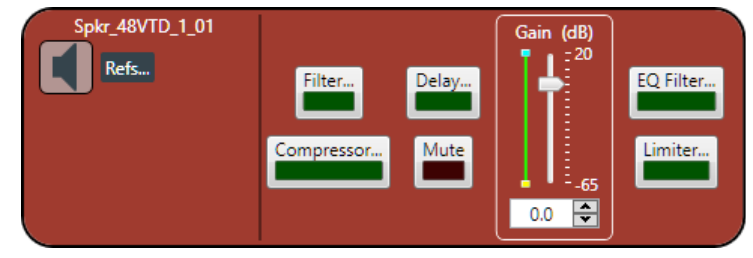

#### **References**

**6.** To view any references (standard or custom) associated with this channel, click **Refs**. The Output References dialog box appears:

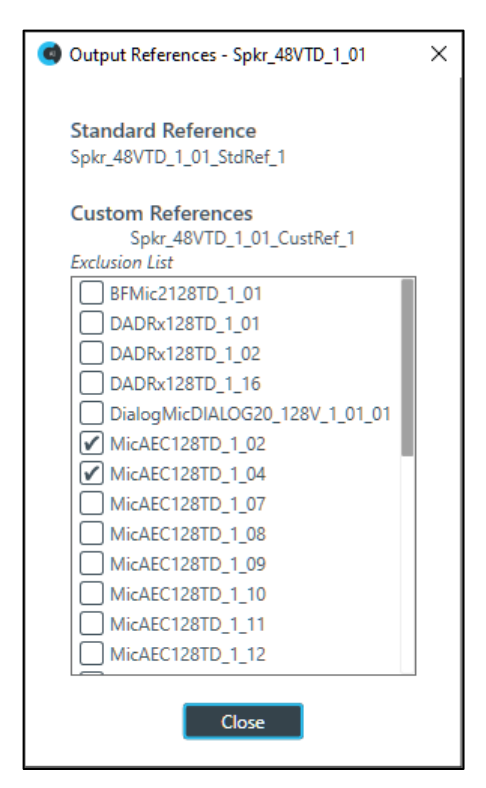

**7.** Check the box to the left of any inputs you want to exclude from the custom reference.

### **Filter**

**8.** To enable and configure a filter, click the **Filter** button. The Filters dialog box appears:

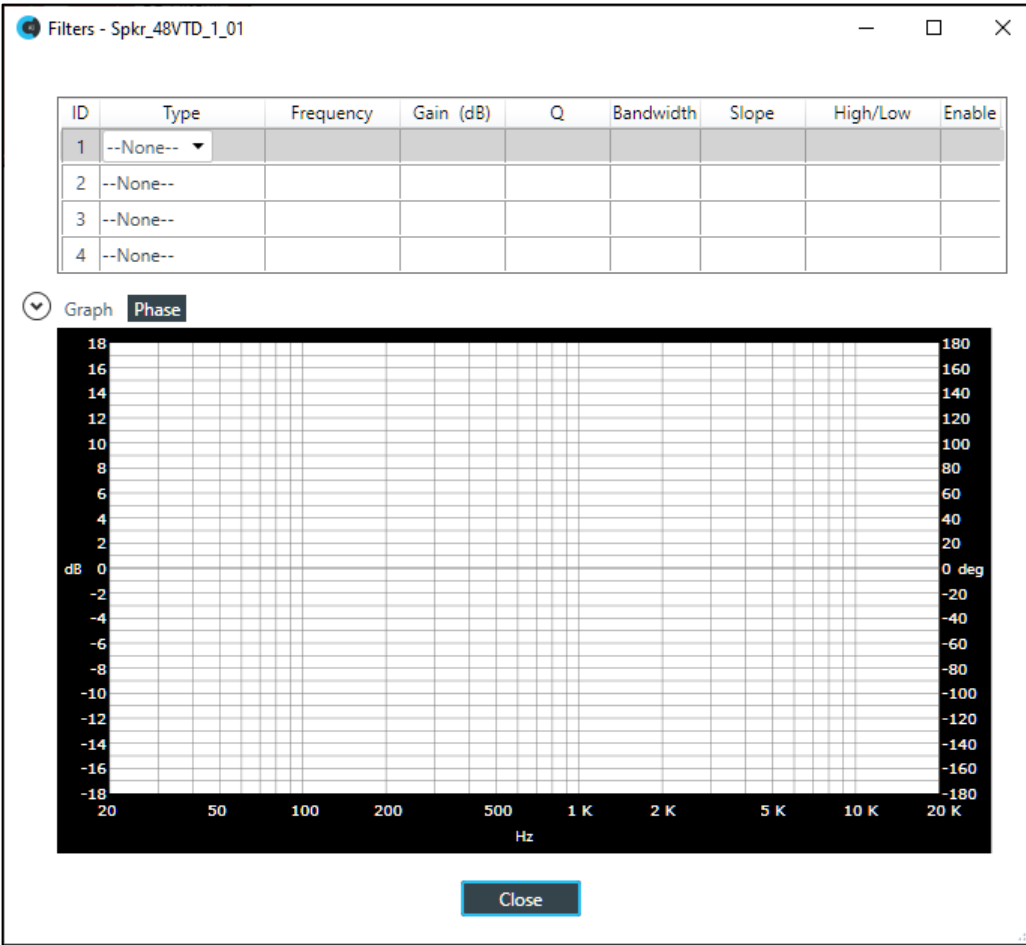

**9.** For one of the available filters, choose a filter type from the **Type** drop-down list (see the table below for a brief description of the available filter types).

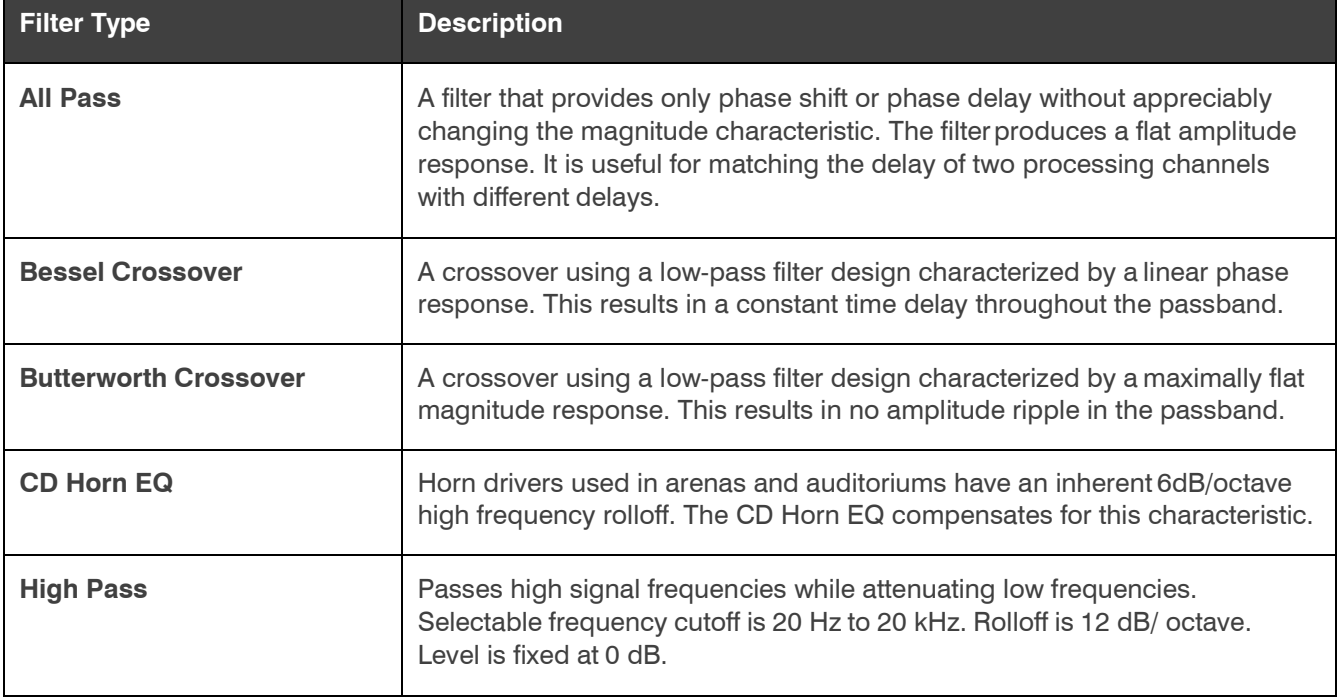

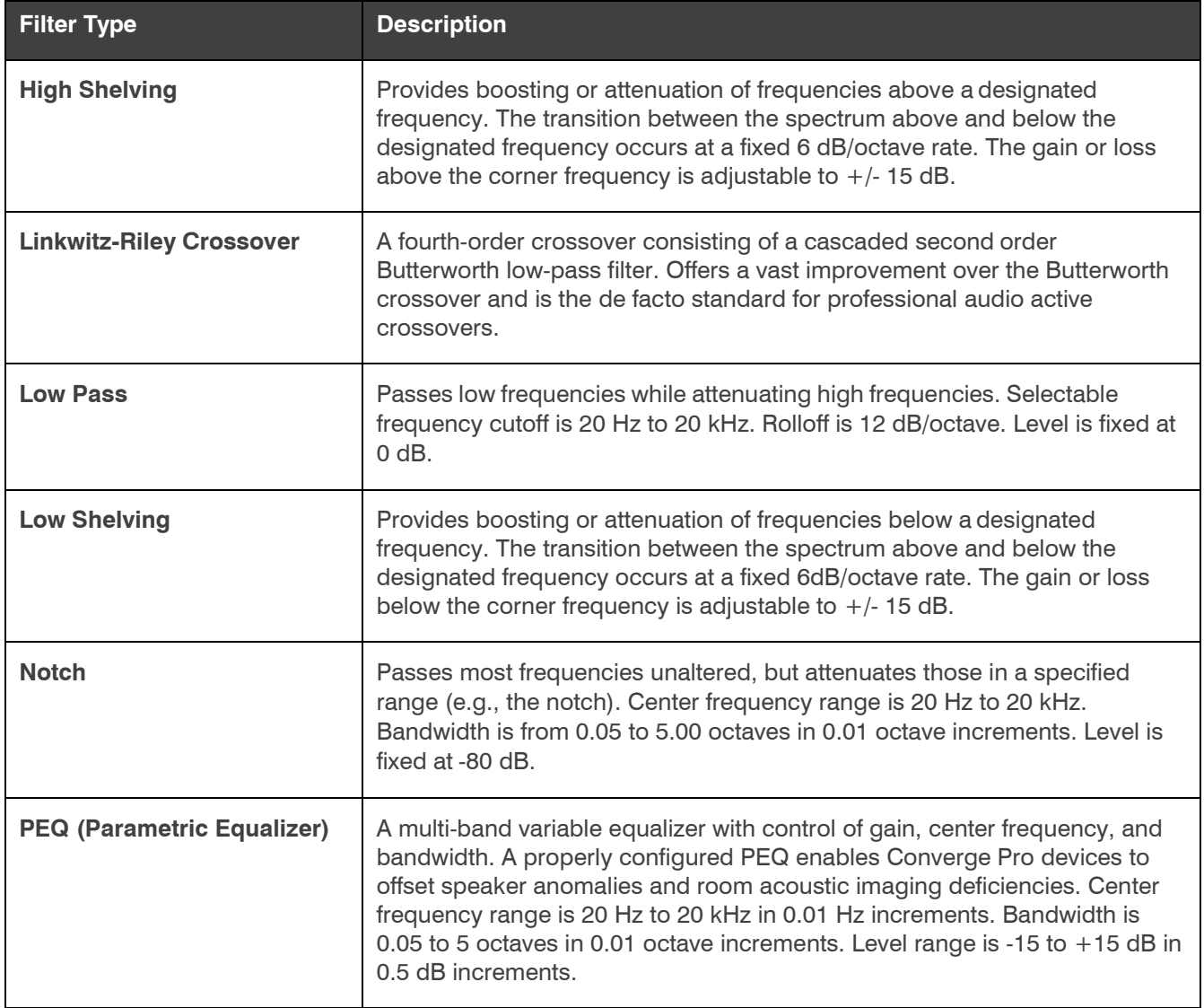

Depending on the filter type you choose, some additional options become available.

**10.**(Optional) If you don't want to use default values, change the filter options, as described in the table below:

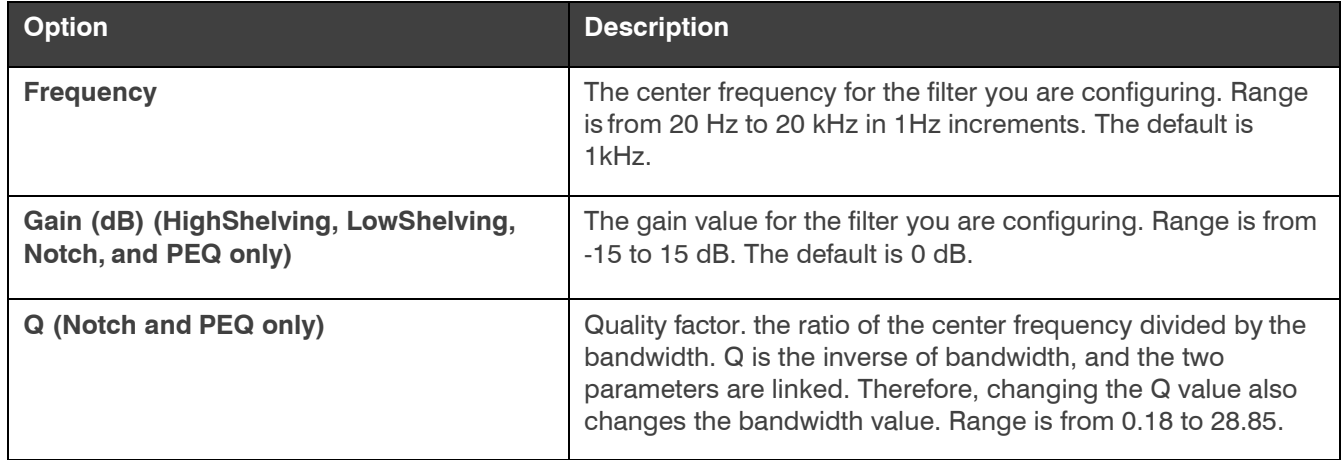

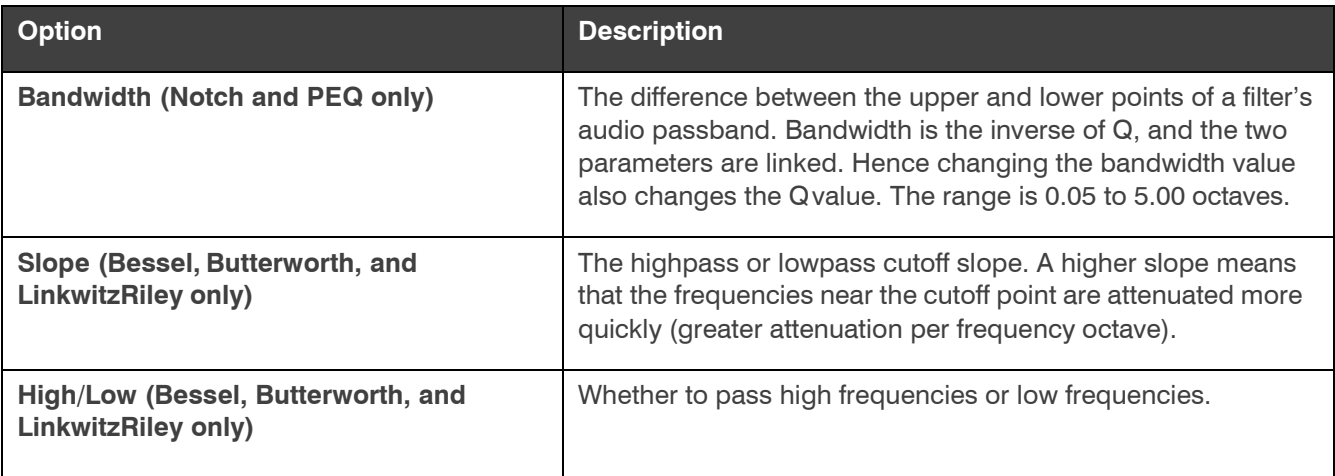

**11.**(Optional) Alternatively, you can drag the filter nodes in the filter graph to change some filter option values.

**12.** Repeat the process for each filter you want to add.

**13.** Click **Close**.

### **Compressor**

**14.** To enable or disable a compressor for this channel, click the **Compressor** button.

The enable Compressor dialog box appears:

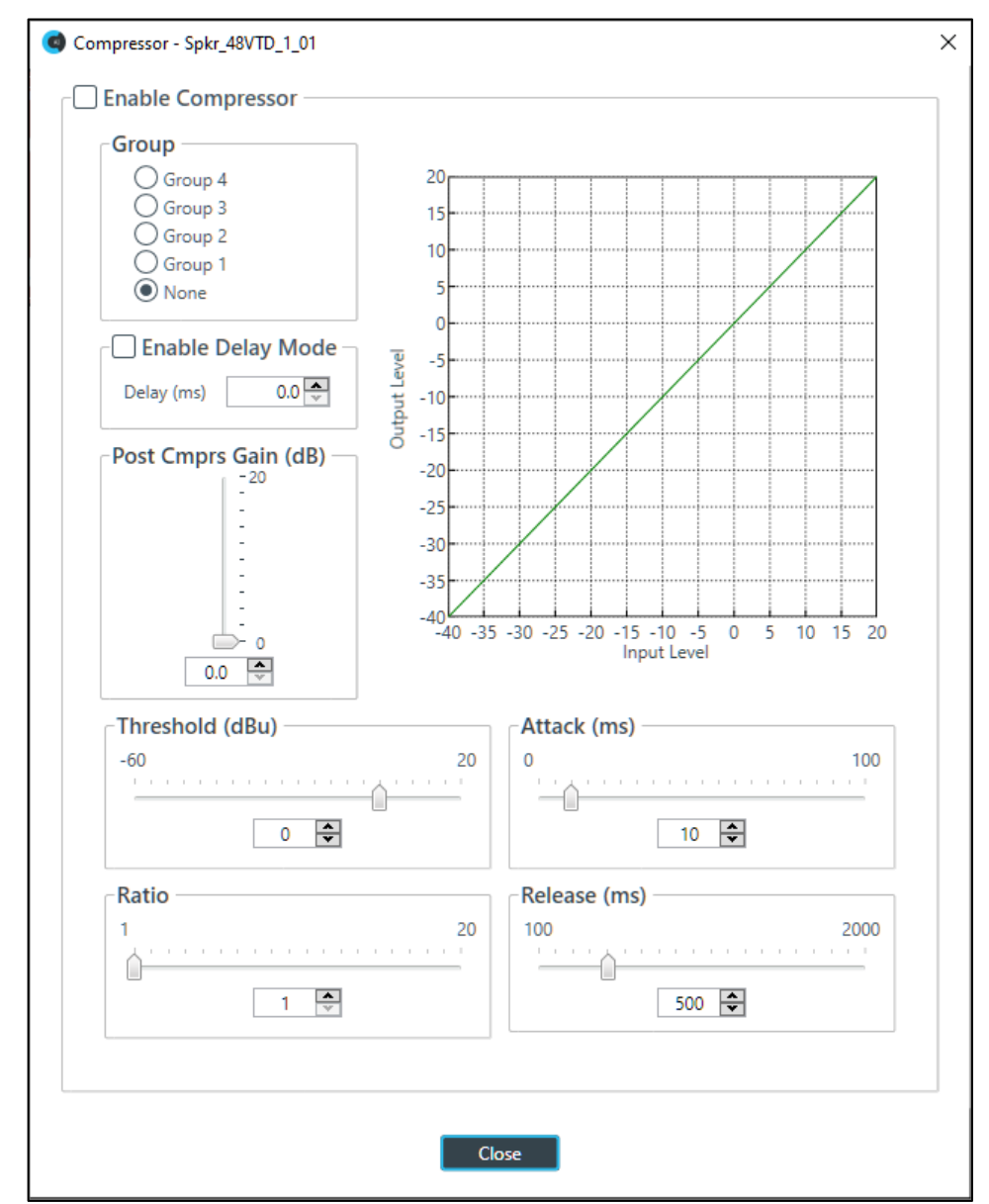

**15.** Change any of the Compressor options, as described in the table below.

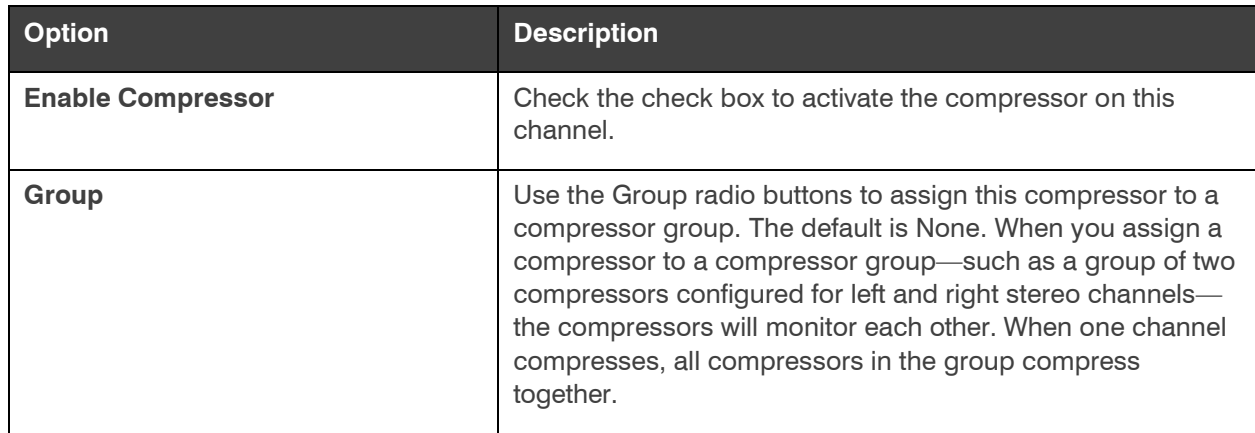

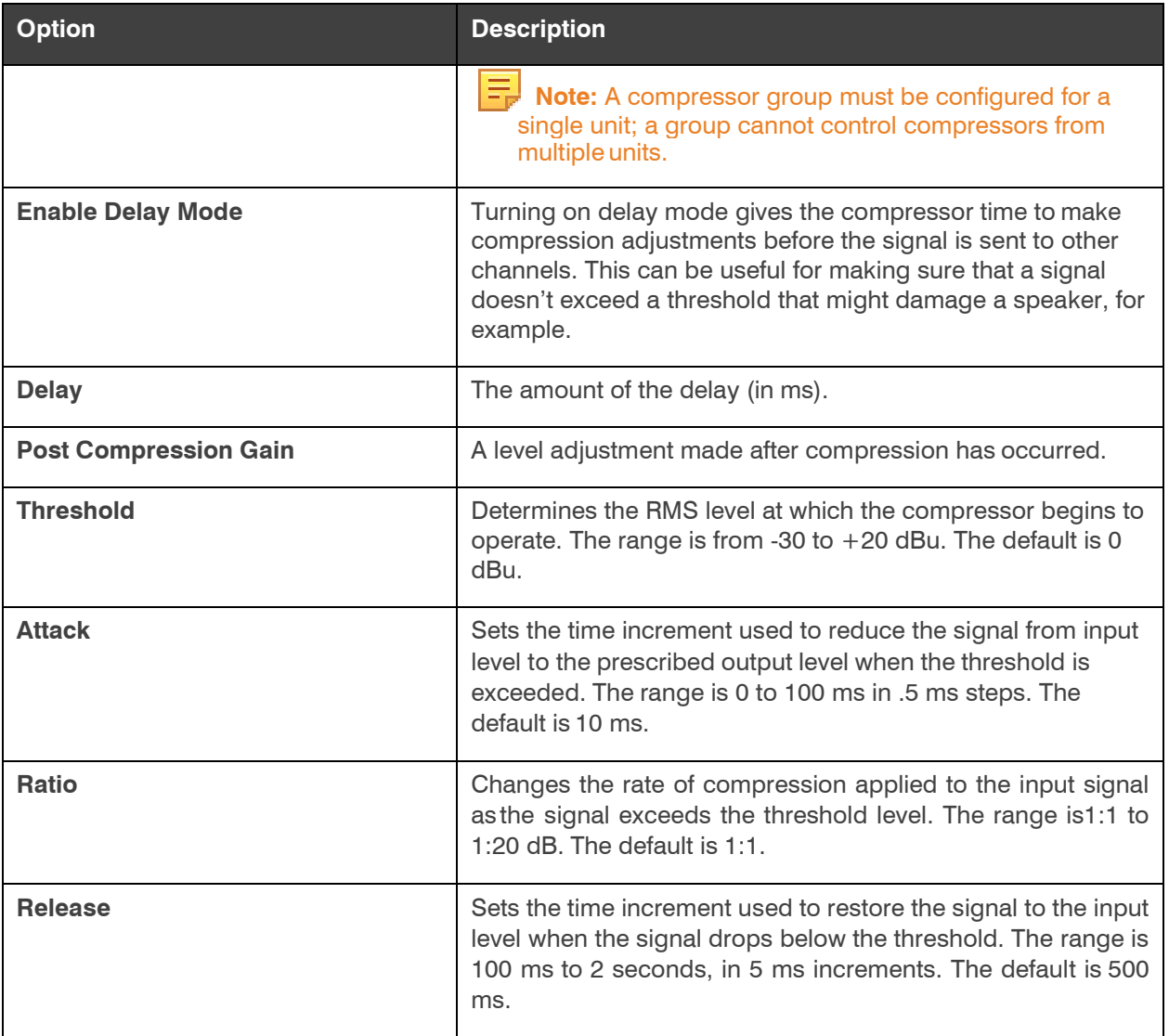

 **Note:** The graph reflects the input/output decibel levels with the gain, ratio, and threshold settings you select.

**16.** Click **Close**.

### **Delay**

**17.** To enable or disable a delay for this channel, click the **Delay** button.

The Enable Delay dialog box appears:

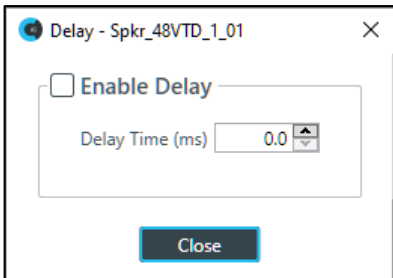

**18.** Check the **Enable Delay** check box to turn on the delay.

**19.** Specify the amount of the delay (in ms) by typing a value in the **Delay Time** field or using the incrementer and decrementer buttons next to the field to set a value.

**20.** Click **Close**.

### **Mute**

**21.** To mute this channel, click the **Mute** button (the button changes to red if the channel is muted).

#### **Gain**

**22.** You can change the gain in any of the following ways:

- Drag the slider
- Type a value in the text box
- Click the incrementer and decrementer arrows beside the text box to set the value

#### **Polarity**

**23.** To reverse the polarity of the output channel, click the **Polarity** button.

If the polarity is reversed the button turns light green.

### **EQ Filter**

**24.** To enable and configure an equalizer filter, click the **EQ Filter** button.

The Graphic EQ dialog box appears:

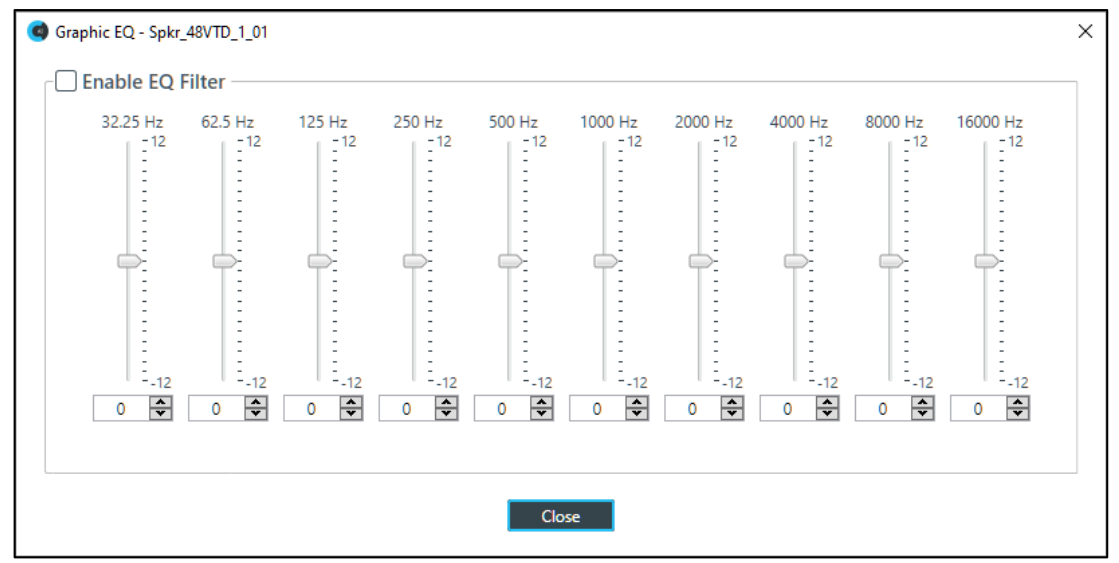

**25.** You can change the gain value for any of the frequency ranges in any of the following ways:

- Drag the slider
- Type a value in the text box
- Click the incrementer and decrementer arrows beside the text box to set the value

**26.** Click **Close**.

#### **Limiter**

**27.** To enable and configure a limiter, click the **Limiter** button.

The Limiter dialog box appears:

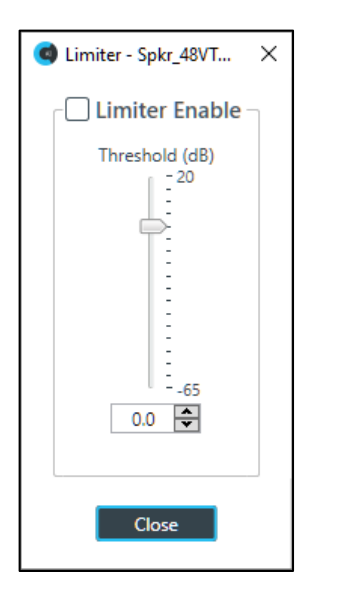

- **28.** To activate the limiter, click the **Limiter Enable** check box.
- **29.** Adjust the limiter threshold in any of the following ways:
	- Drag the slider
	- Type a value in the text box
	- Click the incrementer and decrementer arrows beside the text box to set the value

### **30.** Click **Close**.

### **Mic/Line Switch**

**31.** To set the output channel to line level, set the **Mic/Line Switch** to **Line**. To set the output channel to mic level, set the **Mic/Line Switch** to **Mic**.

# **Changing Channel Properties - BMA CT and BMA 360 Speaker (CP2)**

You can use channel properties to modify a BMA CT Speaker channel and a BMA 360 Speaker channel. You can make any of the following changes:

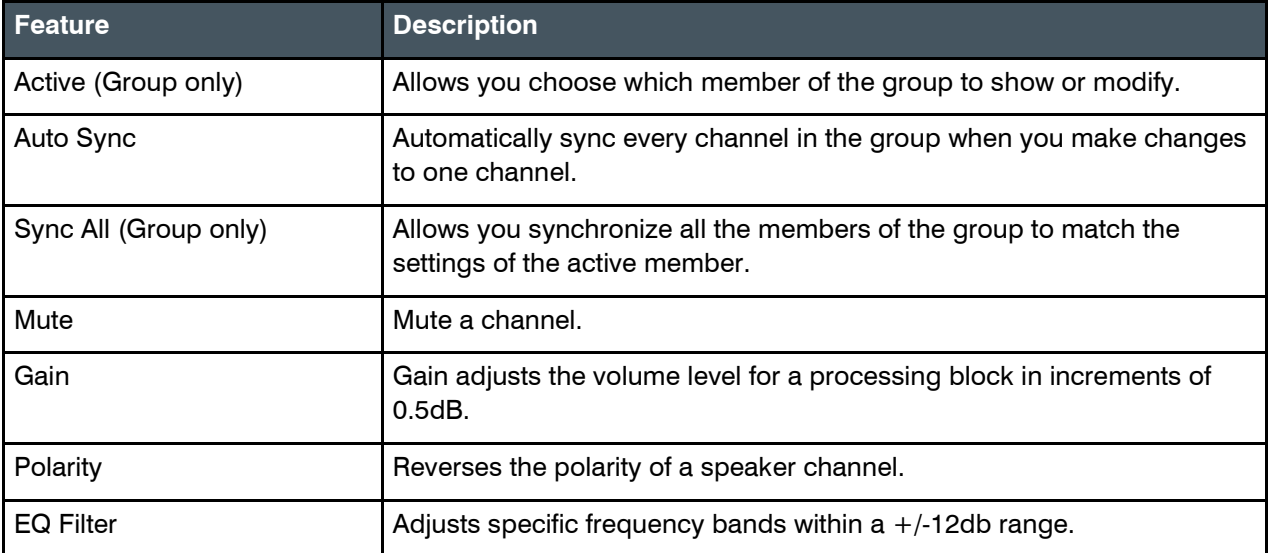

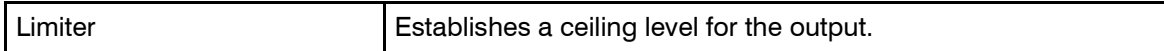

To change the properties for a BMA CT or BMA 360 Speaker channel:

**1.** From the Navigation panel, choose **Channel Properties**.

The Channel Properties screen appears.

 **Note:** You can also view and change the channel properties in FlowView. See *[Connecting Channels](#page-189-0) [Using FlowView™](#page-189-0) (CP2)* for more information.

- **2.** Click **BMA CT Speaker or BMA 360 Speaker** to open the channel list.
- **3.** Select the channel you want to change.

CONSOLE AI displays the following:

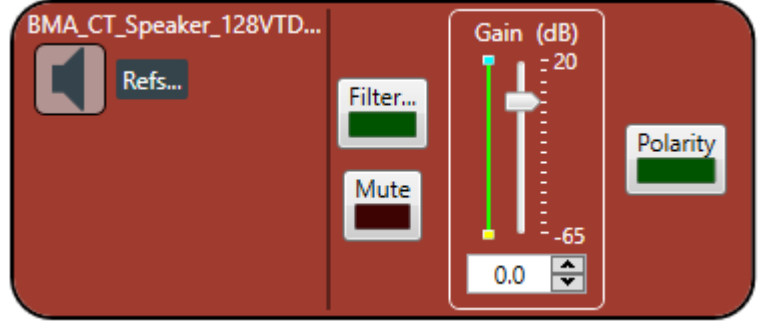

### **References**

For either BMA CT or BMA 360 speakers, **click Refs…**

*CONSOLE AI displays the Output References dialog window.*

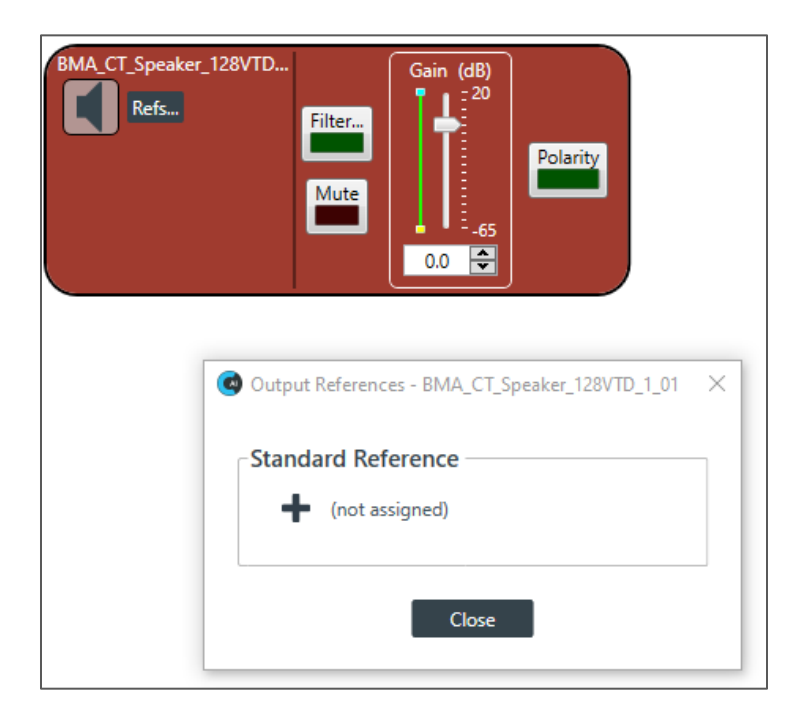

To add a standard reference, click the  $\textcolor{red}{\div}$ .

*CONSOLE AI displays the following dialog window:*

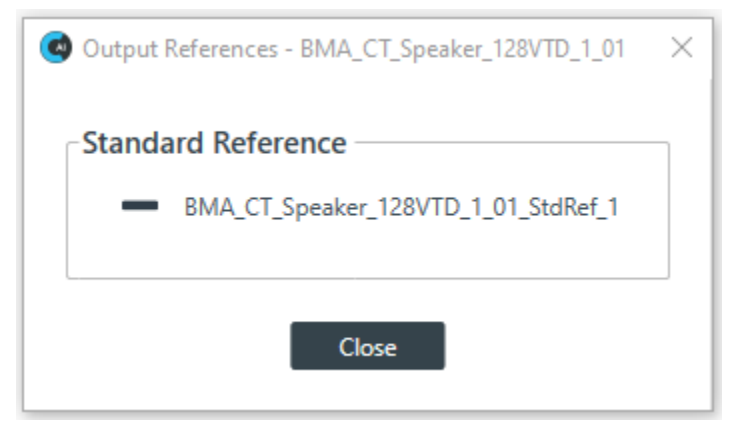

To remove the reference, click the sign.

After you have set the references, **click Close**.

### **Filter**

**4.** To enable and configure a filter, click the **Filter** button. The Filters dialog box appears.

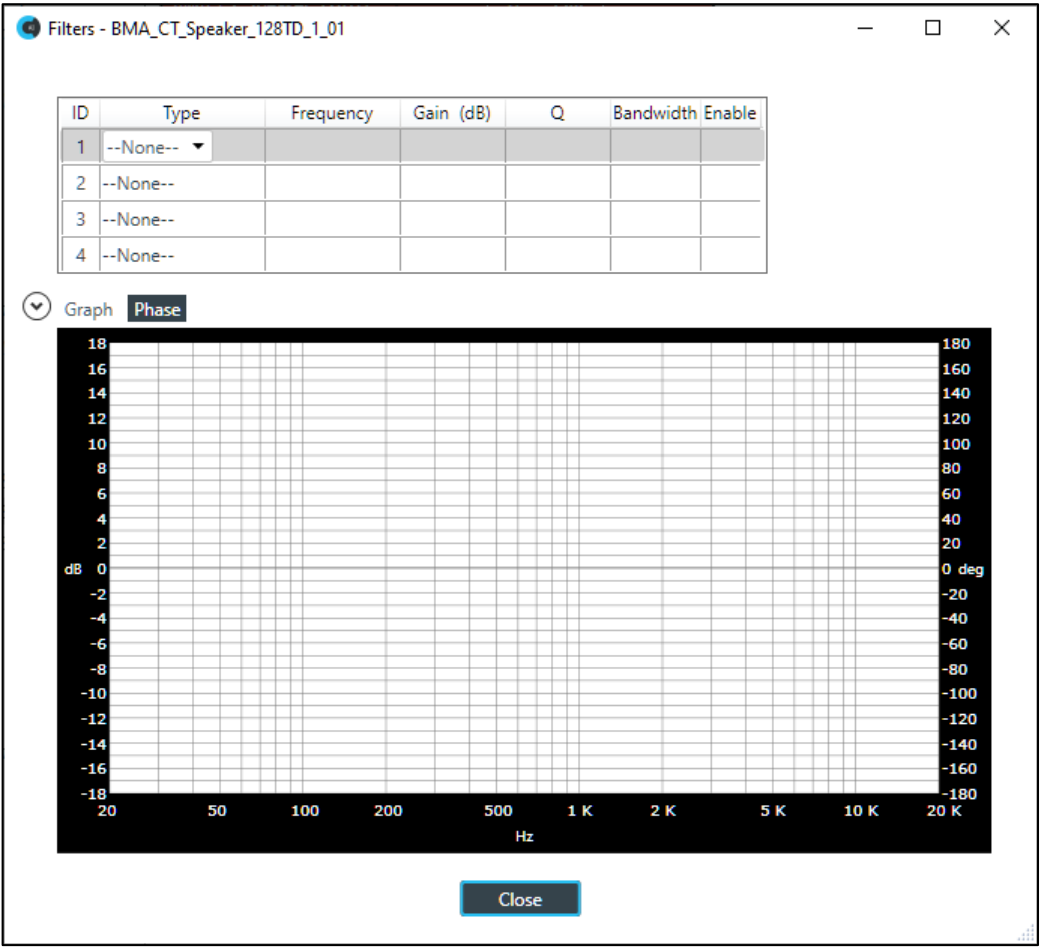

For one of the available filters, choose a filter type from the Type drop-down list (see the table below for a brief description of the available filter types).

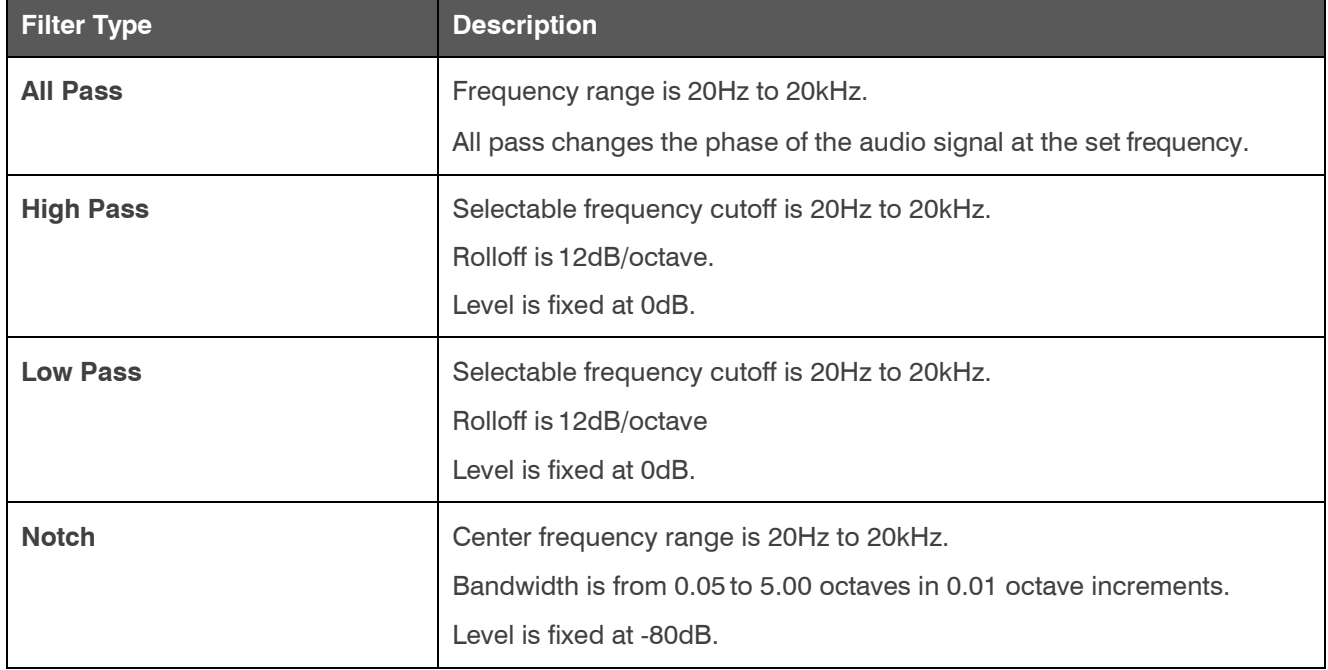

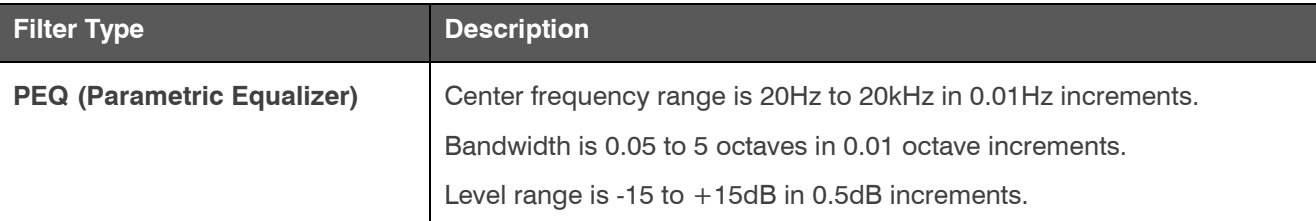

Depending on the filter type you choose, some additional options become available.

**5.** (Optional) If you don't want to use default values, change the filter options, as described in the table below.

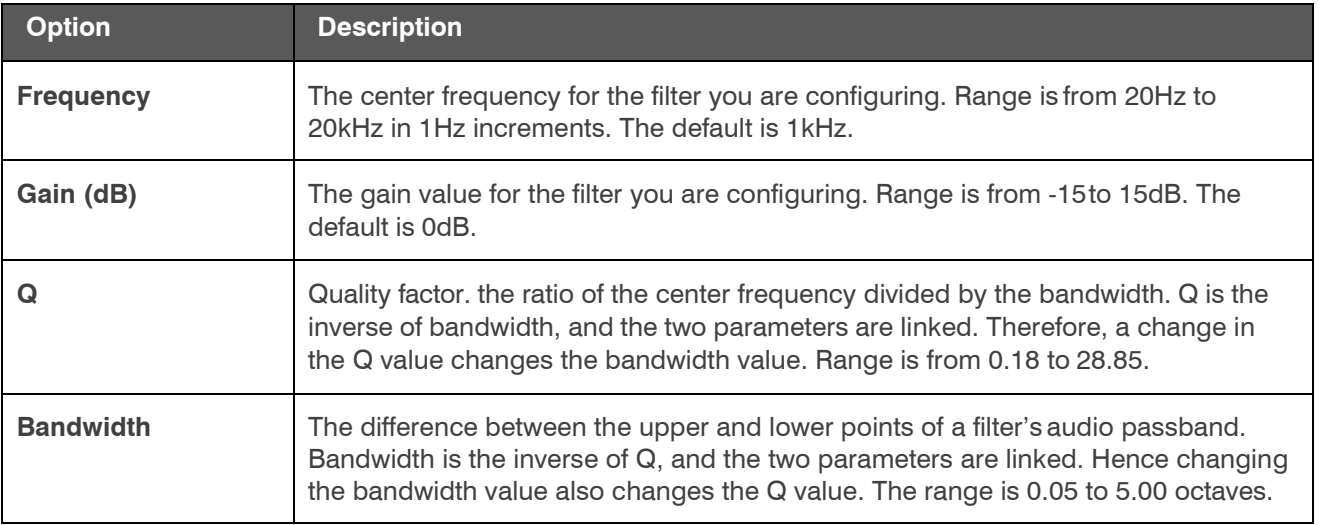

**6.** (Optional) Alternatively, you can **drag** the **filter nodes** in the filter graph to change some filter option values.

**7.** For each filter you want to add**, repeat** the **process**.

### **8. Click Close**.

### **Mute**

**9.** To mute this channel, **click** the **Mute** button (the button changes to red if the channel is muted).

### **Gain**

**10.**You can change the gain in any of the following ways:

- **Drag** the **slider**
- **Type** a **value** in the text box
- **Click** the **incrementer** and **decrementer** arrows beside the text box to set the value

### **Polarity**

**11.**To reverse the polarity of the speaker channel, **click** the **Polarity** button.

If the polarity is reversed the button turns light green.

# **12.Click Close**.

# **Changing Channel Properties - USB Tx and xUSB Tx (CP2)**

You can use channel properties to modify a USB Tx or xUSB Tx (a USB transmit channel from a COLLABORATE Versa USB) channel. You can make any of the following changes:

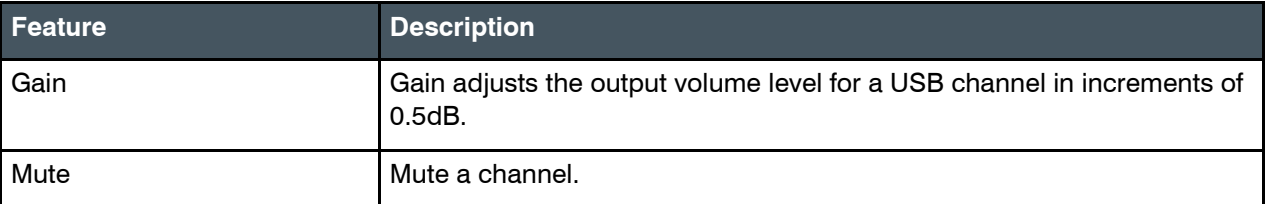

To change the properties for a USB Transmit channel:

- **1.** From the Navigation Panel, choose **ChannelProperties**. The Channel Properties screen appears.
- **2.** (Optional) If you're using Advanced Room mode, choose a partition from the **Partition** drop-downlist.
- **3.** (Optional) Choose a preset from the **Preset** drop-down list.
- **4.** Click **USB Transmit** to open the channel list.
- **5.** Select the channel you want to change.

The USB Transmit Channel Properties block appears:

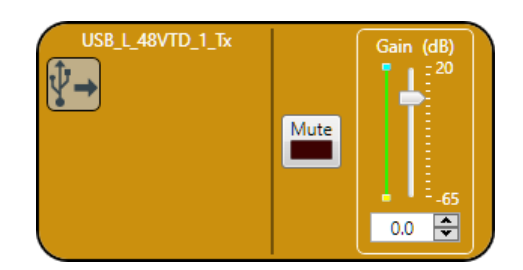

#### **Mute**

**6.** To mute this channel, click the **Mute** button (the button changes to red if the channel is muted).

### **Gain**

**7.** You can change the gain in any of the following ways:

- Drag the slider
- Type a value in the text box
- Click the incrementer and decrementer arrows beside the text box to set the value

# **Changing Channel Properties - Telco Tx (CP2)**

You can use channel properties to modify a Telco Tx (analog phone line transmit) channel. You can make any of the following changes:

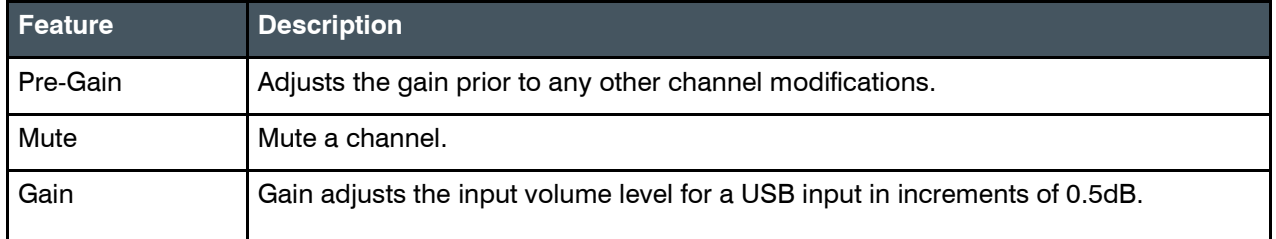

To change the properties for a Telco Tx channel:

**1.** From the Navigation Panel, choose **ChannelProperties**. The Channel Properties screen appears.

 **Note:** You can also view and change the channel properties in FlowView. See *[Connecting Channels](#page-189-0) [Using FlowView™](#page-189-0) (CP2)* for more information.

- **2.** (Optional) If you're using Advanced Room mode, choose a partition from the **Partition** drop-downlist.
- **3.** (Optional) Choose a preset from the **Preset** drop-down list.
- **4.** Click **Telco Tx** to open the channel list.
- **5.** Select the channel you want to change.

The Telco Tx Channel Properties block appears:

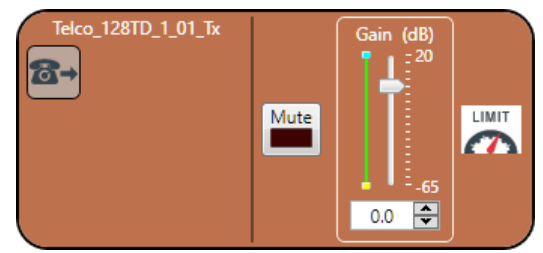

### **Mute**

**6.** To mute this channel, click the **Mute** button (the button changes to red if the channel is muted).

### **Gain**

- **7.** You can change the gain in any of the following ways:
	- Drag the slider
	- Type a value in the text box
	- Click the incrementer and decrementer arrows beside the text box to set the value

# **Changing Channel Properties - VoIP Tx (CP2)**

You can use channel properties to modify a VoIP Tx channel. You can make any of the following changes:

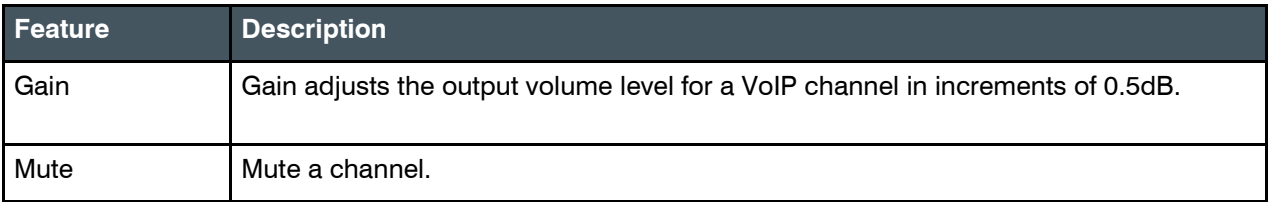

To change the properties for a VoIP Tx channel:

**1.** From the Navigation panel, choose **ChannelProperties**. The Channel Properties screen appears.

**Note:** You can also view and change the channel properties in FlowView. See *[Connecting Channels](#page-189-0) [Using FlowView™](#page-189-0) (CP2)* for more information.

- **2.** (Optional) If you're using Advanced Room mode, choose a partition from the **Partition** drop-downlist.
- **3.** (Optional) Choose a preset from the **Preset** drop-down list.
- **4.** Click **VoIP Transmit** to open the channel list.
- **5.** Select the channel you want to change.

The VoIP Transmit Channel Properties block appears:

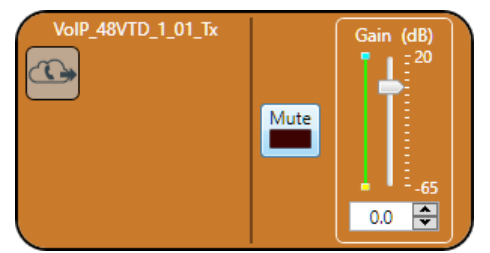

### **Mute**

**6.** To mute this channel, click the **Mute** button (the button changes to red if the channel is muted).

### **Gain**

- **7.** You can change the gain in any of the following ways:
	- Drag the slider
	- Type a value in the text box
	- Click the incrementer and decrementer arrows beside the text box to set the value

# **Changing Channel Properties - Bluetooth Tx (CP2)**

You can use channel properties to modify a USB Tx channel. You can make any of the following changes:

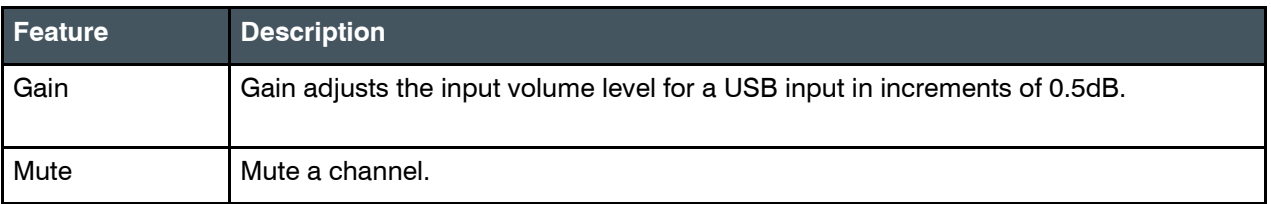

To change the properties for a Bluetooth Tx channel:

**1.** From the Navigation panel, choose **ChannelProperties**. The Channel Properties screen appears.

 **Note:** You can also view and change the channel properties in FlowView. See *[Connecting Channels](#page-189-0) [Using FlowView™](#page-189-0) (CP2)* for more information.

- **2.** (Optional) If you're using Advanced Room mode, choose a partition from the **Partition** drop-downlist.
- **3.** (Optional) Choose a preset from the **Preset** drop-down list.
- **4.** Click **USB Tx** to open the channel list.
- **5.** Select the channel you want to change.

The USB Tx Channel Properties block appears:

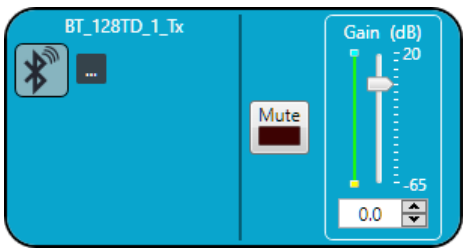

### **Device Properties**

- **6.** To change the Bluetooth device properties, click ... The Bluetooth Device Properties dialog box appears:
- **7.** Type a value in the **Pair name** text box.

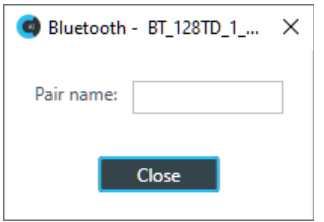

### **Mute**

**8.** To mute this channel, click the **Mute** button (the button changes to red if the channel is muted).

### **Gain**

- **9.** You can change the gain in any of the following ways:
	- Drag the slider
	- Type a value in the text box
	- Click the incrementer and decrementer arrows beside the text box to set the value

# **Chapter 9: Online Mode (Huddle)**

This chapter contains information about connecting to a Huddle device and changing device settings while in online mode.

**Note:** The options described in this chapter are accessible only when the CONSOLE AI application is in online mode. See *[Online](#page-15-0) [Mode vs. Offline Mode](#page-15-0)* for more information.

# <span id="page-308-0"></span>**Connecting to a Device (Huddle)**

You can connect to a Huddle device. Doing so Allows you work in online mode, which provides you with different options. See *[Online Mode vs. Offline Mode](#page-15-0)* for more information.

To connect to a Huddle device:

- **1.** From the Navigation Panel, click **Home**. The Home screen appears:
- **2.** If you haven't already done so, select **CONVERGE Huddle** next to Product Filter.

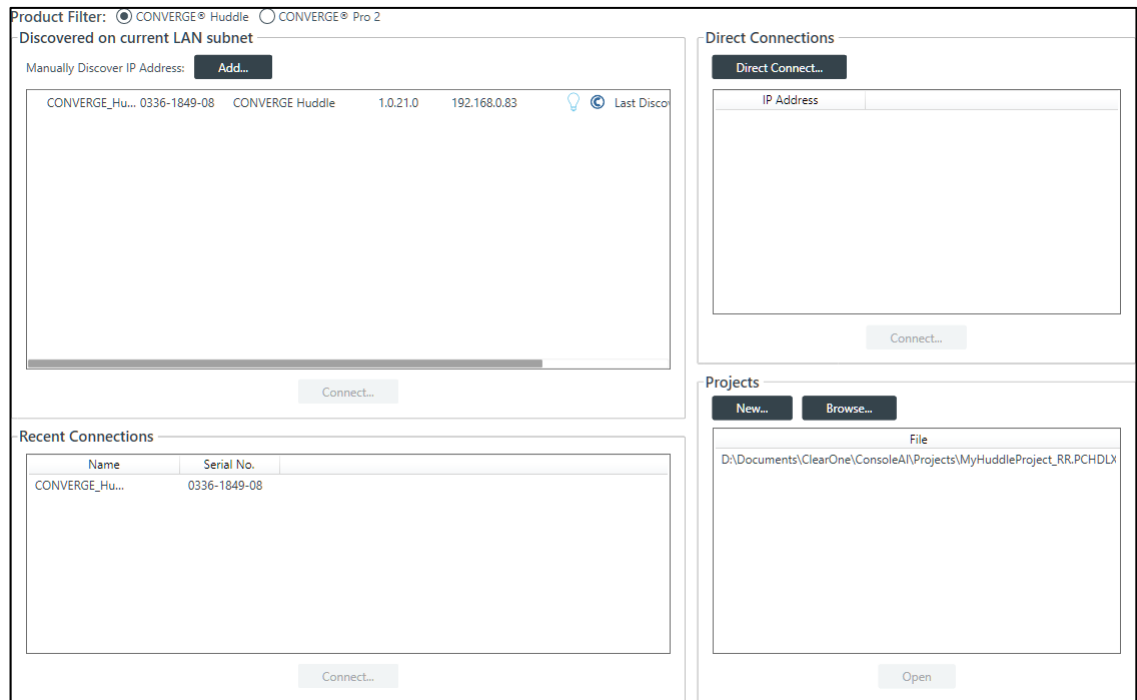

All discovered Huddle devices are listed under **Discovered on current LAN subnet**. Devices that have been connected to the CONSOLE recently are shown under **Recent Connections**.

**Note:** If the device you want to connect to is not shown, check the following:

- a. Make sure device is turned on.
- b. Make sure the device is on the same subnet as your computer (this can include connecting via the USB connection on the front of the device).
- c. If you aren't connecting using a USB cable, make sure are connected to the network.

If you have checked all these and the device is still not shown, you can also try to connect to the device by IP address.

See *[Direct Connect](#page-309-0)* for more information.

**3.** Select a device to connect to from the **Discovered on current LAN subnet** or **RecentConnections**

lists.

If the device you want to connect to doesn't appear, and you want to add a device manually, skip to the Direct Connect section below.

**4.** Click **Connect**.

The Authenticate dialog box appears:

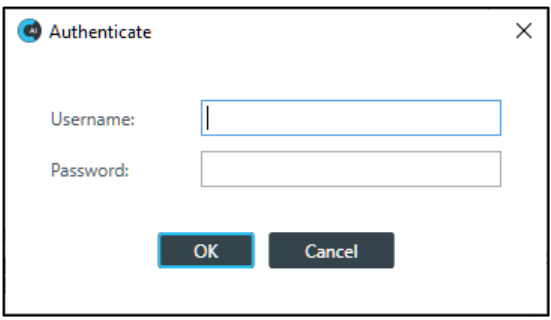

**5.** Type the username and password for the device, and then click **OK**.

Assuming you have provided the correct credentials, you are connected to the device.

 **Note:** Huddle projects created after a certain date include a BMA CTH and a Bluetooth Expander. Depending on when you created your Huddle project and whether you have a BMA CTH and a Bluetooth Expander, you may see the following dialog box:

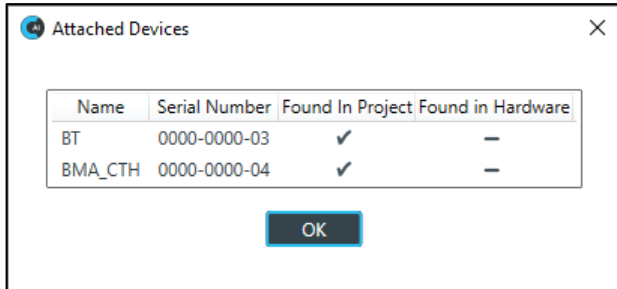

This dialog shows you when there are devices found in the project that are not found in the hardware. There's no need to be concerned. Just click **OK**. You will see this dialog box each time you connect and the hardware found doesn't match the devices listed in the project.

### <span id="page-309-0"></span>**Direct Connect**

**6.** If the device you want to connect to isn't listed, you can also connect to the device by specifying the IP address manually by clicking **Direct Connect**.

A warning dialog box appears:

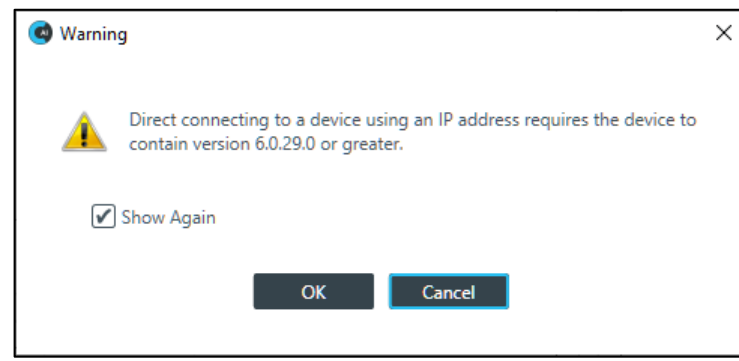

- **7.** If you want to not have this dialog box shown when using Direct Connect, deselect the **ShowAgain** check box.
- **8.** Click **OK**.

The Direct Connect dialog box appears:

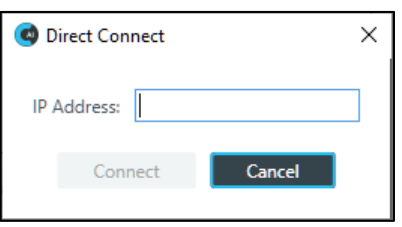

**9.** Type an IP address, then click **Connect**. The Authenticate dialog box appears:

**10.**Type the username and password for the device, and then click **OK**.

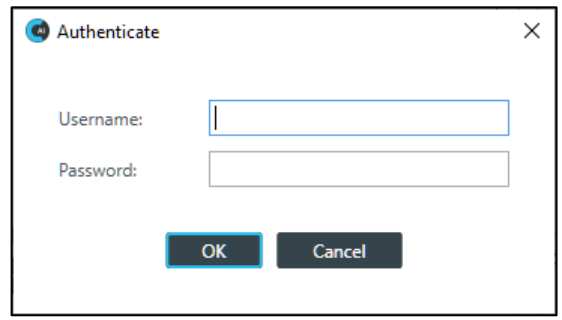

Assuming you have provided the correct credentials, you are connected to the device or stack.

**11.**If the CONSOLE AI software detects that a newer version of the firmware is available for the device(s) you are connecting to, a message appears to let you know that you can update the firmware. If you wish, you can take this opportunity to upgrade the firmware of the device.

# **Note the following:**

- If you don't want this warning to appear in the future, uncheck the **Show Again** check box.
- Huddle projects created after a certain date include a BMA CTH and a Bluetooth Expander. Depending on when you created your Huddle project and whether you have a BMA CTH and a Bluetooth Expander, you may see the following dialog box:

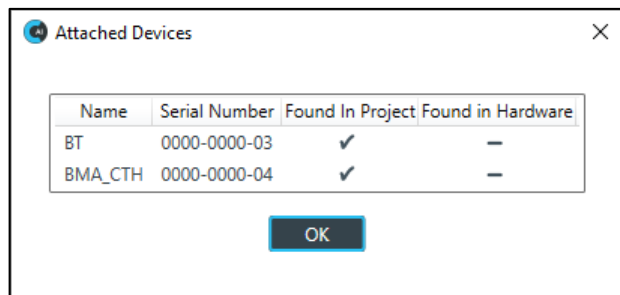

This dialog shows you when there are devices found in the project that are not found in the hardware. There's no need to be concerned. Just click **OK**. You will see this dialog box each time you connect and the hardware found doesn't match the devices listed in the project.

**12.**Click **OK**.

le.

# **View Network Info (Huddle)**

You can view the network settings for a Huddle device.

**Note:** These settings are available only when you are connected to a Huddle device. For more information, see *[Connecting to a Device \(Huddle\)](#page-308-0)*.

To view the network settings for a device:

- **1.** If you have not already done so, connect to a Huddle device.
- **2.** From the Navigation Panel, choose**Admin**. The Admin screen appears:

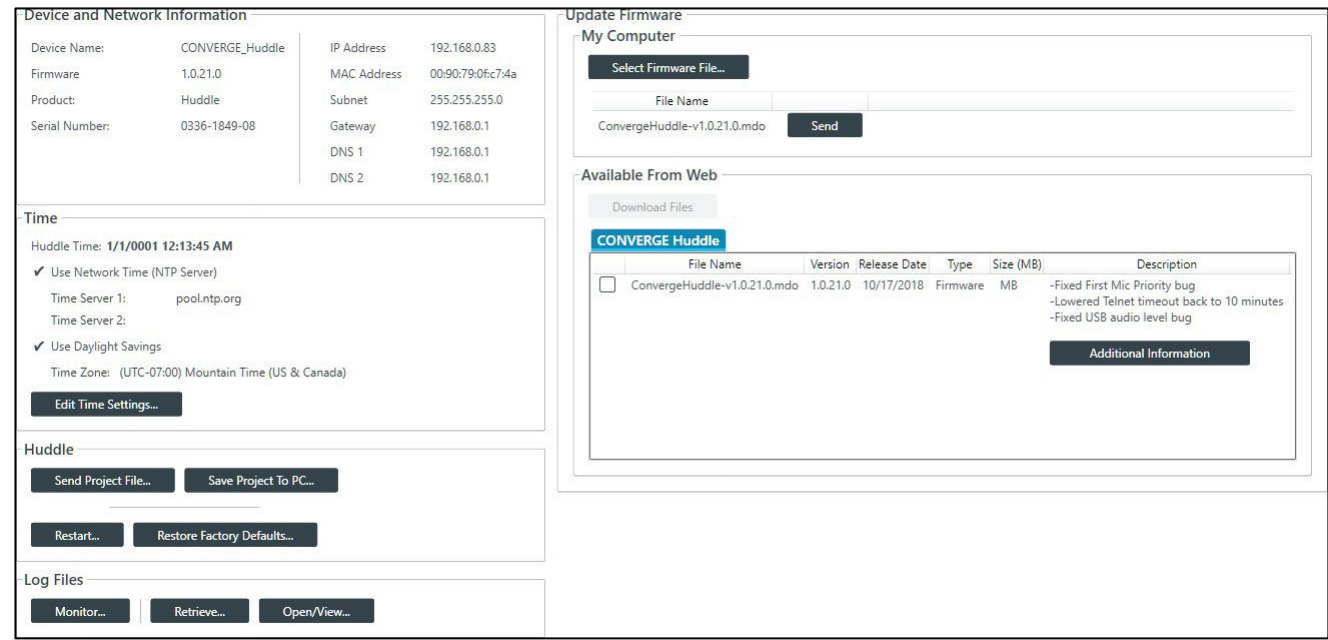

**3.** Details about the device and network connection are shown in the Device and Network Information area of the screen.

# **Send Project File to a Device (Huddle)**

When you have made all the project changes you want to make, you can send the project file to a connected Huddle device to make those changes live.

To send a project file to a device:

**1.** If you have not already done so, connect to a Huddle device.

For more information about connecting to a device, see *[Connecting to a Device \(Huddle\)](#page-308-0)*.

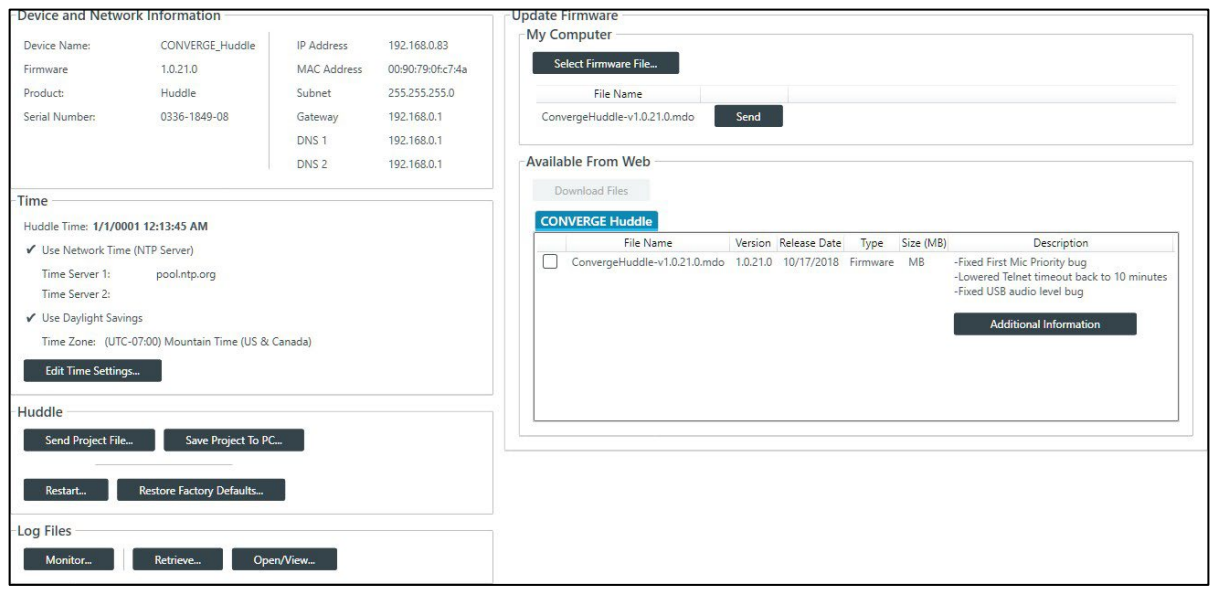

**3.** Under Huddle, click **Send Project File**.

An Open dialog box appears to let you choose a project file.

**4.** Choose a project file and then click **Open**.

A message appears to let you know that the project is being loaded to the device:

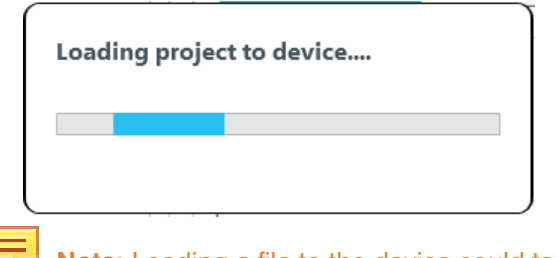

**Note:** Loading a file to the device could take several minutes.

# **Save Project to PC (Huddle)**

When you are in online mode (connected to a device), you can make changes to attached Huddle device. However, those changes are not reflected in the project settings in the CONSOLE AI application. To save the device to a project file, use Save Project to PC.

For more information about the relationship between online mode, offline mode, and saved project settings, see About Projects.

To save online mode project settings to project file on your PC:

**1.** If you have not already done so, connect to a Huddle device.

For more information about connecting to a device, see *[Connecting to a Device \(Huddle\)](#page-308-0)*.

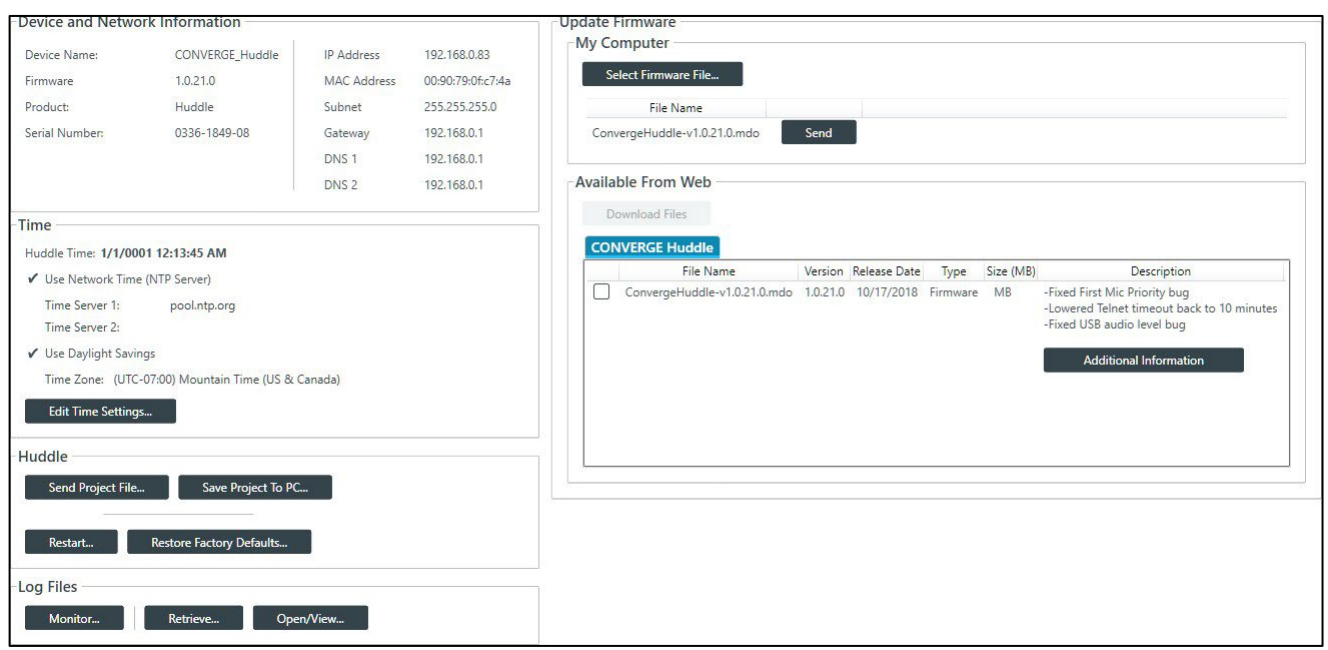

- **3.** Make any changes you want to device settings while in online mode.
- **4.** Click **Save Project To PC**.

A Save As dialog box appears to let you choose a name and location for the file.

**5.** Choose a name and location for the project file and then click **Save**.

# **Restarting a Device (Huddle)**

You can restart a Huddle device. To restart a Huddle:

**1.** If you have not already done so, connect to a Huddle device.

For more information about connecting to a device, see *[Connecting to a Device \(Huddle\)](#page-308-0)*.

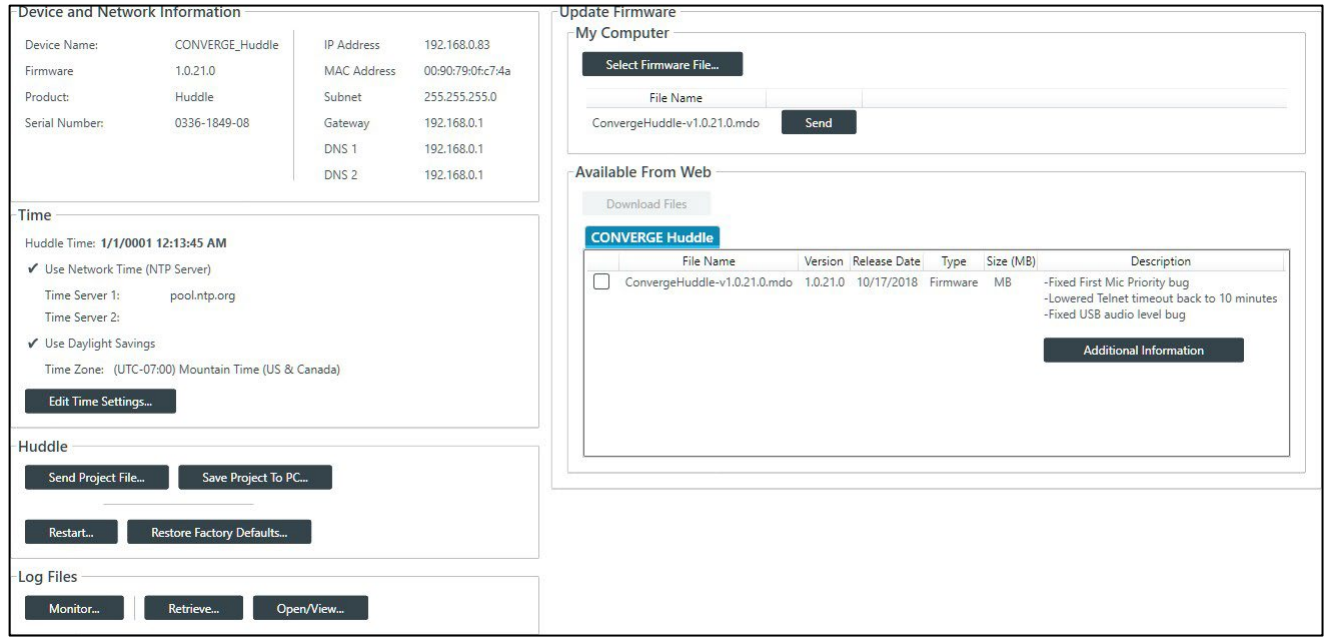

#### **3.** Click **Restart**.

The Confirm Reset dialog box appears:

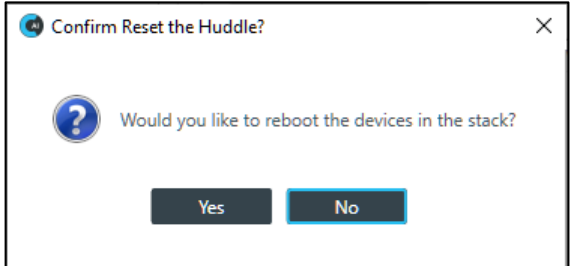

**4.** To restart the Huddle, click **Yes**.

**Note:** Restarting a device does not remove any device settings you have changed for the device. If you want to remove all device settings, you must restore the device to factory defaults. See *[Restoring a Device](#page-314-0)  [to Factory Defaults \(Huddle\)](#page-314-0)* for more information.

The Huddle is restarted and you are disconnected from the device. You must reconnect to perform any further operations in online mode.

# <span id="page-314-0"></span>**Restoring a Device to Factory Defaults (Huddle)**

You can restore a Huddle to factory defaults.

To restore the factory defaults on a Huddle device:

**1.** If you have not already done so, connect to a Huddle device.

For more information about connecting to a device, see *[Connecting to a Device \(Huddle\)](#page-308-0)*.

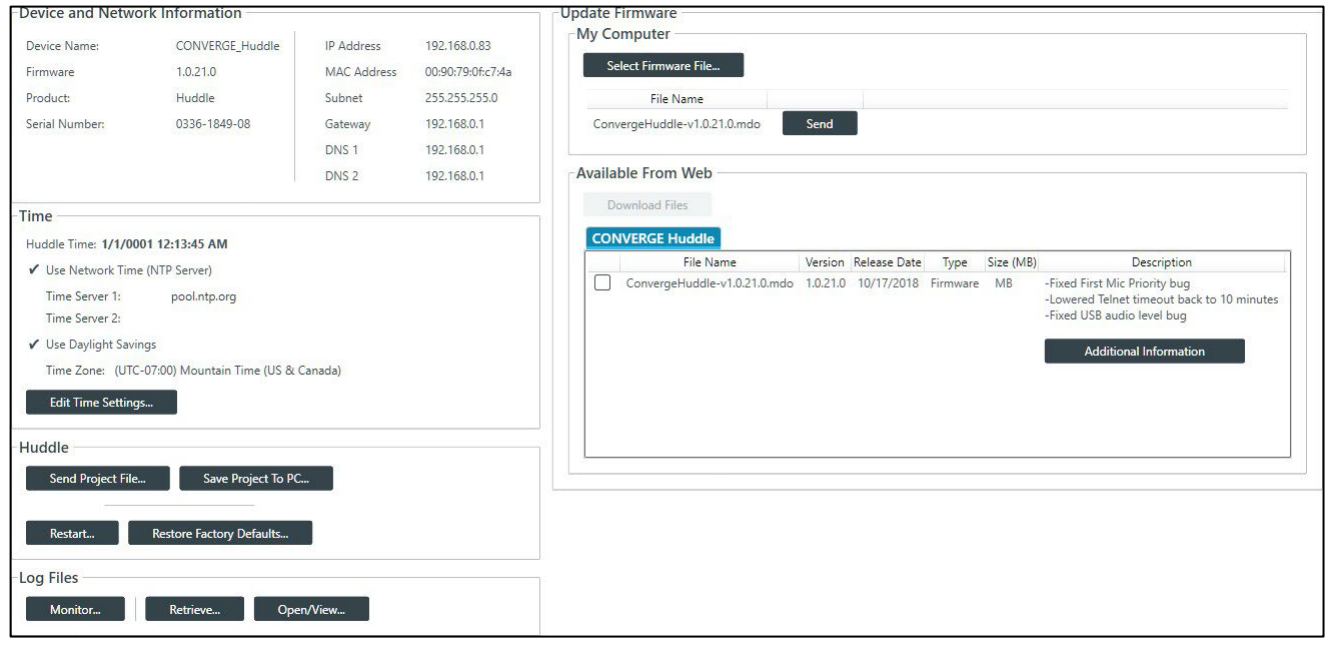

- **3.** Click **Restore Factory Defaults**. The Confirm dialog box appears:
- **4.** To restore the connected Huddle to factory defaults, click **Yes**.

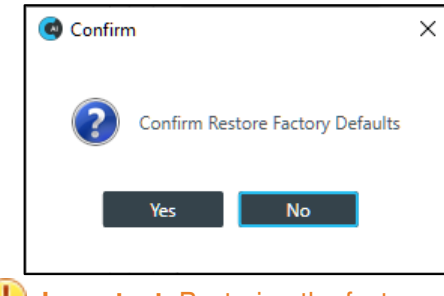

 **Important:** Restoring the factory defaults for a device removes all settings you have configured for the device.

You are disconnected from the device, and the device is restored to its factory defaults.

# **Retrieving and Monitoring Log Files (Huddle)**

You can retrieve the log files from a Huddle device and save them to your computer. You can use the in- application Log Viewer tool to view the device logs (see *Using the Log [Viewer](#page-37-0)* for more information). You can also open the log files and monitor them in real time.

To get and save the Huddle log files or to monitor them in real time:

**1.** If you have not already done so, connect to a Huddle device.

For more information about connecting to a stack, see *[Connecting to a Device \(Huddle\)](#page-308-0)*.

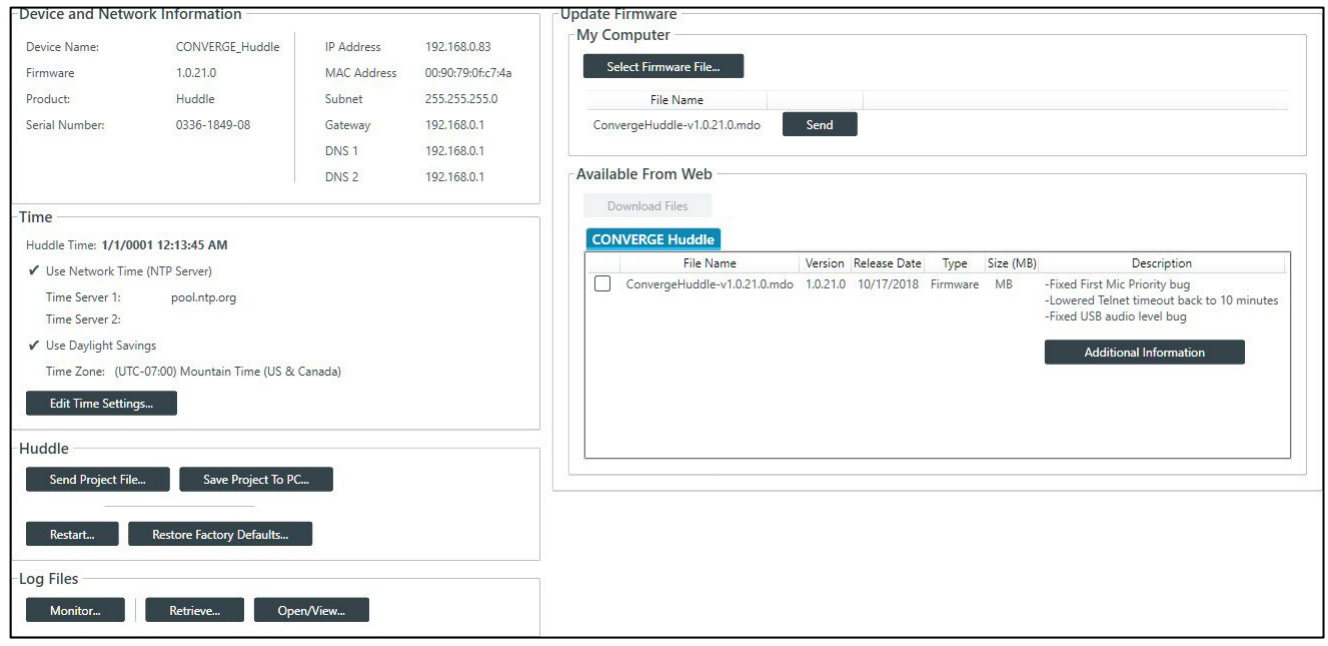

- **3.** Under **Log Files** in the **Admin** screen, click**Retrieve**. The Browse for Folder dialog box appears:
- **4.** Using the Browse dialog box, specify the folder where you want to save the log file.

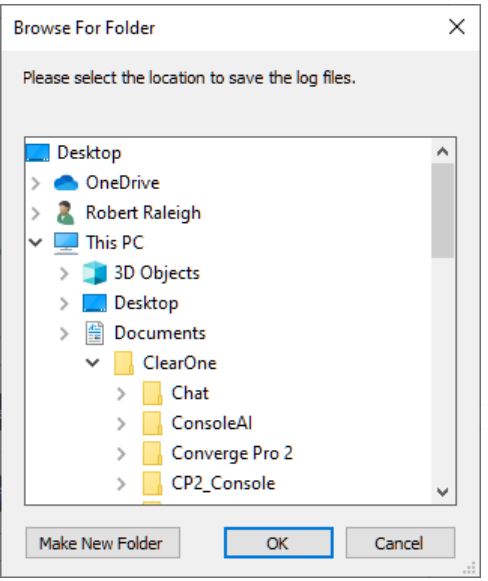

- **5.** (Optional) If you want to create a sub-folder within the Log folder, to organize logs, click **Make New Folder**, type a name for the new folder, then press Enter.
- **6.** Click **OK**.

The log files from that device are saved to the specified location.

**7.** (Optional) You can view log files you have retrieved by clicking the **Open/View** button.

For more information about viewing log files, see *[Using the Log Viewer](#page-37-0)*.

**8.** You can also retrieve log files from the device and then open them for monitoring in real time. To do so, click **Monitor**.

The Browse for Folder dialog box appears:

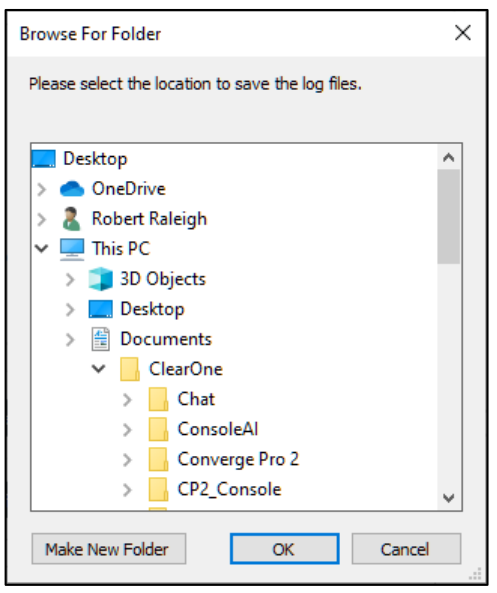

- **9.** Using the Browse dialog box, specify the folder where you want to save the log file.
- **10.**(Optional) If you want to create a sub-folder within the Log folder, to organize logs, click **Make New Folder**, type a name for the new folder, then press Enter.
- **11.**Click **OK**.

The log files from that device are saved to the specified location and then opened in the Log Viewer so that you can monitor any changes to the log file in real time.

# **Updating Device Firmware (Huddle)**

Periodically, ClearOne releases firmware updates to improve device performance. You can download firmware updates from within the CONSOLE AI (see *[Downloading Updates \(Huddle\)](#page-319-0)*) and then you can update the device firmware.

To update the device firmware:

**1.** If you have not already done so, connect to a Huddle device.

For more information about connecting to a device, see *[Connecting to a Device \(Huddle\)](#page-308-0)*.

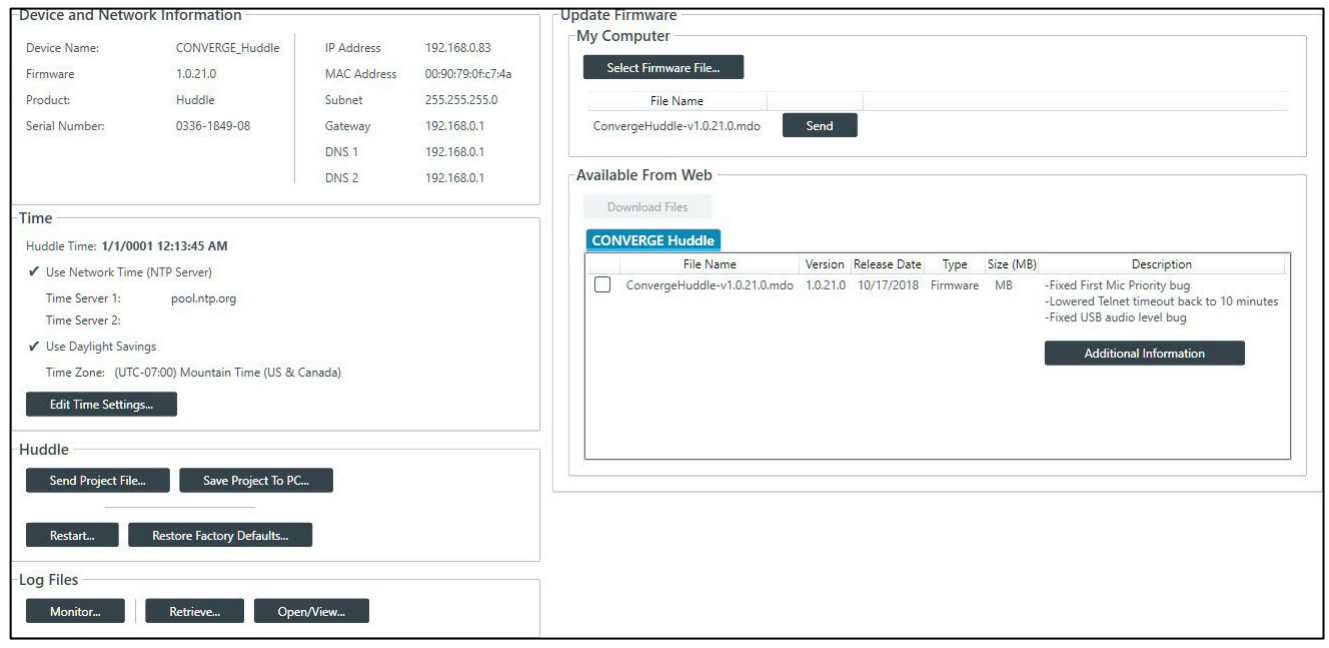

Available updates are shown in the Available From Web area.

**3.** To download an available firmware update file, select it in the Available From Web area and click

#### **Download Files.**

The Download Files dialog box appears and shows download progress.

**4.** Once download progress is 100%, click **OK**.

The downloaded file will appear in the My Computer area of the screen. If this is the firmware file you want to use to update the device, skip the following two steps.

- **5.** (Optional) If you have a firmware file on your computer that you want to use to update the device, rather than using one from the Available From Web updater, click **Select Firmware File**.
- **6.** From the dialog box that appears, locate the firmware file you want to use, then click **Open**.

The selected firmware now appears in the My Computer list.

**7.** Click the **Send** button next to the firmware file you want to send to the device. The Firmware Update dialog box appears:

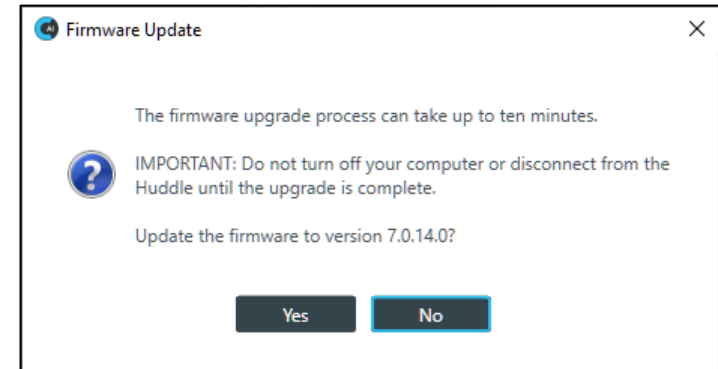

**8.** Click **Yes** to update the firmware using the file you selected. The Firmware Update dialog box appears:

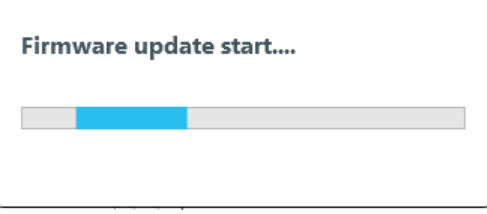

Once the update is complete, the device restarts and you are disconnected.

### <span id="page-319-0"></span>**Downloading Updates (Huddle)**

You can check for available updates, such as firmware, documentation updates, and software installation files, and download them to your computer.

### **Note:** Your computer must be connected to the Internet to use this feature.

To check for and download updates:

**1.** If you have not already done so, connect to a Huddle device.

For more information about connecting to a device, see *[Connecting to a Device \(Huddle\)](#page-308-0)*.

**2.** From the Navigation Panel, choose**Admin**. The Admin screen appears:

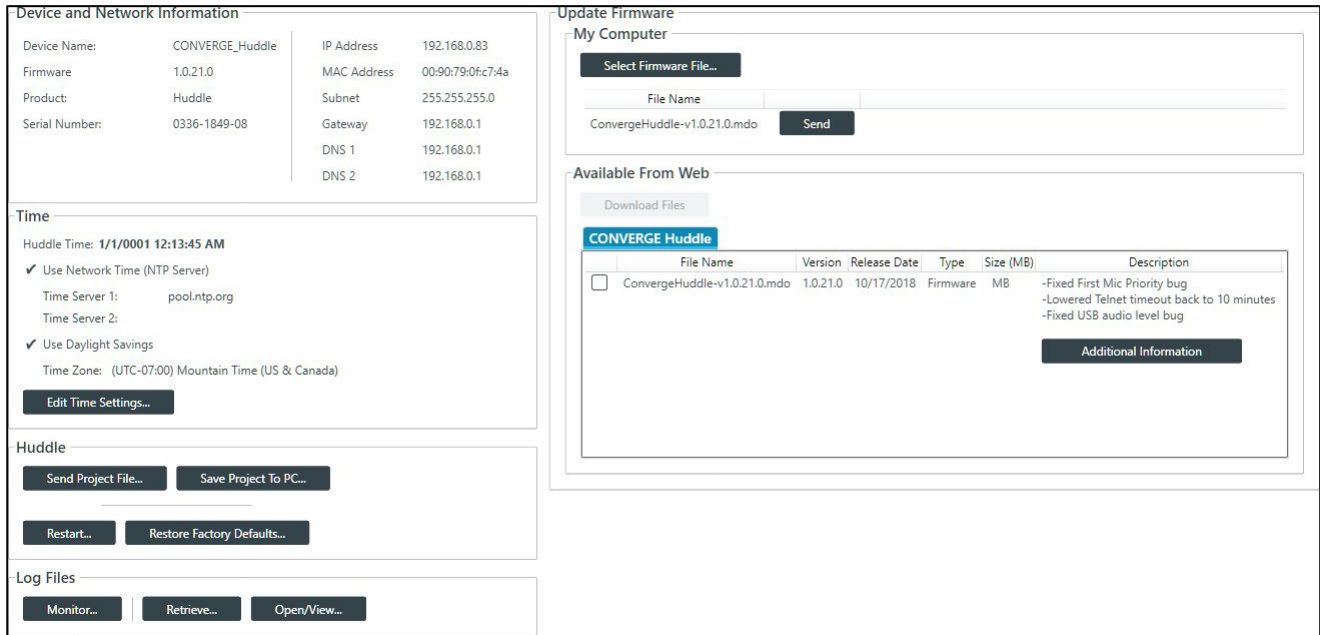

Available updates are shown in the Available From Web area.

- **3.** Some files have additional information available. You can click the **Additional Information** button below a file to see more information about that file.
- **4.** To download a file, select it in the Available From Web area and click **Download Files**.

The Download Files dialog box appears and shows download progress.

**5.** Once download progress is 100%, click **OK**.

If you have downloaded a firmware file, the file you downloaded now appears in the My Computer list in the upper right of the Firmware screen. If you have downloaded an updated Help file, the file is

placed in the correct location so that it is available from the Help menu. Other files, such as the Dialer installer, are available in the following location: <user>\Download, where user is your Windows user folder location.

# **Turning on Safety Mute**

To protect against damage to audio assets, you can turn on Safety Mute to mute all connected channels for both CP2 and Huddle devices.

To turn on Safety Mute:

**1.** If you have not already done so, connect to a stack.

For more information about connecting to a stack, see *[Connecting to a Device or Stack \(CP2\)](#page-322-0)*.

**2.** Click **b** on the toolbar.

The icon changes to orange to indicate that Safety Mute is turned on. Safety Mute remains on for all channels until you turn it off.

# **Chapter 10: Online Mode (CP2)**

This chapter contains information about connecting to a CP2 device and changing device settings while in online mode.

**Note:** The options described in this chapter are accessible only when the CONSOLE AI application is in **online** mode. See *[Online](#page-15-0) [Mode vs. Offline Mode](#page-15-0)* for more information.

# <span id="page-322-0"></span>**Connecting to a Device or Stack (CP2)**

You can connect to a CP2 device or stack. Doing so Allows you work in online mode. See *[Online Mode vs.](#page-15-0) [Offline](#page-15-0)  [Mode](#page-15-0)* for more information.

To connect to a CP2 device or stack:

**1.** From the Navigation Panel, click **Home**. The Home screen appears:

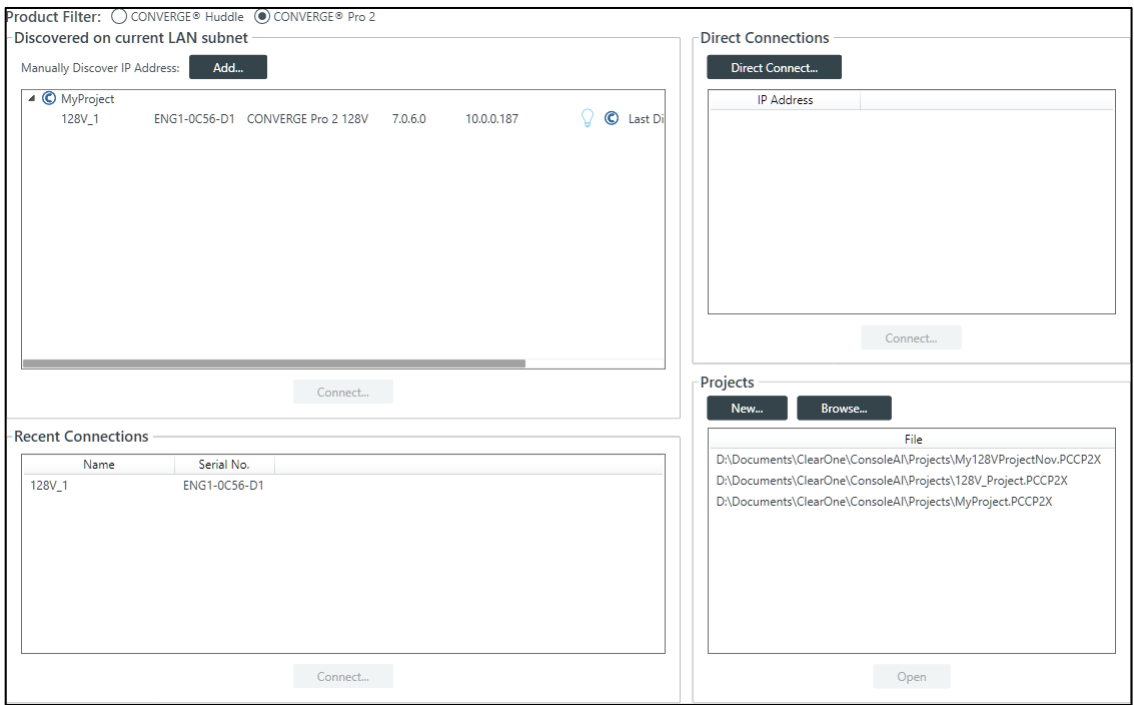

All discovered CONVERGE Pro 2 devices are listed under **Discovered on current LAN subnet**. Devices that have been connected to the CONSOLE recently are shown under **Recent Connections**.

# **Note the following:**

If the device you want to connect to is not shown, check the following:

- Make sure device is turned on.
- Make sure the device is on the same subnet as your computer (this can include connecting via the USB connection on the front of the device).
- If you aren't connecting using a USB cable, make sure you are connected to the network.

If you have checked all these and the device is still not shown, you can also try to connect to the device by IP address. See Direct Connect below for more information.

**2.** If you have chosen to have both Huddle and CP2 as active products, then before you connect to a device, you must choose CONVERGE Pro 2 from the Product Filter options.

For more information about which products are active, see *[Choosing Active Products](#page-27-0)*.

**3.** Choose a device to connect to from the **Discovered on current LAN subnet** or **RecentConnections** lists.

If the device you want to connect to doesn't appear, and you want to add a device manually, skip to the Direct Connect section below.

### **4.** Click **Connect**.

The Authenticate dialog box appears:

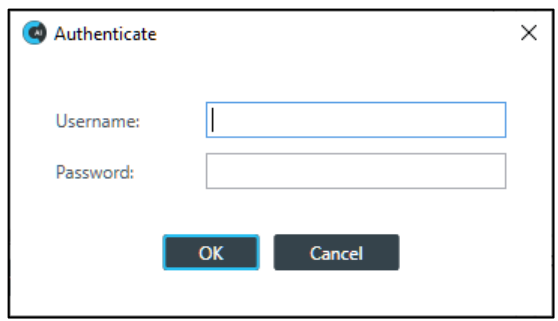

**5.** Type the username and password for the device, and then click **OK**.

Assuming you have provided the correct credentials, you are connected to the device or stack.

### **Direct Connect**

**6.** If the device you want to connect to isn't listed, you can also connect to the device by specifying the IP address manually by clicking **Direct Connect**.

A warning dialog box appears:

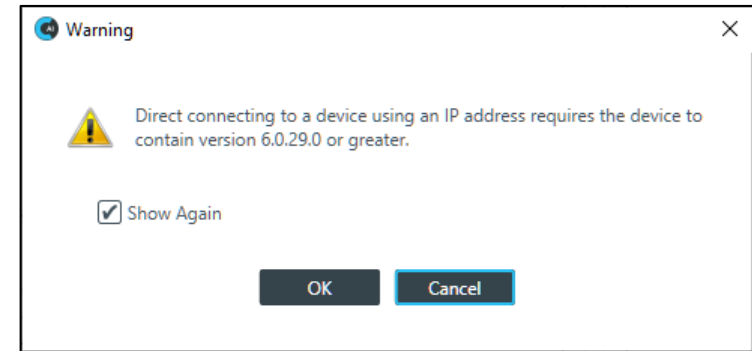

- **7.** If you want to not have this dialog box shown when using Direct Connect, deselect the **ShowAgain** check box.
- **8.** Click **OK**.

The Direct Connect dialog box appears:

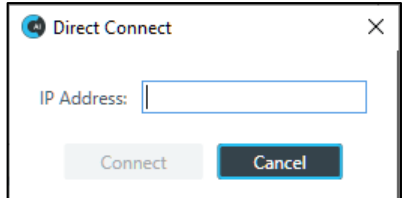

**9.** Type an IP address, then click **Connect**. The Authenticate dialog box appears:

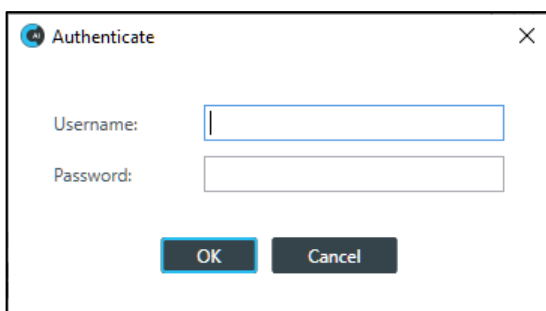
**10.**Type the username and password for the device, and then click **OK**.

Assuming you have provided the correct credentials, you are connected to the device or stack.

**11.**If the CONSOLE AI software detects that a newer version of the firmware is available for the device(s) you are connecting to, a message appears to let you know that you can update the firmware. If you wish, you can take this opportunity to upgrade the firmware of the device.

**Note:** If you don't want this warning to appear in the future, uncheck the **Show Again** check box.

**12.**Click **OK**.

## **Live Control (CP2)**

When you are connected to a device or stack, you can:

- Run macros
- Run presets
- Run timers
- Change GPIO pin states (including divider states)
- Native camera control and configuration.

For more information about creating macros, see *[Recording Macros](#page-178-0)* and *[Adding Macros](#page-180-0)*. For more information about creating presets, see *[Adding or Modifying Presets \(CP2\)](#page-62-0)*. For more information about creating timers, see *[Adding and Modifying Timers](#page-184-0)*. For more information about configuring GPIO, see *[Changing GPIO Configuration](#page-172-0)*.

To run macros, presets, or timers or to set GPIO pin states:

**1.** Connect to a device.

See *[Connecting to a Device or Stack \(CP2\)](#page-322-0)* for more information.

- **2.** Be sure you're in Control Panel mode.
- **3.** From the Navigation Panel, under **Room Partitions**, choose **Control**. The Control screen appears:

All available macros, presets, timers, and divider state GPIO pins appear here.

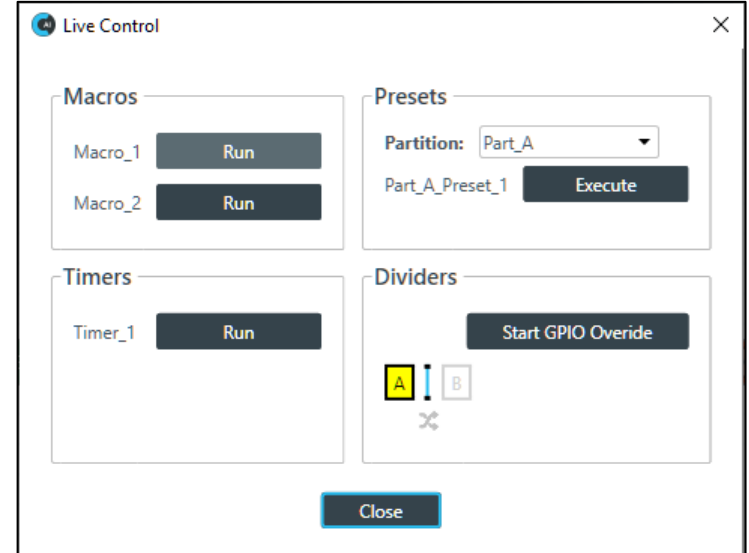

**4.** To run a macro, under Macros click **Run** next to the name of the macro. The specified macro is run.

**5.** To run a preset, under Presets choose a partition from the Partition drop-down list and then click Execute next to the preset you want to run.

**Note:** You must choose a partition only if you are using Advanced Room mode.

The specified preset is run.

**6.** To run a timer, under Timers click Run next to the name of a timer.

The specified timer is run.

- **7.** To open or close a divider, under Dividers click Start GPIO Override.
- **8.** When you're done running macros, presets, timers, or doing GPIO divider overrides, click Close to close the Live Control Dialog box.
- **9.** To control the state of other GPIO pins, click  $\bigoplus$  in the toolbar. The GPIO Configuration dialog box appears:
- **10.**Click a pin you want to set the state for on the left side of the dialog box.

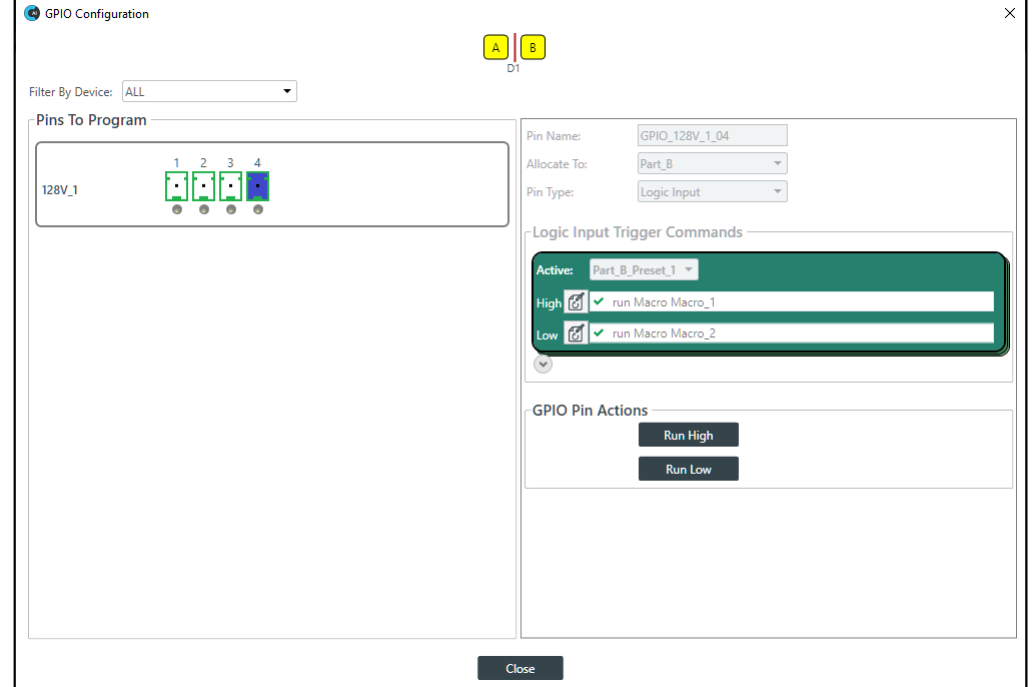

The pin settings appear on the right side of the dialog box.

- **11.**Click Run High or Run Low to run the actions associated with high or low states for thispin.
- **12.**If desired, click another pin on the left and repeat step 10 for that pin.
- **13.**When you're done, click **Close**.
- **14.**To control and configure a connected camera. Double click the associated Camera object within FlowView and click the camera control icon or click the camera control icon directly on the Camera object.

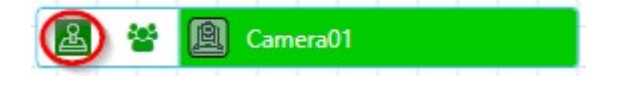

#### **Cameras Camera Properties: Camera01** Camera01 Auto Tracking  $3 -$  seconds Switching Delay: RS-232 (a) IP Address: 192.168.0.80 Preset Ran: **Gating Groups**

**15.**While manually adjusting the camera, uncheck Auto Tracking. The camera can then be manually controlled, and Presets can be saved.

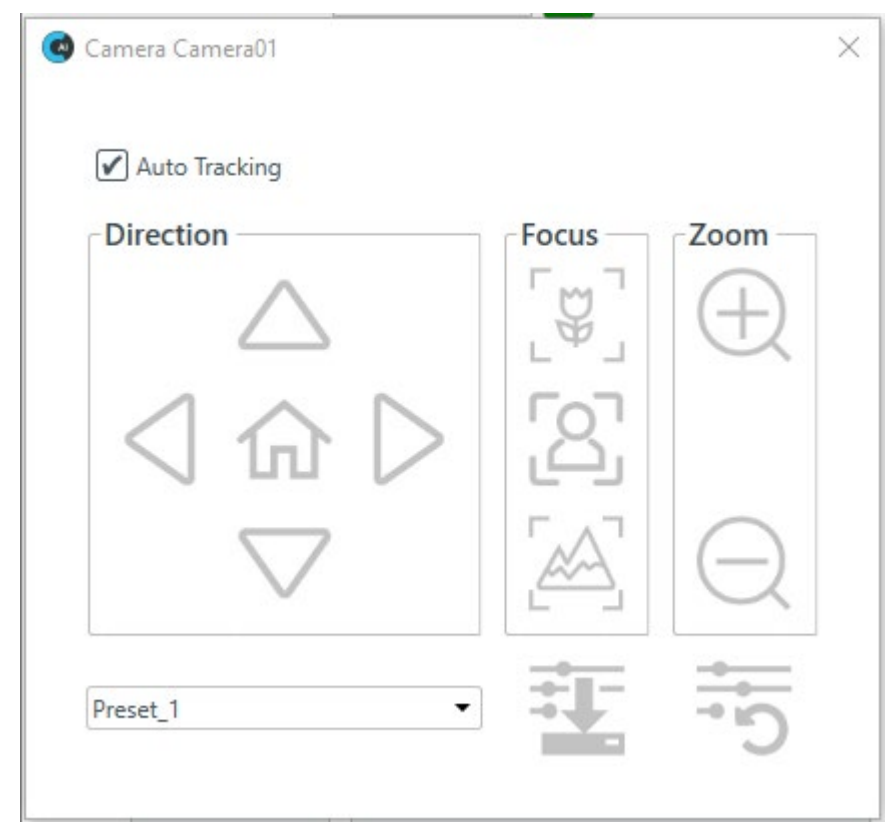

**16.**To save or recall a preset, select the preset number from the drop-down list and either click the Save Preset icon or click the Recall Preset icon

**Note: Review the Native Camera Tracking section for more information on adding and configuring native camera tracking.**

# **Viewing Equipment Information (CP2)**

You can view the following details about the CP2 devices in a stack:

- Device Name
- Firmware
- Product Type
- **Serial Number**
- Which device in a stack you are connected to

You can also:

- Locate a device
- See a device's network information
- Reset a device
- Change device settings

To view equipment details about the devices in a stack:

**1.** If you have not already done so, connect to a device or stack.

For more information about connecting to a stack, see *[Connecting to a Device or Stack \(CP2\)](#page-322-0)*.

**2.** From the Navigation Panel, select**Equipment**. The Equipment screen appears:

All devices in the stack are listed here. You can see the details about any particular device. If you are looking at<br>a stack, the device to which you are currently logged inhas the same icon next to it. a stack, the device to which you are currently logged inhas the

#### **Locate Device**

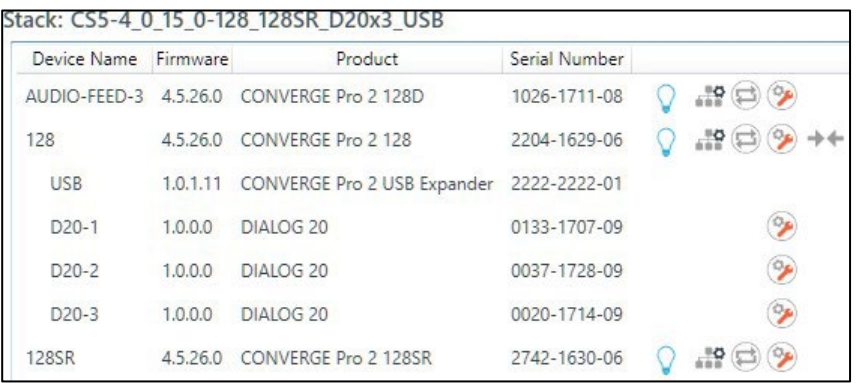

**3.** To locate a particular device by causing its Locate LED light to blink, click  $\mathbb Q$  next to that device.

The Locate light on the device will blink, and the Locate LED light in the CONSOLE becomes solid:  $\blacksquare$ .

#### **View Network Settings**

**4.** To view the network information for a device, click next to that device. The Network Information dialog box appears:

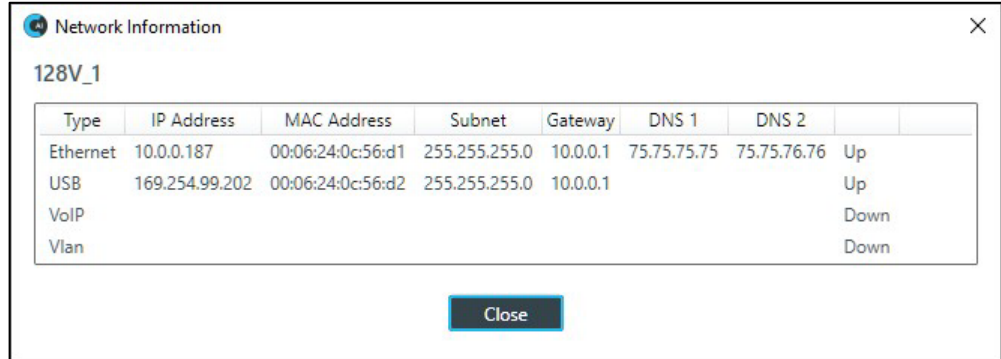

**5.** Click **Close** to close the Network Information dialog box.

#### **Change Device Settings**

**6.** To view the device settings for a device, click next to that device.

The Device Settings dialog box for that device appears. More information is available in the following sections:

- *[Changing CP2 Device Settings](#page-127-0)*
- *[Changing CP2 Device Settings -](#page-130-0) Network*
- *[Changing CP2 Device Settings -](#page-131-0) VoIP*
- *[Changing CP2](#page-142-0) Device Settings - [IP Phone \(VoIP/SIP\)](#page-142-0)*
- *[Changing CP2 Device Settings -](#page-144-0) Telco*

**Note:** When you are connected a device, you cannot change most of the device settings.

- **7.** To restart all the devices in a stack, click  $\bigoplus$  next to a device. The Confirm Reset dialog box appears:
- **8.** To reboot the stack devices, click **Yes**.

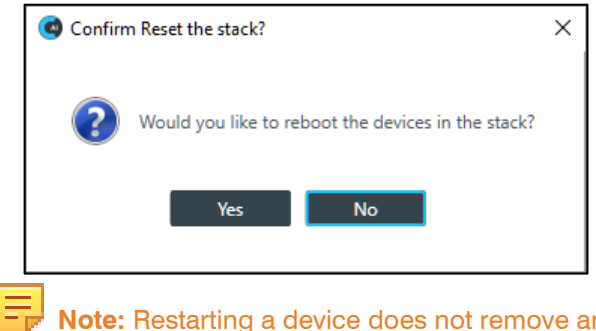

ny device settings you have changed for the device. If you want to remove all device settings, you must restore the device to factory defaults. See *[Restoring a Stack to](#page-334-0)  [Factory Defaults \(CP2\)](#page-334-0)* for more information.

## **Viewing Network Information (CP2)**

You can view the following network information about the devices in a stack:

- Device Name
- Network Port IP Address, MAC Address, Subnet, Gateway, DNS, and Status
- VoIP Port IP Address, MAC Address, Subnet, Gateway, DNS, and Status
- USB Network Port IP Address, MAC Address, Subnet, Gateway, DNS, and Status

You can also locate a device by causing its Locate LED to blink, reset any device in the stack, and change a device's settings.

To view network information about the devices in a stack:

**1.** If you have not already done so, connect to a stack.

For more information about connecting to a stack, see *[Connecting to a Device or Stack \(CP2\)](#page-322-0)*.

**2.** From the Navigation Panel, select **Network**. The Network screen appears:

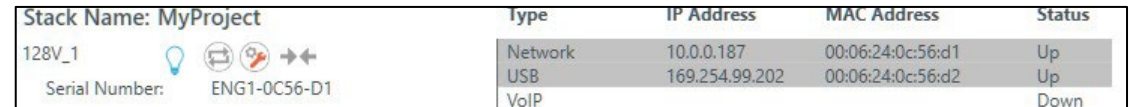

All devices in the stack are listed here. You can see the details about any particular device.

#### **Locate Device**

**3.** To locate a particular device by causing its Locate LED light to blink, click  $\sqrt{ }$  next to that device.

The Locate light on the device will blink, and the Locate LED light in the CONSOLE becomes solid:  $\blacksquare$ .

#### **Change Device Settings**

**4.** To view the device settings for a device, click **next to that device**.

The Device Settings dialog box for that device appears.

More information is available in the following sections:

- *[Changing CP2 Device Settings](#page-127-0)*
- *[Changing CP2 Device Settings -](#page-130-0) Network*
- *[Changing CP2 Device Settings -](#page-131-0) VoIP*
- *[Changing CP2](#page-142-0) Device Settings - [IP Phone \(VoIP/SIP\)](#page-142-0)*
- *[Changing CP2 Device Settings -](#page-144-0) Telco*
- **5.** To restart all the devices in the stack, click **in the state of a device.** The Confirm Reset dialog box appears:
- **6.** To reboot the stack devices, click **Yes**.

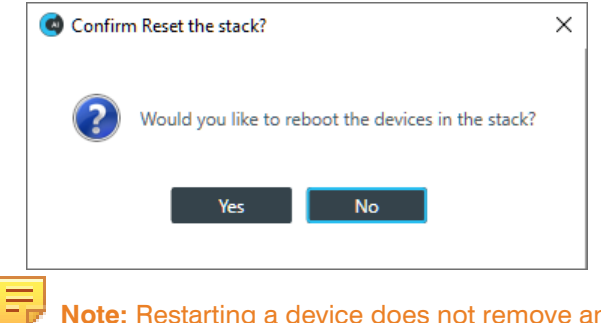

 **Note:** Restarting a device does not remove any device settings you have changed for the device. If you want to remove all device settings, you must restore the device to factory defaults. See *[Restoring a Stack to](#page-334-0)  [Factory Defaults \(CP2\)](#page-334-0)* for more information.

# **Loading a Project File to a Device or Stack (CP2)**

Before a CONVERGE Pro 2 device can function, it must have a project file loaded. Once you have configured project settings, you can load a project file to the device or stack.

To load a project file to a device or stack:

**1.** If you have not already done so, connect to a stack.

For more information about connecting to a stack, see *[Connecting to a Device or Stack \(CP2\)](#page-322-0)*.

**2.** From the Navigation Panel, select **Load**. The Load screen appears:

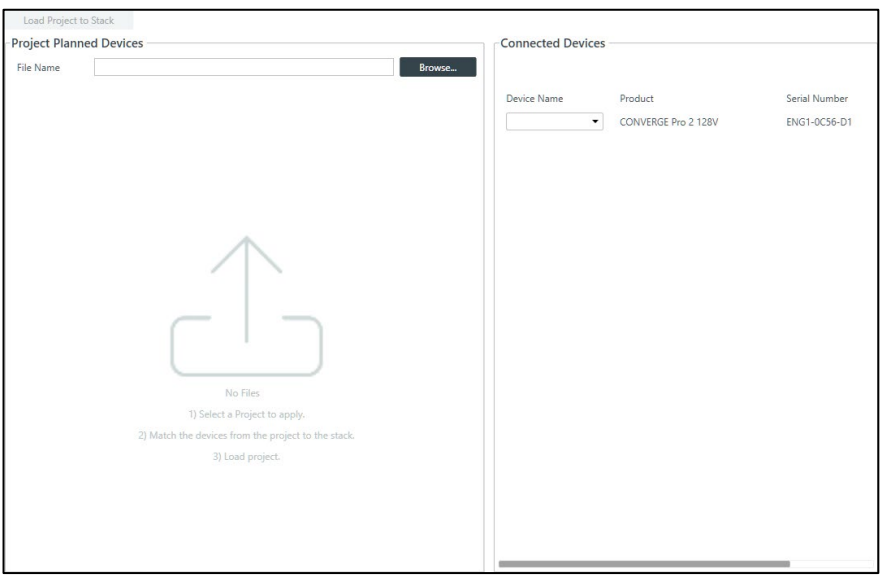

**3.** To choose a project file from disk, click **Browse**.

The Open dialog box appears.

- **4.** Use the Open dialog box to locate a project file. Select the file, and then click **Open**.
- **5.** Next you must match the device specified in the project with a connected device. Under **Project Planned Devices**, choose an option from the **Serial Number** drop-down list OR under **Connected Devices**, choose an option from the **Device Name** drop-down list.

Ξ, **Note:** The device name is set using the device settings. See *[Changing CP2 Device Setting](#page-127-0)* for more information. If you have not set a device name, the CONSOLE application gives the device a default name, such as Name1.

**6.** Once the project device and the connected device are matched, they both appear highlighted ingreen:

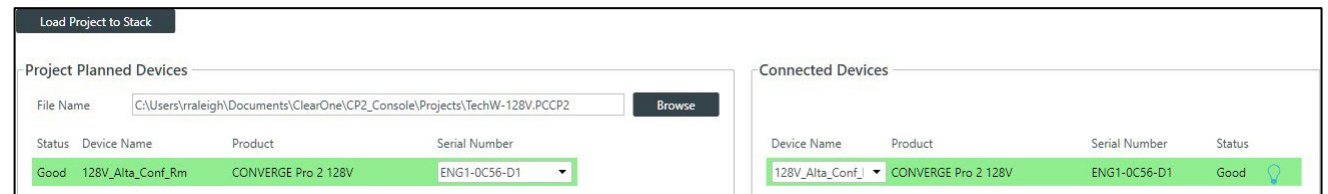

**7.** Click **Load Project to Stack**.

If the project includes an IP address change, the following warning appears:

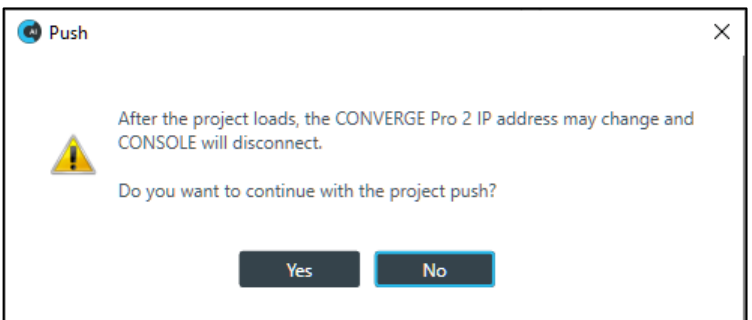

**8.** Click **Yes** to continue.

The Loading project to device status dialog box appears:

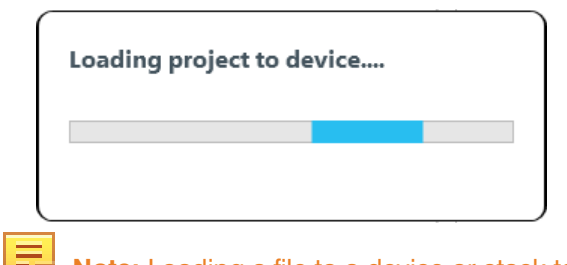

**Note:** Loading a file to a device or stack takes several minutes per device, so larger stacks can take substantially longer to load.

The Loading project to device dialog box closes when the project has been loaded to the device.

# **Commit Changes to Hardware (CP2)**

If you are connected to a device, you can commit any project changes you have made to connected device(s).

To load project changes to connected devices:

**1.** If you have not already done so, connect to a device or stack.

For more information about connecting to a stack, see *[Connecting to a Device or Stack \(CP2\)](#page-322-0)*.

**2.** After you have made changes to the project, click **in the Toolbar to load any project changes you've** made to the connected device.

A confirmation dialog box appears:

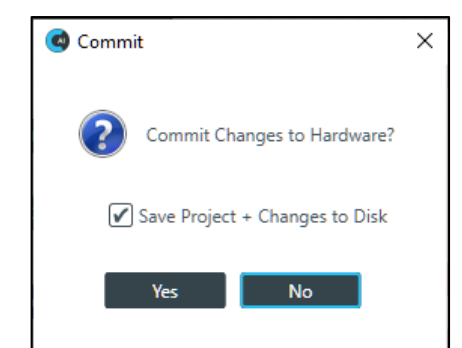

- **3.** If you want to also save those changes to a project file on disk, check the **Save Project + Changes to Disk** option.
- **4.** Click **Yes**.

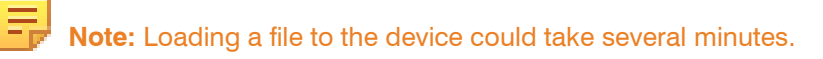

Once the file is saved, the following confirmation message appears:

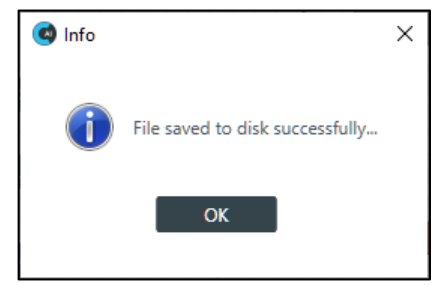

#### **5.** Click **OK**.

If the file is committed successfully to the hardware, a dialog box appears to notify you of the successful transfer:

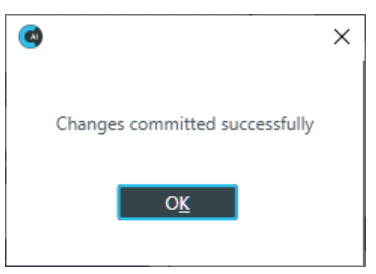

**6.** Click **OK**.

# **Retrieving or Monitoring Log Files (CP2)**

You can retrieve the log files from a CP2 device or stack and save them to your computer. You can use the inapplication Log Viewer tool to view the device logs (see *Using the Log [Viewer](#page-37-0)* for more information). You can also monitor log files (retrieve them and then monitor them in real time).

To get and save or monitor the log files:

**1.** If you have not already done so, connect to a stack.

For more information about connecting to a stack, see *[Connecting to a Device or Stack \(CP2\)](#page-322-0)*.

- **2.** From the Navigation Panel, select**Admin**. The Admin screen appears:
- **3.** Under **Log File(s)** in the **Admin** screen, click **Retrieve**.

A dialog box appears to let you choose where to save the log files.

- **4.** Specify the folder where you want to save the log file.
- **5.** (Optional) If you want to create a sub-folder within the Log folder, to organize logs, click New Folder, type a name for the new folder, then press Enter.
- **6.** Click **OK**.

The log files from that device are saved to the specified location.

- **7.** (Optional) You can view log files you have retrieved by clicking the **Open/View** button. For more information about viewing log files, see *[Using the Log Viewer](#page-37-0)*.
- **8.** To retrieve the log files and then monitor them in real time, click **Monitor**.

A dialog box appears to let you choose where to save the log files.

**9.** Specify the folder where you want to save the log file.

**10.**(Optional) If you want to create a sub-folder within the Log folder, to organize logs, click New Folder, type a name for the new folder, then press Enter.

**11.**Click **OK**.

The log files from that device are saved to the specified location and then opened in the Log Viewer so you can monitor updates in real time.

## **Setting the Stack Time (CP2)**

You can set the time for a stack. To set the time for a stack:

**1.** If you have not already done so, connect to a stack.

For more information about connecting to a stack, see *[Connecting to a Device or Stack \(CP2\)](#page-322-0)*.

- **2.** From the Navigation Panel, select**Admin**. The Admin screen appears:
- **3.** Under **Time**, click **Set Time**.

The Set Device Time dialog box appears:

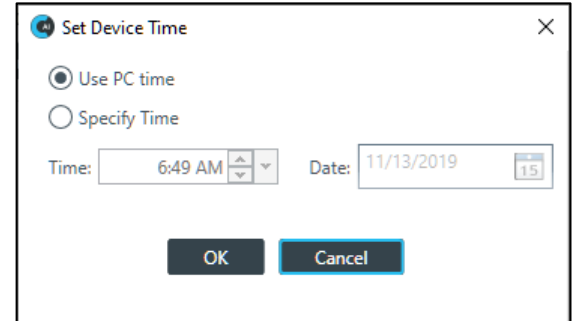

- **4.** To use the system time from the computer running the CONSOLE application, select **Use PC Time**.
- **5.** To specify a time, select **Specify Time**.
- **6.** Specify a time and date using the provided controls.

You can type in the time and date directly, use the incrementer and decrementer buttons to set the time, or use the time drop-down menu to choose a time and the date control to choose a date.

**7.** Click **OK**.

## **Restarting a Stack (CP2)**

You can restart all the devices in a stack. To restart a stack:

**1.** If you have not already done so, connect to a stack.

For more information about connecting to a stack, see *[Connecting to a Device or Stack \(CP2\)](#page-322-0)*.

**2.** From the Navigation Panel, select**Admin**. The Admin screen appears:

**3.** Under **Stack** in the Admin screen, click **Restart**. The Confirm Reset dialog box appears:

To reboot all the devices in the stack, click **Yes**.

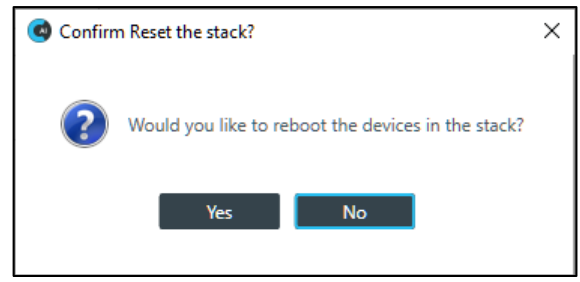

 **Note:** Restarting a device does not remove any device settings you have changed for the device. If you want to remove all device settings, you must restore the device to factory defaults. See *[Restoring a Stack to](#page-334-0)  [Factory Defaults \(CP2\)](#page-334-0)* for more information.

**4.** All devices in the stack are restarted and you are disconnected from the stack. You must reconnect to perform any further operations. See *[Connecting to a Device or Stack \(CP2\)](#page-322-0)* for more information.

# <span id="page-334-0"></span>**Restoring a Stack to Factory Defaults (CP2)**

You can restore all the devices in a stack to factory defaults. To restore all the devices in a stack to factory defaults:

**1.** If you have not already done so, connect to a stack.

For more information about connecting to a stack, see *[Connecting to a Device or Stack \(CP2\)](#page-322-0)*.

- **2.** From the Navigation Panel, select**Admin**. The Admin screen appears:
- **3.** In the Admin screen, click **Restore Factory Defaults**. The Confirm dialog box appears:
- **4.** To restore all devices in the stack to factory defaults, click **Yes**.

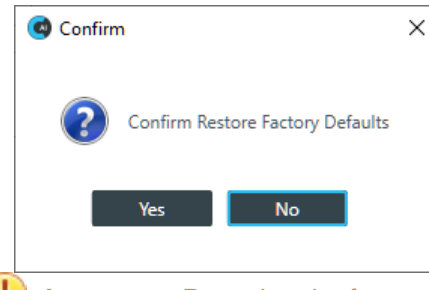

**Important:** Restoring the factory defaults for a stack removes all settings you have configured for all the devices in the stack.

You are disconnected from the stack, and all devices in the stack are restored to their factory defaults.

# **Retrieving Project from Hardware and Save to Disk (CP2)**

You can retrieve the project information from the stack and save it to your computer. You can also retrieve the project information and save it along with any live changes you have made to disk.

To retrieve the active project from the hardware and save it to disk:

- **1.** If you have not already done so, connect to a device or stack.
- **2.** From the Navigation Panel, choose**Admin**. The Admin screen appears:
- **3.** Under **Save to Disk**, click **Project**.

The current project information is retrieved from the stack, and then a Save As dialog box appears.

- **4.** Using the Save As dialog box, specify the name and location of the project file.
- **5.** Click **Save**.

**Note:** Alternatively, you can choose to save the project and any live changes you have made to disk.

**6.** To retrieve the project information from the device(s) along with any live changes you have made and then commit this to disk as a project file, click **Project + Changes**.

The current project information and all live changes are retrieved from the stack, and then a Save As dialog box appears.

- **7.** Using the Save As dialog box, specify the name and location of the project file.
- **8.** Click **Save**.

# <span id="page-335-0"></span>**Downloading Updates (CP2)**

You can check for available updates, such as firmware, documentation updates, and software installation files, and download them to your computer.

三 **Note:** Your computer must be connected to the Internet to use this feature.

To check for and download updates:

**1.** If you have not already done so, connect to a CP2 device or stack.

For more information about connecting to a CP2 stack, see *[Connecting to a Device or Stack \(CP2\)](#page-322-0)*.

**2.** From the Navigation Panel, select **Firmware**. The Firmware screen appears:

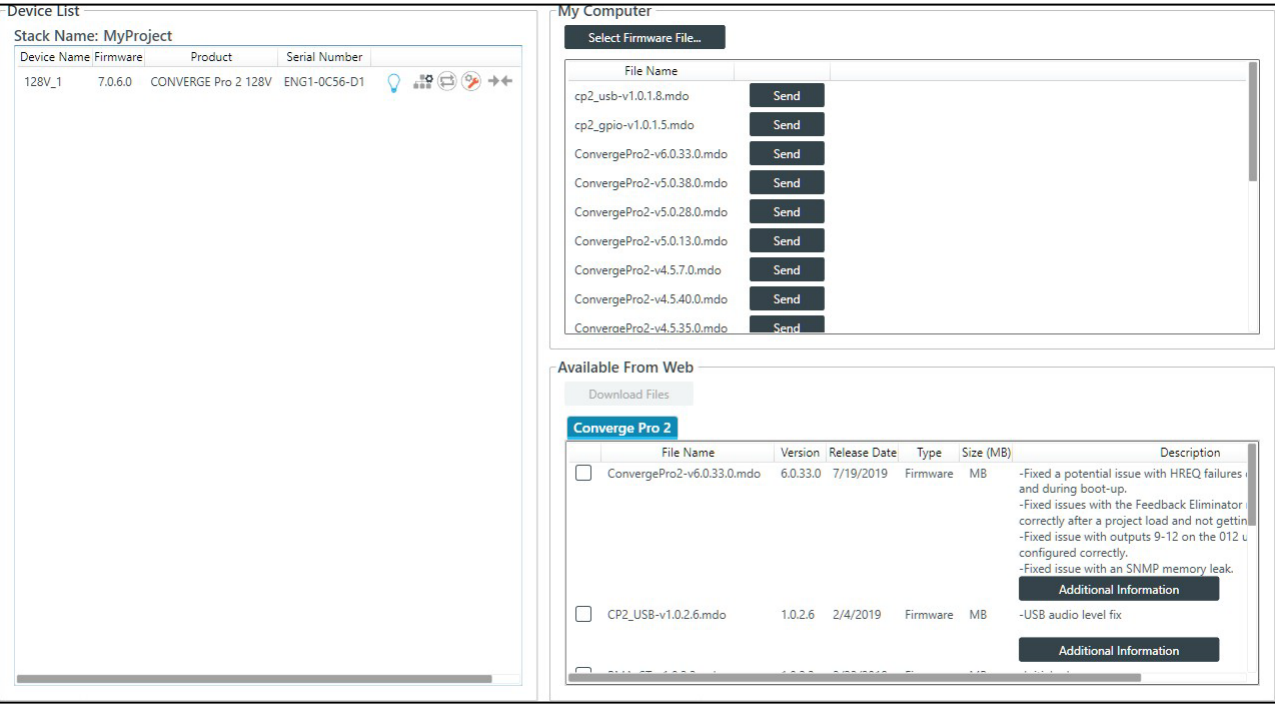

Any available updated files appear in the Available From Web list in the lower right of the Firmware screen.

- **3.** Some files have additional information available. You can click the **Additional Information** button below a file to see more information about that file.
- **4.** To download a file, select the check box next to the item in the list.
- **5.** Click **Download Files**.

The Download Files dialog box appears and shows you the download progress for any files you have selected.

**6.** When the downloads are complete, click **OK**.

If you have downloaded a CP2 firmware file, the file you downloaded now appears in the My Computer list in the upper right of the Firmware screen. Firmware files are saved in the following location: <*user*>

\Documents\ClearOne\Equipment\<*device*>\Firmware (where <*user*> refers to the Windows user and

<*device*> refers to the device name. If you have downloaded an updated Help file, the file is placed in the correct location so that it is available from the Help menu. Other files, such as the Dialer installer, are available in the following location: <user>\Download.

 **Note:** Using the method described above searches for updates related to the CONVERGE Pro 2. To search for updates for both the CONVERGE Pro 2 and the CONVERGE Huddle, choose **Check for updates** from the **Help** menu, and then choose the correct tab for the updates you want to see.

## **Updating Device Firmware (CP2)**

Periodically, ClearOne releases firmware updates to improve device performance. You can download firmware updates from within the CONSOLE AI (see *[Downloading Updates \(CP2\)](#page-335-0)*) and then you can update the device firmware.

To update the device firmware:

**1.** If you have not already done so, connect to a stack.

For more information about connecting to a stack, see *[Connecting to a Device or Stack \(CP2\)](#page-322-0)*.

**2.** From the Navigation Panel, select **Firmware**. The Firmware screen appears:

Any available firmware files appear in the My Computer list in the upper right of the Firmware screen.

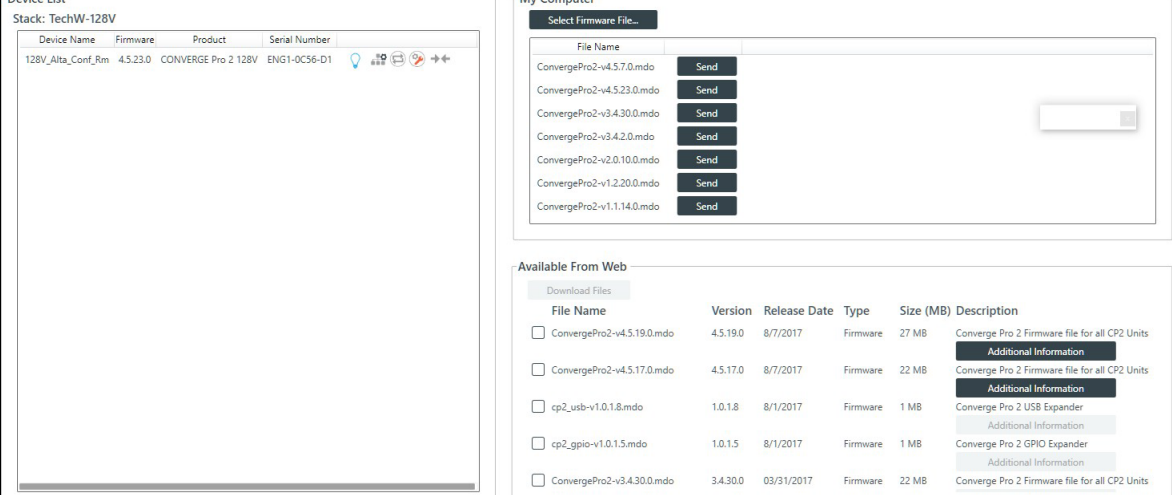

- **3.** If you don't see the firmware file you want to use to update the device and you have the firmware update file on your computer, click **Select Firmware File**.
- **4.** From the dialog box that appears, locate the firmware file you want to use, then click **Open**.

The selected firmware now appears in the My Computer list.

**5.** Click the **Send** button next to the firmware file you want to send to the device. The Firmware Update dialog box

appears:

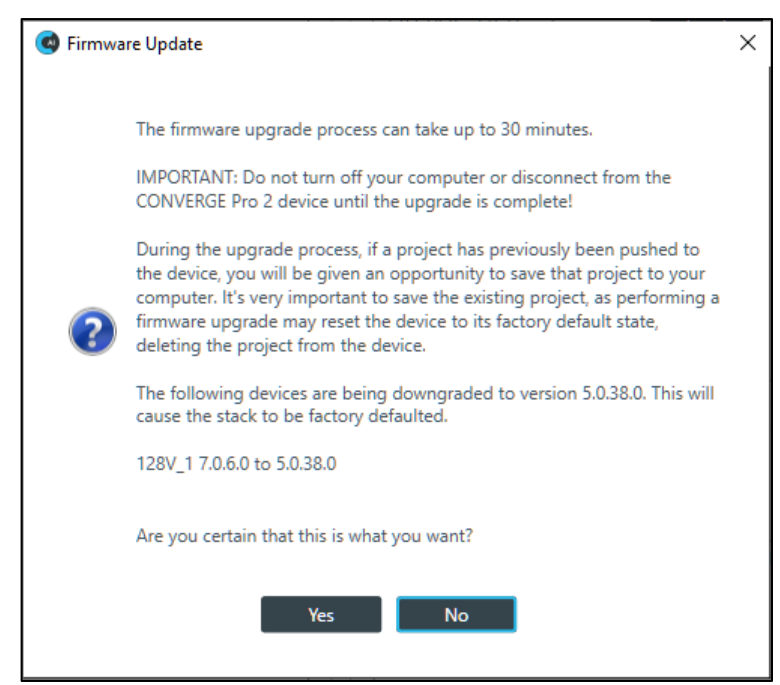

**6.** Click **Yes** to update the firmware using the file you selected. The Firmware Update progress dialog box appears.

Once the firmware update completes, the device restarts and you are disconnected.

## **Turning on Safety Mute**

To protect against damage to audio assets, you can turn on Safety Mute to mute all connected channels for both CP2 and Huddle devices.

To turn on Safety Mute:

**1.** If you have not already done so, connect to a stack.

For more information about connecting to a stack, see *[Connecting to a Device or Stack \(CP2\)](#page-322-0)*.

**2.** Click on the toolbar.

The icon changes to orange to indicate that Safety Mute is turned on. Safety Mute remains on for all channels until you turn it off.

## **Disconnecting from a Stack**

You can disconnect from a stack to which you are connected. To disconnect from a stack:

**1.** Click  $\blacksquare$   $\blacksquare$  on the toolbar.

If you have made any changes to the live values, you are asked whether you want to commit these changes to the hardware before disconnecting:

#### **When Changes Have Been Made to Live Values**

**2.** You are asked whether you want to commit the changes to the hardware and save them to disk:

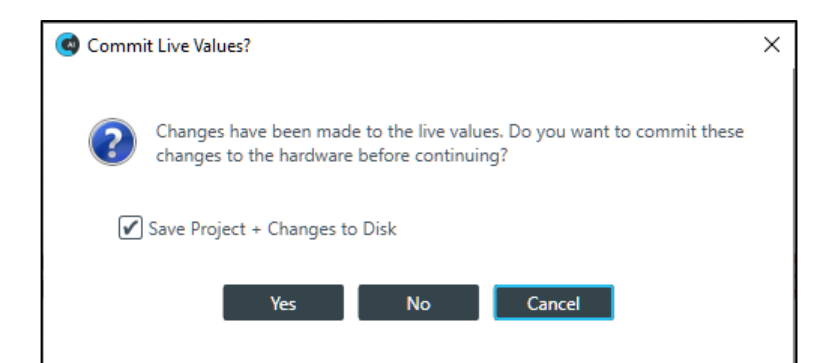

- **3.** If you want to save the changes you have made to live values to a project files on the disk, make sure there is a check mark next to **Save Project + Changes to Disk**. To commit the changes to the hardware without saving them to a project file, deselect this check box.
- **4.** To commit the changes to the hardware, click **Yes**.

The changes you have made are loaded to the hardware and you are returned to online mode without being disconnected from the stack. Return to step 1 to continue.

**5.** To continue disconnecting without committing your changes to hardware, click **No**. The Confirm Disconnect dialog box appears:

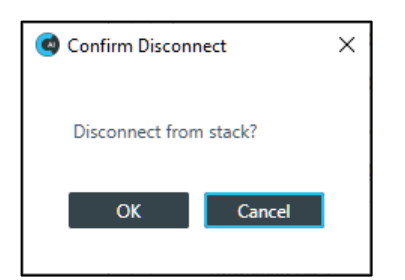

**6.** To disconnect from the stack, click **OK**.

#### **When No Changes Have Been Made to Live Values**

**7.** If you haven't made any changes to live values since the project was last committed to the device, the Confirm Disconnect dialog box appears:

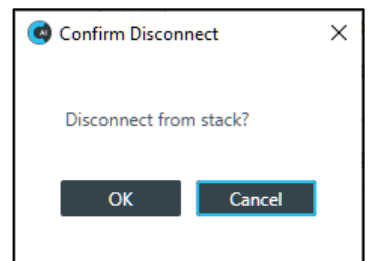

**8.** To disconnect from the stack, click **OK**.

# **Chapter 11: Glossary**

To view the definition, click the term.

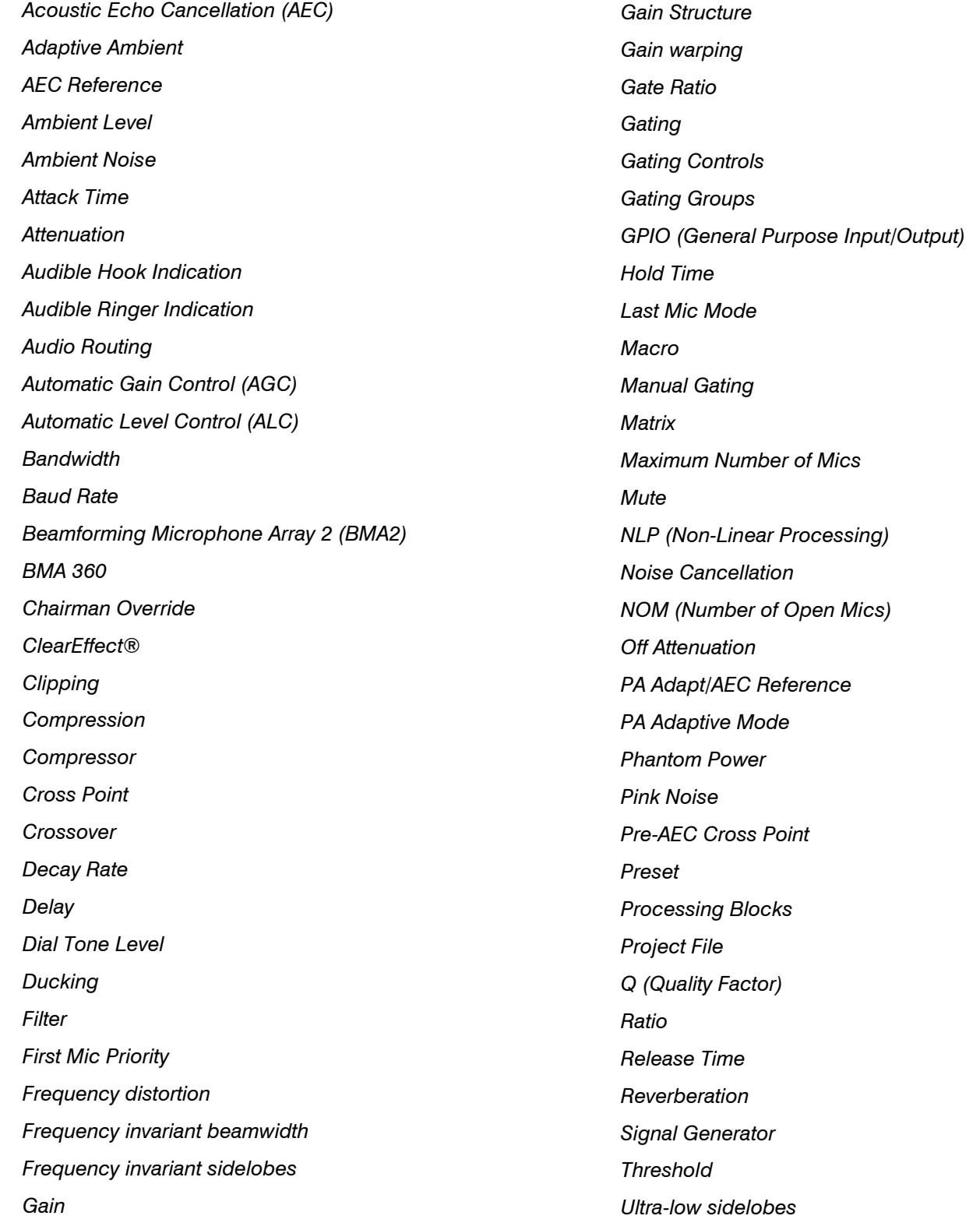

*[Voice Lift](#page-350-5) [White Noise](#page-350-6) [Wideband Frequency Invariant Beamforming](#page-350-7)*

## <span id="page-342-0"></span>**Acoustic Echo Cancellation (AEC)**

A process in which acoustical echo is removed from a signal. AEC can be used to remove unwanted signals from mic audio if the unwanted acoustic signal is available separately as an electronic signal.

#### <span id="page-342-1"></span>**Adaptive Ambient**

This portion of the mixer monitors the varying ambient noise level in the room and changes the threshold level at which a microphone gates on.

#### <span id="page-342-2"></span>**AEC Reference**

AEC References allow you to combine multiple audio sources for applications where there are two speakers (left and right), combined audio/video conferencing, and audio/video teleconferencing. In these and other multiple output applications, using AEC references improves AEC performance.

#### <span id="page-342-3"></span>**Ambient Level**

A user-defined background noise level used to control microphone gating (used only if Adaptive Ambient is disabled).

#### <span id="page-342-4"></span>**Ambient Noise**

The existing room-level noise, such as that caused by ventilation systems, paper shuffling, and background chatter.

#### <span id="page-342-5"></span>**Attack Time**

Determines how quickly compression is enabled (calibrated in milliseconds). See also Compression, Compressor, and Threshold.

#### <span id="page-342-6"></span>**Attenuation**

A reduction of signal amplitude.

#### <span id="page-342-7"></span>**Audible Hook Indication**

A series of beeps that indicates when the telephone line goes on or off hook. This feature can be turned on or off, and the level can be adjusted in the Telco Receive Channel Properties.

## <span id="page-342-8"></span>**Audible Ringer Indication**

When a call comes in, you can hear it ring if Audible Ringer Indication is turned on in the Telco Receive Channel Properties. The ringer level can also be adjusted.

#### <span id="page-343-0"></span>**Audio Routing**

The process of routing input signals to output channels in the Matrix based on default or user-defined cross points. See also Matrix.

#### <span id="page-343-1"></span>**Automatic Gain Control (AGC)**

Automatically increases or decreases audio gain to maintain a consistent audio level.

## <span id="page-343-2"></span>**Automatic Level Control (ALC)**

ALC can be selected for Telco Receive and Mic/Line Input AEC channels. ALC keeps soft and loud telephone participants at a consistent level. ALC can be turned on or off in the Telco Receive and Mic/Line Input AEC Channel Properties. The default is on for both Telco Receive and Mic/Line Inputs.

#### <span id="page-343-3"></span>**Bandwidth**

The difference between the lower and upper end points of an audio band. Also, the range or differences between the limiting frequencies of a continuous frequency band.

#### <span id="page-343-4"></span>**Baud Rate**

The number of signal transitions per second, or the clock rate of the serial bit stream in hertz. Given 7 or 8 bits for data plus start and stop, the approximate ASCII character transmission rate is one-tenth the baud rate.

#### <span id="page-343-5"></span>**Beamforming Microphone Array 2 (BMA2)**

The BMA2 uses multiple microphone elements to steer its pickup pattern towards participants in the room and reject unwanted noise and reflections.

#### <span id="page-343-6"></span>**BMA 360**

A Wideband Frequency Invariant Beamforming Microphone Array (BMA). The wideband beamforming range of a BMA 360 is 100 Hz to 20,000 Hz. See [Wideband Frequency Invariant Beamforming.](#page-350-7)

#### <span id="page-343-7"></span>**Chairman Override**

Provides gating priority for chairman override enabled microphones within the same gating group. When a mic with chairman override gates on, all mics that don't have chairman override enabled and are in the same gating group will gate off.

#### <span id="page-344-0"></span>**ClearEffect®**

To reduce bandwidth requirements, telephone lines limit audio bandwidth to a range of 300Hz-3.3kHz. ClearEffect enhances the incoming signal from a telephone line to emulate wideband audio by adding 371 high and low frequencies to the audio signal, creating a richer, fuller sound. All output signals routed from an input channel with ClearEffect enabled are routed as wideband audio.

## <span id="page-344-1"></span>**Clipping**

Clipping occurs when a signal level exceeds the maximum level a circuit can handle. This is usually caused by improper gain settings. Clipping causes distortion, listener fatigue, and accelerated failure of speakers.

#### <span id="page-344-2"></span>**Compression**

An induced reduction in the dynamic range of all or part of an audio signal. Compression is usually used to protect individual loudspeaker components from damage caused by transient peaks in audio signals.

#### <span id="page-344-3"></span>**Compressor**

A signal processor used to perform compression and control the dynamic range of an audio signal.

#### <span id="page-344-4"></span>**Cross Point**

The intersection between an input and an output in the routing matrix. Cross point cells are color coded according to input type: yellow = gated; blue = non-gated; brown = pre-AEC; green = cross point. See also Gating, Pre-AEC Channel.

#### <span id="page-344-5"></span>**Crossover**

A device that passes designated frequency ranges of an audio signal to specified loudspeaker elements in a sound system. Converge Pro provides the following types of crossovers:

- **Bessel**. A crossover using a low-pass filter design characterized by a linear phase response. This results in a constant time delay throughout the passband.
- **Butterworth**. A crossover using a low-pass filter design characterized by a maximally flat magnitude response. This results in no amplitude ripple in the passband.
- **Linkwitz-Riley**. A fourth-order crossover consisting of a cascaded second order Butterworth low- pass filter. Offers a vast improvement over the Butterworth crossover and is the de facto standard for professional audio active crossovers.

## <span id="page-344-6"></span>**Decay Rate**

Determines how fast a Mic/Line Input channel gates off after the specified Hold time expires (slow, medium, fast). The default is medium.

## <span id="page-344-7"></span>**Delay**

Delay calculates the amount of signal delay based on the distance between audio source and audience, and the temperature. Introducing an appropriate amount of delay can maintain acoustical alignment and proper sound imaging in a room regardless of speaker location. This setting can also compensate for propagation delay caused by signal processing, such as analog to digital conversion. Delay is set in the Processing Channel Property. See also Processing Blocks.

#### <span id="page-345-0"></span>**Dial Tone Level**

A setting in the Channel Property Configuration window for Telco Rx channels that allows you to adjust the dial tone level in 1dB steps to ±12dB.

#### <span id="page-345-1"></span>**Ducking**

Audio ducking is a compression tool controlled by a reference audio signal or signals. The CP2 utilizes input channels with the "Chairman" assignment as the reference input(s). When a Chairman input audio volume reaches the Gating threshold, all non-chairman input channels of the same Gating Group will be compressed.

#### **Filter**

A device that passes and blocks audio signals based on user-definable requirements of the system. Filter types used by CONVERGE Pro 2:

- **All Pass**. A filter that provides only phase shift or phase delay without appreciably changing the magnitude characteristic. The filter produces a flat amplitude response. It is useful for matching the delay of two processing channels with different delays.
- **Bessel Crossover**. A crossover using a low-pass filter design characterized by a linear phase response. This results in a constant time delay throughout the passband.
- **Butterworth Crossover**. A crossover using a low-pass filter design characterized by a maximally flat magnitude response. This results in no amplitude ripple in the passband.
- **CD Horn EQ**. Horn drivers used in arenas and auditoriums have an inherent 6dB/octave high frequency rolloff. The CD Horn EQ compensates for this characteristic.
- **High Pass**. A filter that passes high signal frequencies while attenuating low frequencies.
- **High Shelving**. Provides boosting or attenuation of frequencies above a designated frequency. The transition between the spectrum above and below the designated frequency occurs at a fixed 6dB/ octave rate. The gain or loss above the corner frequency is adjustable to  $+/-15dB$ .
- **Linkwitz-Riley Crossover**. A fourth-order crossover consisting of a cascaded second order Butterworth lowpass filter. Offers a vast improvement over the Butterworth crossover and is the de facto standard for professional audio active crossovers.
- **Low Pass**. A filter that passes low frequencies while attenuating high frequencies.
- **Low Shelving**. Provides boosting or attenuation of frequencies below a designated frequency. The transition between the spectrum above and below the designated frequency occurs at a fixed 6dB/ octave rate. The gain or loss below the corner frequency is adjustable to  $+/-15$ dB.
- **Notch**. Passes most frequencies unaltered, but attenuates those in a specified range (e.g., the notch). Center frequency range is 20.00Hz to 20.00kHz. Bandwidth is from 0.05 to 5.00 octaves in 0.01 octave increments. Level is fixed at -80dB.

• **PEQ (Parametric Equalizer)**. A multi-band variable equalizer with control of gain, center frequency, and bandwidth. A properly configured PEQ enables Converge Pro devices to offset speaker anomalies and room acoustic imaging deficiencies. Center frequency range is 20Hz to 20kHz in 0.01Hz increments. Bandwidth is 0.05 to 5 octaves in 0.01 octave increments. Level range is -15 to +15dB in 0.5dB increments.

#### <span id="page-346-0"></span>**First Mic Priority**

Increases the audio level required to gate on additional microphones after the first mic is on. This helps ensure that only one mic gates on when a person speaks.

#### <span id="page-346-1"></span>**Frequency distortion**

A property in beamforming where a beam gain pattern breaks down, or deviates from the intended direction and gain as a function of frequency.

#### <span id="page-346-2"></span>**Frequency invariant beamwidth**

A beamwidth is the angular distance between half power points of the mainlobe in a two-dimensional slice of the gain pattern. To be frequency invariant, the beamwidth remains constant with varying frequency.

#### <span id="page-346-3"></span>**Frequency invariant sidelobes**

In beamforming, a gain pattern that varies with frequency can cause the sidelobes to rise with changing frequency and thus not provide the off-axis rejection for all frequencies in the band. Frequency invariant sidelobes do not waiver with frequency so the undesired signal directions are not coming in and out of notice.

#### <span id="page-346-4"></span>**Gain**

The amount a signal is increased over a given reference, typically 0, normally specified in dB (decibels). On Converge Pro 2 devices, gain is adjustable from -65 to 20dB (85dB range) in 0.5dB increments.

#### <span id="page-346-5"></span>**Gain Structure**

A set of configuration parameters that define the gain characteristics of a signal. The optimal input gain setting is one which provides both an adequate signal-to-noise ratio and reasonable headroom.

## <span id="page-346-6"></span>**Gain warping**

A property of a gain pattern where the polar plot starts to distort, break down, or depart from the goal.

## <span id="page-346-7"></span>**Gate Ratio**

Specifies how much louder the microphone audio level must be over the ambient sound level before a microphone gates on.

#### <span id="page-347-0"></span>**Gating**

The activation and deactivation of mic inputs. Converge Pro 2 provides three types of microphone gating:

- Auto. The microphone gates on according to the input level, assigned gating parameters, and gating group.
- Manual On. The microphone gates on unless it exceeds the NOM requirements of the gatinggroup.
- Manual Off. The microphone is deactivated.

#### <span id="page-347-1"></span>**Gating Controls**

The gating parameters that are assigned to a gating group, including:

- **Maximum Number of Mics**. Sets the maximum number of mics that can be gated onsimultaneously.
- **First Mic Priority**. Increases the audio level required to gate on additional microphones after the first mic is gated on.
- **Last Mic Mode**. Sets the last-activated mic to Last On, Mic 1-8, or Off.

#### <span id="page-347-2"></span>**Gating Groups**

A set of gating parameters which can be applied to microphones connected to the stack. Gating groups provide greater flexibility and control of mics.

## <span id="page-347-3"></span>**GPIO (General Purpose Input/Output)**

GPIO connections enable external devices to access the Converge Pro 2 functions, including common functions such as volume control, muting, room combining, and preset changes.

#### <span id="page-347-4"></span>**Hold Time**

The length of time that a microphone remains on after the voice (input) level drops below the gate ratio. This can be used to prevent the microphone from gating off during brief pauses in speech.

#### <span id="page-347-5"></span>**Last Mic Mode**

Sets the last-activated mic to Last On, Mic 1-8, or Off. The Last On setting leaves the last-activated mic gated on until another mic input gates on.

#### <span id="page-347-6"></span>**Macro**

A series of commands stored and executed together. Macros can be executed from within CONVERGE Pro 2 CONSOLE, using serial commands, and using timers.

#### <span id="page-347-7"></span>**Manual Gating**

Provides the ability to gate a microphone on or off manually. See also Gating.

#### <span id="page-348-0"></span>**Matrix**

The Matrix, shown in the MatrixView, displays inputs as rows and outputs as columns and allows you create connections at cross points (spots in the matrix where input rows and output columns intersect).

#### <span id="page-348-1"></span>**Maximum Number of Mics**

Sets the maximum number of mics that can be gated on simultaneously. See Gating.

#### <span id="page-348-2"></span>**Mute**

A condition in which an audio signal is attenuated below the audible threshold.

#### <span id="page-348-3"></span>**NLP (Non-Linear Processing)**

NLP increases the power of echo cancellation for difficult acoustical environments. NLP has four settings: Soft (6dB), Medium (12dB), Aggressive (18dB), and off. NLP settings are found in the Channel Properties for Mic/Line Input channels.

#### <span id="page-348-4"></span>**Noise Cancellation**

A process which removes ambient noise from a signal.

## <span id="page-348-5"></span>**NOM (Number of Open Mics)**

Adjusts the output level to maintain a specified gain level based on the number of mics gated on and routed to an output. Also known as Constant Gain Mode.

#### <span id="page-348-6"></span>**Off Attenuation**

The amount of level reduction a microphone is given when the microphone is not gated on.

#### <span id="page-348-7"></span>**PA Adapt/AEC Reference**

This setting determines which output channel (typically a loudspeaker) is used as the reference for AEC. See also PA Adaptive Mode and AEC.

#### <span id="page-348-8"></span>**PA Adaptive Mode**

PA Adaptive Mode allows you to specify an output as the ambient reference. This prevents an audio signal from gating on microphones without interfering with speech from conference participants.

#### <span id="page-349-0"></span>**Phantom Power**

Power supplied by Converge Pro units to power condenser microphones. This feature can be switched off for microphones that do not require phantom power.

#### <span id="page-349-1"></span>**Pink Noise**

An audio test signal containing all the frequencies in a given audio spectrum, with equal energy in each octave.

#### <span id="page-349-2"></span>**Pre-AEC Cross Point**

Setting a Pre-AEC Cross Point in the Matrix bypasses the cross-pointed input audio from the AEC (Acoustic Echo Cancellation) reference. This is primarily used for sound reinforcement applications to prevent mic input channel audio from being degraded by AEC artifacts.

#### <span id="page-349-3"></span>**Preset**

Presets provide the configuration flexibility needed to meet changing conference room requirements. These changes include audio routing, gating, muting, levels, AEC referencing, and signal processing, as well as room combining and room configuration. Presets allow you to make configuration changes instantaneously—without interrupting or affecting any conferences in progress.

#### <span id="page-349-4"></span>**Processing Blocks**

Processing blocks enable you to configure filters, delay, compression, and gain to create precise audio configurations for any venue. A single input or group of inputs can be routed through a processing block and then routed to an output or multiple outputs.

## <span id="page-349-5"></span>**Project File**

Project Files allow you to store configuration settings for one or more Converge Pro 2 devices, including Inputs, Outputs, Fader channels, Processing channels, Matrix routing, and Presets, for a specific application or venue. Project files also provide CONSOLE AI with the necessary information to communicate with project hardware using your PC.

## <span id="page-349-6"></span>**Q (Quality Factor)**

It is the ratio of the center frequency divided by the bandwidth. Q reflects an inverse relationship to the bandwidth and is adjustable from 0.02:1 to 40:1.

#### <span id="page-349-7"></span>**Ratio**

The amount of compression applied to the output signal compared with the input signal as the signal exceeds the threshold level. See also Compressor, Compression, and Threshold.

#### <span id="page-350-0"></span>**Release Time**

Release is a parameter which determines how quickly compression is released after the input signal drops below the specified threshold. See also Compressor, Compression, and Ratio.

#### <span id="page-350-1"></span>**Reverberation**

A diffused acoustic energy field fed and maintained by sound reflections from the room surfaces.

#### <span id="page-350-2"></span>**Signal Generator**

A device for generating a reference tone for sound system calibration purposes.

## <span id="page-350-3"></span>**Threshold**

The upper or lower level at which a signal processing begins or terminates.

#### <span id="page-350-4"></span>**Ultra-low sidelobes**

Sidelobes are the region outside the mainlobe, or off-axis, where undesired signal directions are to be rejected. Ultra-low sidelobes reach large attenuation depths so those undesired signal directions are significantly rejected.

#### <span id="page-350-5"></span>**Voice Lift**

Voice lift picks up a talker's voice and amplifies it through loudspeakers into others' areas of the room, allowing everyone to clearly hear what the talker is saying. The voice lift submixes in the BMA 360 provide a powerful, yet simple way to drive multiple mix-minus speaker zones.

#### <span id="page-350-6"></span>**White Noise**

Acoustical noise with equal energy throughout a given frequency range.

## <span id="page-350-7"></span>**Wideband Frequency Invariant Beamforming**

Wideband refers to a full range of frequencies as compared to narrowband beamforming. Frequency Invariant beamforming refers to a consistent gain pattern as frequency changes across a band, and specifically refers to consistent mainlobe beamwidth, and sidelobe depths that remain low for ideal unwavering off-axis rejection even as the frequency changes. Wideband Frequency Invariance is a performance goal to attain a near frequency independent gain pattern across a wideband spectrum.

# **ClearOne Contact Information**

# **Headquarters Headquarters**

5225 Wiley Post Way Suite 500 **Tel:** +1.801.975.7200 Salt Lake City, UT 84116

**Tel:** +1.801.975.7200 **Tel:** +1.801.974.3760

# **Sales Technical Support**

[sales@clearone.com](mailto:sales@clearone.com) [audiotechsupport@clearone.com](mailto:audiotechsupport@clearone.com)